# Hantera data

Qlik Sense® May 2022 Copyright © 1993–2022 QlikTech International AB. Alla rättigheter förbehållna.

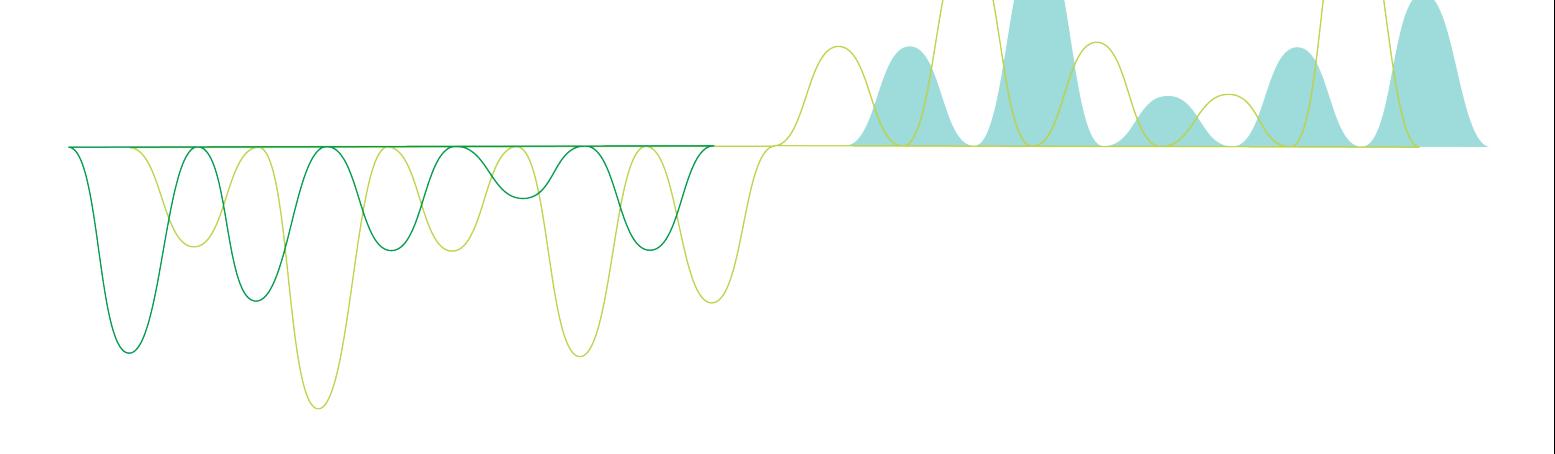

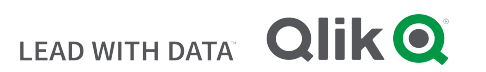

© 2022 QlikTech International AB. All rights reserved. All company and/or product names may be trade names, trademarks and/or registered trademarks of the respective owners with which they are associated.

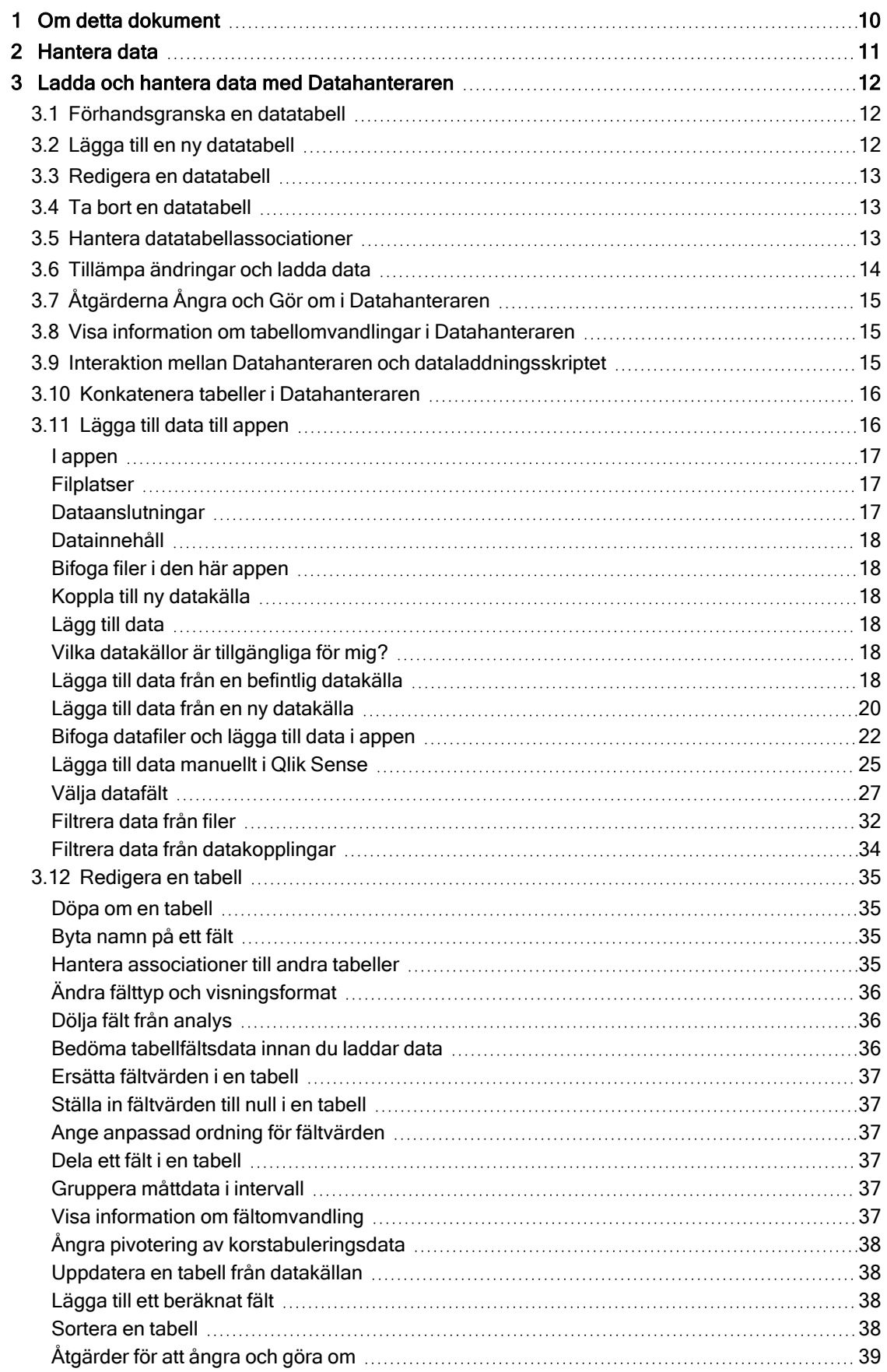

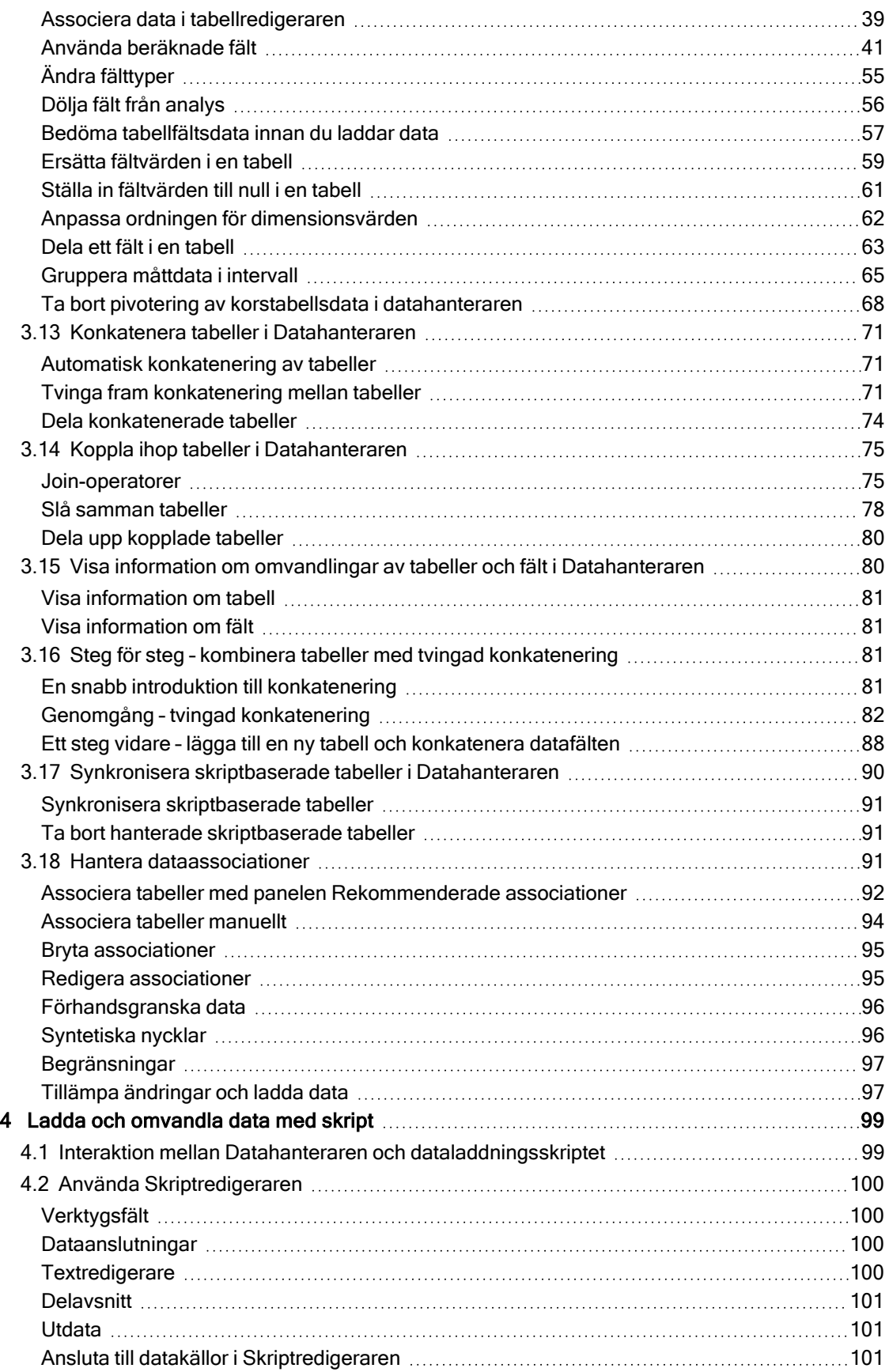

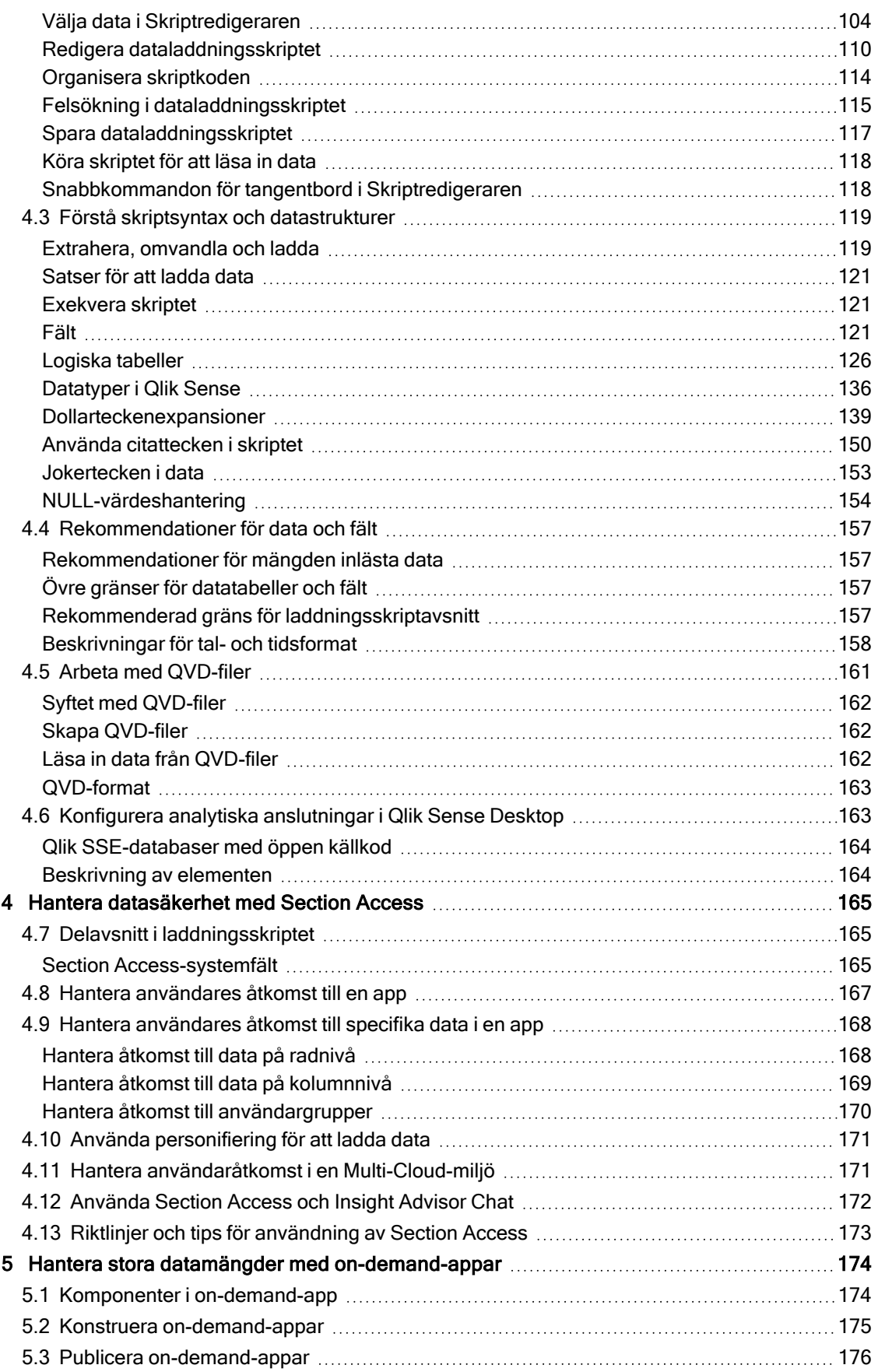

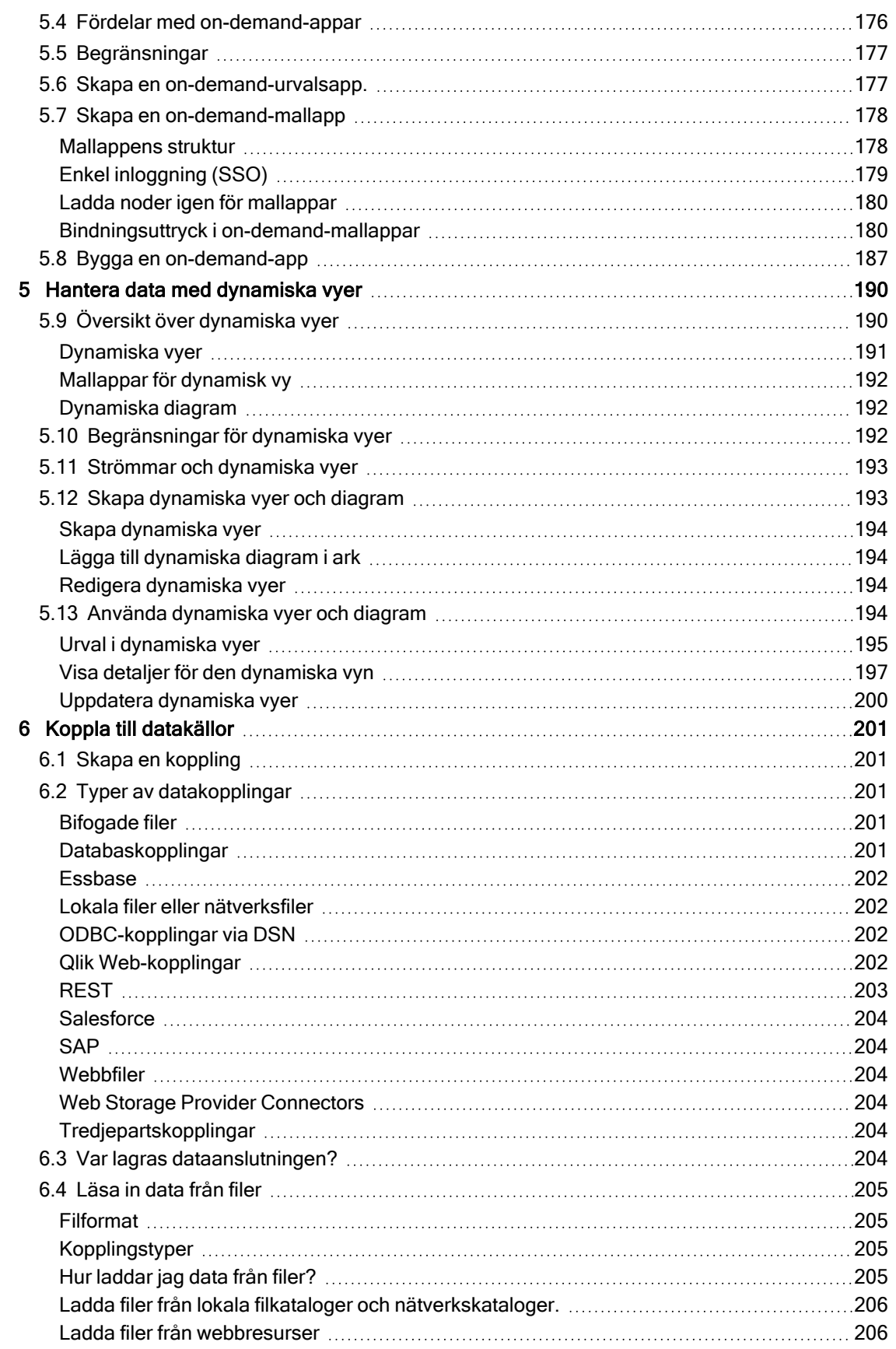

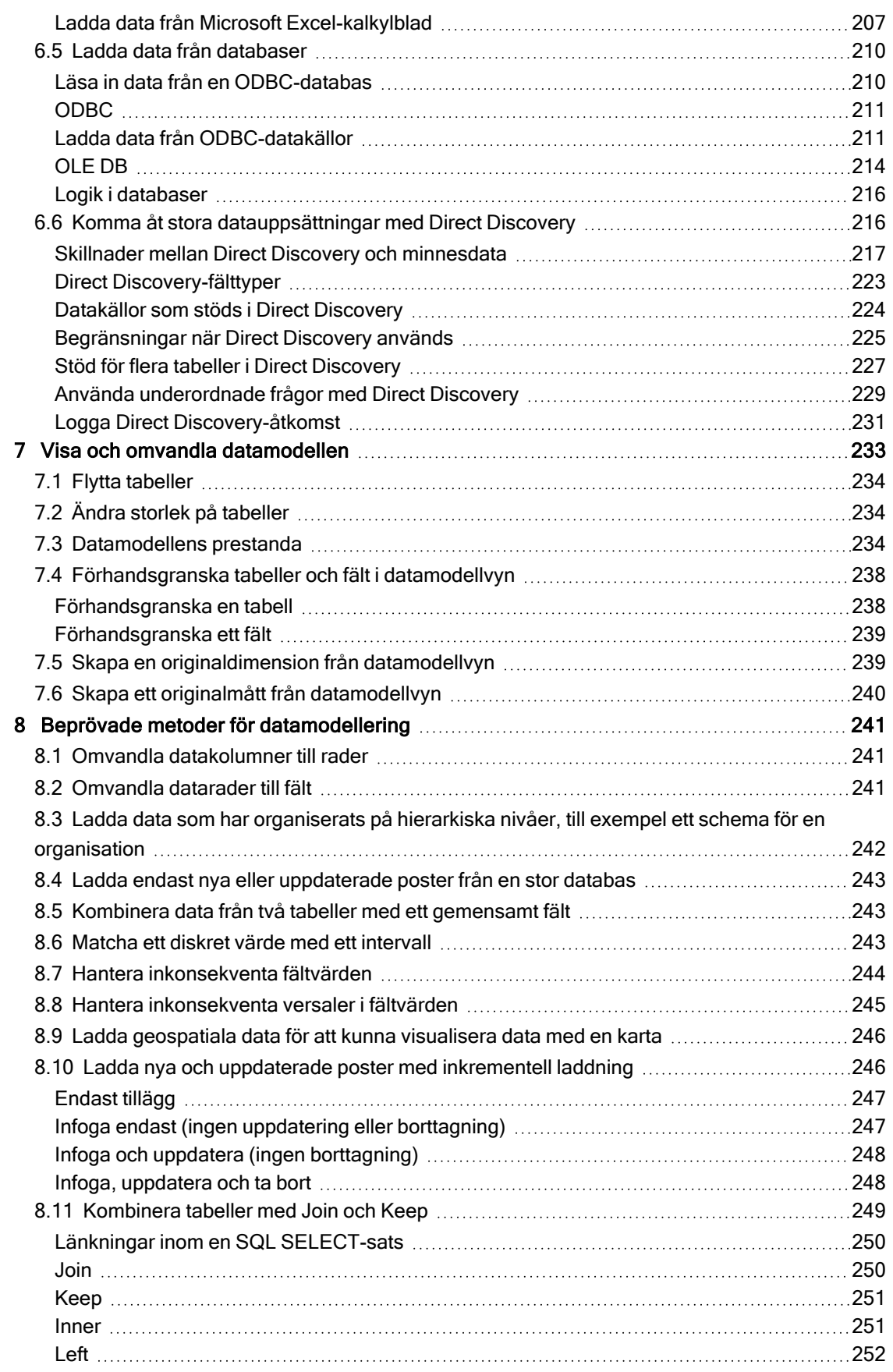

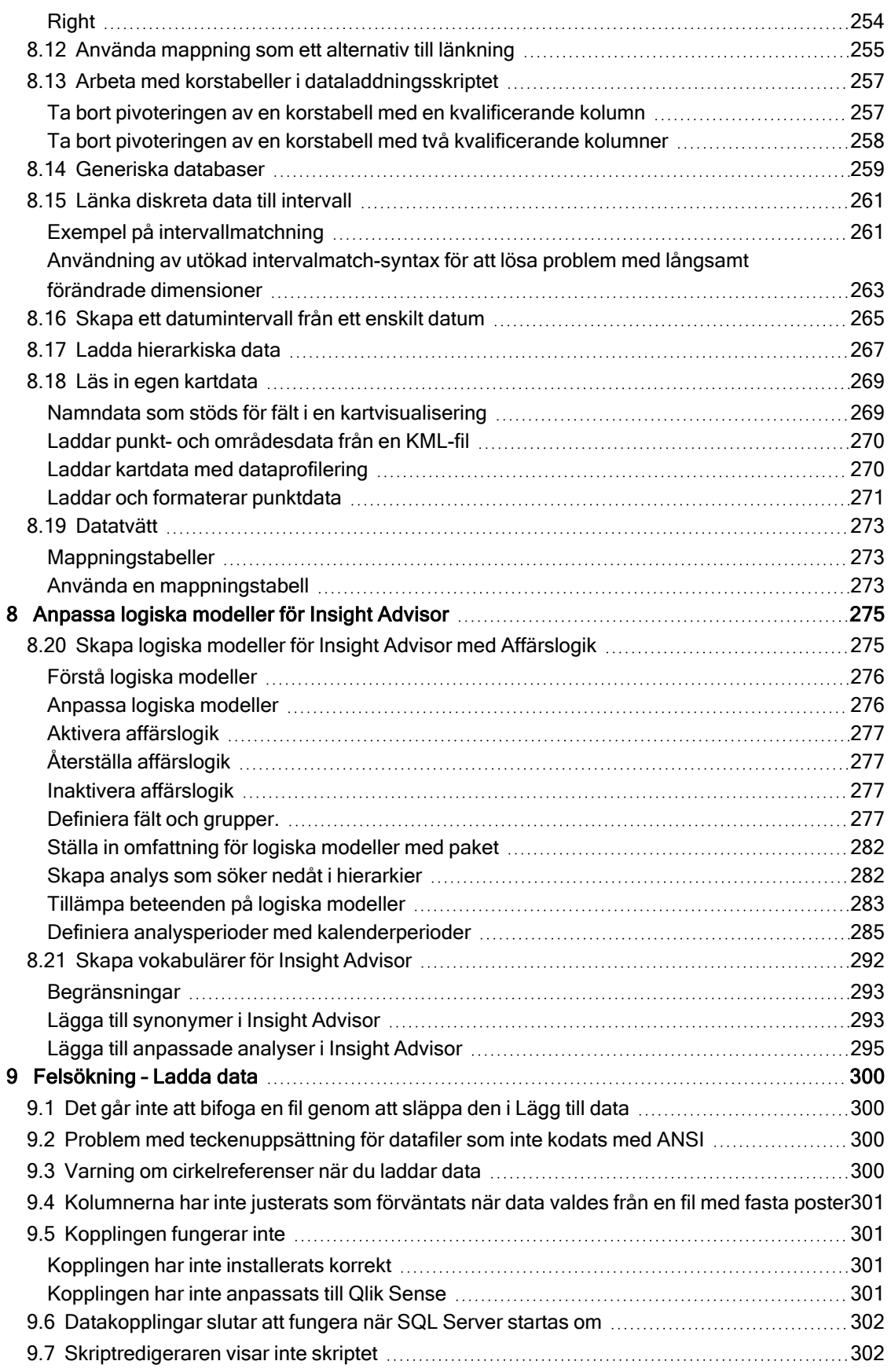

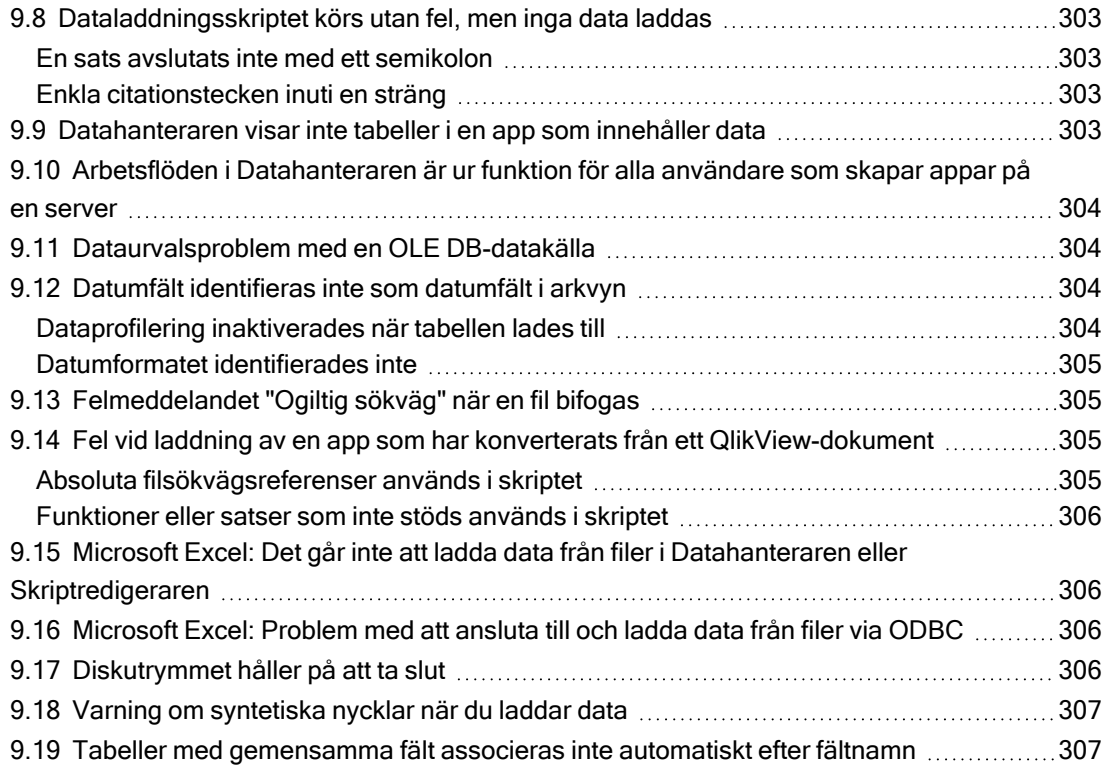

# <span id="page-9-0"></span>1 Om detta dokument

I det här dokumentet beskrivs hur du kan lägga till och hantera data, hur du bygger ett dataladdningsskript för mer avancerade datamodeller, hur du visar den resulterande datamodellen i datamodellvyn och presenterar även bästa praxis för datamodeller i Qlik Sense.

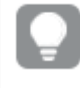

En detaljerad referens om skriptfunktioner och diagramfunktioner finns i Skriptsyntax och diagramfunktioner.

Dokumentet härrör från onlinehjälpen för Qlik Sense. Det är avsett för användare som vill läsa delar av hjälpen offline eller enkelt skriva ut sidor. Det innehåller ingen ytterligare information jämfört med onlinehjälpen.

Du hittar onlinehjälp, fler guider och mycket annat på [help.qlik.com/sense.](http://help.qlik.com/sense)

# <span id="page-10-0"></span>2 Hantera data

När du har skapat en Qlik Sense-app är det första steget att lägga till data som du kan utforska och analysera. I det här avsnittet visas hur du kan lägga till och hantera data, hur du bygger ett dataladdningsskript för mer avancerade datamodeller, hur du visar den resulterande datamodellen i datamodellvyn och presenterar även bästa praxis för datamodeller i Qlik Sense.

Det finns två sätt att lägga till data i appen.

#### • Datahanteraren

Du kan lägga till data från dina egna datakällor, eller från andra källor, t.ex. Qlik DataMarket, utan att lära dig ett skriptspråk. Dataurval kan redigeras och du kan få hjälp med att skapa associationer i din datamodell.

#### • Skriptredigeraren

Du kan bygga en datamodell med ETL (Extract, Transform & Load)-processer med hjälp av Qlik Sense-språket för dataladdningsskript. Skriptspråket är effektiv och gör det möjligt för dig att genomföra komplexa transformationer samt skapa en skalbar datamodell.

Du kan konvertera en datamodell som har byggts i Datahanteraren till ett dataladdningsskript som kan utvecklas ytterligare i Skriptredigeraren, men det går inte att konvertera ett dataladdningsskript till en datamodell för Datahanteraren. Datamodellen för Datahanteraren och datatabeller som definieras i dataladdningsskript kan fortfarande samexistera men detta kan göra det svårare att felsöka problem med datamodellen.

# <span id="page-11-0"></span>3 Ladda och hantera data med Datahanteraren

Lägg till och hantera data från Datahanteraren så att du kan använda dessa data i appen.

Det finns två vyer i Datahanteraren:

 $\cdot$   $\delta$  Associationer

Du kan skapa och redigera associationer mellan tabeller.

 $\cdot$   $\boxplus$  Tabeller

<span id="page-11-1"></span>Du kan få en överblick av alla datatabeller i appen, oavsett om du har lagt till dem med funktionen Lägg till data eller laddat dem med dataladdningsskriptet. Varje tabell visas med tabellnamnet, antal datafält och namnet på datakällan.

# 3.1 Förhandsgranska en datatabell

Du kan förhandsgranska en tabell för att visa vilka kolumner den innehåller och en uppsättning stickprov av data.

Gör följande:

<span id="page-11-2"></span>• Välj datatabellen du vill förhandsgranska.

Det visas en förhandsgranskning av tabelldatauppsättningen.

# 3.2 Lägga till en ny datatabell

Du kan snabbt lägga till en datatabell till din app. Öppna Datahanteraren och klicka sedan på  $+$ . Du kan även klicka på **Lägg till data i <sup>:三</sup>.** Du blir också uppmanad att lägga till data när du skapar en ny app.

Du kan lägga till data från följande datakällor:

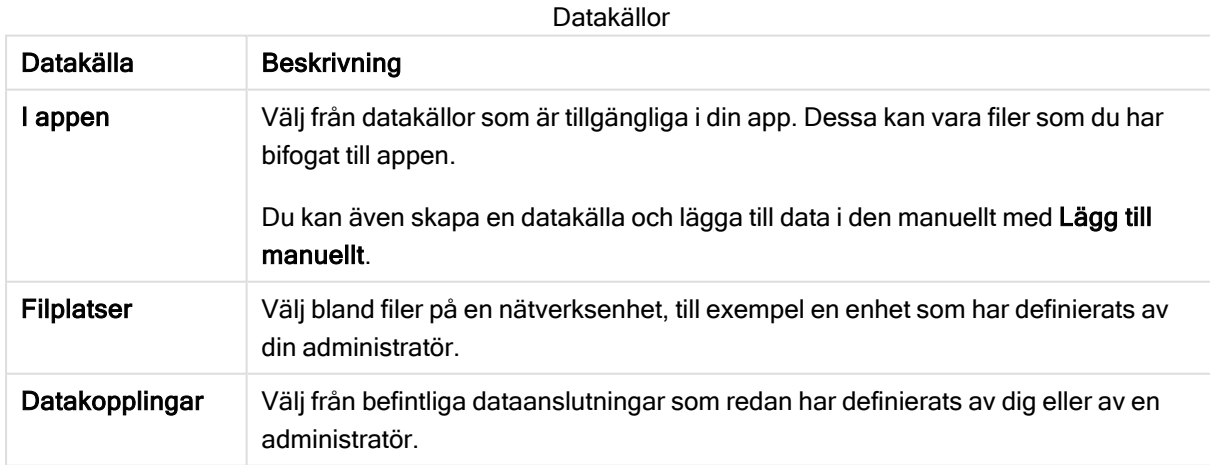

# <span id="page-12-0"></span>3.3 Redigera en datatabell

Du kan redigera alla datatabeller som du har lagt till med Lägg till data. Du kan byta namn på tabellen och fälten i datatabellen och uppdatera fälten från datakällan. Det är också möjligt att lägga till ett beräknat fält och justera datum- och tidsformat.

Gör följande:

- 1. Klicka på  $\sum$  för den datatabell du vill redigera. Datatabellsredigeraren öppnas och du kan utföra önskade redigeringar och omvandlingar.
- 2. Klicka på Stäng för att återgå.

Tabellen markeras nu med Väntar på uppdatering och ändringarna tillämpas på appdata nästa gång du laddar data.

<span id="page-12-1"></span>Du kan bara redigera alla datatabeller som du har lagt till med Lägg till data. Om du klickar på  $\hat{\mathbb{Z}}$  i en tabell som har laddats med hjälp av laddningsskriptet öppnas Skriptredigeraren. Mer information finns här Använda [Skriptredigeraren](#page-99-0) (page 100).

# 3.4 Ta bort en datatabell

Du kan bara ta bort datatabeller som du har lagt till med Lägg till data. Datatabeller som har laddats med hjälp av dataladdningsskriptet kan bara tas bort genom att du lägger till skriptet i Skriptredigeraren. Gör följande:

• Klicka på  $\overline{\mathbb{I}\mathbb{I}}$  för den datatabell du vill ta bort.

Tabellen markeras nu med Väntar på borttagning och tas bort nästa gång du laddar data.

Du kan ångra och göra om borttagningsåtgärderna genom att klicka på  $\bigwedge$  och  $\bigwedge$ .

<span id="page-12-2"></span>Om du har använt fält från datatabellen i en visualisering kan det leda till ett fel som syns i appen när du tar bort datatabellen.

# 3.5 Hantera datatabellassociationer

När du lägger till flera tabeller som behöver associeras, är det idealiskt om tabellerna associeras med nyckelfält som har identiska namn i de olika tabellerna. Om så är fallet kan du lägga till dem till Qlik Sense med alternativet Lägg till data med dataprofilering inaktiverat och som resultat få en datastruktur med korrekt associerade tabeller.

Om datakällorna inte är idealiska, finns det ett antal möjliga associationsproblem som kan uppstå.

- <sup>l</sup> Om du har laddat två fält som innehåller samma data, men som har olika fältnamn, från två olika tabeller, är det bra att ge fälten samma namn för att skapa tabellrelationer.
- <sup>l</sup> Om du har laddat två fält som innehåller olika data, men som har identiska fältnamn, från två olika tabeller ska du döpa om minst ett av de två fälten för att kunna ladda dem som separata fält.
- Om du har laddat två tabeller med fler än ett gemensamt fält.

Om du vill associera data rekommenderar vi att du använder alternativet Lägg till data med dataprofilering aktiverat. Detta är det förvalda alternativet. Du kan verifiera inställningen genom att klicka på \*\*\* bredvid knappen Lägg till data i det nedre högra hörnet av sidan Lägg till data.

Qlik Sense genomför en analys av profilen för de data du vill ladda för att göra det lättare att justera tabellassociationerna. Befintliga dåliga associationer och potentiellt bra associationer markeras och du får hjälp att välja fält att associera, med utgångspunkt i en analys av data.

Du kan hantera tabellassociationerna på två olika sätt:

• I vyn  $\delta^{\circ}$  Associationer i Datahanteraren.

Du kan skapa associationer baserat på rekommendationer från Insight Advisor eller skapa anpassade associationer baserat på ett eller flera fält.

• Med alternativet Associera i tabellredigeraren. Du kan skapa anpassade associationer och sammanslagna nyckelassociationer utifrån flera fält.

<span id="page-13-0"></span>Om du inaktiverar dataprofilering när du lägger till data associerar Qlik Sense automatiskt tabeller baserat på gemensamma fältnamn.

# 3.6 Tillämpa ändringar och ladda data

Ändringar som du har gjort i Datahanteraren kommer inte att vara tillgängliga i appen förrän du har laddat data. När du laddar data tillämpas ändringarna och nya data som du eventuellt har lagt till laddas från de externa datakällorna. Data som du har laddat tidigare laddas inte igen.

Du kan ladda alla data igen från de externa datakällorna genom att använda  $\mathbb Q$ -knappen i sidfoten i Datahanteraren.

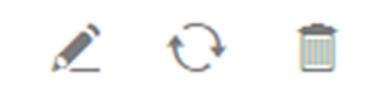

 $\mathbf{\hat{C}}$ -knappen laddar alla data igen från den valda tabellen. Den laddar inte alla data för alla tabellerna i appen.

Om data i Datahanteraren inte är synkroniserade med appens data är knappen Ladda data grön. I vyn Associationer indikeras alla nya eller uppdaterade tabeller med \* och raderade tabeller har en ljusare grå färg. I vyn Tabeller markeras alla nya, uppdaterade eller raderade tabeller med blått och visar en ikon med tabellens status:

- Tabeller som är markerade med Väntar på borttagning  $\overline{\mathbb{I}\mathbb{I}}$  tas bort.
- Tabeller som är markerade med **Väntar på uppdatering**  $\mathbb{Q}$  uppdateras med fält som har lagts till, fått andra namn eller tagits bort, eller också får tabellen ett annat namn.
- $\cdot$  Tabeller som är markerade med Väntar på att läggas till  $\checkmark$  läggs till.

Gör följande:

• Klicka på Ladda data för att ladda alla ändringar i appen.

Appdata uppdateras nu med ändringar som du har gjort i Datahanteraren.

Så här tillämpar du ändringar och laddar alla data igen i den valda tabellen från de externa datakällorna:

#### Gör följande:

<span id="page-14-0"></span>• Klicka på  $\mathbb{Q}$ -knappen i sidfoten i Datahanteraren.

# 3.7 Åtgärderna Ångra och Gör om i Datahanteraren

När du är klar med att redigera i Datahanteraren kan du ångra eller göra om vissa åtgärder genom att klicka på ♦ och ♦, eller genom att använda tangentbordsgenvägarna Ctrl + Z och Ctrl + Y.

Loggen med åtgärder rensas om du gör något av följande:

- Ändrar vy, exempelvis går från en tabellöversikt till Associationer.
- Laddar data.
- <span id="page-14-1"></span>• Stänger Datahanteraren.

# 3.8 Visa information om tabellomvandlingar i Datahanteraren

Du kan visa de åtgärder och omvandlingar som utförts på en tabell i dialogrutan Information i Datahanteraren. Dialogrutan Information är tillgänglig i vyerna Associationer och Tabell.

I Information visas aktuella åtgärder och omvandlingar som gjorts i den valda tabellen. Här kan du se källan för en tabell, aktuella ändringar som gjorts och i vilken ordning de olika ändringarna har tillämpats. Med Information blir det lättare att förstå hur en tabell fått sitt nuvarande utseende. Du kan till exempel använda Information för att enkelt se i vilken ordning tabeller har konkatenerats.

# <span id="page-14-2"></span>3.9 Interaktion mellan Datahanteraren och dataladdningsskriptet

När du lägger till datatabeller i Datahanteraren genereras ett dataladdningsskript. Du kan visa skriptkoden i dataimportens Automatiskt genererad del. Du kan också välja att låsa upp och redigera den skriptkod som har genererats, men i det fallet kommer datatabellerna inte längre hanteras i Datahanteraren.

Datakällor som definieras i dataladdningsskriptet hanteras som standard inte i Datahanteraren. Det innebär att du kan se tabellerna i dataöversikten, men du kan inte ta bort eller redigera tabellerna i Datahanteraren och associationsrekommendationer tillhandahålls inte för tabeller som har laddats med skriptet. Om du synkroniserar dina skriptbaserade tabeller med **Datahanteraren** kommer dock dina skriptbaserade tabeller att läggas till som hanterade skriptbaserade tabeller i Datahanteraren.

Om du har synkroniserade tabeller bör du inte göra ändringar i Skriptredigeraren om Datahanteraren är öppen i en annan flik.

Du kan lägga till skriptavsnitt och utveckla kod som förbättrar och interagerar med datamodellen som skapades i Datahanteraren, men det finns en del områden där du måste vara försiktig. Den skriptkod som du skriver kan störa datamodellen i Datahanteraren och skapa problem i vissa fall, till exempel följande:

- Om man byter namn på eller tar bort tabeller som har lagts till med Datahanteraren i skriptet.
- Om man tar bort fält från tabeller som har lagts till med Datahanteraren.
- Konkatenering mellan tabeller som har lagts till med Datahanteraren och tabeller som har laddats i skriptet.
- Användning av Qualify-satsen med fält i tabeller som har lagts till med Datahanteraren.
- Vid laddning av tabeller som har lagts till med Datahanteraren med hjälp av Resident i skriptet.
- <span id="page-15-0"></span>• Lägga till skriptkod efter det kodavsnitt som skapats. De resulterande ändringarna i datamodellen reflekteras inte i Datahanteraren.

# 3.10 Konkatenera tabeller i Datahanteraren

Vid konkatenering kombineras två tabeller i en enda tabell med kombinerade fält. Det konsoliderar innehåll och reducerar antalet separata tabeller och fält som delar innehåll. Tabeller i Datahanteraren kan konkateneras automatiskt eller framtvingat.

Konkatenerad tabell i vyerna Tabeller och Associationer.

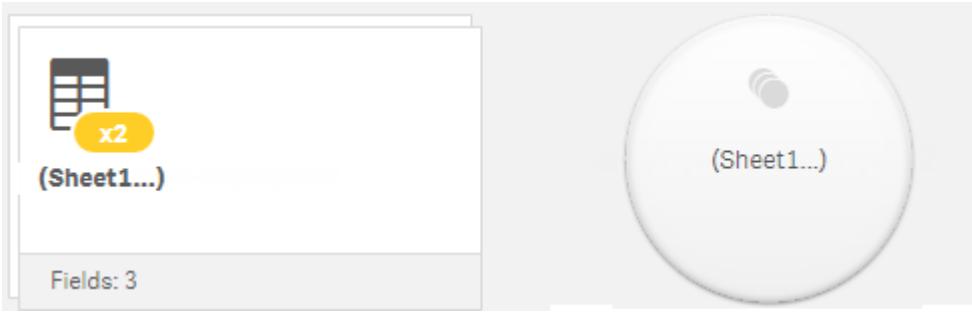

# <span id="page-15-1"></span>3.11 Lägga till data till appen

Du kan snabbt lägga till data i appen. Öppna **Datahanteraren** och klicka sedan på  $+$ . Du kan även klicka på Lägg till data i <sup>:</sup>≡. Du blir också uppmanad att lägga till data när du skapar en ny app. När du redigerar ett ark kan du även lägga till data genom att klicka på Lägg till i

#### panelen Fält.

Vilka alternativ för att lägga till data och vilka datakällor som är tillgängliga för dig beror på din Qlik Sense-plattform och din konfiguration.

#### Vyn Lägg till data

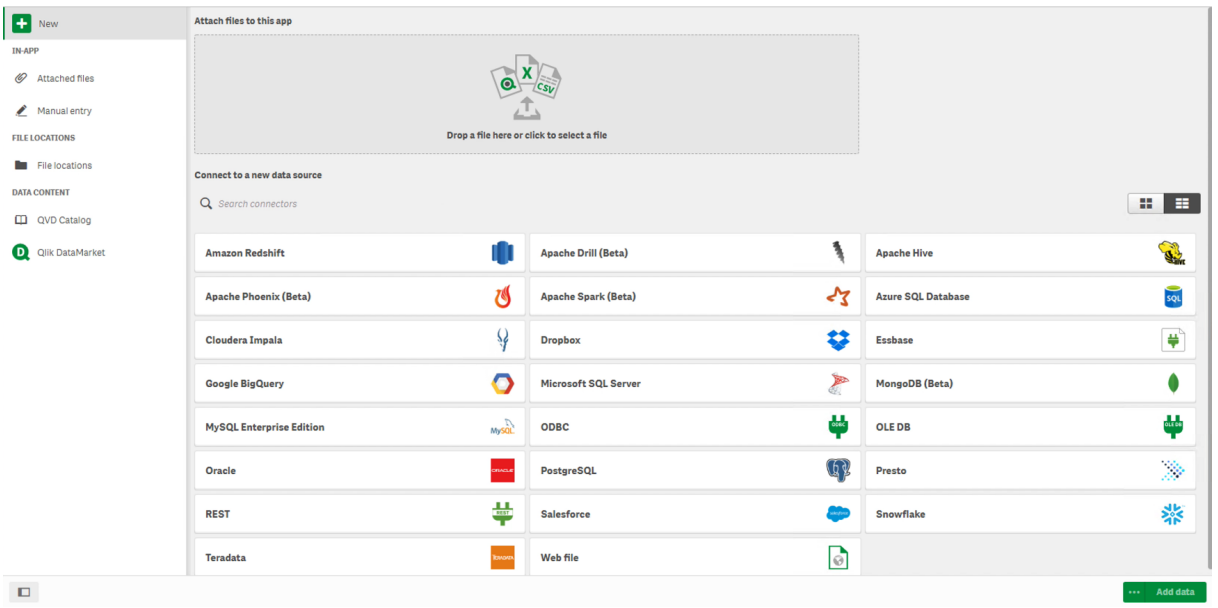

#### <span id="page-16-0"></span>I appen

Bifogade filer. Driftsättningar: Qlik Sense Enterprise on Windows. Klicka för att bifoga filer till appen, eller för att visa de filer som är bifogade. Du kan ladda data från dessa filer.

<span id="page-16-1"></span>Manuell inmatning. Klicka för att skapa en tabell i appen och lägga till data i appen.

### **Filplatser**

Filplatser. Driftsättningar: Qlik Sense Enterprise on Windows. Ger åtkomst till mapp-platser som administratören har definierat.

Min dator. Driftsättningar: Qlik Sense Desktop.

<span id="page-16-2"></span>Klicka här för att ladda upp en datafil eller för att lägga till data från en fil som redan har laddats upp.

### Dataanslutningar

Driftsättningar: Alla.

Visar kopplingar som har skapats till en extern datakälla. Kopplingen visas efter att den har skapats under Koppla till ny datakälla.

Klicka på en koppling för att lägga till data i appen.

### <span id="page-17-0"></span>Datainnehåll

Qlik Catalog Service. Plattformar: Qlik Sense Enterprise on Windows.

Ger åtkomst till Qlik Catalog Service QVD-källor. Endast tillgängligt om administratören skapat en koppling till Qlik Catalog.

<span id="page-17-1"></span>Klicka för att lägga till data i appen.

### Bifoga filer i den här appen

<span id="page-17-2"></span>Klicka för att bifoga en fil till appen.

### Koppla till ny datakälla

<span id="page-17-3"></span>Klicka för att skapa en koppling till den nya datakällan.

### Lägg till data

Klicka för att lägga till data i en app. Knappen aktiveras när du har skapat en koppling och valt de data som ska laddas. Du kan lägga till data med profilering aktiverat eller inaktiverat. Dataprofilering rekommenderas och är aktiverat som standard. Klicka på \*\*\* för att inaktivera dataprofilering.

### <span id="page-17-4"></span>Vilka datakällor är tillgängliga för mig?

Vilka datakällstyper som är tillgängliga för dig beror på ett antal olika faktorer:

- Behörighetsinställningar Administratören gör inställningar för att fastställa vilka datakällor du kan ansluta till.
- Installerade kopplingar Qlik Sense innehåller inbyggd support från många datakällor. Inbyggda kopplingar installeras automatiskt av Qlik Sense. Om du vill ansluta till ytterligare datakällor kan du behöva installera kopplingar separat som är specifika för dessa datakällor. Sådana separat installerade kopplingar tillhandahålls av Qlik eller en tredje part.
- Tillgänglighet för lokala filer Lokala filer på datorn är bara tillgängliga i Qlik Sense Desktop. De är inte tillgängliga för användning med en serverinstallation av Qlik Sense.

Om du har lokala filer som du vill ladda på en serverinstallation av Qlik Sense måste du bifoga filerna till appen eller överföra dem till en mapp som är tillgänglig för Qlik Senseservern, och då helst en mapp som redan har definierats som en mappdatakoppling.

### <span id="page-17-5"></span>Lägga till data från en befintlig datakälla

Du kan lägga till data i din app från kopplingar som redan har definierats av dig eller av en administratör. Dessa kan vara en databas, en mapp med datafiler eller en koppling till en extern datakälla, till exempel Salesforce.com.

Lägg inte till en tabell i Datahanteraren om den redan lagts till som en skriptbaserad tabell med samma namn och samma kolumner i Skriptredigeraren.

Du kan ta bort kopplingar från Lägg till data genom att högerklicka på kopplingen och välja  $\overline{m}$ .

Om du tar bort en koppling måste du ta bort alla tabeller från Datahanteraren som använde den kopplingen innan du laddar data.

Gör följande:

- 1. Öppna appen.
- 2. Öppna Datahanteraren och klicka sedan på  $+$ . Du kan även klicka på Lägg till data i  $\Xi$ .
- 3. Välj en befintlig koppling under Dataanslutningar. Vissa kopplingar leder direkt till deras datakällor, där du väljer tabeller och fält att läsa in. Till exempel leder kopplingar till Salesforce.com eller en databas direkt till källan för dataurvalet.
- 4. Välj vilken specifik datakälla du vill lägga till data från om anslutningen erbjuder ett val. Det varierar beroende på datakällan.
	- Filbaserade datakällor: Välj en fil.
	- Databaser: Ställ in vilken databas som ska användas.
	- Webbfiler: Ange URL för webbfilen.
	- Övriga datakällor: Anges av kopplingen.
- 5. Välj de tabeller och fält som ska laddas.
- 6. Alternativt kan du välja att tillämpa ett datafilter om du vill välja en underordnad uppsättning av de data som finns i de fält du har valt.

Om din datakälla är en fil ska du välja Filter. Bredvid tabellen som du vill lägga till ett filter för kan du klicka på Lägg till filter. Välj ett fält, välj ett villkor och ange sedan filtreringsvärdet.

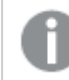

Qlik Sense stöder inte filter på datafält från QVD -filer.

Tänk på följande:

- Du kan använda flera filter på samma fält.
- Du kan ta bort filter i vyn Associationer i Datahanteraren eller i Välj data från källa. Ladda data igen genom att klicka på knappen Ladda data för att ändringarna ska träda i kraft.

För databaser och anslutningsprogram, när du väljer Filtrera data öppnas en textruta för filterdata. Tänk på följande:

• Filter tillämpas på fältnamn från databasen. Om du byter namn på ett fält i Datahanteraren måste du använda filtret på det ursprungliga fältnamnet från databasen. Till exempel om ett fält heter EMP i databasen och du ändrar namn på det till EMPLOYEE i Datahanteraren, måste du använda filtret EMP = 'filter\_value'.

- Du kan radera datafilter i vyn Associationer i Datahanteraren. Ladda data igen genom att klicka på knappen Ladda data för att ändringarna ska träda i kraft. Du måste dela konkatenerade tabeller innan du raderar filter.
- <sup>l</sup> Filtrering av data är för närvarande inte tillgänglig för alla kopplingar, eller för bifogade filer.
- 7. Klicka på Lägg till data när du vill öppna data i vyn Associationer i datahanteraren. Sedan kan du fortsätta lägga till datakällor, omvandla data och associera tabellerna i Datahanterare. Dataprofilering aktiveras som standard när du klickar på Lägg till data. Dataprofilering innebär följande:
	- Rekommenderar dataassociationer.
	- <sup>l</sup> Gör en automatisk kvalificering av gemensamma fältnamn mellan tabeller. Lägger till ett unikt prefix baserat på tabellnamn.
	- Mappar fält för datum och tid till autoCalendar.

Tabellerna associeras inte automatiskt på gemensamma fältnamn. Du kan associera tabeller i vyn Associationer.

Om du vill ladda data direkt i appen klickar du på\*\*\* och inaktiverar dataprofilering. Då laddas nyligen valda data från den externa datakällan när du lägger till data. Tabellerna associeras automatiskt på gemensamma fältnamn. Datum- och tidsfälten skapas inte automatiskt.

Mer information finns i Hantera [dataassociationer](#page-90-2) (page 91).

8. Klicka på Ladda data när du är klar med att förbereda data. Om allvarliga problem identifieras måste du lösa problemen i Datahanteraren innan du kan ladda data till appen. Mer information finns i [Felsökning](#page-299-0) – Ladda data (page 300).

Om du vill ladda alla data som du har valt från den externa källan igen använder du  $\mathbb Q$ -knappen i sidfoten i

Datahanteraren. Detta gör att du får alla aktuella data från källan för urvalen du gjort. Att ladda alla data igen kan ta längre tid än att endast ladda nya data. Om de data du laddat tidigare inte har ändrats i datakällan är det inte nödvändigt att ladda alla data igen.

### <span id="page-19-0"></span>Lägga till data från en ny datakälla

Du kan lägga till data i din app från en ny datakälla. När du lägger till data från en ny datakälla skapas en koppling till datakällan under Datakopplingar. Det gör det enklare att lägga till mer data från samma datakälla.

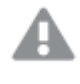

Lägg inte till en tabell i Datahanteraren om den redan lagts till som en skriptbaserad tabell med samma namn och samma kolumner i Skriptredigeraren.

Du kan ta bort kopplingar från Lägg till data genom att högerklicka på kopplingen och välja  $\overline{m}$ .

Om du tar bort en koppling måste du ta bort alla tabeller från **Datahanteraren** som använde den kopplingen innan du laddar data.

Gör följande:

- 1. Öppna en app.
- 2. Öppna Datahanteraren och klicka sedan på  $+$ . Du kan även klicka på Lägg till data i  $\Xi$ .
- 3. Välj en källa under Koppla till ny datakälla.
- 4. Ange anslutningsparametrar som krävs för datakällan. Exempel:
	- Filbaserade datakällor kräver att du anger en sökväg till filerna och väljer en filtyp.
	- Databaser som Oracle och IBM DB2 kräver databasegenskaper och inloggningsuppgifter.
	- Webbfiler kräver URL till filen.
	- ODBC-kopplingar kräver DSN-inloggningsuppgifter.
- 5. Välj de tabeller och fält som ska laddas.
- 6. Alternativt kan du välja att tillämpa ett datafilter om du vill välja en underordnad uppsättning av de data som finns i de fält du har valt.

Om din datakälla är en fil ska du välja Filter. Bredvid tabellen som du vill lägga till ett filter för kan du klicka på Lägg till filter. Välj ett fält, välj ett villkor och ange sedan filtreringsvärdet.

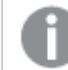

Qlik Sense stöder inte filter på datafält från QVD -filer.

Tänk på följande:

- Du kan använda flera filter på samma fält.
- Du kan ta bort filter i vyn Associationer i Datahanteraren eller i Välj data från källa. Ladda data igen genom att klicka på knappen Ladda data för att ändringarna ska träda i kraft.

För databaser och anslutningsprogram, när du väljer Filtrera data öppnas en textruta för filterdata. Tänk på följande:

- <sup>l</sup> Filter tillämpas på fältnamn från databasen. Om du byter namn på ett fält i Datahanteraren måste du använda filtret på det ursprungliga fältnamnet från databasen. Till exempel om ett fält heter EMP i databasen och du ändrar namn på det till EMPLOYEE i Datahanteraren, måste du använda filtret EMP = 'filter\_value'.
- Du kan radera datafilter i vyn Associationer i Datahanteraren. Ladda data igen genom att klicka på knappen Ladda data för att ändringarna ska träda i kraft. Du måste dela konkatenerade tabeller innan du raderar filter.
- <sup>l</sup> Filtrering av data är för närvarande inte tillgänglig för alla kopplingar, eller för bifogade filer.
- 7. Klicka på Lägg till data när du vill öppna data i vyn Associationer i datahanteraren. Sedan kan du fortsätta lägga till datakällor, omvandla data och associera tabellerna i Datahanterare. Dataprofilering aktiveras som standard när du klickar på Lägg till data. Dataprofilering innebär följande:
- Rekommenderar dataassociationer.
- <sup>l</sup> Gör en automatisk kvalificering av gemensamma fältnamn mellan tabeller. Lägger till ett unikt prefix baserat på tabellnamn.
- Mappar fält för datum och tid till autoCalendar.

Tabellerna associeras inte automatiskt på gemensamma fältnamn. Du kan associera tabeller i vyn Associationer.

Om du vill ladda data direkt till appen klickar du på\*\*\* och inaktiverar sedan dataprofilering. Detta laddar även om alla befintliga data från datakällorna när du lägger till data. Tabellerna associeras på gemensamma fältnamn automatiskt. Datum- och tidsfälten skapas inte automatiskt.

Mer information finns i Hantera [dataassociationer](#page-90-2) (page 91).

8. Klicka på Ladda data när du är klar med att förbereda data. Om allvarliga problem identifieras måste du lösa problemen i Datahanteraren innan du kan ladda data till appen. Mer information finns i [Felsökning](#page-299-0) – Ladda data (page 300).

### <span id="page-21-0"></span>Bifoga datafiler och lägga till data i appen

Du kan bifoga datafiler till din app och sedan använda dessa data i appen.

En bifogad fil är enbart tillgänglig i den app som den har bifogats till. Det finns ingen koppling till originaldatafilen, så om du uppdaterar originalfilen måste du uppdatera den bifogade filen.

Om du vill undvika att exponera data som kräver behörighet kan du ta bort alla bifogade filer med section access-inställningar innan du publicerar appen. Bifogade filer inkluderas när appen publiceras. Om den publicerade appen kopieras tas de bifogade filerna med i kopian. Om avsnittsåtkomstbehörigheter har tillämpats på de bifogade datafilerna bibehålls dock inte avsnittsåtkomstinställningarna när filerna kopieras, så användare av den kopierade appen kan se alla data i de bifogade filerna.

#### Begränsningar

- Den maximala storleken för en fil som bifogas till appen är 50 MB.
- <sup>l</sup> Den maximala totala filstorleken för filer som bifogas till appen, inklusive bildfiler som överförs till mediebiblioteket, är 200 MB.
- Det går inte att bifoga filer i Qlik Sense Desktop.

#### Bifoga flera datafiler snabbt

Det snabbaste och vanligen också enklaste sättet att bifoga och lägga till en uppsättning datafiler i appen är att helt enkelt släppa filerna i appen.

Gör följande:

• Släpp en eller flera datafiler i appen. Filerna överförs och bifogas till appen, samt läggs till i datamodellen.

När du bifogar filer på det här sättet försöker Qlik Sense att välja de optimala inställningarna för laddning av data, till exempel genom att identifiera inbäddade fältnamn, fältavgränsare eller teckenuppsättningar. Om en tabell läggs till med inställningar som inte är optimala, kan du korrigera dem genom att öppna tabellen i tabellredigeraren och klicka på Välj data från källa.

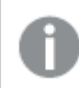

Det går inte att släppa filer i dataimporten eller i datamodellvyn.

#### Bifoga en enstaka datafil

Du kan bifoga datafiler en och en. Med den här metoden får du bättre kontroll över inställningarna för filimporten, till exempel vilka inbäddade fältnamn, fältavgränsare eller teckenuppsättningar som används.

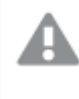

Lägg inte till en tabell i Datahanteraren om den redan lagts till som en skriptbaserad tabell med samma namn och samma kolumner i Skriptredigeraren.

Gör följande:

- 1. Öppna en app.
- 2. Öppna Datahanteraren och klicka sedan på  $\pm$ . Du kan även klicka på Lägg till data i  $\Xi$ .
- 3. Släpp en datafil eller klicka och välj en fil från datorn att läsa in. Om du försöker bifoga en fil med samma namn som en redan bifogad fil får du möjlighet att ersätta den bifogade filen med en ny fil.

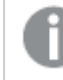

Varje bifogad fil behöver ha ett unikt filnamn.

- 4. Välj de tabeller och fält som ska laddas.
- 5. Alternativt kan du välja att tillämpa ett datafilter om du vill välja en underordnad uppsättning av de data som finns i de fält du har valt.

Om din datakälla är en fil ska du välja Filter. Bredvid tabellen som du vill lägga till ett filter för kan du klicka på Lägg till filter. Välj ett fält, välj ett villkor och ange sedan filtreringsvärdet.

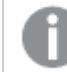

Qlik Sense stöder inte filter på datafält från QVD -filer.

Tänk på följande:

- Du kan använda flera filter på samma fält.
- Du kan ta bort filter i vyn Associationer i Datahanteraren eller i Välj data från källa. Ladda data igen genom att klicka på knappen Ladda data för att ändringarna ska träda i kraft.
- 6. Klicka på Lägg till data när du vill öppna data i vyn Associationer i datahanteraren. Sedan kan du fortsätta lägga till datakällor, omvandla data och associera tabellerna i Datahanterare.

Dataprofilering aktiveras som standard när du klickar på Lägg till data. Dataprofilering innebär följande:

- Rekommenderar dataassociationer.
- <sup>l</sup> Gör en automatisk kvalificering av gemensamma fältnamn mellan tabeller. Lägger till ett unikt prefix baserat på tabellnamn.
- Mappar fält för datum och tid till autoCalendar.

Tabellerna associeras inte automatiskt på gemensamma fältnamn. Du kan associera tabeller i vyn Associationer.

Om du vill ladda data direkt till appen klickar du på \*\*\* och inaktiverar sedan dataprofilering. Detta laddar även om alla befintliga data från datakällorna när du lägger till data. Tabellerna associeras på gemensamma fältnamn automatiskt. Datum- och tidsfälten skapas inte automatiskt.

7. Klicka på Ladda data när du är klar med att förbereda data. Om allvarliga problem identifieras måste du lösa problemen i Datahanteraren innan du kan ladda data till appen.

#### Ta bort en bifogad fil

Om du tar bort en tabell som är baserad på en bifogad fil i Datahanteraren tas tabellen bort från datamodellen men den bifogade datafilen finns kvar i appen. Du kan ta bort datafilen från appen permanent.

Gör följande:

- 1. Öppna en app.
- 2. Öppna Datahanteraren och klicka sedan på  $+$ .
- 3. Klicka på  $\mathscr O$  Bifogade filer.
- 4. Ta bort motsvarande fil.

Datafilen har nu tagits bort permanent från appen.

Om du tar bort en bifogad fil som används i appen kommer du inte att kunna ladda om appen på nytt förrän du har tagit bort referenserna till filen i Datahanteraren eller i laddningsskriptet. Laddningsskripten redigeras i Skriptredigeraren.

#### Ladda om data från en bifogad fil

En fil som du överför för en app bifogas till appen. Den är bara tillgänglig för den appen.

Det finns ingen koppling till originaldatafilen. Om du uppdaterar den ursprungliga filen måste du uppdatera filen som är bifogad till appen. Du kan sedan ladda dina uppdaterade data till appen. Efter att du har laddat dina data i Datahanteraren klickar du på  $\mathbb{Q}$  (Uppdatera data från källa) för att se uppdaterade data i tabellvyn.

Lägg inte till en tabell i Datahanteraren om den redan lagts till som en skriptbaserad tabell med samma namn och samma kolumner i Skriptredigeraren.

Gör följande:

- 1. Öppna en app.
- 2. Öppna Datahanteraren och klicka sedan på  $\pm$ .
- 3. Klicka på  $\mathscr O$  Bifogade filer.
- 4. Ersätt den befintliga filen. Den uppdaterade filen måste ha samma namn som originalfilen. Innehållet i datafilen är uppdaterat.
- 5. Klicka på Lägg till data. Se till att dataprofilering är aktiverat genom att klicka på \*\*\*.
- 6. Klicka på tabellen i vyn Associationer eller Tabeller.
- 7. Klicka på  $\mathbb{Q}$  för att uppdatera data.
- 8. Klicka på Ladda data för att ladda om data i appen.

Om du har gjort ändringar i fältstrukturen i datafilen, det vill säga tagit bort eller döpt om fält, kan det påverka datamodellen i appen, i synnerhet om fälten som används för att associera tabellerna påverkas.

### <span id="page-24-0"></span>Lägga till data manuellt i Qlik Sense

Med Lägg till manuellt i Lägg till data kan du lägga till data i en redigerare och använda dem som en tabell i Datahanteraren.

Du kan lägga till data manuellt om du vill använda en begränsad datauppsättning från en annan källa. Antag till exempel att du vill ta några rader från ett Excel-kalkylblad eller en tabell på en webbsida och ladda dem som en tabell i Datahanteraren. Då kan du kopiera de data du vill använda, klistra in dem i Lägg till manuellt och sedan lägga till dem som en tabell i Datahanteraren. Det kan också gå fortare att lägga till en liten mängd data manuellt än att importera dem från en annan datakälla.

Så här lägger du till data manuellt: Öppna Lägg till data, välj Lägg till manuellt, lägg in dina data i tabellen och lägg till tabellen i Datahanteraren. I tabellredigeraren finns en rad och två kolumner när den öppnas. Tomma rader och kolumner läggs automatiskt till i tabellen efter hand som du lägger till data.

Data som läggs till i Lägg till manuellt sparas inte automatiskt. Du kan förlora de data du lagt till om skärmen uppdateras, om sessionen når tidsgränsen eller om anslutningen förloras innan data har lagts till i Datahanteraren.

Data kan läggas till genom att skriva eller genom att kopiera och klistra in från andra källor. Lägg till manuellt behåller kolumner och rader som kopieras från Excel-tabeller.

Det finns ett antal snabbkommandon som du kan använda för att arbeta effektivt i Lägg till manuellt. Snabbkommandona fungerar på olika sätt beroende på om du väljer celler, rader eller kolumner, eller om du redigerar celler i tabellen. Följande tabell visar snabbkommandona vid urval:

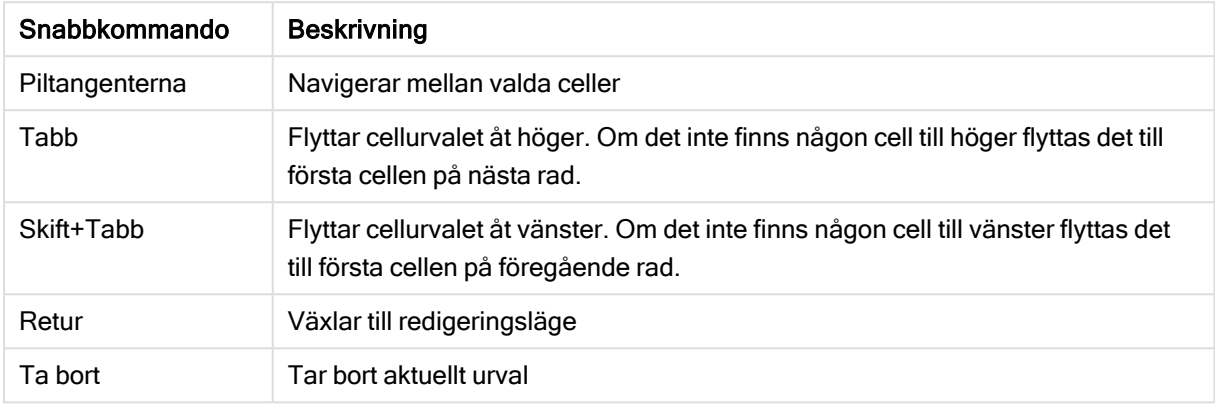

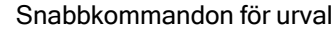

Följande tabell visar snabbkommandona vid redigering:

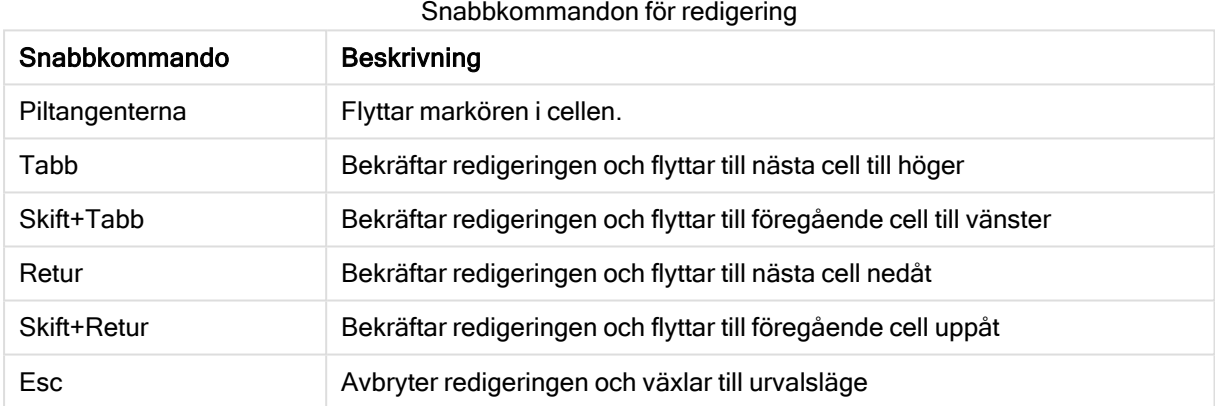

Om du skapar tabeller med Lägg till manuellt kan du redigera dem vid ett senare tillfälle för att lägga till och ta bort innehåll. Mer information finns i [Uppdatera](#page-37-1) en tabell från datakällan (page 38).

#### Lägga till data manuellt

#### Gör följande:

- 1. Öppna en app.
- 2. Öppna Datahanteraren och klicka sedan på  $+$ . Du kan även klicka på Lägg till data i menyn  $\equiv$ .
- 3. Under I appen klickar du på Lägg till manuellt.
- 4. Ange ett namn för tabellen.
- 5. Lägg till data i tabellredigeraren. Dubbelklicka på en cell du vill lägga till data i.

Om du klickar på någon annan cell i tabellen medan du redigerar en cell bekräftas redigeringen och den andra cellen väljs.

6. När du är klar med dina data klickar du på Lägg till data.

<span id="page-26-0"></span>Tabellen läggs till i Datahanteraren.

### Välja datafält

Du kan välja vilka tabeller och fält du vill använda när du lägger till data eller när du redigerar en tabell.

Vissa datakällor, som en CSV-fil, innehåller en enda tabell samtidigt som andra datakällor, exempelvis Microsoft Excel-kalkylblad eller -databaser kan innehålla flera tabeller.

Om en tabell innehåller en rubrikrad detekteras fältnamnen vanligtvis automatiskt, men i vissa fall kan du behöva ändra inställningen för Fältnamn. Du kan även behöva ändra övriga tabellalternativ, till exempel Rubrikstorlek eller Teckenuppsättning för att kunna tolka data korrekt. Tabellinställningarna är olika för olika typer av datakällor.

#### Välja data från en databas

Stegen för att välja data från en databas beror på hur du ansluter till databasen. Du kan ansluta till en ODBC-drivrutin som en DSN-källa eller direkt med en Qlik Database-koppling som ingår i Qlik ODBC Connector Packagesom installerades med Qlik Sense.

Mer information finns i ODBC [\(page](#page-210-0) 211).

Om du lägger till data från en databas kan datakällan innehålla flera tabeller.

Gör följande:

1. Välj en Databas från listrutan.

Vissa dialoger för val har ingen Databas-listruta eftersom databasnamnet anges när anslutningen konfigureras.

2. Välj Ägare till databasen.

Listan över Tabeller fylls i med vyer och tabeller som är tillgängliga i den valda databasen. Vissa databaser kräver inte att ägare anges under dataurvalsprocessen.

- 3. Välj en tabell.
- 4. Välj fält du vill ladda genom att markera kryssrutan invid varje fält du vill ladda. Du kan välja alla fält i tabellen genom att markera rutan invid tabellnamnet.

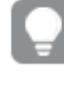

Du kan redigera fältnamnet genom att klicka på befintligt fältnamn och skriva in ett nytt namn. Detta kan påverka hur tabellen länkas till andra tabeller, eftersom de som standard länkas genom de gemensamma fälten.

- 5. Välj ytterligare tabeller om du vill lägga till data från dem.
- 6. När du är klar med dataurvalet klickar du på Lägg till data för att fortsätta med dataprofilering och visa rekommendationer för tabellrelationer.

Om du vill ladda data direkt i appen klickar du på \*\*\* bredvid Lägg till data och inaktiverar sedan dataprofilering. Valda data laddas som de är och kringgår rekommendationerna för profiler, och du kan nu börja skapa visualiseringar. Tabeller kommer då att länkas med hjälp av naturliga associationer, det vill säga, genom fält som har samma namn.

#### Välja data från ett Microsoft Excel-kalkylblad

Om du lägger till data från ett Microsoft Excel-kalkylblad kan filen innehålla flera ark. Varje ark laddas som en separat tabell. Ett undantag är om arket har samma fält-/kolumnstruktur som ett annat ark eller en annan laddad tabell. I så fall konkateneras tabellerna.

Gör följande:

1. Se till att du har gjort lämpliga inställningar för arket:

Inställningar som kan vara användbara för att få en korrekt tolkning av tabelldata.

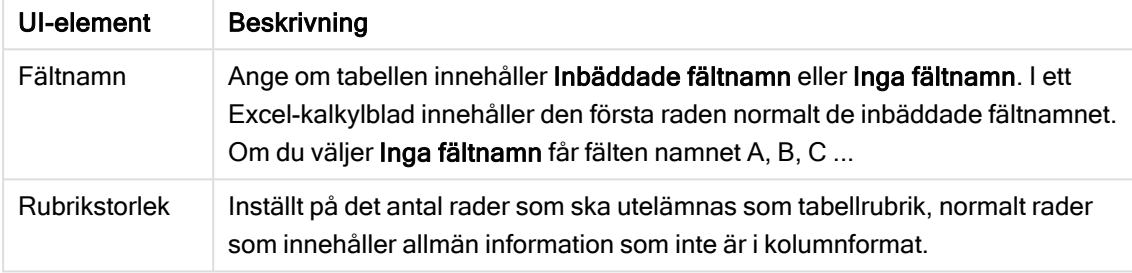

#### Exempel

Mitt kalkylblad ser ut så här:

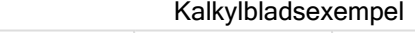

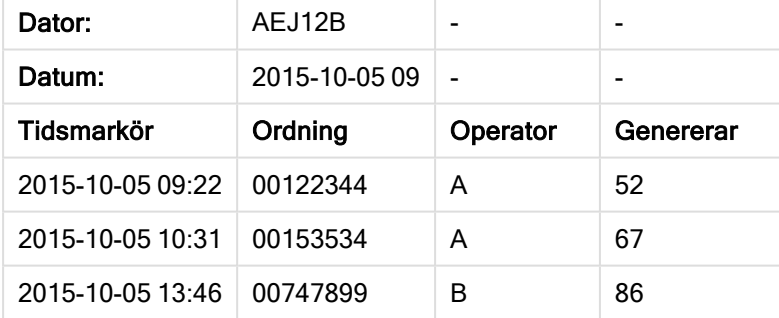

I det här fallet vill du troligen ignorera de två första raderna, och ladda en tabell med fälten Timestamp, Order, Operator och Yield. Det uppnår du genom att använda dessa inställningar: Inställningar för att ignorera de två första raderna och ladda fälten.

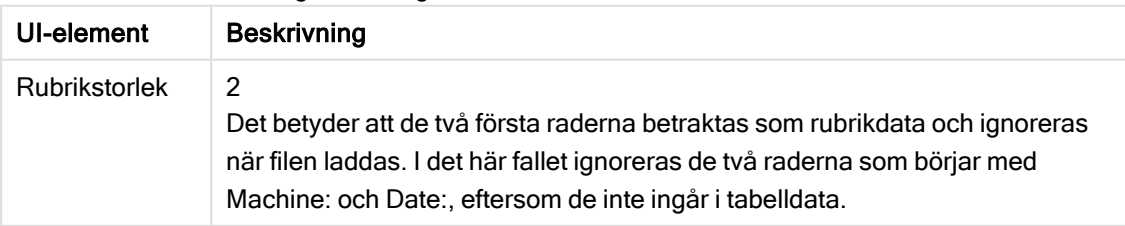

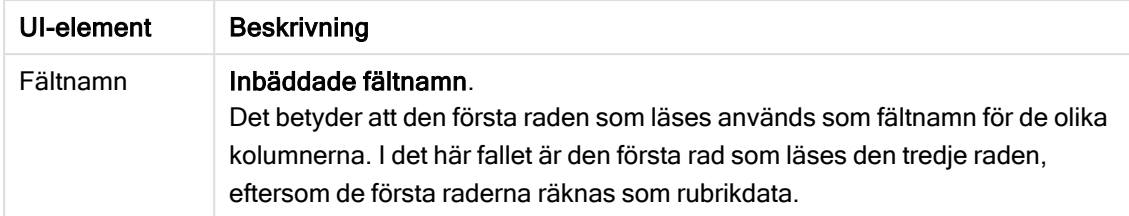

- 2. Välj det första arket du vill välja data från. Du kan markera alla fält i tabellen genom att markera för kryssrutan invid arknamnet.
- 3. Välj fält du vill ladda genom att markera kryssrutan invid varje fält du vill ladda.

Du kan redigera fältnamnet genom att klicka på befintligt fältnamn och skriva in ett nytt namn. Detta kan påverka hur tabellen är länkad till andra tabeller, eftersom de som standard är kopplade genom de gemensamma fälten.

4. När du är klar med dataurvalet klickar du på Lägg till data för att fortsätta med dataprofilering och visa rekommendationer för tabellrelationer.

Om du vill ladda data direkt i appen klickar du på \*\*\* bredvid Lägg till data och inaktiverar sedan dataprofilering. Valda data laddas som de är och kringgår rekommendationerna för profiler, och du kan nu börja skapa visualiseringar. Tabeller kommer då att länkas med hjälp av naturliga associationer, det vill säga, genom fält som har samma namn.

#### Välja data från en tabellfil

Du kan lägga till data från ett stort antal datafiler.

Gör följande:

- 1. Se till att du har valt lämplig filtyp i Filformat.
- 2. Se till att du har gjort lämpliga inställningar för filen. Filinställningarna är olika för olika filtyper.
- 3. Välj fält du vill ladda genom att markera kryssrutan invid varje fält du vill ladda. Du kan också markera alla fält i en fil genom att markera kryssrutan invid arknamnet.

Du kan redigera fältnamnet genom att klicka på befintligt fältnamn och skriva in ett nytt namn. Detta kan påverka hur tabellen är länkad till andra tabeller, eftersom de som standard är kopplade genom de gemensamma fälten.

När du är klar med dataurvalet klickar du på Lägg till data för att fortsätta med dataprofilering och visa rekommendationer för tabellrelationer.

Om du vill ladda data direkt i appen klickar du på\*\*\* bredvid Lägg till data och inaktiverar sedan dataprofilering. Valda data laddas som de är och kringgår rekommendationerna för profiler, och du kan nu börja skapa visualiseringar. Tabeller kommer då att länkas med hjälp av naturliga associationer, det vill säga, genom fält som har samma namn.

### Välja inställningar för filtyper

#### Avgränsade tabellfiler

De här inställningarna valideras för en avgränsad tabellfil som innehåller en enda tabell, där varje post avgränsas med en radmatning och varje fält separeras med ett avgränsat tecken, till exempel en CSV-fil.

#### Filformatinställningar

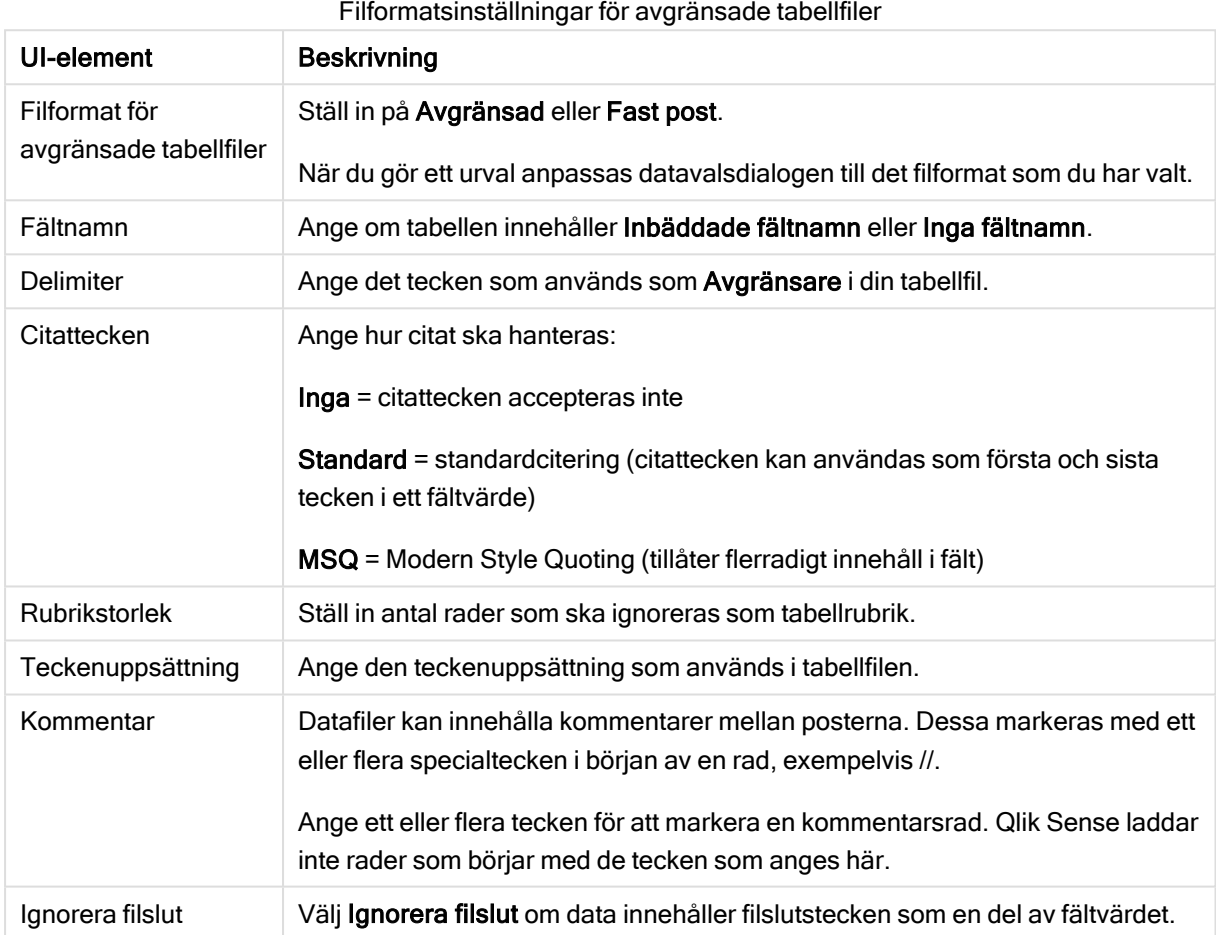

#### Datafiler med fasta poster

Datafiler med fasta poster innehåller en enda tabell där varje post (datarad) innehåller ett antal kolumner med en fast fältstorlek, vanligtvis kompletterat med mellanslag eller tabbtecken.

#### Placering av fältbrytningar

Du kan ställa in fältbrytningsplaceringar på två olika sätt:

• Ange fältbrytningsplaceringar avgränsade med kommatecken manuellt under Placering av fältbrytningar. Varje placering markerar början på ett fält.

Exempel: 1,12,24

- Aktivera Fältbrytningar för att redigera fältbrytningsplaceringar interaktivt i förhandsgranskningen av fältdata. Placering av fältbrytningar uppdateras med de valda placeringarna. Du kan göra något av följande:
	- Klicka i fältdataförhandsvyn för att infoga en fältbrytning.
	- Klicka på en fältbrytning för att ta bort den.
	- Dra i en fältbrytning för att flytta den.

#### Filformatinställningar

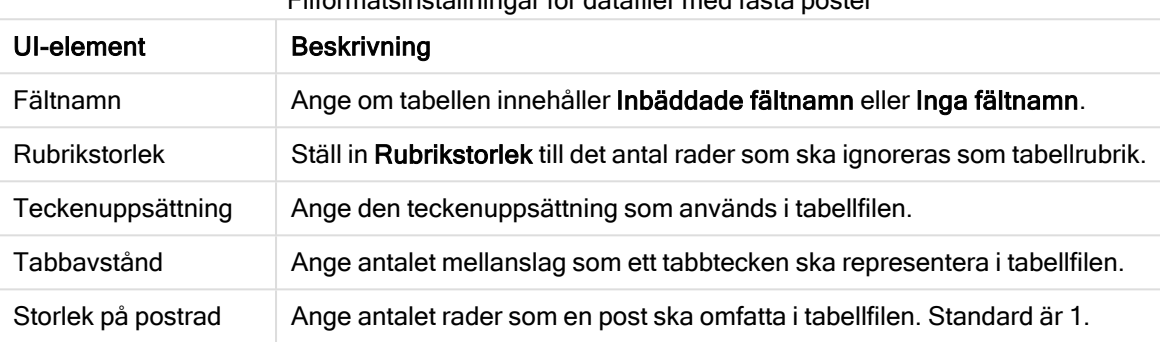

Filformatsinställningar för datafiler med fasta poster

#### HTML-filer

HTML-filer kan innehålla flera tabeller. Qlik Sense tolkar alla element med en <TABLE>-tagg som en tabell.

#### Filformatinställningar

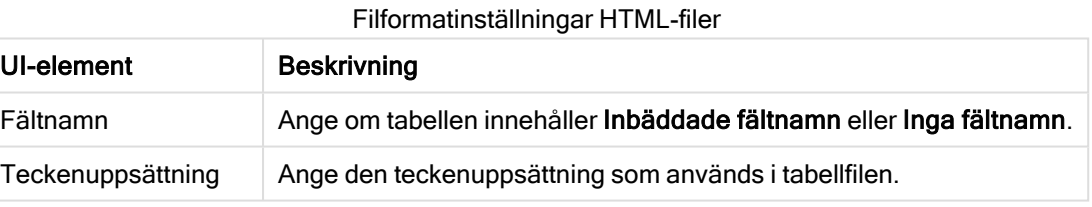

#### XML-filer

Du kan ladda data som är lagrade i XML-format.

Det finns inga specifika formatinställningar för XML-filer.

#### QVD-filer

Du kan ladda data som är lagrade i QVD-format. QVD är ett Qlik-originalformat och kan bara skrivas till och läsas av Qlik Sense eller QlikView. Detta filformat är optimerat för hastighet vid datainläsning från ett Qlik Sense-skript, men är samtidigt mycket kompakt.

Det finns inga specifika formatinställningar för QVD-filer.

#### QVX-filer

Du kan läsa in data som har sparats i Qlik data eXchange (QVX)-format. QVX-filer skapas med hjälp av anpassade kopplingar som har utvecklats med Qlik QVX SDK.

Det finns inga specifika formatinställningar för QVX-filer.

#### KML-filer

Du kan ladda kartfiler som finns lagrade i KML-format och använda dem för kartvisualiseringar.

Det finns inga specifika formatinställningar för KML-filer.

### Återgå till tidigare steg (Lägg till data)

Du kan gå tillbaka till tidigare steg när du lägger till data.

Gör följande:

<span id="page-31-0"></span>• Klicka på bakåtpilen för att gå tillbaka till det tidigare steget i Lägg till data.

### Filtrera data från filer

Du kan skapa filtervillkor när du lägger till data från filer. Detta gör att du kan välja en underuppsättning av data att ladda. Detta kan vara bra om du vill reducera mängden data som laddas eller bara använda specifika data, till exempel endast försäljning över 40 000 \$.

Första gången du lägger till data från en fil i steget Lägg till data kan du tillämpa filtervillkor genom att klicka på Filter.

Knappen Filter

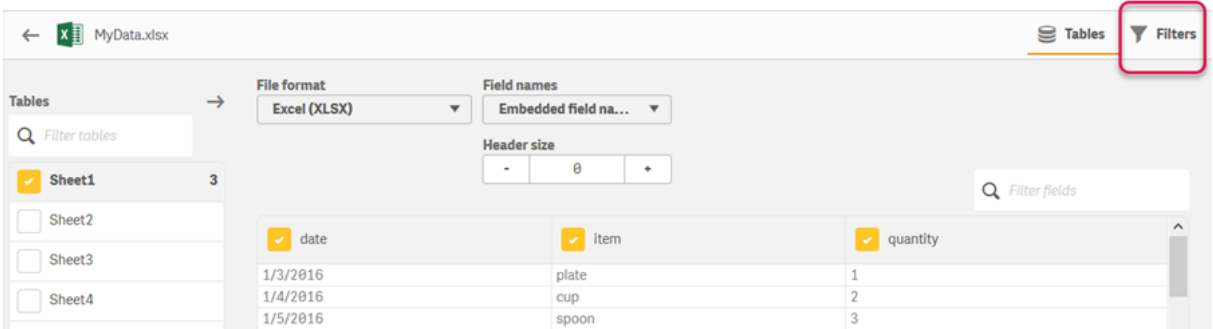

Sedan kan du ändra på villkoren genom att klicka på din tabell i datahanteraren och sedan klicka på Redigera tabellen. Klicka på Välj data från källa och klicka sedan på Filter.

När du har lagt till data i din app och använt eventuella filtervillkor kan du ladda dessa data i appen.

För mer avancerad ändring av data använder du Skriptredigeraren. I introduktionskurserna Skript för nybörjare och Nästa steg inom skript finns mer information.

Tillgängliga filtervillkor är:

- $\bullet$  =
- $\bullet$  >
- $\cdot$   $\cdot$

 $\bullet$  >=

 $\prec$  $=$ 

Tänk på följande när du filtrerar data. Exempel finns nedan.

- Du kan tillämpa filtervillkor på tal, datum eller text.
- Jokertecken kan inte användas.
- Du kan tillämpa flera villkor. Om en konflikt mellan villkor uppstår för ett fält kan det dock leda till att inga data returneras.
- Villkor tillämpas alfabetiskt på textdata. Villkor är skiftlägeskänsliga.
- Du kan använda mer än en bokstav för textdata. Till exempel: >ct returnerar ordet cup och det gör även >=cu. Observera att även >c returnerar cup.
- Om du använder mer än ett villkor av typen = måste alla resultera i sant för att returnera värden. Om du använder mer än ett villkor av typen <sup>=</sup> på samma fält, returneras emellertid alla värden som resulterar i sant.
- <sup>l</sup> Villkoren <sup>&</sup>lt; och <sup>&</sup>gt; måste om de kombineras alla resultera i sant för att returnera värden. Om dessa villkor kombineras med <sup>=</sup> måste alla villkor resultera i sant.
- Villkoren <= och >= måste om de kombineras alla resultera i sant för att returnera värden. Om dessa villkor kombineras med <sup>=</sup> måste alla villkor resultera i sant.
- <sup>l</sup> Filter på datafält från QVD -filer stöds inte.

#### Exempel

Dessa exempel använder följande värden från ett enda fält (en kolumn i en tabell): cup, fork och knife.

- Villkor:
	- $\cdot$  =cup
	- $\cdot$  =fork
	- $\cdot$  =knife
	- Returnerar: cup, fork, knife
	- Lika med-villkoret returnerar alla värden som är sanna.
- Villkor:
	- $\cdot \rightarrow b$
	- $\cdot$   $\leq d$
	- Returnerar: cup
	- $\bullet$  Bokstaven c är både större än b och mindre än d.
- Villkor:
	- $\cdot$   $\lt b$
	- $\bullet > d$
	- Returnerar: inga värden
	- Det kan inte finnas värden som både är mindre än  $b$  och större än  $d$ .
- Villkor:
	- $\cdot$  =fork
	- $\cdot$  >g
	- Returnerar: inga värden
	- Det kan inte finnas värden som både är lika med fork och större än  $g$ .

### <span id="page-33-0"></span>Filtrera data från datakopplingar

Filtrera data är inte tillgänglig för alla anslutningar.

Du anger ett datafilteruttryck genom att välja Filtrera data i steget Välj de data som ska laddas. När du väljer Filtrera data öppnas en textruta där du anger ett filteruttryck. Exempel:

#### Försäljning >= 40 000

Filtrera data väljer från individuella fält, till exempel Försäljning. Det fungerar som en SQL WHERE-sats. De flesta operatorer och nyckelord som används i WHERE-satser kan användas med Filtrera data. Giltiga operatorer innehåller:

- $\bullet$  =
- $\bullet$  >
- $\cdot$   $>=$
- $\bullet$   $\lt$
- $\bullet \leq$
- $\cdot$  IN
- BETWEEN
- $\cdot$  LIKE
- $\cdot$  IS NULL
- IS NOT NULL

Qlik Sense bygger enWHERE-sats i dataladdningsskriptet från det uttryck som anges i Filtrera data.

AND-operatorn kan användas för att kombinera operatorer, som när du vill filtrera över mer än ett fält. Exempel:

Sales <= 30000 AND RegionID <sup>=</sup> 45

OR-operatorn kan användas för att filtrera data som matchar något av villkoren. Exempel:

Name <sup>=</sup> 'Smith' OR Name <sup>=</sup> 'Jones'

Du kan få samma resultat från IN-operatorn. IN-operatorn är en snabbmetod för att använda flera ORvillkor. Exempel:

Name IN ('Smith', 'Jones')

# <span id="page-34-0"></span>3.12 Redigera en tabell

Du kan redigera en tabell som har lagts till i appen i översikten för Datahanteraren om du vill byta namn på tabellen, associera tabellen till andra tabeller eller göra fältomvandlingar.

Du redigerar en tabell genom att välja den i Datahanteraren och klicka på . Tabellredigeraren visas med en förhandsgranskningsvy över data i tabellen. Varje fält har en fältmeny med omvandlingsalternativ. Du öppnar fältmenyn genom att klicka på  $\equiv$ . När du väljer ett fält visas rutan för dataprofileringskortet som innehåller en sammanfattning av fältets data samt ytterligare alternativ för omvandling.

Om data innehåller poster med identiska data i alla fält som laddas, representeras de av en post i tabellen för förhandsgranskning.

### <span id="page-34-1"></span>Döpa om en tabell

När du lägger till i en tabell i Datahanteraren, tilldelas tabellen ett standardnamn baserat på databastabellens namn, datafilens namn eller Excel-arbetsbokens namn, till exempel. Om namnet är ickedeskriptivt eller olämpligt kan du byta namn på den.

Gör följande:

- 1. Klicka på tabellnamnet.
- 2. Ändra tabellnamnet.
- 3. Tryck på Retur eller klicka utanför tabellnamnet.

<span id="page-34-2"></span>Tabellen har nu bytt namn.

### Byta namn på ett fält

Du kan byta namn på fält i en tabell om du vill ha namn som är lättare att förstå.

Gör följande:

- 1. Klicka på det fältnamn som du vill byta namn på, eller välj Byt namn från fältmenyn.
- 2. Skriv det nya namnet.

Fältnamn måste vara unika. Om det finns fält med samma namn i flera tabeller kvalificerar Qlik Sense fältnamn när du lägger till data. Det innebär att tabellnamnet läggs till som prefix.

3. Tryck på Retur eller klicka utanför fältet.

<span id="page-34-3"></span>Fältet har nu bytt namn.

### Hantera associationer till andra tabeller

Du kan skapa anpassade associationer till fält i andra tabeller med Associera i fältmenyn.

Nedan beskrivs de vanligaste situationerna som kräver att du skapar en anpassad association istället för att följa rekommendationerna:

- Du vet vilka fält som du vill associera tabellerna med, men poängen för tabellparet är för låg för att paret ska visas i listan över rekommendationer. Skapa en association baserat på ett fält i varje tabell.
- <sup>l</sup> Tabellen innehåller fler än ett gemensamt fält, och de måste kunna användas för att skapa associationen. Skapa en sammanslagen nyckel.

<span id="page-35-0"></span>I många fall är det lättare att hantera dina associationer i vyn Associationer

## Ändra fälttyp och visningsformat

När data läggs till tolkar Qlik Sense fälttyperna för varje fält. Följande fälttyper stöds för närvarande:

- <sup>l</sup> Allmänt
- $\cdot$   $\overline{12}$  Datum
- $\cdot$   $\bullet$  Tidsmarkör
- $\cdot$   $\odot$  Geodata

Om data inte har tolkats korrekt kan du justera fälttypen. Du kan även ändra indata- och visningsformatet för ett datum- eller tidsmarkörfält.

<span id="page-35-1"></span>Fält som innehåller geografisk information i form av namn eller koder, som postområden, kan inte användas för mappning om de inte specificeras som Geodata-fält.

### Dölja fält från analys

Du kan dölja fält från arkvyn eller Insikter så att de bara är tillgängliga i Datahanteraren och Skriptredigeraren. Du kan till exempel ha fält som bara används för att beräkna ett annat fält. Du kan dölja dessa fält så att de inte är tillgängliga i arkens resurspanel eller från Insikter, men fortfarande är tillgängliga i Datahanteraren.

<span id="page-35-2"></span>Dölja fält från [analys](#page-55-0) (page 56)

### Bedöma tabellfältsdata innan du laddar data

Du kan undersöka de data som finns i tabellen för att hitta potentiella kvalitetsproblem, till exempel nulloch outlier-värden innan du laddar dem med hjälp av dataprofileringskortet Sammanfattning. Kortet Sammanfattning kategoriserar fält som dimensioner, mått eller tidsbaserade fält och ger olika datasammanfattningar för varje och aktiverar olika omvandlingsalternativ i andra dataprofileringskort. Fält som är inställda som mått i kortet Sammanfattning kan grupperas med hjälp av kortet Bucket. Fält som är inställda som dimensioner i kortet Sammanfattning kan tillämpas en anpassad ordning i kortet Ordning. För fält som kan klassificeras i flera olika kategorier kan du växla mellan fältsammanfattningen för varje möjlig kategori.

Bedöma [tabellfältsdata](#page-56-0) innan du laddar data (page 57)
# Ersätta fältvärden i en tabell

Du kan ersätta värden i ett fält med hjälp av dataprofileringskortet Ersätt. Kortet Ersätt gör det möjligt att välja ett eller flera värden från ett fält och sedan ersätta dem med ett annat värde. I en datauppsättning som innehåller landsnamn i såväl fullständiga som förkortade format kan du till exempel ersätta dem med ett enda delat värde.

Ersätta [fältvärden](#page-58-0) i en tabell (page 59)

# Ställa in fältvärden till null i en tabell

Du kan ställa in att distinkta värden från ett dimensionsfält ska behandlas som null-värden med hjälp av dataprofileringskortet Ställ in null-värden. Med kortet Ställ in null-värden kan du välja värden från ett tabellfält och sedan ställa in dem som null-värden manuellt. Om din datauppsättning till exempel representerar null-värden med ett tecken som X kan du använda kortet Ställ in null-värden för att aktivera Qlik Sense för att behandla det värdet som null. Kortet Ställ in null-värden kan även användas för att rensa din datauppsättning genom att ställa in oönskade värden som null-värden.

Ställa in [fältvärden](#page-60-0) till null i en tabell (page 61)

## Ange anpassad ordning för fältvärden

Beroende på dina data kan det vara mer användbart att visa dimensionsvärden i en annan ordning än alfabetisk ordning eller nummerordning. Fält som är inställda som dimensioner i dataprofileringskortet Sammanfattning kan ges en anpassad dataordning via dataprofileringskortet Ordning, vilket gör det möjligt för dig att ställa in standardordning för fältdata i visualiseringar.

Anpassa ordningen för [dimensionsvärden](#page-61-0) (page 62)

## Dela ett fält i en tabell

Du kan extrahera information från ett befintligt fält till nya fält med dataprofileringskortet Dela. Med dataprofileringskortet Dela kan du dela innehåll från ett fält till flera fält. Du kan till exempel dela ett fält som innehåller en adress för att extrahera postnummer. Det gör att du snabbt kan skapa nya fält med relevanta delavsnitt av befintliga data.

Dela ett fält i en tabell [\(page](#page-62-0) 63)

## Gruppera måttdata i intervall

Du kan gruppera värden i en tabells måttfält i intervall med hjälp av dataprofileringskortet Bucket. Kortet Bucket gör det möjligt för dig att gruppera ett fälts värde i användardefinierade buckets och skapa ett nytt fält som läggs till i tabellen. Du kan till exempel gruppera åldrar i åldersintervall som används som dimensioner i dina visualiseringar.

## Visa information om fältomvandling

Du kan visa aktuella åtgärder och omvandlingar för ett fält, och i vilken ordning de har utförts, i dialogrutan Information. I Information kan du se ett fälts ursprung, hur det har ändrats och i vilken ordning omvandlingarna har tillämpats.

Visa information om [omvandlingar](#page-79-0) av tabeller och fält i Datahanteraren (page 80)

# Ångra pivotering av korstabuleringsdata

Om du har läst in data i korstabuleringsformat är det bästa valet normalt att ångra pivotering av tabellen, dvs. transponera delar av tabellen till rader. Detta gör det lättare att arbeta med data och skapa associationer med de övriga datatabellerna.

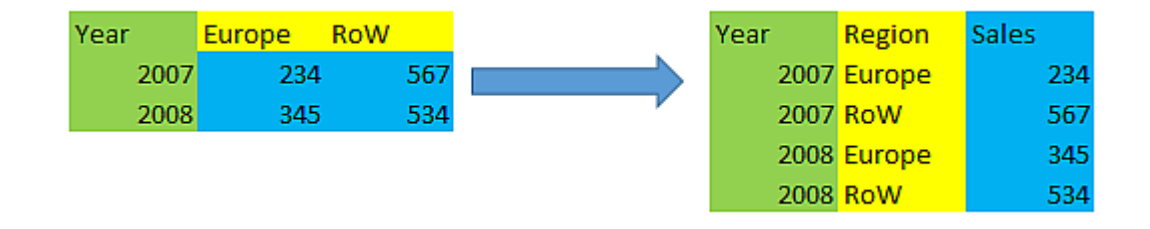

Ta bort pivotering av korstabellsdata i [datahanteraren](#page-67-0) (page 68)

## Uppdatera en tabell från datakällan

Du kanske vil ändra urvalet av fält från datakällan. Du kan exempelvis behöva lägga till ett fält som har utelämnats eller också kan datakällan ha uppdaterats med tillagda fält. I det här fallet kan du uppdatera tabellen från datakällan. Om tabellen har skapats med Lägg till manuellt kan du lägga till, redigera och ta bort data, samt lägga till nya rader och kolumner. Lägga till data [manuellt](#page-24-0) i Qlik Sense (page 25)

Gör följande:

- 1. Klicka på Välj data från källa. Dataurvalsguiden öppnas med dina nuvarande urval.
- 2. Gör de ändringarna som behövs i urvalen.
- 3. Klicka på Lägg till data med dataprofilering aktiverad.

Tabellen uppdateras nu med fält enligt de urval du har gjort.

# Lägga till ett beräknat fält

Det finns många situationer där du behöver justera eller omvandla fältdata som laddas. Du kan exempelvis behöva sammanfoga ett förnamn och ett efternamn till ett fullständigt namn, extrahera en del av ett produktnummer, omvandla dataformatet eller multiplicera två tal.

Du kan lägga till beräknade fält för att hantera många sådana här situationer. I ett beräknat fält används ett uttryck för att definiera resultatet av fältet. Du kan använda funktioner, fält och operatorer i uttrycket. Det går enbart att hänvisa till fält i den tabell som du redigerar.

## Sortera en tabell

Du kan sortera en tabell utifrån ett visst fält medan du redigerar tabellen och på så sätt få en bättre överblick över informationen. Du kan bara sortera på ett fält i taget.

• Välj Sortera från fältmenyn.

Tabelldata sorteras nu i stigande ordning efter detta fält. Om du vill sortera i fallande ordning väljer du Sortera en gång till.

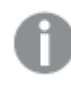

Sorteringsordningen används inte i laddade appdata.

# Åtgärder för att ångra och göra om

Du kan ångra och göra om tabellredigeringsåtgärderna genom att klicka på  $\leftrightarrow$  och  $\leftrightarrow$ .

Historiken för ångra/gör om raderas när du stänger tabellredigeraren.

## Associera data i tabellredigeraren

Du kan skapa anpassade associationer till fält i andra tabeller med Associera i fältmenyn i tabellredigeraren Datahanteraren.

I många fall är det lättare att hantera dina associationer i vyn Associationer.

Nedan beskrivs de vanligaste situationerna som kräver att du skapar en anpassad association istället för att följa rekommendationerna:

- Du vet vilka fält som du vill associera tabellerna med, men poängen för tabellparet är för låg för att paret ska visas i listan över rekommendationer. Skapa en association baserat på ett fält i varje tabell.
- <sup>l</sup> Tabellen innehåller fler än ett gemensamt fält, och de måste kunna användas för att skapa associationen.

Skapa en sammanslagen nyckel.

## Skapa en association med ett fält

Om de två tabellerna innehåller relaterade data, men associationen inte visas som rekommenderad, kan du definiera en anpassad association i tabellredigeraren. Då skapas ett nyckelfält för associering av tabellerna.

- 1. Gå till översikten i Datahanteraren och klicka på  $\sum$  på en av tabellerna du vill associera. Tabellredigeraren öppnas.
- 2. Välj Associera från fältmenyn för fältet som du vill använda i nyckelfältet. Redigeraren Associera tabeller öppnas med en förhandsgranskningsvy av fältet som du valde i den vänstra tabellen. Nu måste du ange vilket fält som det ska associeras med i den högra tabellen.
- 3. Klicka på Välj tabell och välj tabellen som du vill associera med.
- 4. Klicka på  $\bigodot$  och väli fältet som du vill associera med.

I tabellen till höger visas en förhandsgranskningsvy med data i det fält som du har valt. Nu kan du jämföra den vänstra tabellen med den högra, och kontrollera att de innehåller matchande data. Du kan söka i tabellerna med $\mathsf Q$  för att jämföra dem enklare.

- 5. Ange ett namn för nyckelfältet som ska skapas i Namn. Det går inte att använda samma namn som ett befintligt fält i någon av tabellerna.
- 6. Klicka på Associera.

Tabellerna är nu associerade med de två valda fälten med hjälp av ett nyckelfält. Detta visas med o<sup>0</sup>. Klicka på  $\sigma^0$  om du vill visa alternativ för att redigera eller bryta associationen.

## Skapa en sammanslagen nyckel

Om två tabeller innehåller fler än ett gemensamt fält som kan skapa en association, skapar Qlik Sense en syntetisk nyckel som hanterar associationen. Det rekommenderade sättet att åtgärda detta är att skapa en sammanslagen nyckel. Detta uppnås genom att du skapar en anpassad association som innehåller alla fält som ska associeras.

Gör följande:

- 1. Gå till översikten i Datahanteraren och klicka på  $\sum$  på en av tabellerna du vill associera. Tabellredigeraren öppnas.
- 2. Välj Associera från fältmenyn för ett av fälten som du vill ta med i det sammanslagna nyckelfältet. Redigeraren Associera tabeller öppnas med en förhandsgranskningsvy av fältet som du valde i den vänstra tabellen.
- 3. Klicka på  $\bigoplus$  och lägg till de andra fälten som du vill ta med i nyckelfältet för den sammanslagna nyckeln.

Förhandsgranskningen uppdateras med data om den sammanslagna nyckeln. Nu måste du ange vilka fält som den ska associeras med i den högra tabellen.

- 4. Klicka på Välj tabell och välj fälten som du vill ta med i nyckelfältet för den sammanslagna nyckeln.
- 5. Klicka på  $\bigcirc$  och väli fältet som du vill associera med. Du måste välja dem i samma ordning som de har i den vänstra tabellen.

Du kan också lägga till avgränsartecken så att det blir lättare att läsa data i nyckeln. I tabellen till höger visas en förhandsgranskningsvy med data i det fält som du har valt. Nu kan du jämföra den vänstra tabellen med den högra, och kontrollera att de innehåller matchande data. Du kan söka i tabellerna med  ${\mathsf Q}$  för att jämföra dem enklare.

- 6. Ange ett namn för nyckelfältet som ska skapas i Namn.
- 7. Klicka på Associera.

Tabellerna är nu associerade med de valda fälten med hjälp av ett nyckelfält för en sammanslagen nyckel.

### Begränsningar

Det finns några begränsningar i användningen av sammanslagna nycklar.

• Det går inte att skapa en sammanslagen nyckel på en sammanfogad tabell.

<sup>l</sup> Om du använder ett beräknat fält i en sammanslagen nyckel, expanderas uttrycket i det beräknade fältet i uttrycket för den sammanslagna nyckeln. Det finns ingen referens till det beräknade fältet, det vill säga den sammanslagna nyckeln uppdateras inte om du redigerar det beräknade fältet.

## Redigera en association

Du kan redigera en association genom att byta namn eller ändra de associerade fälten.

Gör följande:

- 1. Klicka på  $\sigma^2$  för att visa associationsmenyn.
- 2. Klicka på  $\sum$  för att redigera associationen.

Redigeraren Associera tabeller öppnas där du kan byta namn på associationen eller ändra de associerade fälten.

## Bryta en association

Om du har skapat en association mellan två tabeller som inte längre behövs kan du bryta den.

Gör följande:

- 1. Klicka på  $\sigma^{\circ}$  för att visa associationsmenyn.
- 2. Klicka på  $\vec{\sigma}^{\cdot 2}$  för att bryta associationen.

Nu är tabellerna inte längre associerade.

## Använda beräknade fält

Det finns många situationer där du behöver justera eller omvandla fältdata som laddas. Du kan exempelvis behöva sammanfoga ett förnamn och ett efternamn till ett fullständigt namn, extrahera en del av ett produktnummer, omvandla dataformatet eller multiplicera två tal.

Du kan lägga till beräknade fält för att hantera många sådana här situationer. I ett beräknat fält används ett uttryck för att definiera resultatet av fältet. Du kan använda funktioner, fält och operatorer i uttrycket. Det går enbart att hänvisa till fält i den tabell som du redigerar. Du kan hänvisa till ett annat beräknat fält i ett beräknat fält.

Du kan lägga till och redigera beräknade fält i tabellredigeraren i datahanteraren.

## Lägga till ett beräknat fält

- 1. Klicka på Lägg till fält och välj Beräknat fält. Redigeraren för Lägg till beräknat fält öppnas.
- 2. Skriv namnet på det beräknade fältet under Namn.
- 3. Definiera uttrycket för det beräknade fältet i Uttryck. Detta kan du göra på två sätt.
- Använd listorna  $\bm{f}$  (Funktioner),  $\bm{\Xi}$  ((Fält)) och  $\bm{\Xi}$  (Operatorer) för att välja och lägga in element i uttrycket. Elementet som du har valt infogas vid markörpositionen under Uttryck.
- Skriv uttrycket för det beräknade fältet under Uttryck. Medan du skriver får du hjälp med föreslagna funktioner och fält, liksom med funktionssyntax.

Exempel på resultat för det beräknade fältet visas i Förhandsgranskning.

4. Klicka på Skapa för att skapa det beräknade fältet och stänga redigeraren för beräknade fält.

## Redigera ett beräknat fält

Du kan byta namn på eller redigera uttrycket för ett beräknat fält.

Gör följande:

- 1. Välj Redigera från listrutan bredvid fältnamnet. Redigeraren för Uppdatera beräknat fält öppnas.
- 2. Redigera namnet på det beräknade fältet under Namn om du vill ändra det.
- 3. Redigera uttrycket för det beräknade fältet.
- 4. Klicka på Uppdatera för att uppdatera det beräknade fältet och stänga redigeraren för beräknade fält.

## Vilka funktioner kan jag använda i ett beräknat fältuttryck?

Du kan använda de funktioner som listas här när du skapar ett beräknat fältuttryck. Det här är en underuppsättning av de uttryck som är tillgängliga i dataladdningsskriptet. Uttrycket får inte resultera i en aggregering av data från flera poster, eller användning av postöverskridande funktioner för att hänvisa till data i andra poster.

## Strängfunktioner som kan användas i ett beräknat fältuttryck

De här funktionerna kan användas för att ändra eller extrahera data i textsträngsformat.

Strängfunktioner

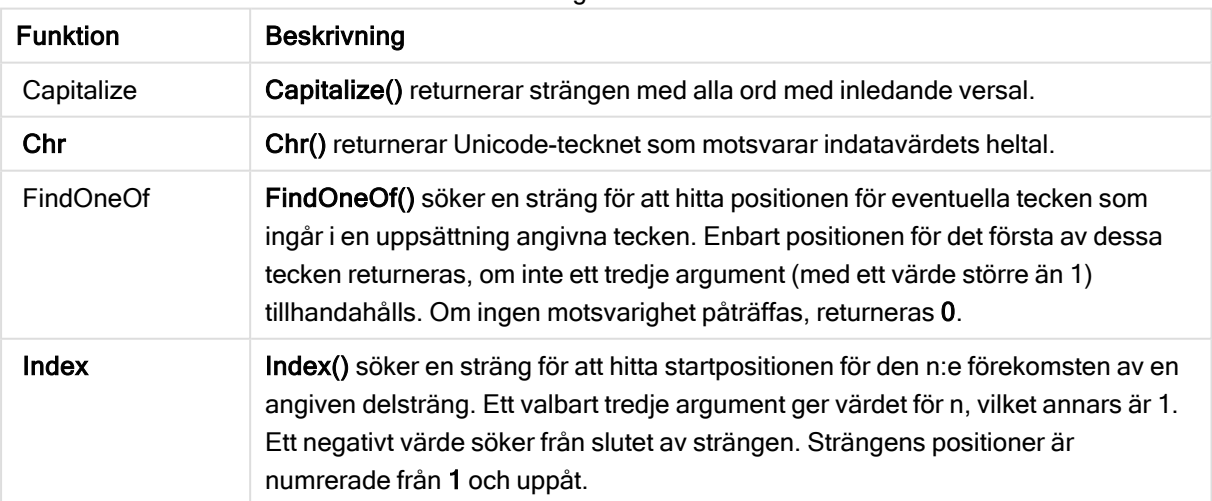

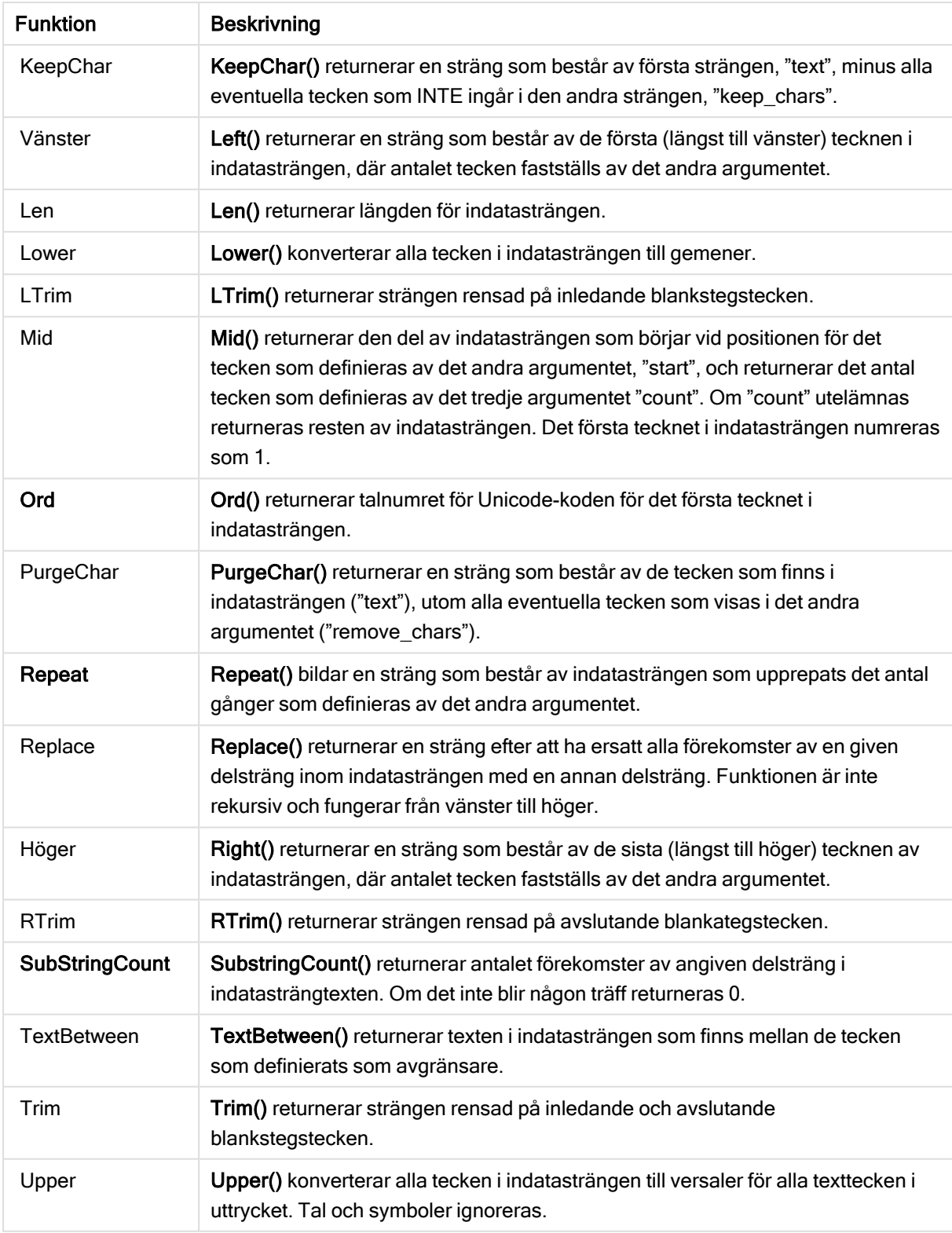

Datafunktioner som kan användas i ett beräknat fältuttryck

Datum- och tidsfunktionerna i Qlik Sense används för att konvertera datum- och tidsvärden.

Funktionerna bygger på ett serienummer för datum och tid som motsvarar antalet dagar sedan den 30 december 1899. Heltalet motsvarar dagen och fraktionen motsvarar tiden på dagen.

Qlik Sense använder argumentets numeriska värde, så ett tal är giltigt som argument även när det inte är formaterat som ett datum eller en tidpunkt. Om argumentet inte motsvarar ett numeriskt värde, exempelvis eftersom det är en sträng, försöker Qlik Sense tolka strängen enligt datum- och tidsmiljövariablerna.

Om det datumformat som används i argumentet inte motsvarar det som har ställs in i systemvariabeln DateFormat kommer Qlik Sense inte att kunna tolka datumet korrekt. För att lösa detta kan du antingen ändra inställningarna eller använda en tolkningsfunktion.

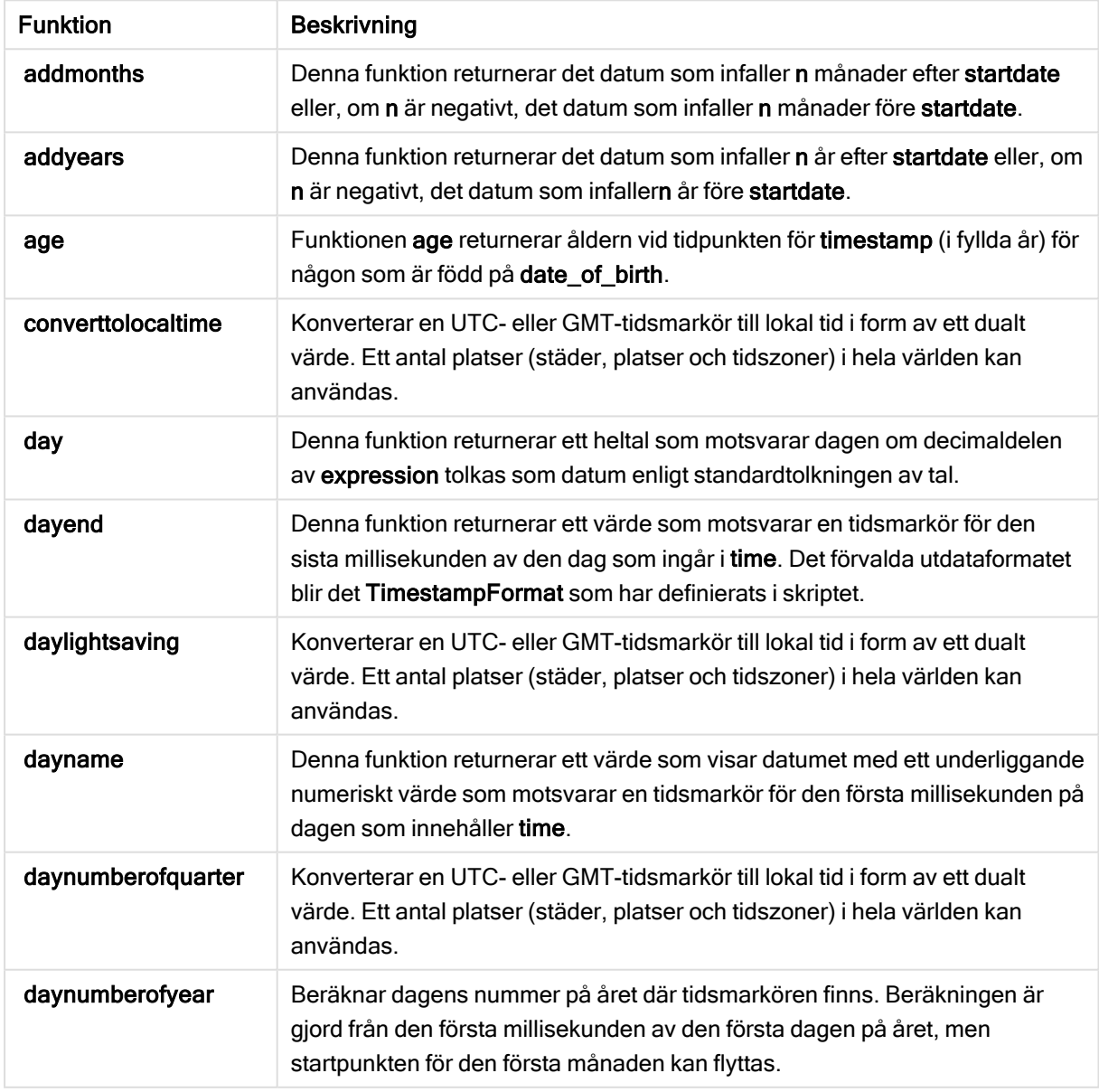

Datumfunktioner

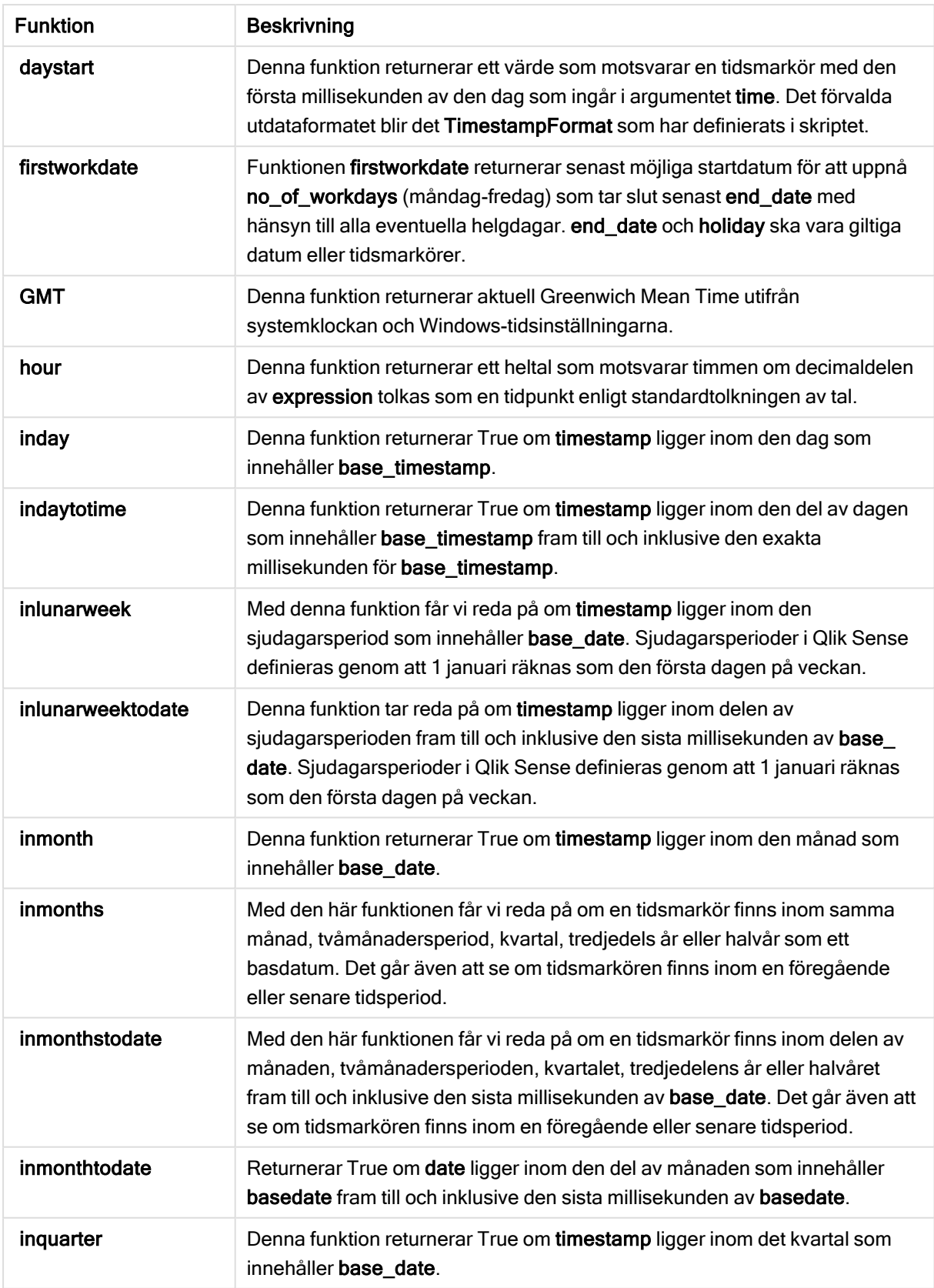

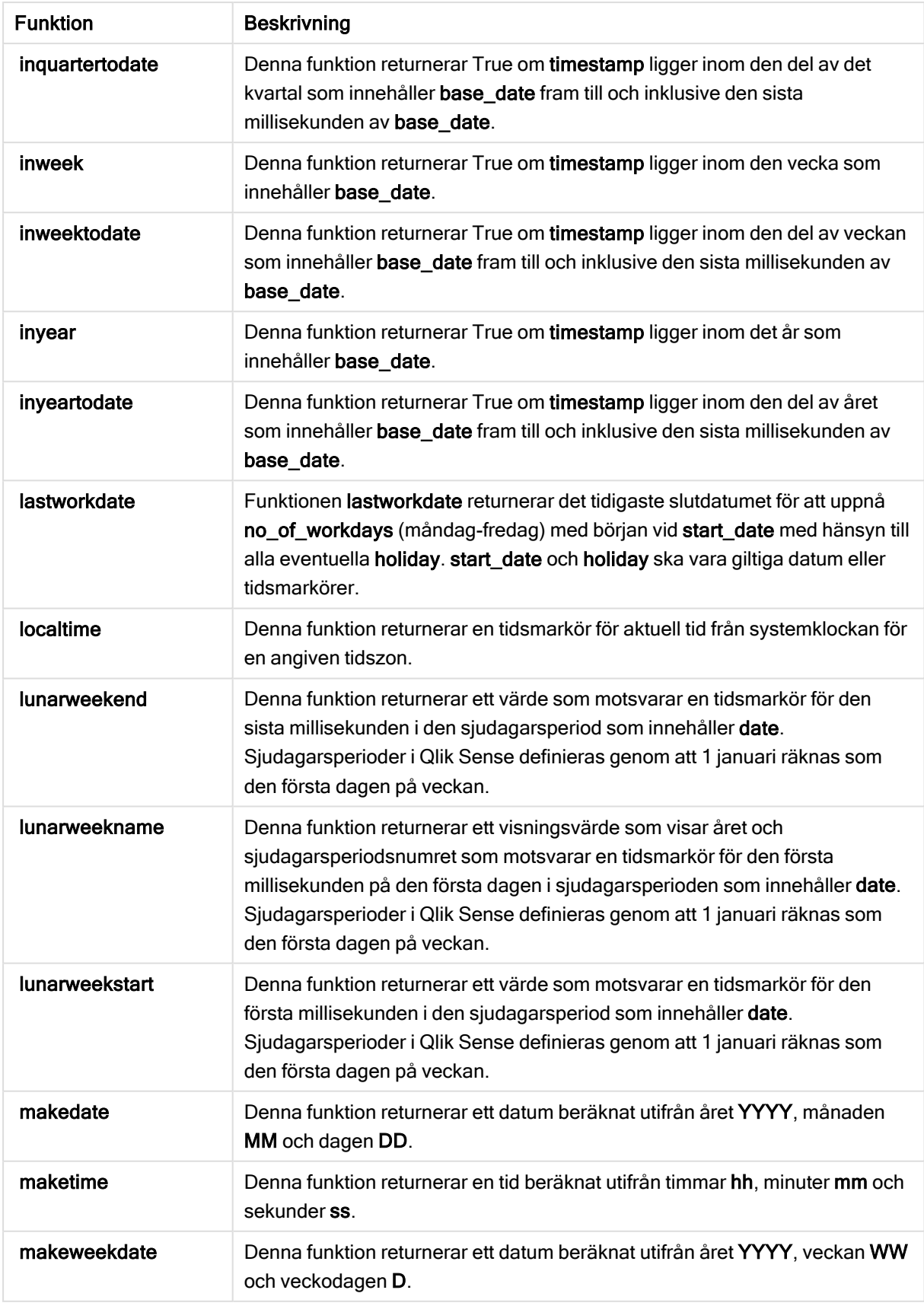

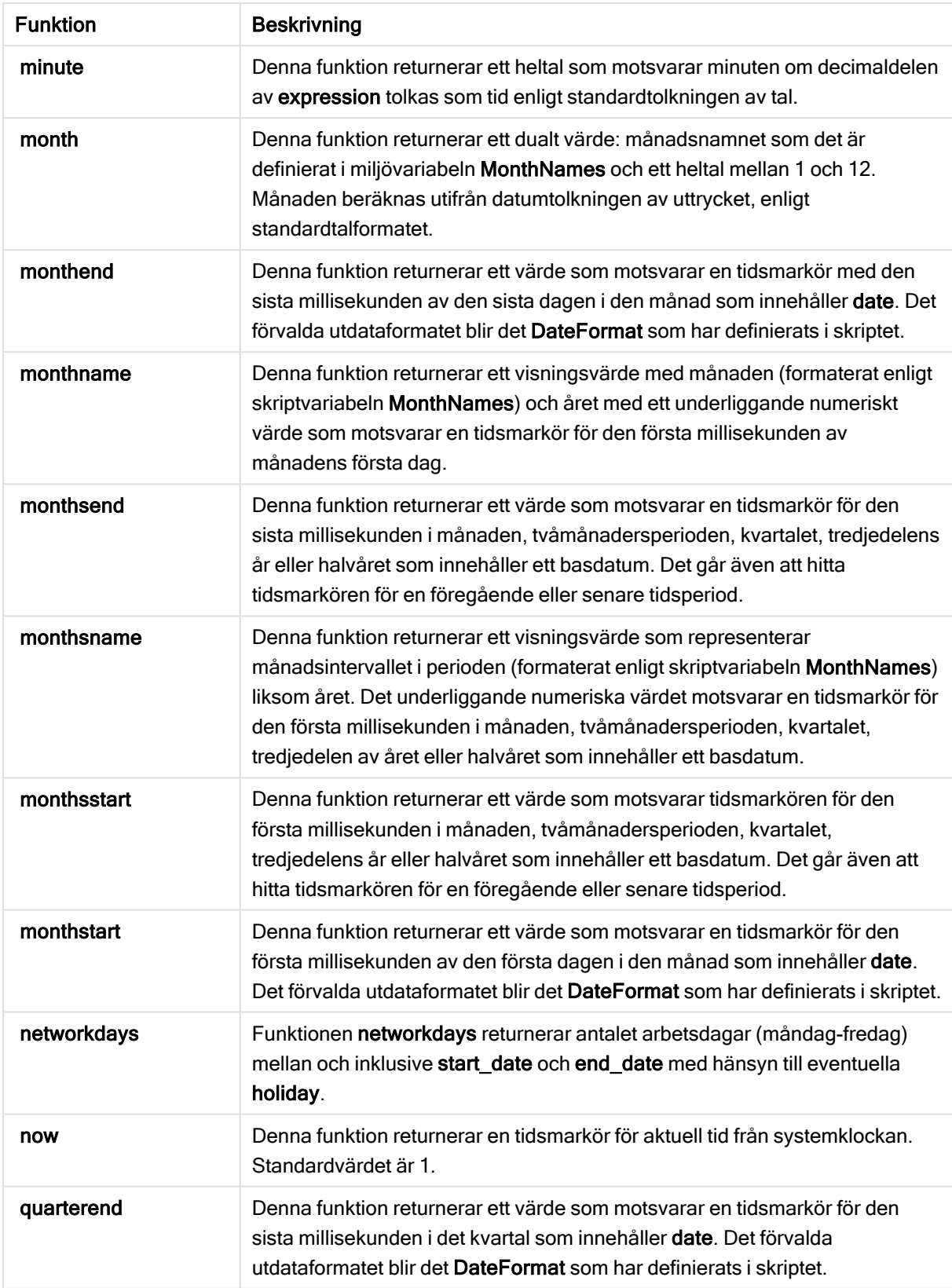

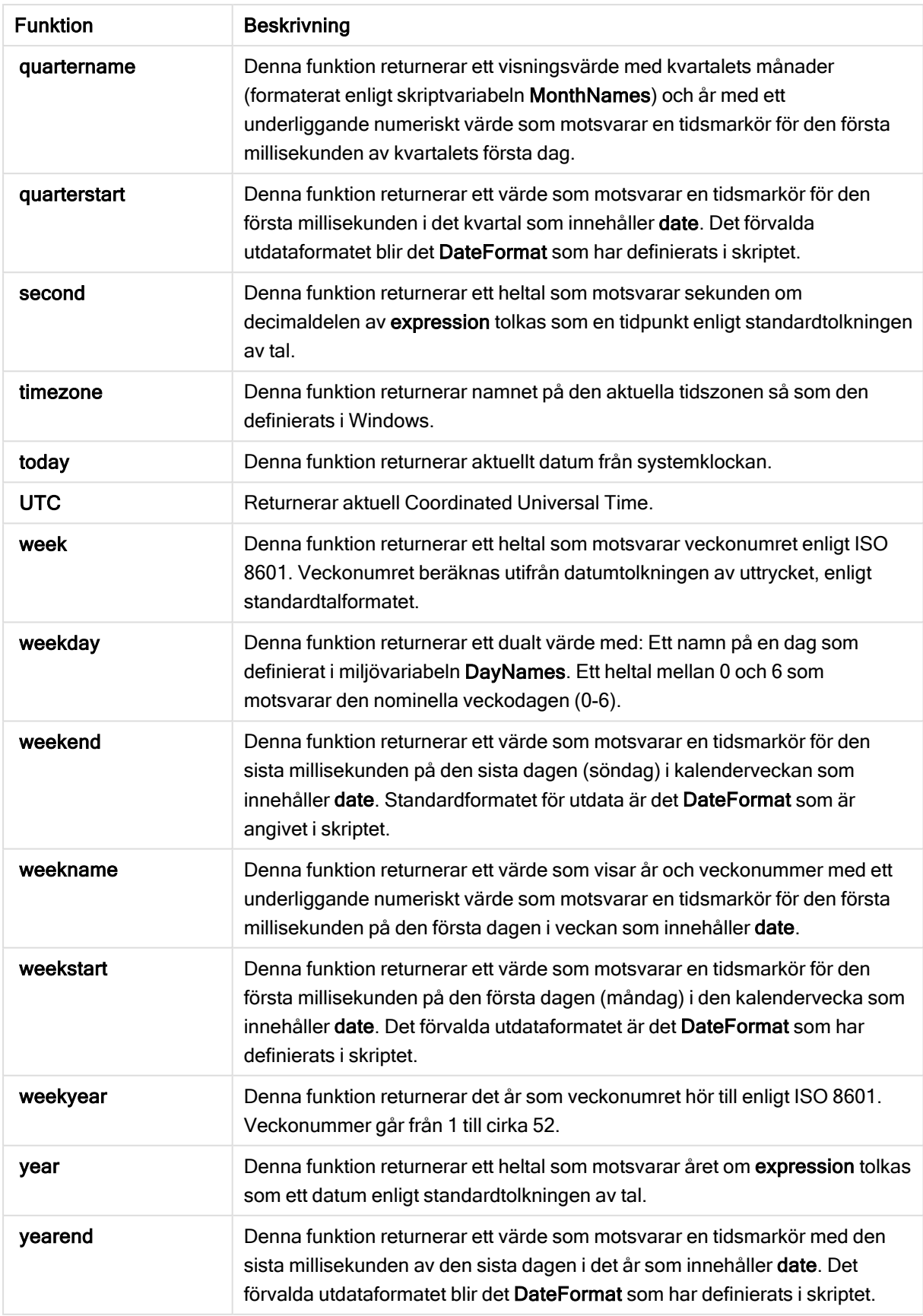

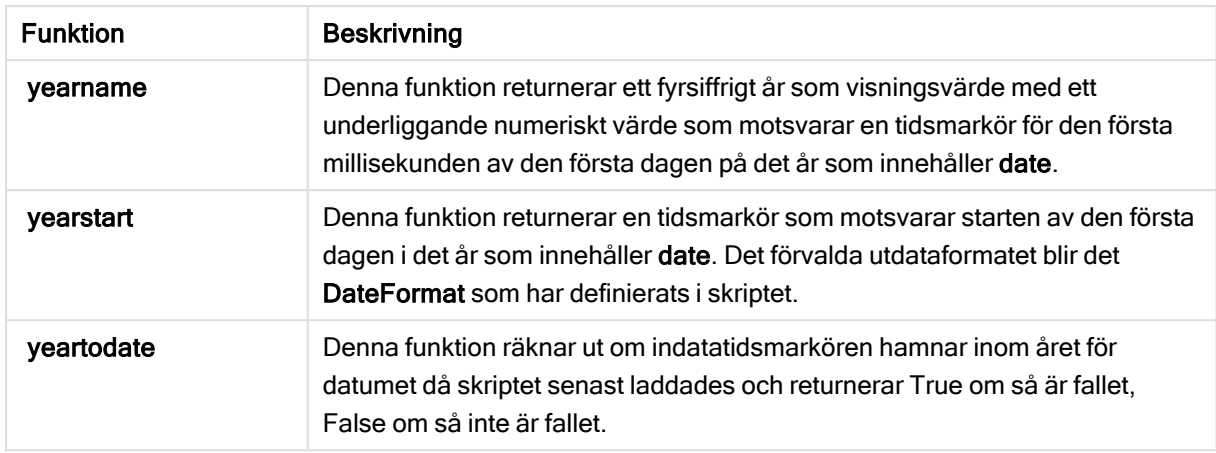

Formaterings- och tolkningsfunktioner som kan användas i ett beräknat fältuttryck

I formateringsfunktioner används det numeriska värdet för indatauttrycket, som konverteras till ett textvärde. Tolkningsfunktionerna däremot gör det motsatta: de tar stränguttryck och utvärderar dem som tal och specificerar sedan format för det resulterande talet. I båda fallen är utdatavärdet dubbelt, med ett textvärde och ett numeriskt värde.

Titta exempelvis på skillnaderna i utdata mellan funktionerna Date och Date#.

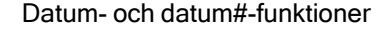

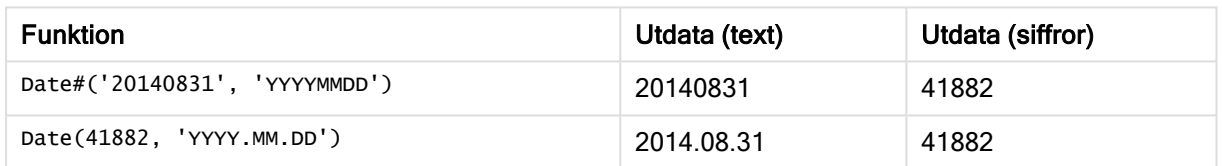

De här funktionerna är användbara när data innehåller datafält som inte tolkas som datum eftersom formatet inte motsvarar inställningen för datumformat i Qlik Sense. I det här fallet kan det vara användbart att kapsla funktionerna:

**Date(Date#(**DateInput, 'YYYYMMDD'**),**'YYYY.MM.DD'**)**

Detta tolkar DateInput-fältet i enlighet med indataformatet, YYYYMMDD, och returnerar den i det format som du vill använda YYYY.MM.DD.

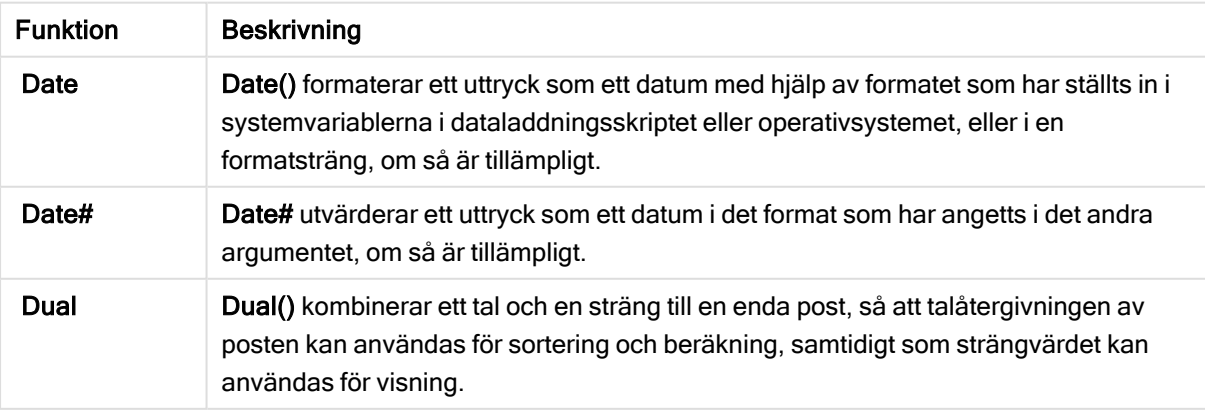

#### Formaterings- och tolkningsfunktioner

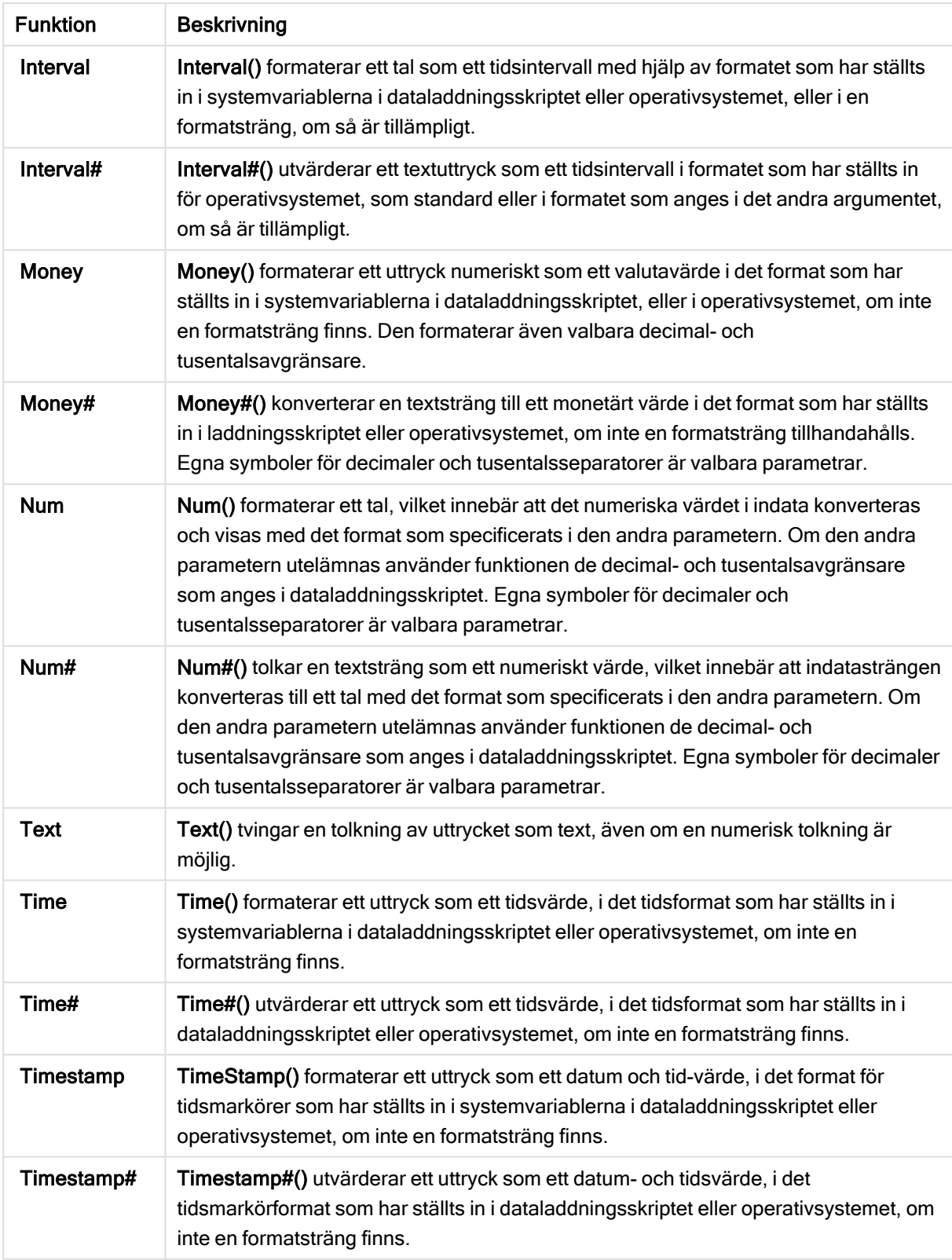

Numeriska funktioner som kan användas i ett beräknat fältuttryck

Du kan använda dessa funktioner för att avrunda numeriska värden.

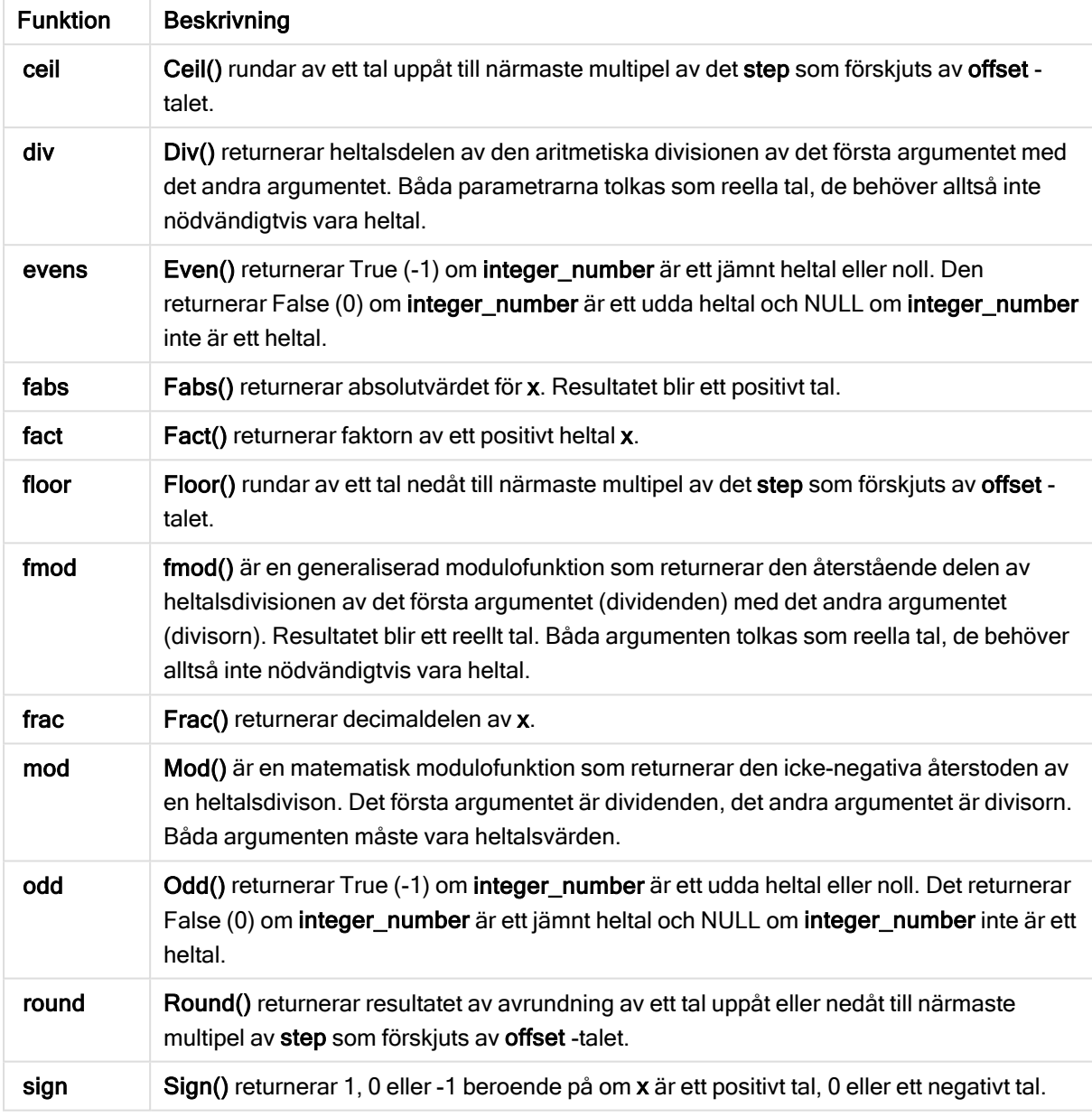

#### Numeriska funktioner

## Villkorsfunktioner som kan användas i ett beräknat fältuttryck

Du kan använda dessa funktioner för att utvärdera ett villkor. Sedan returnerar de olika svar beroende på villkorets värde.

### Villkorsfunktioner

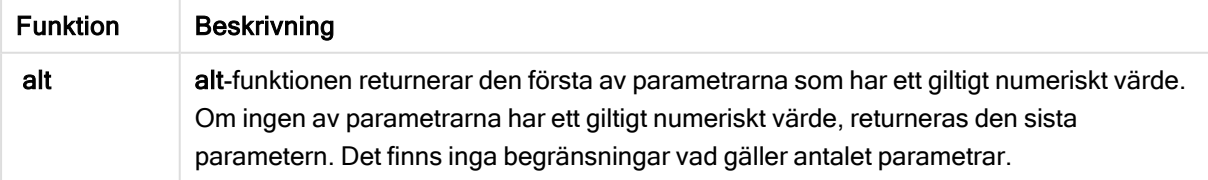

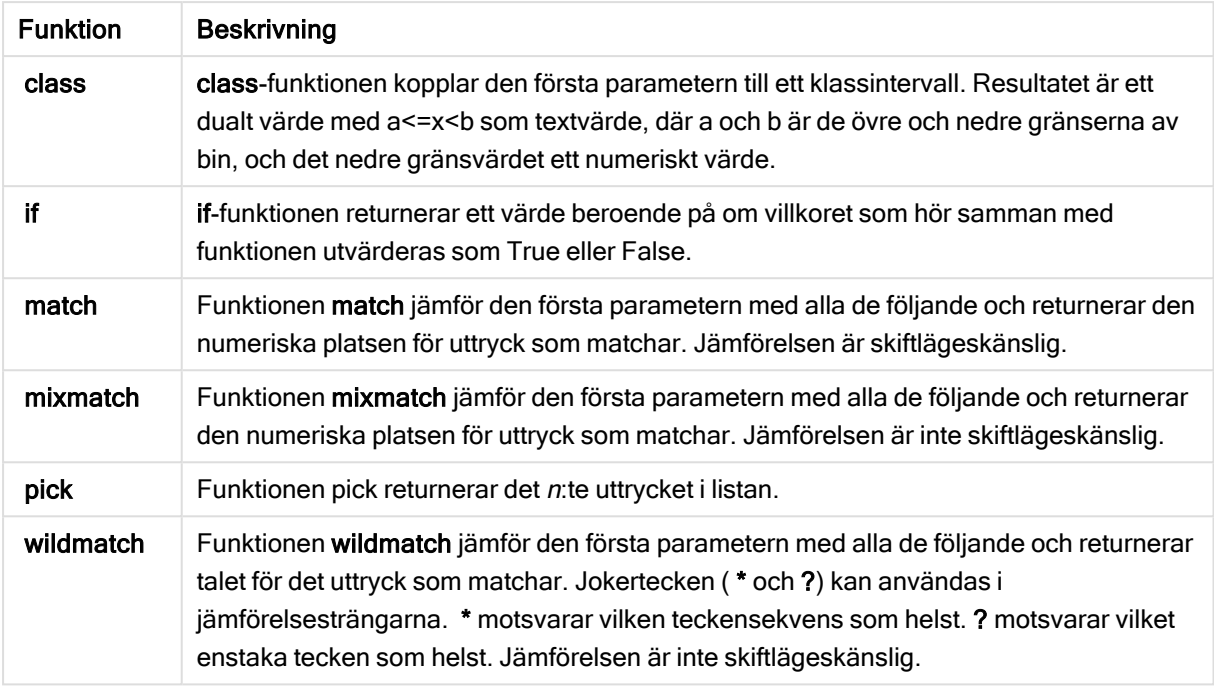

## NULL-funktioner som kan användas i ett beräknat fältuttryck

De här funktionerna kan användas för att returnera eller upptäcka NULL-värden.

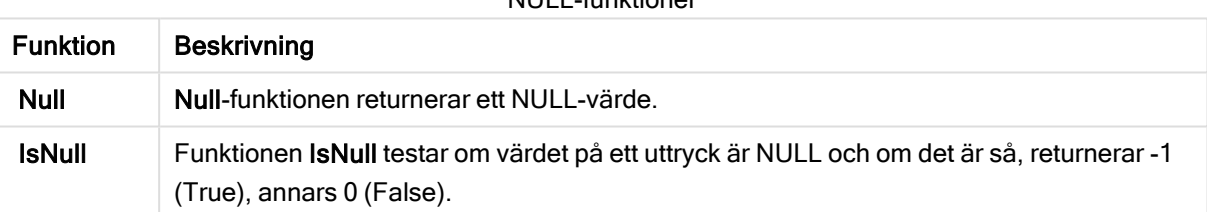

NULL-funktioner

Matematiska funktioner som kan användas i ett beräknat fältuttryck

De här funktionerna kan användas för matematiska beräkningar.

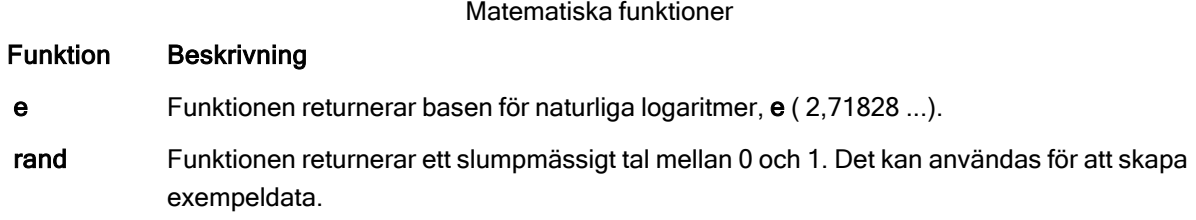

Exponentiella och logaritmiska funktioner som kan användas i ett beräknat fältuttryck De här funktionerna kan användas för exponentiella och logaritmiska beräkningar.

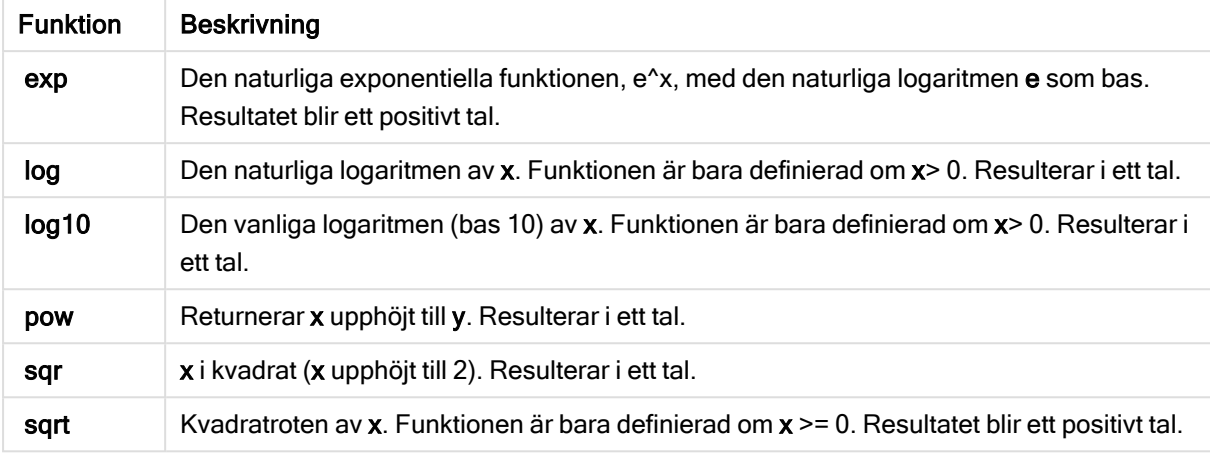

#### Exponentiella och logaritmiska funktioner

Fördelningsfunktioner som kan användas i ett beräknat fältuttryck

De här funktionerna kan användas för beräkning av statistisk fördelning.

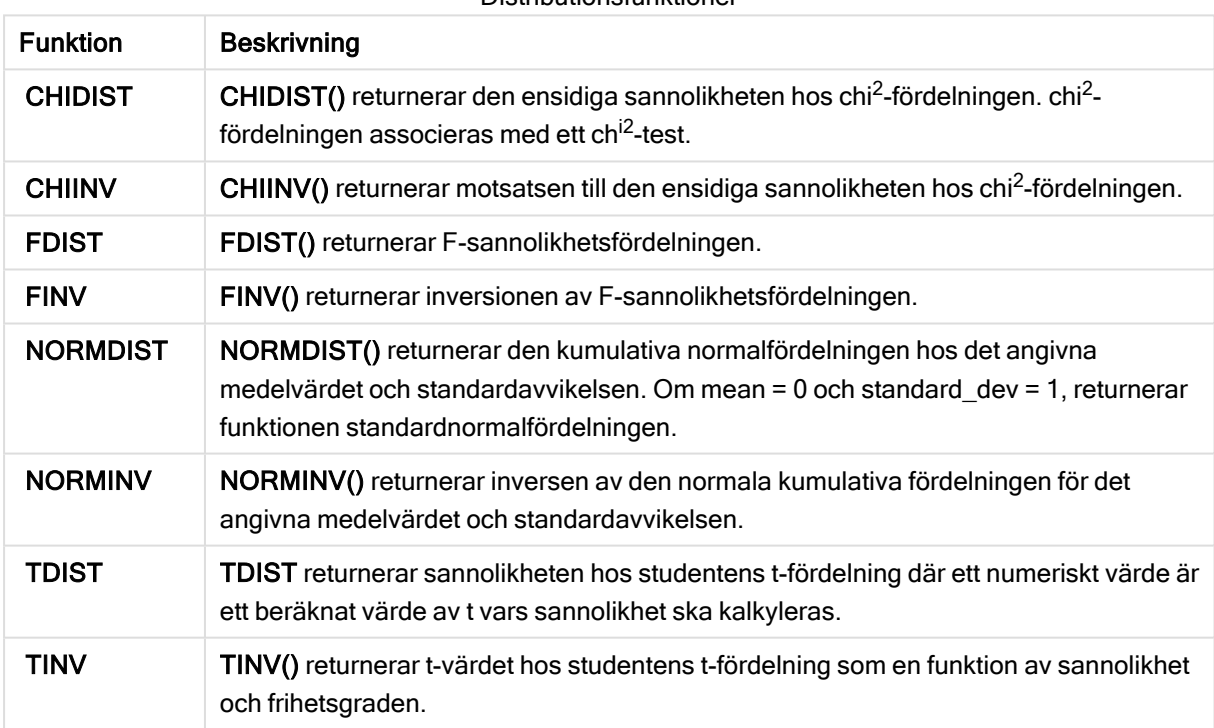

Distributionsfunktioner

Geospatiala funktioner som kan användas i ett beräknat fältuttryck

Den här funktionen kan användas för hantering av geospatiala data.

# Funktion Beskrivning GeoMakePoint GeoMakePoint() används i skript och diagramuttryck för att skapa och tagga en punkt med latitud och longitud.

#### Geospatiala funktioner

## Färgfunktioner som kan användas i ett beräknat fältuttryck

De här funktionerna kan användas för att ange och utvärdera färgegenskaper.

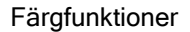

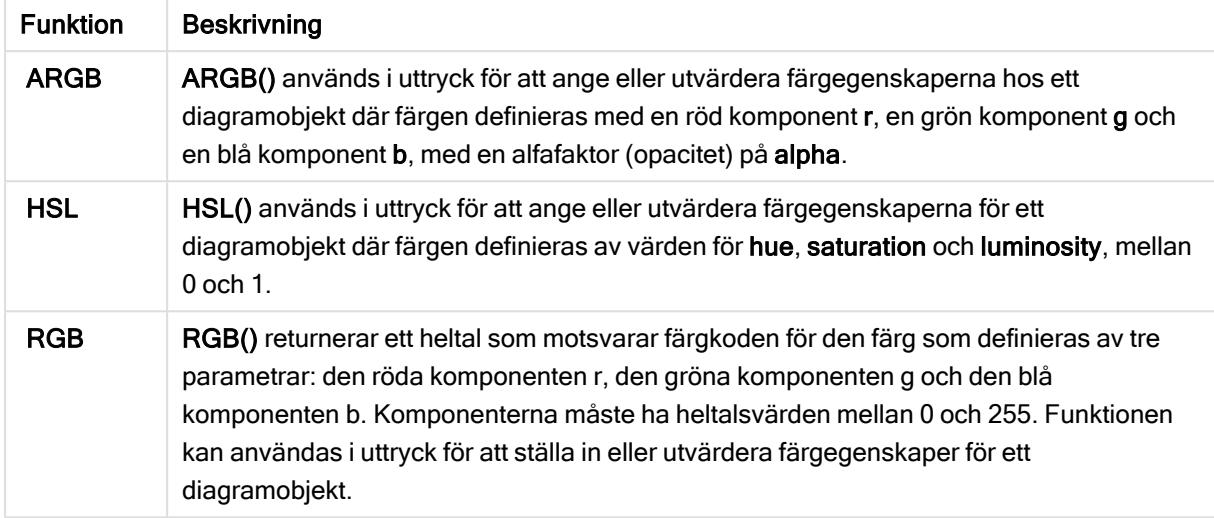

### Logiska funktioner som kan användas i ett beräknat fältuttryck

De här funktionerna kan användas för hantering av logiska operationer.

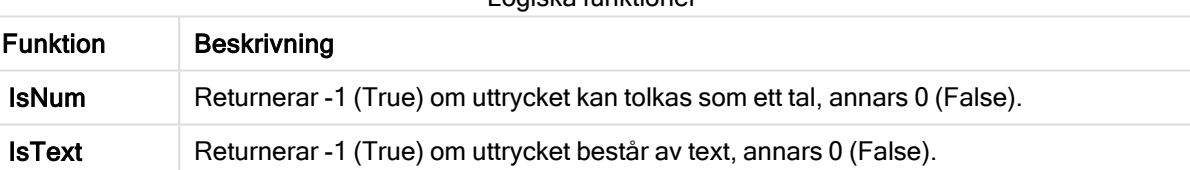

#### Logiska funktioner

### Systemfunktioner som kan användas i ett beräknat fältuttryck

De här funktionerna kan användas för åtkomst till egenskaper för systemet, enheten och Qlik Senseappen.

### Systemfunktioner

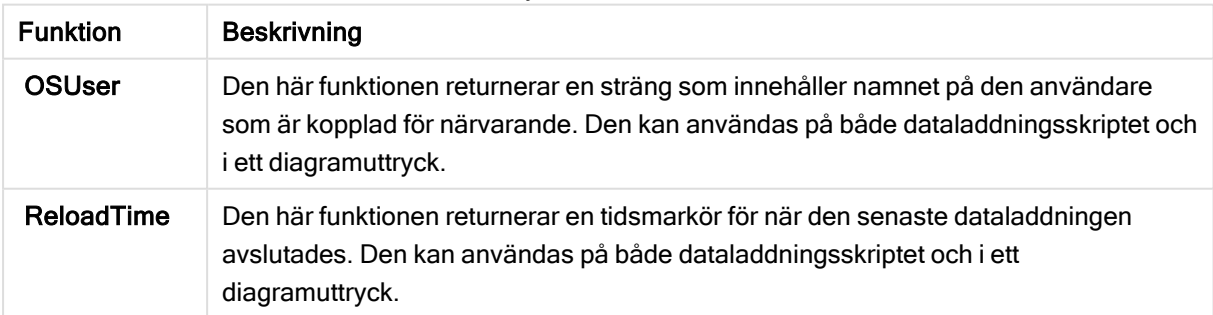

# Ändra fälttyper

När data läggs till tolkar Qlik Sense fälttyperna för varje fält. Följande fälttyper stöds för närvarande:

- <sup>l</sup> Allmänt
- $\cdot$   $\overline{12}$  Datum
- $\cdot$   $\bullet$  Tidsmarkör
- $\cdot$   $\odot$  Geodata

Om data inte har tolkats korrekt kan du justera fälttypen. Du kan även ändra indata- och visningsformatet för ett datum- eller tidsmarkörfält.

Tabellredigeraren öppnar du genom att klicka på  $\sum$  i den datatabell du vill redigera.

Det går inte att ändra fälttyp eller visningsformat för fält i en del fall.

- Tabellen är resultatet av konkatenering av två eller flera tabeller.
- Fälten har redan identifierats som ett datum eller en tidsmarkör.

## Kontrollera att ett datum- eller tidsmarkörfält har identifierats korrekt

Om ett datum- eller tidsmarkörfält inte identifieras som ett datum eller en tidsmarkör, det vill säga fältet markeras med  $\begin{bmatrix} 1 \\ 1 \end{bmatrix}$  Allmänt, kan du se till att det tolkas korrekt.

Gör följande:

- 1. Klicka på ovanför fältrubriken. Dataformatsdialogen öppnas.
- 2. Ändra Fälttyp till Datum eller Tidsmarkör.
- 3. Ändra formatmönstret under Indataformat så att datumet tolkas korrekt. Du kan använda ett förberett format från listrutan, eller skriva en egen formatsträng.

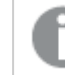

Det är inte möjligt att använda ett enkelt citattecken i formatmönstret.

4. Om du vill använda ett annat visningsformat än standardformatet i appen skriver eller väljer du en formatsträng under Visningsformat.

Om du lämnar den tom används appens standardvisningsformat.

## Ändra visningsformat för ett datum- eller tidsmarkörfält

Varje app har standardvisningsformat för datum- och tidsmarkörfält. Du kan ändra visningsformatet för ett enskilt datum- eller tidsmarkörfält.

- 1. Klicka på  $\boxed{12}$  eller  $\bullet$  ovanför fältrubriken. Dataformatsdialogen öppnas.
- 2. Ändra formatmönstret under Visningsformat. Använd antingen ett förberett format från listrutan eller skriv en egen formatsträng.

## Ändra en fälttyp till geografiska data

Om ett fält med värden som stads- och landsnamn eller ISO-symboler inte identifieras som geografiska data kan du ändra fälttypen till Geodata.

### Gör följande:

- 1. Klicka på **E** ovanför fältrubriken. Dataformatsdialogen öppnas.
- 2. Välj Geodata i listrutan Fälttyp.
- 3. Välj typ av geografiska data i listrutan Geodata. Alternativen är Stad, Land, Landskod ISO2 och Landskod ISO3. ISO2 och ISO3 är från ISO 3166, International Standards Organizations koder för länder. ISO2 innehåller koder med två tecken och ISO3 innehåller koder med tre tecken. Till exempel är koderna för Sverige SE och SWE. När du tilldelar en ISO-kod ska du se till att värdena i fältet matchar koden du tilldelar. Om du tilldelar ISO3 till ett fält med kodvärden på två tecken tilldelas inte platskoordinator korrekt.
- 4. För Stadsdata väljer du det relaterade fältet i tabellen som innehåller geografiska data för länder. Det kan finnas endast ett relaterat landsfält, men det kan även finnas flera fält med geografiska data för länder. Till exempel kan det finnas ett fält med långa namn som Frankrike och ett annat fält som specificerar länder med landskoder som ISO2. Fält visas dock endast i listan Associerat land om de har specificerats som Geodata.

Om inget fält har specificerats som landsfält med fälttypen Geodata visas inte listan Associerat land när du specificerar ett fält som Stad.

När ett fält tilldelas fälttypen Geodata, antingen av användaren eller automatiskt av Qlik Sense, associeras ett fält som innehåller geografiska koordinater, antingen punkt- eller polygondata, med det. Associerade fält som innehåller koordinaterna visas i Datamodellvyn. Dessa koordinater krävs för appar som använder kartobjekt.

Fält som innehåller geografisk information i form av namn eller koder, som postområden, kan inte användas för mappning om de inte specificeras som Geodata-fält.

Fält som tilldelas Geodata-typen fortsätter att ha textsträngvärden, som Mexico och MX, men när de används i ett kartobjekt kommer mappningskoordinaterna från fälten som innehåller punkt- eller polygondata.

# Dölja fält från analys

Du kan dölja datafält som du inte vill ska vara tillgängliga när du bygger visualiseringar i arkvyn eller i Insight Advisor.

Du kan till exempel ha fält som bara används för att beräkna ett annat fält. Du kan dölja dessa fält i Datahanteraren så att de inte är tillgängliga i arkens resurspanel eller från Insight Advisor, men fortfarande är tillgängliga i Datahanteraren och Skriptredigeraren. Detta kan användas för att ta bort information som är överflödig eller inte nödvändig för din aktuella analys eller aktuella insikter. Du inkluderar endast relevant information och gör det enklare att läsa och analysera.

När du döljer ett fält kan alla befintliga relationer fältet har, som associationer eller användning i beräkningar, behållas. Om ett fält används för tillfället, exempelvis i ett originalobjekt eller i ett befintligt diagram, kommer det att fortsätta vara tillgängligt där, men inte tillgängligt för användning i nya originalobjekt eller visualiseringar tills det visas igen.

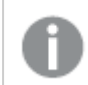

Du kan visa alla dina dolda fält i Datahanteraren genom att gå in i Skriptredigeraren och öppna det autogenererade delavsnittet. Alla dolda fält listas som TAG FIELD <fältnamn> WITH '\$hidden';

## Dölja ett fält från analys

### Gör följande:

- 1. Klicka på  $\equiv$  över fältrubriken.
- 2. Klicka på Dölj i analys.

Fältet är nu dolt i arkvyn och i Insight Advisor. Dolda fält är markerade med  $\bullet$  ovanför fältets rubrik.

## Visa ett dolt fält

### Gör följande:

- 1. Klicka på  $\equiv$  eller  $\bullet$  över fältrubriken.
- 2. Klicka på Visa i analys.

Fältet är nu tillgängligt i arkvyn och i Insight Advisor.  $\bullet$  ovanför fältrubriken tas bort.

## Bedöma tabellfältsdata innan du laddar data

När du vill undersöka data för att hitta potentiella kvalitetsproblem, som null eller outlier, innan du laddar dem i Qlik Sense visar du en sammanfattning av data via dataprofileringskortet Sammanfattning.

Du kan även visa olika möjliga datatolkningar med kortet Sammanfattning, t.ex. visa fältets data som en dimension eller som ett mått.

Du når kortet Sammanfattning genom att redigera en tabell i Datahanteraren och välja ett tabellfält. När du har valt ett fält i tabellredigeraren undersöker Qlik Sense aktuell datatyp, metadata och värden. Fältet kategoriseras sedan som antingen en dimension, ett mått eller ett tidsbaserat fält och en analys visas i kortet Sammanfattning. Fält med data som kan kategoriseras som antingen en dimension eller ett mått

kan växla förhandsvisning för visning som dimension eller mått. Hur ett datafält kategoriseras i kortet Sammanfattning påverkar inte hur du kan använda det i visualiseringar i Qlik Sense, men avgör vilka omvandlingsalternativ som finns tillgängliga för datafältet i andra dataprofileringskort.

Sammanfattning data med dataprofileringskortet Sammanfattning.

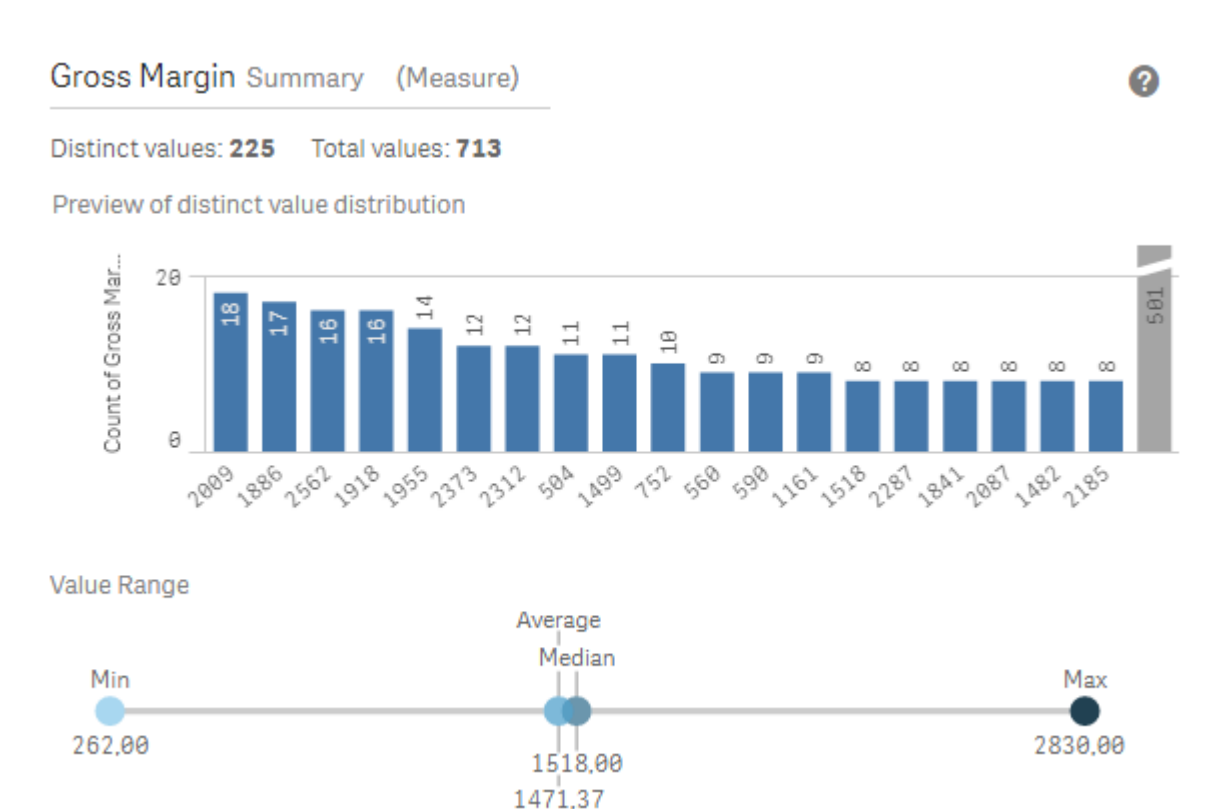

Kortet Sammanfattning ger följande information:

- Distinkta värden: Antalet distinkta värden i fältet.
- Totalt antal värden: Antalet värden i fältet.
- Förhandsgranskning distribution av distinkta värden: I fält med fler än 20 distinkta värden visas endast de 20 distinkta värden med högst antal. Alla andra värden grupperas i ett värde i diagrammet. Om alla värden är distinkta, visas inte något stapeldiagram.
- Värdeintervall: (Endast Mått och Tid) För ett måttfält är Värdeintervall ett diagram som visar värdena min, median, genomsnitt och max för fältet. För ett tidsbaserat fält är Värdeintervall den tidsperiod som omfattas av data i fälten.
- Null-värden: Antalet null-värden i aktuella data. Visualiseringen visar endast om det finns nullvärden i fältet.
- Blandade värden: Antalet textvärden i ett fält som innehåller både textvärden och numeriska värden. Visualiseringen visar endast om det finns blandade värden i fältet.

Beroende på hur ett fält kategoriseras i kortet Sammanfattning kan det modifieras i andra dataprofileringskort. Fält som är inställda som mått kan ha grupperade värden skapade från fältet med hjälp av kortet Bucket. Mer information finns i [Gruppera](#page-64-0) måttdata i intervall (page 65).

Fält som är inställda som dimensioner kan ha:

- Distinkta värden ersätts med annat värde med hjälp av kortet Ersätt. Mer information finns i Ersätta [fältvärden](#page-58-0) i en tabell (page 59).
- Distinkta värden inställda till null med kortet Ställ in null-värden. Mer information finns i Ställa in [fältvärden](#page-60-0) till null i en tabell (page 61).
- En anpassad ordning tillämpad på värdena med kortet Ordning. Mer information finns i Anpassa ordningen för [dimensionsvärden](#page-61-0) (page 62).
- Fältdata delade i nya tabellfält med kortet Dela. Mer information finns i Dela ett fält i en tabell [\(page](#page-62-0) 63).

## Öppna kortet Sammanfattning

## Gör följande:

- 1. I Datahanteraren väljer du en tabell och klickar på  $\sum$ .
- 2. Välj ett tabellfält.

Kortet Sammanfattning visas.

## Ändra datakategori för ett fält

I Qlik Sense är det möjligt att ändra datakategori för ett fält, under förutsättning att data i fältet kan kategoriseras i flera kategorier.

### Gör följande:

<span id="page-58-0"></span> $\cdot$  I kortet Sammanfattning klickar du på  $\blacktriangledown$  och väljer en annan datakategori.

## Ersätta fältvärden i en tabell

Med kortet Ersätt kan du ersätta olika fältvärden i dina tabeller med andra värden.

I en datauppsättning kan olika termer användas för samma objekt eller koncept. Det fullständiga landsnamnet och dess förkortning kan till exempel användas i samma datauppsättning. Med kortet Ersätt kan du säkerställa att dessa instanser behandlas som ett distinkt värde snarare än olika distinkta värden. I ett fält som innehåller landdata kan du exempelvis ersätta U.S, US och U.S.A med USA. Du kan även använda kortet Ersätt för att ändra individuella värden, som när ett namn i en datauppsättning behöver ändras.

Du kan ange värden i fält som innehåller upp till 5 000 distinkta värden.

Dessutom ignorerar beräknade fält ersättningsvärden och använder de ursprungliga värdena istället.

Kortet Ersätt består av två delavsnitt: Distinkta värden och Ersättningsvärde. Distinkta värden listar samtliga distinkta värden och eventuella ersättningsvärden. Ersättningsvärde innehåller ett fält där ersättningstermen anges och en lista över de urvalda värden som ska ersättas. Du ersätter fältvärden genom att välja distinkta värden, ange ersättningsvärdet, och tillämpa ersättningen. Du kan även välja ett ersättningsvärde i Distinkta värden och redigera det för att ändra de värden som ersätts eller det värde som används för ersättningen. Du kan lägga till och redigera flera ersättningsvärden innan du tillämpar ersättningarna.

### Ersätta värden

#### Gör följande:

- 1. I Datahanteraren väljer du en tabell och klickar på ..
- 2. Välj ett dimensionsfält.
- 3. Klicka på fliken Ersätt på dataprofileringskortet.
- 4. Välj de distinkta värden du vill ersätta under Distinkta värden.
- 5. Ange det nya värdet för dessa distinkta värden under Ersättningsvärde.
- 6. Klicka på Ersätt.

### Redigera ett ersättningsvärde

Du kan lägga till fler distinkta värden i ett ersättningsvärde, ta bort distinkta värden i ett ersättningsvärde, eller ändra ersättningsvärdet.

Lägga till distinkta värden i ett ersättningsvärde

#### Gör följande:

- 1. Välj ett ersättningsvärde under Distinkta värden i kortet Ersätt.
- 2. Välj de distinkta värden du vill lägga till under Distinkta värden.
- 3. Klicka på Ersätt.

Ta bort distinkta värden i ett ersättningsvärde

#### Gör följande:

- 1. Välj ett ersättningsvärde under Distinkta värden i kortet Ersätt.
- 2. Klicka på  $\bullet$  efter varje distinkt värde du vill ta bort.
- 3. Klicka på Ersätt.

#### Ändra ett ersättningsvärde

#### Gör följande:

- 1. Välj ett ersättningsvärde under Distinkta värden i kortet Ersätt.
- 2. Ange ett nytt värde under Ersättning.
- 3. Klicka på Ersätt.

### Ta bort ett ersättningsvärde

Ersättningsvärden kan raderas genom att ta bort samtliga associerade distinkta värden.

### Gör följande:

- 1. Välj ett ersättningsvärde under Distinkta värden i kortet Ersätt.
- 2. Klicka på Ta bort alla.
- <span id="page-60-0"></span>3. Klicka på Ersätt.

## Ställa in fältvärden till null i en tabell

I kortet Ställ in null-värden väljer du distinkta värden från ett dimensionsfält som ska behandlas som null-värden i Qlik Sense.

Om dina källdata till exempel innehåller representationer som X för null-värden kan du använda kortet Ställ in null-värden för att ställa in att det värdet ska behandlas som ett null-värde i Qlik Sense. Om tabellen innehåller fält med tomma utrymmen kan du ställa in dem som null-värden med kortet Ställ in null-värden. Du kan även använda kortet Ställ in null-värden för att rensa dina data på oönskade värden genom att ställa in dessa värden som null.

Om du vill använda ett specifikt värde som null-värde kan du ersätta standardnullvärdet, - (Null), med kortet Ersätt. Mer information finns i Ersätta [fältvärden](#page-58-0) i en tabell (page 59).

Du kan ange fältvärden som null i fält som innehåller upp till 5 000 distinkta värden.

Kortet Ställ in null-värden består av två delavsnitt, Distinkta värden och Manuella null-värden. När du väljer värden från Distinkta värden läggs de till i Manuella null-värden. När du tillämpar null-värdena ställs samtliga instanser av de utvalda värdena att ställas in som null i fältets data. Du kan återställa individuella eller alla värden som är inställda som null.

## Sätta fältvärden till null

### Gör följande:

- 1. I Datahanteraren väljer du en tabell och klickar på  $\sum$ .
- 2. Välj ett fält.
- 3. Klicka på kortet Ställ in null-värden på dataprofileringskortet.
- 4. Välj de värden du vill sätta till null under Distinkta värden.
- 5. Klicka på Ställ in null-värden.

### Återställa värden som ställts in som null manuellt

- 1. I Datahanteraren väljer du en tabell och klickar på  $\sum$ .
- 2. Välj ett fält.
- 3. Klicka på kortet Ställ in null-värden på dataprofileringskortet.
- 4. Gör något av följande under Manuella null-värden i kortet Ställ in null-värden:
- Klicka på  $\bullet$  efter de värden du inte längre vill ha inställda som null.
- Klicka på Ta bort alla för att återställa alla värden som är inställda som null.
- <span id="page-61-0"></span>5. Klicka på Ställ in null-värden.

## Anpassa ordningen för dimensionsvärden

Med hjälp av anpassad ordning går det att ange ordningen för dimensionsvärden i visualiseringar.

Alfabetisk ordning eller nummerordning kan fungera för många visualiseringar, men i vissa fall kan en alternativ ordning vara användbar. I ett fält som innehåller städer har du till exempel möjlighet att ange en anpassad ordning, så att städerna visas i ordning från öster till väster i diagrammen. Du kan ange en anpassad ordning för fält som uppfyller följande krav:

- Fälten måste vara inställda som dimensioner i kortet Sammanfattning.
- <sup>l</sup> Fälten får innehålla upp till 5 000 distinkta värden. Rekommendationen är att fält har upp till maximalt 25 värden, men du kan välja att använda kortet Ordning med fält som innehåller upp till 5 000 distinkta värden.

Kortet Ordning består av två delavsnitt: Aktuell ordning och Förhandsgranska ordning. I Aktuell ordning visas alla distinkta värden från dimensionen. Som standard organiseras de distinkta värdena efter laddningsordning. Du anger en anpassad ordning genom att dra värdena i Aktuell ordning till önskad ordning. Förhandsgranska ordning är ett stapeldiagram som visar ett antal värden i varje distinkt värde, organiserade efter aktuell ordning.

En anpassad ordning åsidosätter alla andra sorteringsalternativ som finns tillgängliga i visualiseringar Qlik Sense, förutom sortering i laddningsordning. Om du vill använda alfabetisk ordning eller nummerordning för detta fält, måste du ta bort den anpassade ordningen genom att återställa den.

## Ändra ordningen för värden i ett dimensionsfält

Gör följande:

- 1. I Datahanteraren väljer du en tabell och klickar på  $\sum$ .
- 2. Välj ett dimensionsfält.
- 3. Klicka på fliken Ordning på dataprofileringskortet.
- 4. Klicka och dra värdena till den nya ordningen.
- 5. Om du vill avbryta den aktuella ordningen klickar du på Avbryt.

Avbryt är endast tillgängligt för nya anpassade ordningar. Om du vill avbryta dina ändringar när du ändrar ordningen för värden i en befintlig anpassad ordning, väljer du ett annat fält i tabellen och väljer sedan fältet igen.

6. Klicka på Flytta om.

## Återställa ordningen för värden i ett dimensionsfält

- 1. I Datahanteraren väljer du en tabell och klickar på  $\sum$ .
- 2. Välj ett dimensionsfält med ändrad ordning.
- 3. Klicka på fliken Ordning på dataprofileringskortet.
- 4. Klicka på Återställ.
- <span id="page-62-0"></span>5. Klicka på OK.

## Dela ett fält i en tabell

Med kortet Dela kan du skapa nya fält med data från ett befintligt fält.

Du kan till exempel dela ett fält som innehåller en adress för att skapa ett nytt fält som endast innehåller ett postnummer. Det gör att du snabbt kan skapa nya fält med segment av befintliga data. Kortet Dela kan skapa nya fält från tabellfält som uppfyller följande krav:

• Fälten måste vara inställda som dimensioner i kortet Sammanfattning.

Tabellfält som innehåller datum- och tidsinformation delas automatiskt in i datumfält när deras tabeller förbereds i Datahanteraren och de kräver inte kortet Dela.

Kortet Dela består av ett indatafält som innehåller ett mallvärde och en förhandsgranskning av de nya fälten och deras värden. Som standard är mallvärdet det första värdet i numerisk ordning i ett fält, men du kan välja andra värden från källfältet att använda som mall. Du bör välja ett värde som är representativt för alla värden i tabellen. Delning med ett outlier-värde som mall kan påverka de nya fältens kvalitet.

Fält delas genom att infoga delningsmarkörer på den plats i mallvärdet där du vill dela fältet. Delningsmarkörer läggs till genom att du väljer en punkt i exempelfältet där du vill lägga till en delningsmarkör, anpassar ditt urval och väljer sedan att dela per instans eller position. Kortet Dela kan automatiskt lägga till rekommenderade delningsmarkörer i mallvärdet.

Instanser är förekomster av en vald avgränsare, som tecknet @ eller ett mellanslag mellan ord. Instansdelningsmarkörers positioner är relativa till antingen:

- Början på värden, till exempel den första instansen av  $@$  i ett värde.
- <sup>l</sup> Deras positioner till höger om en annan instans- eller positionsdelningsmarkör, till exempel den första instansen av . efter @.

Om du tar bort en instans som en annan instans är relativ till, då kommer den andra instansens position att anpassas till samma position relativt nästa instans av en annan avgränsare som ställts in som delningsmarkör eller början på värdet. Du kan dela ett fält vid högst nio avgränsare.

Kortet Dela delar värden med hjälp av de tecken som anges som delningsmarkörer. Om det finns avvikelser i hur dessa tecken satts samman, till exempel tecken med accenter, då kommer dessa avvikelser inte att tas med i delningen.

Positioner är platser i fältvärdet, till exempel efter de första fyra tecknen. Positioner är relativa antingen:

- Början på värdet.
- Deras position till höger om en instansdelningsmarkör, till exempel det andra tecknet efter en instansdelningsmarkör.

Om du tagit bort en instans som har en position på höger sida, då flyttar positionen till samma position relativt värdets början eller första nästa instansdelningsmarkör till vänster, eller till värdets början.

Fältförhandsgranskningen uppdateras när du lägger till delningsmarkörer och visar de nya fälten och deras data. Du kan byta namn på de nya fälten i fältförhandsgranskningen. Du kan också välja att inkludera eller utesluta delade fält från din tabell innan du tillämpar delningen. När du tillämpar delningen läggs de fält som du valde i fältförhandsgranskningen till i din tabell.

Ett fält kan delas flera gånger.

Gör så här för att dela ett fält i nya fält:

- 1. Öppna kortet Dela.
- 2. Ställ in delningsmarkörer i indatafältet.
- 3. Du kan även utföra följande valfria uppgifter:
	- Ta bort delningsmarkörer.
	- Välja vilka nya fält du ska lägga till i tabellen.
	- Byta namn på de nya fälten.
- 4. Skapa de nya fälten.

### Öppna kortet Dela

#### Gör följande:

- 1. I Datahanteraren väljer du en tabell och klickar på  $\sum$ .
- 2. Välj ett dimensionsfält.
- 3. Klicka på fliken Dela på dataprofileringskortet.

#### Infoga delningsmarkörer

Du infogar delningsmarkörer genom att klicka på positioner i stickprovsvärdet och välja vilken typ av delning du vill tillämpa.

Du kan ändra det stickprovsvärde som visas i indatafältet genom att klicka på  $\blacktriangledown$  och välja ett annat värde.

- 1. Klicka på den position i stickprovsvärdet i kortet Dela där du vill lägga till delningsmarkörer. Genom att klicka väljs samtliga mallvärden upp till en annan delningsmarkör. Genom att dubbelklicka väljs din markörs isättningspunkt i mallvärdet.
- 2. Anpassa ditt urval genom att klicka och dra urvalsflikarna eller markera det delavsnitt du vill välja.
- 3. Klicka på den knapp som motsvarar den slags delning som du vill tillämpa:
	- Den här instansen: Fältet delas av den valda instansen av avgränsaren.
	- Alla instanser: Fältet delas av alla instanser av avgränsaren.
	- De här positionerna: Fältet delas på var sida av urvalet.
	- Den här positionen: Fältet delas på den här positionen.

Delningsmarkören infogas i mallvärdet.

### Ta bort delningsmarkörer

#### Gör följande:

- **·** Gör något av följande i kortet Dela:
	- Klicka på  $\odot$  ovanför den delningsmarkör du vill ta bort för att ta bort en enskild delningsmarkör.
	- Klicka på Återställ för att ta bort alla delningsmarkörer. Rekommenderade delningsmarkörer tas inte bort och rekommenderade delningsmarkörer som har tagits bort kommer att läggas till i mallen igen. Du måste ta bort dem individuellt.

## Välja fält att lägga till i tabellen

Du kan välja vilka av de fält som skapats av kortet Dela som ska inkluderas eller uteslutas från tabellen. Som standard inkluderas alla delade fält.

#### Gör följande:

- Gör något av följande i fältet förhandsgranskning i kortet Dela:
	- Markera kryssrutan fältkolumn för att inkludera ett fält.
	- Avmarkera kryssrutan fältkolumn för att exkludera ett fält.

## Byta namn på nya fält

#### Gör följande:

• Ange ett nytt fältnamn i en fältrubrik i fältförhandsgranskningen, i kortet Dela.

### Skapa nya fält

#### Gör följande:

<span id="page-64-0"></span>· I kortet Dela klickar du på Dela.

## Gruppera måttdata i intervall

Mått kan ge ytterligare information för analys när de grupperas i intervall och används som dimensioner i visualiseringar.

Om ett fält till exempel innehåller kunders ålder kan du gruppera värdena i åldersintervall. Med dataprofileringskortet Bucket kan du gruppera fältdata i intervall och skapa ett nytt fält med de angivna grupperna. Du når kortet Bucket genom att redigera en tabell i Datahanteraren och välja ett tabellfält som är inställt som mått i kortet Sammanfattning.

## Krav

Du kan gruppera mått i intervall med fält som uppfyller följande krav:

- Fält måste klassificeras som ett mått i kortet Sammanfattning
- <sup>l</sup> Fält måste innehålla minst 10 distinkta värden. Bucket-kortet rekommenderas inte med fält som innehåller ett lågt värdeintervall, men du kan välja att använda Bucket-kortet med fält som inte rekommenderas.
- Värden i fältet kan inte innehålla mer än 20 % blandade typer. Bucket-kortet rekommenderas inte med fält som innehåller olika typer av värden, men du kan välja att använda Bucket-kortet med fält som inte rekommenderas.

Bucket-fält som skapas via kortet **Bucket** kategoriseras som dimensioner i kortet Sammanfattning. Bucket-fält kan dock inte ha en anpassad ordning som anges med kortet Ordning. Bucket-fält kan inte användas i beräknade fält.

## Översikt

Kortet Bucket innehåller ett förslag på antal grupperingar, en förhandsgranskning av grupperingar samt ett skjutreglage med dina grupperingar som gör det möjligt att modifiera namn och värdeintervall för varje bucket. Du kan modifiera det antal grupperingar som föreslås genom att skriva in en ny siffra i fältet Bucket. Qlik Sense har stöd för max. 20 buckets och min. 2 buckets. Du lägger till nya buckets till höger om bucketintervallet, medan buckets tas bort från höger till vänster. Om du inte har modifierat några enskilda buckets justeras intervallet för varje bucket så att det passar in jämnt i fältets värdeintervall. Om du ändrar antalet buckets efter att ha modifierat en enskild bucket, hamnar nya buckets till höger om bucketintervallet och tilldelas ett värdeintervall som motsvarar storleken på den bucket som finns näst längst till höger.

I stapeldiagrammet Förhandsgranska databuckets får du en översikt över de data som finns i dina buckets, med antalet distinkta värden i varje bucket. Diagrammet uppdateras i takt med att du redigerar dina buckets. Om en bucket inte har några värden finns det inga staplar i diagrammet.

Du redigerar buckets med hjälp av skjutreglaget Bucket. Genom att klicka på ett bucketsegment kan du ställa in intervallet för aktuell bucket, ändra namn på bucket eller ta bort den helt. Om du håller muspekaren över en bucket visas dess namn och värdeintervall. Som standard namnges buckets med värdeintervallet för bucket uttryckt som en intervallnotation. Bucketintervall inkluderar värden mellan startvärdet och upp till men exklusive slutvärdet.

När du ändrar värdeintervallet för en enskild bucket ändrar Qlik Sense alla bucketvärden för att säkerställa att det inte finns några luckor eller överlappningar, medan befintliga kvantitativa intervall för övriga buckets respekteras i största möjliga utsträckning. Den bucket som finns längst till vänster saknar alltid nedre gräns och den som finns längst till höger saknar alltid övre gräns. På så sätt kan de fånga in alla värden som kan

falla utanför de angivna intervallen för alla dina buckets. Modifiering av det nedre intervallet för en bucket förändrar intervallerna för buckets till höger, modifiering av det övre intervallet för en bucket modifierar buckets till vänster.

När du skapar buckets från ett fält genereras ett nytt fält med alla de buckets som tilldelats raderna med motsvarande mätvärden från källfältet. Som standard får det namnet <fält> (i buckets). Detta fält kan döpas om, associeras, sorteras och raderas precis som andra tabellfält. Du kan redigera buckets i det bucketfält som genererats genom att markera fältet i tabellen och modifiera bucketalternativen. Du kan skapa flera bucketfält från samma källmåttfält.

## Gruppera mått

Du grupperar måttvärden i intervall på följande sätt:

- 1. Öppna kortet Bucket.
- 2. Ändra antalet buckets vid behov.
- 3. Modifiera eventuellt enskilda buckets.
- 4. Du kan även återställa den manuella justeringen av buckets till standardinställningen.
- 5. Skapa bucketfältet.

## Öppna kortet Bucket

Gör följande:

- 1. I Datahanteraren väljer du en tabell och klickar på ..
- 2. Om du skapar nya grupper med värdeintervall väljer du ett fält.
- 3. Om du redigerar ett befintligt bucketfält väljer du ett bucketfält

## Ändra antalet buckets

När du ändrar antalet buckets läggs buckets till eller tas bort från slutet av intervallet.

Gör följande:

• I kortet Bucket anger du en ny siffra före Buckets.

## Modifiera en bucket

Du kan byta namn på en bucket, justera värdeintervallet för en bucket eller ta bort den.

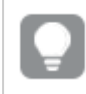

Om du modifierar buckets är det lämpligt att modifiera dem från det vänstra till det högra bucketsegmentet.

### Byta namn på en bucket

- 1. Klicka på bucketsegmentet i kortet Bucket.
- 2. Skriv in ett nytt namn i namnfältet.
- 3. Du verkställer ändringarna genom att klicka någonstans utanför bucketsegmentet.

### Justera värdeintervall för en bucket

Om du försöker använda decimalvärden måste du ange dem manuellt i fälten Från och Upp till.

Gör följande:

- 1. Klicka på bucketsegmentet i kortet Buckets.
- 2. Gör ett av följande:
	- Efter Från och Upp till anger du nya värden för att ställa in bucketintervall. En bucket inkluderar värdena mellan värdet i Från och upp till, men exklusive, värdet i Upp till.
	- Justera segmentets skjutreglage för att ställa in bucketvärdet.
- 3. Du verkställer ändringarna genom att klicka någonstans utanför bucketsegmentet.

### Ta bort en bucket

Gör följande:

- 1. Klicka på bucketsegmentet i kortet Bucket.
- 2. Klicka på  $\overline{\mathbb{I}\mathbb{I}}$ .

## Återställa buckets för ett fält

Återställning av buckets gör det möjligt för dig att återställa inställningarna för bucketkortet till standardinställningarna. Om detta är ett måttfält är standardinställningen rekommenderad bucketing för Qlik Sense. Om detta är ett bucketfält är standardinställningen fältets inställning efter den senaste gången du klickade på Skapa buckets.

Gör följande:

• Klicka på Återställ till standardvärden i kortet Bucket.

### Skapa ett bucketfält

Gör följande:

- 1. Klicka på Skapa bucket i kortet Bucket.
- 2. Klicka på OK.

<span id="page-67-0"></span>Det nya fältet med datagrupperingen läggs till i tabellen.

## Ta bort pivotering av korstabellsdata i datahanteraren

En korstabell är en vanlig tabelltyp, som består av en datamatris mellan två ortogonala listor av rubrikdata.

Det brukar inte vara det optimala dataformatet om du vill associera data till andra datatabeller. I detta avsnitt beskrivs hur du kan ta bort pivotering av data som har lästs in i korstabellsformat, dvs. transponera delar av den i rader som använder datahanteraren.

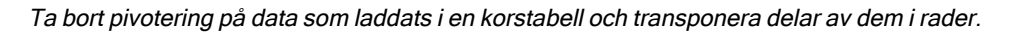

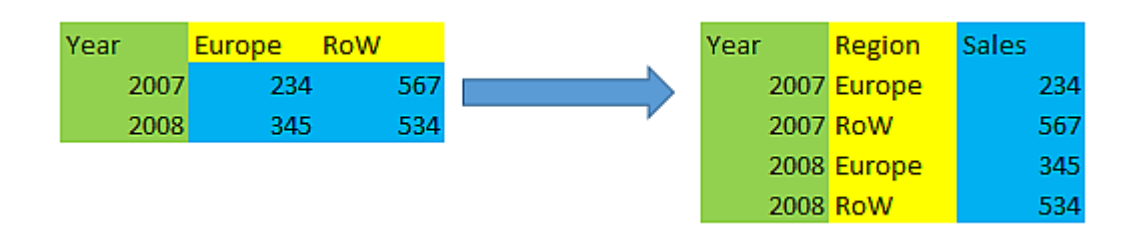

## Vad är en korstabell?

En korstabell innehåller ett antal kvalificerande kolumner, som ska läsas på ett rättframt sätt, och en matris med värden. I det här fallet finns det en kvalificerande kolumn, Year, och en matris med försäljningsdata per månad.

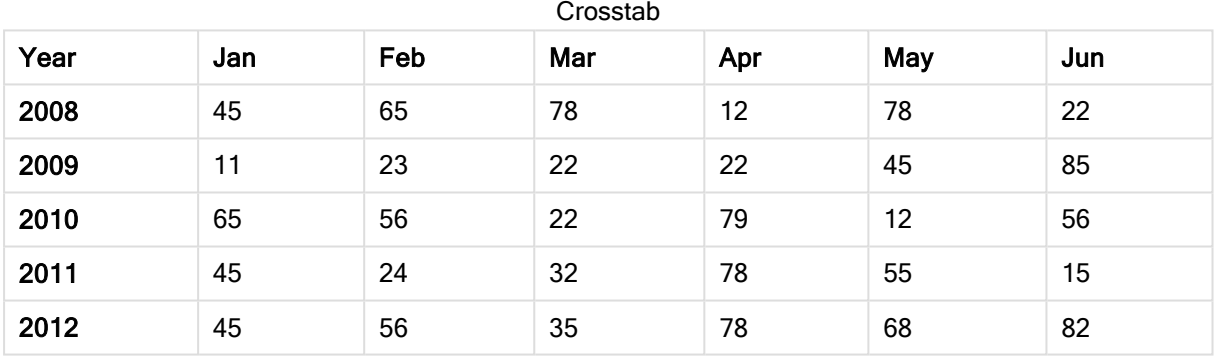

Om denna tabell läses in i Qlik Sense på vanligt sätt, blir resultatet ett fält för Year och ett fält för varje månad. Detta är oftast inte det resultat man vill ha. Du vill förmodligen att tre fält ska skapas:

- Det kvalificerande fältet, i det här fallet Year, markeras med grönt i tabellen ovan.
- <sup>l</sup> Attributfältet, i det här fallet representerat av månadsnamnen Jan Jun gulmarkeras. Det här fältet ges lämpligen namnet Month.
- <sup>l</sup> Datafältet, markerat med blått. I det här fallet symboliserar de försäljningsdata så det är lämpligt att välja namnet Sales.

Detta kan uppnås genom att använda alternativet Ta bort pivotering i datahanterarens tabellredigerare och välja fälten Jan - Jun. Detta skapar följande tabell:

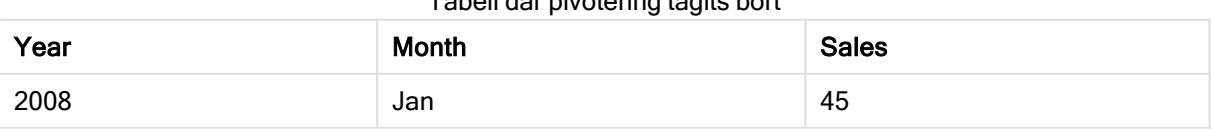

#### Tabell där pivotering tagits bort

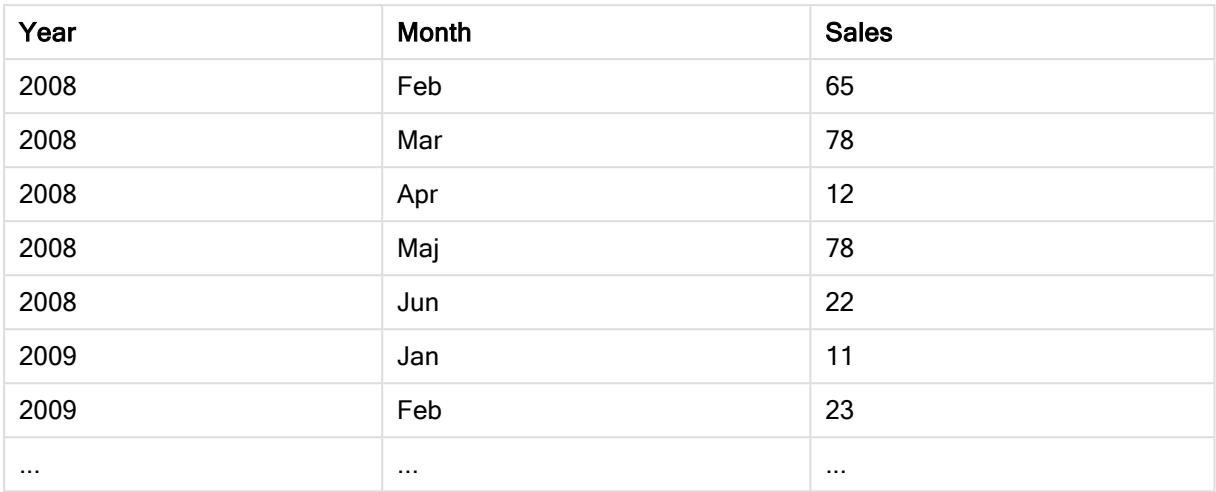

## Ta bort pivotering av en tabell så att den blir en platt tabell

Gör följande:

- 1. Lägg till en datafil i korstabellsformat i din app.
- 2. Klicka på  $\sum$  i tabellen i datahanteraren för att öppna tabellredigeraren.
- 3. Klicka på Ta bort pivotering.
- 4. Markera de fält du vill transponera till rader. Du måste ha minst ett kvalificerande fält som inte har borttagen pivotering. Det finns två sätt att göra valen:
	- <sup>l</sup> Klicka på fältrubrikerna för fälten som du vill transponera. Markera inte de fält som du vill behålla som kvalificerande fält.
	- Klicka på fältrubrikerna för de fält du vill behålla som kvalificerande fält och välj sedan Invertera val i fältmenyn. Detta är det enklaste sättet att göra det om du har ett stort antal fält som ska transponeras.
- 5. Klicka på Tillämpa borttagning av pivotering De valda data transponeras nu till rader med två fält, Tabellnamn.Attributfält och Tabellnamn.Datafält
- 6. Döp om Attributfält till något meningsfullt, i exemplet ovan Month.
- 7. Döp om Datafält till något meningsfullt, i exemplet ovan Sales.

Du har nu tagit bort pivoteringen av korstabellen och gett den ett platt format, vilket gör det enklare när du vill associera den med andra data i appen.

## Återgå till den ursprungliga korstabellen

Du kan återgå till det ursprungliga korstabellsformatet på datakällan genom att klicka på Ångra borttagning av pivotering i tabellredigeraren. Om du har skapat associationer med andra data i appen tas dessa associationer bort.

# 3.13 Konkatenera tabeller i Datahanteraren

Med Konkatenering kombineras två tabeller i en enda tabell med kombinerade fält. Det konsoliderar innehåll och reducerar antalet separata tabeller och fält som delar innehåll. Tabeller i Datahanteraren kan konkateneras automatiskt eller framtvingat.

Om du behöver styra mer i detalj vilka data som inkluderas i kombinerade tabeller kan du gå till [Koppla](#page-74-0) ihop tabeller i [Datahanteraren](#page-74-0) (page 75) och läsa mer om Join-operationer.

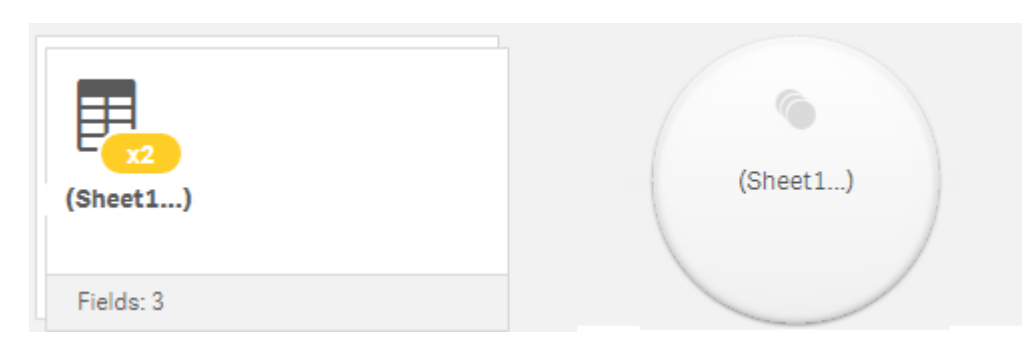

Konkatenerad tabell i vyn Tabeller och Associationer.

# Automatisk konkatenering av tabeller

Tabeller konkateneras automatiskt i Datahanteraren när Qlik Sense detekterar att en eller flera tillagda tabeller både har samma antal fält och identiska fältnamn som en annan tabell. När detta inträffar konkatenerar Qlik Sense automatiskt tabellerna till en enda tabell. Automatiskt konkatenerade tabeller kan delas om de konkatenerades av misstag eller om du inte vill att de ska vara konkatenerade. Automatiskt konkatenerade tabeller kan konkateneras framtvingat till andra tabeller.

Automatiskt konkatenerade tabeller har följande restriktioner:

- Det går inte att ändra fältkategorier.
- Det går inte att ta bort pivotering i en automatiskt konkatenerad tabell.
- Det går inte att lägga till eller ta bort data med Välj data från källa.

## Tvinga fram konkatenering mellan tabeller

Det går att tvinga fram konkatenering mellan tabeller i Datahanteraren via rutan Konkatenera eller koppla, även om de inte innehåller exakt samma fält eller data. Med hjälp av framtvingad konkatenering har du möjlighet att styra mappning och utesluta fält från den slutgiltiga konkatenerade tabellen. Framtvingad konkatenering har stöd för ytterligare omvandling. Med hjälp av framtvingad konkatenering kan du göra följande:

- Konkatenera en konkatenerad tabell med en annan tabell.
- Konkatenera en tabell med borttagen pivotering med en annan tabell. Pivotering kan tas bort i framtvingat konkatenerade tabeller.

<sup>l</sup> Konkatenera tabeller med beräknade fält. Beräknade fält kan konkateneras till andra fält i en framtvingad konkatenering. Beräknade fält kan läggas till i framtvingat konkatenerade tabeller.

Framtvingat konkatenerade tabeller har följande restriktioner:

- <sup>l</sup> Framtvingad konkatenering kräver att minst ett fält från varje tabell inkluderas i den konkatenerade tabellen, även om de inte behöver mappas tillsammans.
- <sup>l</sup> Datumfält kan inte formateras efter konkatenering. Datumfält måste använda samma format före konkatenering. Konkatenerade datumfält använder det förinställda tidformatet som ställts in med DateFormat i Skriptredigeraren.
- Det går inte att ändra fältkategorier efter konkatenering.
- <sup>l</sup> Beräknade fält som refererar till ett fält som är mappat till ett annat fält i en konkatenerad tabell innehåller endast data för det ursprungliga fältet snarare än kombinerade data i det konkatenerade fältet. Beräknade fält som skapats efter att två tabeller har konkatenerats som refererar till ett fält i den konkatenerade tabellen använder alla data i det fältet.
- Det går inte att lägga till eller ta bort data från en konkatenerad tabell med Välj data från källa. Du kan dock ta bort fält genom att klicka på Lägg till data, välja källtabellen och sedan exkludera fälten. Null-värden läggs till för det borttagna fältets data.

Du når rutan Konkatenera eller koppla genom att klicka på \*\*\* i Datahanteraren, klicka på Konkatenera eller koppla och sedan välja två tabeller. När tabeller väljs i Konkatenera eller koppla analyserar Qlik Sense fälten och mappar automatiskt ihop alla fält som matchar. Om det inte finns några tydliga matchningar förblir fälten omappade. När konkatenering används kombineras mappade fält i den konkatenerade tabellen, medan ej mappade fält inkluderas som enskilda fält med null-värden för de rader där det inte finns något motsvarande värde.

Den första tabellen som väljs i Konkatenera eller koppla anges som primär tabell, den tabell som den andra konkateneras till. Den konkatenerade tabellen använder tabell- och fältnamnen från den primära tabellen, såvida dessa inte döps om manuellt. Du kan ändra vilken tabell som är den primära med knappen . Konkatenera eller koppla ordnar fält i två rader, med de primära tabellfälten i den övre raden och de sekundära tabellfälten i den nedre raden. Du kan växla primära och sekundära tabeller med knappen  $\leftrightarrow$ .

Du kan använda Redigera mappningar för att ändra standardmappningen och välja vilka fält som ska mappas, förbli ej mappade eller exkluderas från den konkatenerade tabellen. Redigera mappningar innehåller ett dra och släpp-gränssnitt för redigering av mappning samt rutan Fält där en lista över alla tabellfält visas. Du mappar fält genom att dra dem under ett primärt tabellfält. Fält kan läggas till som ett nytt ei mappat fält med hjälp av **b**redvid fältet i rutan Fält eller dras in i den övre raden med fält. Ej mappade fält markeras med  $\overline{\textbf{O}}$  i rutan Fält. Fält som har tagits bort från den konkatenerade tabellen inkluderas inte i tabellen och är inte tillgängliga för användning i Qlik Sense efter att tabellen har konkatenerats.

När mappning har använts och tabellerna har konkatenerats går de inte att redigera, men du kan ta bort dem från tabellerna genom att dela den konkatenerade tabellen och därmed återställa tabellerna till ursprungligt tillstånd.

För att tvinga fram konkatenering av tabeller i Datahanteraren gör du på följande sätt:
- 1. Välj tabeller att konkatenera.
- 2. Byt namn på den konkatenerade tabellen och fälten om så önskas.
- 3. Redigera konkateneringsmappning om så önskas.
- 4. Välj konkateneringsoperator.
- 5. Konkatenera tabellerna.

### Välja tabeller att konkatenera

### Gör följande:

- 1. Klicka på \*\*\* i den nedre raden i Datahanteraren.
- 2. Klicka på Konkatenera eller koppla. Rutan Konkatenera eller koppla öppnas.
- 3. Välj två tabeller. Fälten i båda tabellerna mappas eller lämnas utan mappning i rutan Konkatenera eller koppla.
- 4. Om du vill förhandsgranska ett urval av unika värden i varje fält klickar du på  $\mathbf{\Phi}$ .
- 5. Du växlar mellan primära och sekundära tabeller genom att klicka på  $\leftrightarrow$ .

### Byta namn på tabell och fältnamn

### Gör följande:

- 1. Skriv in ett nytt tabellnamn i tabellnamnsfältet i rutan Konkatenera eller koppla.
- 2. Skriv in ett nytt namn i ett fältnamnsfält.

## Redigera konkateneringsmappning

### Gör följande:

- 1. I rutan Konkatenera eller koppla klickar du på Redigera mappningar.
- 2. Du mappar två fält genom att klicka på ett tabellfält och dra det under ett primärt tabellfält.
- 3. Om du vill lägga till ett nytt fält som inte mappas klickar du på ett tabellfält och drar det till den övre raden med fält.
- 4. Om du vill ta bort ett fält från den konkatenerade tabellen klickar du på  $\bullet$  i fältet.
- 5. Om du vill återställa ett borttaget fält till tabellen klickar du i fönstret Fält, klickar på **D** bredvid fältet.
- 6. Klicka på Redigera mappningar för att stänga Redigera mappningar.

### Välja operator för konkateneringen

### Gör följande:

- 1. I rutan Konkatenera eller koppla klickar du på Välj åtgärd.
- 2. Välj Konkatenera i listan.

## Konkatenera tabeller

## Gör följande:

• I rutan Konkatenera eller koppla klickar du på Använd.

Tabellerna är nu konkatenerade.

# Dela konkatenerade tabeller

När konkatenering inte längre behövs, till exempel när Qlik Sense har gjort en oönskad automatisk konkatenering, kan du dela de konkatenerade tabellerna i källtabellerna.

När du delar en konkatenerad tabell tas alla associationer som den konkatenerade tabellen hade bort tillsammans med alla associationer den primära och sekundära tabellen hade med varandra. Om du vill bevara associationerna vid delning av konkatenerade tabeller, klickar du på för att ångra konkateneringen istället för att dela tabellen. Det går inte att använda för att ångra konkateneringen efter att du har laddat data i Datahanteraren.

## Dela automatiskt konkatenerad tabell

Gör följande:

- 1. Välj den konkatenerade tabellen.
- 2. Klicka på  $\P$ .
- 3. Välj de tabeller som ska delas från den konkatenerade tabellen.
- 4. Klicka på Dela.

Tabellen är nu uppdelad i källtabellerna och alla fält i källtabellerna är kvalificerade. Kvalificerade fält har ändrat namn till tabellnamnet följt av fältnamnet, separerade av en punkt (".") som skiljetecken.

### Exempel:

Table1 och Table2 innehåller båda fälten Field1 och Field2. När du lägger till dem i Datahanteraren sammanfogas de till en tabell som heter Table1-Table2 med samma fält, Field1 och Field2.

Om du delar Table1-Table2 blir resultatet två tabeller:

- Table1 med fälten Table1.Field1 och Table1.Field2
- Table2 med fälten Table2.Field1 och Table2.Field2

## Dela en framtvingat konkatenerad tabell

Gör följande:

- 1. Välj den konkatenerade tabellen.
- 2. Klicka på  $\P$ .

Tabellen delas nu upp i sina källtabeller. Alla fälten i källtabellerna och deras fält har samma namn som före konkateneringen. När du delar en konkatenerad tabell delas endast en konkateneringsnivå, så att de konkatenerade tabeller som var en del av den delade konkatenerade tabellen har sin egen konkatenering bevarad.

# 3.14 Koppla ihop tabeller i Datahanteraren

Koppla (join) är en operation som kan användas för att kombinera data i två tabeller manuellt, vilket ger olika resultat beroende på vilken konfiguration du väljer.

Med den här metoden kan du mer i detalj styra hur tabellerna kombineras, jämfört med konkatenering.

Join-operationen tar två tabeller och kombinerar dem i en tabell. Den nya tabellen blir en kombination av fälten i båda källtabellerna, som bestäms av hur ett gemensamt värde i ett eller flera gemensamma fält överlappar. Flera operatorer kan användas vid Join-operationer: Outer, Inner, Left och Right.

En kopplad tabell kräver lika mycket minne som de ingående tabellerna. Överdriven användning av kopplade tabeller kan orsaka att Qlik Sense blir långsammare. Qlik Sense har inte åtkomst till information som utesluts vid en join-operation förrän tabellen delas upp.

# Join-operatorer

Det finns fyra join-operatorer: Outer join, Inner join, Left join och Right join. Vald operator avgör vilka överlappande fält eller värden som ska inkluderas eller uteslutas.

När join-operatorerna hänvisar till Left och Right tabell, avses den första och andra tabellen i den ordning de valdes.

# Outer join

Operatorn Outer join omfattar alla möjliga kombinationer av värden från båda tabellerna, om värden för de överlappande fälten finns med i den ena eller båda tabellerna.

## Exempel:

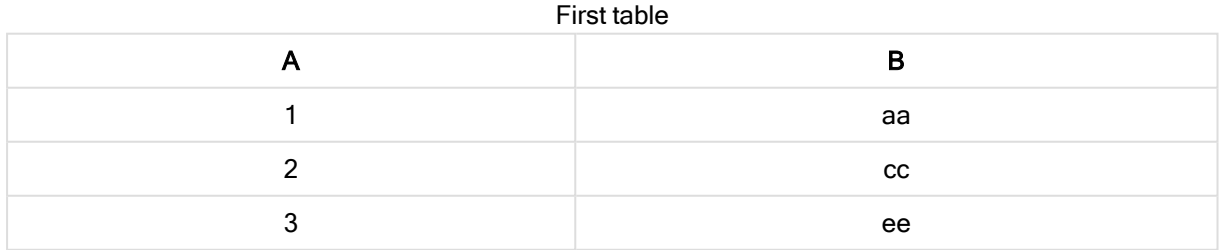

# 3 Ladda och hantera data med Datahanteraren

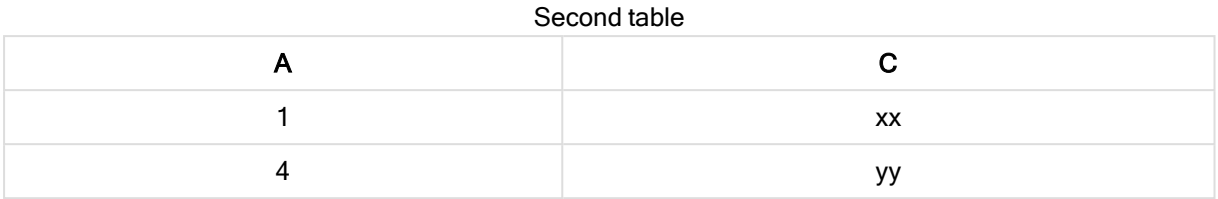

### Länkad tabell

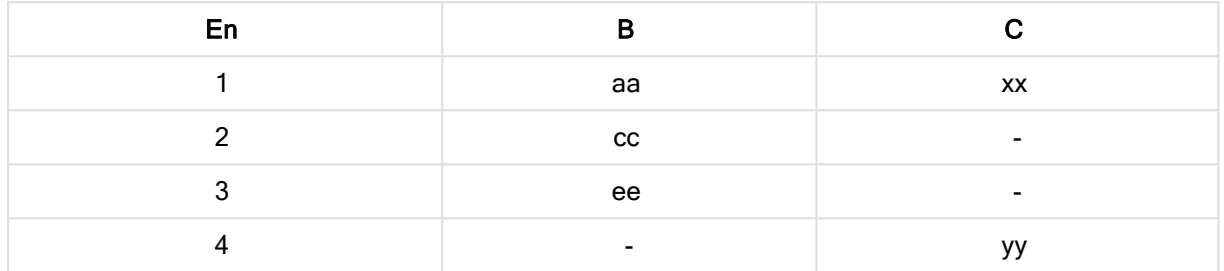

# Inner join

Operatorn Inner join omfattar kombinationer av värden från de två tabellerna, endast om värden för de överlappande fälten finns representerade i båda tabellerna.

### Exempel:

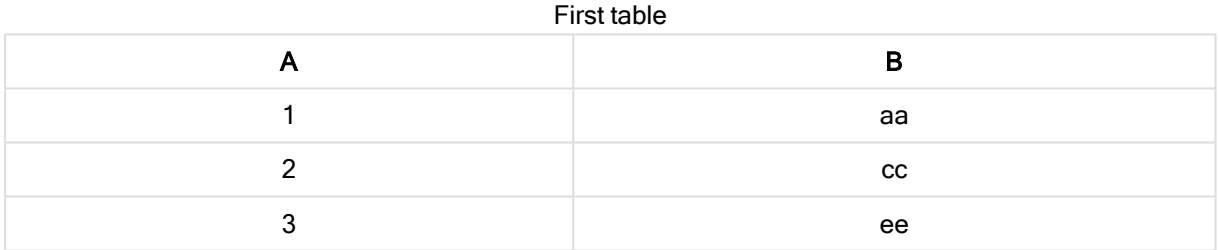

#### Second table

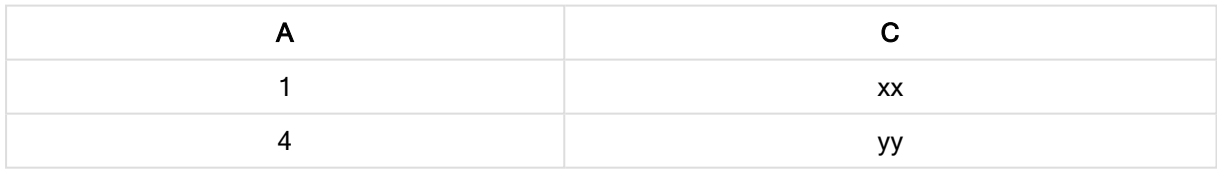

Joined table

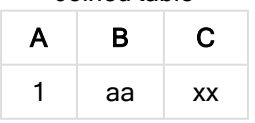

## Left join

Operatorn Left join omfattar kombinationer av värden från de två tabellerna om värden för de överlappande fälten finns representerade i den första tabellen.

## Exempel:

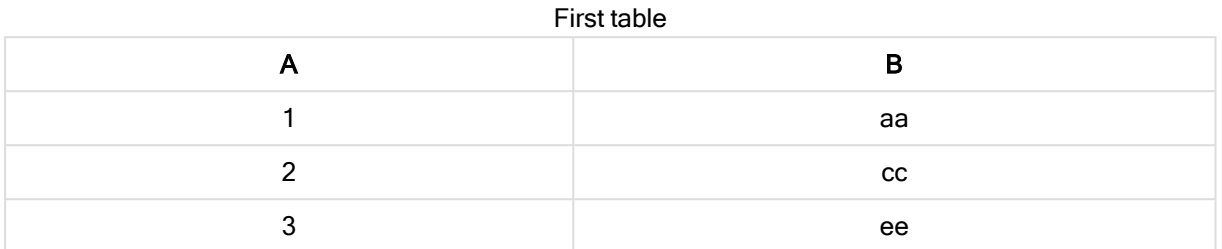

### Second table

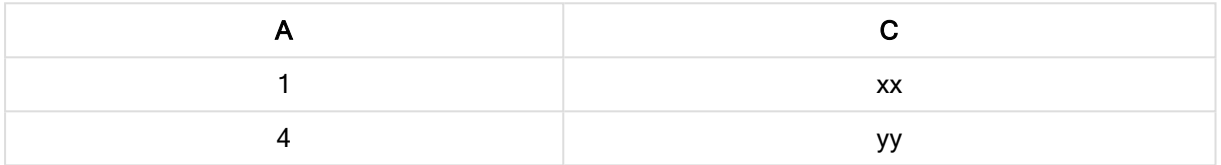

### Joined table

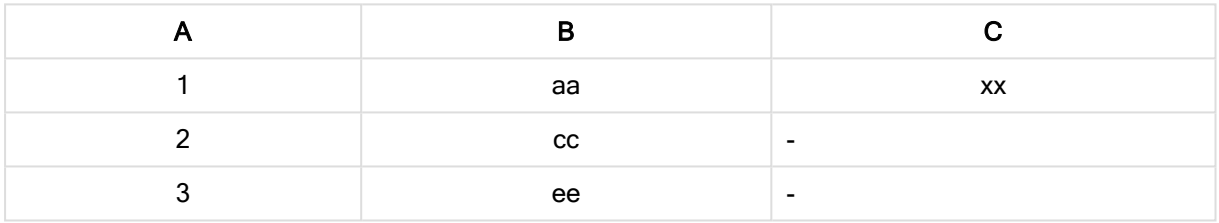

## Right join

Operatorn Right join omfattar kombinationer av värden från de två tabellerna om värden för de överlappande fälten finns representerade i den andra tabellen.

### Exempel:

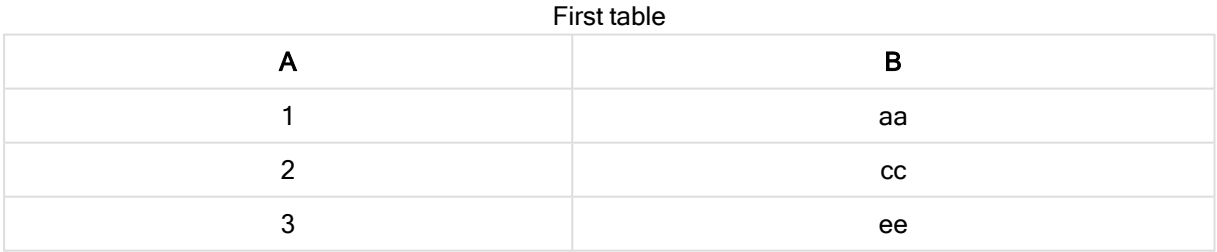

### Second table

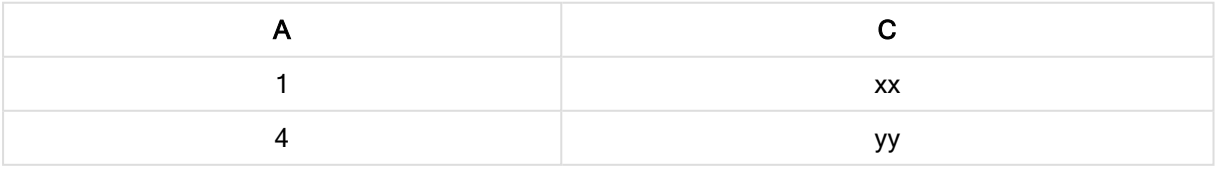

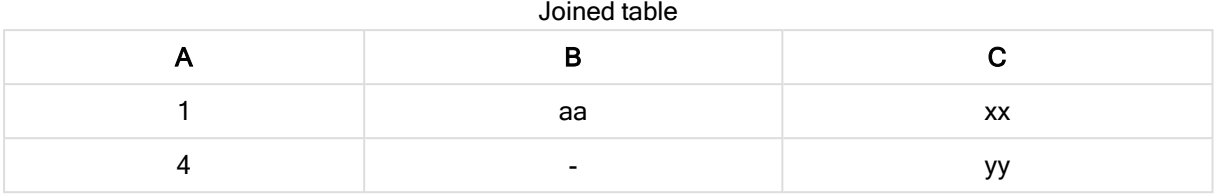

# Slå samman tabeller

Du når rutan Konkatenera eller koppla genom att klicka på \*\*\* i Datahanteraren, klicka på Konkatenera eller koppla och sedan välja två tabeller. När tabeller väljs i Konkatenera eller koppla tabeller analyserar Qlik Sense fälten och mappar automatiskt ihop alla fält som matchar. Om det inte finns några tydliga matchningar förblir fälten omappade. När kopplingen tillämpas kombineras de mappade fälten i den kopplade tabellen. Ej mappade fält inkluderas som enskilda fält med null-värden för rader där det inte finns något motsvarande värde, eller utesluts helt om det inte finns några överlappande instanser av värdet.

Den första tabellen som väljs i Konkatenera eller koppla tabeller anges som primär tabell, den tabell som den andra kopplas till. Den kopplade tabellen använder tabell- och fältnamnen från den primära tabellen, såvida dessa inte döps om manuellt. Du kan ändra vilken tabell som är den primära med knappen  $\leftrightarrow$ . Konkatenera eller koppla tabeller arrangerar fält i två rader, med de primära tabellfälten i den övre raden och de sekundära tabellfälten i den nedre raden. Du kan växla primära och sekundära tabeller med knappen $\rightarrow$ .

Du kan använda Redigera mappningar för att ändra standardmappningen och välja vilka fält som ska mappas, förbli ej mappade eller uteslutas från den kopplade tabellen. Redigera mappningar innehåller ett dra och släpp-gränssnitt för redigering av mappning samt rutan Fält där en lista över alla tabellfält visas. Du mappar fält genom att dra dem under ett primärt tabellfält. Fält kan läggas till som ett nytt ej mappat fält med hjälp av **b**redvid fältet i rutan Fält eller dras in i den övre raden med fält. Ej mappade fält markeras med  $\overline{\text{O}}$  i rutan Fält. Fält som tas bort från den kopplade tabellen inkluderas inte i tabellen och är inte tillgängliga för användning i Qlik Sense efter att tabellen har kopplats.

När mappning har använts och tabellerna har kopplats går det inte att redigera de mappade fälten, men du kan ta bort dem från tabellerna genom att dela upp den kopplade tabellen och därmed återställa tabellerna till ursprungligt tillstånd.

För att koppla tabeller i Datahanteraren gör du på följande sätt:

- 1. Välj tabellerna som ska kopplas.
- 2. Byt namn på den kopplade tabellen och fälten om så önskas.
- 3. Redigera mappningen om så önskas.
- 4. Välj join-operator.
- 5. Koppla ihop tabellerna.

## Välja tabeller som ska kopplas ihop

### Gör följande:

- 1. Klicka på \*\*\* i den nedre raden i Datahanteraren.
- 2. Klicka på Konkatenera eller koppla. Rutan Konkatenera eller koppla öppnas.
- 3. Välj två tabeller. Fälten i båda tabellerna mappas eller lämnas utan mappning i rutan Konkatenera eller koppla tabeller.
- 4. Om du vill förhandsgranska ett urval av unika värden i varje fält klickar du på  $\bm{\mathbb{O}}$ .
- 5. Du växlar mellan primära och sekundära tabeller genom att klicka på ←

## Byta namn på tabell och fältnamn

### Gör följande:

- 1. Skriv in ett nytt tabellnamn i tabellnamnsfältet i rutan Konkatenera eller koppla.
- 2. Skriv in ett nytt namn i ett fältnamnsfält.

### Redigera mappningar

### Gör följande:

- 1. I rutan Konkatenera eller koppla klickar du på Redigera mappningar.
- 2. Du mappar två fält genom att klicka på ett tabellfält och dra det under ett primärt tabellfält.
- 3. Om du vill lägga till ett nytt fält som inte mappas klickar du på ett tabellfält och drar det till den övre raden med fält.
- 4. Om du vill ta bort ett fält från den kopplade tabellen klickar du på  $\bullet$  i fältet.
- 5. Om du vill återställa ett borttaget fält till tabellen klickar du i fönstret Fält, klickar på **De** bredvid fältet.
- 6. Klicka på Redigera mappningar för att stänga Redigera mappningar.

### Välja join-operator

### Gör följande:

- 1. I rutan Konkatenera eller koppla klickar du på Välj åtgärd.
- 2. Välj en operator i listan: Outer join, Inner join, Left join eller Right join.

## Slå samman tabeller

## Gör följande:

• I rutan Konkatenera eller koppla klickar du på Använd.

Nu är tabellerna kopplade.

# Dela upp kopplade tabeller

Om kopplingen inte behövs längre kan du dela upp de kopplade tabellerna så de återgår till källtabellerna.

När du delar upp en kopplad tabell tas alla associationer som den kopplade tabellen hade bort, tillsammans med alla associationer den primära och sekundära tabellen hade med varandra. Om du vill bevara associationerna vid delning av kopplade tabeller, klickar du på  $\bigwedge$  för att ångra kopplingen istället för att dela tabellen. Det går inte att använda $\leftrightarrow$  för att ånara kopplingen efter att du har laddat data i Datahanteraren.

## Dela upp en kopplad tabell

Gör följande:

- 1. Välj den kopplade tabellen.
- 2. Klicka på  $\P$ .

Tabellen delas nu upp i sina källtabeller. Alla fälten i källtabellerna och deras fält har samma namn som före kopplingen. När du delar upp en kopplad tabell delas endast en kopplingsnivå. Om kopplade tabeller ingick i den kopplade tabellen som delas upp bevaras deras egna kopplingar.

# 3.15 Visa information om omvandlingar av tabeller och fält i Datahanteraren

Du kan visa de åtgärder och omvandlingar som utförts på tabeller och fält i dialogrutan Information i Datahanteraren. För tabeller är dialogrutan Information tillgänglig i vyerna Associationer och Tabell, och för fält är den tillgänglig i datatabellredigeraren.

I Information visas de aktuella åtgärder och omvandlingar som utförts på vald tabell eller valt fält, i den ordning de används i det genererade dataladdningsskriptet. Här kan du enkelt se källan för en tabell eller ett fält, aktuella ändringar som gjorts och i vilken ordning de olika ändringarna har gjorts. I Information kan du till exempel se vilka tabeller som är konkatenerade eller om ordningen har ändrats för ett fält.

Vad som visas i Information varierar beroende på om det är en tabell eller ett fält du visar. För en tabell visas följande i Information:

- Källtabeller för den valda tabellen.
- Omvandlingar som har tillämpats på tabellen, till exempel borttagning av pivotering och konkatenering.

För ett fält visas följande i Information:

- Källtabeller och källfält för det valda fältet.
- Fälttypsändringar.
- <sup>l</sup> Omvandlingar som har tillämpats på fälten, till exempel från dataprofileringskortet eller genom konkatenering.

## Visa information om tabell

### Gör följande:

• I Datahanteraren väljer du en tabell, klickar på \*\*\* och sedan på Visa information.

Dialogrutan Information öppnas.

# Visa information om fält

### Gör följande:

- 1. I Datahanteraren väljer du en tabell och klickar på  $\sum$ .
- 2. Klicka på  $\equiv$  ovanför fältets rubrik och klicka på Visa information.

Dialogrutan Information öppnas.

# 3.16 Steg för steg – kombinera tabeller med tvingad konkatenering

Den här stegvisa genomgången visar hur du kan använda tvingad konkatenering för att kombinera två likartade datatabeller.

Du kan använda tvingad konkatenering för att rensa i data innan du analyserar dem på ett ark. Med konkatenering kan du kombinera två tabeller i en tabell. Ytterligare en tabell kan läggas till senare, om du till exempel först lägger till en tabell från juni och senare vill lägga till en tabell från juli.

# En snabb introduktion till konkatenering

- <sup>l</sup> Tabeller konkateneras automatiskt i Datahanteraren när Qlik Sense upptäcker att en eller flera tillagda tabeller både har samma antal fält och identiska fältnamn som en annan tabell. I det här fallet kan tabellerna delas om det behövs.
- Två tabeller kan konkateneras med tvång när de inte innehåller exakt samma fält eller data. Endast två tabeller kan konkateneras med tvång. För att konkatenera tre tabeller konkatenerar du först de första två tabellerna till en tabell. Konkatenera den tredje tabellen till den skapade tabellen.

• Tabeller som inte är tillräckligt lika konkateneras inte automatiskt. Du kommer inte heller att kunna konkatenera dem med tvång. I sådana fall bör tabellens fält istället associeras i Datahanteraren.

# Genomgång – tvingad konkatenering

Dessa uppgifter krävs för att slutföra genomgången:

- 1. Förbereda datatabellerna
- 2. Lägga till datatabeller till en app
- 3. Konkatenera och ladda datatabeller i en app
- 4. Ett steg vidare lägga till en ny tabell och konkatenera datafälten

## Förutsättningar

Du bör veta hur man skapar en app i Qlik Sense.

## Förbereda datatabellerna

Vi tillhandahåller exempeldata som du kan använda för att visa hur tvingad konkatenering går till. Du kan även använda dina egna data, förutsatt att fält och data i huvudsak är desamma i de två tabellerna.

Här är till exempel rubriken och den första raden av de data vi tillhandahöll nedan. De har klistrats in i två Excel -tabeller. Lägg märke till skillnaderna mellan fälten.

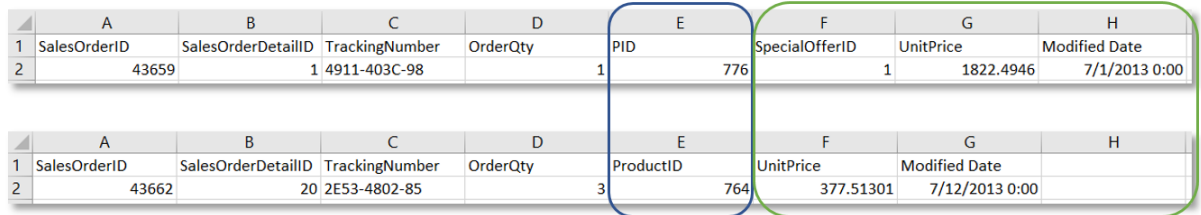

If you want to use the sample data, copy the entire table, including the column headings, into an empty Excel file on your computer. For this walkthrough, we named the Excel tabs Data Table 1 and DataTable 2. We named the Excel file Concatenate\_Data.xlsx.

Data Table 1

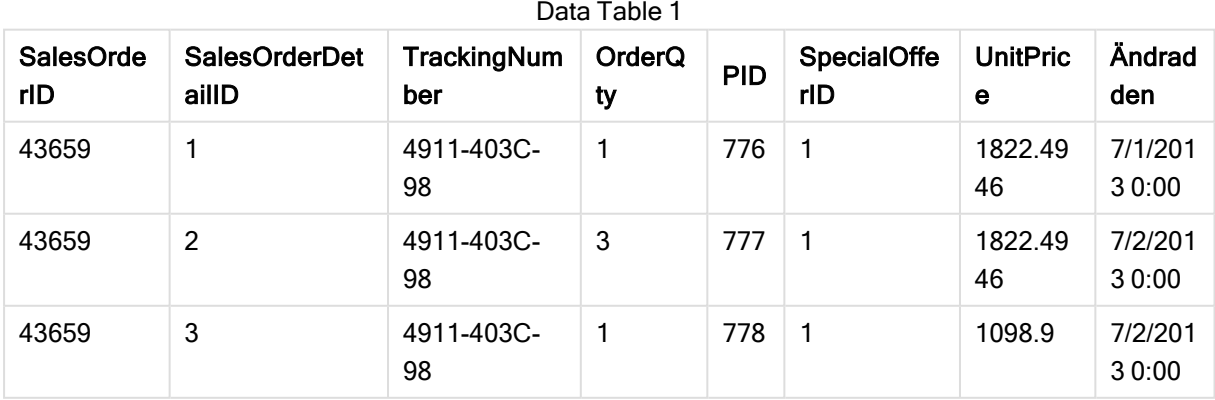

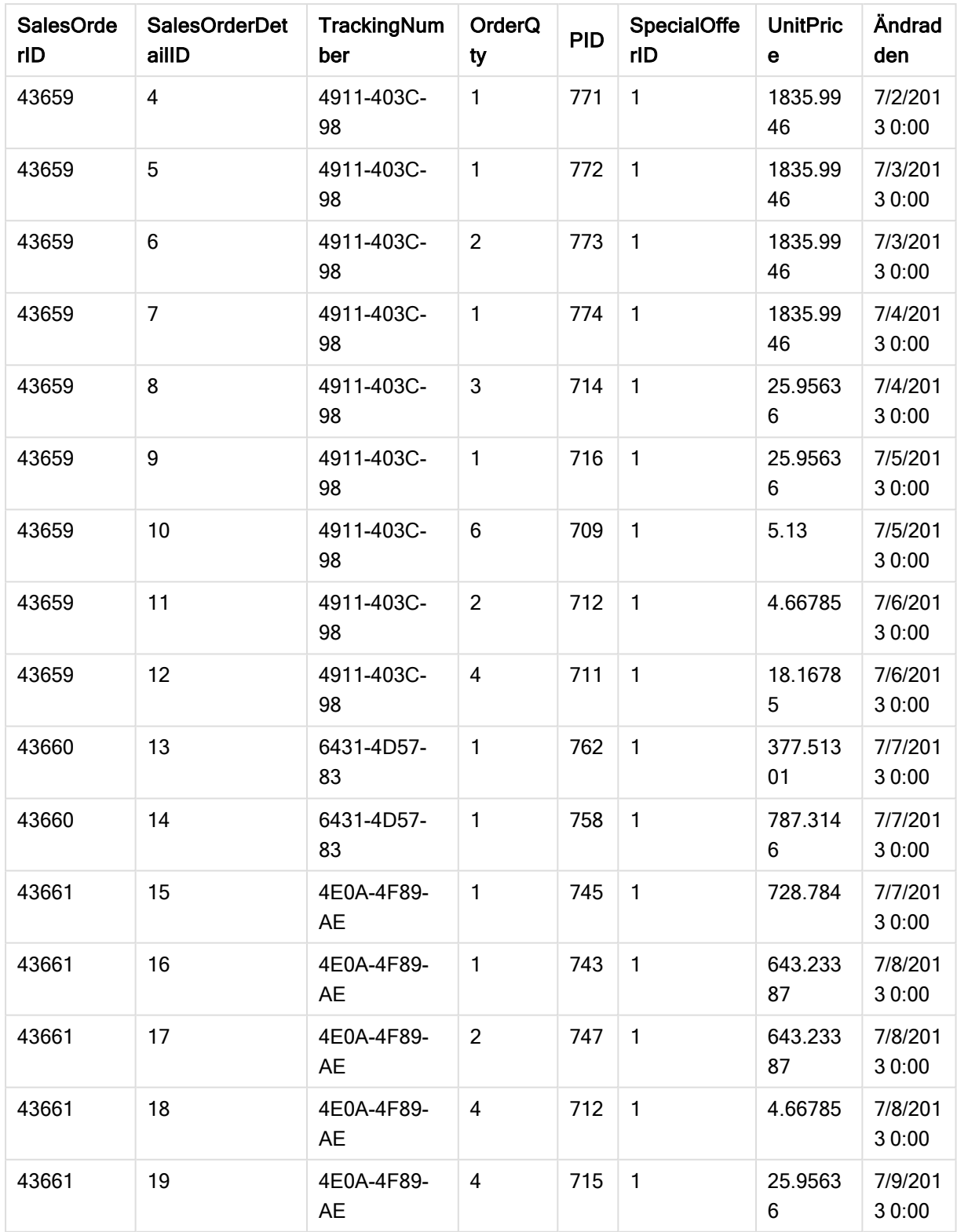

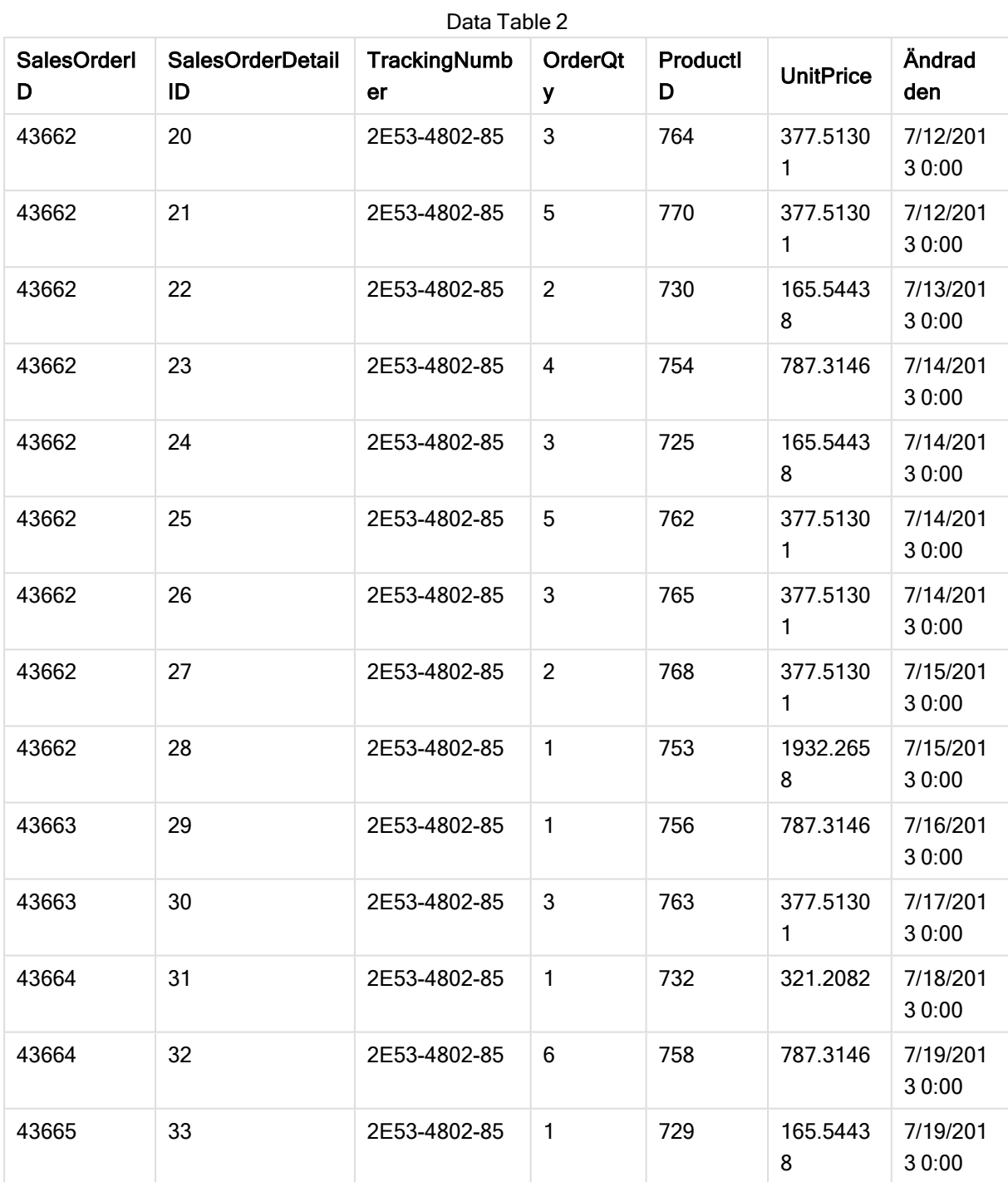

DataTable 2

# Lägga till datatabeller till en app

## Gör följande:

- 1. Starta Qlik Sense.
- 2. Klicka på Skapa ny app i ditt arbetsområde. Fönstret Skapa ny app öppnas.
- 3. Ge appen ett namn och klicka på Skapa. Appen skapas. Vi gav vår app namnet ConcatenateExample.
- 4. Klicka på Öppna app. Appen öppnas och visar en dialogruta där du kan lägga till data.
- 5. Dra och släpp Excel-filen på dialogrutan Lägg till data från filer och andra källor. Tabellerna visas i vyn Associationer i Datahanteraren. Klicka på en bubbla för att se den tabellens data.

Om du istället lägger till data från Datahanteraren blir du först ombedd att välja tabellfält innan du kommer till vyn Associationer i Datahanteraren. Välj samtliga fält i båda tabellerna i det här fallet.

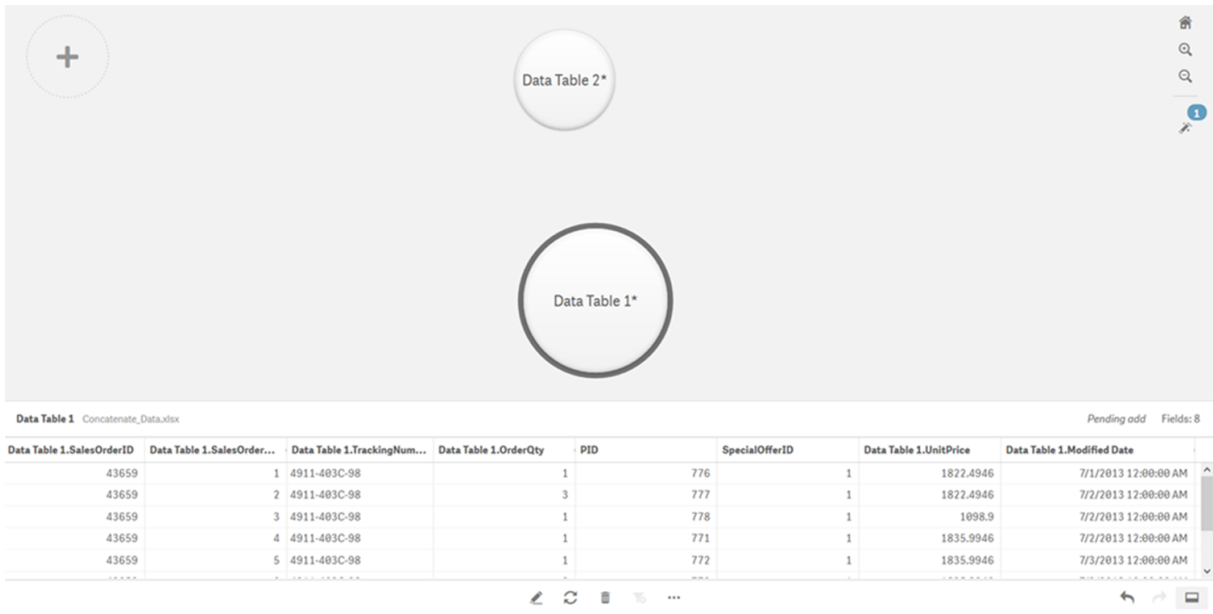

## Konkatenera tabeller och ladda datatabeller i en app

När datatabellerna har lagts till i appen kan de konkateneras.

### Gör följande:

1. Välj en tabell genom att klicka på bubblan i vyn Associationer i Datahanteraren. Klicka på \*\*\* och välj sedan Konkatenera eller join.

# 3 Ladda och hantera data med Datahanteraren

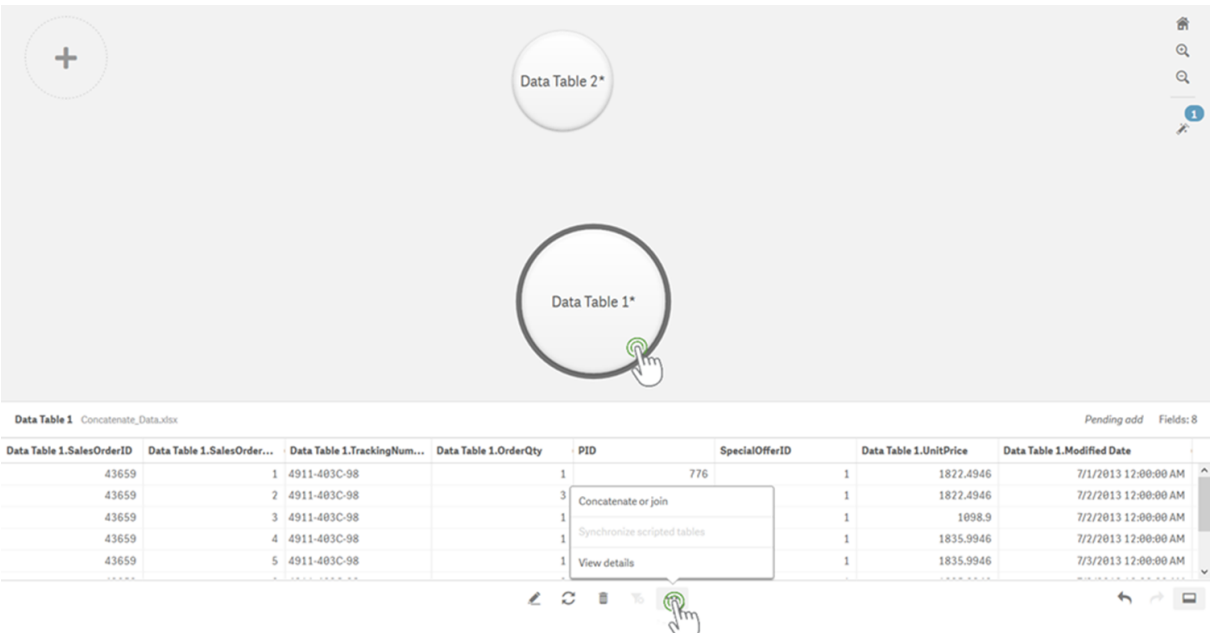

2. Klicka på den andra tabellens bubbla och klicka därefter på Redigera mappningar.

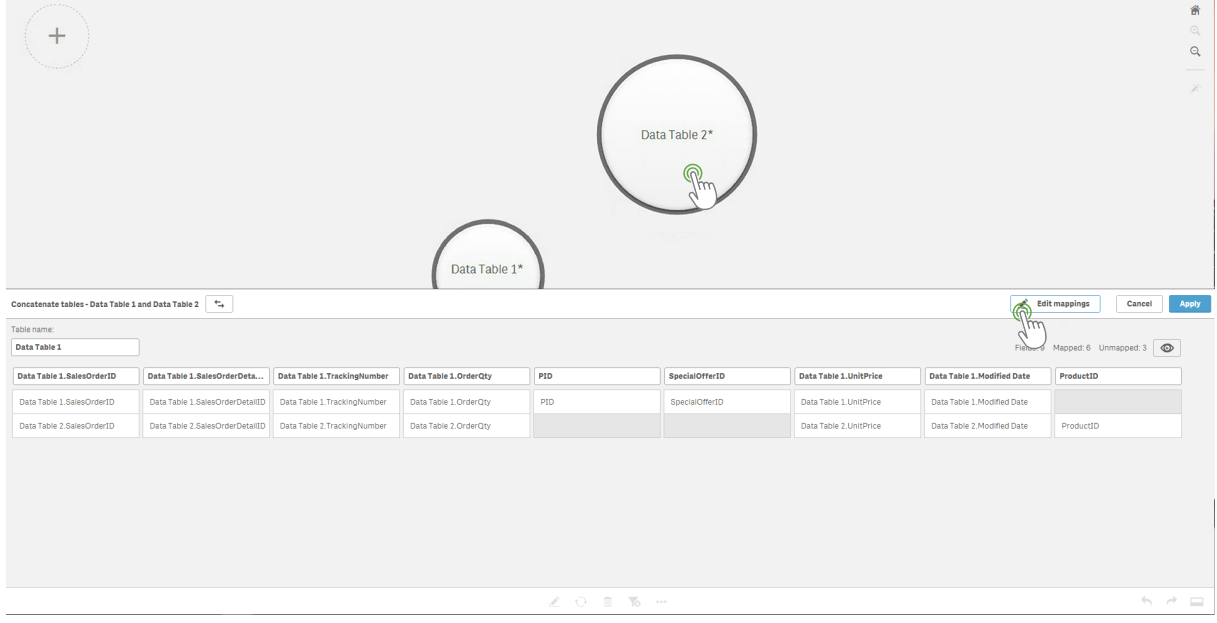

- 3. Nu kan du välja att göra något av följande:
	- i. Byta namn på den tabell som skapas när du kombinerar tabellerna i Tabellnamn.
	- ii. Kombinera fält genom att dra och släppa fältetiketter.
	- iii. Byta namn på fälten.
	- iv. Ta bort fält genom att klicka på  $\bullet$  för fältet.

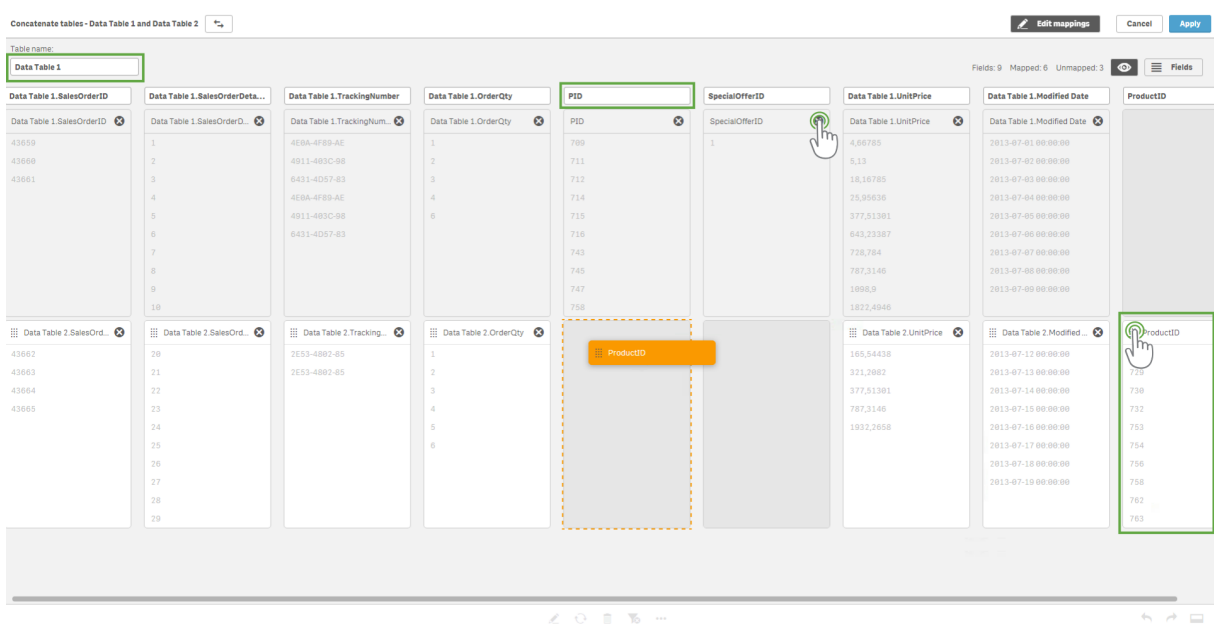

I vårt exempel gjorde vi följande:

- i. Döpte om vår tabell till Data Table.
- ii. Drog etiketten och fältet ProductID under fältet PID för att kombinera fälten.
- iii. Bytte namn på fältet PID till Product ID.
- iv. Tog bort fältet SpecialOfferID.

Vår tabell ser nu ut så här:

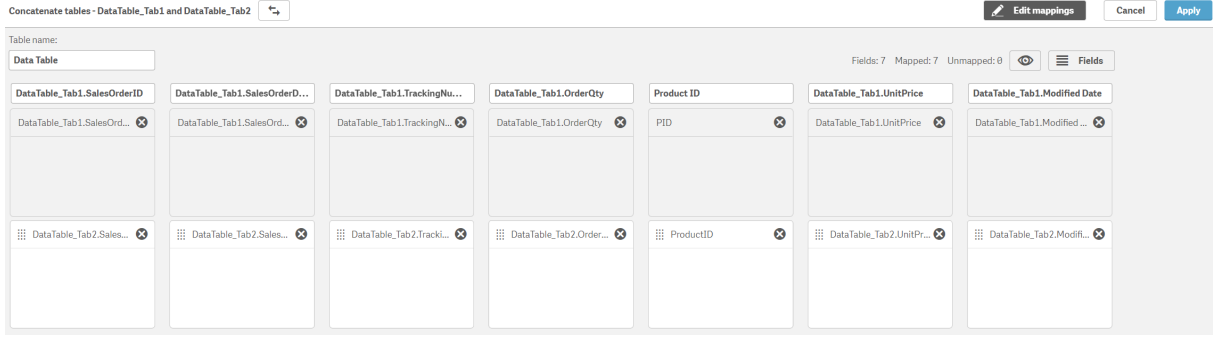

4. Klicka på Konkatenera i listrutan för att välja åtgärd och klicka sedan på Använd. Tabellerna är konkatenerade på de mappade fälten. \* indikerar att data ännu inte laddats in i appen.

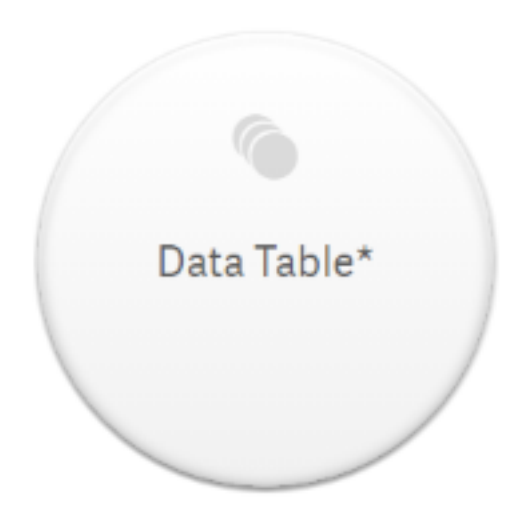

5. Klicka på Ladda data. Ett meddelande visas som indikerar att data har laddats. Klicka på Redigera ark för att skapa visualiseringar med dessa data.

# Ett steg vidare – lägga till en ny tabell och konkatenera datafälten

De exempeldata som tillhandahölls ovan har klistrats in i två flikar i samma Excel-fil. Tabellerna behöver dock inte vara i samma fil när du vill konkatenera fält. Tabellerna kan vara i separata filer som läggs till i appen. Ytterligare en tabell kan läggas till senare, om du till exempel först lägger till en tabell från juni, och senare vill lägga till en andra tabell från juli.

I det här exemplet lägger vi till ytterligare en tabell till den konkatenerade tabellen som vi skapade ovan.

Här är exempeldata. Vi döpte fliken som innehåller tabellen till DataTable\_Newest. Vi döpte datafilen till Concatenate\_Data2.xlsx.

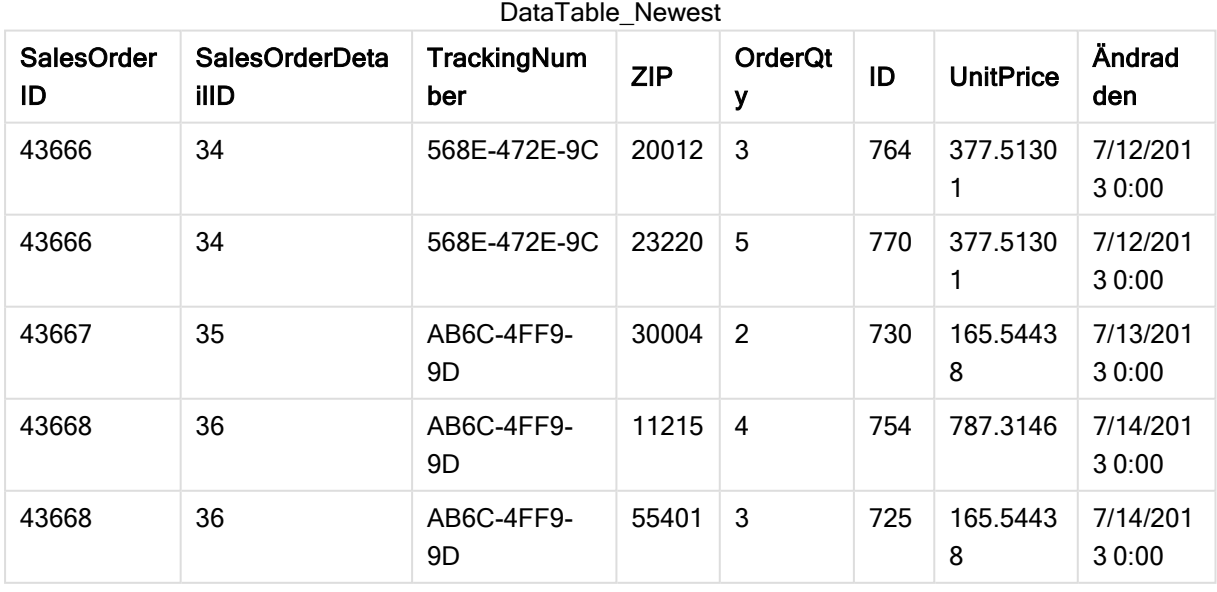

DataTable\_Newest

# 3 Ladda och hantera data med Datahanteraren

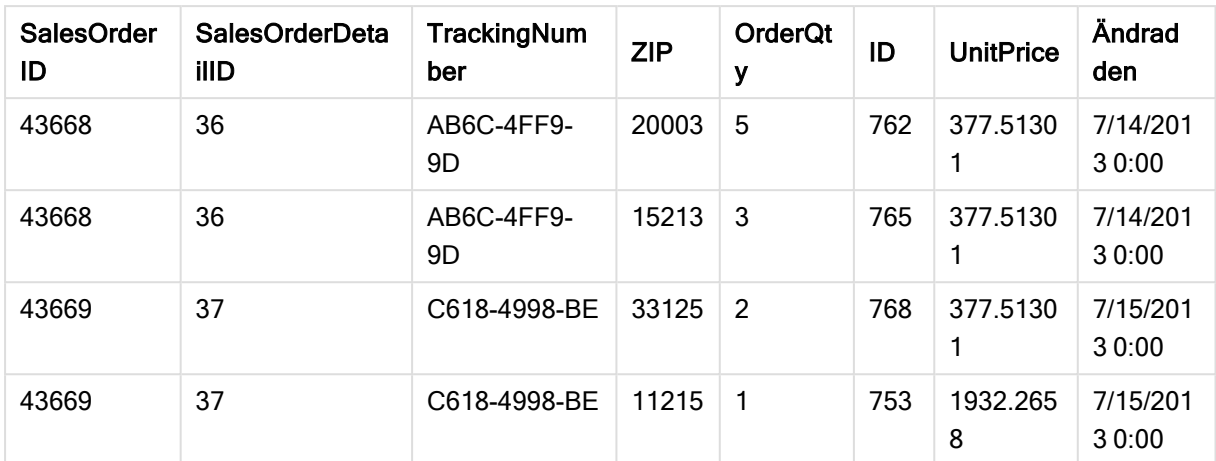

### Gör följande:

- 1. Från Qlik Sense-hubben klickar du på den app du skapade i procedurerna ovan. Appen öppnas.
- 2. Välj Datahanteraren i listrutan i det övre verktygsfältet. Datahanteraren öppnas och den tabell du skapade ovan visas.

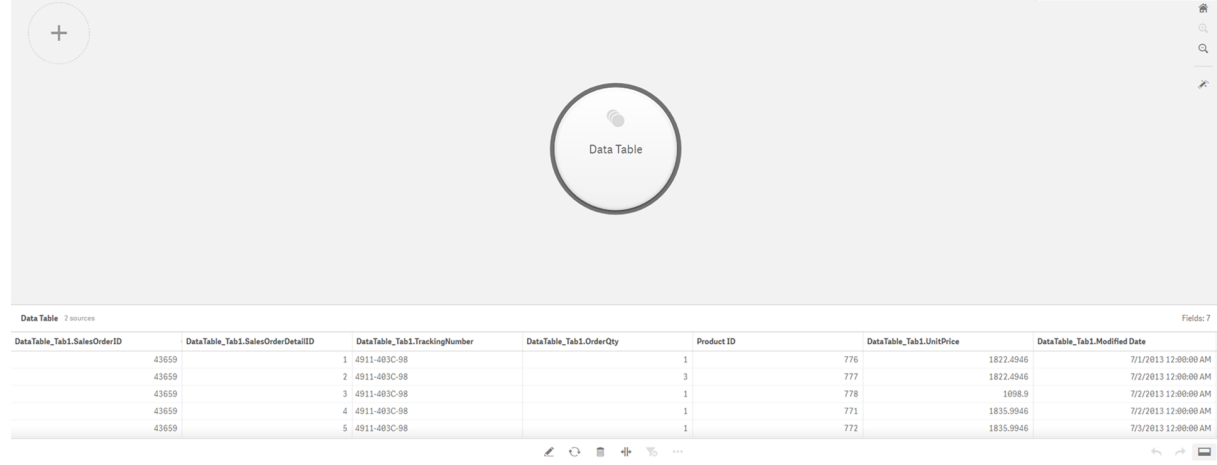

- 3. Klicka på knappen  $+$  för att lägga till data.
- 4. Lägg till den nya Excel-filen i appen genom att dra den till dialogrutan Bifoga filer i den här appen. Fönstret Lägg till data öppnas.
- 5. Klicka på Lägg till data för att lägga till datatabellen i appen. Den nya tabellen har lagts till i din app.

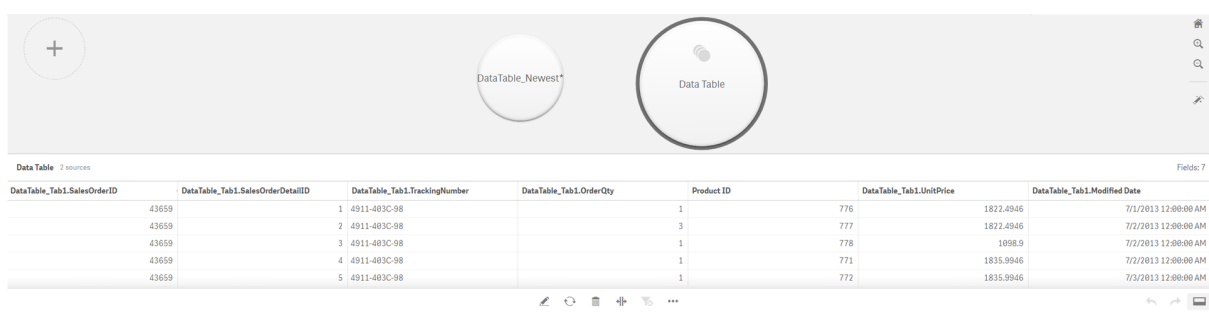

<span id="page-89-0"></span>6. Nu kan du konkatenera tabellerna, redigera mappningarna och sedan ladda data.

# 3.17 Synkronisera skriptbaserade tabeller i Datahanteraren

Som standard kan inte skriptbaserade tabeller som lagts till i Skriptredigeraren använda de verktyg som finns i Datahanteraren.

Du kan till exempel inte associera skriptbaserade tabeller med andra tabeller i Datahanteraren, eller omvandla fält i skriptbaserade tabeller med dataprofileringskort. Om du synkroniserar dina skriptbaserade tabeller i Datahanteraren kan du ersätta dina skriptbaserade tabeller i Datahanteraren med hanterade skriptbaserad tabeller. Dessa tabeller har åtkomst till alla de verktyg som de tabeller som lagts till i Datahanteraren, inklusive:

- Redigera tabeller, som att lägga till beräknade fält.
- <sup>l</sup> Omvandla fält, till exempel ändra filtyper eller omvandla fält med dataprofileringskort.
- Omvandla tabeller, till exempel ta bort pivotering eller sammanfoga tabeller.

Synkronisering och hanterade skriptbaserade tabeller har följande begränsningar:

- **·** Skriptbaserade tabeller måste placeras före det Automatiskt genererade avsnittet i dataladdningsskriptet för att synkroniseras som hanterade skriptbaserade tabeller. Tabeller efter det Automatiskt genererade avsnittet i dataladdningsskriptet kommer inte att synkroniseras.
- Du kan inte använda Välj data från källa för att ändra fälturvalet i en hanterad skriptbaserad tabell.

Du ska inte synkronisera dina skriptbaserade tabeller om ditt dataladdningsskript innehåller enExit-sats eller dynamiska fält.

För att konvertera dina skriptbaserade tabeller till hanterade skriptbaserade tabeller synkroniserar du dina skriptbaserade tabeller i Datahanteraren. Synkronisering innebär följande:

- Alla synkroniserade skriptbaserade tabeller ersätts med hanterade skriptbaserade tabeller.
- Hanterade skriptbaserade tabeller vars skriptbaserade tabeller har tagits bort i dataladdningsskriptet raderas.
- Hanterade skriptbaserade tabeller vars källtabeller har ändrats i dataladdningsskriptet uppdateras.

Om du har synkroniserade tabeller bör du inte göra ändringar i Skriptredigeraren om Datahanteraren är öppen i en annan flik.

Undvik ändringar i dataladdningsskriptet för tabeller som redan synkroniserats i Datahanteraren. Om du tar bort eller ändrar fält i Skriptredigeraren måste du radera eller göra om härledda fält eller associationer i den synkroniserade tabellen. Härledda fält som använder ett borttaget eller ändrat fält, till exempel ett beräknat fält, eller fält som skapats med kortet Dela, visar null-värden.

Efter synkroniseringen kan du använda de hanterade skriptbaserade tabellerna i Datahanteraren som vilken annan tabell. Datahanteraren uppmanar dig att synkronisera igen om den upptäcker skillnader mellan en hanterad skriptbaserad tabell och den källskriptbaserade tabellen.

Radera hanterade skriptbaserade tabeller i Datahanteraren för att ändra tillbaka dem till skriptbaserade tabeller. Du måste upprepa borttagningen om du synkroniserar igen.

# Synkronisera skriptbaserade tabeller

## Gör följande:

- 1. Gå till Datahanteraren och klicka på\*\*\*. Du kan även välja en skriptbaserad tabell.
- 2. Klicka på Synkronisera skriptbaserade tabeller.

Hanterade skriptbaserade tabeller ersätter alla skriptbaserade tabeller i Datahanteraren.

# Ta bort hanterade skriptbaserade tabeller

## Gör följande:

- 1. Välj Tabell-vyn i Datahanteraren.
- 2. I den hanterade skriptbaserade tabell du vill ta bort klickar du på  $\overline{\mathbb{I}\mathbb{I}}$ .
- 3. Klicka på Ladda data.

Den hanterade skriptbaserade tabellen ändras tillbaka till en skriptbaserad tabell.

# 3.18 Hantera dataassociationer

Qlik Sense kan profilera data och hjälpa till att skapa associationer mellan tabeller. Du kan skapa associationer genom att välja någon av Qlik Sense Insight Advisors analysbaserade rekommendationer eller skapa dina egna.

Om du vill associera data rekommenderar vi att du använder alternativet Lägg till data med dataprofilering aktiverat. Detta är det förvalda alternativet. Du kan verifiera inställningen genom att klicka på \*\*\* bredvid knappen Lägg till data i det nedre högra hörnet av sidan Lägg till data.

I vyn Associationer i Datahanteraren visas dina data med bubblor, och varje bubbla motsvarar en datatabell. Bubblans storlek motsvarar mängden data i tabellen. Kopplingarna mellan bubblorna motsvarar associationer mellan tabeller. Om det rör sig om en association mellan två tabeller kan du klicka på knappen i länken för att visa eller redigera associationen.

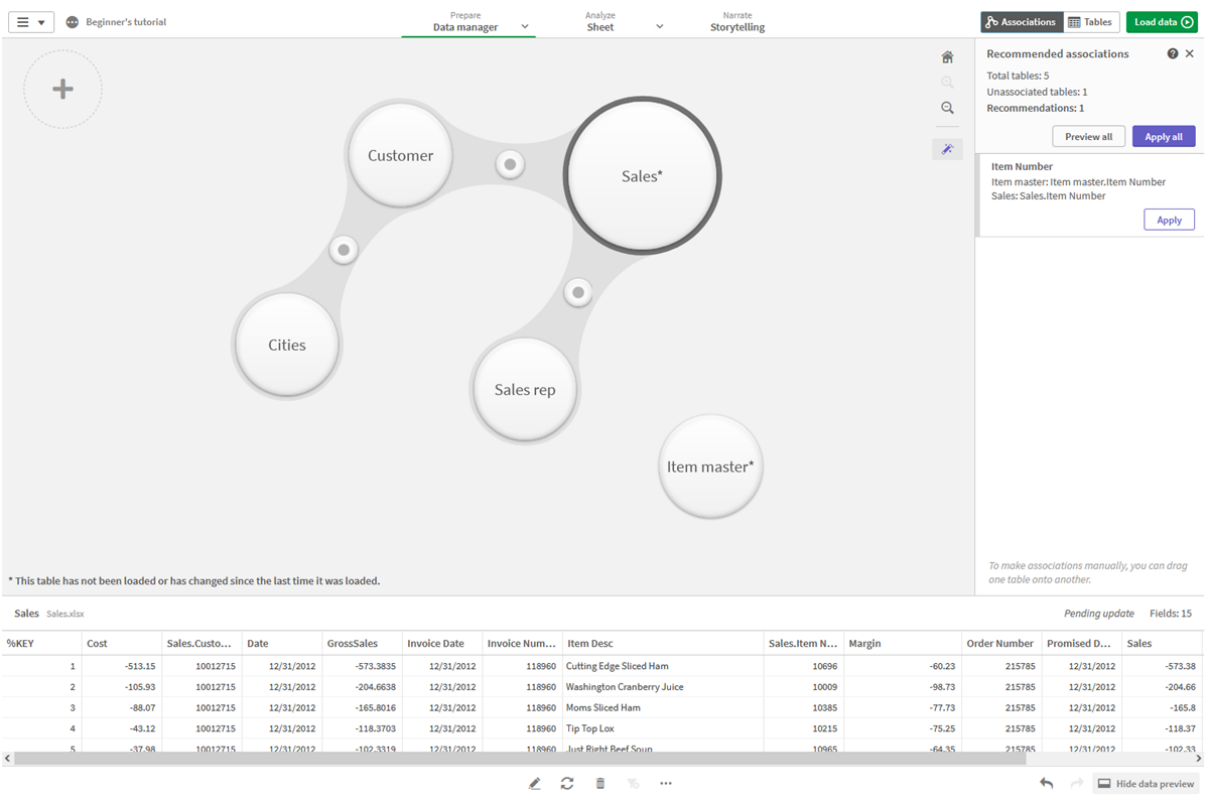

Vyn Associationer i Datahanteraren

I de flesta fall är det enklare att redigera tabellassociationer i modellvyn, men du kan också redigera associationer för en enstaka tabell med hjälp av alternativet Associera i tabellredigeringsvyn.

Mer information finns i Associera data i [tabellredigeraren](#page-38-0) (page 39).

# Associera tabeller med panelen Rekommenderade associationer

Qlik Sense Insight Advisor rekommenderar ofta associationer mellan datatabeller. I panelen Rekommenderade associationer kan du visa och tillämpa dessa rekommendationer.

Panelen Rekommenderade associationer öppnas som standard om det finns tabeller. Du kan stänga och öppna den igen genom att klicka på  $\mathscr{F}$ .

Ett märke ovanför  $\hat{\mathcal{N}}$  visar antalet rekommendationer om panelen är stängd och det finns rekommendationer.

#### Öppna rekommenderade associationer

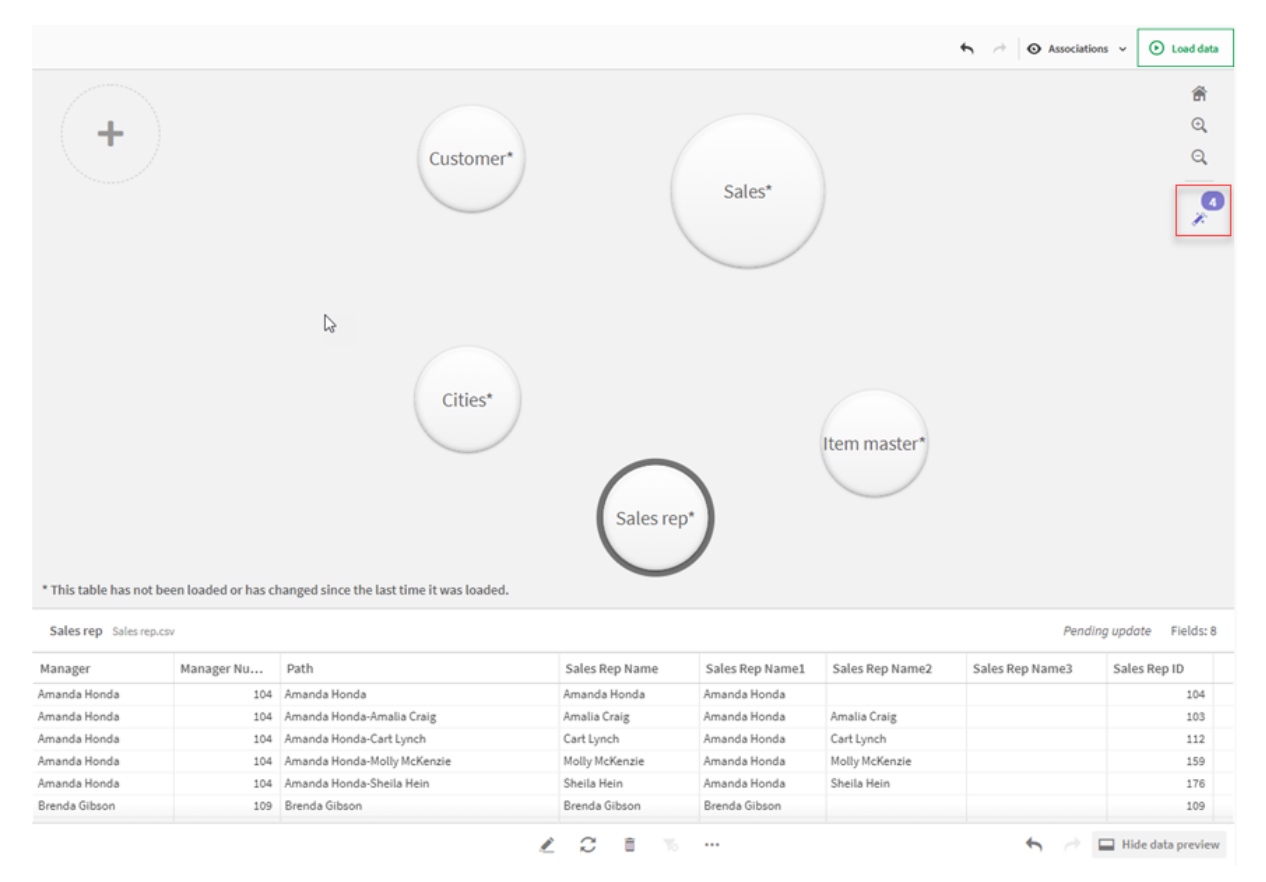

### Gör följande:

1. Klicka på  $\hat{\mathscr{K}}$  i det övre högra hörnet av associationsvyn om panelen Rekommenderade associationer är stängd.

Panelen visas till höger.

- 2. Följande information visas:
	- Totalt antal tabeller: det totala antalet tabeller.
	- Tabeller utan associationer: det totala antalet tabeller som inte har några associationer.
	- Rekommendationer: det totala antalet rekommenderade associationer.
	- Information om rekommenderade associationer: visar namnet på den rekommenderade associationen, därefter tabell- och fältnamn i separata kolumner
- 3. Klicka på en enstaka rekommendation för att förhandsvisa den i mörkblått.
- 4. Klicka på knappen Tillämpa för att acceptera en specifik rekommendation om du inte vill acceptera alla.
- 5. Klicka på Förhandsvisa alla för att se hur samtliga rekommenderade associationer påverkar dina datatabeller. Förhandsvisade associationer markeras.

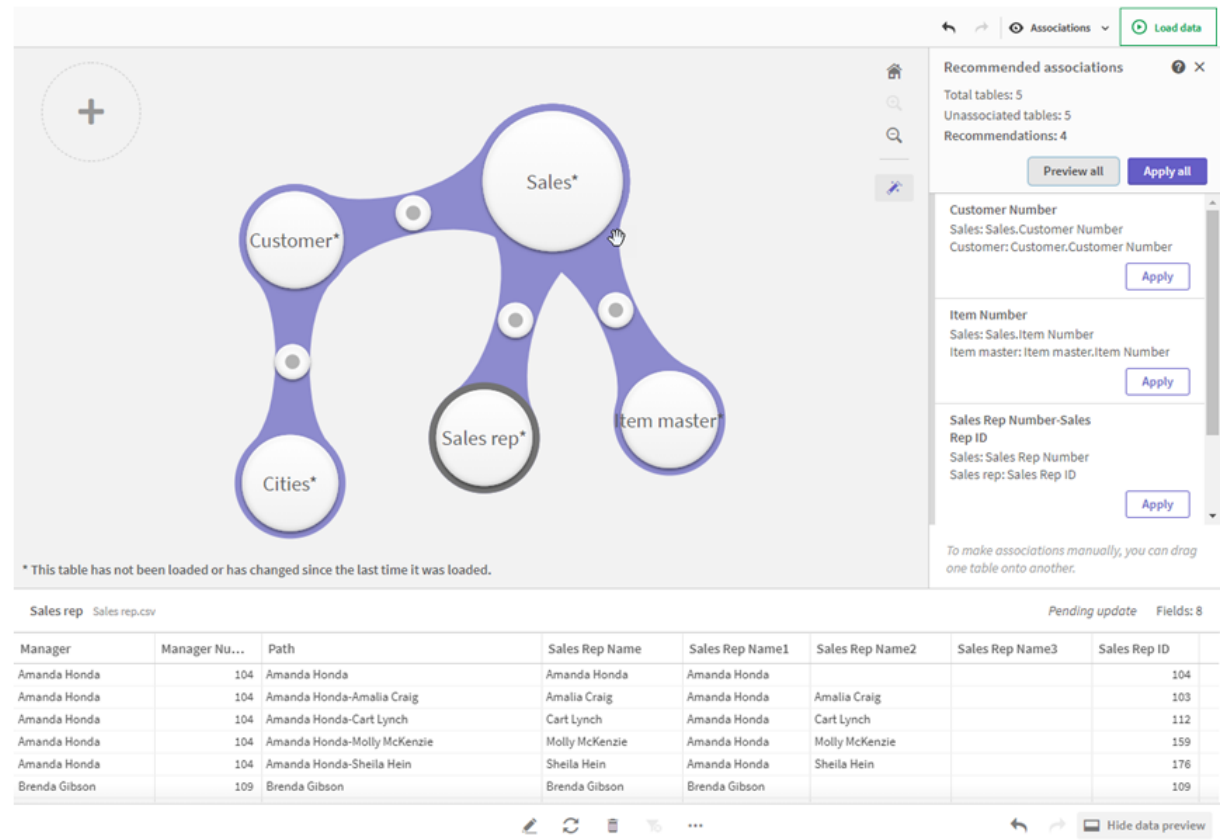

#### Panelen Rekommenderade associationer

6. Klicka på Tillämpa alla för att tillämpa alla rekommenderade associationer. Accepterade associationer markeras med ljusgrått.

Klicka på längst ner på skärmen för att se hur tabellerna har ändrats.

Nu kan du börja skapa visualiseringar med dina data.

# Associera tabeller manuellt

Du kan associera tabeller manuellt genom att dra dem till varandra. Tabellbubblor markeras med en grön, orange eller röd rand när du drar dem mot varandra.

- Grön: Datahanteraren är mycket säker på vilka fält som ska associeras. Om till exempel två tabeller har fält med etiketten "Försäljningsregion" förutsätter Datahanteraren att de ska associeras.
- Orange: Datahanteraren är ganska säker på att dessa tabeller kan associeras. Om till exempel två olika fält har olika etiketter men bara innehåller ett siffervärde flaggar Datahanteraren dem som orange eftersom de har liknande datatyper.
- Röd: Datahanteraren vet inte hur dessa tabeller ska associeras. Du måste välja vilka tabeller och fält som ska sammanföras i redigeraren Associera tabeller.

### Jag vill associera gröna och orange tabeller manuellt

### Gör följande:

- 1. Dra en tabell till en av de tabeller som markerats med grönt eller orange.
- 2. Associationen tillämpas automatiskt.

Tabellerna associeras nu med hjälp av de rekommenderade fälten.

### Jag vill associera röda tabeller manuellt

Du kan associera tabellerna genom att skapa en anpassad association:

### Gör följande:

- 1. Dra en tabell till en av de tabeller som markerats med rött. Redigeraren Associera tabeller öppnas.
- 2. I den vänstra tabellen väljer du vilka fält som ska användas i associationen. Du väljer ett eller flera fält. Du kan också lägga till avgränsartecken så att det blir enklare att tolka data eller att matcha ett fält som redan finns. Du kan se hur associationens data ser ut i förhandsgranskningen.
- 3. I tabellen till höger väljer du vilka fält som ska användas för att matcha urvalen som du gjorde i den vänstra tabellen.
- 4. Ange ett namn för nyckelfältet som ska skapas i Namn. Det nya fältnamnet kan inte vara det samma som ett befintligt fältnamn i någon av tabellerna.
- 5. Klicka på Associera.

Tabellerna associeras nu med hjälp av din anpassade association.

# Bryta associationer

Det finns två olika sätt att bryta associationer som inte passar din datamodell.

### Gör följande:

- <sup>l</sup> Klicka på en av de associerade tabellerna och dra bort den från den andra tabellen tills associationen bryts. Eller:
- Klicka på länken mellan de två bubblorna och sedan på knappen Ta bort i den nedre panelen.

De två tabellerna är inte längre associerade.

# Redigera associationer

Du kan redigera en befintlig association mellan två tabeller om du behöver justera datamodellen.

### Gör följande:

- 1. Klicka på cirkeln mellan de associerade tabellerna för att öppna datapanelen. Panelen öppnas med en förhandsgranskning av data i de associerade fälten.
- 2. Klicka på  $\sum$ .

Det finns en eller flera knappar markerade med grönt, orange eller rött. Grönt innebär att Datahanteraren är väldigt säker på associationen, orange betyder något säker och rött betyder osäker. Den aktuella associationen är markerad med grått.

- 3. Klicka på en av associationsknapparna:
	- Markera en rekommenderad association genom att klicka på den.
	- Klicka på en befintlig anpassad association  $\sum$  för att redigera vilka fält som ska användas i associationen.
	- Klicka på Anpassad association när du vill skapa en ny association. Den här knappen är bara tillgänglig om det finns en rekommenderad association för tabellparet. Anpassade associationer kan innehålla ett enstaka eller flera fält.

Nu har du ändrat associationen mellan tabellparet.

# Förhandsgranska data

Du kan förhandsgranska tabellerna i associationsvyn för att få bättre förståelse för data.

### Gör följande:

- 1. Välj en tabell.
- 2. Klicka på  $\blacksquare$  längst ned i vyn.

Förhandsgranskningsrutan visas med tabelldata.

# Syntetiska nycklar

Om två eller fler datatabeller har två eller fler gemensamma fält finns det förmodligen en sammansatt nyckelrelation. Qlik Sense hanterar detta genom att skapa syntetiska nycklar automatiskt. Dessa nycklar är anonyma fält som representerar alla förekommande kombinationer av den sammansatta nyckeln.

Mer information finns i [Syntetiska](#page-128-0) nycklar (page 129).

Om du lägger till tabellresultat i något av följande fall, går det endast att lägga till data med profilering aktiverat:

- En syntetisk nyckel som innehåller fler än fem fält skapas.
- Fler än tio syntetiska nycklar skapas.
- Kapslade syntetiska nycklar skapas, det vill säga, syntetiska nycklar som innehåller andra syntetiska nycklar.

De här fallen tyder på att du behöver justera datatabellerna för att lösa problemen.

# Begränsningar

Det finns en del fall där associationsrekommendationer inte tillhandahålls, på grund av strukturen hos laddade tabeller och data i tabellerna. I dessa fall måste du justera associationerna i tabellredigeraren.

- Många-till-många-relationer.
- <sup>l</sup> Fältpar med data matchar inte väl i båda riktningar. Så kan det vara om du har en liten tabell med några få fältvärden som matchar ett fält i en stor tabell till 100 %, medan matchningen i den andra riktningen är betydligt mindre.
- Sammanslagna nyckelassociationer.

Datahanteraren analyserar dessutom enbart tabeller som har lagts till med åtgärden Lägg till data. Tabeller som har lagts till med dataladdningsskriptet ingår inte i associationsrekommendationerna såvida de inte har synkroniserats i Datahanteraren.

Mer information finns i Synkronisera [skriptbaserade](#page-89-0) tabeller i Datahanteraren (page 90).

# Tillämpa ändringar och ladda data

Ändringar som du har gjort i Datahanteraren kommer inte att vara tillgängliga i appen förrän du har laddat data. När du laddar data tillämpas ändringarna och nya data som du eventuellt har lagt till laddas från de externa datakällorna. Data som du har laddat tidigare laddas inte igen.

Du kan ladda alla data igen från de externa datakällorna genom att använda  $\mathbb Q$ -knappen i sidfoten i Datahanteraren.

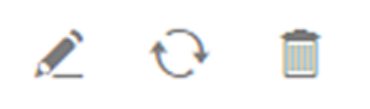

 $\mathbb{Q}$ -knappen laddar alla data igen från den valda tabellen. Den laddar inte alla data för alla tabellerna i appen.

Om data i Datahanteraren inte är synkroniserade med appens data är knappen Ladda data grön. I vyn Associationer indikeras alla nya eller uppdaterade tabeller med \* och raderade tabeller har en ljusare grå färg. I vyn Tabeller markeras alla nya, uppdaterade eller raderade tabeller med blått och visar en ikon med tabellens status:

- Tabeller som är markerade med Väntar på borttagning  $\overline{\mathbb{I}}$  tas bort.
- Tabeller som är markerade med **Väntar på uppdatering**  $\mathbb{Q}$  uppdateras med fält som har lagts till, fått andra namn eller tagits bort, eller också får tabellen ett annat namn.
- $\cdot$  Tabeller som är markerade med Väntar på att läggas till  $\checkmark$  läggs till.

# Tillämpa ändringar

## Gör följande:

• Klicka på Ladda data för att ladda alla ändringar i appen.

Appdata uppdateras nu med ändringar som du har gjort i Datahanteraren.

# 4 Ladda och omvandla data med skript

Denna introduktion beskriver kortfattat hur du kan ladda data i Qlik Sense med hjälp av dataladdningsskript.

Qlik Sense använder ett dataladdningsskript, som hanteras i Skriptredigeraren, för att koppla upp sig mot ett antal datakällor och hämta data. En datakälla kan vara en datafil, till exempel en Excel-fil eller en .csvfil. En datakälla kan även vara en databas, till exempel en Google BigQuery- eller Salesforce-databas.

Du kan även ladda data med Datahanteraren, men när du vill skapa, redigera och köra ett dataladdningsskript använder du Skriptredigeraren.

I skriptet anges de fält och tabeller som ska laddas. Skript används ofta för att ange vilka data som ska laddas från dina datakällor. Du kan även ändra på datastrukturen med hjälp av skriptsatser.

Medan data laddas identifierar Qlik Sense gemensamma fält från olika tabeller (nyckelfält) för att kunna associera data. Datastrukturen som blir resultatet av de data som finns i appen kan granskas i datamodellvyn. Datastrukturen kan ändras genom att döpa om fält för att erhålla olika associationer mellan tabeller.

Efter att data har lästs in i Qlik Sense lagras de i appen.

Analys i Qlik Sense sker alltid när appen inte är direkt kopplad till sin datakälla. Så för att uppdatera data måste du köra skriptet för att ladda om data.

# 4.1 Interaktion mellan Datahanteraren och dataladdningsskriptet

När du lägger till datatabeller i Datahanteraren genereras ett dataladdningsskript. Du kan visa skriptkoden i dataimportens Automatiskt genererad del. Du kan också välja att låsa upp och redigera den skriptkod som har genererats, men i det fallet kommer datatabellerna inte längre hanteras i Datahanteraren.

Datakällor som definieras i dataladdningsskriptet hanteras som standard inte i Datahanteraren. Det innebär att du kan se tabellerna i dataöversikten, men du kan inte ta bort eller redigera tabellerna i Datahanteraren och associationsrekommendationer tillhandahålls inte för tabeller som har laddats med skriptet. Om du synkroniserar dina skriptbaserade tabeller med Datahanteraren kommer dock dina skriptbaserade tabeller att läggas till som hanterade skriptbaserade tabeller i Datahanteraren.

Om du har synkroniserade tabeller bör du inte göra ändringar i Skriptredigeraren om Datahanteraren är öppen i en annan flik.

Du kan lägga till skriptavsnitt och utveckla kod som förbättrar och interagerar med datamodellen som skapades i Datahanteraren, men det finns en del områden där du måste vara försiktig. Den skriptkod som du skriver kan störa datamodellen i **Datahanteraren** och skapa problem i vissa fall, till exempel följande:

- Om man byter namn på eller tar bort tabeller som har lagts till med Datahanteraren i skriptet.
- Om man tar bort fält från tabeller som har lagts till med Datahanteraren.
- Konkatenering mellan tabeller som har lagts till med Datahanteraren och tabeller som har laddats i skriptet.
- Användning av Qualify-satsen med fält i tabeller som har lagts till med Datahanteraren.
- Vid laddning av tabeller som har lagts till med Datahanteraren med hjälp av Resident i skriptet.
- Lägga till skriptkod efter det kodavsnitt som skapats. De resulterande ändringarna i datamodellen reflekteras inte i Datahanteraren.

# 4.2 Använda Skriptredigeraren

Skapa och kör dataladdningsskript från Skriptredigeraren och skapa kopplingar till datakällor. När du har laddat dina data blir de tillgängliga för analys i appen.

Analyze<br>Shoot

## Klicka på Skriptredigeraren under fliken Förbered i navigeringsfältet så öppnas Skriptredigeraren.

**Skriptredigeraren**  $\equiv \bullet$  **O** Sales Forecast Data load editor  $\vee$  $\bullet$   $\bullet$  $\Omega$  $\overline{m}$   $\rightarrow$   $\equiv$   $\equiv$  $\boldsymbol{\Omega}$ SET Thous SET ThousandSep=',';<br>SET DecimalSep='.';  $\bullet$ nalSep=".';<br>at="\$#,##0.00;-\$#,##0.00";<br>t='h:mm:ss TT';<br>.\_!./o/.........

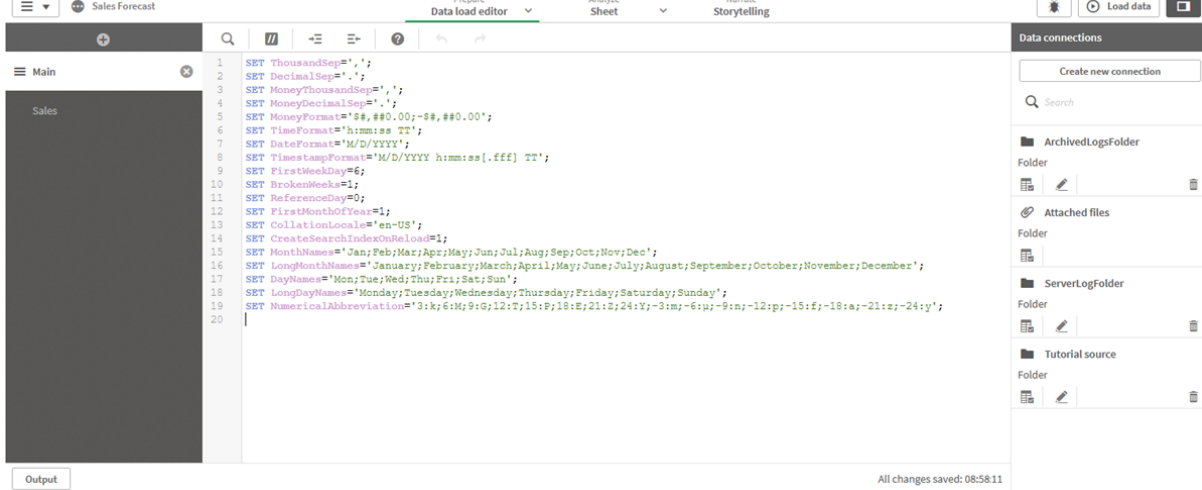

# Verktygsfält

Verktygsfält med de oftast använda kommandona för Skriptredigeraren.

# Dataanslutningar

Under Datakopplingar kan du spara genvägar till de datakällor (databaser eller fjärranslutna dokument) som du använder ofta. Det är också här du startar valet av data att ladda.

# **Textredigerare**

Du kan skriva och redigera skriptkoden i textredigeraren. Varje rad i skriptet är numrerad. Dessutom är skriptet färgkodat efter syntaxkomponenter. Textredigerarens verktygsrad innehåller kommandon för Sök/ersätt, Hjälpläge, Ångra och Gör om. Det ursprungliga skriptet innehåller redan några färdiga

**I** O Load data

inställningar för regionala variabler, till exempel SET ThousandSep=, som du vanligtvis inte behöver redigera.

# **Delaysnitt**

Dela upp ditt skript i delar för att göra det lättare att läsa och underhålla. Avsnitten exekveras uppifrån och ned.

Om du har lagt till data med kommandot Lägg till data, kommer du att ha ett dataladdningsskriptavsnitt som heter Autogenererat skript med den skriptkod som behövs för att ladda data.

# Utdata

Utdata visar status för autospara och alla meddelanden som har genererats under skriptexekveringen.

# Ansluta till datakällor i Skriptredigeraren

Med hjälp av dataanslutningar i Skriptredigeraren kan du spara genvägar till de datakällor som du använder ofta: databaser, lokala filer eller fjärranslutna filer.

I Datakopplingar visas en lista över de kopplingar du har sparat i alfabetisk ordning. Du kan använda sökrutan för att begränsa listan till kopplingar till ett visst namn eller en viss typ.

Du kan endast se dataanslutningar som du äger eller som du har fått åtkomstbehörighet till. Kontakta systemadministratören för Qlik Sense om du behöver åtkomst.

# Skapa en ny dataanslutning

Gör följande:

- 1. Klicka på Skapa ny anslutning
- 2. Välj den typ av datakälla som du vill skapa från listrutan. Inställningsdialogrutan för den typ av datakälla du har valt öppnas.
- 3. Ange inställningarna för datakällan och klicka på Skapa för att skapa dataanslutningen. Ditt användarnamn och din domän kommer att läggas till anslutningsnamnet för att säkerställa att det är unikt.

Dataanslutningen har nu skapats med dig som förinställd ägare. Om du vill att andra användare ska kunna använda anslutningen i en serverinstallation, måste du redigera åtkomsträttigheterna för anslutningen i Qlik Management Console.

Inställningarna för den dataanslutning du skapade uppdateras inte automatiskt om inställningarna för datakällan ändras. Därför måste du vara försiktig när du sparar användarnamn och lösenord, framför allt om du växlar mellan integrerad Windows-säkerhet och databasinloggningar i DSN.

Om Skapa ny anslutning inte visas, betyder det att du inte har behörighet för att lägga till dataanslutningar. Kontakta systemadministratören för Qlik Sense om du behöver åtkomst.

## Ta bort en dataanslutning

Gör följande:

- 1. Klicka på  $\overline{\mathbb{I}}$  på den datakoppling du vill ta bort.
- 2. Bekräfta att du vill radera anslutningen.

### Dataanslutningen raderas.

 $Om  $\overline{\mathbb{I}\mathbb{I}}$ inte visas, betyder det att du inte har behörighet för att ta bort dataanslutningen.$ Kontakta systemadministratören för Qlik Sense om du behöver åtkomst.

## Redigera en dataanslutning

Gör följande:

- 1. Klicka på  $\sum$  på den datakoppling du vill redigera.
- 2. Redigera detaljerna för dataanslutningen. Anslutningsdetaljerna är specifika för typen av anslutningar.

Du kan behöva ange inloggningsuppgifter för anslutningen.

#### Dataanslutningen uppdateras nu.

Om du redigerar namnet på en dataanslutning måste du också redigera alla befintliga referenser (lib://) till anslutningen i skriptet om du vill fortsätta hänvisa till samma anslutning.

Om $\hat{\mathbb{Z}}$  inte visas, betyder det att du inte har behörighet att uppdatera datakopplingar. Kontakta din systemadministratör för Qlik Sense vid behov.

## Infoga en anslutningssträng

Anslutningssträngar krävs för de flesta anslutningar. Det är endast mapp- och webbfilsanslutningar som inte kräver anslutningssträngar.

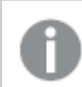

Den här funktionen är inte tillgänglig i Qlik Sense SaaS.

Gör följande:

Klicka på  $\mathbb{E}\hat{\mathbf{b}}$  på den koppling du vill infoga en kopplingssträng för.

En kopplingssträng för den valda datakopplingen infogas på den aktuella platsen i Skriptredigeraren.

## Välja data från en dataanslutning

Om du vill välja data från en dataanslutning som ska laddas in i appen gör du så här:

- 1. Skapa ny anslutning som länkar till datakällan (om dataanslutningen inte redan finns).
- 2. **Ex** Välja data från kopplingen.

### Hänvisa till en dataanslutning i skriptet

Du kan använda en dataanslutning för att hänvisa till datakällor i satser och funktioner i skriptet, oftast där du vill hänvisa till ett filnamn med en sökväg.

Syntax för att hänvisa till en fil är 'lib://(anslutningsnamn)/(filnamn\_inklusive\_sökväg)'

### Exempel: Ladda en fil från en DataFiles-koppling

I det här exemplet laddas filen orders.csv från den plats som definieras i dataanslutningen Folder. Det kan till exempel vara en mapp som administratören skapar på Qlik Sense-servern.

LOAD \* FROM 'lib://DataSource/orders.csv';

#### Exempel: Ladda en fil från en undermapp

I det här exemplet laddas filen Customers/cust.txt från dataanslutningsmappen DataSource. Customers är en undermapp på platsen som definieras i dataanslutningen.

LOAD \* FROM 'lib://DataSource/Customers/cust.txt';

#### Exempel: Ladda data från en webbfil

I det här exemplet laddas en tabell från webbfildataanslutningen PublicData som innehåller länkar till den faktiska URL.

LOAD \* FROM 'lib://PublicData' (html, table is @1);

#### Exempel: Ladda från en databas

I det här exemplet laddas tabellen Sales\_data från databasanslutningen DataSource.

```
LIB CONNECT TO 'DataSource';
LOAD *;
SQL SELECT * FROM `Sales_data`;
```
## Var lagras dataanslutningen?

Anslutningarna sparas med Qlik Sense Repository Service. Du kan hantera dataanslutningar med Qlik Management Console i en Qlik Sense-serverdistribution. Qlik Management Console gör att du kan ta bort dataanslutningar, ställa in åtkomsträttigheter och utföra andra systemadministrativa uppgifter.

I Qlik Sense Desktop sparas alla anslutningar i appen utan kryptering. Detta inkluderar information som användarnamn, lösenord och filsökväg som du kan ha angett när du skapade anslutningen. All denna information kan alltså bli tillgänglig i klartext om du delar appen med en annan användare. Ha detta i åtanke när du skapar en app som ska delas.

# Välja data i Skriptredigeraren

Du kan välja vilka fält som ska laddas från filer eller databastabeller och vilka vyer av datakällan du vill ha med hjälp Välj data i Skriptredigeraren.

Förutom att välja fält kan du även byta namn på fält i dialogen. När du har valt fälten kan du infoga den genererade skriptkoden i ditt skript.

Vissa datakällor, som t.ex. en CSV-fil, innehåller en enda tabell samtidigt som andra datakällor, som t.ex. MicrosoftExcel-kalkylblad kan innehålla flera tabeller.

Lägg inte till en tabell i Skriptredigeraren om den redan har lagts till som en skriptbaserad tabell med samma namn och samma kolumner i Datahanteraren.

Du öppnar Välj data genom att klicka på  $\boxplus$  på en datakoppling i Skriptredigeraren.

## Välja data från en databas

När du väljer data från en databas kan datakällan innehålla flera tabeller.

Gör följande:

- 1. Öppna Skriptredigeraren.
- 2. Klicka på **Ea** på en databasanslutning under Dataanslutningar till vänster. Dialogen för val av data visas.
- 3. Välj en Databas från listrutan. Vissa dialoger för val har ingen Databas-listruta eftersom databasnamnet anges när anslutningen konfigureras.
- 4. Välj Ägare till databasen. Listan över Tabeller fylls i med vyer och tabeller som är tillgängliga i den valda databasen. Vissa databaser kräver inte att ägare anges under dataurvalsprocessen.
- 5. Välj en tabell.
- 6. Välj fält du vill ladda genom att markera kryssrutan invid varje fält du vill ladda. Du kan välja alla fält i tabellen genom att markera rutan invid tabellnamnet.

Du kan redigera fältnamnet genom att klicka på befintligt fältnamn och skriva in ett nytt namn. Detta kan påverka hur tabellen länkas till andra tabeller, eftersom de som standard länkas genom de gemensamma fälten.

7. Välj ytterligare tabeller om du vill lägga till data från dem.

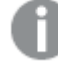

Du kan inte byta namn på fält i guiden Dataval samtidigt som du filtrerar efter fält med hjälp av sökfunktionen. Du måste först radera söksträngen i textrutan.

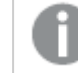

Det går inte att byta namn på två fält i samma tabell så att de får samma namn.

- 8. När du är klar med dataurvalet gör du följande:
	- Klicka på Infoga skript. Fönstret Dataval stängs och LOAD/SELECT-satserna infogas i skriptet efter dina val.

### Välja data från ett Microsoft Excel-kalkylblad

Om du väljer data från ett Microsoft Excel-kalkylblad kan filen innehålla flera ark. Varje ark laddas som en separat tabell. Ett undantag är om arket har samma fält-/kolumnstruktur som ett annat ark eller en annan laddad tabell, då konkateneras tabellerna.

Gör följande:

- 1. Klicka på **Ea** på lämplig mappkoppling i Skriptredigeraren. Dialogen för val av fil visas.
- 2. Välj en fil i listan med filer som är tillgängliga för den här mappkopplingen.
- 3. Välj det första arket du vill välja data från. Du kan markera alla fält i tabellen genom att markera för kryssrutan invid arknamnet.
- 4. Se till att du har gjort lämpliga inställningar för arket:

Inställningar som kan vara användbara för att få en korrekt tolkning av tabelldata.

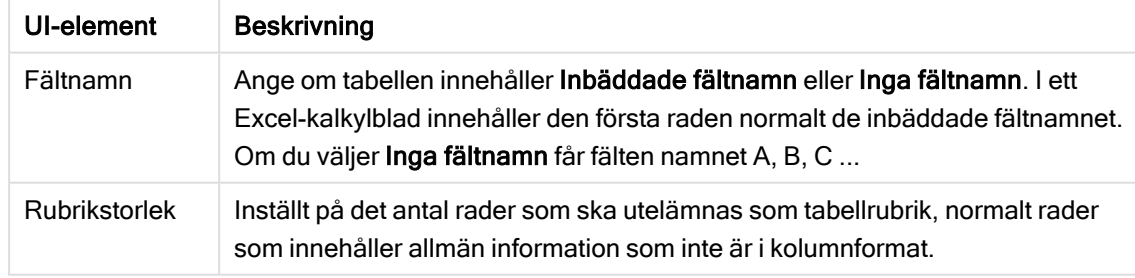

### Exempel

Mitt kalkylblad ser ut så här:

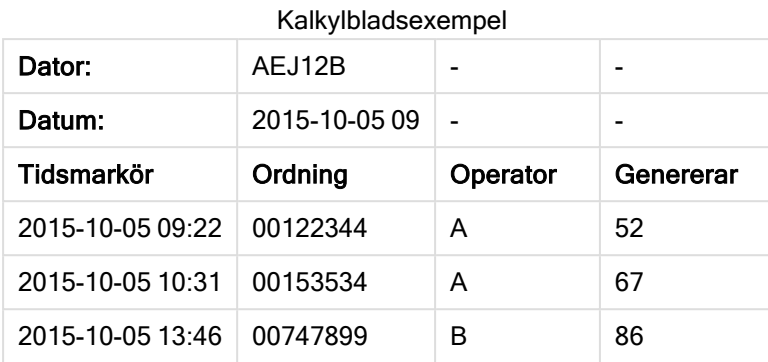

I det här fallet vill du troligen ignorera de två första raderna, och ladda en tabell med fälten Timestamp, Order, Operator och Yield. Det uppnår du genom att använda dessa inställningar: Inställningar för att ignorera de två första raderna och ladda fälten.

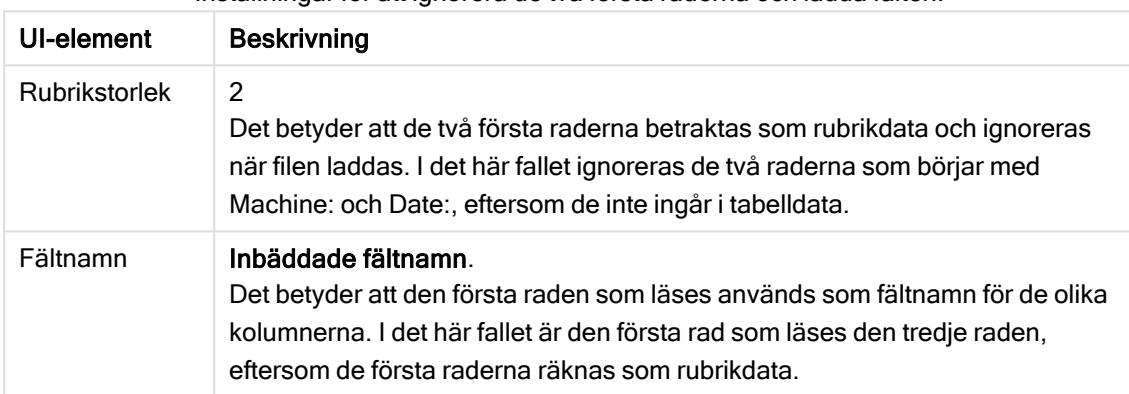

5. Välj fält du vill ladda genom att markera kryssrutan invid varje fält du vill ladda.

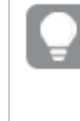

Du kan redigera fältnamnet genom att klicka på befintligt fältnamn och skriva in ett nytt namn. Detta kan påverka hur tabellen är länkad till andra tabeller, eftersom de som standard är kopplade genom de gemensamma fälten.

- 6. När du är klar med dataurvalet gör du följande:
	- Klicka på Infoga skript. Fönstret Dataval stängs och LOAD/SELECT-satserna infogas i skriptet efter dina val.

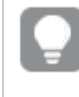

Du kan även använda en Microsoft Excel-fil som datakälla med hjälp av ODBC-gränssnittet. I så fall behöver du använda en ODBC-datakoppling i stället för en Alla filer-datakoppling.

# Välja data från en tabellfil

Du kan välja data från ett stort antal datafiler.

- <sup>l</sup> Textfiler, där data i fält separeras av avgränsare som komma, tabb eller semikolon (kommaavgränsad variabel (CSV)-filer).
- HTML-tabeller.
- XML-filer.
- KML-filer.
- Filer i Qliks egna format QVD och QVX.
- Filer med fast postlängd
- DIF-filer (Data Interchange Format).

### Gör följande:

- 1. Klicka på **Ex** på lämplig mappkoppling i Skriptredigeraren. Dialogen för val av fil visas.
- 2. Välj en fil i listan med filer som är tillgängliga för den här mappkopplingen.
- 3. Se till att du har valt lämplig filtyp i Filformat.
- 4. Se till att du har gjort lämpliga inställningar för filen. Filinställningarna är olika för olika filtyper.
- 5. Välj fält du vill ladda genom att markera kryssrutan invid varje fält du vill ladda. Du kan också markera alla fält i en fil genom att markera kryssrutan invid arknamnet.

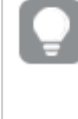

Du kan redigera fältnamnet genom att klicka på befintligt fältnamn och skriva in ett nytt namn. Detta kan påverka hur tabellen är länkad till andra tabeller, eftersom de som standard är kopplade genom de gemensamma fälten.

- 6. När du är klar med dina dataurval klickar du på Infoga skript.
- 7. Fönstret Dataval stängs och LOAD/SELECT-satserna infogas i skriptet efter dina val.

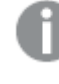

Användare som har redigeringsbehörighet i ett utrymme kan läsa, skriva till och ladda datafiler i det utrymmet. Andra användare ser inte datafilerna.

### Välja inställningar för filtyper

### Avgränsade tabellfiler

De här inställningarna valideras för en avgränsad tabellfil som innehåller en enda tabell, där varje post avgränsas med en radmatning och varje fält separeras med ett avgränsat tecken, till exempel en CSV-fil.

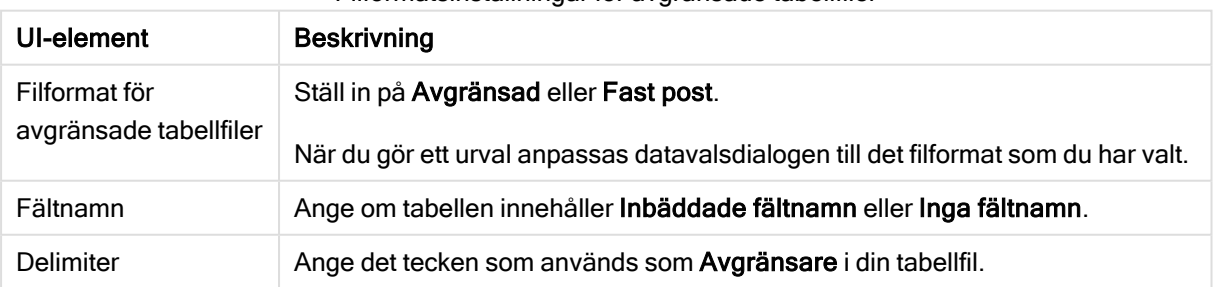

Filformatsinställningar för avgränsade tabellfiler

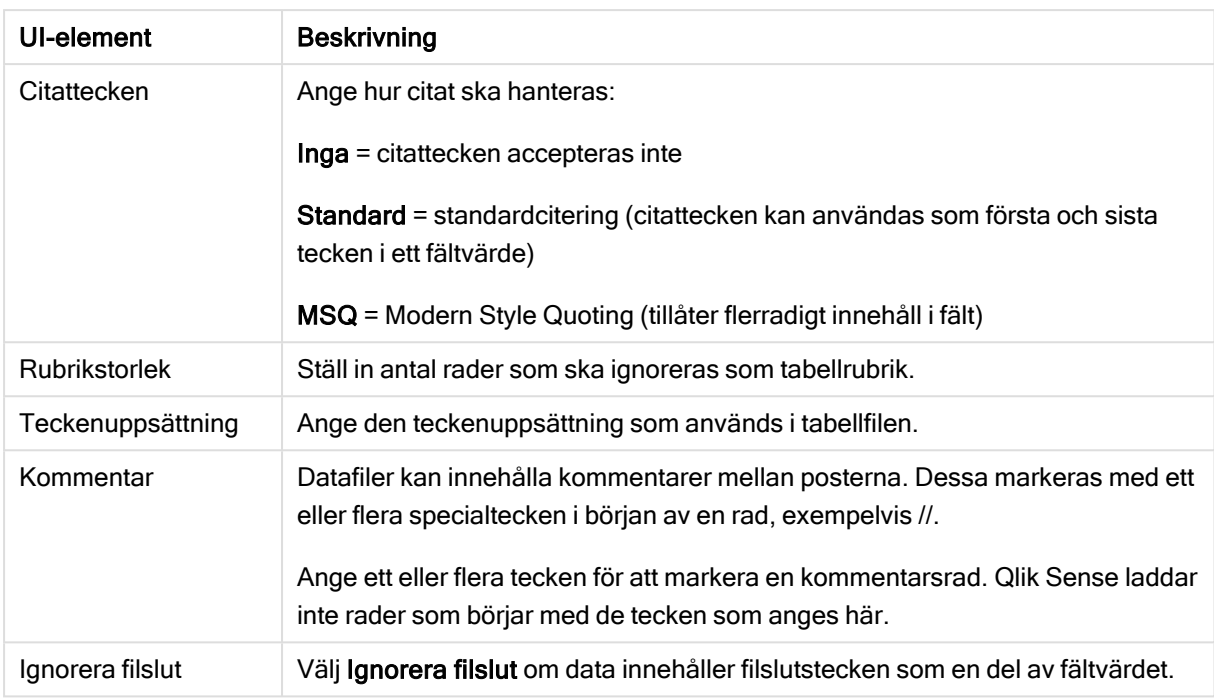

### Datafiler med fasta poster

Datafiler med fasta poster innehåller en enda tabell där varje post (datarad) innehåller ett antal kolumner med en fast fältstorlek, vanligtvis kompletterat med mellanslag eller tabbtecken.

Du kan ställa in fältbrytningsplaceringar på två olika sätt:

• Ange fältbrytningsplaceringar avgränsade med kommatecken manuellt under Placering av fältbrytningar. Varje placering markerar början på ett fält.

### Exempel: 1,12,24

- Aktivera Fältbrytningar för att redigera fältbrytningsplaceringar interaktivt i förhandsgranskningen av fältdata. Placering av fältbrytningar uppdateras med de valda placeringarna. Du kan göra något av följande:
	- Klicka i fältdataförhandsvyn för att infoga en fältbrytning.
	- Klicka på en fältbrytning för att ta bort den.
	- Dra i en fältbrytning för att flytta den.

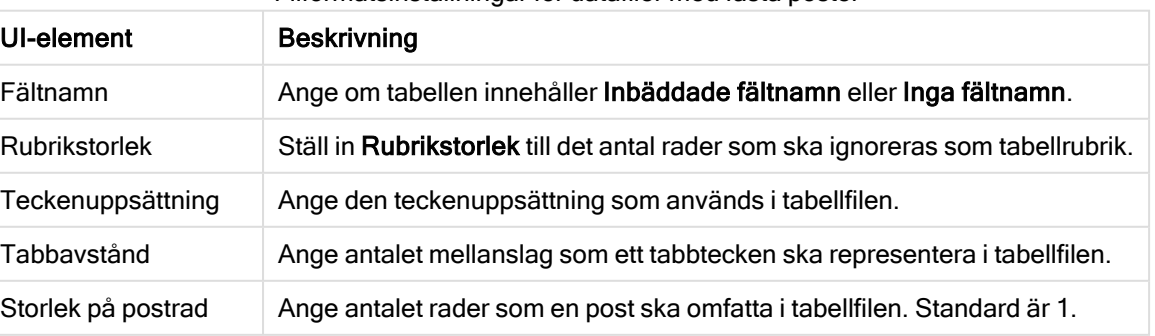

### Filformatsinställningar för datafiler med fasta poster
#### HTML-filer

HTML-filer kan innehålla flera tabeller. Qlik Sense tolkar alla element med en <TABLE>-tagg som en tabell.

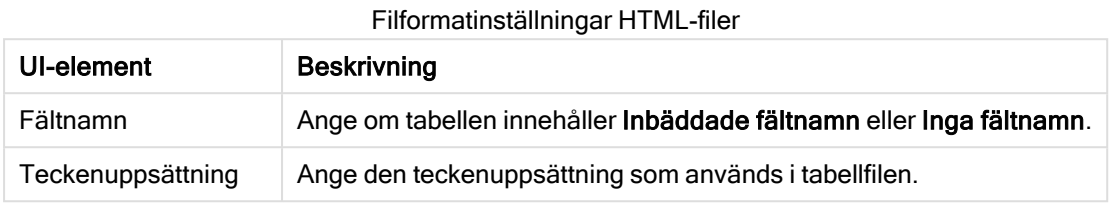

#### XML-filer

Du kan ladda data som är lagrade i XML-format.

Det finns inga specifika formatinställningar för XML-filer.

#### QVD-filer

Du kan ladda data som är lagrade i QVD-format. QVD är ett Qlik-originalformat och kan bara skrivas till och läsas av Qlik Sense eller QlikView. Detta filformat är optimerat för hastighet vid datainläsning från ett Qlik Sense-skript, men är samtidigt mycket kompakt.

Det finns inga specifika formatinställningar för QVD-filer.

#### QVX-filer

Du kan läsa in data som har sparats i Qlik data eXchange (QVX)-format. QVX-filer skapas med hjälp av anpassade kopplingar som har utvecklats med Qlik QVX SDK.

Det finns inga specifika formatinställningar för QVX-filer.

#### KML-filer

Du kan ladda kartfiler som finns lagrade i KML-format och använda dem för kartvisualiseringar.

Det finns inga specifika formatinställningar för KML-filer.

#### Förhandsgranska skript

Satserna som läggs till visas i förhandsgranskningen för skriptet, som du kan välja att dölja genom att klicka på Förhandsgranska skriptet.

## Inkludera LOAD-satser

Om Inkludera LOAD-sats har valts genereras SELECT-satser med föregående LOAD-satser med hjälp av SELECT-satserna som indata.

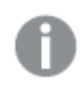

Om du byter namn på fält i en tabell kommer en LOAD-sats att infogas automatiskt oavsett den här inställningen.

# Inline-laddningar

Du kan läsa in data i Skriptredigeraren med hjälp av en inline-laddning. En grundläggande inline-laddning skapar en tabell och infogar datafälten och posterna. Exempel:

```
MyTable:
Load * Inline [
Country, Year, Sales
Argentina, 2014, 66295.03
Argentina, 2015, 140037.89
Austria, 2014, 54166.09
Austria, 2015, 182739.87
];
```
Följande syntax används för inline load ovan:

- MyTable: skapar en tabell för data.
- Load \* Inline indikerar en dataladdning inline (i skriptredigeraren).
- Hakparenteser omger data.
- Datafält definieras på LOAD-satsens första rad.
- Kommaseparerade datafält och poster.
- Ett semikolon avslutar load-satsen.

Klicka på knappen Ladda data för att ladda data.

Den här bilden visar en inline-laddning i ett nytt skriptavsnitt med namnet Load.

Inline-laddning i Skriptredigeraren

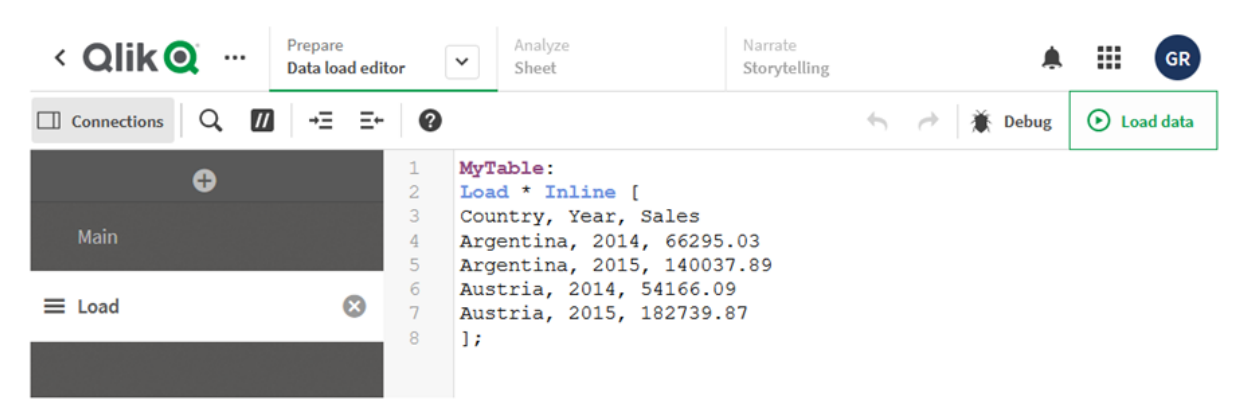

# Redigera dataladdningsskriptet

Du skriver skriptkoden i textredigeraren i Skriptredigeraren. Här kan du göra manuella ändringar i de LOAD- eller SELECT-satser som du har genererat när du väljer data och skriva ett nytt skript.

Skriptet, som ska skrivas med hjälp av Qlik Sense-skriptsyntaxen, är färgkodat för att göra det lätt att skilja på de olika elementen. Kommentarer markeras i grönt medan nyckelord i Qlik Sense-syntaxen markeras i blått. Varje skriptrad är numrerad.

Det finns ett antal funktioner tillgängliga i redigeraren som kan hjälpa dig utveckla laddningsskriptet. Dessa funktioner beskrivs i det här avsnittet.

# Komma åt syntaxhjälp för kommandon och funktioner

Det finns flera sätt att få tillgång till syntaxhjälp för ett visst syntaxnyckelord i Qlik Sense:

#### Komma åt hjälpportalen

Du kan komma åt detaljerad hjälp i Qlik Sense-hjälpportalen på två olika sätt.

- Klicka på  $\bm{\Theta}$  i verktygsfältet för att gå till syntaxhjälpläget. I syntaxhjälpläget kan du klicka på ett syntaxnyckelord (blått och understruket) i redigeraren och få detaljerad syntaxhjälp.
- Placera markören inuti eller i slutet av nyckelordet och tryck på Ctrl+H.

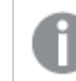

Du kan inte redigera skriptet i syntaxhjälpläget.

#### Använda funktionen för automatisk ifyllning

Om du börjar skriva ett Qlik Sense-skriptnyckelord får du automatiskt en lista över matchande nyckelord att välja från. Listan begränsas medan du skriver, och du kan välja bland mallar med föreslagen syntax och föreslagna parametrar. En beskrivning visar syntax för funktionen, inklusive parametrar och ytterligare satser, liksom en länk till hjälpportalens beskrivning av satsen eller funktionen.

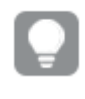

Du kan även använda snabbkommandot Ctrl+blanksteg för att visa nyckelordslistan, och Ctrl+Skift+blanksteg för att visa en beskrivning.

## Infoga ett förberett testskript.

Du kan infoga ett förberett testskript som laddar en uppsättning inline-datafält. Detta är användbart för att snabbt skapa en datauppsättning för test.

Gör följande:

 $\cdot$  Tryck på Ctrl + 00.

Testskriptkoden infogas i skriptet.

#### Indrag av kod

Du kan använda indrag för koden för att göra den lättare att läsa.

Gör följande:

- 1. Välj en eller flera rader kod och ändra indraget.
- 2. Klicka på  $\overline{2}$  när du vill skapa indrag i texten (öka indrag) och på  $\overline{2}$  när du vill ta bort indrag (minska indrag).

Du kan också använda kortkommandon:

Tabb (indrag)

Skift+Tabb (minska indrag)

# Söka efter och ersätta text

Du kan söka och ersätta text i skriptavsnitt.

#### Söka efter text

Öppna Skriptredigeraren. Gör följande:

- 1. Klicka på  $\mathsf Q$  i verktygsfältet. Dialogen Sök visas.
- 2. I sökrutan skriver du in texten du vill hitta. Sökresultaten markeras i aktuellt avsnitt av skriptkoden. Dessutom anges antalet funna textinstanser jämte avsnittets etikett.
- 3. Du förflyttar dig mellan resultaten genom att klicka på  $\zeta$  och  $\sum$ .
- 4. Klicka på  $\mathsf Q$  i verktygsfältet för att stänga sökdialogen.

Dessutom kan du markera Sök i alla avsnitt om du vill söka i alla skriptets avsnitt. Antalet funna textinstanser visas bredvid varje avsnittsetikett. Du kan välja Matcha gemener/VERSALER om du vill göra skiftlägeskänsliga sökningar.

### Ersätta text

Gör följande:

- 1. Klicka på  $\mathsf Q$  i verktvasfältet. Dialogen Sök visas.
- 2. Skriv den text du vill hitta i sökrutan.
- 3. Skriv ersättningstexten i ersättningsrutan och klicka på Ersätt.
- 4. Klicka på  $\blacktriangleright$  för att hitta nästa instans av söktexten och göra ett av följande:
	- Klicka på Ersätt för att ersätta texten.
	- Klicka på  $\blacktriangleright$  för att hitta nästa.
- 5. Klicka på  $\mathsf Q$  i verktvasfältet för att stänga sökdialogen.

Du kan även klicka på Ersätt alla i avsnittet för att ersätta alla instanser av söktexten i det aktuella skriptavsnittet. Ersättningsfunktionen är skiftlägeskänslig och ersatt text kommer att ha det skiftläge som ges i ersättningsfältet. Ett meddelande visar information om hur många förekomster som ersattes.

# Kommentera i skriptet

Du kan infoga kommentarer i skriptkoden eller inaktivera delar av skriptkoden genom att använda kommentarsmarkeringar. All text på en rad som följer till höger om // (två snedstreck) behandlas som en kommentar och kommer inte att exekveras när skriptet körs.

Skriptredigerarens verktygsfält innehåller ett kortkommando för att göra kod kommenterad eller ta bort kommentaren. Funktionen fungerar som en växlingsfunktion. Det innebär att om den valda koden inte är kommenterad blir den kommenterad och vice versa.

#### Kommentera

Gör följande:

- 1. Välj en eller flera rader med kod som inte är utkommenterad eller placera markören i början av en rad.
- 2. Klicka på  $\mathbf Z$ , eller tryck på Ctrl + K.

Den valda koden är nu utkommenterad.

#### Ta bort kommentarer

Gör följande:

- 1. Välj en eller flera rader med kod som är utkommenterad eller placera markören i början av en kommenterad rad.
- 2. Klicka på  $\blacksquare$ , eller tryck på Ctrl + K.

Den valda koden kommer nu att köras på resten av skriptet.

Det finns fler sätt att infoga kommentarer i skriptkoden:

- Använda Rem-satsen.
- $\cdot$  Omsluta en koddel med /\* och \*/.

#### Exempel:

```
Rem This is a comment ;
```

```
/* This is a comment
```
that spans two lines \*/

// This is a comment as well

# Välja all kod

Du kan välja all kod i den aktuella skriptdelen.

Gör följande:

 $\cdot$  Tryck på Ctrl + A.

All skriptkod i den aktuella delen väljs.

# Organisera skriptkoden

Du kan dela upp ditt skript i delar för att organisera dess struktur. Skriptet exekveras i avsnittens ordningsföljd uppifrån och ner. Ett skript måste innehålla åtminstone ett avsnitt.

Avsnitten Huvudavsnitt, Ordbok och Kalender i Skriptredigeraren.

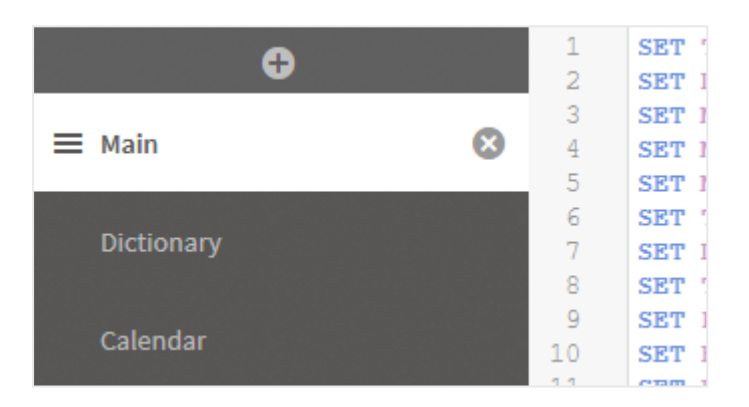

Om du har lagt till data med kommandot Lägg till data, kommer du att ha ett dataladdningsskriptavsnitt som heter Autogenererat skript med den skriptkod som behövs för att ladda data.

# Arbeta med skriptavsnitt

Det finns flera sätt att organisera skriptavsnitt:

- Klicka på  $\bm \Theta$  om du vill infoga nya skriptavsnitt för att strukturera din kod. Det nya avsnittet läggs till efter det avsnitt som är valt för närvarande.
- Klicka på ikonen  $\odot$  bredvid avsnittets flik för att radera det. Du måste bekräfta raderingen.

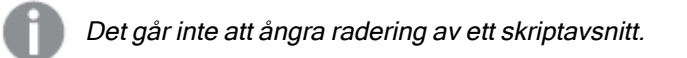

- Klicka på avsnittets namn och skriv för att redigera namnet. Tryck på returtangenten eller klicka utanför delen när du är klar.
- Sätt muspekaren på  $\equiv$ . Dra avsnittet för att ändra ordningsföljd.

# Felsökning i dataladdningsskriptet

Du kan använda felsökningsfunktionerna i Skriptredigeraren för att gå igenom skriptexekveringen med hjälp av brytpunkter som låter dig kontrollera variabelvärden och utdata från skriptexekveringen.

Du kan välja om du vill visa några av eller alla utdata, variabler och brytpunkter.

Gör så här för att visa felsökningspanelen:

• Klicka på  $\ddot{\blacklozenge}$  i dataimportens verktygsfält. Felsökningspanelen öppnas längst ner i Skriptredigeraren.

Du kan inte skapa kopplingar, redigera kopplingar, välja data, spara skriptet eller ladda data medan felsökningsläget körs. Felsökningsläget börjar med felsökningsexekvering och fortsätter tills skriptet har exekveras eller tills exekveringen har avslutats.

# Felsökningsverktygsfältet

Skriptredigerarens felsökningspanel innehåller ett verktygsfält med följande kontrollalternativ för felsökning:

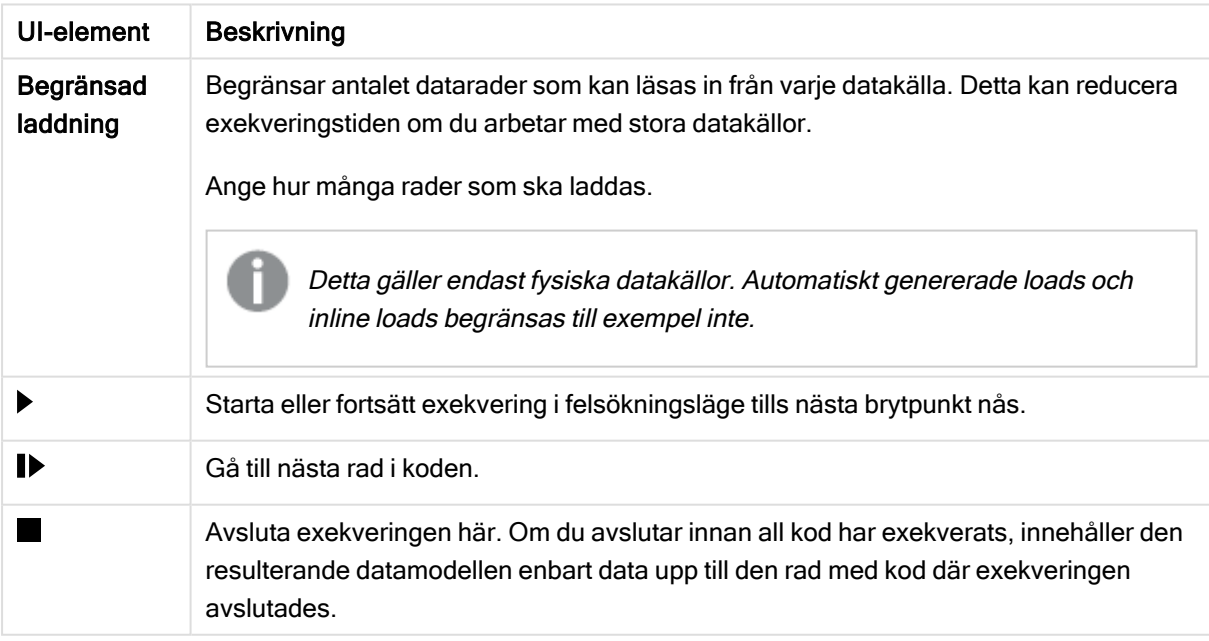

#### Verktygsfältsalternativ

## Utdata

Utdata visar alla meddelanden som har genererats under felsökningsexekveringen. Du kan välja att låsa utdata så att de inte flyttas när nya meddelanden visas genom att klicka på  $\blacksquare$ .

 $P\ddot{a}$  utdatamenyn  $\ddot{=}$  finns dessutom följande alternativ:

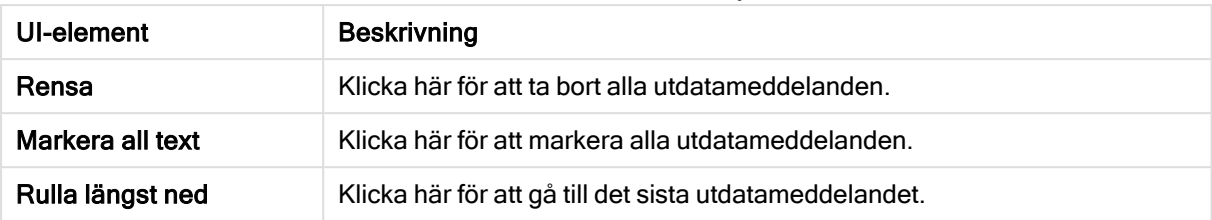

#### Alternativ för utdatameny

# Variabler

Variabler visar alla reserverade variabler, systemvariabler och variabler som är definierade i skriptet samt de aktuella värdena under skriptexekveringen.

## Göra en variabel till favorit

Om du vill inspektera specifika variabler under exekveringen kan du göra dem till favoriter. Favoritvariabler visas högst upp i variabellistan markerade med en gul stjärna. Gör så här för att göra en variabel till favorit:

• Klicka på symbolen  $\bigstar$  bredvid en variabel. Ikonen  $\bigstar$  blir nu gul, och variabeln flyttas längst upp i variabellistan.

### Filtrera variabler

Du kan använda ett filter för att endast visa en vald typ av variabler genom att använda följande alternativ på variabelmenyn : 三:

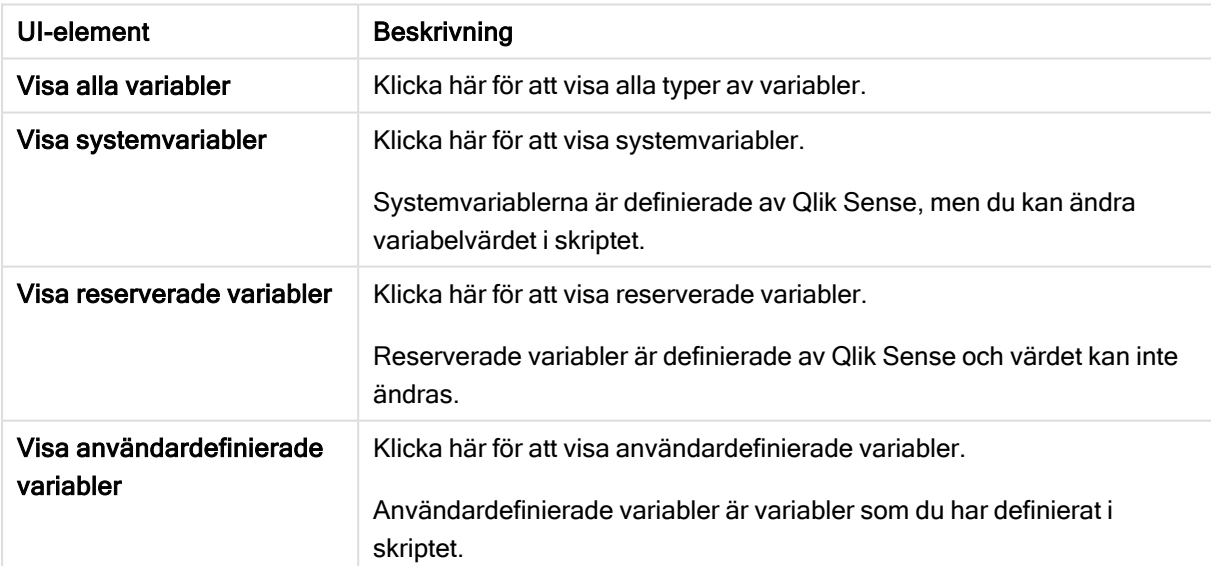

#### Alternativ på variabelmenyn

# **Brytpunkter**

Du kan lägga till brytpunkter i skriptet för att stoppa skriptexekveringen vid vissa rader i koden och inspektera variabelvärden och utdatameddelanden vid brytpunkten. När du har nått en brytpunkt kan du välja att stoppa exekveringen, fortsätta till nästa brytpunkt eller gå till nästa rad i koden. Alla brytpunkter i skriptet syns i listan, med information om del och radnummer.

# Lägga till en brytpunkt

Gör ett av följande för att lägga till en brytpunkt vid en rad i koden:

<sup>l</sup> I skriptet klickar du på området direkt till höger om radnumret där du vill lägga till en brytpunkt. Symbolen  $\bigcirc$  bredvid radnumret visar att det finns en brytpunkt där.

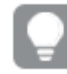

Du kan lägga till brytpunkter till och med när felsökningspanelen är stängd.

#### Ta bort brytpunkter

Du kan ta bort en brytpunkt genom att göra något av följande:

- $\cdot$  I skriptet klickar du på  $\bigcirc$  bredvid radnumret.
- I listan över brytpunkter klickar du på  $\bullet$  bredvid en brytpunkt.

Du kan även klicka på  $\Xi$  och välja Ta bort alla för att ta radera alla brytpunkter från skriptet.

#### Aktivera och avaktivera brytpunkter

När du skapar en brytpunkt blir den aktiverad. Symbolen ↓ visas bredvid brytpunkten i listan över brytpunkter. Du kan aktivera och avaktivera enstaka brytpunkter genom att markera och avmarkera dem i listan över brytpunkter.

Du har även följande alternativ på brytpunktsmenyn  $\mathbf{E}$ :

- Aktivera alla
- Avaktivera alla

# Spara dataladdningsskriptet

När du sparar ett skript sparas hela appen, men data laddas inte automatiskt om igen.

När skriptet sparas innehåller appen fortfarande gamla data från senaste gången de laddades om, vilket du kan se i verktygsfältet. Om du vill uppdatera appen med nya data klickar du på $\bm{\mathfrak{O}}$  i verktygsfältet för Skriptredigeraren. Skriptet sparas också automatiskt i appen när data importeras.

I Skriptredigeraren sparas ditt arbete automatiskt när du gör ändringar i laddningsskriptet. Du kan även spara manuellt genom att trycka på CTRL+S.

Skriptet sparas inte automatiskt i Qlik Sense Desktop. Du måste spara skriptet manuellt.

När du sparar ett skript kontrolleras det automatiskt så att det inte finns några syntaxfel. Syntaxfel markeras i koden och alla skriptavsnitt som innehåller syntaxfel är markerade med  $\Omega$  bredvid delavsnittsetiketten.

# Köra skriptet för att läsa in data

Klicka på  $\Theta$  i verktygsfältet för att köra skriptet och ladda data i appen. Appen sparas automatiskt innan data laddas.

Dialogen Dataimportstatus visas, och du kan Avsluta inläsningen. När dataimporten är klar uppdateras dialogen med status (Avslutad utan fel eller Dataladdningen lyckades inte) och en sammanfattning med möjliga fel och varningar, exempelvis för syntetiska nycklar. Sammanfattningen visas även i Utdata, om du vill visa den efter att dialogen stängts.

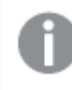

Om du vill att dialogen Dataladdning alltid ska stängas automatiskt efter framgångsrik exekvering väljer du Stäng när det är klart.

# Snabbkommandon för tangentbord i Skriptredigeraren

Det finns ett antal snabbkommandon för tangentbordet du kan använda för att arbeta effektivt och smidigt i Skriptredigeraren-miljön.

# Snabbkommandon för tangentbord

Snabbkommandon för tangentbord utgår från att du arbetar i Windows. Använd Cmd istället för Ctrl för Mac OS.

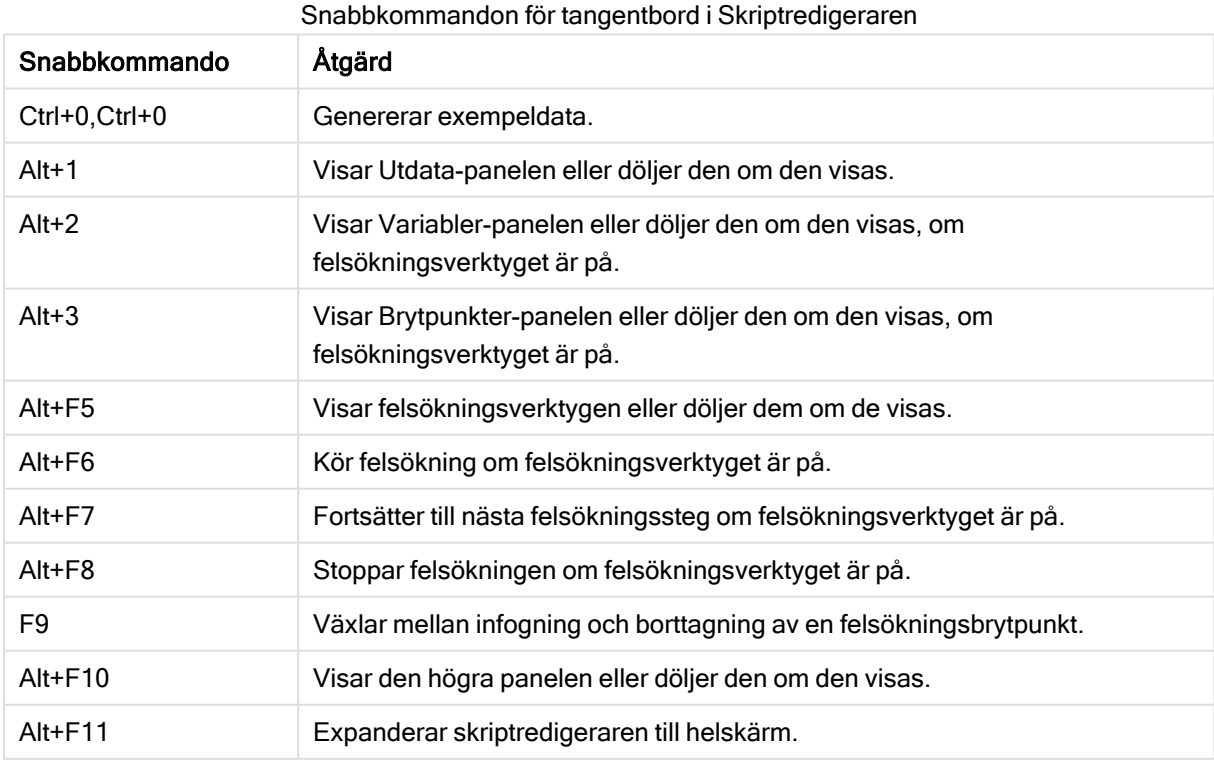

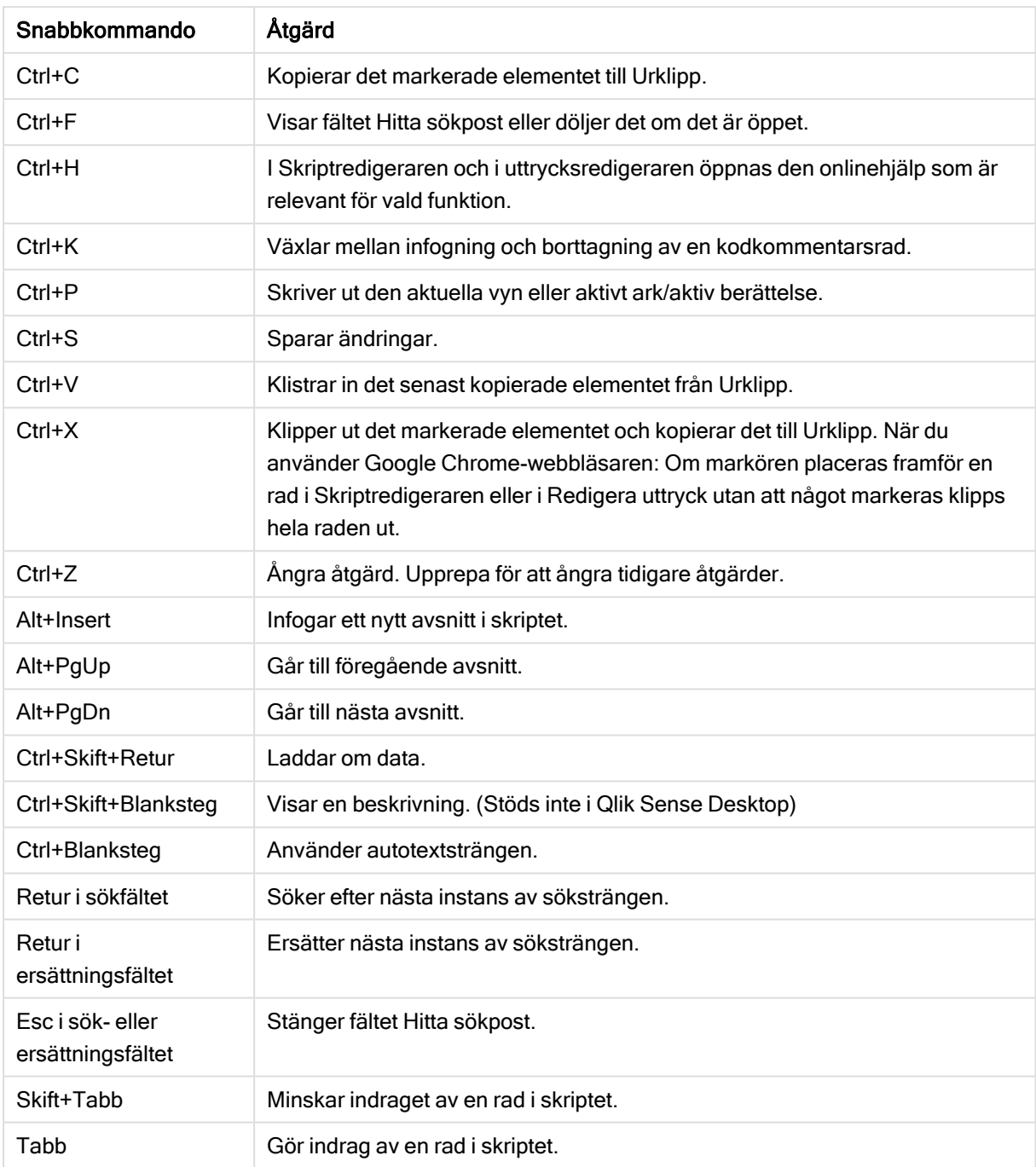

# 4.3 Förstå skriptsyntax och datastrukturer

# Extrahera, omvandla och ladda

Generellt kan den metod du använder för att ladda data i appen förklaras med processen för att extrahera, omvandla och ladda:

• Extrahera

Det första stege är att extrahera data från datakällsystemet. I ett skript använder du satserna SELECT eller LOAD för att definiera detta. Vad är då skillnaden mellan dessa satser?

- <sup>o</sup> SELECT används för att välja data från en ODBC-datakälla eller OLE DB-leverantör. SELECT SQL-satsen utvärderas av dataleverantören, och inte av Qlik Sense.
- ∘ LOAD används för att ladda data från en fil, från data som har definierats i skriptet, från en tidigare inläst tabell, från en webbsida, från resultatet av en efterföljande SELECT-sats eller genom att generera data automatiskt.
- Omvandla

Omvandlingsskedet omfattar att manipulera data med hjälp av skriptfunktioner och regler för att få den önskade datamodellsstrukturen. Typiska operationer är:

- <sup>o</sup> Beräkna nya värden
- Översätta kodade värden
- <sup>o</sup> Byta namn på fält
- <sup>o</sup> Slå samman tabeller
- <sup>o</sup> Aggregera värden
- <sup>o</sup> Pivotering
- <sup>o</sup> Datavalidering
- Ladda

I det sista steget kör du skriptet för att ladda den datamodell som du har definierat i appen.

Ditt mål bör vara att skapa en datamodell som möjliggör effektiv hantering av data i Qlik Sense. Normalt betyder detta att du ska sikta på en datamodell som liknar en vanlig stjärna eller snöflinga och som inte innehåller några cirkelreferenser. I en sådan modell hålls varje enhet i en separat tabell. Med andra ord skulle en typisk datamodell se ut så här:

- en central faktatabell som innehåller nycklar till de dimensioner och tal som används för att beräkna mått (såsom antal enheter, försäljningssummor och budgetsummor).
- <sup>l</sup> omgivande tabeller som innehåller dimensionerna med alla deras attribut (såsom produkter, kunder, kategorier, leverantörer och kalender).

I många fall går det att lösa en uppgift, exempelvis en aggregering, antingen genom att bygga en mer utförlig datamodell i laddningsskriptet eller genom att göra aggregeringarna i diagramuttrycken. Normalt får du bättre prestanda om du låter dataomvandling ske i laddningsskriptet.

Skissa gärna din datamodell på papper. Nu har du en strukturerad skiss över vilka data som ska extraheras och vilka omvandlingar som ska göras.

# Satser för att ladda data

Data laddas genom LOAD- eller SELECT-satser. Varje sådan sats genererar en intern tabell. En tabell kan ses som en lista med data, där varje post (rad) motsvarar en ny instans av objekttypen, och varje fält (kolumn) är ett särskilt attribut eller en särskild egenskap hos objektet.

Vad är då skillnaden mellan dessa satser?

- SELECT används för att välja data från en ODBC-datakälla eller OLE DB-leverantör. SELECT SQL-satsen utvärderas av dataleverantören, och inte av Qlik Sense.
- LOAD används för att ladda data från en fil, från data som har definierats i skriptet, från en tidigare inläst tabell, från en webbsida, från resultatet av en efterföljande SELECT-sats eller genom att generera data automatiskt.

# Regler

Följande regler gäller när du läser in data i Qlik Sense:

- Qlik Sense gör ingen skillnad på tabeller som genererats med en LOAD-sats och tabeller som genererats med en SELECT-sats. Det spelar därför ingen roll om tabellerna, när flera tabeller laddas, laddas med LOAD- eller SELECT-satser eller en kombination av de båda.
- <sup>l</sup> Fältens ordning i satsen eller i den ursprungliga tabellen i databasen är godtycklig för Qlik Senses logik.
- <sup>l</sup> Fältnamn används i den vidare processen för att identifiera fält och göra associationer. Dessa är skiftlägeskänsliga. Därför kan man ofta behöva byta namn på fält i skriptet.

# Exekvera skriptet

För en typisk LOAD- eller SELECT-sats inträffar händelserna ungefär i följande ordning:

- 1. Utvärdering av uttryck
- 2. Namnbyte av fält med as
- 3. Namnbyte av fält med alias
- 4. Bestämning av fältnamn
- 5. Mappning av data om fältnamn matchar
- 6. Datalagring i en intern tabell

# Fält

Fälten är de primära databärande enheterna i Qlik Sense. Ett fält innehåller normalt ett antal värden, fältvärden. I databastermer säger vi att de data som bearbetas i Qlik Sense kommer från datafiler. En fil består av flera fält, som innehåller ett antal poster. Termerna fil, fält och post motsvarar tabell, kolumn och rad. Qlik Sense AQL-logik använder bara fälten och deras fältvärden.

Fältdata hämtas med skriptsatser, såsom LOAD, SELECT eller Binary. Man kan endast ändra data i ett fält genom att ladda om skriptet. De faktiska fältvärdena kan inte påverkas av användaren från layouten eller med automation. När fältvärden väl har blivit inlästa i Qlik Sense kan de bara visas och användas för logiska urval och beräkningar.

Fältvärden kan innehålla numeriska eller alfanumeriska data (text). Numeriska värden är i själva verket duala: det numeriska värdet samt dess aktuella, formaterade textmotsvarighet. Det är bara det senare värdet som visas i arkobjekt med mera.

Innehållet i ett fält kan återges i en filterruta.

## Härledda fält

Om du har en grupp med fält som är relaterade, eller om fälten har information som kan delas upp i mindre delar som är relevanta när du skapar definitioner eller mått, kan du skapa fältdefinitioner som kan användas för att generera härledda fält. Ett exempel är ett datumfält som du kan härleda flera attribut från, t.ex. år, månad, veckonummer eller dagsnamn. Alla dessa attribut kan beräknas i ett dimensionsuttryck med Qlik Sense-datumfunktioner, men ett annat alternativ är att skapa en kalenderdefinition som är gemensam för alla fält av datumtyp. Fältdefinitioner lagras i dataladdningsskriptet.

Fältdefinitionerna i standardkalendern för Qlik Sense ingår i autoCalendar för datumfält som laddas med **Datahanteraren**. Mer information finns här [Lägga](#page-15-0) till data till appen (page 16).

#### Ange kalenderfältdefinitioner

Du använder Declare-satsen för att skapa en definition av de härledda fälten. Det är här du definierar de olika attributen för fältet, i det här fallet datumrelaterade attribut. Varje fält beskrivs som

<expression> **As** field\_name **tagged** tag. Du kan välja om du vill göra inställningar för en eller fler taggar, men det kan påverka sorteringsordningen för det härledda fältet. Använd \$1 för att referera till datafältet som de härledda fälten ska genereras från.

Använd inte autoCalendar som namn på kalenderfältdefinitioner eftersom detta namn är reserverat för automatiskt genererade kalendermallar.

```
Calendar:
DECLARE FIELD DEFINITION TAGGED '$date'
   Parameters
      first_month_of_year = 1
   Fields
      Year($1) As Year Tagged ('$numeric'),
      Month($1) as Month Tagged ('$numeric'),
      Date($1) as Date Tagged ('$date'),
      Week($1) as Week Tagged ('$numeric'),
      Weekday($1) as Weekday Tagged ('$numeric'),
      DayNumberOfYear($1, first_month_of_year) as DayNumberOfYear Tagged ('$numeric');
```
#### Mappa datafält till kalendern med Derive

Nästa steg är att använda **Derive**-satsen för att mappa befintliga datafält till kalendern. Detta skapar härledda fält. Du kan göra detta på tre olika sätt i dataladdningsskriptet:

- Mappa specifika fält efter fältnamn. DERIVE FIELDS FROM FIELDS OrderDate,ShippingDate USING Calendar;
- Mappa alla fält med en eller flera specifika fälttaggar.

DERIVE FIELDS FROM EXPLICIT TAGS ('\$date') USING Calendar;

<sup>l</sup> Mappa alla fält som är taggade med en av taggarna i fältdefinitionen (\$date i exemplet ovan). DERIVE FIELDS FROM IMPLICIT TAG USING Calendar;

I det här fallet kan du använda något av de tre exemplen som ges här.

#### Använda de härledda datafälten i en visualisering

Qlik Sense känner igen härledda datumfält om du har skapat en kalenderdefinition och mappat fälten som i exemplet ovan. De finns tillgängliga i Datum & Tid-fält-avsnittet i Fält-resurspanelen. Du hittar även alla härledda fält i uttrycksredigeraren och när du skapar eller redigerar dimensioner.

## Fälttaggar

Fälttaggar gör det möjligt att lägga till metadata till fälten i datamodellen. Det finns två sorters fälttaggar:

- Systemfälttaggar Systemfälttaggar genereras automatiskt när skriptet körs och data laddas. Vissa av taggarna kan manipuleras i skriptet. Systemtaggar föregås alltid av ett dollartecken, \$.
- Anpassade fälttaggar Med hjälp av Tag-satsen kan du lägga till anpassade taggar till fält i dataladdningsskriptet Anpassade taggar kan inte ha samma namn som systemtaggar.

#### Systemfälttaggar

Följande systemfälttaggar genereras automatiskt när data laddas.

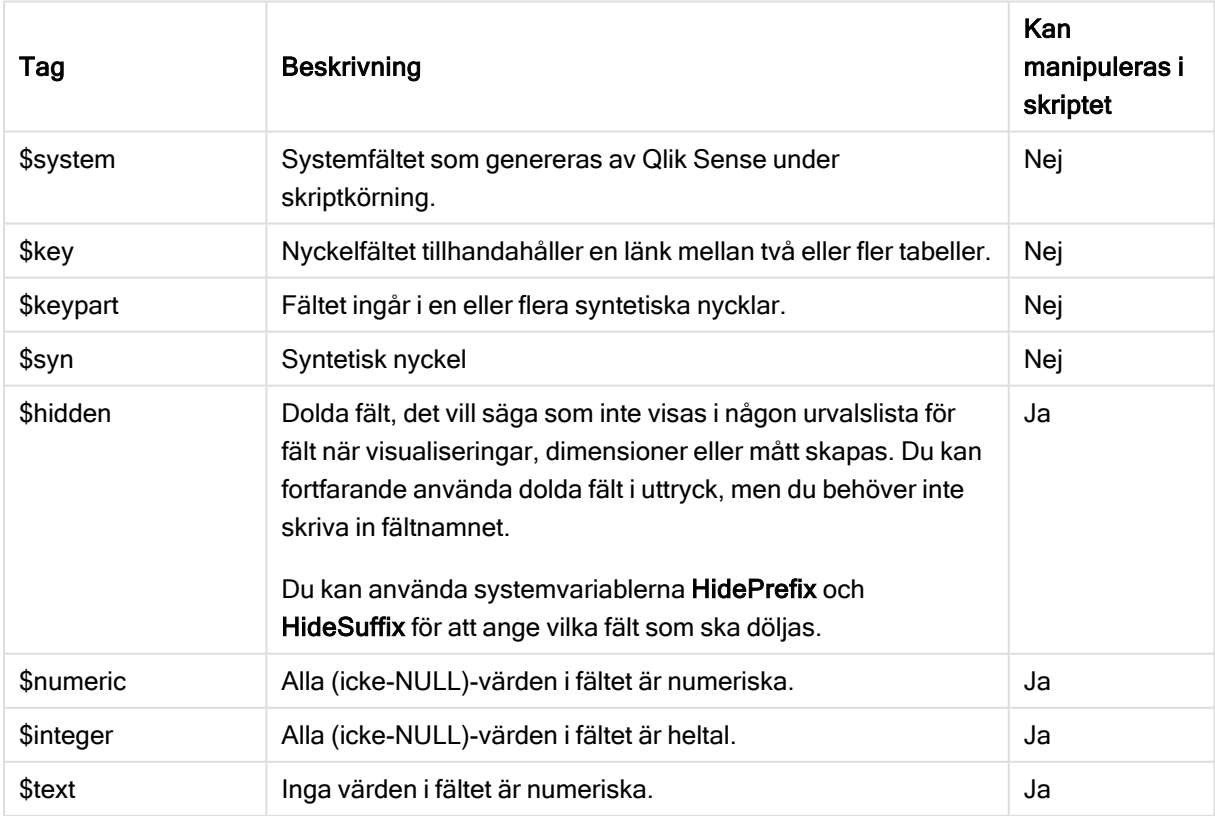

Systemfälttaggar

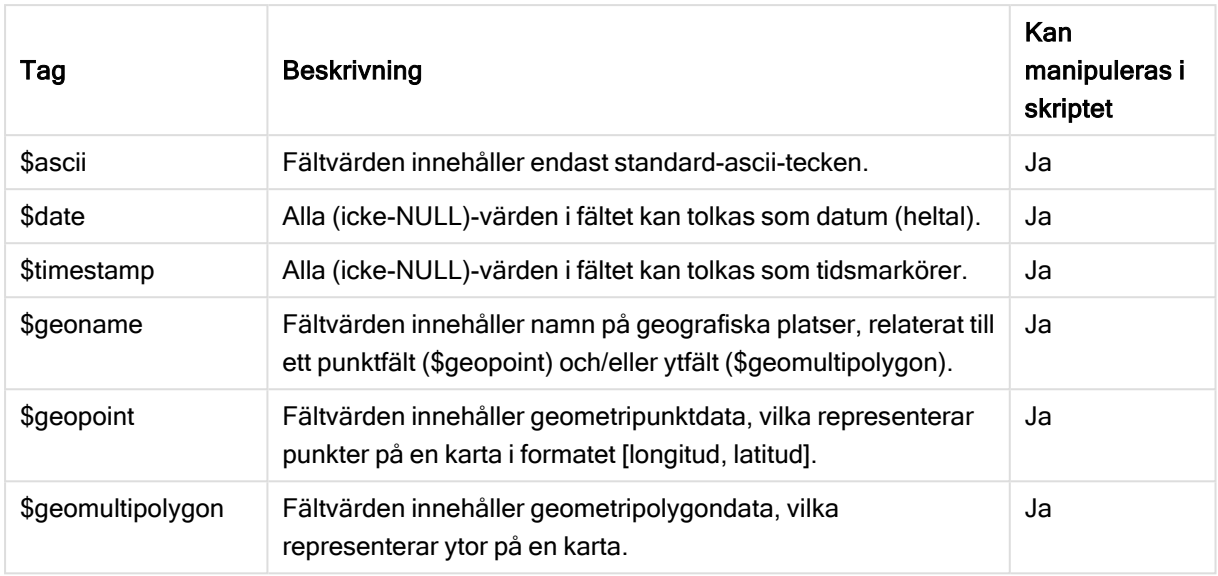

## Härledda fälttaggar

Du kan använda följande taggar när du deklarerar härledda fält för att specificera hur fälten ska användas och visas på en angränsande axel i ett linjediagram. Du kan manipulera taggarna i dataladdningsskriptet.

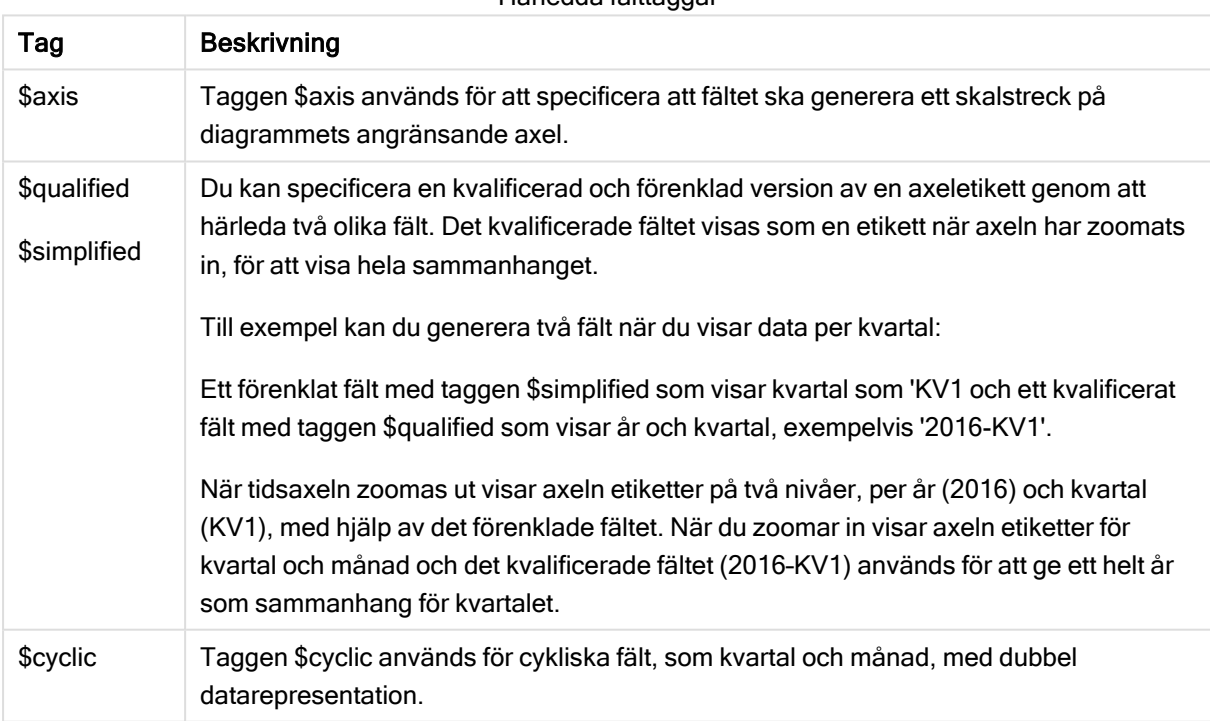

#### Härledda fälttaggar

# Systemfält

Förutom att extrahera fält från datakällan skapar Qlik Sense även systemfält. Dessa börjar alla med "\$" och kan visas som vanliga fält i en visualisering som en filterruta eller en tabell. Systemfält skapas automatiskt när du laddar data, och de används framför allt som en hjälp vid appdesign.

# Tillgängliga systemfält

Följande systemfält är tillgängliga:

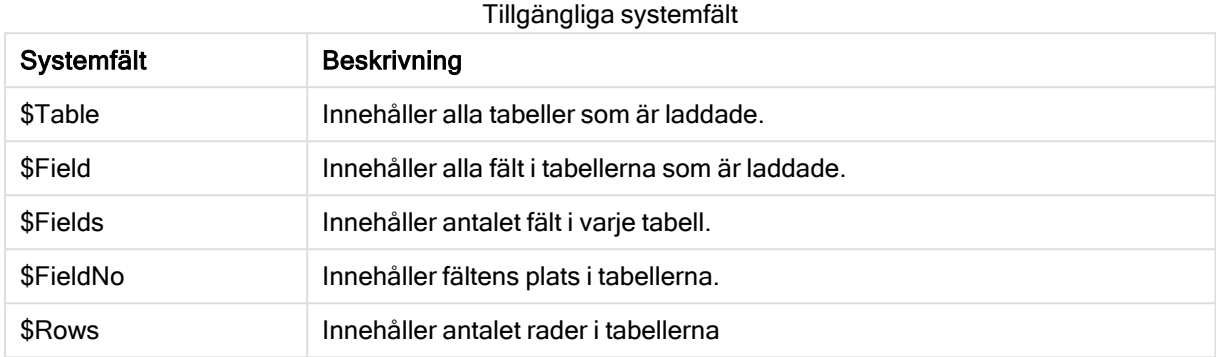

Inga av systemfälten kan manipuleras i skriptet.

#### Använda systemfält i en visualisering

Systemfältdata är associerade. Om du exempelvis lägger till två filterrutor, en med \$Table och en med \$Field, och väljer en tabell, kommer filterrutan \$Field att visa fälten i den valda tabellen som möjliga värden.

Systemfälten är inte inkluderade i fältlistorna i resurspanelen. De är inkluderade i uttrycksredigeraren. Om du vill använda ett systemfält i resurspanelen måste du referera till det genom att skriva in det manuellt.

#### Exempel: I en dimension i resurspanelen

=\$Field

# Byta namn på fält

Ibland måste fält döpas om för att associeras korrekt. De tre vanligaste anledningarna till att döpa om fält:

- Två fält heter olika fastän de anger samma sak:
	- Fältet ID i tabellen Customers
	- Fältet CustomerID i tabellen Orders

Båda fälten innehåller en speciell kod för att identifiera kunder och bör få samma namn, till exempel CustomerID.

- Båda fälten heter likadant men innehåller olika typer av data:
	- Fältet Date i tabellen Invoices
	- Fältet Date i tabellen Orders

Dessa två fält bör byta namn, exempelvis till InvoiceDate och OrderDate.

• Det kan också finnas stavfel i databasen eller olika konventioner för versaler och gemener.

Fält kan döpas om i skriptet, så man behöver inte ändra ursprungliga data. I exemplen visas två olika sätt att döpa om fält.

#### Example 1: Använda alias-satsen

Satsen LOAD eller SELECT kan föregås av en alias-sats.

Alias ID as CustomerID; LOAD \* from Customer.csv;

#### Example 2: Använda as-specifikatorn

Satserna LOAD och SELECT kan innehålla as-specifikatorn.

LOAD ID as CustomerID, Name, Address, Zip, City, State from Customer.csv;

# Logiska tabeller

Varje LOAD- eller SELECT-sats genererar en tabell. Normalt behandlar Qlik Sense resultatet av var och en av dessa som en logisk tabell. Det finns dock undantag till regeln:

- <sup>l</sup> Om två eller flera satser resulterar i tabeller vars fältnamn är identiskt lika, konkateneras tabellerna och behandlas som en logisk tabell.
- Om en LOAD- eller SELECT-sats föregås av någon av följande kvalificerare förändras data eller behandlas annorlunda.

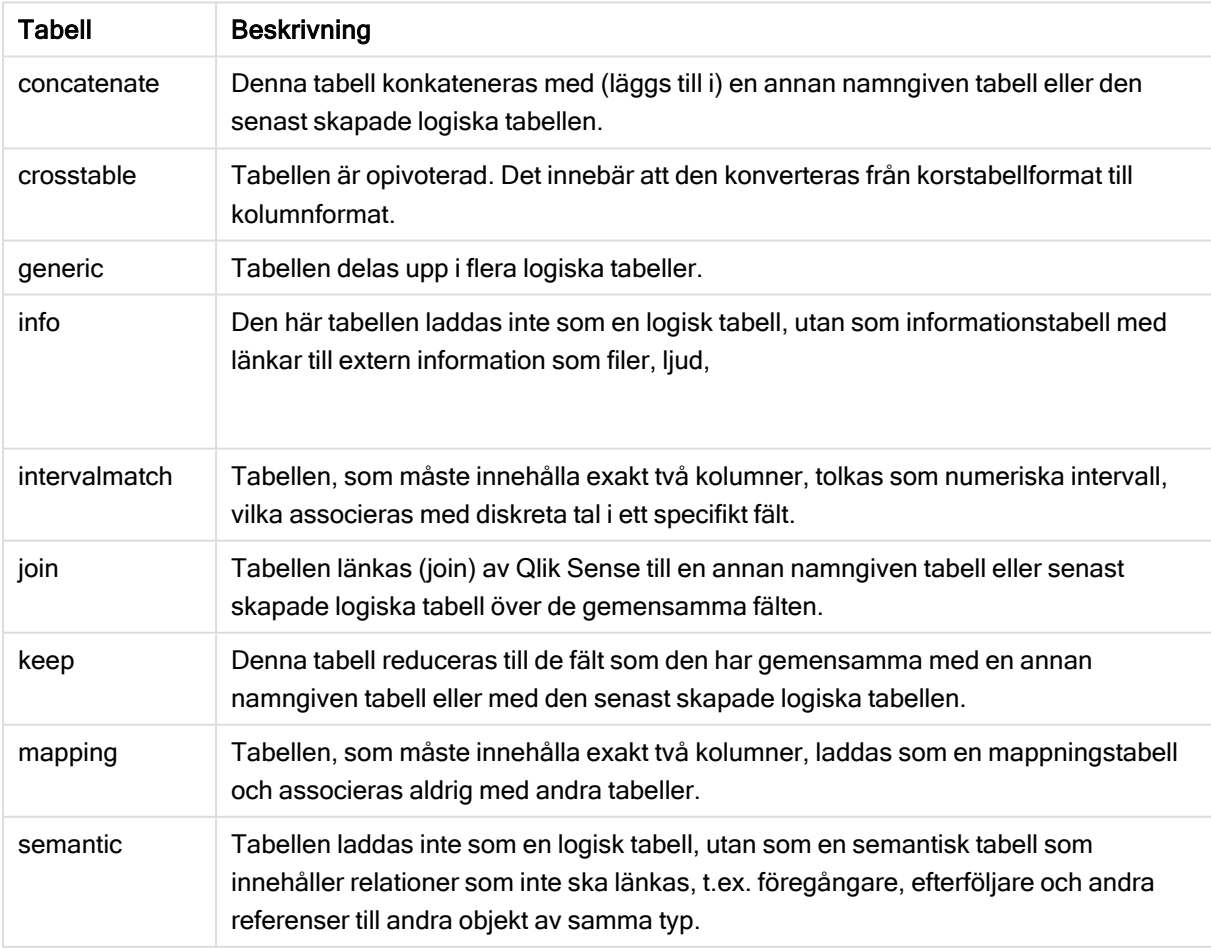

Logiska tabeller

När laddningen är avslutad, är de logiska tabellerna associerade.

### Tabellnamn

Qlik Sense-tabeller namnges när de lagras i den interna Qlik Sense-databasen. Tabellnamnen kan användas till exempel för LOAD-satser med en resident-sats eller med uttryck som innehåller peek-funktionen och kan ses i \$Table-systemfältet i layouten.

Namngivning av tabeller sker enligt följande regler:

1. Om en etikett omedelbart föregår en LOAD- eller SELECT-sats, kommer den att användas som tabellnamn. Etiketten måste följas av ett kolon.

#### Exempel:

Table1: LOAD a,b from c.csv;

- 2. Om ingen etikett angetts, används det fil- eller tabellnamn som följer omedelbart efter FROM i LOAD- eller SELECT-satsen. Ett tabellnamn kan bestå av maximalt 32 tecken. Filtillägget hoppas över om filnamnet används.
- 3. Tabeller som läses in med loaded inline får namnet INLINExx, där xx är ett tal. Den första inlinetabellen får namnet INLINE01.
- 4. Automatiskt genererade tabeller får namnet AUTOGENERATExx, där xx är ett tal. Den första automatiskt genererade tabellen får namnet AUTOGENERATE01.
- 5. Om ett tabellnamn som genereras enligt reglerna ovan kommer i konflikt med ett befintligt tabellnamn får namntillägget -x, där x är ett tal. Om konflikten kvarstår, ökar talet. Det kan t.ex. finnas tre tabeller med namnen Budget, Budget-1 och Budget-2.

Det finns tre olika domäner för tabellnamn: section access, section application och mappningstabeller. Tabellnamn genererade i section access och section application behandlas separat. Vid hänvisning till ett tabellnamn som inte finns inom det ena avsnittet, söker Qlik Sense även i det andra. Mappningstabeller behandlas separat och har ingen som helst koppling till de andra två tabellnamnsdomänerna.

#### **Tabelletiketter**

En tabell kan förses med en etikett så att man senare kan referera till den, till exempel med en LOAD-sats med en resident-sats eller med uttryck som innehåller peek-funktionen. Etiketten, som kan vara en godtycklig sträng av siffror och bokstäver, ska föregå den första LOAD- eller SELECT-sats som skapar tabellen. Etiketten måste följas av ett kolon ":".

Etiketter som innehåller blanksteg måste omslutas av enkla eller dubbla citattecken eller hakparenteser.

#### Example 1:

```
Table1:
LOAD a,b from c.csv;
LOAD x,y from d.csv where x=peek('a',y,'Table1');
```
#### Example 2: Tabelletiketten innehållande ett tomt

[All Transactions]: SELECT \* from Transtable; LOAD Month, sum(Sales) resident [All Transactions] group by Month;

## Associationer mellan logiska tabeller

En databas kan ha många tabeller. Varje tabell kan betraktas som en lista över något, och varje post motsvarar en instans av någon typ av objekt.

#### Exempel:

Om två tabeller innehåller olika saker - såsom om den ena är en lista över kunder och den andra en lista över fakturor - men har ett fält gemensamt, exempelvis kundnummer, betyder detta vanligtvis att det finns en relation mellan de båda tabellerna. Enligt standardiserade SQL-frågeverktyg ska de två tabellerna nästan alltid länkas (join).

Tabeller som definieras i Qlik Sense-skriptet kallas logiska tabeller. Qlik Sense gör associationer mellan tabellerna på grundval av fältnamnen och skapar länkningar när ett val görs, exempelvis när användaren väljer ett fältvärde i en filterruta.

En association är således nästan samma sak som en join. Den enda skillnaden är att en länkning (join) skapas vid skriptexekveringen: en logisk tabell är vanligen resultatet av en länkning. En association, däremot, görs efter det att den logiska tabellen skapats: associationer görs alltid mellan logiska tabeller.

Fyra tabeller: en lista över länder, en lista över kunder, en lista över transaktioner och en lista över medlemskap, vilka alla associeras med varandra genom fälten för Country och CustomerID.

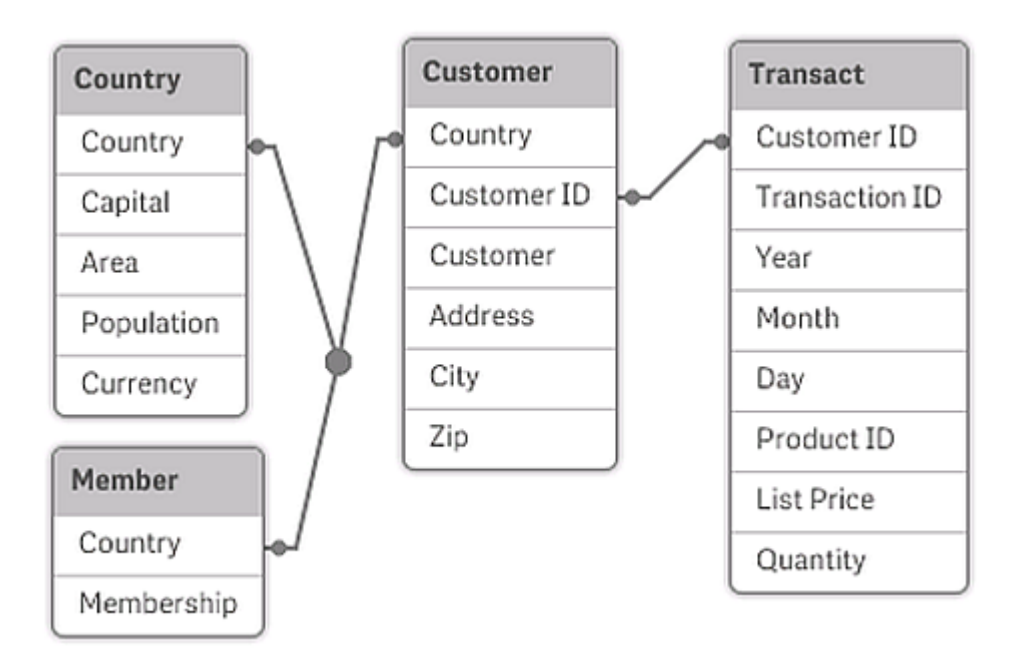

## En jämförelse mellan associationer i Qlik Sense och natural outer join i SQL

En association i Qlik Sense liknar en natural outer join i SQL. Associationen är dock mer generell: en outer join i SQL resulterar vanligen i en enkelriktad projektion (en tabell på en annan). En association resulterar alltid i en fullständig (dubbelriktad) natural outer join.

### Frekvensinformation i associerande fält

Det finns vissa begränsningar i användningen av de flesta associerande fält, d.v.s. fält som är gemensamma för en eller flera tabeller. När ett fält förekommer i mer än en tabell är det svårt för Qlik Sense att avgöra vilken av tabellerna som ska användas för att beräkna frekvens.

Qlik Sense analyserar data för att se om det går att entydigt identifiera en huvudtabell för beräkningar. Ibland är detta möjligt, men för det mesta kan programmet bara göra antaganden. Eftersom ett felaktigt antagande skulle kunna bli katastrofalt (det skulle se ut som om Qlik Sense gjorde ett räknefel), har programmet konstruerats så att vissa operationer inte är tillåtna när de riskerar att ge tvetydiga resultat för associerade fält.

#### Begränsningar för associerade fält

- 1. Det går inte att visa frekvensinformation i en filterruta som visar fältet i fråga.
- 2. Statistikboxar för fältet visar n/a för de flesta statistiska enheterna.
- 3. I diagram är det omöjligt att skapa uttryck som innehåller funktioner som är beroende av frekvensinformation (exempelvis Sum, Count-funktioner och Average) för ett fält, såvida inte Distinct-modifieraren är aktiverad. Efter varje ny laddning undersöker Qlik Sense alla diagramuttryck för att se om några tvetydigheter uppkommit till följd av ändrade datastrukturer. Om tvetydiga uttryck påträffas, visas en varningsdialog och uttrycket inaktiveras. Det går sedan inte att aktivera uttrycket igen förrän problemet rättats till. Om en loggningen är aktiverad, kommer alla tvetydiga uttryck att anges där.

## Kringgå detta

Det finns ett enkelt sätt att få bukt med dessa begränsningar. Läs in fältet ytterligare en gång under ett annat namn från den tabell för vilken frekvensinformationen ska ges. Använd sedan detta nya fält för en filterruta med frekvens, för en statistikbox eller för att göra beräkningar i diagram.

## Syntetiska nycklar

Qlik Sense skapar syntetiska nycklar när minst två datatabeller har minst två gemensamma fält. Dessa nycklar är anonyma fält som representerar alla förekommande kombinationer av den sammansatta nyckeln.

Om du får en varning om syntetiska nycklar när du laddar data bör du granska datastrukturen i datamodellvyn. Du bör kontrollera om datamodellen är korrekt eller inte. Ibland är den det, men för det mesta finns den syntetiska nyckeln där på grund av ett fel i skriptet.

Flera syntetiska nycklar är ofta tecken på en felaktig datamodell. Ett säkert tecken på en felaktig datamodell är om det finns syntetiska nycklar som baseras på andra syntetiska nycklar.

När antalet syntetiska nycklar ökar beroende på datamängder, tabellstrukturer och andra faktorer kan det hända att Qlik Sense inte kan hantera dem på rätt sätt och därmed använda onödig tid och/eller minne. I ett sådant fall måste du omarbeta skriptet genom att ta bort alla syntetiska nycklar.

Tre tabeller associerade med den syntetiska nyckeln \$Syn 1.

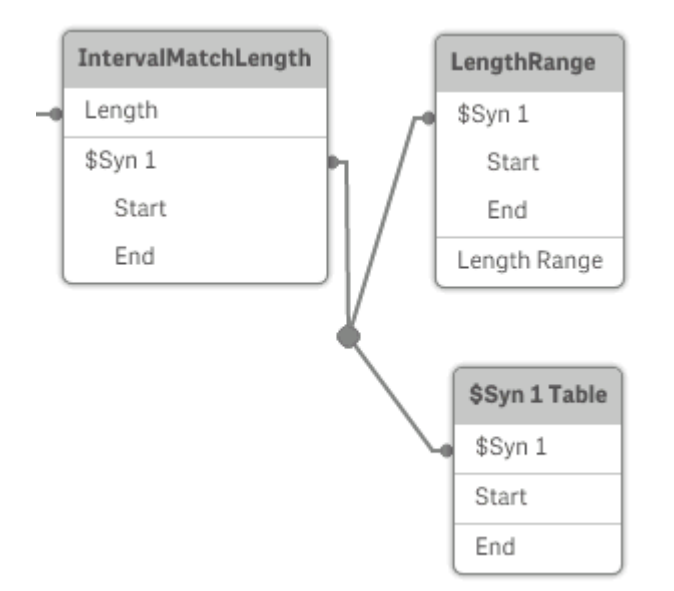

## Hantera syntetiska nycklar

Om du måste undvika syntetiska nycklar finns det ett antal sätt att lösa detta i dataladdningsskriptet:

- Kontrollera att endast de fält som är logiskt länkade till två tabeller används som nycklar.
	- <sup>l</sup> Fält för till exempel kommentarer, anmärkningar och beskrivningar kan finnas i flera tabeller utan att vara relaterade och ska därför inte användas som nycklar.
	- <sup>l</sup> Fält för datum, företag och namn kan finnas i flera tabeller och ha identiska värden, men ändå ha olika roller (t.ex. för orderdatum/fraktdatum, kundföretag/leverantörsföretag). I sådana fall ska de inte användas som nycklar.
- Kontrollera att redundanta fält inte används att endast relevanta fält kopplas. Om man exempelvis använder ett datum som nyckel ska man kontrollera att man inte läser in t.ex. år, månad eller dag\_i\_ månaden från fler än en intern tabell.
- <sup>l</sup> Om så behövs ska du skapa några egna icke sammansatta nycklar, förslagsvis genom att använda strängkonkatenering i skriptfunktionen AutoNumber.

## Förstå och lösa cirkelreferenser

Cirkulära tabellstrukturer i datastrukturen innebär att tabellerna är associerade på ett sådant sätt att det finns mer än en associationsväg mellan två fält.

Denna typ av datastruktur bör undvikas i största möjliga mån, då den skapar risk för tvetydighet i tolkningen av data.

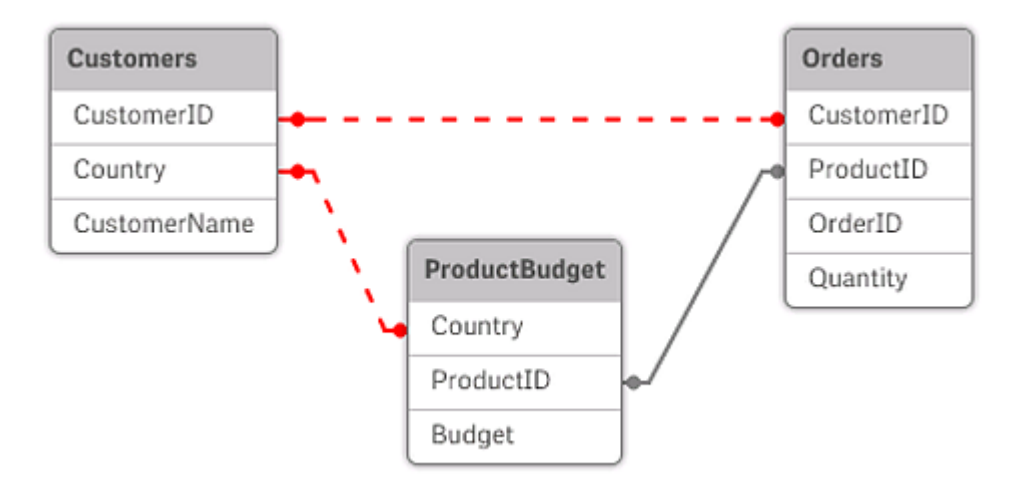

Tre tabeller med en cirkulär referens eftersom det finns mer än en associationsväg mellan två fält.

Qlik Sense löser problemet med cirkelreferenser genom att bryta cirkeln med hjälp av en löst kopplad tabell. Om Qlik Sense hittar cirkulära datastrukturer när dataladdningsskriptet körs kommer en varningsdialog att visas och en eller flera tabeller kommer att bli löst kopplade. Qlik Sense försöker oftast göra den längsta tabellen löst kopplad. Ofta är det en transaktionstabell som ska kopplas lös. I datamodellvyn markeras löst kopplade tabeller med röda prickade länkar till andra tabeller.

#### Exempel:

Data läses in från tre tabeller som innehåller följande:

- Namn på några nationella fotbollslag
- Fotbollsklubbar i några städer
- Städer i några europeiska städer

Vy över källdatatabellerna i Excel.

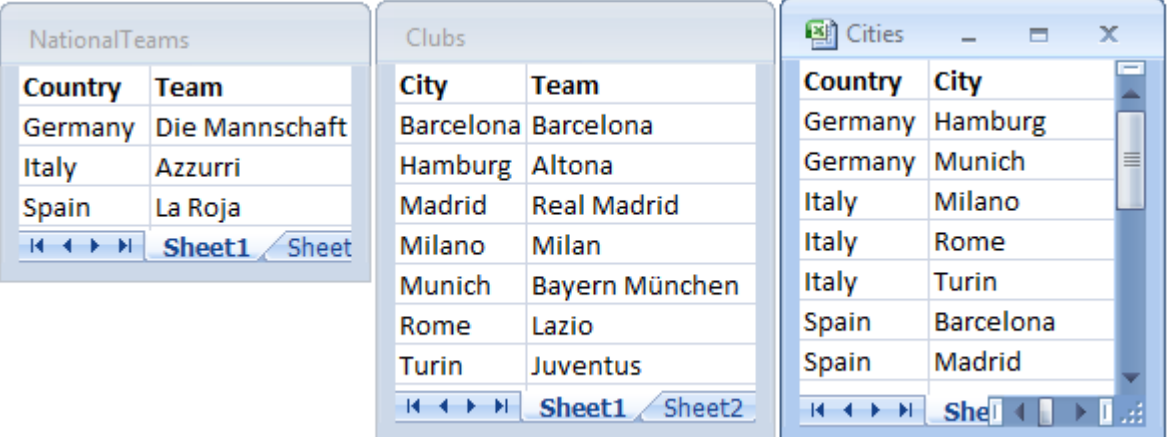

Denna datastruktur är inte särskilt bra eftersom fältnamnet Team används för två olika syften: nationella lag och lokala klubbar. De data som finns tillgängliga i tabellerna skapar en logiskt omöjlig situation.

När tabellerna läses in i Qlik Sense avgör Qlik Sense vilka datakopplingar som är minst viktig och kopplar lös denna tabell.

Välj Datamodellvy för att se hur Qlik Sense tolkar datakopplingarnas relevans:

Vy över de cirkulära referenserna som de röda prickade linjerna visar.

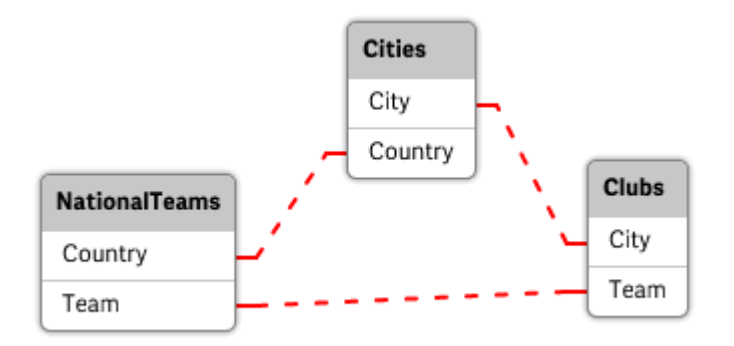

Tabellen med städer och de länder de hör till är nu löst kopplad till tabellen med nationella lag i olika länder och till tabellen med lokala klubbar i olika städer.

#### Lösa cirkelreferenser

När cirkulära referenser uppstår måste du redigera dataladdningsskriptet och ge ett unikt namn till ett av de fält som har likadana namn.

#### Gör följande:

- 1. Öppna Skriptredigeraren.
- 2. Redigera LOAD-satsen för ett av de fältnamn som är dubbletter. I detta exempel skulle LOAD-satsen för den tabell som innehåller de lokala lagen och deras städer innehålla ett nytt namn för Team, till exempel LocalClub. Den uppdaterade LOAD-satsen ser ut så här:

LOAD City, Team as LocalClub

3. Klicka på  $\Theta$  i verktygsfältet för att uppdatera data i appen.

Nu har du logik som fungerar i alla tabeller. I detta exempel, där du väljer Germany, associeras det nationella laget, de tyska städerna och varje stads lokala klubb.

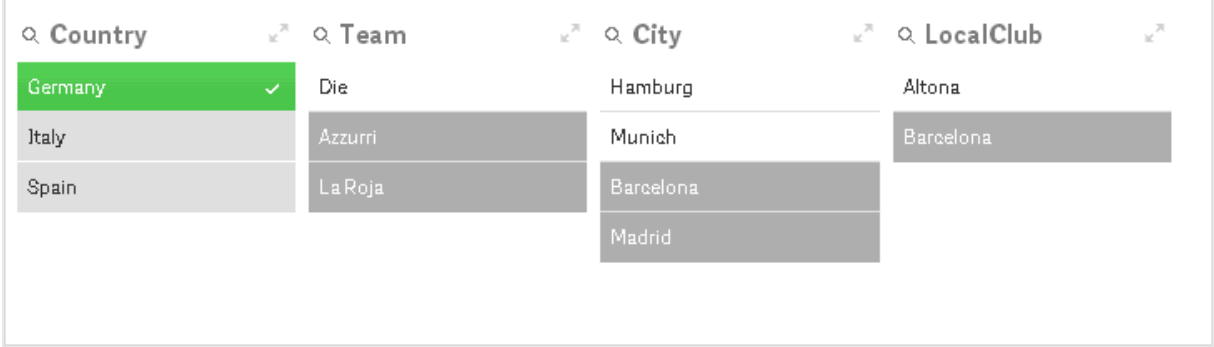

När du öppnar Datamodellvyn ser du att de löst kopplade kopplingarna har ersatts med vanliga kopplingar:

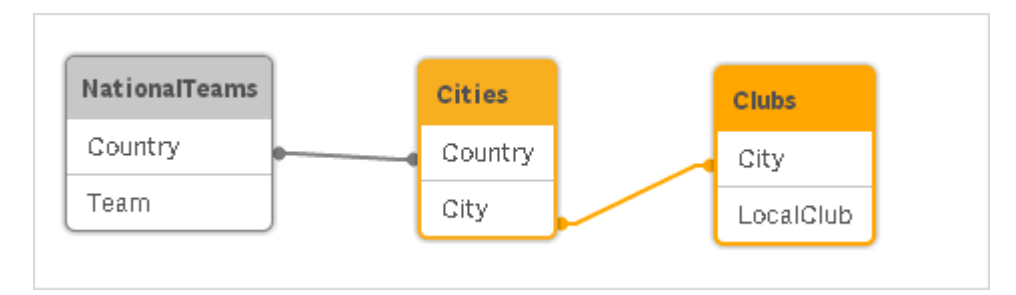

## Konkatenera tabeller

Konkatenering är en operation som slår samman två tabeller till en enda.

De två tabellerna läggs helt enkelt till efter varandra. Data ändras alltså inte och tabellen som skapas innehåller samma antal poster som de två ursprungliga tabellerna tillsammans. Det går att utföra flera konkateneringar i rad, så att tabellen som skapas blir en konkatenering av fler än två tabeller.

#### Automatisk konkatenering

Om två eller flera inlästa tabeller har exakt samma fältnamn och exakt samma antal fält, kommer Qlik Sense automatiskt att konkatenera innehållet i de olika satserna till en tabell.

#### Exempel:

```
LOAD a, b, c from table1.csv;
LOAD a, c, b from table2.csv;
Den interna tabell som blir resultatet får fälten a, b och c. Antalet poster är summan av antalet poster i
tabell 1 och tabell 2.
```
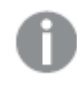

Antalet fält och namnen på dessa måste vara identiska. Ordningen på de två satserna är godtycklig.

#### Tvingad konkatenering

Det går att tvinga Qlik Sense till konkatenering även om två eller fler tabeller inte har exakt samma uppsättning fält. Detta görs med concatenate-prefixet i skriptet, som konkatenerar en tabell med en annan namngiven tabell eller med den senast skapade tabellen.

#### Exempel:

```
LOAD a, b, c from table1.csv;
concatenate LOAD a, c from table2,csv;
```
Den interna tabell som blir resultatet får fälten a, b och c. Antalet poster i den tabell som blir resultatet är summan av antalet poster i tabell 1 och tabell 2. Värdet i fält b i de poster som kommer från tabell 2 är NULL.

Såvida inte ett tabellnamn på en tidigare inläst tabell anges i concatenate-satsen, används den senast skapade tabellen i concatenate-prefixet. Ordningen på de två satserna är således inte godtycklig.

#### Förebygga konkatenering

Om två eller flera inlästa tabeller har exakt samma fältnamn och exakt samma antal fält, kommer Qlik Sense automatiskt att konkatenera innehållet i de olika satserna till en tabell. Detta går att förebygga med en noconcatenate-sats. Den tabell som har laddats med den associerade LOAD- eller SELECT-satsen konkateneras då inte med den befintliga tabellen.

#### Exempel:

LOAD a, b, c from table1.csv; noconcatenate LOAD a, b, c from table2.csv;

## Läsa in data från en tidigare inläst tabell

Det finns två sätt att ladda och omvandla data från en tabellen som redan har laddats.

- Resident LOAD där du använder predikatet Resident i en efterföljande LOAD-sats för att ladda en ny tabell.
- Föregående load där du laddar från föregående LOAD- eller SELECT-sats utan att ange någon källa.

#### Resident eller föregående LOAD?

I de flesta fall går det att uppnå samma resultat genom att använda någon av metoderna. A föregående LOAD är vanligtvis det snabbare alternativet, men det finns en del fall där du behöver använda en Resident LOAD i stället:

- Om du vill använda Order\_by-satsen för att sortera posterna innan LOAD-satsen behandlas.
- Om du vill använda något av följande prefix stöds inte föregående LOAD:
	- Crosstable
	- Join
	- Intervalmatch

#### Resident LOAD

Du kan använda Resident-predikatet i en LOAD-sats för att läsa in data från en tidigare inläst tabell. Detta är användbart när du vill utföra beräkningar för data som har lästs in med en SELECT-sats där du inte har möjlighet att använda Qlik Sense-funktioner, exempelvis datum eller numerisk värdehantering.

#### Exempel:

I det här exemplet utförs datatolkningen i Resident-inläsningen eftersom den inte kan utföras i den inledande Crosstable LOAD.

```
PreBudget:
Crosstable (Month, Amount, 1)
```

```
LOAD Account,
   Jan,
   Feb,
   Mar,
…
From Budget;
Budget:
Noconcatenate
LOAD
   Account,
   Month(Date#(Month,'MMM')) as Month,
   Amount
Resident PreBudget;
```
Drop Table PreBudget;

Ett vanligt skäl för att använda Resident är att du vill använda en tillfällig tabell för beräkningar eller filtrering. När du har uppnått syftet med den tillfälliga tabellen ska den avlägsnas med satsen Drop table.

#### Föregående Load

Du kan använda funktionen föregående load för att ladda en tabell i ett pass, men fortfarande definiera flera övergångar i följd. I grunden är det en LOAD-sats som laddas från LOAD- eller SELECT-satsen nedan, utan att ange en källkvalificerare som From eller Resident som man normalt skulle göra. Du kan stapla valfritt antal LOAD-satser på det här sättet. Satsen nederst kommer att utvärderas först, och sedan satsen ovan, och så vidare tills det översta satsen har utvärderats.

Du kan uppnå samma resultat genom att använda Resident, men i de flesta fall är en föregående LOAD snabbare.

En annan fördel med föregående inläsning är att du kan behålla en beräkning på en plats och återanvända den i LOAD-satser placerade ovan.

#### Example 1: Omvandla data som lästs in med en SELECT-sats

Om du laddar data från en databas med en SELECT-sats kan du inte använda -för Qlik Sense-funktioner att tolka data i SELECT-satsen. Lösningen är att lägga till en LOAD-sats där du utför dataomvandling, ovanför SELECT-satsen.

I det här exemplet tolkar vi data som har sparats som en sträng med hjälp av Qlik Sensefunktionen Date# i en LOAD-sats med föregående SELECT-sats som källa.

LOAD Date#(OrderDate,'YYYYMMDD') as OrderDate; SQL SELECT OrderDate FROM … ;

#### Example 2: Förenkla ditt skript genom att återanvända beräkningar

I det här exemplet använder vi en beräkning mer än en gång i skriptet:

```
LOAD Age(FromDate + IterNo() – 1, BirthDate ) as Age,
  Date(FromDate + IterNo() – 1 ) as ReferenceDate
```

```
Resident Policies
      While IterNo() \le ToDate - FromDate + 1 :
Genom att introducera beräkningen i ett första pass kan vi återanvända den i Age-funktionen i en
föregående LOAD:
LOAD ReferenceDate,
```

```
Age(ReferenceDate, BirthDate ) as Age;
LOAD *,
  Date(FromDate + IterNo() – 1 ) as ReferenceDate
   Resident Policies
      While IterNo() \le ToDate - FromDate + 1;
```
#### Begränsningar för föregående laddningar

- Följande prefix kan inte användas i samband med föregående LOAD: Join, Crosstable och Intervalmatch.
- Om du använder distinct för att ladda unika poster måste du placera distinct i den första loadsatsen, eftersom distinct bara inverkar på destinationstabellen.

# Datatyper i Qlik Sense

Qlik Sense kan hantera textsträngar, tal, datum, tider, tidsangivelser och valutor. De kan sorteras, visas i ett antal olika format och användas i beräkningar. Detta innebär exempelvis att datum, tider och tidsangivelser kan adderas respektive subtraheras.

## Hur data visas i Qlik Sense

För att förstå hur datatolkning och talformatering fungerar i Qlik Sense måste du veta hur data lagras internt av programmet. Alla data som läses in i Qlik Sense lagras på två sätt: som textsträng och som tal.

- 1. Textsträngen finns alltid. Det är den som visas i listboxar och andra arkobjekt. Vid formatering av data i listboxar (talformat) är det bara textsträngen som påverkas.
- 2. Talet finns bara när data kan tolkas som ett giltigt tal. Det används för all form av numerisk beräkning och för numerisk sortering.

Om man läser in flera data med samma numeriska värde i ett fält, kommer de att behandlas som ett och samma värde och tillsammans tilldelas den första textsträng som påträffas. Exempel: Talen 1.0 , 1 och 1.000 kommer om de läses in i denna ordning att få det numeriska värdet 1 och den ursprungliga textsträngen 1.0.

## Tolkning av tal

När du läser in data som innehåller siffror, valuta, eller datum, så blir de tolkade annorlunda beroende på om datatypen är definierad eller ej. Det här avsnittet beskriver hur data tolkas i de två olika fallen.

#### Data med information om datatyp

Fält som innehåller tal med definierad datatyp i en databas som läses in via ODBC kommer i Qlik Sense att behandlas med avseende på respektive datatyp. Deras motsvarighet i form av strängar blir numret med en viss formatering.

Qlik Sense kommer att minnas fältets ursprungliga talformat även om talformatet ändras för ett mått under Talformat i egenskapspanelen.

Standardformat för respektive datatyp är:

- heltal, flyttal: standardinställningarna för tal
- valuta: standardinställningarna för valuta
- tid, datum, tidsmarkör: ISO-standardformatering

Standardinställningarna för tal och valuta anges via variabler för taltolkning i skriptet eller i operativsystemets inställningar (Kontrollpanelen).

#### Data utan information om datatyp

När det gäller data som saknar specifik formateringsinformation från datakällan (t.ex. data från textfiler eller ODBC data med allmänt format) blir hanteringen mer komplicerad. Slutresultatet beror på minst sex olika faktorer:

- Den form som data har i databasen
- Operativsystemets inställningar för tal, tid, datum osv. (Kontrollpanelen)
- Användningen av alternativa variabler för taltolkning i skript
- Användningen av alternativa tolkningsfunktioner i skript
- Användningen av alternativa formateringsfunktioner i skript
- Användningen av talformatsdialogerna i dokumentet

Qlik Sense försöker tolka indata som tal, datum, tid, o.s.v. Så länge som systemets standardinställningar används för dina data, sköter Qlik Sense tolkning och formatering automatiskt. Användaren behöver således inte ändra vare sig skript eller inställningar i Qlik Sense.

Som standard gäller att följande schema gås igenom tills ett passande format påträffats. (Standardformat är det format – exempelvis decimalavgränsare, ordning mellan år, månad och dag osv. – som anges i operativsystemet, d.v.s. i Kontrollpanelen, eller i vissa fall definieras via de särskilda variablerna för taltolkning i skriptet.

Qlik Sense tolkar data som:

- 1. Ett tal enligt standardformatet för tal.
- 2. Ett datum enligt standardformatet för datum.
- 3. En tidsangivelse enligt standardformatet för tid och datum.
- 4. En tid enligt standardformatet för tid.
- 5. Ett datum enligt följande format: yyyy-MM-dd.
- 6. En tidsmarkör enligt följande format: YYYY-MM-DD hh:mm[:ss[.fff]].
- 7. En tid enligt följande format: hh:mm[:ss[.fff]].
- 8. Pengar enligt standardformatet för valuta.
- 9. Ett tal med '.' som decimalavgränsare och ',' som tusentalsavgränsare, förutsatt att varken decimalavgränsare eller tusentalsavgränsare är satt till ','.
- 10. Ett tal med '.' som decimalavgränsare och ',' som tusentalsavgränsare, förutsatt att varken decimalavgränsare eller tusentalsavgränsare är satt till '.'.
- 11. En textsträng. Detta sista test slår aldrig fel: om det överhuvudtaget är möjligt att läsa datamängden, går den alltid att tolka som en textsträng.

När data läses in från textfiler kan det ibland uppstå tolkningsproblem. En felaktig decimalavgränsare eller tusentalsavgränsare kan göra att Qlik Sense tolkar talen inkorrekt. Det första du bör göra är att kontrollera att variablerna för taltolkning i skriptet är rätt definierade och att systeminställningarna i Kontrollpanelen är korrekta.

När Qlik Sense tolkat data som ett datum eller en tid, går det att ändra datum- eller tidsformatet i visualiseringens egenskapspanel.

Då det inte finns något fördefinierat format för data, kan en post givetvis innehålla data med olika format i ett och samma fält. Man kan exempelvis finna giltiga datum, heltal och text i ett fält. Dessa data kommer således inte att formateras, utan visas i sin ursprungliga form.

# Tolkning av datum och tid

Qlik Sense lagrar varje datum, tid eller tidsangivelse som ett serienummer för datum. Serienumret för datum används för datum, tider och tidsangivelser samt för aritmetiska beräkningar som baseras på datum- och tidsenheter. Datum och tider kan således adderas och subtraheras, intervall kan jämföras m.m.

Serienumret för datum är det (reella) antal dagar som passerat sedan dec 30, 1899, dvs. att Qlik Senseformatet är identiskt med datumsystemet 1900 som används av Microsoft Excel för Windows och andra program, inom intervallet 1 mars 1900 och 28 februari 2100. Till exempel motsvarar 33857 den 10 september 1992. Utanför detta intervall använder Qlik Sense samma datumsystem som finns i den gregorianska kalendern.

Om fältet innehåller datum innan 1 januari 1980 kommer fältet inte att innehålla systemtaggarna \$date eller \$timestamp. Fältet bör ändå kännas igen som ett datumfält av Qlik Sense, men om du behöver taggarna kan du lägga till dem manuellt i dataladdningsskriptet med Tag-satsen.

Serienummer för tider är ett tal mellan 0 och 1. Serienumret 0,00000 motsvarar 00:00:00, medan 0,99999 motsvarar 23:59:59. Blandade tal anger datum och tid: serienumret 2.5 motsvarar den 1 januari, 1900, 12.00.

Data visas enligt textsträngens format. Som standard används de inställningar som gjorts i Kontrollpanelen. Det går även att ange dataformat med hjälp av skriptets variabler för taltolkning, eller med hjälp av en formateringsfunktion. Man kan dessutom omformatera data i arkobjektens egenskapsdialoger.

#### Example 1:

- 1997-08-06 lagras som 35648
- 09:00 lagras som 0.375
- 1997-08-06 09:00 lagras som 35648.375

och tvärtom:

- 35648 med talformatet 'D/M/YY' visas som 6/8/97
- <sup>l</sup> 0.375 med talformatet 'hh.mm' visas som 09.00

Qlik Sense följer ett visst schema för tolkning av datum, tider och andra typer av data. Slutresultatet kommer emellertid att påverkas av ett antal faktorer som beskrivs här.

#### Example 2:

Nedanstående exempel förutsätter följande standardinställningar:

- Decimalavgränsare för tal:
- Kort datumformat: YY-MM-DD
- Tidsformat: hh:mm

Följande tabell visar olika representationer när data har lästs in i Qlik Sense utan den speciella tolkningsfunktionen i skriptet:

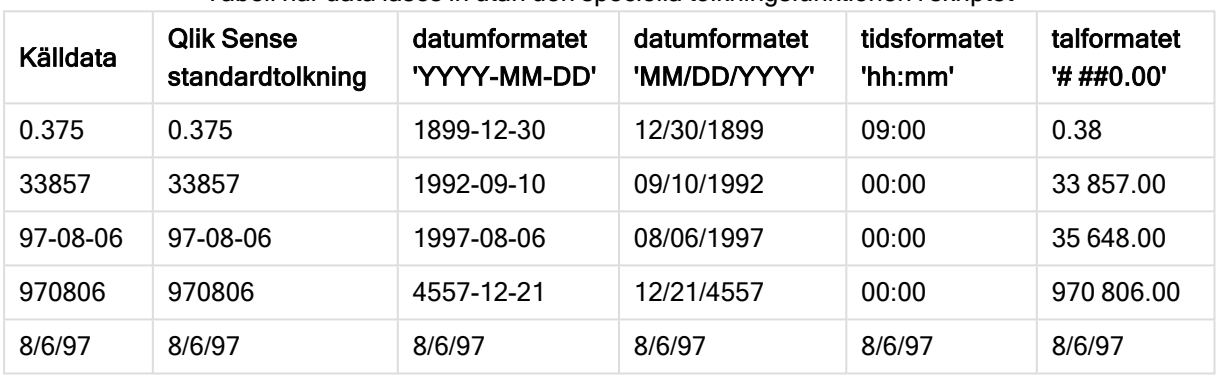

Tabell när data läses in utan den speciella tolkningsfunktionen i skriptet

I följande tabell visas olika återgivningar när data har lästs in i Qlik Sense med hjälp av date#( A, 'M/D/YY') tolkningsfunktionen i skriptet:

| Källdata | <b>Qlik Sense</b><br>standardtolkning | datumformatet<br>'YYYY-MM-DD' | datumformatet<br>'MM/DD/YYYY' | tidsformatet<br>'hh:mm' | talformatet<br>'# ##0.00' |
|----------|---------------------------------------|-------------------------------|-------------------------------|-------------------------|---------------------------|
| 0.375    | 0.375                                 | 0.375                         | 0.375                         | 0.375                   | 0.375                     |
| 33857    | 33857                                 | 33857                         | 33857                         | 33857                   | 33857                     |
| 97-08-06 | 97-08-06                              | 97-08-06                      | 97-08-06                      | 97-08-06                | 97-08-06                  |
| 970806   | 970806                                | 970806                        | 970806                        | 970806                  | 970806                    |
| 8/6/97   | 8/6/97                                | 1997-08-06                    | 08/06/1997                    | 00:00                   | 35 648.00                 |

Tabell när data läses med tolkningsfunktionen date#( A, 'M/D/YY') i skriptet

# Dollarteckenexpansioner

Dollarteckenexpansioner är definitioner av textersättningar i skriptet eller i uttryck. Processen kallas expansion – även om den nya texten råkar vara kortare. Ersättningen genomförs strax innan skriptsatsen eller uttrycket utvärderas. Tekniskt sett är det en makroexpansion.

Expansionen börjar alltid med '\$(' och slutar med ')'. Exempel: \$(variablename). Innehållet mellan parenteserna anger hur textersättningen ska göras.

En dollarteckenexpansion är begränsad vad gäller antalet expansioner den kan beräkna. Expansioner med över 1 000 nivåer av nästlade expansioner beräknas inte.

# Dollarteckenexpansion med variabler

I laddningsskriptet eller ett diagramuttryck använder du en variabel i en dollarteckenexpansion till att:

- Referera till text
- Referera till ett numeriskt värde

#### **Textvariabel**

När en skriptvariabel används för att ersätta text inom skriptet eller inom en sats, används syntaxen

\$(variablename) \$(variablename) expanderar till värdet i variabeln. Om variablename inte är angivet blir resultatet en tom sträng.

Exempel: Laddningsskript för textvariabel

Exempel 1: Laddningsskript

#### Laddningsskript

Ladda följande data som en inline-laddning i Skriptredigeraren:

```
Set x = 'red'; // Assign the value "red" to variable x Set y = 'blue'; // Assign the value
"blue" to variable y Set z = '$(x) $(y)"; // Expands x and y, returns "red blue" in
variable z // Expand x and y, return "red green blue" in variable MyString Let
MyString='$(x)'&' green '&'$(y)'; // Create table MyTable, load variable values for x, y, z
into fields X, Y, Z // Concatenate with variable MyString into field NewString MyTable: Load
'$(x)' as X, '$(y)' as Y, '$(z)' as Z, '$(MyString)' as NewString autogenerate 1;
```
#### Förklaring

Det här exemplet visar:

- Hur det går till att expandera en variabel i variabeltilldelningar.
- Hur det går till att expandera variabler i kombination med textuella åtgärder.

Det här är en användbar konfiguration för att skapa dynamiska etiketter och generella textsträngar som kombinerar ett variabelt innehåll med statiska strängar.

#### Utdata

Skapa följande tabell i Qlik Sense:

Tabell – utdata från laddningsskriptet

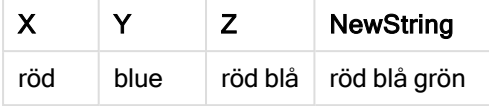

Exempel 2: Laddningsskript

#### Laddningsskript

Ladda följande data som en inline-laddning i Skriptredigeraren:

Set vFunction = 'upper'; // Assign the string "upper" to variable vFunction Set vField = 'String'; // Assign the string "String" to variable vField Let vEvaluate = '\$(vFunction)'&' ('&'\$(vField)'&')'; // The variable vEvaluate returns the value "upper(string)" MyTable: // Create table called MyTable Load \*, \$(vEvaluate) as Upper; // vEvaluate expanded as a dynamic expression Load \*, '\$(vEvaluate)' as Expression; // vEvaluate expanded as string Load \* inline [ ID, String 1, abc 2, def 3, ghi 4, jkl ];

#### Förklaring

Satserna set och Let används för att tilldela värden till variabler i laddningsskriptet. Skillnaden mellan de två är att satsen Set tilldelar en sträng till variabeln, samtidigt som satsen Let utvärderar strängens innehåll innan det resulterande värdet tilldelas till variabeln. Load inline-tabellen i det här exemplet kompletteras med två föregående laddningssatser som används till att visualisera olika utvärderingar av variabeln vEvaluate både som en textsträng och som motsvarande uttryck.

#### Utdata

Skapa följande tabell i Qlik Sense:

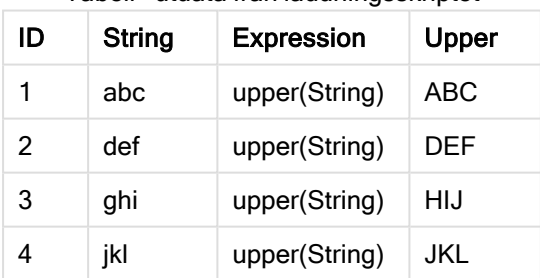

Tabell – utdata från laddningsskriptet

Exempel: Diagramuttryck för textvariabel Exempel: Laddningsskript

#### Laddningsskript

Ladda följande data som en inline-laddning i Skriptredigeraren:

// Create table SalesByCountry SalesByCountry: Load \* Inline [ Country, Year, Sales Argentina, 2014, 66295.03 Argentina, 2015, 140037.89 Austria, 2014, 54166.09 Austria, 2015, 182739.87 Belgium, 2014, 182766.87 Belgium, 2015, 178042.33 Brazil, 2014, 174492.67 Brazil, 2015,

2104.22 Canada, 2014, 101801.33 Canada, 2015, 40288.25 Denmark, 2014, 45273.25 Denmark, 2015, 106938.41 Finland, 2014, 107565.55 Finland, 2015, 30583.44 France, 2014, 115644.26 France, 2015, 30696.98 Germany, 2014, 8775.18 Germany, 2015, 77185.68 ];

#### Variabler

I ett ark i redigeringsläge öppnar du dialogrutan Variabler från panelen Resurser.

#### Öppna variabeldialogrutan

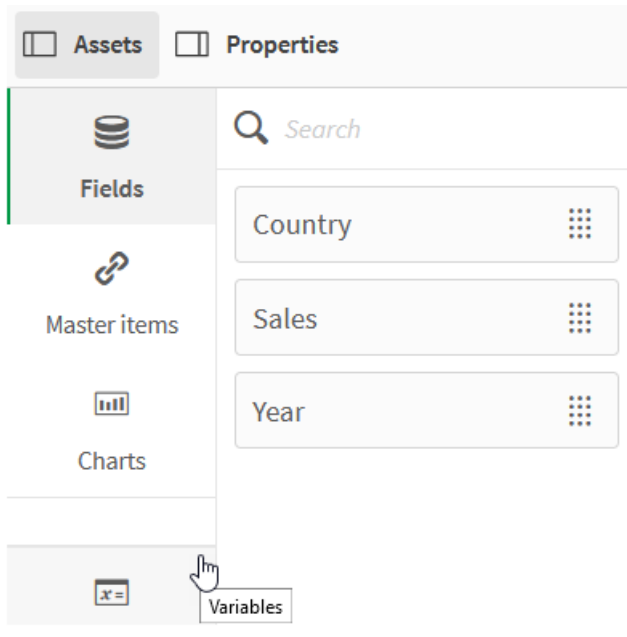

Skapa följande variabler:

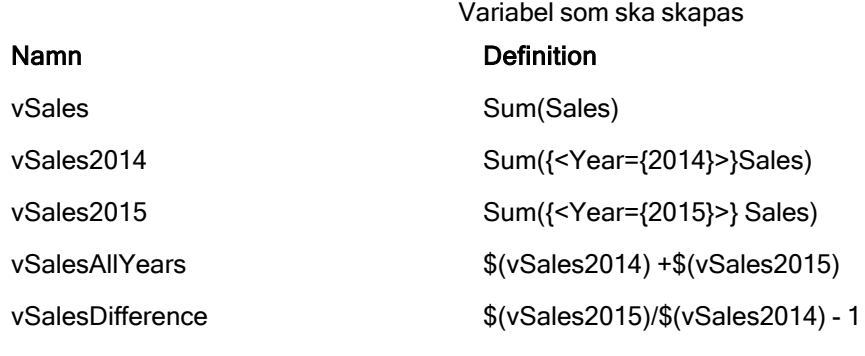

Variabler

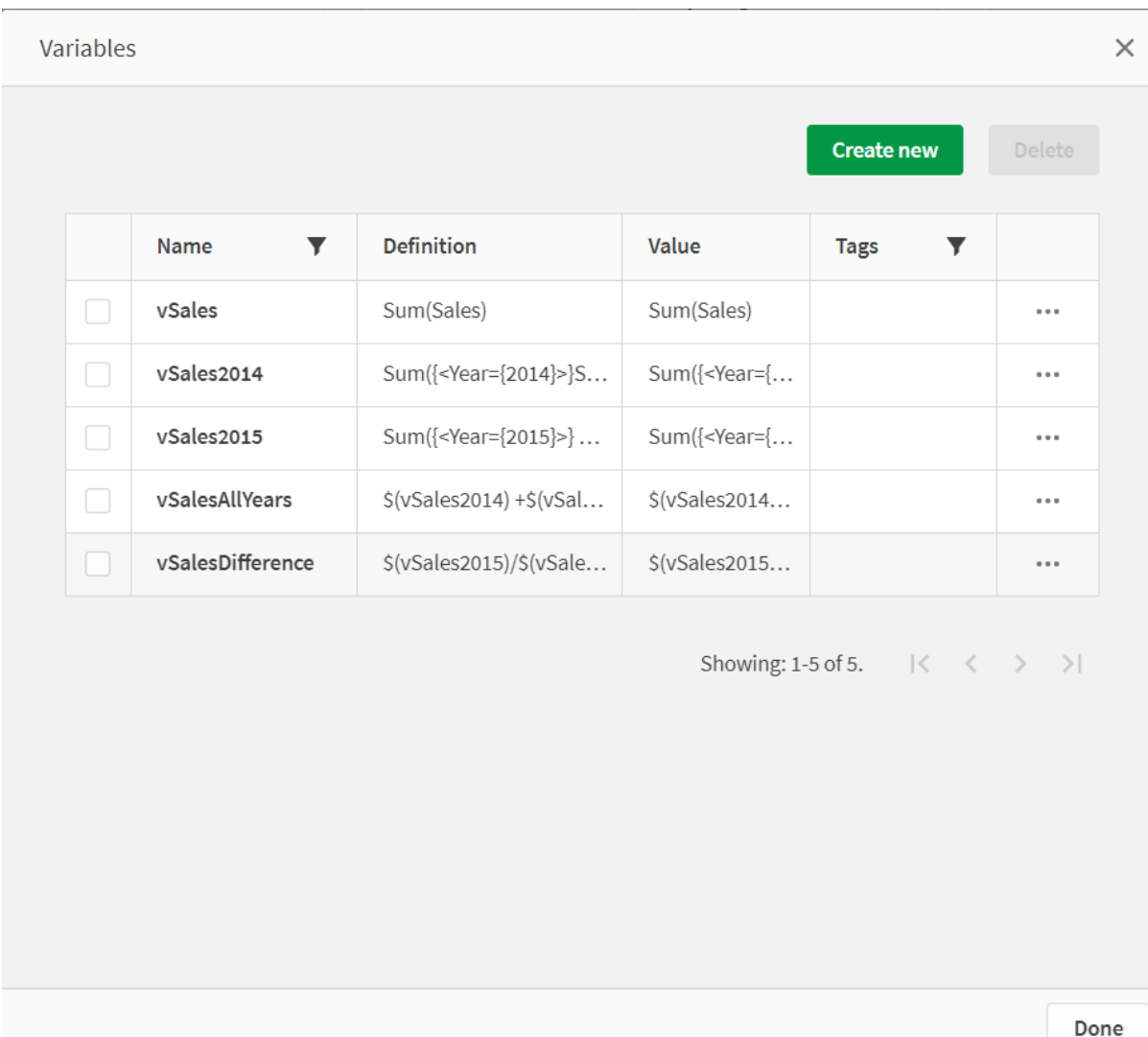

Skapa KPI-diagram för att se expansionerna.

KPI:er som använder dollarteckenexpansioner

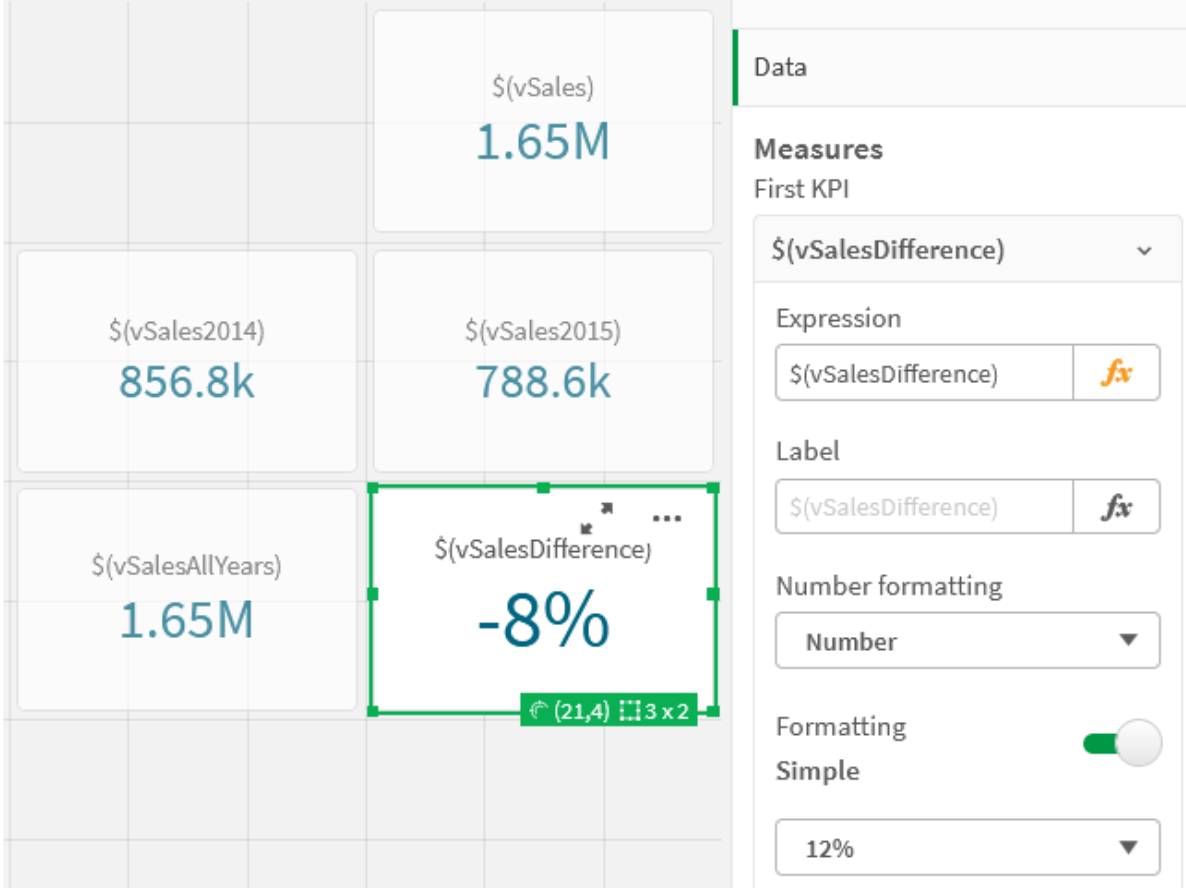

## Expansion av numerisk variabel

Om man vill använda en skriptvariabel för numerisk variabelexpansion används följande syntax:

#### (#variablename)

Expansionen resulterar alltid i ett giltigt decimal-kommatal som återspeglar variabelns talvärde, eventuellt med en exponentiell notation (för mycket stora eller små tal). Om variablename inte innehåller ett numeriskt värde eller saknas helt expanderas det till 0 istället för NULL.

Exempel: Laddningsskript för numerisk variabel

Exempel 1: Laddningsskript

#### Laddningsskript

Ladda följande data som en inline-laddning i Skriptredigeraren:

```
Set DecimalSep = ','; // Set decimal comma as separator for this example. Let X = \frac{7}{2};
  // Assign the expression 7/2 to variable X. MyTable: // Create an inline table labeled
"MyTable" Load 1 as ID, * inline [ DecimalComma DecimalPoint (x) (x) (x) (delimiter is
'\t');
```
## Förklaring

Expansionen #vVariable resulterar alltid i ett giltigt decimal-kommatal som återspeglar variabelns talvärde. Det här är användbart när komma, snarare än punkt används som decimalavgränsare och det finns en risk för konflikt med kommaseparerade listor.

Huvudskälet till att expandera dessa variabler i en load-inline-tabell är att ingen ytterligare citatmarkering av \$(X) krävs.

### Utdata

Skapa följande tabell i Qlik Sense:

Tabell – utdata från laddningsskriptet

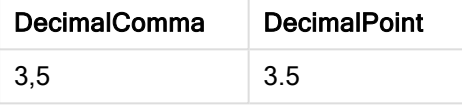

Exempel 2: Laddningsskript

#### Laddningsskript

Ladda följande data som en inline-laddning i Skriptredigeraren:

```
// The three Set statements below are required to mimic and initialize // Format specifiers
that are relevant to this particular example Set ThousandSep=' '; // Set example thousand
separator Set DecimalSep=','; // Set example decimal separator Set TimestampFormat='YYYY-MM-
DD hh:mm:ss'; // Set example date format Let vRaw = today()-1/1440; // Timestamp minus
one minute Let vFormat = timestamp($(#vRaw)); // Formatted as timestamp // Create MyTable as
an inline table to expand variables as field values and the set of the control of the MyTable: Load * in the MyTable: Load * in the MyTable: Load * in the MyTable: Load * in the MyTable: Load * in the MyTable: Load * in th
DecimalComma DecimalPoint FormattedNumber $(vRaw) $(#vRaw) $(vFormat) ] (delimiter is '\t');
```
### Förklaring

Expansionen #vVariable resulterar alltid i ett giltigt decimal-kommatal som återspeglar variabelns talvärde. Det här är användbart när komma, snarare än punkt används som decimalavgränsare och det finns en risk för konflikt med kommaseparerade listor. Det är även viktigt att observera att den numeriska precisionen kommer att påverkas eftersom decimaldelen trunkeras när variabler expanderas utan rätt decimalavgränsare.

Huvudskälet till att expandera dessa variabler i en load-inline-tabell är att ingen ytterligare citatmarkering av \$(X) krävs.

### Utdata

Skapa följande tabell i Qlik Sense:

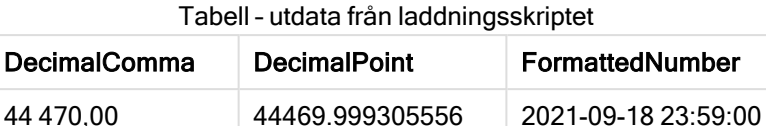

Exempel 3: Laddningsskript

#### Laddningsskript

Ladda följande data som en inline-laddning i Skriptredigeraren:

```
// The three Set statements below are required to mimic and initialize // format specifiers
that are relevant to this particular example Set ThousandSep=' '; // Set example thousand
separator Set DecimalSep=','; // Set example decimal separator Set TimestampFormat='YYYY-MM-
DD hh:mm:ss'; // Set example date format // Assign a numerical value and a valid format
specifier to vStart Let vStart = timestamp#('2021-03-23 12:34:56','$(TimestampFormat)'); //
Calculate timestamp (vStart + 3 hours) with valid decimal separator: "." Let vStop =
timestamp($(#vStart)+1/8,'YYYY-MM-DD hh:mm:ss'); // Create MyTable as an inline table to
expand variables as field values MyTable: Load * inline [ StartTime StopTime $(vStart)
$(vStop) ] (delimiter is '\t'); // This is a tab delimited inline table // Tab delimited
tables are useful for avoiding conflicting list separators
```
### Förklaring

Expansionen #vVariable resulterar alltid i ett giltigt decimal-kommatal som återspeglar variabelns talvärde. Det här är användbart när komma, snarare än punkt används som decimalavgränsare och det finns en risk för konflikt med kommaseparerade listor. Det är även viktigt att observera att den numeriska precisionen kommer att påverkas eftersom decimaldelen trunkeras när variabler expanderas utan rätt decimalavgränsare.

Huvudskälet till att expandera dessa variabler i en load-inline-tabell är att ingen ytterligare citatmarkering av \$(X) krävs.

#### Utdata

Skapa följande tabell i Qlik Sense:

Tabell – utdata från laddningsskriptet

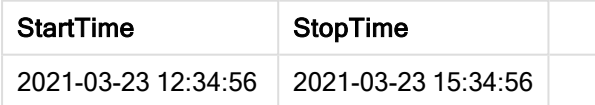

Expandera variabler vid referens av parallella tillstånd

Variabeln har bara ett värde och detta används i alla parallella tillstånd. När du expanderar en variabel förändras inte värdet, oberoende av var förändringen sker och objektets tillstånd.

Om variabeln är beräknad, dvs. definitionen inleds med ett likhetstecken, sker beräkningen i standardtillståndet, om du inte specificerar ett parallellt tillstånd i variabeldefinitionen.

Om du till exempel har ett tillstånd med namnet Mystate och en variabel med namnet vMyVar:

```
vMyvar: =only({MyState}MyField)
```
Variabeldefinitionens innehåll, med en explicit referens till det parallella tillståndets namn, avgör i vilket tillstånd variabelinnehållet kommer att utvärderas.

# Dollarteckenexpansion med parametrar

Parametrar kan användas i dollarteckenexpansioner. Det gör det möjligt att ha en dynamisk utvärdering av variabeln.

Variabeln som skapas för användning i expansionen måste innehålla formella parametrar. En formell parameter är en platshållare för inmatning till utvärderingen och skrivs med ett dollartecken: \$1, \$2, \$3. Talet indikerar parameternumret.

När variabeln används ska de faktiska parametrarna anges i en kommaseparerad lista.

Exempel: Parametrar i dollarteckenexpansioner

Om du vill definiera en multiplikation mellan två tal kan du skriva:

```
Set MUL= $1*$2 ;
```
Det definierar att \$1 och \$2 ska multipliceras med varandra. När den används måste den här variabeln dollarexpanderas med värden för \$1 och \$2 som infogas i uttrycket:

#### Set X= \$( MUL(3,7) ) ;

Värdena (3 och 7) är de faktiska parametrarna som ersätter \$1 och \$2 i expansionen. Expansionen görs innan set-satsen tolkas och körs, vilket innebär att skriptparsern ser följande:

Set X= 3\*7 ; Det innebär att variabeln x kommer att tilldelas strängvärdet: 3\*7.

Om du använder en Let-sats istället för Set-satsen:

Let X= \$( MUL(3,7) ) ; Parsern kommer att se följande:

Let  $X = 3*7$  ; Här kommer en utvärdering att göras och x kommer att tilldelas det numeriska värdet 21.

### Antalet parametrar

Om antalet formella parametrar överskrider antalet faktiska parametrar kommer endast de formella parametrar som motsvaras av faktiska parametrar att expanderas. Om antalet faktiska parametrar överskrider antalet formella parametrar kommer de överflödiga faktiska parametrarna att ignoreras.

#### Exempel: Formella parametrar kontra faktiska parametrar

```
Set MUL= '$1*$2' ;
Set X = \frac{1}{2} (MUL) ; // returns 1 * 2 i n XSet X = \frac{\sqrt{3}}{\sqrt{2}} ; // returns 10 \times \frac{\sqrt{3}}{2} in X
Let X = \{(MUL(5, 7, 8)) : // returns 35 in X\}
```
# Parametern \$0

Parametern \$0 returnerar antalet parametrar som faktiskt har anropats.

### Exempel: Så här går det till att introducera felhantering

Set MUL= If(\$0=2, \$1\*\$2, 'Error') ;

## Dollarteckenexpansion med ett uttryck

Uttryck kan användas i dollarteckenexpansioner.

Innehållet mellan parenteserna måste börja med ett likhetstecken:

\$(=expression) Uttrycket kommer att utvärderas och värdet kommer att användas i expansionen. Exempel:

// returns a string with the current year \$(=Year(Today()));

// returns the year before the selected one \$(=Only(Year)-1);

### Exempel: Välj en åtgärd genom att referera till måttet i ett diagramuttryck

Exempel: Laddningsskript

#### Laddningsskript

Ladda följande data som en inline-laddning i Skriptredigeraren:

// Load string "=MinString(Measure)" into variable VSelectMeasure Let vSelectMeasure = '=MinString(Measure)'; MyTable1: // Create table and load values for Dim and Sales Load \* inline [ Dim, Sales A, 150 A, 200 B, 240 B, 230 C, 410 C, 330 ]; MyTable2: // Create table and load aggregations as field values for Measure Load \* Inline [ Measure avg(Sales) sum(Sales) count(distinct Dim)];

### Förklaring

Med skriptet kan du välja ett mått genom att referera till måttet i ett diagramuttryck. Diagramuttrycket innehåller expandering av variabel \$(=MinString(Measure)). MinString() hittar strängvärden i uttrycket och returnerar det första textvärdet sorterat alfabetiskt, i det här fallet avg(Sales). Det gör det möjligt att interaktivt besluta (och välja) vilka uttryck som ska användas i en visualisering utan att behöva komma åt och manipulera egenskaperna för objektet.

### Utdata

Skapa följande tabell i Qlik Sense genom att använda:

- Dimension: pim
- Mått:
	- o ='\$(vSelectMeasure)'
	- o =\$(=MinString(Measure))
	- o Avg(Sales)

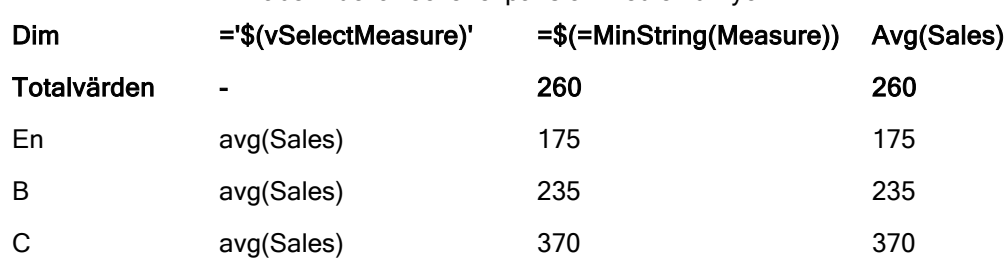

Tabell – dollarteckenexpansion med ett uttryck

Exempel: Beräkna kvoten mellan två dimensioner

Exempel: Laddningsskript

## Laddningsskript

Ladda följande data som en inline-laddning i Skriptredigeraren:

```
Let vDivision = '=MinString(Numerator) / MinString(Denominator)'; Load recno() as Numerator
autogenerate 100; Load recno() as Denominator autogenerate 100;
```
## Förklaring

Det här skriptet genererar ett par fält, som innehåller 100 värden vardera och som fungerar som täljare och nämnare i en beräkning av kvoten dememellan. Diagrammet innehåller variabelexpansionen ='\$( vDivision )' , vilket gör det möjligt att interaktivt besluta (och välja) vilken kvot som ska beräknas.

### Utdata

Skapa följande tabell i Qlik Sense genom att använda:

- Dimensioner:
	- o Numerator
	- o Denominator
- Mått: ='\$(vDivision)

Kvoten som är resultatet (totalvärden) påverkas av de valda värdena i fälten. Numerator (=5) och Denominator (=3), och beräknas om vid varje nytt urval i något av fälten.

| <b>Taboli</b> abilah tookononoxpanolon bolin atti yok |         |                  |
|-------------------------------------------------------|---------|------------------|
| Täljare                                               | Nämnare | ='\$(vDivision)' |
| Totalvärden                                           | -       | 1.666666666667   |
| 5                                                     | 3       | 1,666666666667   |

Tabell – dollarteckenexpansion som uttryck

### Inkludera filer

Filer kan inkluderas med hjälp av dollarteckenexpansioner. Syntax:

\$(include=filename)

Texten ovan kommer att ersättas med innehållet i den fil som är angiven efter likhetstecknet. Funktionen är användbar om man vill lagra skript eller delar av skript i textfiler.

Dollarexpansioner och parallella tillstånd

En dollarexpansion är normalt inte känslig för parallella tillstånd. Om dollarexpansionen har ett uttryck utvärderas detta dock i det tillstånd som är relevant för det objekt där dollarexpansionen sker.

Exempel:

\$(=Sum(Amount)) Beräkningen returnerar summan av belopp baserat på urvalet i objektets tillstånd.

# Använda citattecken i skriptet

Du kan använda citattecken i skriptsatser på många olika sätt.

# Inuti LOAD-satser

I en LOAD-sats används följande symboler som citationstecken:

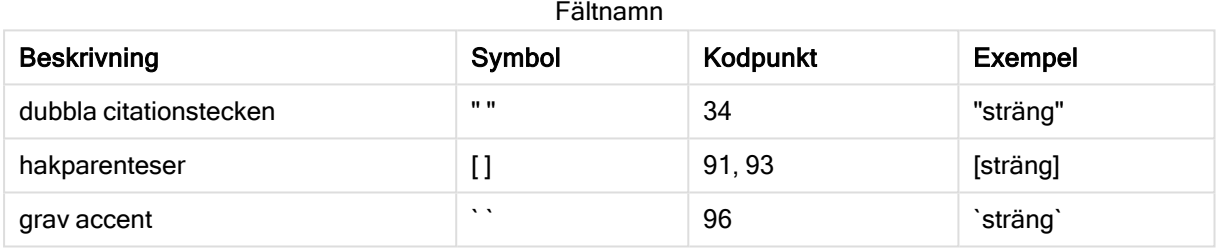

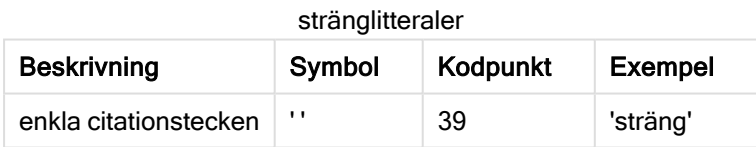

# I SELECT-satser

För en SELECT-sats som tolkas av en ODBC-drivrutin förhåller det sig dock något annorlunda. Normalt bör du använda raka dubbla citattecken (Alt + 0034) för fält- och tabellnamn och raka enkla citattecken (Alt + 0039) för litteraler. Undvik att använda grav accent. Det är emellertid så att vissa ODBC-drivrutiner inte bara accepterar, utan rentav föredrar grava accenter som citattecken. I så fall innehåller den genererade SELECT-satsen sneda citationstecken.

# Exempel: citattecken i Microsoft Access

Microsoft Access ODBC Driver 3.4 (ingår i Microsoft Access 7.0) accepterar följande citattecken när SELECT-satsen analyseras:

Fält- och tabellnamn:

- $\cdot$  [ ]
- <sup>l</sup> " "

 $\ddot{\phantom{1}}$ 

Stränglitteraler:

l ' '

Andra databaser kan ha andra förutsättningar.

# Utanför LOAD-satser

Utanför en LOAD-sats, på ställen där Qlik Sense förväntar ett uttryck anger dubbla citationstecken en variabelreferens och inte en fältreferens. Om du använder dubbla citattecken kommer den inneslutna strängen att tolkas som en variabel och värden på variabeln används.

# Fältreferenser och tabellreferenser utanför kontexten

En del skriptfunktioner hänvisar till fält som redan har skapats eller som finns i utdata till en LOAD-sats, till exempel Exists() och Peek(). Dessa fältreferenser kallas fältreferenser utan kontext, i motsatt till källfältsreferenser som hänvisar till fält som finns i kontexten, det vill säga indatatabellen till LOAD-satsen.

Fältreferenser och tabellreferenser utanför kontakt bör ses som litteraler och behöver därmed enkla citationstecken.

# Skillnaden mellan namn och litteraler

Skillnaden mellan namn och litteraler framstår tydligare om man jämför följande exempel:

#### Exempel:

#### 'Sweden' as Country

När detta uttryck används som del av fältlistan i en LOAD- eller SELECT-sats, läses textsträngen "Sweden" in som fältvärde i Qlik Sense-fältet "Country".

### Exempel:

#### "land" as Country

När detta uttryck används som del av fältlistan i LOAD- eller SELECT-satsen, läses innehållet i databasfältet eller tabellkolumnen med namnet "land" in som fältvärden i Qlik Sense-fältet "Country". land behandlas således som en fältreferens.

# Skillnaden mellan tal och stränglitteraler

Skillnaden mellan tal och stränglitteraler framstår tydligare om man jämför följande exempel.

### Exempel:

#### '12/31/96'

När en sträng används som en del av ett uttryck tolkas den i ett första steg som textsträngen "12/31/96", vilket i sin tur kan tolkas som ett datum om datumformatet är "MM/DD/YY". I det här fallet sparas den som ett dualt värde med både numerisk representation och textrepresentation.

# Exempel:

## 12/31/96

När den här strängen används som en del av ett uttryck tolkas den numeriskt som 12 delat med 31 delat med 96.

# Använda citattecken i en sträng

Det är viktigt att tydligt visa var strängen börjar och var den slutar när man citerar en sträng som innehåller tecken som kan användas som citattecken. Om en sträng inte citeras korrekt misslyckas skriptet eller laddar inte data korrekt.

Det finns två metoder för att citatmarkera en sträng som innehåller citattecken.

## Använd ett specifikt citattecken för att citatmarkera strängen

Använd ett citattecken som inte används inne i strängen. Använd det för att citatmarkera hela strängen. Qlik Sense använder det specifika citattecknet för att avgöra var strängen börjar och slutar.

Något av följande citattecken kan användas för att citatmarkera hela strängen':

- Dubbla citattecken " "
- Hakparenteser [ ]
- Grava accenter ` `
- Enkla citattecken ' '

### Exempel:

[Table '1 "2"] Hakparenteser används för att citatmarkera strängen. Strängen laddas som : Table '1 "2"

```
'string `Name1` "Name2'
Enkla citattecken används för att citatmarkera strängen. Strängen laddas som: string `Name1` "Name2
```
### Använd escape-tecken

Escape-tecken är ytterligare en förekomst av citattecknet som används för att citatmarkera strängen. De måste läggas till bredvid varje förekomst av det citattecken som finns inom strängen. När alla citattecken används inom en sträng måste du lägga till escape-tecken bredvid samma typ av citattecken som används för att citatmarkera strängen. Escape-tecken kan även användas om du vill använda ett citattecken som redan finns i strängen.

Endast följande tecken kan användas som escape-tecken:

- Dubbla citattecken " "
- Hakparenteser [ ]
- Enkla citattecken ' '

### Exempel:

```
"Michael sa ""Vilken vacker dag""."
```
Om du citatmarkerar strängen med dubbla citattecken " ", måste du lägga till ett extra dubbelt citattecken bredvid varje dubbelt citattecken inom strängen.

Strängen laddas som Michael sa "Vilken vacker dag". Om du använder escape-tecknet "" förstår Qlik Sense Skriptredigeraren vilka dubbla citattecken som tillhör strängen och vilka som indikerar strängens slut. Det enkla citattecknet ' som används i förkortningen It's behöver inte markeras med escape eftersom det inte används för att citatmarkera strängen.

## Exempel:

'Michael sa: "Vilken vacker dag".'

Om du citatmarkerar den här strängen med enkla citattecken, måste du lägga till ett extra enkelt citattecken bredvid varje enkelt citattecken inom strängen.

Strängen laddas som Michael sa "Vilken vacker dag". Det dubbla citattecknet " som används för att citatmarkera vad Michael sa behöver inte markeras med escape eftersom det inte används för att citatmarkera strängen.

### Exempel:

#### [Michael sa [Vilken vacker dag]].]

Hakparenteser [ ] beter sig annorlunda än de två andra citattecknen. Du ska bara lägga till en extra hakparentes bredvid den högra hakparentesen ] och inte den vänstra [ om du vill använda hakparenteser som escape-tecken.

Strängen laddas som Michael sa [Vilken vacker dag]. Bara den högra hakparentesen ] är escapemarkerad. Enkelt citattecken ' och dubbelt citattecken " som används i strängen behöver inte escapemarkeras eftersom de inte används för att citera strängen.

# Jokertecken i data

Du kan använda jokertecken i dina data. Det finns två olika godkända jokertecken: stjärnsymbolen, som tolkas som alla värden i ett fält, och en valfri symbol, som tolkas som alla övriga värden i detta fält.

# Stjärnsymbolen

Stjärnsymbolen tolkas som alla (listade) värden i ett fält, det vill säga ett värde som listats någon annanstans i den här tabellen. Om den används i något av systemfälten (USERID, PASSWORD, NTNAME eller SERIAL) i en tabell som laddats i skriptets behörighetssektion, tolkas den som alla (även inte listade) möjliga värden i detta fält.

Det finns inget standardtecken för stjärnsymbolen, men ett sådant kan definieras i skriptet.

# **OtherSymbol**

Det kan i många fall vara av nytta att i en tabell definiera en symbol som representerar alla övriga värden, d.v.s. alla värden som inte uttryckligen finns i de data som laddats. Detta görs med hjälp av den speciella variabeln OtherSymbol. För att definiera denna OtherSymbol så att den behandlas som 'alla övriga värden', använd följande syntax:

```
SET OTHERSYMBOL=<sym>;
```
före en LOAD- eller SELECT-sats. <sym> kan vara valfri sträng.

När den definierade symbolen dyker upp i en intern tabell, definierar Qlik Sense den som alla icke tidigare inlästa värden i fältet som innehåller symbolen. Värden som förekommer efter OtherSymbol kommer därför inte att beaktas.

För att nollställa denna funktion, använd

SET OTHERSYMBOL=;

#### Exempel:

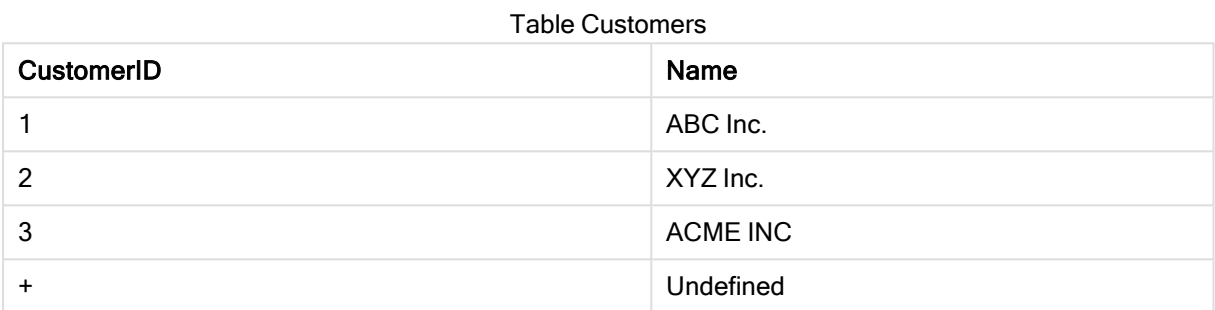

#### Table Orders

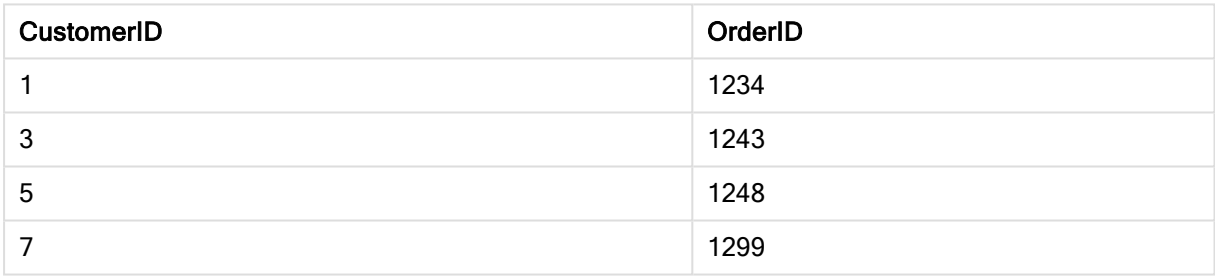

Skriv följande sats i skriptet före den punkt där den första av ovanstående tabeller laddas:

SET OTHERSYMBOL=+;

Referenser till CustomerID utöver 1, 2 eller 3, t.ex. att klicka på OrderID 1299, resulterar i Undefined under Name.

OtherSymbol ska inte användas för att skapa yttre kopplingar mellan tabeller!

# NULL-värdeshantering

Om inga data kan produceras för ett visst fält till följd av en databasfråga och/eller länkningar mellan tabeller, resulterar detta vanligen ett NULL-värde.

# Översikt

Logiken i Qlik Sense behandlar följande som äkta NULL-värden:

- NULL-värden som returneras från en ODBC-anslutning
- NULL-värden som skapas till följd av en tvingad konkatenering av tabeller i dataladdningsskriptet.
- NULL-värden som skapas till följd av en länkning i dataladdningsskriptet
- NULL-värden som skapas till följd av en generering av fältvärdeskombinationer som ska visas i en tabell.

Vanligtvis är det omöjligt att använda dessa NULL-värden för associationer och urval, förutom när satsen NullAsValue används.

Textfiler kan per definition inte innehålla NULL-värden.

# Associera/välja NULL-värden från ODBC

Det går att associera och/eller välja NULL-värden från en ODBC-datakälla. En skriptvariabel har definierats för detta ändamål. Följande syntax kan användas:

SET NULLDISPLAY=<sym>;

Symbolen <sym> kommer att ersätta alla NULL-värden från ODBC-datakällan på den lägsta indatanivån. <sym> kan vara valfri sträng.

För att återgå till den ursprungliga tolkningen, använd följande syntax:

SET NULLDISPLAY=;

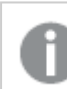

NULLDISPLAY påverkar bara data från en ODBC-datakälla.

Om du vill att Qlik Sense-logiken ska tolka NULL-värden som returneras från en ODBC-koppling som tomma strängar lägger du till följande syntax i skriptet framför en SELECT-sats:

SET NULLDISPLAY=";

Här består '' i själva verket av två enkla citattecken utan mellanslag.

# Skapa NULL-värden från textfiler

Det är möjligt att definiera en symbol, som tolkas som ett äkta NULL-värde varje gång den förekommer i en textfil eller en inline-sats. Använd följande sats:

**SET NULLINTERPRET**=<sym>;

Symbolen <sym> ska tolkas som NULL. <sym> kan vara valfri sträng.

För att återgå till den ursprungliga tolkningen, använd:

**SET NULLINTERPRET**=;

Användning av NULLINTERPRET påverkar endast data från textfiler och inline-satser.

# Hur NULL-värden slår igenom i uttryck

NULL-värden slår igenom i uttryck enligt några logiska och ganska rimliga regler.

# Funktioner

Som allmän regel gäller att funktioner returnerar NULL när parametrarna faller utanför den ram för vilken funktionen är definierad.

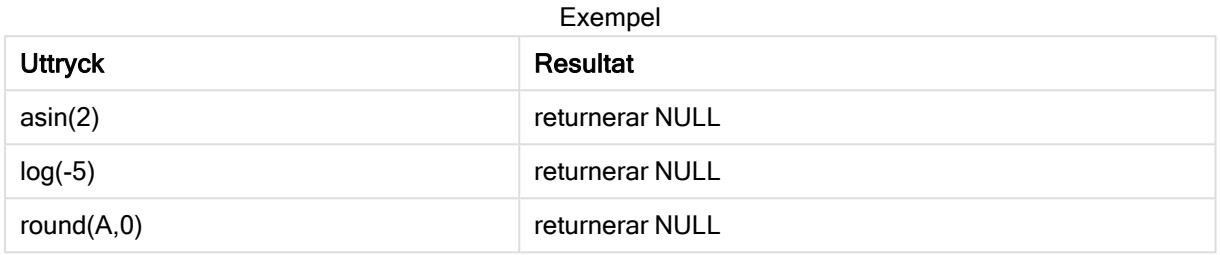

Av ovanstående följer att funktioner vanligen returnerar NULL när någon av de parametrar som behövs för utvärderingen är NULL.

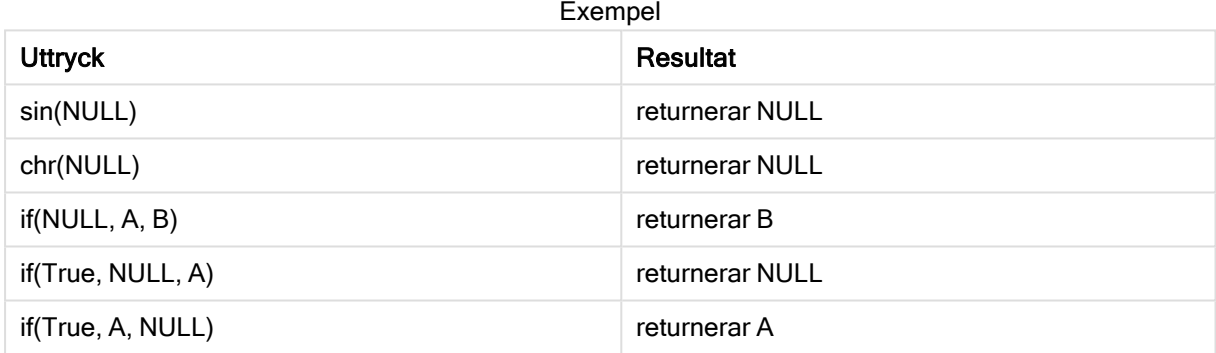

Undantag till den andra regeln är logiska funktioner som testar typ.

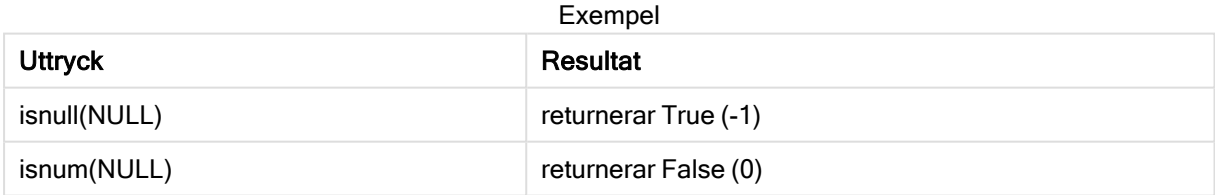

Aritmetiska operatorer och strängoperatorer

Om NULL påträffas på någon sida om dessa operatorer returneras NULL.

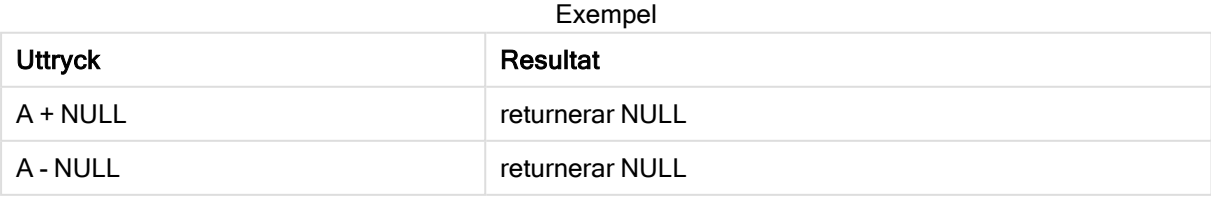

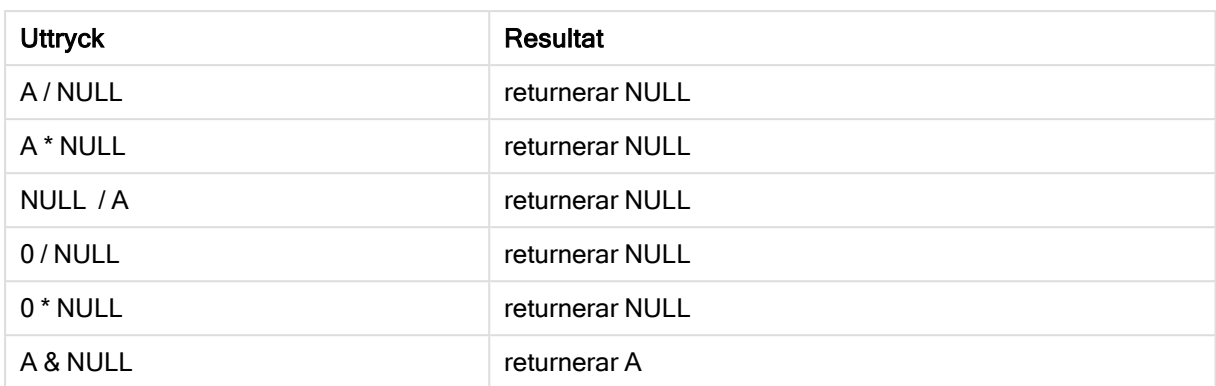

# Relationsoperatorer

Om NULL påträffas på någon sida om relationsoperatorer gäller särskilda regler.

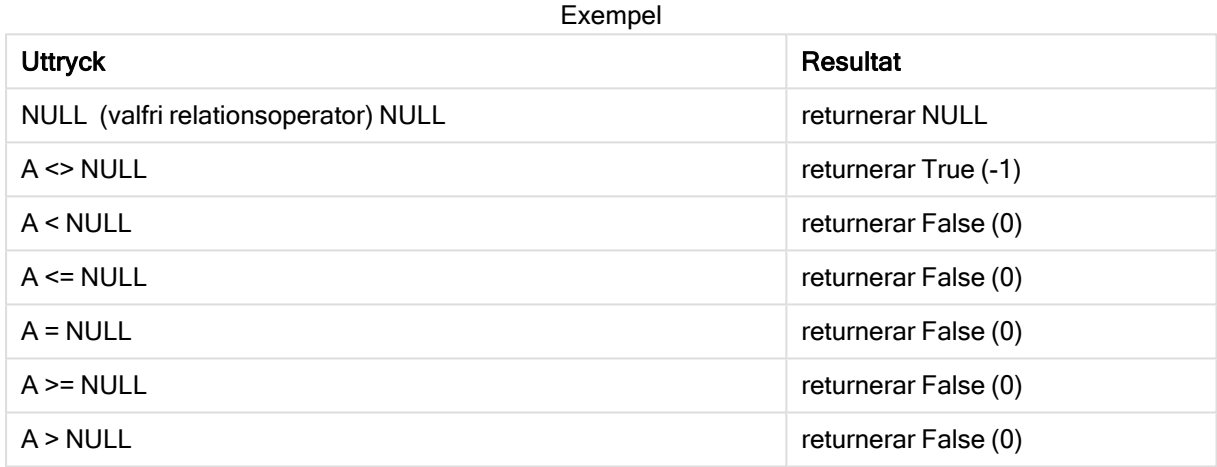

# 4.4 Rekommendationer för data och fält

Du bör känna till de förutsättningar och begränsningar som finns vid arbetet med Qlik Sense. Ett exempel: den övre gränsen för datatabeller och fält samt maximal mängd inlästa data i Qlik Sense.

# Rekommendationer för mängden inlästa data

Datamängden som kan laddas i Qlik Sense begränsas framför allt av datorns cacheminne.

# Övre gränser för datatabeller och fält

Om du bygger mycket stora appar bör du känna till att en Qlik Sense-app inte kan ha fler än 2 147 483 648 distinkta värden i ett fält.

Antal fält och datatabeller såväl som antal tabellceller och tabellrader som kan laddas begränsas bara av RAM-minnets begränsningar.

# Rekommenderad gräns för laddningsskriptavsnitt

Det rekommenderade maximala antalet tecken som ska användas per laddningsskriptavsnitt är 50 000 tecken.

# Beskrivningar för tal- och tidsformat

I många funktioner för tolkning och formatering kan man ställa in formatet för tal och datum med hjälp av en formatkod. Det här ämnet beskriver formaten för funktionerna tal, datum, tid och tidsstämpel. Formaten gäller både för skript- och diagramfunktioner.

# **Talformat**

För att ange ett visst antal siffror, använd symbolen "0" för varje siffra.

Använd symbolen "#" för att beteckna en möjlig siffra till vänster om decimaltecknet.

För att markera tusentalsavgränsarens eller decimalavgränsarens position, använd rätt tusentalsavgränsare respektive decimalavgränsare.

Formatkoden används för att definiera avgränsarnas positioner. Det är alltså inte möjligt att ställa in avgränsartecknet i formatkoden. Använd variablerna DecimalSep och ThousandSep för detta i skriptet.

Tusentalsavgränsaren kan användas för att gruppera siffror efter antal placeringar. Exempelvis kan formatsträngen "0000-0000-0000" (tusentalsavgränsare="-") användas för att visa ett tolvsiffrigt tal som "0012-4567-8912".

## Exempel:

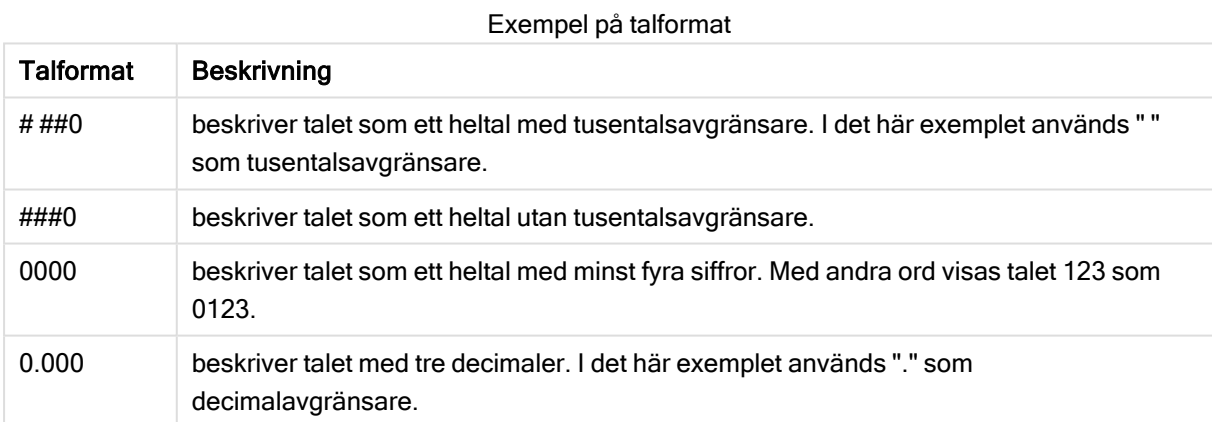

# Speciella talformat

Qlik Sense kan tolka och formatera tal i alla talbaser mellan 2 och 36, såväl binära och oktala som hexadecimala. Programmet kan även tolka romerska format.

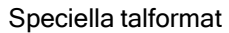

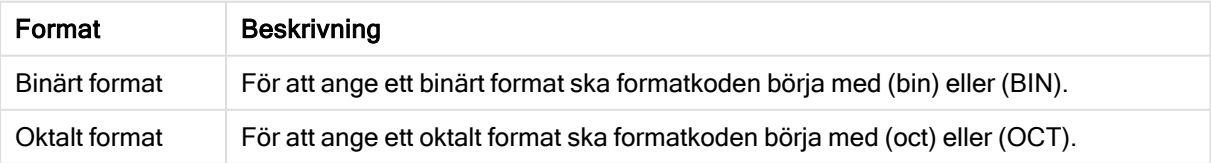

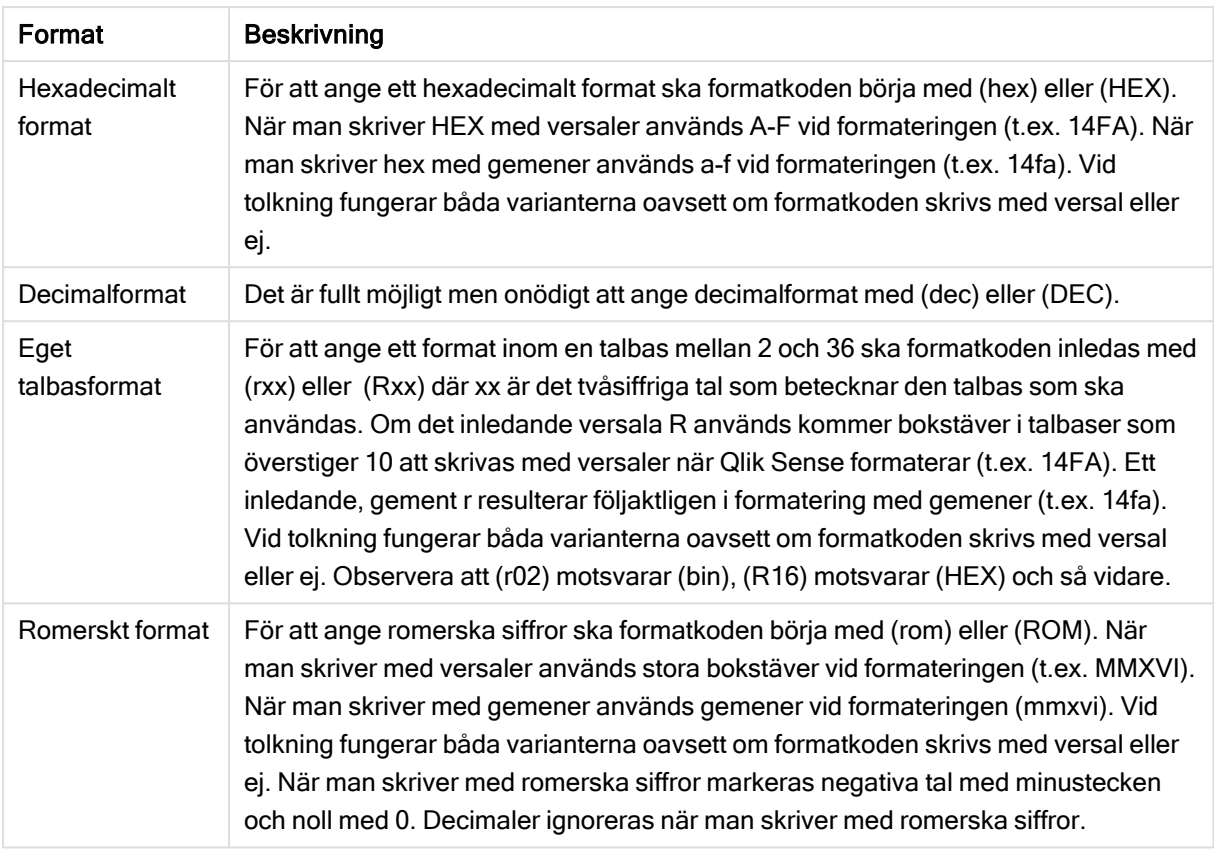

### Exempel:

### Exempel på speciella talformat

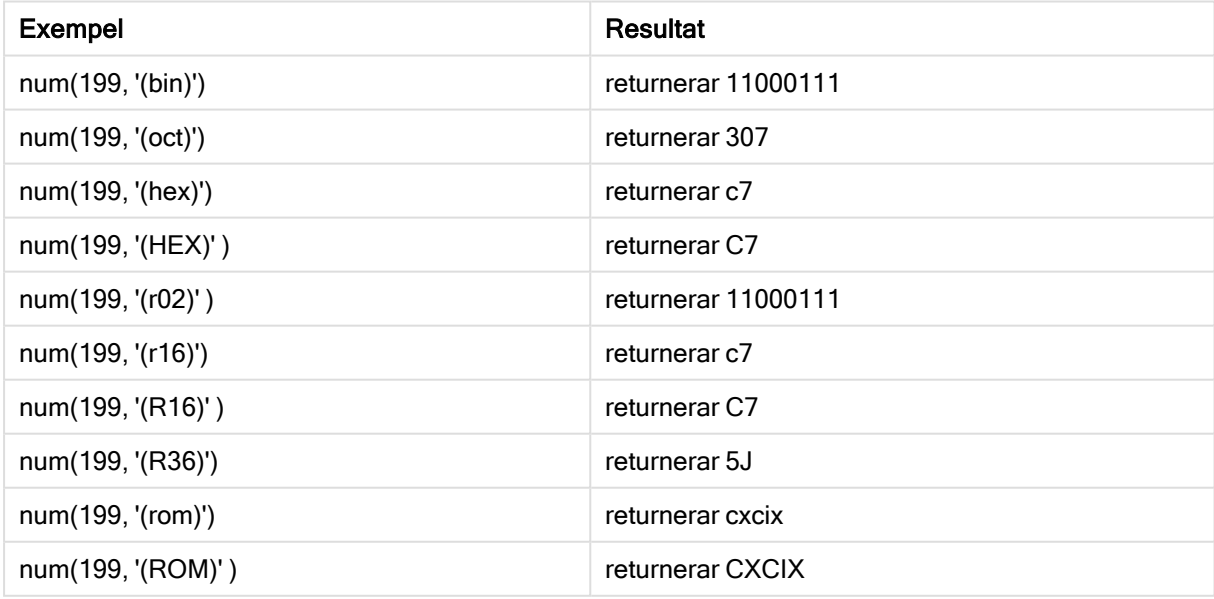

# Datum

Följande symboler kan användas för att formatera ett datum. Valfri avgränsare kan användas.

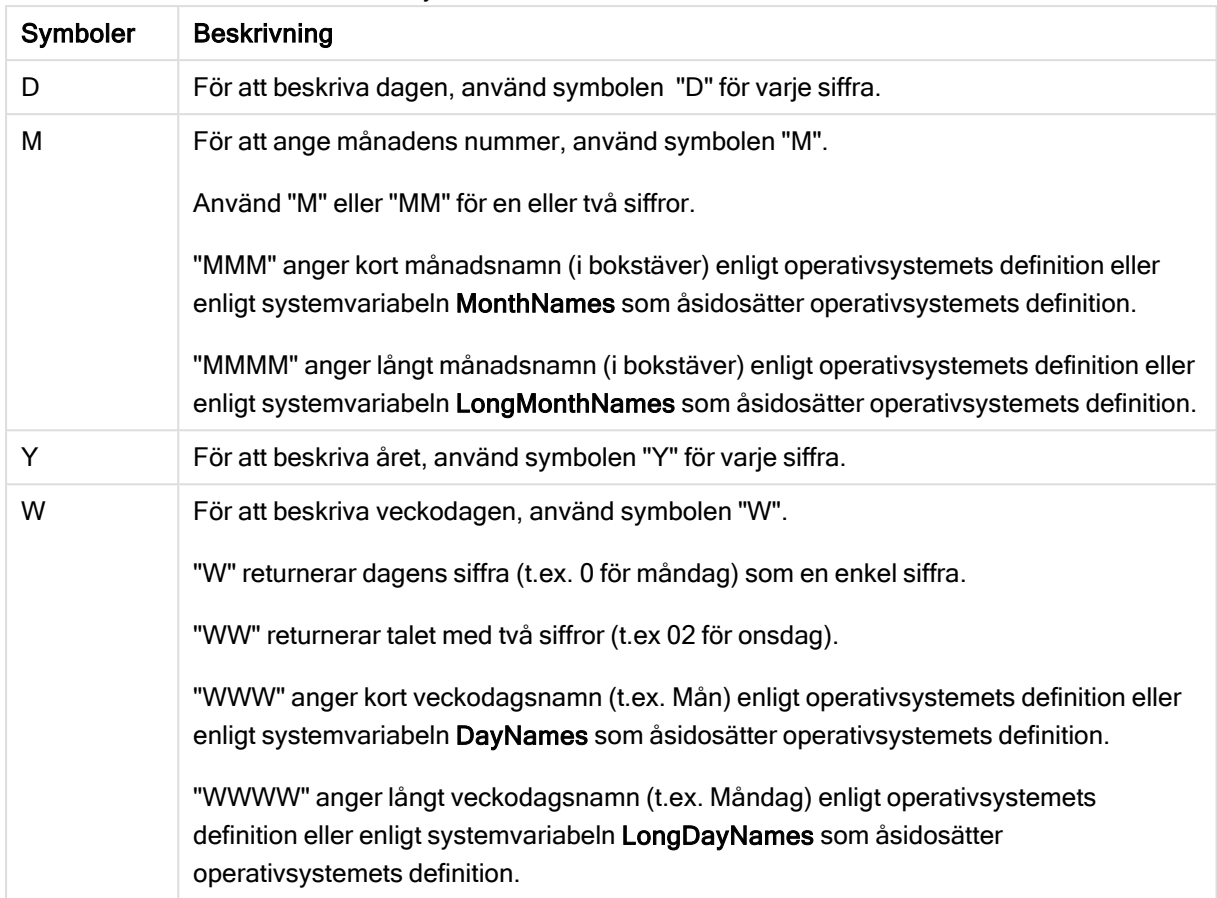

### Symboler för att formatera ett datum

# Exempel: (i exemplet visas den 31 mars 2013)

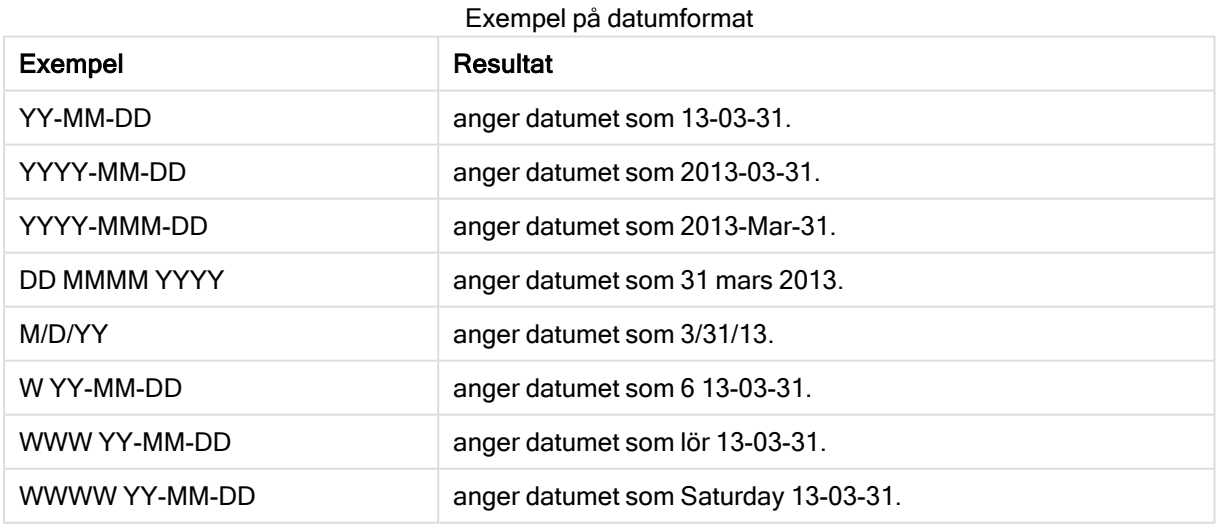

# **Tider**

Följande symboler kan användas för att formatera en tid. Valfri avgränsare kan användas.

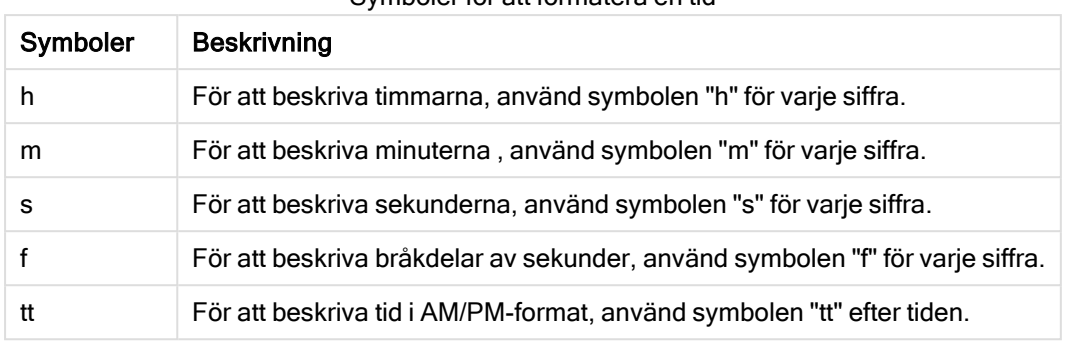

#### Symboler för att formatera en tid

## Exempel: (i exemplet visas 18.30):

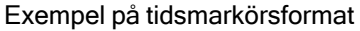

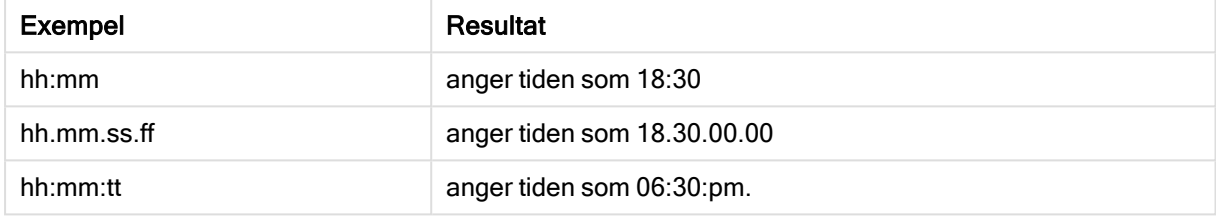

# **Tidsangivelser**

Samma notation som för datum och tider används i tidsangivelser.

### Exempel: (exempeltidsmarkör är den 31 mars 2013, 18:30)

Exempel på tidsmarkörsformat

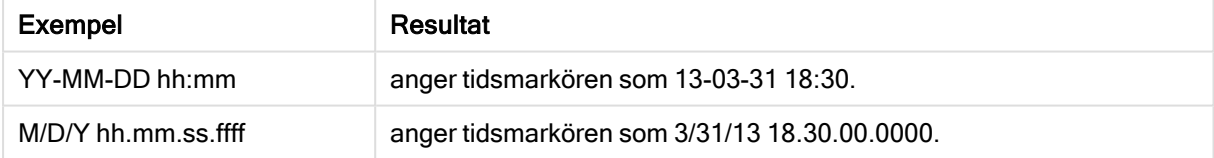

# 4.5 Arbeta med QVD-filer

En QVD (QlikView Data)-fil är en fil som innehåller en tabell med data som har exporterats från Qlik Sense. QVD är ett Qlik-originalformat och kan bara skrivas till och läsas av Qlik Sense eller QlikView. Detta filformat är optimerat för hastighet vid datainläsning från ett skript, men är samtidigt mycket kompakt. Datainläsning från en QVD-fil är vanligtvis 10-100 gånger snabbare än inläsning från andra datakällor.

QVD-filer kan läsas in på två olika sätt: standard (snabbt) och optimerat (snabbare). Vilket läge som används bestäms automatiskt av skriptmotorn.

Det finns vissa begränsningar för optimerade laddningar. Det går att byta namn på fält, alla de åtgärder som nämnts har inaktiverar den optimerade laddningen och resulterar i en standardladdning.

- Alla omvandlingar på de fält som laddas.
- Att använda en where-sats gör att Qlik Sense packar upp posterna.
- Använda Karta på ett fält som laddas.

# Syftet med QVD-filer

QVD-filer kan användas för många syften och mer än en kan tillämpas i alla möjliga situationer. Åtminstone fyra huvudsakliga användningsområden kan omedelbart identifieras:

• Snabbare laddning

Genom att buffra de block av indata som inte har ändrats respektive ändrats långsamt i QVD-filer kan skriptexekveringen snabbas upp väsentligt för stora datamängder.

• Minskat tryck på databasservrar

Mängden data som hämtas från externa datakällor kan minskas avsevärt. Detta minskar arbetstrycket på de externa databaserna och mängden nätverkstrafik. När flera skript delar samma data krävs dessutom bara en laddning från källdatabasen till en QVD-fil. Andra applikationer kan använda samma data genom denna QVD-fil.

• Konsolidera data från flera appar

Med binary-skriptsatsen går det att ladda data från en enda app till en annan, men med QVD-filer kan ett skript kombinera data från flera olika appar. På så sätt kan appar konsolidera liknande data från olika affärsenheter, till exempel:

• Incremental

I många fall kan QVD-funktionaliteten användas för inkrementell laddning genom att bara ladda nytillkomna poster från en växande databas.

# Skapa QVD-filer

En QVD-fil kan skapas på två sätt:

- Skapas och namnges explicit med hjälp av kommandot store i skriptet. Ange i skriptet att en tabell, eller delar av en tabell, som tidigare har lästs in ska exporteras till en namngiven fil på en viss plats.
- Skapa och sköta underhåll automatisk direkt från skriptet. Om en LOAD eller SELECT-sats föregås av prefixet buffer, skapar Qlik Sense automatiskt en QVD-fil som under vissa omständigheter kan användas i stället för den ursprungliga datakällan vid dataomladdning.

De resulterande QVD-filerna skiljer sig inte åt vad gäller inläsningshastighet.

# Läsa in data från QVD-filer

En QVD-fil kan läsas eller nås på följande sätt:

• Läsa in en QVD-fil som explicit datakälla. Du kan referera till QVD-filerna med en LOAD-sats i skriptet, precis som med vilken annan typ av textfil som helst (csv, fix, dif, biff och så vidare). Exempel:

- LOAD \* from xyz.qvd (qvd)
- LOAD Name, RegNo from xyz.qvd (qvd)
- LOAD Name as a, RegNo as b from xyz.qvd (qvd)
- Automatisk inläsning av buffrade QVD-filer. Om buffer-prefixet används för LOAD eller SELECT-satser behövs inga uttryckliga satser för inläsning. Qlik Sense avgör i vilken utsträckning data från QVD-filen ska användas eller om data istället ska hämtas med hjälp av den ursprungliga LOAD- eller SELECT-satsen.
- Nå QVD-filer från skriptet. Ett antal skriptfunktioner (alla börjar med qvd) kan användas för att hämta olika typer av information för data som hittats i XML-huvudet på en QVD-fil.

# QVD-format

En QVD-fil innehåller exakt en datatabell och består av tre delar:

• Huvud.

Om QVD-filen har genererats med QlikView är huvudet ett väl utformat XMLhuvud (med UTF-8-teckenuppsättning) som beskriver fälten i tabellen, layouten för efterföljande information samt andra metadata.

- Symboltabeller i byte-komprimerat format.
- Faktiska tabelldata i bit-komprimerat format.

# 4.6 Konfigurera analytiska anslutningar i Qlik Sense Desktop

Med analytiska kopplingar kan du integrera extern analys med business discovery. En analytisk koppling utökar de uttryck du kan använda i laddningsskript och diagram genom att anropa en extern beräkningsmotor (beräkningsmotorn fungerar då som ett komplement på serversidan (SSE)). Du kan till exempel skapa en analytisk koppling till R och använda statistiska uttryck när du laddar data.

Konfigurationen av Qlik Sense Desktop måste göras i Settings.ini-filen.

### Gör följande:

- 1. Öppna Settings.ini-filen. För Qlik Sense Desktop finns den i C:/Användare/<Användar-ID>/Dokument/Qlik/Sense/ eller i C:/Användare/AppData/Local/Programs/Qlik/Sense/Engine. För Qlik Sense finns den i: C:/ProgramData/Qlik/Sense/Engine/.
- 2. Lägg till följande konfiguration (observera den tomma raden i slutet): [Settings 7] SSEPlugin=<PluginConfig>[;<PluginConfig>...]

Där <PluginConfig> är en csv-lista med konfigurationselement och följande inställningar:

<EngineName>,<Address>[,<PathToCertFile>,<RequestTimeout>,<ReconnectTimeout>]

När nya anslutningar har lagts till eller befintliga har ändrats måste Qlik Sense Desktop startas om för att ändringarna ska träda i kraft.

Observera att SSE-insticksservern måste köras innan du startar Qlik Sense. Annars kan anslutningen inte upprättas.

# Qlik SSE-databaser med öppen källkod

Följande två SSE-databaser för Qlik har öppen källkod:

- https://github.com/glik-oss/server-side-extension Har SSE-protokoll, allmän dokumentation och exempelkod i Python and C++.
- https://github.com/qlik-oss/sse-r-plugin Har ett R-insticksprogram med exempelkod i C# (endast källkoden). Du måste skapa insticksprogrammet innan det kan användas.

# Beskrivning av elementen

<EngineName>: Mappning/alias för det insticksprogram som ska användas inifrån appens uttryck med hjälp av insticksprogrammets funktioner, exempelvis SSEPython för ett Python-insticksprogram.

<Address>: kolonavgränsad lista med två element, och

- <host>: Insticksprogrammets DNS-namn (eller IP-adress).
- <Port>: Port som insticksprogrammet lyssnar på, vanligtvis 50051.

<PathToCertFile>: Filsystemssökväg till mapp som innehåller de kundcertifikat som krävs för säker kommunikation men insticksprogrammet. Valbart. Om det utelämnas kommer osäker kommunikation att tillämpas. Denna sökväg pekar bara på den mapp där certifikaten finns. Du måste se till att de verkligen kopierats till den mappen. De tre certifikatfilerna ska ha följande namn: root\_cert.pem, sse\_client cert.pem, sse\_client\_key.pem. Endast ömsesidig autentisering (server- och klientautentisering) är tillåten.

<RequestTimeout>: Heltal (sekunder). Valbart. Standardvärdet är 0 (oändligt). Timeout för meddelandes varaktighet.

<ReconnectTimeout>: Heltal (sekunder). Valbart. Standardvärdet är 20 (sekunder). Tid innan klienten försöker återansluta till insticksprogrammet när anslutningen har förlorats.

### Exempel:

- Exempel på en SSE- sseplugin=SSEPython, localhost: 50051
- Exempel med två definierade servrar för SSE-insticksprogram: SSEPlugin=SSEPython,localhost:50051;R,localhost:50053
- <sup>l</sup> Exempel med en definierad server för SSE-insticksprogram som saknar certifikatssökväg men har inställda timeouts. SSEPlugin=SSEPython,localhost:50051,,0,20

# 4 Hantera datasäkerhet med Section Access

Section Access används för att styra säkerheten för en app. Detta är en del av dataladdningsskriptet där du lägger till en säkerhetstabell som definierar vem som får se vad. Qlik Sense använder den här informationen för att reducera data till lämplig omfattning när användaren öppnar programmet, dvs. en del av data i appen döljs för användare baserat på deras identiteter. Section Access är nära integrerat med data i appen och är beroende av dessa för att styra åtkomsten. Den här typen av dynamisk datareduktion kan fokusera på tabellrader, tabellkolumner eller båda.

# 4.7 Delavsnitt i laddningsskriptet

Kontroll av dataåtkomst styrs av en eller flera säkerhetstabeller som laddas på vanligt sätt. Därför kan du lagra tabellerna i en standarddatabas eller i ett kalkylark. De skriptsatser som styr säkerhetstabellerna definieras i ett auktoriseringsdelavsnitt, som inleds av satsen Section Access i skriptet. Om ett auktoriseringsdelavsnitt definieras i skriptet, måste den del av skriptet som laddar appdata placeras i ett annat delavsnitt som inleds med satsen Section Application.

# Exempel:

```
Section Access;
Load * INLINE [
   ACCESS, USERID, REDUCTION
   USER, AD_DOMAIN\ADMIN,
   USER, AD_DOMAIN\A, 1
   USER, AD_DOMAIN\B, 2
   USER, AD_DOMAIN\C, 3
   ADMIN, INTERNAL\SA_SCHEDULER,
];
Section Application;
T1:
Load *,
NUM AS REDUCTION;
LOAD
Chr(RecNo()+ord('A')-1) AS ALPHA,
RecNo() AS NUM
AUTOGENERATE 3;
```
Observera att när du har gjort ändringar i laddningsskriptet måste du alltid ladda data för att ändringarna ska träda i kraft.

# Section Access-systemfält

Behörighetsnivåerna tilldelas användarna i en eller flera säkerhetstabeller som laddas i Section Accessdelen av skriptkoden. Dessa tabeller måste innehålla minst två systemfält: ACCESS, som är det fält som definierar behörighetsnivån, och USERID eller USER.EMAIL . Andra valfria systemfält kan läggas till beroende på det enskilda fallet. Hela uppsättningen av systemfält i Section Access beskrivs nedan.

# ACCESS

Definierar vilken behörighet en viss användare ska ha.

Åtkomst till Qlik Sense-appar kan ges för specifika användare. I säkerhetstabellen kan användare få behörighetsnivåerna ADMIN eller USER. En användare med ADMIN-behörighet har tillgång till alla data i appen, om inte åtkomsten begränsas av säkerhetstabellen. En användare med USER-behörighet får endast tillgång till data i enlighet med definitionen i säkerhetstabellen. Om ingen giltig behörighetsnivå är tilldelad, kan användaren inte öppna appen.

Om Section Access används i ett laddningsscenario behöver INTERNAL\SA\_SCHEDULER, som är användaren av schemaläggningstjänsten, ADMIN-behörighet för att göra laddningar. Exempel:

```
Section Access;
LOAD * inline [
    ACCESS, USERID
    ADMIN, INTERNAL\SA_SCHEDULER
];
```
Om du inte vill använda kontot INTERNAL\SA\_SCHEDULER finns information om en annan metod i Använda [personifiering](#page-170-0) för att ladda data (page 171).

Om Section Access används i ett ODAG-scenario (on-demand-appgenerering) i mallappen måste INTERNAL\SA\_API-användaren inkluderas som ADMIN i Section Access-tabellen. Exempel:

```
Section Access;
LOAD * inline [
   ACCESS, USERID
    ADMIN, INTERNAL\SA_API
];
```
# USERID

Innehåller en sträng som motsvarar ett Qlik Sense-domännamn och -användarnamn. Qlik Sense hämtar inloggningsuppgifterna från proxytjänsten och jämför dem med värdet i detta fält.

Ett jokertecken (\*) tolkas som alla användare och ytterligare villkor specificeras i säkerhetstabellen. I följande säkerhetstabell kan till exempel användare som ingår i Qlik Sense Tenant Admins se alla listade REDUCTION-värden.

```
Section Access;
LOAD * INLINE [
  ACCESS, USERID, GROUP, GROUP, REDUCTION
  ADMIN, *, Qlik Sense Tenant Admins, *
  USER, QLIK-POC\SOMEOTHERUSER1, *, 1
  USER, QLIK-POC\SOMEOTHERUSER2, *, 2
  ...
];
```
USERID och NTNAME använder samma autentiseringsuppgifter, så det är inte nödvändigt att kontrollera båda på samma rad i säkerhetstabellen. Skillnaden mellan fälten är att NTNAME även kontrollerar grupper.

# NTNAME

NTNAME är ett äldre QlikView-fält och USERID bör användas om inte QlikView använder samma säkerhetstabell.

Ett fält som ska innehålla en sträng som motsvarar ett gruppnamn eller användarnamn för Windows NTdomän. Om ett annat autentiseringssystem används ska det innehålla namnet på en autentiserad användare. Qlik Sense hämtar inloggningsuppgifterna från operativsystemet och jämför dem med värdet i detta fält.

# **GROUP**

Innehåller en sträng som motsvarar en grupp i Qlik Sense. Qlik Sense löser användaren som angetts av proxytjänsten gentemot denna grupp.

# SERIAL

SERIAL är ett äldre QlikView-fält och används inte om du bara använder Qlik Sense.

Innehåller en sträng som motsvarar plattformen. Om fältet innehåller strängen 'QLIKSENSE' eller ett jokertecken '\*', kan åtkomst ges beroende på övriga fält i säkerhetstabellen.

Om fältet SERIAL innehåller ett licensnummer kommer raden Section Access att neka åtkomst till dokumentet. Den här inställningen är bara giltig i QlikView.

# OMIT

Innehåller namnet på det fält som ska utelämnas för just den här användaren. Jokertecken kan användas och listan kan lämnas tom.

Du bör inte tillämpa OMIT på nyckelfält. De nyckelfält som utelämnas är synliga i datamodellvyn men innehåller är inte tillgängligt, vilket kan vara förvirrande för användaren. Tillämpning av OMIT på fält som inte används i någon visualisering kan dessutom leda till ofullständiga visualiseringar för användare som inte har tillgång till de fält som har utelämnats.

# 4.8 Hantera användares åtkomst till en app

Section access kan, i dess enklaste form, användas för att hindra specifika användare från åtkomst till en app. Användare nekas åtkomst till en app genom uteslutning. Ett specifikt användar-ID har alltså inte tillgång till en app om inte ID:t finns med i säkerhetstabellen. Det enda undantaget är om ett jokertecken (\*) är tilldelat till USERID-fältet på en av raderna i säkerhetstabellen. I det här fallet innebär ett jokertecken att alla autentiserade användare har tillgång till appen. Här visas ett exempel på en säkerhetstabell som innehåller en lista med användar-ID:n:

```
Section Access;
LOAD * inline [
   ACCESS, USERID
   ADMIN, AD_DOMAIN\ADMIN
   USER, AD_DOMAIN\A
   USER, AD_DOMAIN\B
];
Section Application;
```
# 4.9 Hantera användares åtkomst till specifika data i en app

Dynamisk datareduktion begränsar åtkomsten till rader och kolumner i datatabellerna i Qlik Sense-appar efter att en användare har fått behörighet att få tillgång till själva appen.

# Hantera åtkomst till data på radnivå

Begränsa åtkomsten till data på radnivå genom att lägga till en datareduktionskolumn i säkerhetstabellen i behörighetsdelavsnittet av laddningsskriptet. Specifika poster (rader) kan döljas för användare genom att Section Access-data länkas till verkliga data: Vilka värden som ska visas respektive uteslutas styr du genom att använda ett eller flera reduktionsfält med samma namn i avsnitten för Section Access och Section Application i skriptkoden. När användaren har loggat in matchar Qlik Sense urvalen i reduktionsfält i access-avsnittet med fält i application-avsnittet som har exakt samma fältnamn (fältnamnen måste skrivas med versaler). Efter att urvalen har gjorts döljer Qlik Sense permanent de data som till följd av urvalen uteslutits för användaren. Om ett jokertecken (\*) används som fältvärde i datareduktionskolumnen tolkas detta som att användaren ska ha åtkomst till poster som är associerade med alla valda reduktionsfält i säkerhetstabellen.

Jokertecknet \* i datareduktionskolumnen refererar bara till alla värden i säkerhetstabellen. Om det finns värden i Section Application som inte är tillgängliga i reduktionskolumnen i säkerhetstabellen, kommer dessa att reduceras.

Alla fältnamn som används i överföringen som beskrivs ovan, liksom alla fältvärden i dessa fält, måste skrivas med versaler, eftersom alla fältnamn och fältvärden som standard konverteras till versaler i behörighetsdelavsnittet.

Om du vill aktivera att skript kan laddas i en Qlik Management Console-uppgift, krävs som standard INTERNAL\SA\_SCHEDULER-kontoanvändaren med ADMIN-åtkomst. Om du inte vill använda kontot INTERNAL\SA\_SCHEDULER finns information om en annan metod i Använda [personifiering](#page-170-0) för att ladda data (page 171).

### Exempel: Datareduktion på radnivå baserad på användarens identitet

```
Section Access;
Authorization:
LOAD * inline [
   ACCESS, USERID, REDUCTION
```

```
ADMIN, AD_DOMAIN\ADMIN, *
   USER, AD_DOMAIN\A, 1
   USER, AD_DOMAIN\B, 2
   USER, AD_DOMAIN\C, *
   ADMIN, INTERNAL\SA_SCHEDULER, *
];
Section Application;
T1:
LOAD *,
NUM AS REDUCTION;
LOAD
RecNo() AS NUM
AUTOGENERATE 3;
```
I det här exemplet finns fältet REDUCTION (versaler) nu i både Section Access och Section Application (även alla fältvärden skrivs med versaler). De två fälten skulle normalt vara olika och åtskilda, men när Section Access används länkas dessa fält samman och minskar det antal poster som visas för användaren.

Resultatet blir:

- <sup>l</sup> Användare ADMIN kan se alla fält och endast de poster som andra användare kan se när REDUCTION = 1 eller REDUCTION =2.
- Användare A kan se alla fält, men endast de poster som är kopplade till REDUCTION=1.
- Användare B kan se alla fält, men endast de poster som är kopplade till REDUCTION=2.
- Användare C kan se alla fält och endast de poster som andra användare kan se när REDUCTION = 1 eller REDUCTION =2.

# Hantera åtkomst till data på kolumnnivå

Begränsa åtkomsten till data på kolumnnivå genom att lägga till systemfältet OMIT i säkerhetstabellen i Section Access-skriptet. Följande exempel bygger på det tidigare exemplet som redan innehåller datareduktion på radnivå.

# Exempel: Datareduktion på kolumnnivå baserad på användarens identitet

```
Section Access;
LOAD * inline [
   ACCESS, USERID, REDUCTION, OMIT
   ADMIN, AD_DOMAIN\ADMIN, *,
   USER, AD_DOMAIN\A, 1,
   USER, AD_DOMAIN\B, 2, NUM
   USER, AD_DOMAIN\C, 3, ALPHA
   ADMIN, INTERNAL\SA_SCHEDULER, *,
];
Section Application;
T1:
LOAD *,
NUM AS REDUCTION;
LOAD
Chr( RecNo()+ord('A')-1) AS ALPHA,
RecNo() AS NUM
AUTOGENERATE 3;
OMIT-fältet i Section Access anger de fält som ska döljas för användaren.
```
Resultatet blir:

- ADMIN-användare kan se alla fält och endast de poster som andra användare kan se i detta exempel, när REDUCTION är 1, 2 eller 3.
- Användare A kan se alla fält, men endast de poster som är kopplade till REDUCTION=1.
- Användare B kan se alla fält förutom NUM, och bara de poster som är kopplade till REDUCTION=2.
- Användare C kan se alla fält förutom ALPHA, och bara de poster som är kopplade till REDUCTION=3.

För en del visualiseringar gäller minimikrav för data som måste uppfyllas innan de renderas. Därför kan meddelandet "Ofullständig visualisering" visas när ett fält på kolumnnivå utelämnas från användarens datavy.

# Hantera åtkomst till användargrupper

Section Access erbjuder alternativet att med gruppmedlemskap begränsa omfattningen av de data som användare kan se. Om du vill begränsa data med hjälp av användargrupper lägger du till fältnamnet GROUP i säkerhetstabellen i behörighetsdelavsnittet och definierar värden för fältet GROUP.

## Exempel: Datareduktion baserad på användargrupper

```
Section Access;
LOAD * inline [
    ACCESS, USERID, GROUP, REDUCTION, OMIT
    USER, \dot{x}, ADMIN, \dot{x},
    USER, *, A, 1,
     USER, *, B, 2, NUM
    USER, \dot{ }, \dot{ }, \dot{ }, \dot{ }, \dot{ }, \dot{ }, \dot{ }, \dot{ }, \dot{ }, \dot{ }, \dot{ }, \dot{ }, \dot{ }, \dot{ }, \dot{ }, \dot{ }, \dot{ }, \dot{ }, \dot{ }, \dot{ }, \dot{ }, \dot{ }, \dot{ }, \dot{ }, \dot{ }, \dot{ }, \dot{ }, 
    USER, *, GROUP1, 3,
    ADMIN, INTERNAL\SA_SCHEDULER, *, **,
];
section application;
T1:
LOAD *,
NUM AS REDUCTION;
LOAD
Chr( RecNo()+ord('A')-1) AS ALPHA,
RecNo() AS NUM
AUTOGENERATE 3;
Resultatet blir:
```
- Användare som tillhör ADMIN-gruppen tillåts se alla data och alla fält.
- <sup>l</sup> Användare som tillhör A-gruppen tillåts se data som är kopplade till REDUCTION=1 i alla fält.
- Användare som tillhör B-gruppen tillåts se data som är kopplade till REDUCTION=2, men inte i NUM-fältet.
- <sup>l</sup> Användare som tillhör C-gruppen tillåts se data som är kopplade till REDUCTION=3, men inte i ALPHA-fältet.

<sup>l</sup> Användare som tillhör GROUP1-gruppen tillåts se data som är kopplade till REDUCTION=3 i alla fält.

Qlik Sense jämför användaren med UserID:t och matchar användaren mot grupperna i tabellen. Om användaren tillhör en grupp med åtkomstbehörighet eller om användaren matchar, så ges åtkomst till appen.

# <span id="page-170-0"></span>4.10 Använda personifiering för att ladda data

Som standard används det interna systemkontot SA\_SCHEDULER för att köra laddningsuppgifter. Kontot har förhöjd behörighet och kan i princip använda vilken datakälla som helst. I QMC finns dock en inställning som använder personifiering för att köra laddningsuppgifter med appägarens behörighet istället för med det interna systemkontot. När den här inställningen konfigureras används appägaren och inte SA\_ SCHEDULER för laddningar, vilket innebär att du lägger till appägaren i Section Access-tabellen istället för SA\_SCHEDULER. I en uppgiftskedja kan appar ha olika ägare där behörigheten till källor beror på varje ägares åtkomstbehörighet.

# 4.11 Hantera användaråtkomst i en Multi-Cloud-miljö

I en Qlik Sense-multimolnmiljö ingår flera sätt att autentisera användare. Med Qlik Sense Enterprise on Windows verifieras ofta USERID i Section Access-säkerhetstabellen av proxytjänsten. I Qlik Sense SaaS tar en identitetsleverantör den autentiseringsrollen. Därför kommer inte Section Access som är konfigurerat för en lokal miljö som Qlik Sense Enterprise on Windows att fungera i en molnmiljö.

Om en OIDC-identitetsleverantör (Qlik IdP eller anpassad IdP) används med Qlik Sense SaaS, används subject claim för att identifiera användare när de loggar in. Med Section Access jämförs värdet i USERID-fältet i säkerhetstabellen med värdet för subject claim. När du konfigurerar klientorganisationen ska du försäkra dig om att SAM-kontonamnet mappas till subject claim för identitetsleverantören. Om till exempel SAM-kontonamnet är AD\_DOMAIN\Dev anger du subject claim som AD\_DOMAIN\Dev. Om du vill se värdet för IdP:ns subject claim lägger du till /api/v1/diagnose-claims efter klientorganisationens URL i webbläsaren, till exempel yourtenant.us.qlikcloud.com/api/v1/diagnose-claims. I JSON-svaret kallas subject claim för sub.

Om du inte kan använda SAM-kontonamnet finns det ett annat sätt att autentisera en användare. Eftersom samma e-postadresser ofta används i olika miljöer kan du använda fältet USER.EMAIL istället för USERID i säkerhetstabellen. Här är ett exempel på hur säkerhetstabellen kan se ut:

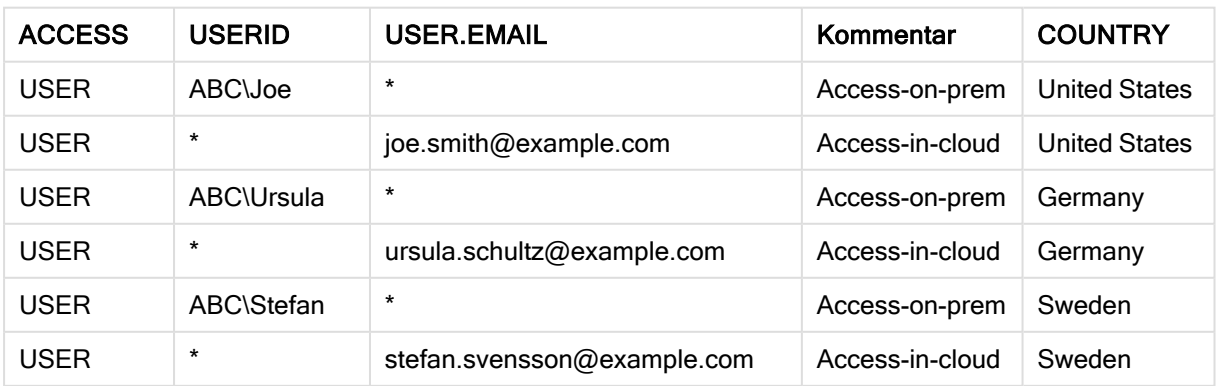

Behörighetsskript:

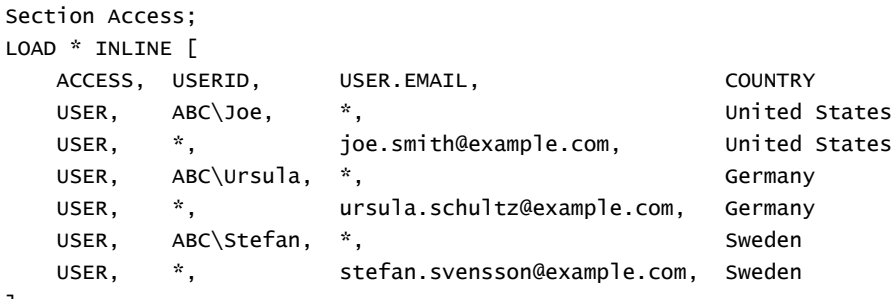

];

Observera att varje användare har två poster: En för lokal åtkomst och en för åtkomst i molnet. Jokertecknen säkerställer att bara relevanta autentiseringsfält används. I det här exemplet används COUNTRY som datareduktionsfält.

# 4.12 Använda Section Access och Insight Advisor Chat

För att appar som använder Section Access ska bli tillgängliga i Insight Advisor Chat måste du se till att följande tjänstanvändare har administratörsbehörighet i Section Access-skriptet:

- <sup>l</sup> INTERNAL/sa\_repository: Det gör Section Access-skriptet tillgängligt i lagringstjänsten för styrning av användaråtkomst.
- INTERNAL/sa\_scheduler: Det gör att appen kan laddas igen med QMC-uppgifter.

Om du har känslig information i appnamn, fältnamn eller namn på originalobjekt kan dessa exponeras genom att göra appar som använder Section Access tillgängliga för Insight Advisor Chat. Appförslag för frågor omfattar appar i strömmar som användare har åtkomst till. Dessa kan omfatta appar som användare inte har åtkomst till i en apps Section Access. Om dessa appar väljs kommer det dock inte att hända något. När du klickar på Dimensioner eller Mått för att visa de tillgängliga elementen från en app med Section Access kan användare se objekt som de inte har åtkomst till. Om användaren klickar på dessa element kommer det dock inte att visas några data.

# Exempel:

```
Section Access;
LOAD * inline [
      USERID ,ACCESS
      INTERNAL\sa_repository ,ADMIN
      INTERNAL\sa_scheduler ,ADMIN
      DOMAINNAME\user1 ,ADMIN
      DOMAINNAME\user2 ,USER
      DOMAINNAME\user3 ,USER
```
];

När dessa användare är i Section Access-skriptet kan du göra appen tillgänglig för Insight Advisor Chat. När appen har laddats kommer appen att vara tillgänglig i Insight Advisor Chat.

# 4.13 Riktlinjer och tips för användning av Section Access

Här följer några viktiga fakta och användbara tips om Section Access.

- Alla fält som listas i LOAD- eller SELECT-satser i behörighetsdelavsnittet måste skrivas med versaler. Fältnamn som skrivits med gemener i databasen bör konverteras till versaler med hjälp av funktionen Upper innan fältet läses med LOAD- eller SELECT-satsen.
- Du kan inte använda Section Access-systemfältsnamnen som listas här som fältnamn i din datamodell.
- <sup>l</sup> Appar måste vara publicerade innan Section Access-kontroller används. Laddning av appen leder inte till att några nya eller ändrade Section Access-skript används.
- En ögonblicksbild visar data i enlighet med behörigheten för den användare som tar ögonblicksbilden, och den kan sedan delas i en berättelse. När användarna går tillbaka till en visualisering från en berättelse för att se data i realtid i appen, blir de dock begränsade av sina egna behörigheter.
- <sup>l</sup> Tilldela inte originaldimensionsvärden färger om du använder Section Access eller arbetar med känsliga data, eftersom värdena kan exponeras av färgkonfigurationen.
- Om du vill undvika att exponera data som kräver behörighet kan du ta bort alla bifogade filer med Section Access-inställningar innan du publicerar appen. Bifogade filer inkluderas när appen publiceras. Om den publicerade appen kopieras tas de bifogade filerna med i kopian. Om avsnittsåtkomstbehörigheter har tillämpats på de bifogade datafilerna bibehålls dock inte avsnittsåtkomstinställningarna när filerna kopieras, så användare av den kopierade appen kan se alla data i de bifogade filerna.
- Ett jokertecken (\*) tolkas som alla (listade) värden för fältet i tabellen. Om den används i något av systemfälten (USERID, GROUP) i en tabell som laddats i skriptets behörighetsavsnitt, tolkas den som alla (även inte listade) möjliga värden i detta fält.
- Säkerhetsfält kan placeras i olika tabeller.
- När data laddas från en QVD-fil går laddningen långsammare om funktionen Upper används.
- <sup>l</sup> Om du har låst dig själv ute från en app genom att ställa in Section Access kan du öppna appen utan data och redigera behörighetsdelavsnittet i dataladdningsskriptet. För att göra detta måste du ha behörighet att redigera och ladda dataladdningsskriptet.
- <sup>l</sup> Om en binary-sats används kommer behörighetskontrollen att ärvas av den nya Qlik Sense-appen.

# 5 Hantera stora datamängder med on-demandappar

Med on-demand-appar kan du ladda och analysera stordatakällor i Qlik Sense Enterprise. Det är ineffektivt att försöka analysera en hel Big Data-källa på en gång. Men för att alla visualiseringar ska vara representativa måste alla data kunna upptäckas. Qlik Sense ondemand-appar ger användarna summerade översikter över stordatakällor och låter dem identifiera och ladda relevanta delmängder av data för detaljerad analys.

On-demand-apparna expanderar de potentiella användningarna av datautforskning så att affärsanvändare kan göra associativa analyser av större datakällor. Då kan användarna välja data som de är intresserade av att utforska och sedan interaktivt generera en on-demand-app som de kan använda för att analysera data med fullständiga Qlik-minnesfunktioner.

# 5.1 Komponenter i on-demand-app

Qlik Sense hanterar laddning av stordatakällor med urvalsappar som ger summerade översikter över stordata och som också gör att användaren kan zooma in och analysera detaljnivåer av data. Inbäddat i varje urvalsapp finns det navigeringslänkar till on-demand-appar till en eller flera mallappar som används som bas för att skapa on-demand-appar. Med hjälp av navigeringslänkarnas och mallapparnas egenskaper kan du detaljstyra form och volym på data som laddas in i on-demand-apparna.

Appar kan genereras upprepade gånger från mallapparna för att spåra datauppsättningar som ofta ändras. Medan data filtreras enligt urvalen som gjorts i urvalsappen laddas innehållet från den underliggande datakällan dynamiskt i on-demand-appen. Samma on-demand-app kan skapas flera gånger för att göra nya analyser av data i takt med att de ändras.

Genereringen av on-demand-appar kontrolleras via on-demand-app-tjänsten. Tjänsten är som standard inaktiverad och måste aktiveras innan urval och mallappar kan länkas och ondemand-appar genereras. On-demand-app-tjänsten hanteras i Qlik Management Console.

Relationer mellan komponenter i on-demand-appar.

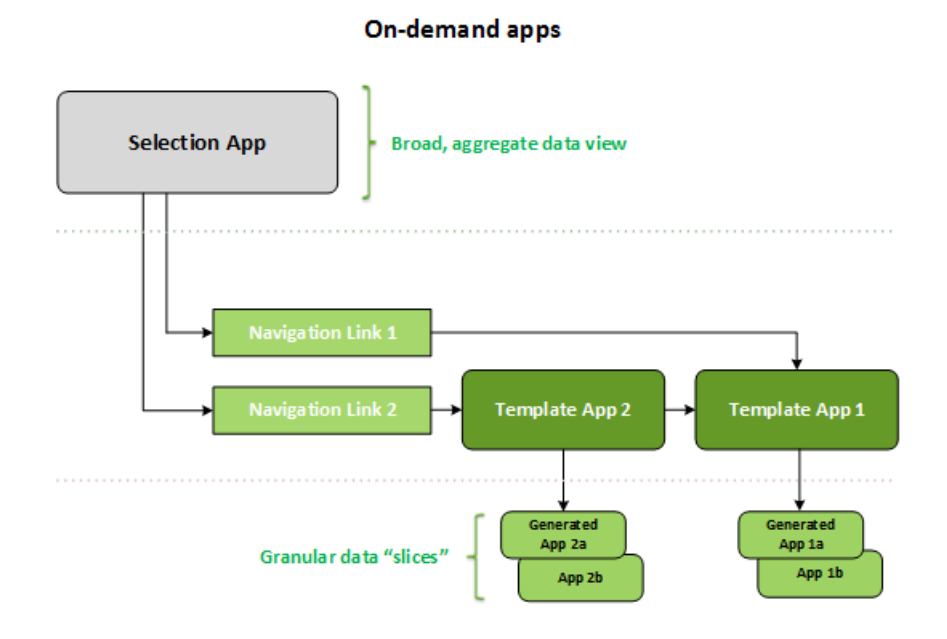

# 5.2 Konstruera on-demand-appar

Eftersom on-demand-urval och mallappar kräver speciella laddningsskript skapas de ofta av användare som är vana att skriva Qlik Sense laddningsskript. On-demand-urvalsappar måste exempelvis ladda data som inte har så stor detaljnivå av dimensionen. On-demand-mallappar innehåller laddningsskript med databindningsuttryck som används för att formulera frågorna som ställs på datakällorna.

En urvalsapp kan länkas till flera mallappar, och flera urvalsappar kan länka till en enskild mallapp. Men mallappens databindningsuttryck måste motsvara fält i de urvalsappar som länkar till den. Av den anledningen tenderar urvals- och mallappar att skapas tillsammans och ofta av samma erfarna skriptskrivare.

Exempel på on-demand-urvalsappar och mallappar finns i Qlik Sense Enterprise-installationen på ProgramData\Qlik\Examples\OnDemandApp\sample.

Om du vill skapa navigeringslänkar måste du även förstå de fält i urvalsappen som har motsvarande bindningar i mallappen. Det beror på att varje navigeringslänk kräver ett uttryck som beräknar det totala antalet detaljposter. Totalen är det aggregerade antalet poster som är tillgängliga via urvalstillståndet i urvalsappen. För att kunna skapa det uttrycket måste användaren veta hur man beräknar mallappens totala antal poster med hjälp av de fält som finns i urvalsappen.

Att använda urvalsappar för att generera on-demand-appar kräver inte att man som användare förstår laddningsskriptet. När en navigeringslänk för en on-demand-app har skapats kan användaren dra navigeringslänken till urvalsappens fält Appnavigering för att skapa en appnavigeringspunkt. On-demandappar genereras sedan från navigeringspunkten.

Navigeringspunkter blir tillgängliga för generering av on-demand-appar när den maximala radberäkningen från uttrycket i navigeringslänken hamnar inom det obligatoriska intervallet. I det här läget kan användaren skapa en on-demand-app. Användaren kan även göra andra urval och generera ytterligare appar baserat på de urvalen.

Navigeringslänkar har en gräns för antalet on-demand-appar som kan genereras från länken. När maximalt antal appar har genererats måste användaren som genererar appar från navigeringspunkten ta bort en av de befintliga apparna innan en ny on-demand-app genereras. Maximalt antal genererade appar avser on-demand-appens navigeringslänk. Om en on-Demand-app:s navigeringspunkt skapas från navigeringslänken kommer den navigeringslänken kunna skapa upp till maximalt antal. När flera navigeringspunkter skapas från samma navigeringslänk är de tillsammans begränsade till det maximala antalet som satts för navigeringslänken.

Navigeringslänkar anger även kvarhållningstid för genererade appar. On-demand-appar tas bort automatiskt när deras kvarhållningstid går ut.

# 5.3 Publicera on-demand-appar

De flesta användare använder on-demand- och urvalsappar när de har publicerats. När urvalsappar har publicerats till en ström kan användare som har riktig behörighet till den strömmen använda dem för att göra aggregerade urval och generera on-demand-appar från de navigeringspunkter som ingår i urvalsapparna. Precis som med alla publicerade appar kan de inte ändras när de väl har publicerats. För att lägga till navigeringspunkter måste till exempel användaren göra en kopia av urvalsappen.

Ofta använder användare bara genererade on-demand-appar. Varje genererad app kan publiceras separat. Appnavigeringslänken kan faktiskt specificera att appar som genererats från den publiceras automatiskt till en specifik ström. Appnavigeringslänken kan till och med specificera att appar som genererats från den publiceras automatiskt till en specifik ström. Användare kan då utforska de valda utsnitten av data som laddats med de genererade on-demand-apparna på den ström som appen publicerades till.

# 5.4 Fördelar med on-demand-appar

Med on-demand-appar kan affärsanvändare och IT-avdelningar dra nytta av stordatamiljöer på många sätt. On-demand-appar:

- <sup>l</sup> Ge användare en upplevelse av "inköpslista" som gör det möjligt för dem att interaktivt fylla sina appar med en delmängd av data som tidsperiod, kundsegment eller geografi.
- <sup>l</sup> Ge fullständig Qlik Sense-funktionalitet på en latent delmängd som lagras i minnet. Direct Discovery kan också hantera stora datakällor, men lagrar inte alla relevanta data i minnet. Med Direct Discovery ligger måttdata i källan fram till exekveringen.
- <sup>l</sup> Gör det möjligt för IT-avdelningen att styra hur stor en app kan vara och anropa appar baserat på datavolym eller dimensionsurval.
- Ge åtkomst till datakällor som inte baseras på SQL, som Teradata Aster, MapR, SAP BEx och PLACEHOLDER-funktionen i SAP HANA. Utföra icke-SQL-sökningar, i motsats till Direct Discovery som endast kan användas med SQLdatakällor.
- Tillåta anpassningsbar SQL och laddningsskriptsgenerering.
- Tillåta section access i alla lägen.

# 5.5 Begränsningar

Du kan inte använda Qlik NPrinting med on-demand-appar.

# 5.6 Skapa en on-demand-urvalsapp.

Med en on-demand-urvalsapp får du en metod för att välja delmängder av datauppsättningar så att associationerna blir effektivare och mer rationella med Qlik associative engine. I miljöer med stora datamängder rekommenderar vi att du inte låter urvalsappen läsa in så stor detaljnivå av dimensionen. En urvalsapp med data som baseras på försäljningsdata aggregerade per kvartal, region och produktkategori kan till exempel ha en SQL SELECT-sats som den här:

SELECT SUM(S.UNIT\_COST) AS TOTAL\_UNIT\_COST, SUM(S.QUANTITY) AS TOTAL\_QUANTITY, SUM(S.UNIT\_ PRICE \* S.QUANTITY) AS TOTAL\_SALE, SUM( (S.UNIT\_PRICE - S.UNIT\_COST) \* QUANTITY) AS TOTAL\_ PROFIT, SUM(1) AS TOTAL\_LINE\_ITEMS, S.REGION, S.YEARQUARTER, S.PRODCAT, FROM SALE\_DETAIL S GROUP BY S.REGION, S.YEARQUARTER, S.PRODCAT

Mätuttrycksegenskapen för on-demand är vanligtvis baserad på ett beräknat aggregeringsresultat från en SQL GROUP BY-fråga som används för laddning av data. Eftersom urvalsappen använder en GROUP BY-fråga för summering av SALE\_DETAIL-poster måste summeringsfunktionen - som i detta fall är SUM användas i mätfälten för UNIT\_COST, QUANTITY och de beräknade värdena för TOTAL\_SALE och TOTAL\_PROFIT.

Med SUM(1) AS TOTAL LINE ITEMS får du en metod för att exakt mäta det totala antalet försäljningsposter för varje distinkt kombination av region, kvartal och produktkategori. När du skapar en länk för att producera On-demand-appar måste ett mätuttryck anges för att kunna styra antalet poster som ska läsas in i On-demand-apparna. I exemplet med SALE\_DETAIL, där en användare väljer flera produktkategorier, regioner och/eller kvartal, kan en summa beräknas för TOTAL\_LINE\_ITEMS för att avgöra om urvalet överstiger postgränsen för on-demand-appen.

Ett exempel på en on-demand-urvalsapp ingår i Qlik Sense Enterprise on Windowsinstallationen på ProgramData\Qlik\Examples\OnDemandApp\sample.

Postgränserna anges när urvalsappen kopplas till en mallapp och genererar en appnavigeringslänk. Postgränserna anges när urvalsappen kopplas till en mallapp och genererar en appnavigeringslänk. Varje appnavigeringslänk har en postgräns. Flera navigeringslänkar kan skapas från urvalsappen. Flera appnavigeringslänkar brukar användas för att länka en urvalsapp till olika mallappar för att skapa flera vyer av data.

Enskilda navigeringslänkar till on-demand-appar kan ingå i en urvalsapp för publicering. När den ingår i en urvalsapp används appnavigeringslänken för att skapa en eller flera appnavigeringspunkter så att användare av specifika ark kan skapa On-demand-appar baserat på den länkens mallapp.

# 5.7 Skapa en on-demand-mallapp

En on-demand-mallapp är en vanlig Qlik Sense-app med en viktig skillnad: dess laddningsskript innehåller databindningsuttryck som används för att formulera frågorna som ställs på datakällorna. Dessa databindningsuttryck används vid genereringen av on-demand-appen för att läsa värden i urvalsläget i urvalsappen och binda dem till skriptet i mallappen så att den genererade appen laddas med en användarstyrd delmängd av data.

Mallappen ansluter normalt sett till samma datakälla som urvalsappen. Laddningsskriptet för en urvalsapp laddar vanligtvis aggregerade data för att reducera datavolymerna samtidigt som interaktiva visualiseringar av viktiga dimensioner och mått erbjuds. Laddningsskriptet för en mallapp använder frågor som laddar en kontrollerad delmängd av mer detaljerade data.

En on-demand-mallapp laddar inte data direkt. Kopplingen till mallappen måste vara giltig, men för att prova om kopplingen fungerar måste du generera en on-demand-app. När en ondemand-app genereras ändras laddningsskriptet av on-demand-app-tjänsten för att ladda ondemand-urvalsappens urvalsstatus. Du vet att kopplingarna i mallappen fungerar om ondemand-appen genereras felfritt.

# Mallappens struktur

En mallapp är länkad till en urvalsapp med en navigeringslänk för on-demand-appen. Appnavigeringslänken innehåller egenskaper som styr antalet poster som frågas efter när on-demandappen laddas med data. Laddningsskriptet för mallappen innehåller databindningsuttryck som anger vilka fältdata från urvalsappen som ska användas för att formulera frågor som utfärdas vid laddning av data i ondemand-appen.

Ett exempel på en on-demand-mallapp ingår i Qlik Sense Enterprise on Windowsinstallationen på ProgramData\Qlik\Examples\OnDemandApp\sample.

En ny syntax för databindningsuttryck introducerades i June 2020-versionen. Den tidigare syntaxen och prefixen od\_, ods\_, odo\_, odso\_ och odb\_ fungerar som tidigare, inklusive antalsbegränsningar, \_<sup>n</sup> suffix och formatspecifikationer. Om din app ska fungera i tidigare Qlik Sense-versioner än June 2020 bör du använda den gamla syntaxen. Information om den gamla syntaxen finns i Skapa en [on-demand-mallapp](/en-US/sense/April2020/Subsystems/Hub/Content/Sense_Hub/LoadData/creating-OnDemand-template-app.htm) (gammal version).

Suffixet \_<sup>n</sup> suffix stöds inte när de nya prefixen används.

Grundläggande databindningsuttryck har formen:

# \$(odag\_FIELDNAME)

Prefixet odag\_ används för att binda urvalsappens urvalstillstånd till laddningsskriptet för on-demandappen, som skapas genom att mallappen kopieras. Den del av databindningsuttrycket som följer efter prefixet odag\_ måste vara ett namn som matchar ett fält i urvalsappen. När on-demand-appen genereras, används det aktuella urvalstillståndet i urvalsappen för att hämta de önskade värdena som ska bindas för varje fält. Varje förekomst av ett \$(odag FIELDNAME)-uttryck i laddningsskriptet för den nya on-demandappen ersätts med listan över valda värden för motsvarande fält i urvalstillståndet för urvalsappen.

Det finns andra prefix för mer specialiserad databindning. Mer information om hur du hanterar specialfall och optimerar LOAD-satser finns i Bindningsuttryck i [on-demand-mallappar](#page-179-0) (page 180).

On-demand-bindningar kan infogas direkt i SELECT- och WHERE-satser i laddningsskriptet. När du lägger till bindningar direkt i dina WHERE-satser är det lätt att kombinera dem men andra villkor i satsen.

Du kan lägga till platshållarvariabeln \$(odagActive) när du skapar ditt laddningsskript. Då blir det möjligt att ladda exempeldata i mallappen så att du kan skapa originaldiagram för dynamiska vyer utan att ladda alla data.

Följande exempel visar ett laddningsskript för en on-demand-mall.

### Exempel: Lägga till exempeldata

Det här exemplet lägger till exempelvärden så att appen kan laddas även om bindningarna inte är fullständiga.

IF '\$(odagActive)'='' THEN trace ODAG variables not inserted! Loading sample data.; SET 'odag\_Origin Code' = '''LAX'''; SET 'odag\_Destination Code' = '''JFK'''; SET odagn\_Year = 2015; SET odag\_Quarter = '''1'''; SET 'odag\_Ticket Carrier Code' = '''CA'''; SET 'odag\_Fare  $Class' = '''X'''$ ; END IF;

### Exempel: Ladda data i mallappen

Följande är ett exempel på ett laddningsskript avsett för att ladda exempeldata och filtrera dem med de genererade odag\_FIELDNAME-bindningarna. odagn\_<Field Name>-bindningarna hämtar siffrorna i dualerna och använder som standard inga citattecken.

SQL SELECT \* FROM FlightDB.Flights WHERE "Origin Code" IN (\$(odag\_Origin Code)) AND "Destination Code" IN (\$(odag\_Destination Code)) AND "Year" IN (\$(odagn\_Year)) AND "Quarter" IN (\$(odag\_Quarter)) AND "Ticket Carrier Code" IN (\$(odag\_Ticket Carrier Code)) AND "Fare Class" IN (\$(odag\_Fare Class));

# Enkel inloggning (SSO)

On-demand-appar kan använda enkel inloggning (SSO) med datakällor som stöder SSO. Motorn och datakällan måste konfigureras för att tillåta SSO.

När motorn och datakällan har konfigurerats för SSO måste du aktivera SSO i mallappen genom att lägga till följande syntax i mallappens skript:

#### ///!ODAG\_SSO

On-Demand-apptjänst parsar skriptet när en on-demand-app genereras och varje gång den laddas igen.

När en on-demand-app laddas med SSO skickas slutanvändarens identitet till datakällan. Slutanvändaren måste ha åtkomst till källorna som används i mallappens datakopplingar. Endast data som användaren har åtkomst till i källorna laddas, även om en större datauppsättning är vald.

Det går inte att publicera on-demand-appar som genereras från mallappar som använder enkel inloggning (SSO).

# Ladda noder igen för mallappar

Administratörer kan kontrollera var on-demand-appar laddas igen i miljöer med flera noder genom att ställa in regler för lastbalansering på mallappar. När en lastbalanseringsregel ställs in laddas alla appar som genererats från länkar till mallappen enligt den regel som tillämpas på mallappen.

# <span id="page-179-0"></span>Bindningsuttryck i on-demand-mallappar

Databindningar i en mallapp anger vilka data från en motsvarande urvalsapp som ska användas för att formulera frågor som används vid laddning av data i en on-demand-app.

Den grundläggande formen av bindningsuttryck – \$(odag\_FIELDNAME) – är inte det enda tillgängliga sättet att binda uttryck. Andra prefix kan användas för förfining av urval och för att säkerställa att mallappen laddar data korrekt.

Mallappar som ursprungligen skapats med komplementet Qlik Sense för On-demand App Generation bör ändras så att de använder metoden som illustreras nedan för bindning av ett stort antal urval från ett fält.

# Tillgängliga bindningsprefix

Den allmänna prefixformen är odag[s|o][n][cnt], där:

- s bara inkluderar valda värden
- o bara inkluderar valfria värden
- n väljer den numeriska versionen, som standard utan citattecken
- cnt infogar antalet värden istället för själva värdena.

Följande tabell listar alla versioner av de tillgängliga bindningsprefixen. I exemplen förutsätts ett fält med namnet MyField, med 1,2,3 som de valda värdena (gröna värden) och 4 som ett valfritt valt värde (vitt värde).

Bindningsprefix

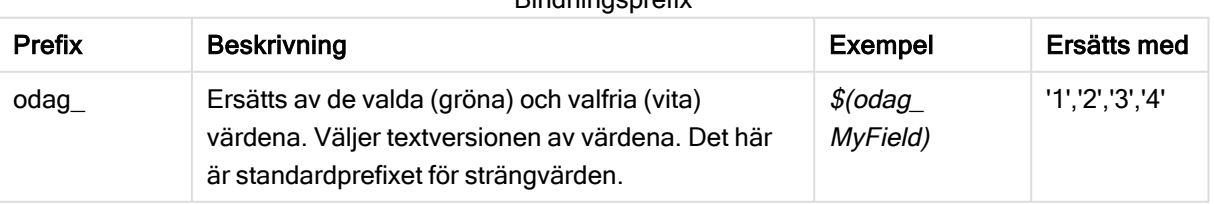
# 5 Hantera stora datamängder med on-demand-appar

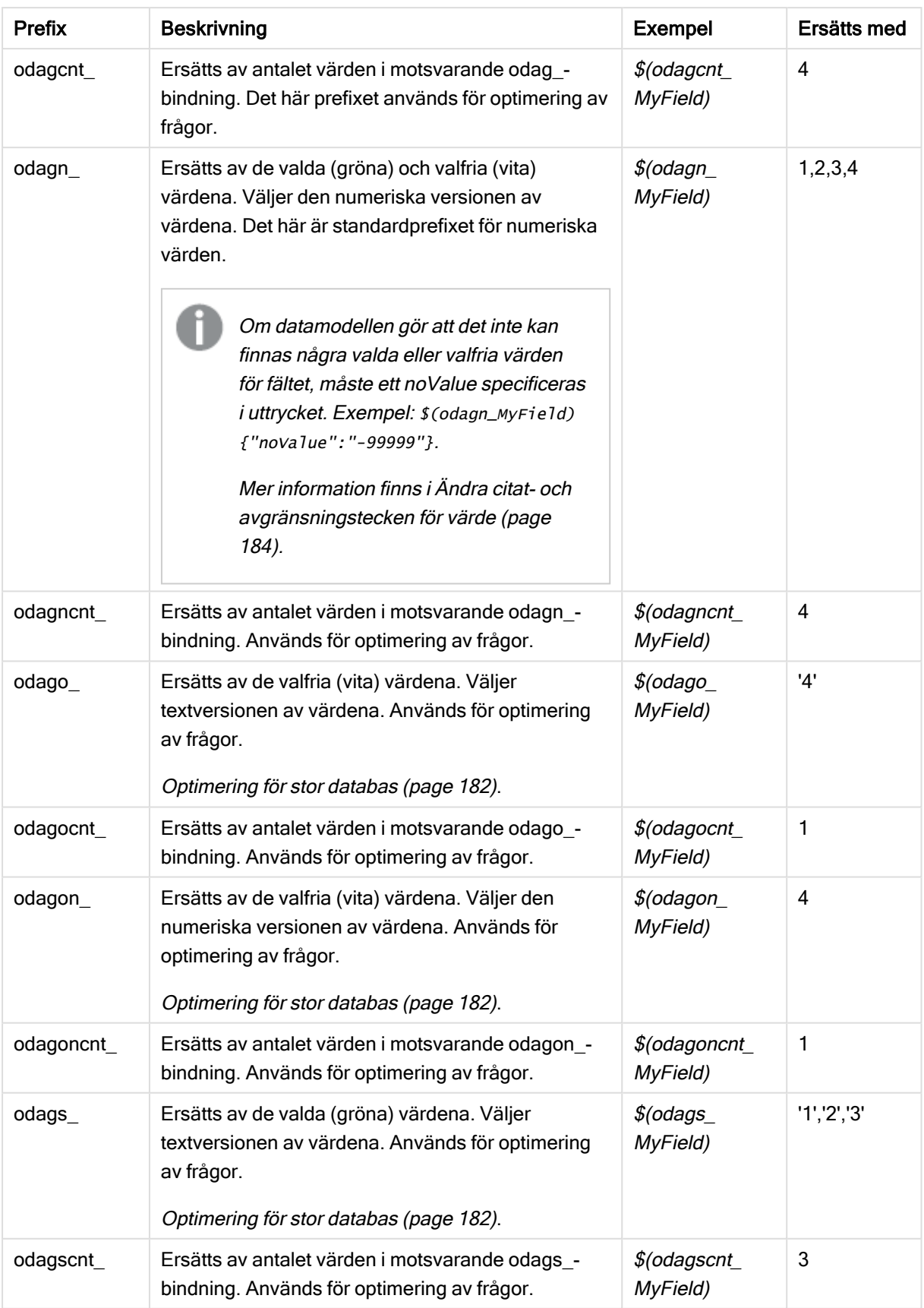

# 5 Hantera stora datamängder med on-demand-appar

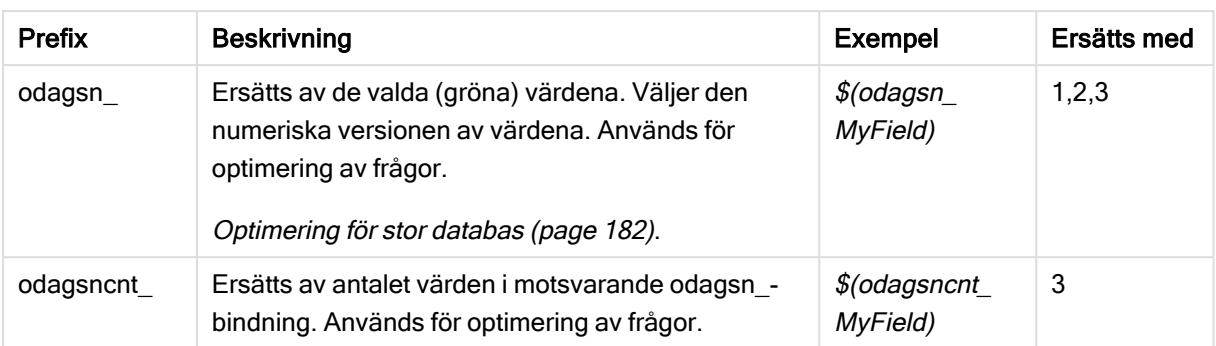

Tomma värden filtreras bort i textversionerna. Icke-numeriska värden och NaN-värden filtreras bort i de numeriska versionerna.

### <span id="page-181-0"></span>Optimering för stor databas

Prefixen odags\_ och odagsn\_ är avsedda för optimering av frågor. När det inte finns några urval i de bundna fälten, inkluderar odag\_ alla värden och odags\_ inkluderar inga värden. I vissa fall är det mer effektivt att använda prefixen odags\_ och odagscnt\_. Då kan du testa om värdeuppsättningen är tom. Följande är till exempel mer effektivt när inga urval har gjorts i MyField, än att testa alla värden i odag MyField:

#### WHERE (\$(odagscnt\_MyField)=0 OR MyColumn IN (\$(odags\_MyField)))

odags\_ kan inte användas när ett alternativt fält som inte är ett on-demand-fält kan väljas i urvalsappen. Om användaren till exempel gör urval i CountryName men bindningsuttrycket är på det associerade fältet CountryCode, kan inte odags\_ användas. I sådana fall kan odago\_ användas istället. Om det inte finns några värden i en odago\_-bindning, kan det antingen betyda att alla värden ska inkluderas, eller att inga värden ska inkluderas.

#### Binda numeriska värden

När data som bundits till on-demand-appen består av siffror i stället för strängar kan det vara praktiskt att inaktivera citattecknen i de numeriska fälten. Om till exempel försäljningsregistret har en numerisk DAY\_ OF\_WEEK-kolumn och du vill att användaren av urvalsappen ska välja godtyckliga kombinationer av DAY\_OF\_WEEK kan du utöka aggregeringsfrågan som användes för att ladda urvalsappen genom att inkludera DAY\_OF\_WEEK i både SELECT-listan och GROUP BY-listan. Om det finns citattecken runt DAY\_OF\_WEEK-värdena när de är valda kan det uppstå fel vid körning av frågan om databasen inte stöder automatisk typkonvertering från sträng till numeriskt.

Du kan hantera den här situationen genom att använda en numerisk version av det bindande uttryckssuffixet. Då tvingas fältbindningen att använda numeriska värden från urvalsappen istället för strängvärden. Följande numeriska versioner är tillgängliga:

- $\bullet$  odagn\_
- odagon
- odagsn

När numeriska versioner används hämtas värdena från den numeriska delen av dualerna som lagrar valda värden, och som standard har värdena inga citattecken.

#### Kräver ett visst antal urval

I vissa situationer kan det vara nödvändigt att kräva att on-demand-appens fråga innehåller ett visst antal eller intervall av värden för ett specifikt fält. Om till exempel en on-demand-apps urval innehåller en BETWEEN-klausul för att hämta all försäljning mellan start- och slutdatum kan bindningsuttrycket för fältet YEARQUARTER ha en suffixsyntax [2] som kräver att exakt två värden väljs för YEARQUARTER, som här:

#### \$(odag\_YEARQUARTER)[2]

On-demand-appnavigeringspunkten i urvalsappen fortsätter vara inaktiverad så länge det inte finns exakt två valda värden för YEARQUARTER. Ett meddelande visas för att indikera att exakt två värden för YEARQUARTER måste väljas.

Urvalsantalets begränsningar skapar en förutsättning för länkning mellan urvalsappen och on-demandappen. Detta skiljer sig från bindningsuttryck som inte använder kvantitetsbegränsningar. När mallappens skript till exempel innehåller ett bindningsuttryck utan antalsbegränsning, som i

#### \$(odag\_MYFIELD)

finns det inget krav på att urvalsappen måste innehålla ett fält med namnet MYFIELD eller att det finns några valda värden i fältet om det finns. Om urvalsappen inte innehåller ett fält som heter MYFIELD, eller om användaren kanske glömmer att göra val från fältet, kan navigeringspunkten i on-demand-appen ändå aktiveras om andra val uppfyller postbegränsningsvillkoret.

Men om bindningsuttrycket är följande:

\$(odag\_MYFIELD)[1+] finns det nu två krav på urvalsappen.

- Urvalsappen måste innehålla ett fält med namnet MYFIELD.
- Användaren måste välja minst ett värde för MYFIELD.

Denna typ av bindningsuttryck måste användas försiktigt eftersom den begränsar vilka urvalsappar som kan användas med mallappen. Du bör inte använda den här antalsbegränsningen på bindningar i en mallapp om du inte är säker på att du vill ställa det kravet på urvalsantal på samtliga urvalsappar som länkar till den mallappen.

För att utföra databindningsprocessen använder On-demand-app-tjänsten ett sätt att ersätta strängar som inte reagerar på kommentarer i skriptet. Det innebär att du inte bör använda bindningsuttryck i kommentarer såvida du inte vill att de kommentarerna ska innehålla en lista över bundna värden efter appgenerering.

Andra antalsbegränsningar är också möjliga. I följande tabell sammanfattas de olika kombinationerna av urvalsantalsbegränsningar.

# 5 Hantera stora datamängder med on-demand-appar

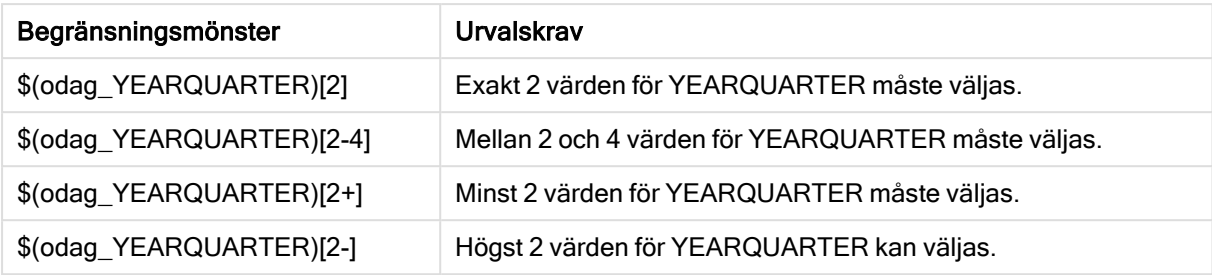

Olika kombinationer av urvalsantalsbegränsningar.

Kontrollen för att avgöra om samtliga antalsbegränsningar i mallappen har uppfyllts utförs under app-genereringen. Om en antalsbegränsning bryts avvisas begäran om att generera appen och ett felmeddelande visas.

### <span id="page-183-0"></span>Ändra citat- och avgränsningstecken för värde

När en lista med värden från ett fält som har valts i en urvalsapp infogas i skriptet för en mallapp, omges värdena av enkla citattecken och avgränsas med kommatecken. Dessa är standardtecken för citat och avgränsare. Dessa värden kan ändras i syntax som läggs till i bindningssatsen för varje fält. Exempel:

#### \$(odag\_ORIGIN){"quote": "|", "delimiter": ";"}

Dessa nya värden används sedan för att formulera listan över bindningsvärden som tas från urvalsappen. Om till exempel de valda värdena är årets tre första månader konstrueras listan så här:

#### |Januari|;|Februari|;|Mars|

Standardvärdena för citat- och avgränsningstecken fungerar för de flesta SQL-databaser av standardtyp. De kanske inte fungerar för vissa SQL-databaser och fungerar inte för många dynamiska datakällor som NoSQL och REST. För dessa källor behöver du lägga till detta bindningsuttryck för att ändra citat- och avgränsningstecken.

I följande tabell beskrivs formatparametrar som används för att ändra citat- och avgränsningstecken.

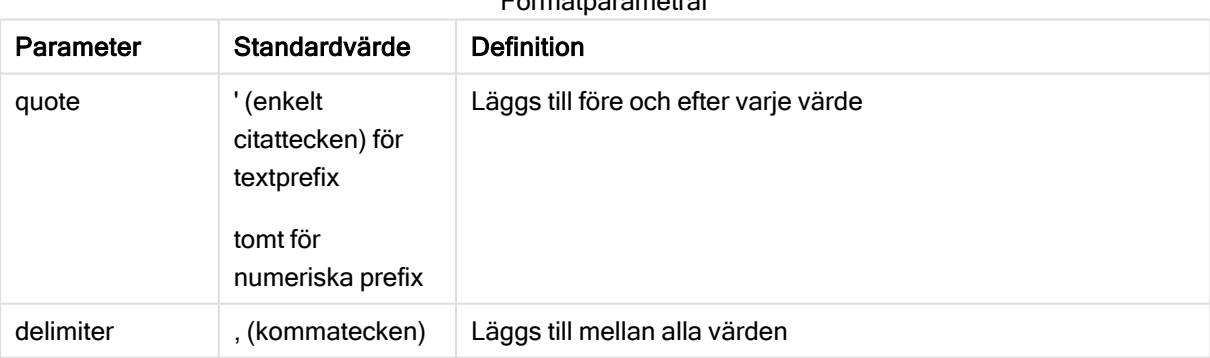

Formatparametrar

# 5 Hantera stora datamängder med on-demand-appar

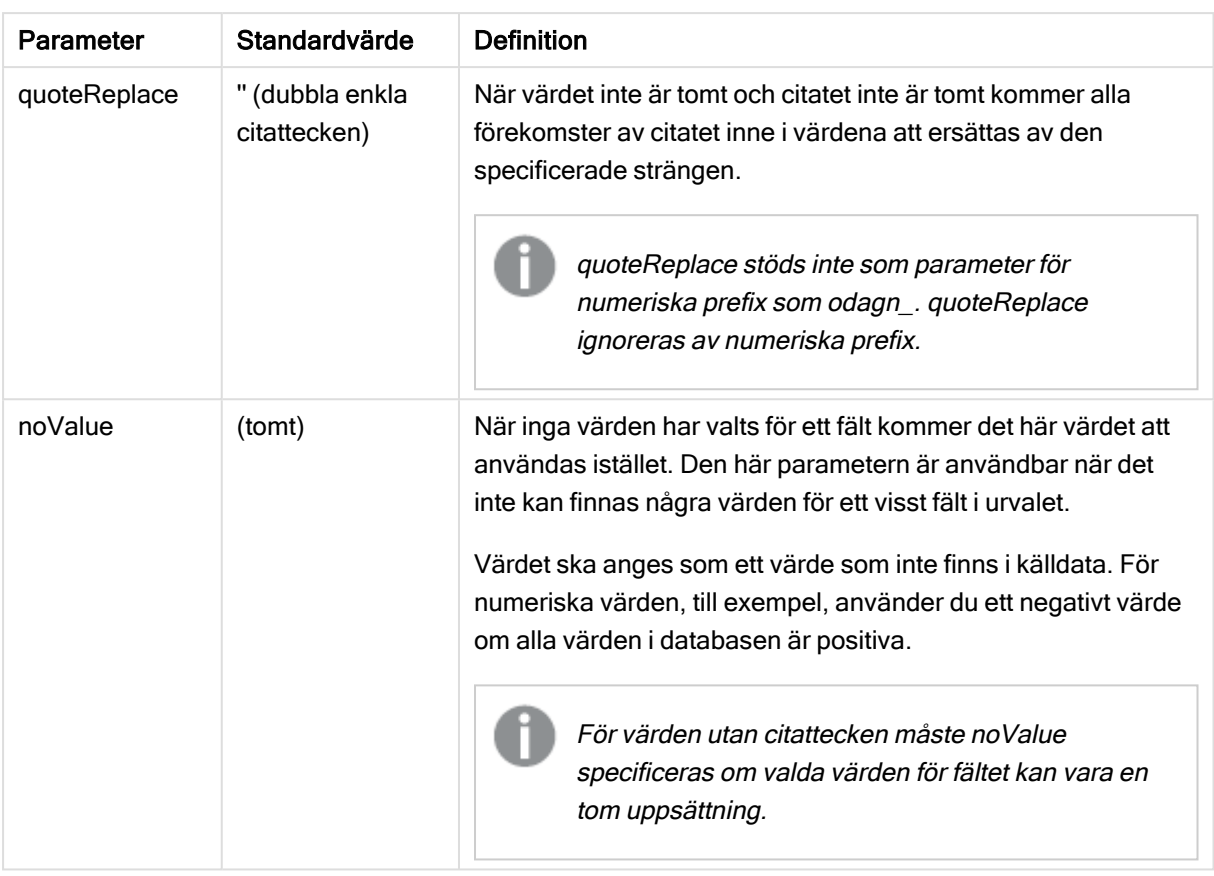

I följande tabell beskrivs formatspecifikationen och genererade värden för odag\_ och odagn\_. De genererade infogade värdena baseras på standarddatavärdena VAL1, VAL2.

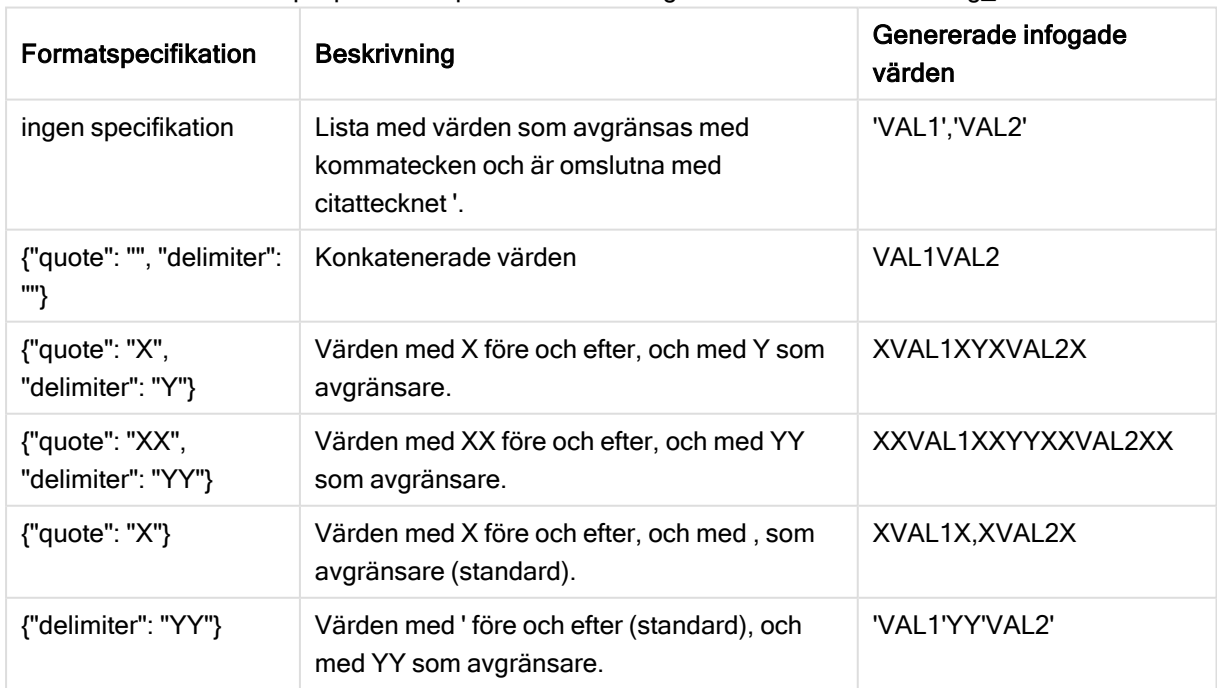

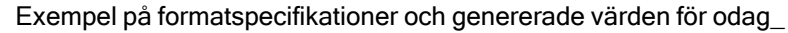

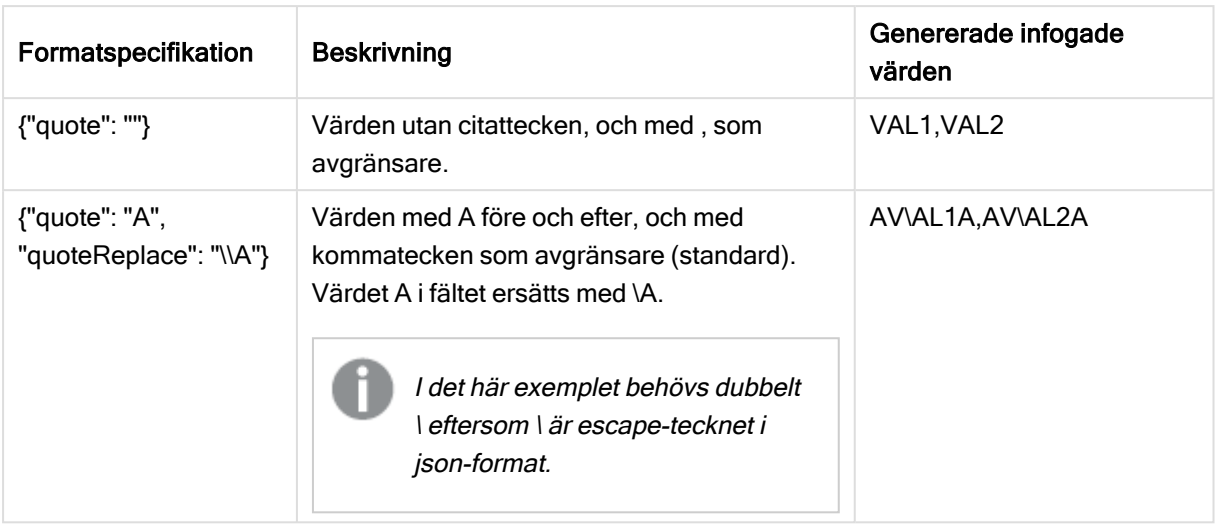

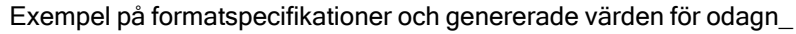

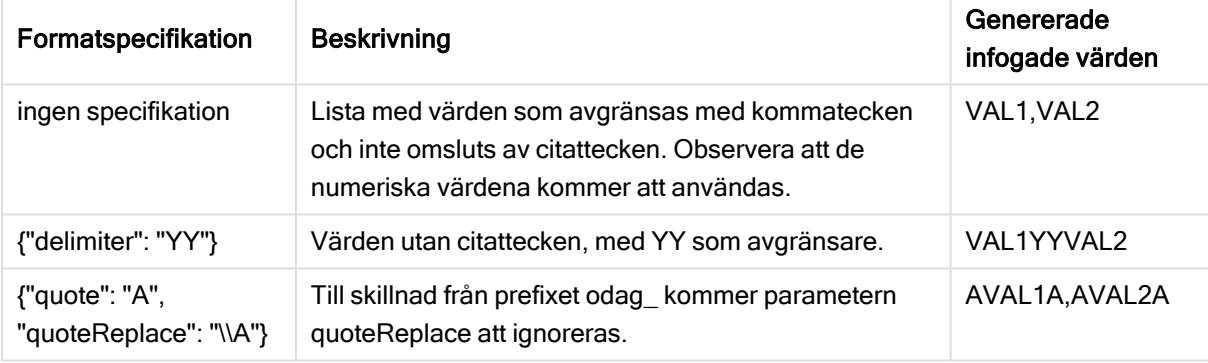

### Bearbeta individuella värden

När det är nödvändigt att bearbeta individuella fältvärden kan du använda inline-metoden för att generera värden i variabeln Values och utföra valfri bearbetning med Replace eller någon annan funktion. I exemplet nedan används Replace med platshållarvärden.

```
MyTempBindingData:
LOAD * INLINE [VAL
$(odag_MyField){"quote": "", "delimiter": "\n"}
];
_TempTable:
LOAD Concat(chr(39) & Replace(text, from_str, to_str) & chr(39), ',') as CombinedData Resident
MyTempBindingData;
LET Values = Peek('CombinedData',0,'_TempTable');
drop table _TempTable;
drop table MyTempBindingData;
```
# 5.8 Bygga en on-demand-app

Med en On-demand-app läser du in en delmängd av de data som har lästs in i aggregerad form med urvalsappen. En on-demand-app konstrueras genom att länka en on-demand-urvalsapp till en on-demandmallapp. Urvalsappar och mallappar är de grundläggande byggstenarna i on-demand-appar.

För att bygga en on-demand-app måste först urvalsappar och mallappar som kan länkas samman skapas. För att länkas måste urvalsappar och mallappar ha gemensamma datafält som kan bindas samman.

En urvalsapp kan länkas till flera mallappar, och flera urvalsappar kan länka till en enskild mallapp. Men mallappens databindningsuttryck måste motsvara fält i de urvalsappar som länkar till den.

En on-demand-apps navigeringslänk länkar samman en urvalsapp med en mallapp. On-demand-appars navigeringslänkar skapas i en urvalsapp. När en navigeringslänk har definierats kan den läggas till i urvalsappens fält Appnavigering som en navigeringspunkt för on-demand-appar. Varje ark i en app innehåller ett eget Appnavigeringsfält. Användare kan generera on-demand-appar från appnavigeringspunkten.

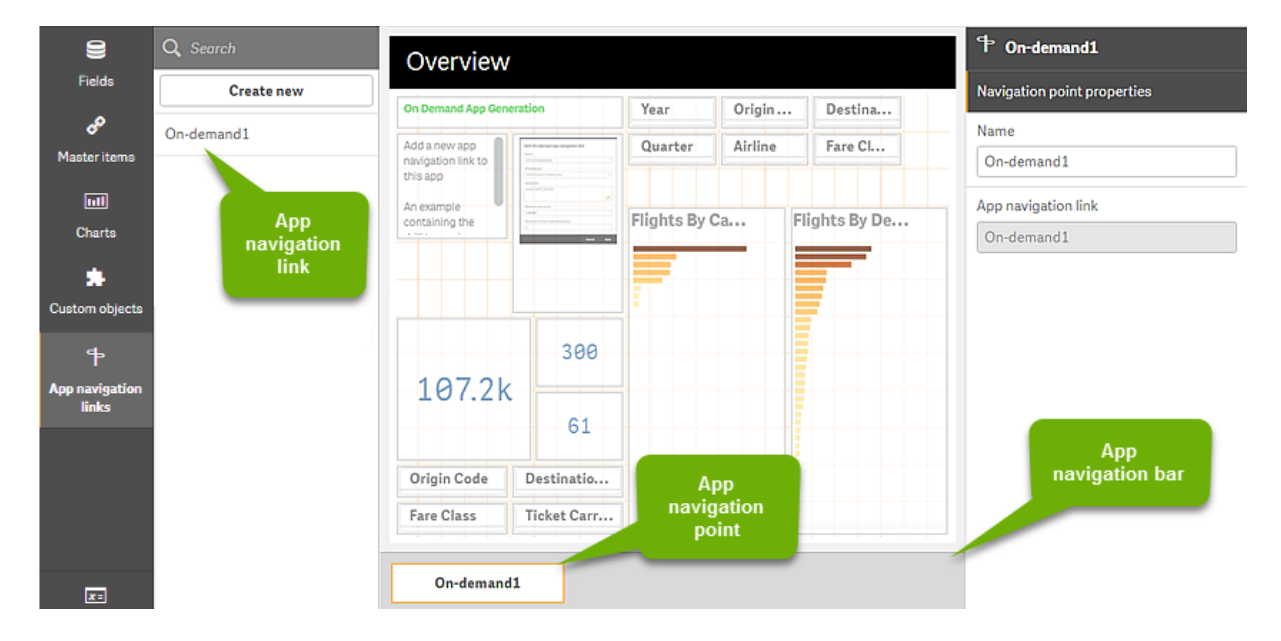

Exempel på vyn bygga on-demand-app.

Flera on-demand-appar, som var och en innehåller en unik kombination av utvalda data, kan genereras från samma appnavigeringspunkt.

Pekare till en och samma appnavigeringslänk kan läggas till i flera ark i samma urvalsapp. navigation links. Ark kan även ha flera appnavigeringspunkter, skapade från flera appnavigeringslänkar.

On-demand-appar kan genereras när en urvalsapp är komplett med såväl navigeringslänkar som navigeringspunkter.

#### Gör följande:

- 1. Öppna en on-demand-urvalsapp och välj Redigera.
- 2. Välj appnavigeringslänkar från panelen på vänster sida.
- 3. Klicka på knappen Skapa ny för att öppna dialogen med navigeringslänken för att skapa nya Ondemand-appar.
- 4. Namnge den nya navigeringslänken för att skapa nya on-demand-appar.
- 5. Välj en on-demand-mallapp.

Alla appar i listrutan med mallappar är inte giltiga mallappar. Du måste välja en app som har konstruerats som en mallapp och innehåller data med bindningsuttryck motsvarande fälten i urvalsappen som du arbetar med. Annars kommer on-demand-apparna från appnavigeringslänken att generera fel.

- 6. Skriv ett uttryck som beräknar det totala antalet detaljposter som representeras av de aggregerade posterna som finns tillgängliga i urvalsläget i urvalsappen. I uttrycket används vanligen SUM-funktionen för att aggregera de valda posterna. Resultatet används för att avgöra när datauppsättningen som ska laddas är inom angivet intervall för att generera en on-demand-app.
- 7. Ange det maximala radantalet.

Det maximala radantalet anger den övre gränsen för antalet poster beräknade av funktionen i posten Uttryck som sedan kan laddas i on-demand-appen. Så länge antalet poster som beräknas med radberäkningsuttrycket i urvalsappen är större än det maximala radantalet går det inte att generera on-demand-appen. Appen kan endast genereras när antalet poster som beräknas med radberäkningsuttrycket är samma som eller under den övre gränsen som fastställts av det maximala radantalet.

För att skapa det uttryck som används för Maximalt antal rader måste du känna till hur det totala antalet poster beräknas från de fält som finns i urvalsappen.

8. Ange det maximala antalet genererade appar.

Flera on-demand-appar kan genereras från samma navigeringspunkt i urvalsappens fält appnavigering. Anledningen till att generera flera applikationer är att var och en kan innehålla olika urval av data. När maximalt antal appar har genererats måste användaren som genererar appar från navigeringspunkten ta bort en av de befintliga apparna innan en ny on-demand-app genereras. Maximalt antal genererade appar gäller on-demand-appens navigeringslänk. Om en on-Demandapp:s navigeringspunkt skapas från navigeringslänken kommer den navigeringslänken kunna skapa upp till maximalt antal. Men om flera navigeringspunkter skapats från samma navigeringslänk, då begränsas det totala antalet on-demand-appar som genereras från de navigeringspunkterna till inställningarna för Maximalt antal genererade appar.

- 9. Ange ett numeriskt värde i fältet Kvarhållningstid för hur länge de appar som genereras från navigeringslänken ska kvarhållas innan de tas bort.
- 10. Välj tidsenhet för kvarhållningsperioden i listrutan till höger om fältet Kvarhållningstid. Alternativen för kvarhållningstid är timmar, dagar eller Förfaller aldrig. Alla on-demand-appar som genereras från navigeringslänken kommer att kvarhållas enligt den här inställningen. En genererad on-demand-apps ålder är skillnaden mellan aktuell tid och tidpunkten för den senaste dataladdningen. Den här beräkningen av on-demand-appars ålder är densamma

för publicerade och avpublicerade appar. Och om en on-demand-app publiceras manuellt efter det att den har genererats kommer åldersberäkningen att förbli densamma: den baseras på den genererade appens senaste dataladdning.

Det finns även en inställning för kvarhållningstid i On-Demand-apptjänst som tillämpas på appar som anonyma användare genererat. Den inställningen påverkar inte kvarhållningstiden för användare som är inloggade med sina egna identiteter. Kvarhållningstiden för appar som genererats av anoynyma användare är den kortare av kvarhållningstid-inställningarna på navigeringslänken och On-Demand-apptjänstinställningen som görs i Qlik Management Console.

11. I listrutan Standardvy vid öppning väljer du det ark som ska visas först när appar som genereras från navigeringslänken öppnas.

Du kan välja Appöversikt eller ett av de ark i urvalsappen som navigeringslänken skapats från.

12. Välj en ström från listrutan Publicera till där appar som genererats från navigeringslänken publiceras.

Du måste ha tillstånd att publicera till den ström du väljer. Om du inte har publiceringsbehörighet till den valda strömmen kommer försök att generera on-demand-appar från navigeringslänken att misslyckas.

Du måste vara säker på att de avsedda användarna av on-demand-appen har läsbehörighet till den ström du väljer att publicera genererade appar till.

Du kan även välja Inte publicerad (sparad till arbetsytan) för att spara de genererade apparna i användarnas arbetsyta utan att publicera dem.

Navigeringslänkarna till on-demand-appar bör vara konfigurerade att publicera till en ström om anonyma användare tillåts använda en publicerad urvalsapp. Om ondemand-appar som genererats från navigeringslänken inte publiceras automatiskt får anonyma användare ett felmeddelande när de försöker generera sådan appar.

När en app har genererats kan den publiceras manuellt.

- 13. Klicka på Skapa så visas den nya länken till on-demand-appen i listan över appnavigeringslänkar.
- 14. Dra appnavigeringslänken till fältet Appnavigering i urvalsappen. Skapa en navigeringpunkt för on-demand-appen genom att dra appnavigeringslänken till urvalsappen. Egenskaperna för den nya navigeringspunkten för on-demand-appar visas på panelens högra sida. Du kan ändra namnet på navigeringspunkten där om du vill.
- 15. Klicka på Klar i arkredigeringsprogrammet. On-demand-urvalsappen är nu klar att användas eller publiceras. On-demand-urvalsappen är nu klar att användas eller publiceras. Användare av urvalsappen kommer att kunna generera ondemand-appar från navigeringspunkter i appnavigeringslisten i urvalsappen.

# <span id="page-189-0"></span>5 Hantera data med dynamiska vyer

Med dynamiska vyer kan användare direkt styra både vilka analyskällor de vill utforska och när data ska uppdateras i visualiseringarna.

Med dynamiska vyer kan du köra frågor på och visa relevanta delmängder av stora datauppsättningar i diagram som kan uppdateras dynamiskt när urval görs. Detta gör det möjligt att visa aktuella datavisualiseringar för stora datavolymer eller datascenarier som ändras snabbt.

# 5.9 Översikt över dynamiska vyer

Med dynamiska vyer kan du koppla en grundapp till en annan app. Originalvisualiseringar från den appen kan sedan användas i grundappen. På så sätt kan appskapare använda originalvisualiseringar från mallappen som dynamiska diagram i andra appar. Det finns ingen gräns för hur många dynamiska vyer du kan lägga till i grundappen.

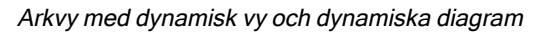

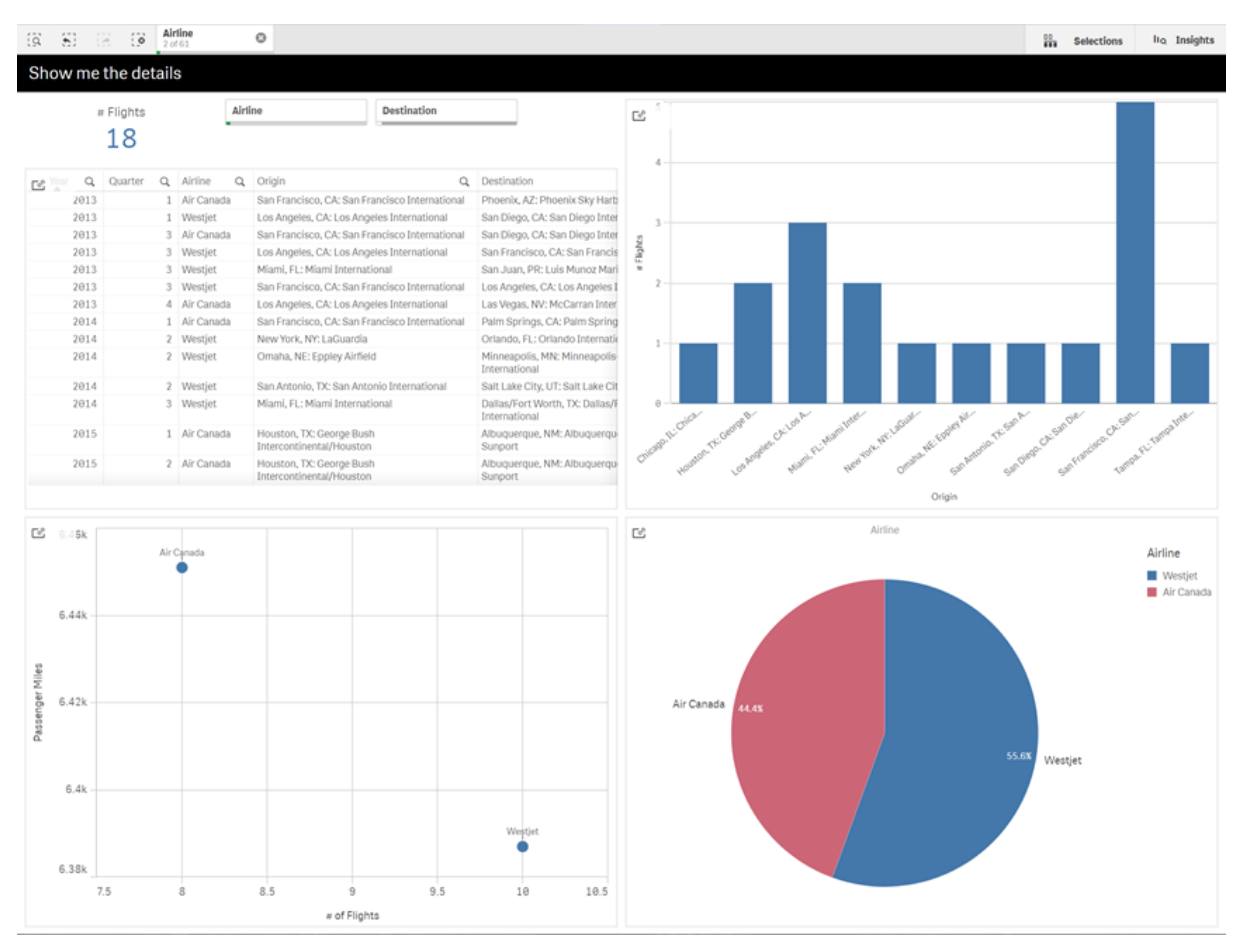

Dynamiska vyer består av tre huvudkomponenter:

- Dynamiska vyer: En mekanism som läggs till i grundappar och som ansluter till mallappar och gör det möjligt för appskapare att i grundappen lägga till originalvisualiseringar från mallappen.
- Mallappar för dynamisk vy: En Qlik Sense-app som innehåller kopplingar till datakällor som molndatabaser.
- <sup>l</sup> Dynamiska diagram: Originalvisualiseringar i den dynamiska vyns mallapp, som kan läggas till i grundappar och som användare kan uppdatera manuellt.

Mallappen och grundappen behöver inte använda samma data. Om du har en datauppsättning med information om kundköp kan du till exempel lägga till en dynamisk vy i en mallapp med väderdata och undersöka eventuella samband.

Om data från mallappens källa som du skickar frågor till kan filtreras med hjälp av värden i din grundapp, kan du använda bindningsuttryck i mallappens skript. På så sätt kan du låta den dynamiska vyn endast köra frågor på en delmängd av data som specifikt är relaterade till urvalen i grundappen från mallappens datakällor. Du kan till exempel binda fältet SalesDate i grundappen till fältet DailyTemperatureReadingDate i mallappen.

Möjligheten att använda en delmängd av data är användbar om grundappen innehåller aggregerade data, och data i den dynamiska vyn kommer från samma källa men är mer granulära än data i grundappen (t.ex. om grundappen innehåller försäljning per månad och produktens varumärke och mallappen innehåller försäljning per dag och produktens namn). Mer information om hur du lägger till bindningsuttryck i mallappar finns i Bindningsuttryck i [on-demand-mallappar](#page-179-0) (page 180).

Dynamiska vyer kan användas med alla sorters data. Dynamiska vyer är särskilt användbara när du arbetar med stora datamängder eller datascenarier som förändras snabbt, då det är bättre att utföra dataaggregeringar på databasen. Detta hjälper till att undvika fördröjningar vid dataöverföring från datakällan.

Du kommer åt dynamiska vyer från Resurspanelen. Dynamiska vyer aktiveras av administratörer i QMC. Information om hur du aktiverar dynamiska vyer finns i Hantera [on-demand-appar.](/en-us/sense-admin/Subsystems/DeployAdministerQSE/Content/Sense_DeployAdminister/QSEoW/Administer_QSEoW/Managing_QSEoW/manage-on-demand-apps.htm)

Dynamiska vyer påminner om generering av on-demand-appar. Båda metoderna erbjuder data på begäran med hjälp av mallappar, men med dynamiska vyer kan du använda individuella diagram i ark istället för att generera hela on-demand-appar. Om du även använder on-demand-appar kan du skapa dynamiska vyer med dina on-demand-mallappar. Mer information om hur du skapar on-demand-appar finns i Hantera stora datamängder med [on-demand-appar](#page-173-0) (page 174).

# Dynamiska vyer

När du skapar en dynamisk vy väljer du en mallapp, och om du vill kan du använda ett radgränsuttryck för att styra hur mycket data den dynamiska vyn ska ha åtkomst till. Efter att du har skapat den dynamiska vyn kan du lägga till originalvisualiseringar från mallappen i dina ark.

Du kan använda flera dynamiska vyer i samma mallapp. Varje dynamisk vy uppdateras separat. Om bindningsuttryck används i mallappsskriptet för en dynamisk vy, kan urval som görs i grundappen styra vilka data som laddas i varje dynamisk vy som använder den mallappen. Med två dynamiska vyer som använder samma mall kan du jämföra diagram för olika delmängder av detaljdata bredvid varandra. Antag

till exempel att du har två dynamiska vyer som använder samma mallapp. Då kan du välja 1 januari 2018 i fältet SaledDate i grundappen och uppdatera en dynamisk vy. Sedan kan du ändra urvalet till 1 januari 2019, uppdatera den andra dynamiska vyn och sedan jämföra de dynamiska diagrammen.

När användare använder en app som innehåller en dynamisk vy läggs en on-demand-app till i deras Arbete. Denna app innehåller mallappen för dynamisk vy med aktuella data och används för att lägga in den dynamiska vyn i basappen. Den byts ut mot en ny version varje gång den dynamiska vyn uppdateras. Om användaren inte äger mallappen för dynamisk vy tas laddningsskriptet bort. De här apparna tas bort 24 timmar efter den senaste uppdateringen.

Information om hur du skapar och redigerar dynamiska vyer finns i Hantera data med [dynamiska](#page-189-0) vyer [\(page](#page-189-0) 190).

Information om hur du använder dynamiska vyer finns i Använda [dynamiska](#page-193-0) vyer och diagram (page 194).

## Mallappar för dynamisk vy

En mallapp för en dynamisk vy är en Qlik Sense-app som används för att förse dynamiska vyer med data och originalvisualiseringar.

Mallar för dynamiska vyer kan ha laddningsskript som innehåller databindningsuttryck som används för att utforma frågor som körs på datakällorna utifrån urval som görs i grundappen. Bindningsuttryck skapas oftast av användare som är vana att skriva Qlik Sense-laddningsskript. Mallappar kan ha frågefiltervillkor som baseras på indataparametrar som anges när de dynamiska diagrammen aktiveras.

När datamodellen för en dynamisk vys mallapp är klar kan originalvisualiseringar läggas till i mallappen. Dessa originalvisualiseringar kan sedan nås via dynamiska vyer och läggas till som dynamiska diagram i andra appar.

Information om hur du skapar mallappar finns i Skapa en [on-demand-mallapp](#page-177-0) (page 178).

# Dynamiska diagram

Dynamiska diagram hämtas från originaldiagrammen i en dynamisk vys mallapp. Dynamiska diagram kan läggas till i arken i andra appar med hjälp av dynamiska vyer. Till skillnad från andra Qlik Sense-diagram kan användare styra när källdata i en dynamisk vy ska uppdateras, genom att använda ett uppdateringsalternativ i diagrammen. När data i en dynamisk vy styrs av bindningsuttryck följer Qlik Sense grundappens urvalstillstånd. En inaktuella data-ikon visas på varje diagram i en dynamisk vy när grundappens urvalstillstånd ändras så att de nya värdeuppsättningarna för de dynamiska vyernas bundna fält inte längre matchar värdena som användes vid vyns senaste uppdatering.

Information om hur du använder dynamiska diagram finns i Använda [dynamiska](#page-193-0) vyer och diagram (page [194\)](#page-193-0).

# 5.10 Begränsningar för dynamiska vyer

Följande begränsningar gäller för dynamiska vyer:

<sup>l</sup> Dynamiska vyer kan inte användas i berättelser. Du kan lägga till ögonblicksbilder av dynamiska diagram i berättelser, men du kan inte gå från bilderna till det dynamiska diagrammets källa.

- Dynamiska vyer kan inte användas med Qlik NPrinting.
- Dynamiska vyer kan användas med instrumentpanelen och med visualiseringskomplementspaket. Inga andra komplement stöds.
- Ägaren för den dynamiska vyn ändras inte när appens ägare ändras.
- Dynamiska vyer kan inte skapas i appar i ett hanterat utrymme.
- Dynamiska vyer stöds inte i Qlik Sense Desktop.
- Dynamiska diagram kan inte placeras i behållare.
- <sup>l</sup> Spaljébehållare och behållare kan inte användas som originaldiagram i dynamiska vyer.

# 5.11 Strömmar och dynamiska vyer

Du kan skapa dynamiska vyer för alla appar du har åtkomst till. Du kan skapa dynamiska vyer för dina publicerade appar i strömmar och för dina opublicerade appar i Arbete. Du kan också skapa dynamiska vyer för publicerade appar som ägs av andra användare i strömmar som du har åtkomst till.

Användare som har åtkomst till en app med en dynamisk vy kan använda den dynamiska vyn även om de inte har åtkomst till mallappen.

Dynamiska vyer kan inte läggas till i publicerade appar. Du kan lägga till nya dynamiska vyer genom att kopiera appar och publicera om dem.

# 5.12 Skapa dynamiska vyer och diagram

Dynamiska vyer kan läggas till från Resurspanelen i arkvyn. I arken kan du lägga till dynamiska diagram från dina dynamiska vyer.

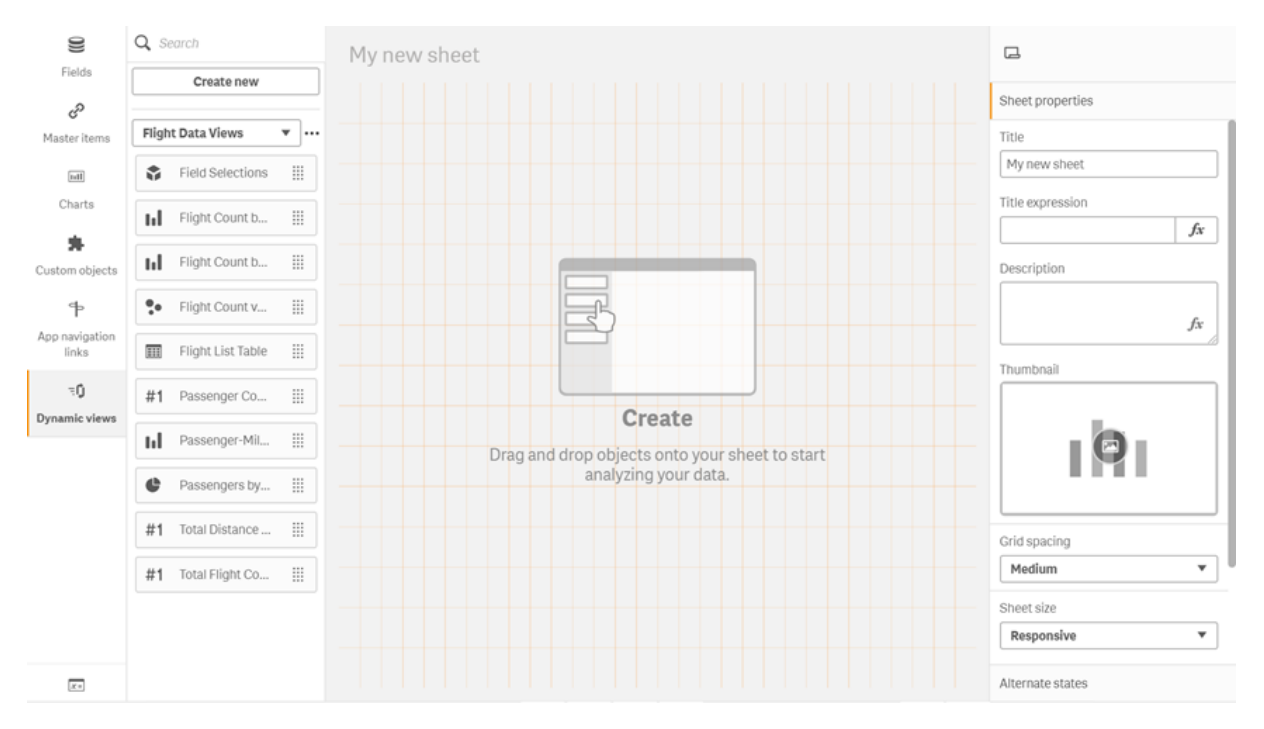

Dynamiska vyer i Resurspanelen i ett nytt ark

## Skapa dynamiska vyer

När du skapar en dynamisk vy kan du begränsa hur många rader som ska tas med i vyn. På så sätt kan du undvika att för många rader returneras om dina dynamiska vyer är kopplade till mycket stora datauppsättningar.

#### Gör följande:

- 1. I ett ark i Redigera-läge klickar du på Dynamiska vyer.
- 2. Klicka på Skapa ny.
- 3. Efter Namn anger du ett namn för vyn.
- 4. Efter Mallapp väljer du en mallapp.
- 5. Efter Radgräns kan du välja att använda ett Radgränsuttryck (valfritt) och ange Maximalt antal rader (valfritt).
- 6. Klicka på Skapa.

# Lägga till dynamiska diagram i ark

Dynamiska diagram kan läggas till i ark från Resurspanelen.

Om du har redigeringsbehörighet i mallappen kan du redigera det originaldiagram som det dynamiska diagrammet baseras på.

Om du vill redigera ett dynamiskt diagram väljer du diagrammet när arket är öppet i Redigera-läget och väljer sedan Redigera källappen.

# Redigera dynamiska vyer

Du kan redigera dina dynamiska vyer och ändra radgränserna. Du kan inte ändra vilken mallapp som används av en dynamisk vy.

#### Gör följande:

- 1. Välj en dynamisk vy i listrutan med dynamiska vyer.
- <span id="page-193-0"></span>2. Klicka på  $\bullet\bullet\bullet$  och klicka på  $\mathcal{L}$ .

# 5.13 Använda dynamiska vyer och diagram

Du kan interagera med dynamiska diagram på samma sätt som med andra visualiseringar i Qlik Sense. Användare har även direkt kontroll över när data i dynamiska vyer ska uppdateras. Om en dynamisk vys mallapp använder bindningsuttryck i laddningsskriptet, innehåller frågan som uppdaterar data i den dynamiska vyn vanligtvis filtervillkor som använder värden som valts i urvalstillståndet i grundappen. När en användare uppdaterar en dynamisk vy, kommer alla dynamiska diagram som är associerade med vyn att uppdateras med dessa nya data.

Om du vill använda en snabbmeny med diagramalternativ, som att ta ögonblicksbilder och öppna utforskningsmenyn, högerklickar du på diagrammet och väljer Dynamiskt diagram.

Du kan interagera med den dynamiska vyn via de dynamiska diagrammen. Genom att högerklicka på ett dynamiskt diagram och välja Dynamisk vy kan du uppdatera diagrammen, visa begränsningar och visa värdena i den dynamiska vyns bindningsfält som användes vid den senaste uppdateringen av den dynamiska vyn.

# Urval i dynamiska vyer

Dynamiska diagram använder samma associativa urvalsmodell som standarddiagram i Qlik Sense. Urval som görs i dynamiska diagram påverkar inte urvalen i grundappen och visas inte i grundappens urvalsfält. Du kan rensa urvalen du har gjort i en dynamisk vy genom att högerklicka på ett dynamiskt diagram från den vyn, välja Dynamisk vy och sedan Radera urval.

Om bindningsuttrycken finns i den dynamiska vyns mallapp kommer urval som görs i grundappen att påverka de data som laddas i en dynamisk vy nästa gång den uppdateras. Qlik Sense håller reda på urvalstillståndet som gällde vid den senaste uppdateringen för varje dynamisk vy. Data i den dynamiska vyn anses vara inaktuella varje gång urval ändrar värdena som används av något av de bundna fälten i den dynamiska vyn, jämfört med senaste uppdateringen av den dynamiska vyn. När data är inaktuella visas en inaktuella data-ikon på alla diagram i den dynamiska vyn. När ett inaktuellt diagram uppdateras, uppdateras alla diagram från den dynamiska vyn med de uppdaterade valda värdeuppsättningarna för varje bundet fält i vyn. Du kan återställa grundappens urvalstillstånd så att det matchar vad det var när den dynamiska vyn senast uppdaterades, istället för att uppdatera den. Använd snabbmenyn i valfritt diagram i den dynamiska vyn och välj Dynamisk vy, Visa de senaste urvalen och klicka på Använd.

Dynamiskt diagram med meddelande om inaktuella data

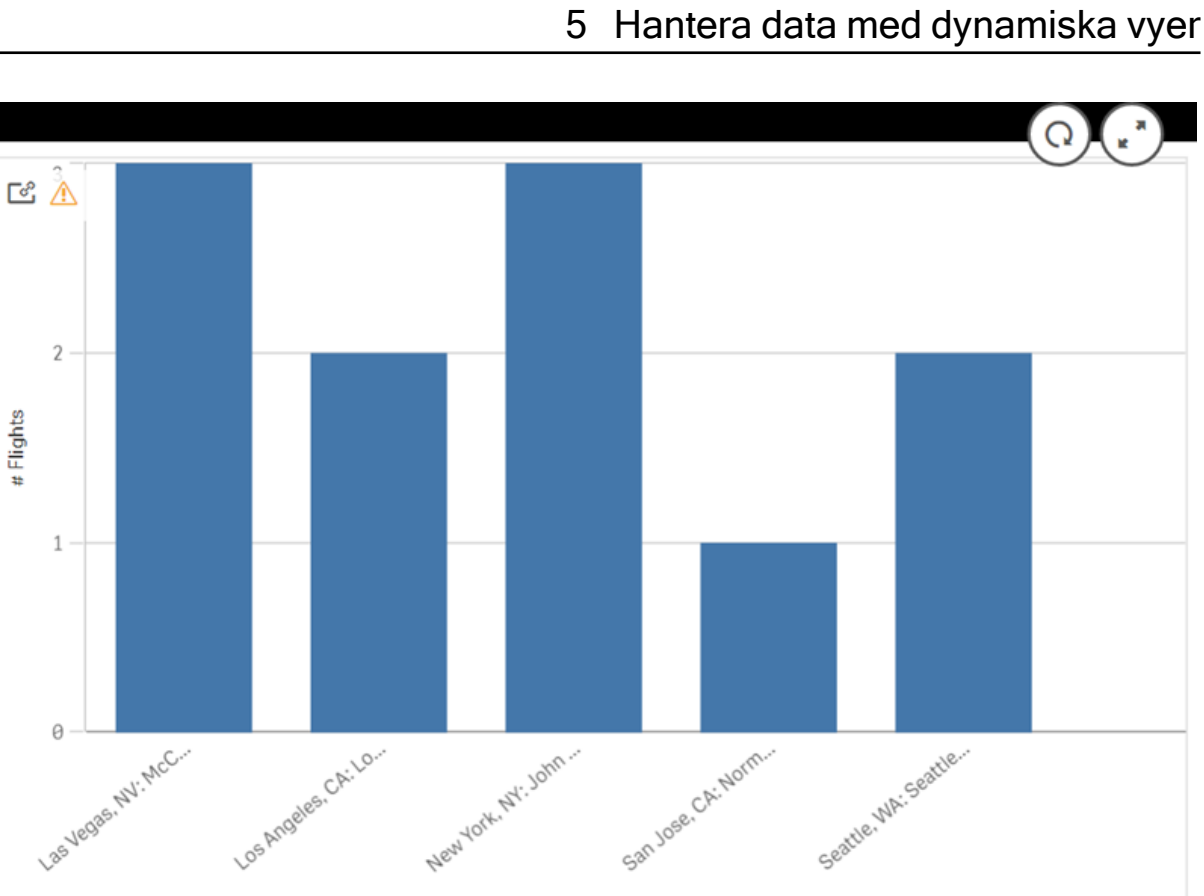

Om någon av den dynamiska vyns begränsningar inte har uppfyllts, till exempel om de aktuella urvalen ger ett antal rader som överskrider maximalt antal rader, visas inga data för något av diagrammen i vyn. Den dynamiska vyn kan inte uppdateras förrän grundappens urvalstillstånd ändras så att alla begränsningar uppfylls.

Origin

Dynamiskt diagram med urval som överskrider begränsningarna

#Flights

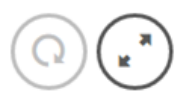

<u>ේ සි</u>

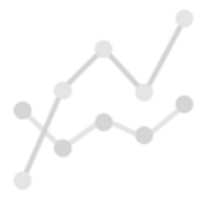

Your current selections exceed the constraints set for this view.

## Visa detaljer för den dynamiska vyn

I Detaljer för den dynamiska vyn kan du visa uppdateringshistorik, begränsningar och urval som används i den dynamiska vyn. Du visar detaljerna genom att klicka på ikonen Detaljer för den dynamiska vyn i hörnet på ett dynamiskt diagram.

Uppdaterad visar när data i den dynamiska vyn senast uppdaterades.

Detaljer om uppdatering i Detaljer för den dynamiska vyn

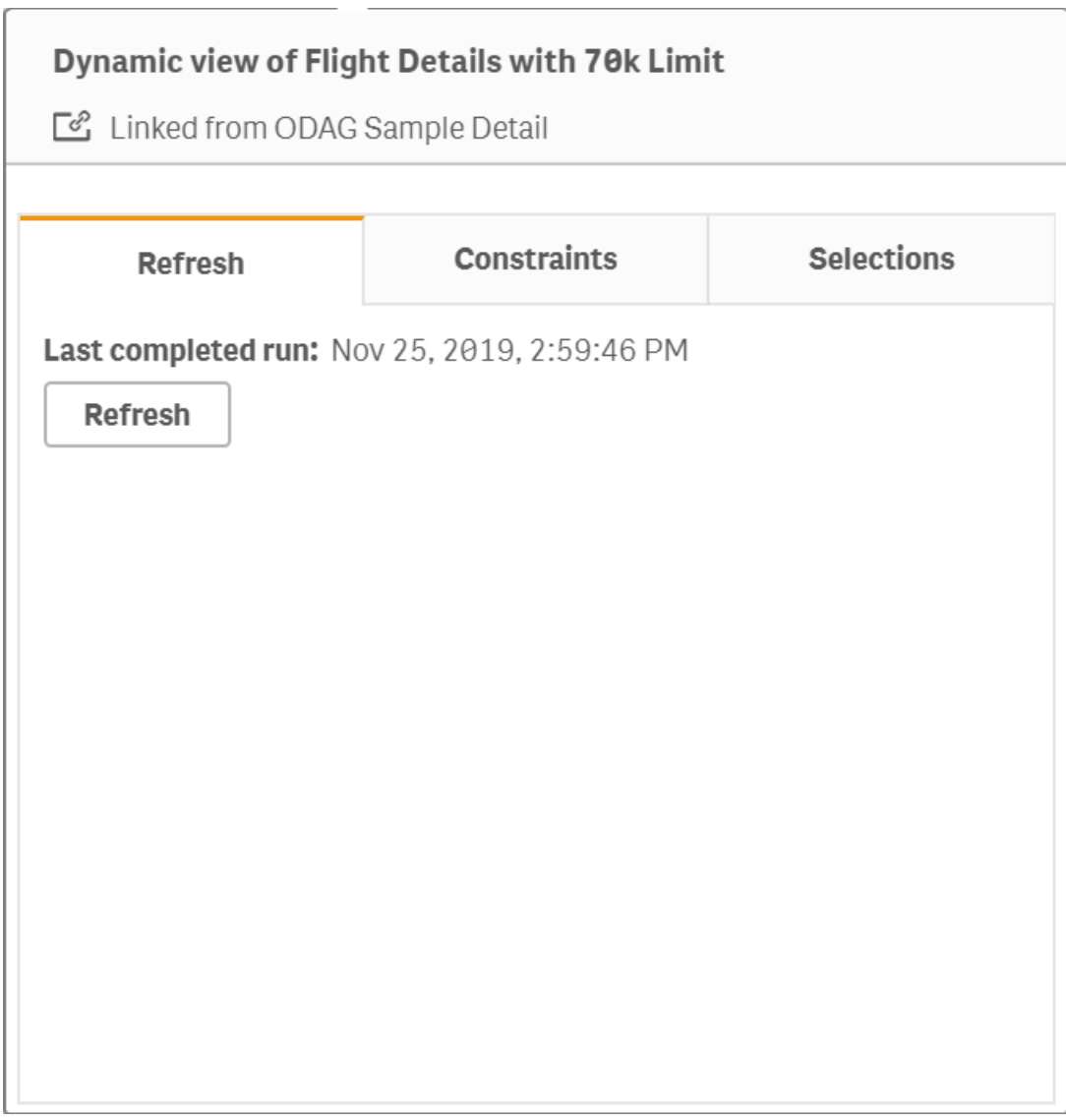

Under Begränsningar visas begränsningar för fält och rader som används när innehåll genereras från den dynamiska vyn.

Aktuella begränsningar i Detaljer för den dynamiska vyn

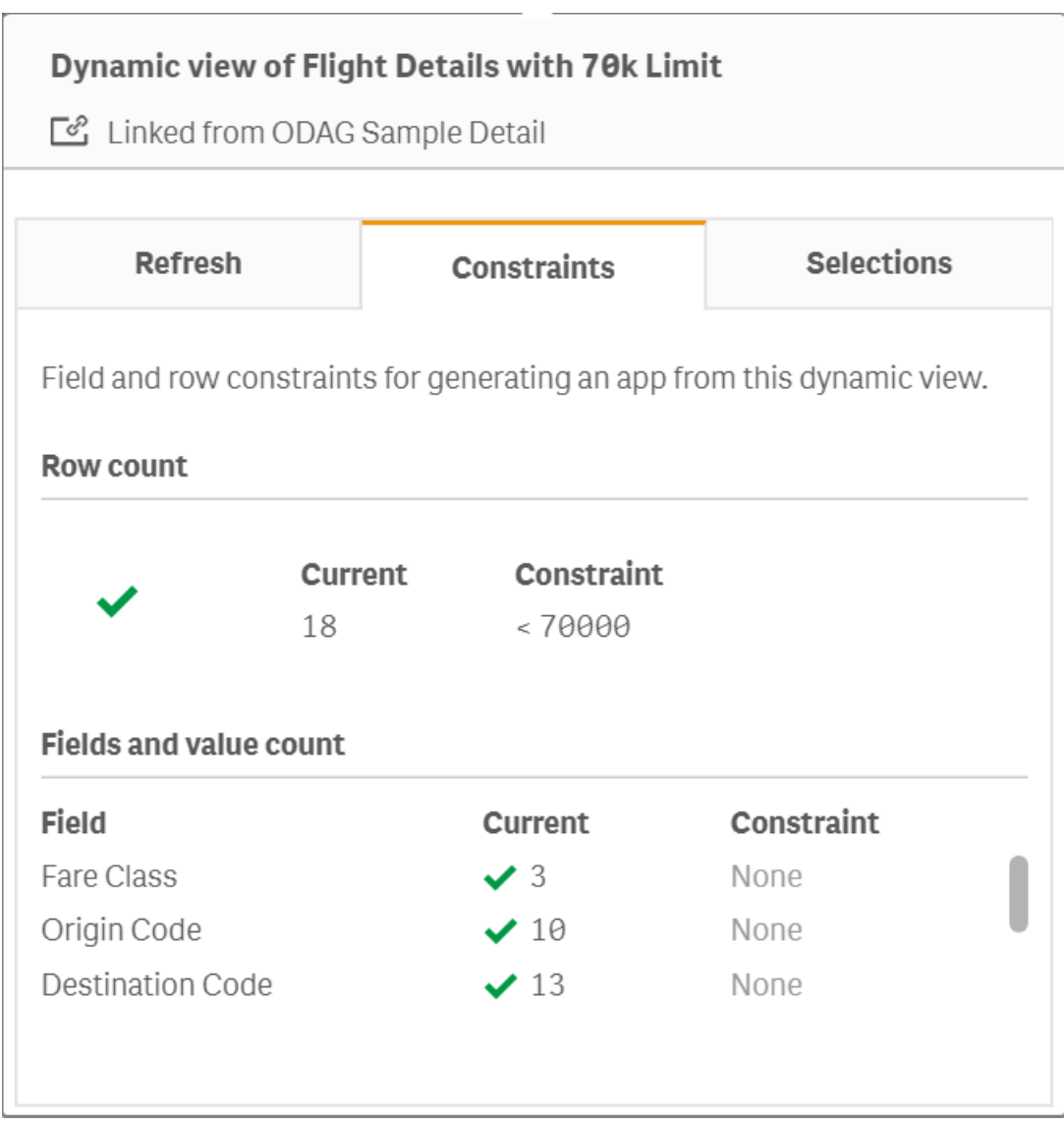

Under Urval visas de urval som användes för att generera data för den här vyn. Om du gör nya urval som skulle ändra data i den dynamiska vyn, och inte har uppdateras din dynamiska vy, kan du återgå till de ursprungliga urvalen i den dynamiska vyn genom att klicka på Använd.

Aktuella urval i Detaljer för den dynamiska vyn

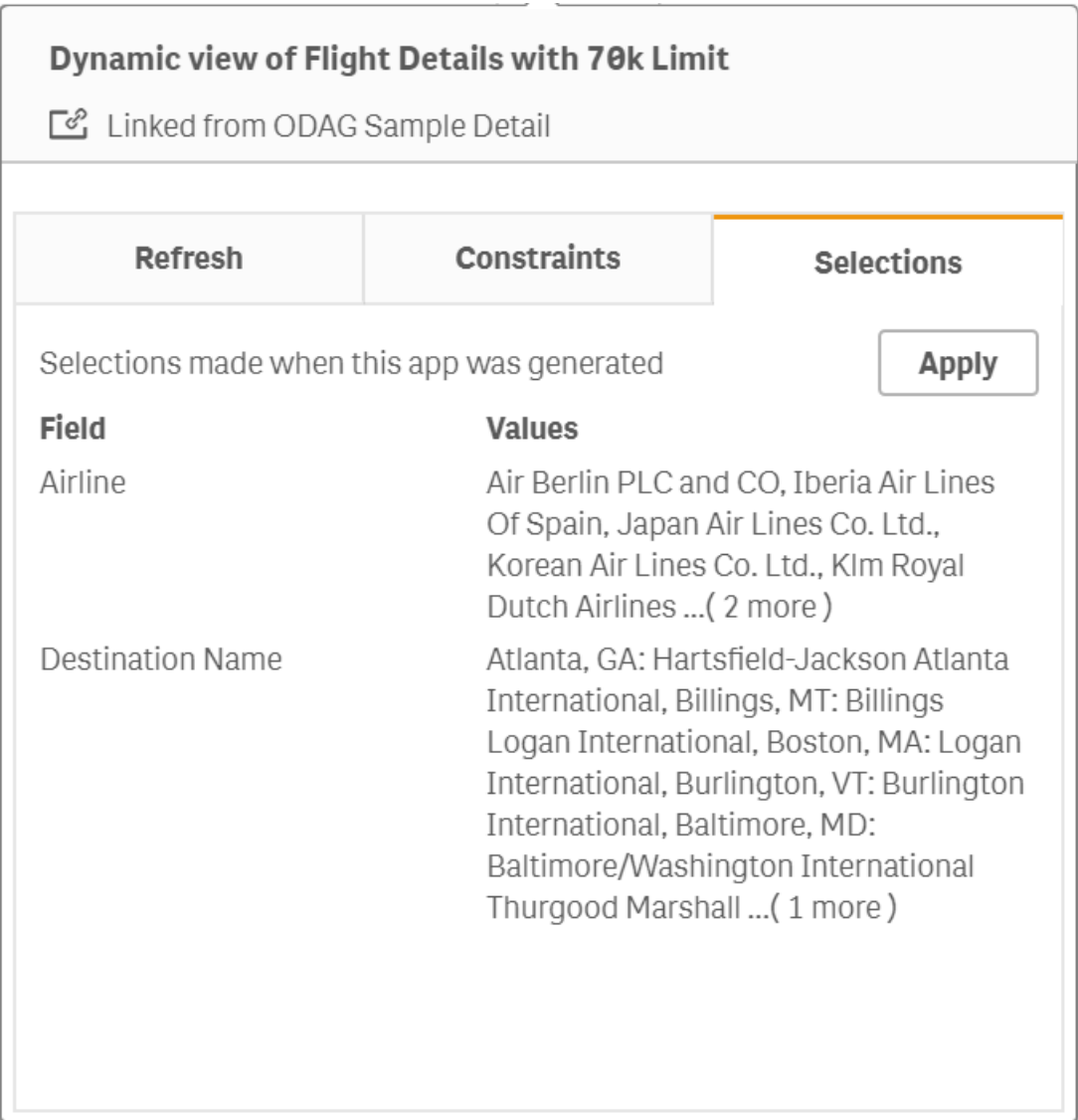

# Uppdatera dynamiska vyer

Du kan uppdatera data i din dynamiska vy genom att välja ett dynamiskt diagram i den vyn och klicka på  $\Omega$ . När du använder uppdateringsalternativet i ett dynamiskt diagram uppdateras alla diagram i samma dynamiska vy. Uppdatering medför att alla urval som du har gjort i de dynamiska diagrammen i den dynamiska vyn tas bort.

# 6 Koppla till datakällor

Med Qlik Sense kan du ansluta till dina data, oavsett var de lagras, med en mängd Qlikkopplingar och andra typer av datakopplingar.

När du skapar en datakoppling sparas den till Qlik Sense så att du snabbt kan välja och ladda data från de datakällor som du vanligtvis använder. Anslut till databaser, data från sociala medier, lokala filer, fjärranslutna filer och webbfiler.

# 6.1 Skapa en koppling

För att välja data från en datakälla kan du antingen skapa en ny datakoppling eller använda en sparad. Så här kan du skapa datakopplingar och komma åt dina sparade kopplingar:

- Lägg till data med hjälp av Datahanteraren. Lägg snabbt till nya data till appen och få hjälp att skapa associationer.
- Datakopplingar i Skriptredigeraren. Välj data från en ny eller befintlig datakoppling, eller använd Skriptredigeraren för att ladda data från en datakoppling. Du kan också redigera befintliga datakopplingar.

Du kan endast se datakopplingar som du äger, eller som du har fått behörighet till, för att läsa eller uppdatera. Kontakta systemadministratören för Qlik Sense om du behöver åtkomst.

# 6.2 Typer av datakopplingar

Med Qlik Sense kan du komma åt dina data oavsett var de finns. Följande typer av datakopplingar är tillgängliga med Qlik Sense. Du kan hämta kopplingar från Qlik**E** - [-hämtningsplatsen](https://community.qlik.com/t5/Downloads/tkb-p/Downloads) för användning med Qlik Sense.

Många av de kopplingar som har åtkomst till dessa datakällor är inbyggda i Qlik Sense medan andra kan läggas till. Alla slags datakopplingar har särskilda inställningar som du måste konfigurera.

# Bifogade filer

Bifoga filer direkt till din app genom att dra och släppa.

# Databaskopplingar

Bara Qlik Sense Enterprise.

Anslut till en ODBC-datakälla med förkonfigurerade ODBC-databaskopplingar.

- Amazon Athena
- Amazon Redshift
- Apache Drill
- Apache Hive
- Apache Phoenix
- Apache Spark
- Azure SQL
- Azure Synapse
- Cloudera Impala
- Databricks
- Google BigQuery
- $\cdot$  IBM DB2
- Microsoft SQL Server
- MongoDB
- MySQL Enterprise
- Oracle
- PostgreSQL
- Presto
- Snowflake
- Sybase ASE
- Teradata

### Essbase

Anslut till en Essbase-datauppsättning.

## Lokala filer eller nätverksfiler

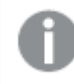

Bara Qlik Sense Enterprise.

Anslut till en lokal fil eller en nätverksfil för att välja och ladda data.

# ODBC-kopplingar via DSN

Bara Qlik Sense Enterprise.

Anslut till ett databashanteringssystem (DBMS) med ODBC. Installera en ODBCdrivrutin för aktuell DBMS, och skapa en DSN-datakälla.

# Qlik Web-kopplingar

Anslut till sociala medier eller webbaserade datakällor. Kräver separat installation.

- Amazon S3
- AYLIEN News V2
- AYLIEN Text Analysis
- Azure Storage
- $\cdot$  Bitly V2
- $\cdot$  Box
- Dropbox
- Facebook Insights
- GitHub
- Google Ad Manager
- Google AdWords
- Google Analytics
- Google Calendar
- Google Drive and Spreadsheets
- Google Search Console
- Helper Connector
- JIRA
- Mailbox IMAP
- Mailbox POP3
- MeaningCloud
- Microsoft Dynamics CRM V2
- OData
- Outlook 365
- Office 365 SharePoint
- RegEx Connector
- Repustate
- Sentiment140
- SMTP Connector
- Strava
- SugarCRM
- SurveyMonkey
- Watson Natural Language Understanding
- Twitter
- YouTube Analytics

# REST

Anslut till en REST -datakälla. REST -kopplingen är inte skräddarsydd för någon specifik REST -datakälla utan kan användas för att ansluta till alla datakällor som tillhandahålls via REST API:t.

# **Salesforce**

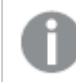

Bara Qlik Sense Enterprise.

Anslut till ditt Salesforce.com-konto.

### SAP

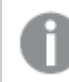

Bara Qlik Sense Enterprise.

Ladda data från SAP NetWeaver.

### Webbfiler

Qlik Sense Enterprise only

Anslut till en webbaserad datakälla på en webbadress.

## Web Storage Provider Connectors

Anslut till dina filbaserade data från webbarkivleverantörer.

- Dropbox
- Google Drive

# Tredjepartskopplingar

Med hjälp av tredjepartskopplingar kan du ansluta till datakällor som inte stöds direkt av Qlik Sense. Tredjepartskopplingar utvecklas med hjälp av QVX SDK eller tillhandahålls av tredjepartsutvecklare. I en standardinstallation av Qlik Sense har du inte åtkomst till några tredjepartskopplingar.

# 6.3 Var lagras dataanslutningen?

Kopplingarna lagras i databasen av Qlik Sense Repository Service. I en Qlik Sense-serverdistribution hanterar du datakopplingar med Qlik Management Console. Med Qlik Management Console kan du ta bort datakopplingar, ställa in åtkomsträttigheter och utföra andra systemadministrativa uppgifter.

I Qlik Sense Desktop sparas alla kopplingar i appen utan kryptering.

Eftersom Qlik Sense Desktop-kopplingarna lagrar alla uppgifter om användarnamn, lösenord och den filsökväg som du anger när du skapar kopplingen, är dessa lagrade uppgifter tillgängliga i klartext om du delar appen med en annan användare. Tänk på det när du skapar en app som ska delas.

# 6.4 Läsa in data från filer

Qlik Sense kan läsa data från ett antal olika filformat.

# Filformat

Flera olika filformat stöds:

- <sup>l</sup> Textfiler: Data i fält måste avgränsas med t.ex. kommatecken, tabbar eller semikolon. Till exempel CSV-filer där variabler är avgränsade med kommatecken.
- HTML-tabeller
- Excel-filer:

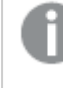

Du kan inte ladda data från Excel-filer eller Excel Binary Workbook-filer (.xlsb) som är lösenordsskyddade.

Mer information finns i Ladda data från Microsoft [Excel-kalkylblad](#page-206-0) (page 207).

- XML-filer
- Qliks egna format QVD- och QVX-filer
- Filer med fast postlängd
- Data Interchange Format (DIF)-filer: DIF-filer kan bara laddas med skriptredigeraren.

## Kopplingstyper

Du kan läsa in filer från olika typer av dataanslutningar:

- Lokala [filkataloger](#page-205-0) och nätverkskataloger: Mer information finns i Ladda filer från lokala filkataloger och [nätverkskataloger.](#page-205-0) (page 206).
- Mappen Bifogade filer: Du kan inte ta bort eller redigera den här mappen. Den innehåller filer som är uppladdade och har bifogats till appen (inte tillgängligt i Qlik Sense Desktop). Mer information finns i [Lägga](#page-15-0) till data till appen (page 16).
- Filer på webben: Ladda filer från [webbresurser](#page-205-1) (page 206)

Filtillägget för DataFiles-kopplingar är skiftlägeskänsligt. Till exempel: .qvd.

# Hur laddar jag data från filer?

Det finns flera sätt att läsa in data från filer.

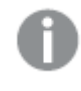

Användare som har redigeringsbehörighet i ett utrymme kan läsa, skriva till och ladda datafiler i det utrymmet. Andra användare ser inte datafilerna.

## Välja data från en datakoppling i skriptredigeraren

Du kan gå till Datakopplingar och använda dialogen **Ea Välj data** för att välja data som ska laddas.

### Ladda data från en fil genom att skriva skriptkod

<span id="page-205-0"></span>Fält laddas med en LOAD-sats i skriptet. LOAD-satser kan innehålla hela uppsättningen av skriptuttryck. För att läsa in data från en annan Qlik Sense-app kan du använda en Binary-sats.

## Ladda filer från lokala filkataloger och nätverkskataloger.

Med en mappanslutning kan du ladda filer från filmappar lokalt och i nätverket:

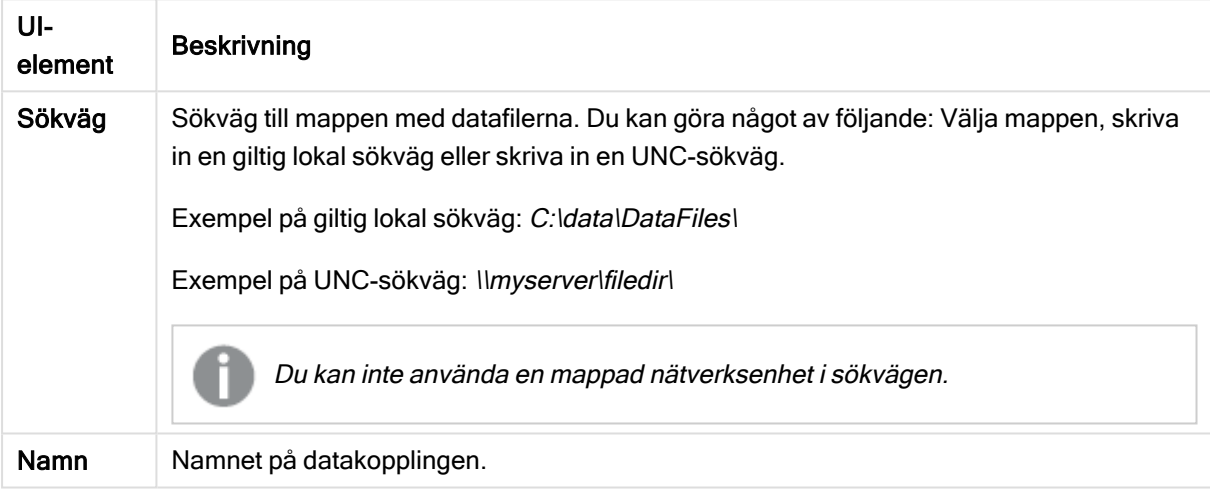

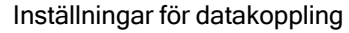

# <span id="page-205-1"></span>Ladda filer från webbresurser

Du kan ladda filer från webbresurser som FTP, HTTP och HTTPS med en webbfilsdataanslutning. Filen kan vara någon av typerna som stöds av Qlik Sense:

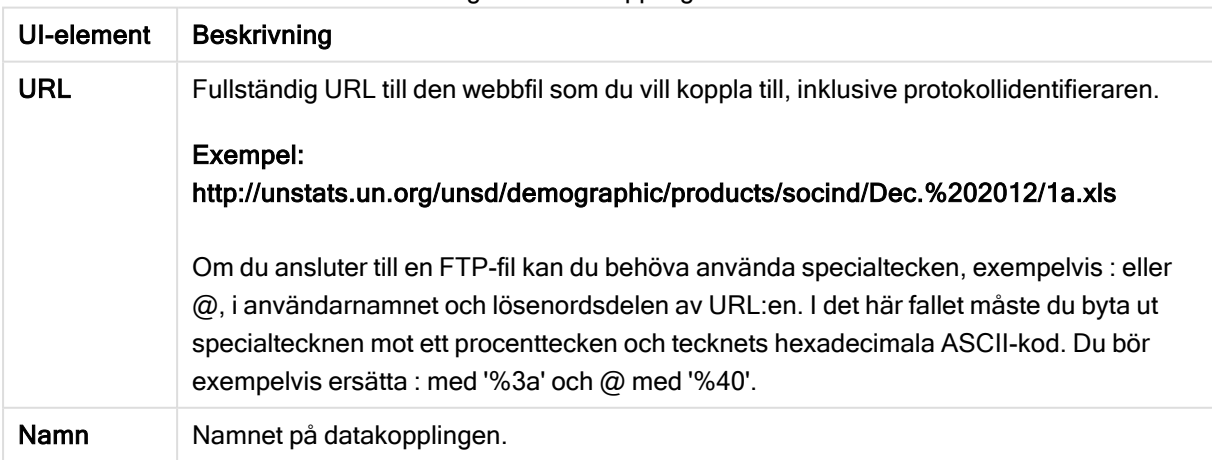

Inställningar för datakoppling för en webbfil

Den URL som anges i webbfilens datakoppling är som standard statisk men kan åsidosättas med formatspecifikationsinställningen URL is. Det är användbart vid laddning av data från URL:ar som är dynamiskt skapade.

### Ladda data från en dynamiskt skapad URL

I det här exemplet vill vi ladda foruminlägg från de tio första sidorna av Qlik Communitys forum New to Qlik Sense. Forumsidan innehåller 20 inlägg på varje sida. URL:ens sista parameter, start, anger vilket inlägg som ska visas som sidans första inlägg.start Sidan kommer att visa inlägg som börjar med inlägg nummer 20 och de följande 20 inläggen med denna exempel-URL:

```
https://community.qlik.com/community/qlik-sense/new-to-qlik-
sense/content?filterID=contentstatus%5Bpublished%5D~objecttype~objecttype%5Bthread%5D&itemView
=detail&start=20
```
Vi går igenom sidorna med räknaren i med steg om 20 upp till 180 vilket innebär att loopen For körs 10 gånger.

Vi ersätter startsidan med \$(i) i slutet av URL:en i URL is-inställningen för att ladda sidan.

```
For i = 0 to 180 step 20
LOAD
    Title1,
    "Author",
    F6 As Replies,
    Views,
    "Latest activity"
FROM [lib://x2]
(URL IS [https://community.qlik.com/community/qlik-sense/new-to-qlik-
sense/content?filterID=contentstatus%5Bpublished%5D~objecttype~objecttype%5Bthread%5D&itemView
=detail&start=$(i)], html, utf8, embedded labels, table is @1);
Next i;
Detta laddar forumets 200 senaste inlägg i en tabell med titel, författare, antal svar och visningar samt
tidpunkt för den senaste aktiviteten.
```
# <span id="page-206-0"></span>Ladda data från Microsoft Excel-kalkylblad

Qlik Sense kan läsa data från Microsoft Excel-kalkylblad. De filformat som stöds är XLS, XLSX, XLW och XLSM. Du kan antingen använda Lägg till data i Datahanteraren eller välja data i Skriptredigeraren. I båda fallen kan du välja namngivna områden i ett blad, ett enskilt blad, valda blad eller alla blad i kalkylbladsfilen. Varje ark laddas som en separat tabell, såvida de inte har samma fältstruktur då de sammanfogas till en enda tabell.

När du laddar ett Microsoft Excel-kalkylblad använder du kalkylbladet som en datakälla för Qlik Sense-appar. Det vill säga Microsoft Excel-blad blir tabeller i Qlik Sense, inte ark i en Qlik Sense-app.

Det kan vara praktiskt att göra en del ändringar i Microsoft Excel innan du laddar kalkylbladet.

## Välja data från Microsoft Excel-blad

När du väljer data från Microsoft Excel-blad finns det några inställningar som kan vara användbara för att få en korrekt tolkning av tabelldata:

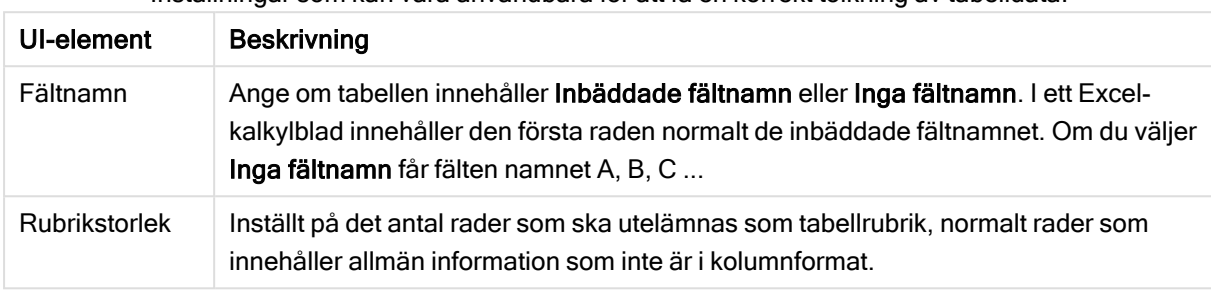

Inställningar som kan vara användbara för att få en korrekt tolkning av tabelldata.

Exempel

Mitt kalkylblad ser ut så här:

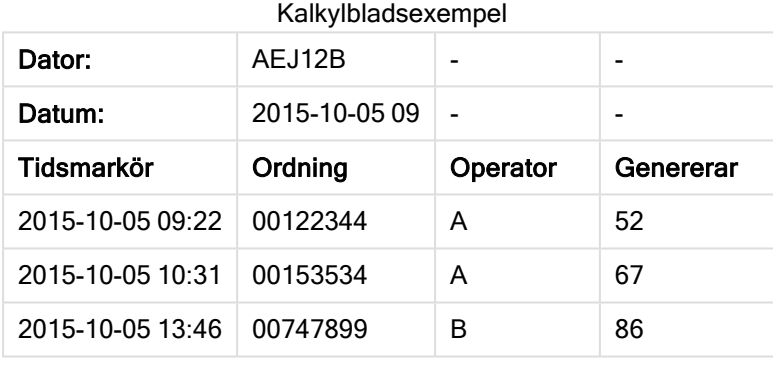

I det här fallet vill du troligen ignorera de två första raderna, och ladda en tabell med fälten Timestamp, Order, Operator och Yield. Det uppnår du genom att använda dessa inställningar:

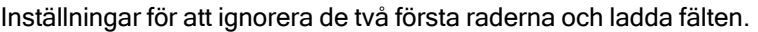

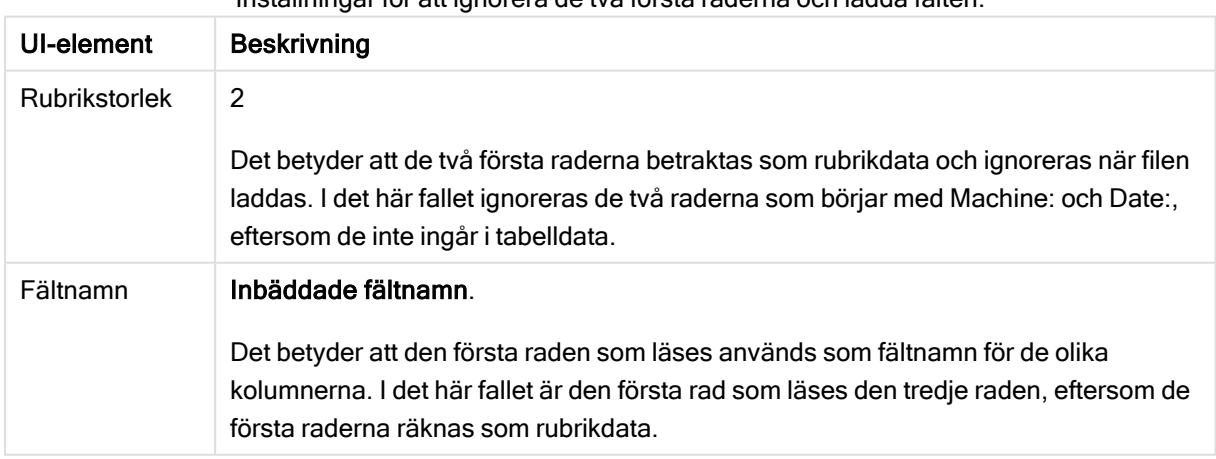

### Förbereda Microsoft Excel-kalkylblad inför laddning med Qlik Sense

Om du vill ladda Microsoft Excel-kalkylblad i Qlik Sense, finns det många funktioner du kan använda för att omvandla och rensa data i dataladdningsskriptet, men det kan vara lämpligare att förbereda källdata direkt i Microsoft Excel-filen. I det här avsnittet finns några tips för att förbereda kalkylbladet för laddning i Qlik Sense med minimal skriptkodning.

#### Använda kolumnrubriker

Om du använder kolumnrubriker i Microsoft Excel kommer de automatiskt att användas som fältnamn om du väljer Inbäddade fältnamn när du väljer data i Qlik Sense. Det rekommenderas också att du undviker radbrytningar i etiketterna och placerar rubriken på kalkylbladets första rad.

#### Formatera dina data

Det är lättare att ladda en Microsoft Excel-fil i Qlik Sense om innehållet har arrangerats som rådata i en tabell. Du ska helst undvika följande:

- Aggregeringar, som till exempel summor eller antal. Aggregeringar kan definieras och beräknas i Qlik Sense.
- Dubblettrubriker.
- Extra information som inte utgör en del av data, t.ex. kommentarer. Bästa sättet är att ha en kolumn för kommentarer, som du lätt kan hoppa över när du laddar filen i Qlik Sense.
- <sup>l</sup> Datalayout med korstabell. Om du till exempel har en kolumn per månad bör du ändra detta till en kolumn som du döper till Månad och skriva samma data i 12 rader, en rad per månad. Du kan sedan visa den i korstabellformat i Qlik Sense.
- Mellanrubriker, som till exempel en rad som kallas Avdelning A följd av raderna som tillhör Avdelning A, bör undvikas. Istället kan du skapa en kolumn som kallas endast Avdelning och fylla den med lämpliga avdelningsnamn.
- Sammanslagna celler. Ange cellvärde i varje cell istället.
- <sup>l</sup> Tomma celler där värdet impliceras av föregående värde ovanför. Du måste fylla i tomma celler om ett värde ska upprepas, så att alla celler innehåller ett datavärde.

#### Använda namngivna områden

Om du bara vill läsa en del av ett kalkylblad kan du välja ett område av kolumner och rader och definiera det som ett namngivet område i Microsoft Excel. Qlik Sense kan ladda data från namngivna områden, likväl som från kalkylblad.

Vanligtvis kan du definiera rådata som ett namngivet område och behålla alla extra kommentarer och teckenförklaringar utanför det namngivna området. Det blir då lättare att ladda data i Qlik Sense.

#### Ta bort lösenordsskydd

Lösenordsskyddade filer stöds inte av Qlik Sense, så du måste ta bort lösenordsskyddet från kalkylbladet innan du laddar det i Qlik Sense.

#### Ladda Excel Binary Workbook-filer (.xlsb)

Det går inte att ladda Excel Binary Workbook-filer (.xlsb) direkt i Qlik Sense. Du kan kringgå detta genom att använda en ODBC-koppling.

# 6.5 Ladda data från databaser

Du kan ladda data från kommersiella databassystem i Qlik Sense med hjälp av följande anslutningar:

- Kopplingar som utvecklats specifikt för att läsa in data direkt från databaser med licensierade ODBC-drivrutiner utan krav på DSN-anslutningar. Mer information finns i [Qlik-kopplingar:](/en-US/connectors/Subsystems/ODBC_connector_help/Content/Connectors_ODBC/Introduction/ODBC-connector.htm) Databas.
- Kopplingar som använder Microsoft ODBC-gränssnittet eller OLE DB. För att använda Microsoft ODBC måste du installera en drivrutin som stöd för din DBMS. Du måste även konfigurera databasen som en ODBC-datakälla under ODBC – Administrera datakälla i Windows Kontrollpanel.

## Läsa in data från en ODBC-databas

Det finns två sätt att ladda data från en databas:

Du kan ansluta direkt till en databas med någon av de Qlik-licensierade ODBC-drivrutinerna. Se instruktionerna för Database-anslutningar på hjälpplatsen för Qlik-anslutningar.

Mer information finns i ODBC [Connector](/en-US/connectors/Subsystems/ODBC_connector_help/Content/Connectors_ODBC/Introduction/ODBC-connector.htm) Package.

Qlik-licensierade ODBC-drivrutiner har stöd för följande databaser:

- Amazon Redshift
- Apache Drill
- Apache Hive
- Apache Phoenix
- Apache Spark
- Azure SQL
- Cloudera Impala
- Google BigQuery
- Microsoft SQL Server
- MongoDB
- MySQL Enterprise
- Oracle
- PostgreSQL
- Presto
- Sybase ASE
- Teradata

Gör så här för att använda Microsoft ODBC-gränssnittet:

1. Du måste ha en ODBC-datakälla för den databas du vill nå. Denna konfigureras under ODBC - Administrera datakälla i Windows Kontrollpanel. Om du inte redan har en sådan måste du lägga till den och konfigurera den, exempelvis genom att peka på en Microsoft Access-databas.

- 2. Öppna Skriptredigeraren.
- 3. Skapa en ODBC-dataanslutningar som pekar på ODBC-anslutningen som nämns i steg 1.
- 4. Klicka på **Ex** på datakopplingen för att öppna dialogen Dataval.

Nu kan du välja data från databasen och infoga skriptkoden som krävs för att ladda data.

## ODBC

## Ladda data från ODBC-datakällor

- Du kan använda Database-anslutningarna i Qlik ODBC Connector Package som stöder de vanligaste ODBC-källorna. Där kan du definiera datakällan i Qlik Sense utan att behöva använda Microsoft Windows ODBC - Administrera datakälla. Om du vill ansluta direkt till en databas genom en av de Qlik-licensierade ODBC-drivrutinerna i ODBC Connector Package kan du läsa instruktionerna för Database-anslutningar på webbplatsen med hjälp för Qlik Connectors.
- Du kan installera en ODBC-drivrutin för aktuell DBMS och skapa en DSN-datakälla. Detta beskrivs i detta avsnitt.

#### Du kan få åtkomst till ett DBMS (Database Management System) via ODBC med Qlik Sense:

Dialogrutan Skapa ny anslutning (ODBC) visar Användar-DSN-anslutningarna som har konfigurerats. När du använder Qlik Sense Desktop visar listan med DSN-anslutningar ODBCdrivrutinerna som ingår i ODBC Connector Package. De identifieras genom att "Qlik-" läggs till namnet (till exempel Qlik-db2). Dessa drivrutiner kan inte användas för att skapa en ny ODBCanslutning. De används uteslutande av databasanslutningarna i ODBC Connector Package. ODBC-drivrutinerna från ODBC Connector Package visas inte när du använder Qlik Sense i en servermiljö.

Alternativet är att exportera data från databasen till en fil som kan läsas av Qlik Sense.

Några ODBC-drivrutiner installeras normalt tillsammans med Microsoft Windows. Ytterligare drivrutiner kan köpas av programvaruförsäljare, hämtas från Internet eller levereras av DBMS-tillverkaren. Vissa drivrutiner distribueras utan licensavgift.

Microsoft Access Database-drivrutinen har begränsningar i en servermiljö. Använd SQL Server Express Edition för att undvika problem. Microsoft Access Database Engine 2016 [Redistributable](https://www.microsoft.com/en-us/download/details.aspx?id=54920).

Den ODBC-mjukvara som beskrivs här är gränssnittet på klientdatorn. Om man planerar att använda ODBC för att hämta data från en fleranvändardatabas på en server är det möjligt att man behöver ytterligare DBMS-mjukvara för att ge klienten åtkomst till databasen på servern. Kontakta DBMSleverantören för ytterligare information om vilken mjukvara som behövs.

### Inställningar för ODBC-dataanslutningar

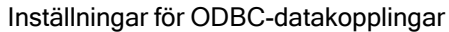

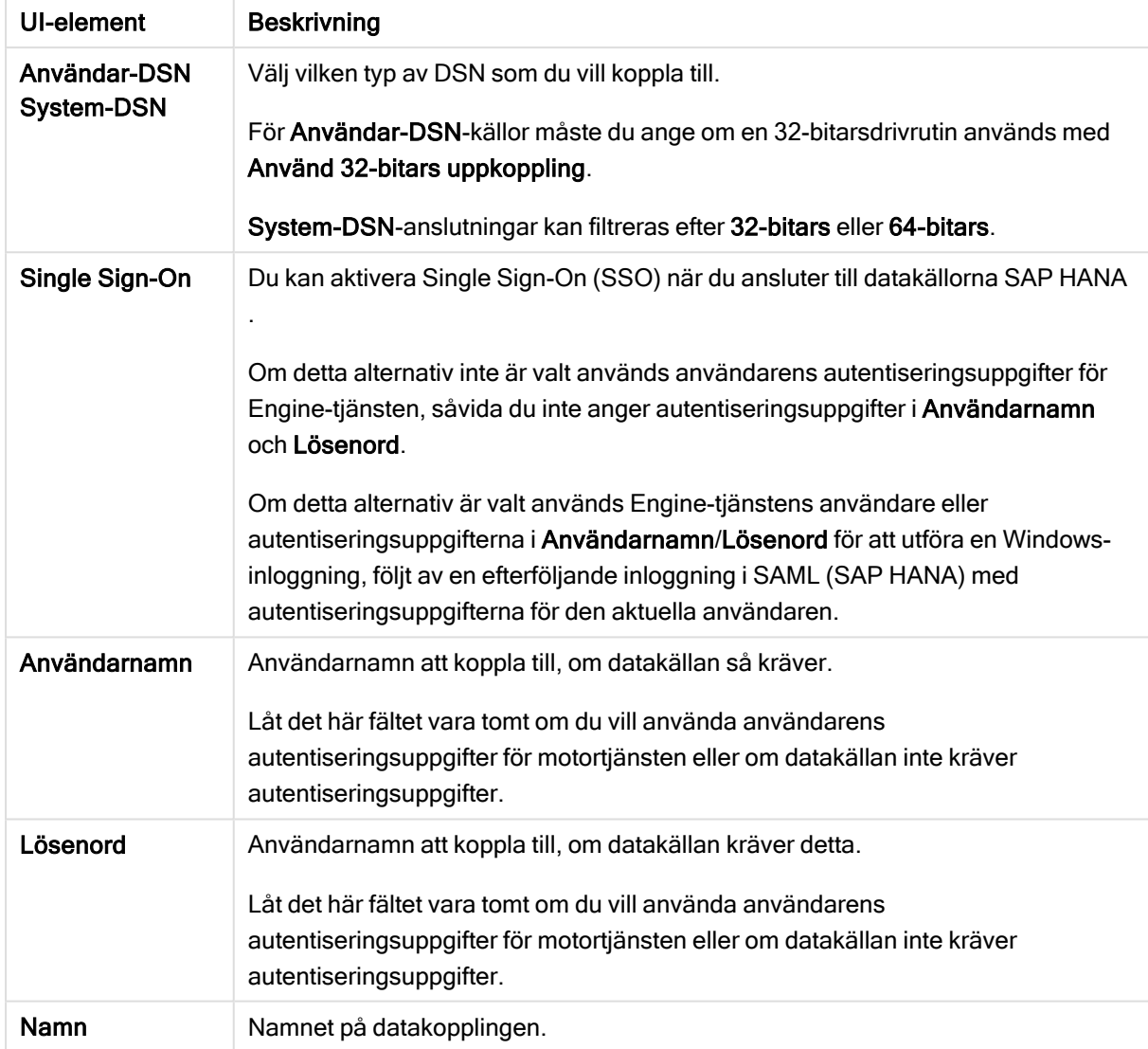

### Lägga till ODBC-drivrutiner

En ODBC-drivrutin för din DBMS (DataBase Management System) måste finnas installerad för att Qlik Sense ska kunna få åtkomst till databasen. Se dokumentationen till den DBMS-programvara som du använder för mer information.

En ODBC-drivrutin för din DBMS måste finnas installerad för att Qlik Sense ska kunna få åtkomst till databasen. Detta är ett externt program. Därför kanske inte instruktionerna nedan gäller för alla program från externa leverantörer. Mer information finns i dokumentationen till den DBMS du använder.

Gör följande:

- 1. Dubbelklicka på ikonen Administrativa verktyg i Kontrollpanelen.
- 2. Dubbelklicka på ikonen Datakällor (ODBC).

Dialogrutan ODBC – Administrera datakälla bör visas.

- 3. Välj nu den databas du vill använda med Qlik Sense.
- 4. Gå till fliken Drivrutiner i dialogrutan Datakällor. Under Drivrutiner ser du en lista över installerade ODBC-drivrutiner. Om din DBMS inte finns med i listan måste du installera en drivrutin för den. Kör det installationsprogram som följde med din ODBC-drivrutin, till exempel installationsprogrammet för Microsoft ODBC.

#### 64-bitars och 32-bitars versioner av ODBC-konfiguration

En 64-bitars version av Microsoft Windows-operativsystemet omfattar följande versioner av Microsoft Open DataBase Connectivity (ODBC) Data Source Administrator-verktyget (Odbcad32.exe):

- 32-bitars versionen av Odbcad32.exe-filen finns i %systemdrive%\Windows\SysWOW64-mappen.
- 64-bitars versionen av Odbcad32.exe-filen finns i %systemdrive%\Windows\System32-mappen.

#### Skapa ODBC-datakällor

En ODBC-datakälla måste skapas för databasen du vill nå. Detta kan göras under ODBC-installationen eller i ett senare skede.

Innan du börjar skapa datakällor måste du bestämma om de ska vara användar-DSN eller system-DSN (rekommenderas). Du kan endast komma åt användardatakällor med korrekta användarupplysningar. På en serverinstallation behöver du skapa systemdatakällor för att dela datakällor med andra användare.

Gör följande:

- 1. Öppna Odbcad32.exe.
- 2. Gå till fliken system-DSN för att skapa en systemdatakälla.
- 3. Klicka på Lägg till.

Dialogrutan Skapa ny datakälla ska nu visas och innehålla en lista över de ODBC-drivrutiner som finns installerade.

4. Om den rätta ODBC-drivrutinen finns i listan väljer du den och klickar på Avsluta.

En dialogruta som är specifik för den valda databashanteraren dyker nu upp.

5. Välj Microsoft Access Driver (\*.mdb, \*.accdb) och klicka på Slutför.

Om du inte hittar den här drivrutinen i listan kan du hämta den från Microsofts webbplats och installera den.

- 6. Ge datakällan ett namn och fyll i de nödvändiga parametrarna.
- 7. Namnge datakällan Skriptvägledning ODBC.
- 8. Under Databas klickar du på Välj....
- 9. Under Kataloger går du till platsen för din Sales.accdb-fil (en exempelfil till en introduktionskurs).
- 10. När filen Sales. accdb visas i textrutan till vänster klickar du på den för att ange den som databasnamn.
- 11. Klicka på OK tre gånger för att stänga alla dialoger.
- 12. Klicka på OK.

Vid användning av bästa praxis för ODBC-dataanslutningar.

Flytta appar med ODBC-dataanslutningar.

Om du flyttar en app mellan Qlik Sense-platserna/Qlik Sense Desktop-installationerna ingår alla dataanslutningar. Om appen innehåller ODBC-dataanslutningar måste du säkerställa att de relaterade ODBC-datakällorna finns i den nya distributionen också. ODBC-datakällorna måste namnges och konfigureras identiskt, och peka på samma databaser eller filer.

#### Säkerhetsaspekter vid anslutning till filbaserade ODBC-dataanslutningar

ODBC-dataanslutningar som använder filbaserade drivrutiner kommer att visa sökvägen till den anslutna datafilen i anslutningssträngen. Sökvägen kan exponeras när anslutningen redigeras, i dialogrutan för urval av data eller i vissa SQL-frågor.

Om detta är ett problem, rekommenderas att ansluta till datafilen med hjälp av en datamappanslutning om det går.

#### Sluta förhandsgranska stora datauppsättningar i tabeller

Om du har stora datauppsättningar och du inte vill förhandsgranska data när du lägger till ODBC-datakällor i Datahanteraren eller Skriptredigeraren, håller du ned Skift-tangenten när du väljer din ODBCdatakoppling.

## OLE DB

Qlik Sense har stöd för OLE DB (Object Linking and Embedding, Database)-gränssnittet för kopplingar till externa datakällor. Ett stort antal externa databaser kan nås via OLE DB.

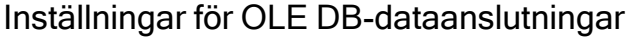

Inställningar för OLE DB-dataanslutningar

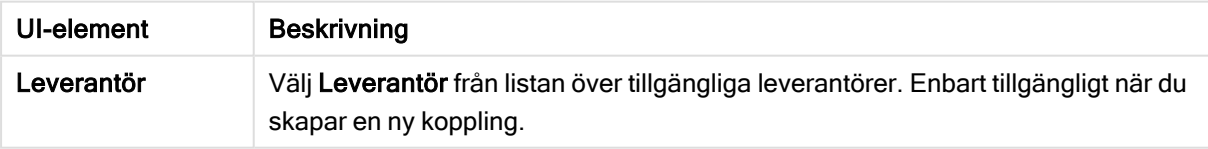

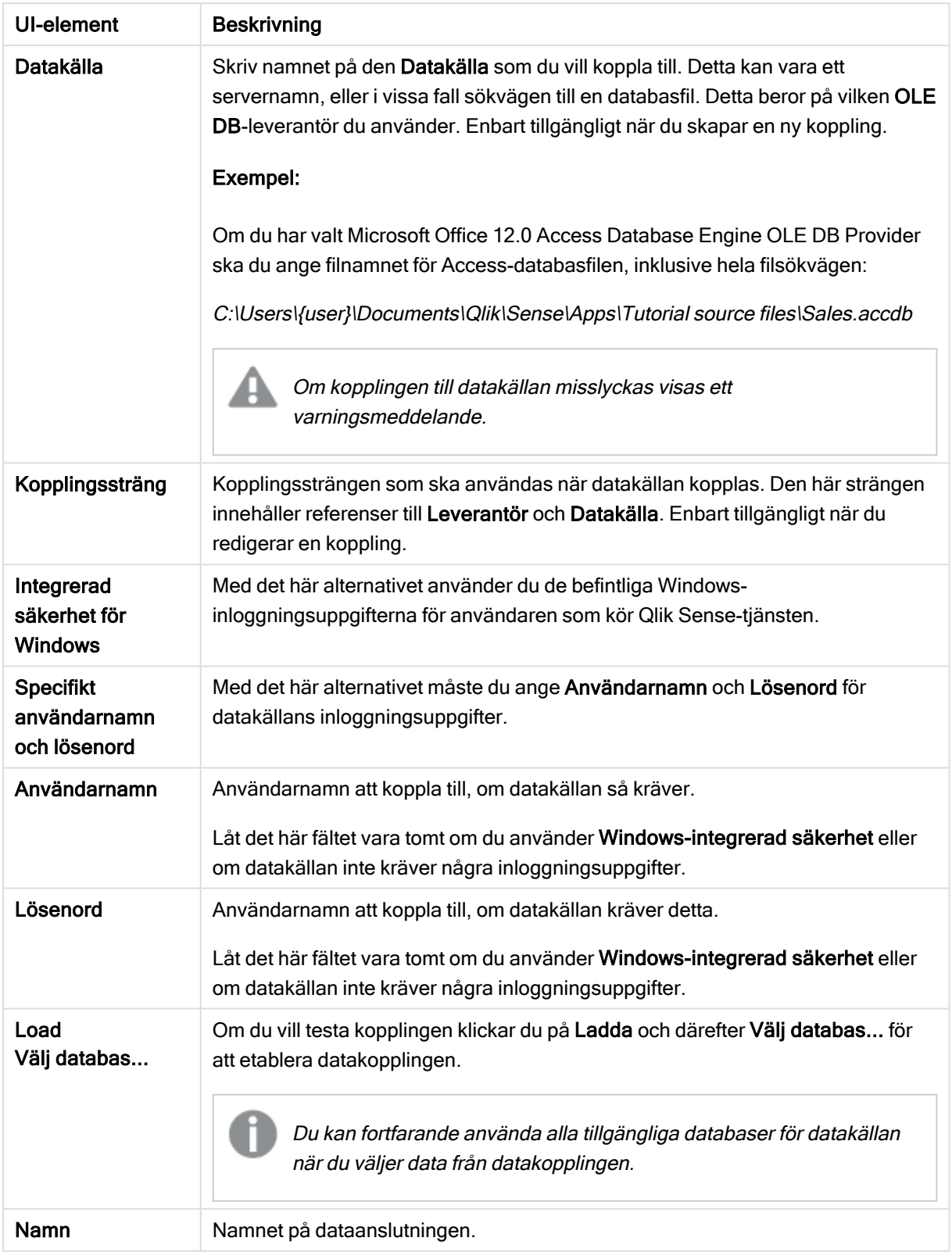

### Säkerhetsaspekter vid anslutning till filbaserade OLE DB-dataanslutningar

OLE DB-dataanslutningar som använder filbaserade drivrutiner kommer att visa sökvägen till den anslutna datafilen i anslutningssträngen. Sökvägen kan exponeras när anslutningen redigeras, i dialogrutan för urval av data eller i vissa SQL-frågor.

Om detta är ett problem rekommenderas du att ansluta till datafilen med hjälp av en mappdatakoppling om möjligt.

### Sluta förhandsgranska stora datauppsättningar i tabeller

Om du har stora datauppsättningar och du inte vill förhandsgranska data när du lägger till OLE DBdatakällor i Datahanteraren eller Skriptredigeraren, håller du ned Skift-tangenten när du väljer din OLE DB-datakoppling.

## Logik i databaser

Flera tabeller från en databasapplikation kan inkluderas samtidigt i Qlik Sense-logiken. När ett fält finns i fler än en tabell länkas tabellerna logiskt via detta nyckelfält.

När ett värde väljs, visas alla värden som är kompatibla med urvalet som valfria. Alla andra värden visas som uteslutna.

Om värden från flera fält väljs antas ett logiskt AND.

Om flera värden från samma fält väljs, antas ett logiskt OR.

I vissa fall kan urval i ett fält ställas in på ett logiskt AND.

# 6.6 Komma åt stora datauppsättningar med Direct **Discovery**

Med Direct Discovery kan du ladda stora datauppsättningar från vissa SQL-källor som har enkla stjärnschemastrukturer och kombinera dem med inmemory-data.

Urval kan göras i inmemory-data och Direct Discovery-data för att se associationer mellan datauppsättningar med Qlik Sense-associationsfärgerna: grönt, vitt och grått. Vissa visualiseringar kan analysera från båda datauppsättningarna tillsammans, även om det finns ett antal begränsningar med denna metod. Den är inte utformad för att användas i realtid.

Direct Discovery kommer inte att utvecklas vidare för att lösa begränsningarna.

Qlik Sense-on-demand-appar gör laddning och analys av stordatakällor mer flexibel.

utvidgar de associativa funktionerna i Qlik Sense-minnesdatamodellen genom att ge åtkomst till ytterligare källdata genom en aggregerad fråga som sömlöst associerar stora datauppsättningar till data i minnet. Direct Discovery förbättrar företagsanvändarnas möjligheter att utföra associativa analyser på stora
datakällor utan begränsningar. Urval kan göras i minnesdata och Direct Discovery-data för att se associationer mellan datauppsättningar med samma Qlik Sense-associationsfärger: grönt, vitt och grått. I visualiseringar kan data från båda datauppsättningarna analyseras tillsammans.

Data väljs för Direct Discovery med hjälp av ett speciellt skriptsyntax, DIRECT QUERY. När Direct Discovery-strukturen har upprättats kan Direct Discovery-fälten användas tillsammans med data i minnet för att skapa Qlik Sense-objekt. När ett Direct Discovery-fält används i ett Qlik Sense-objekt körs en SQLfråga automatiskt för den externa datakällan.

On-demand-appar erbjuder en annan metod för att få åtkomst till stora datauppsättningar. Till skillnad från Direct Discovery erbjuder on-demand-appar fullständig Qlik Sense-funktionalitet på en latent delmängd som lagras i minnet.

## Skillnader mellan Direct Discovery och minnesdata

### Minnesmodell

Med Qlik Senses minnesmodell läses alla unika värden i de fält som har valts från en tabell i laddningsskriptet in i fältstrukturer. Associativa data laddas samtidigt in i tabellen. Fältdata och associativa data hanteras i RAM-minnet.

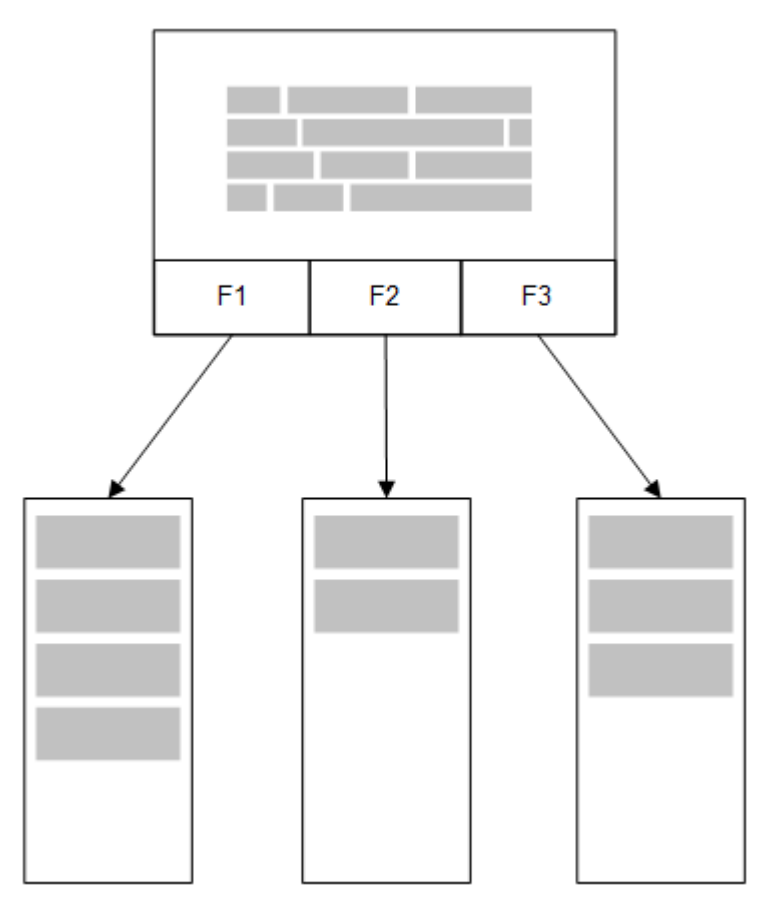

En andra, kopplad tabell som läses in i minnet skulle ha ett gemensamt fält. Den tabellen skulle kunna lägga till nya unika värden i det gemensamma fältet eller dela befintliga värden med det.

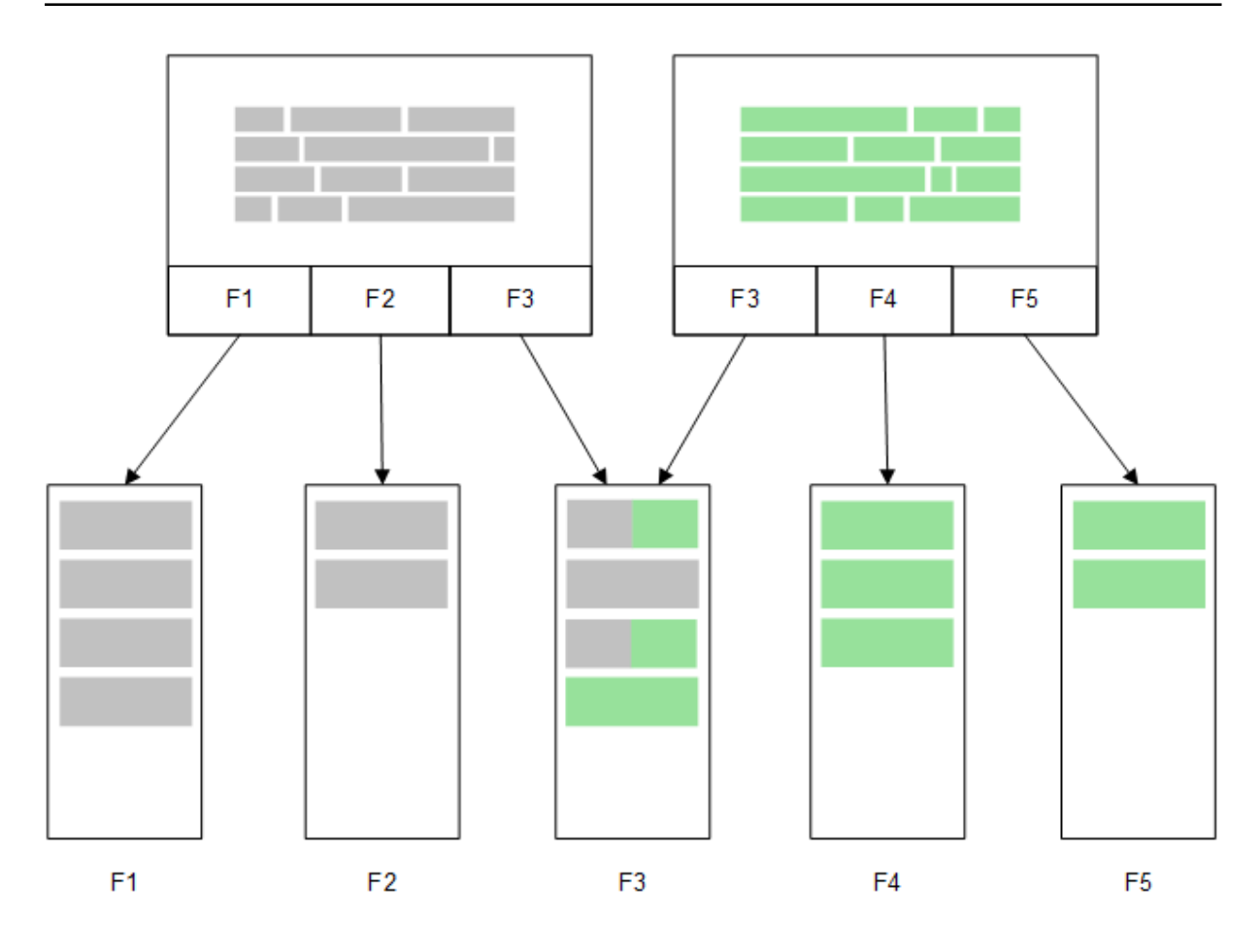

## Direct Discovery

När tabellfält laddas med en Direct Discovery LOAD-sats (Direct Query) skapas en liknande tabell med enbart DIMENSION-fälten. Precis som med minnesfälten laddas de unika värdena för DIMENSION-fälten till minnet. Men associationerna mellan fälten lämnas kvar i databasen.

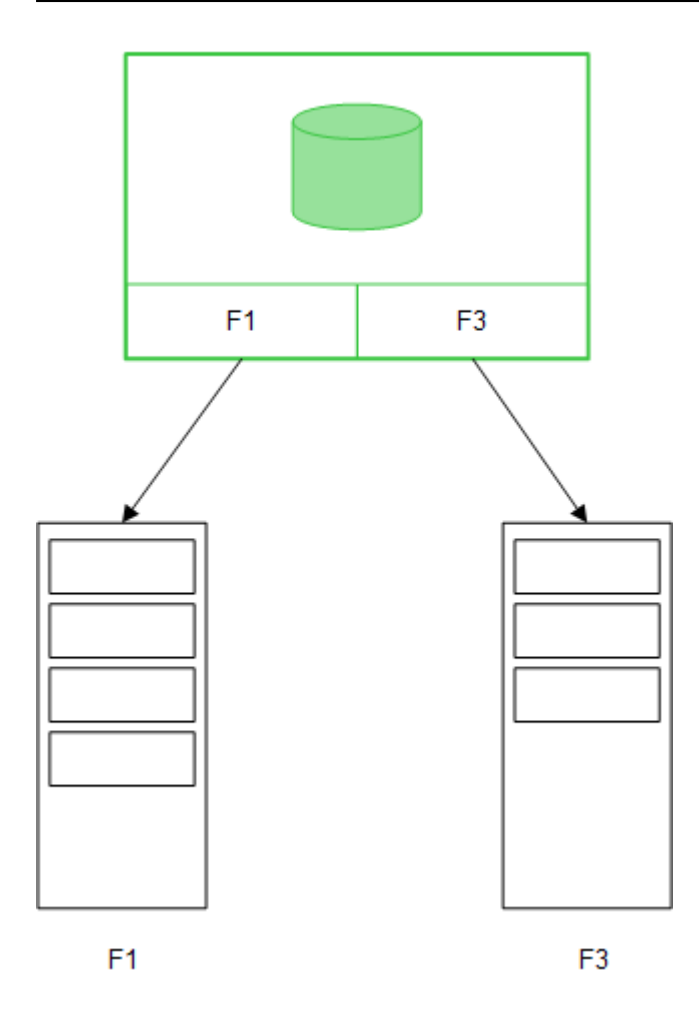

MEASURE-fältvärden lämnas också kvar i databasen.

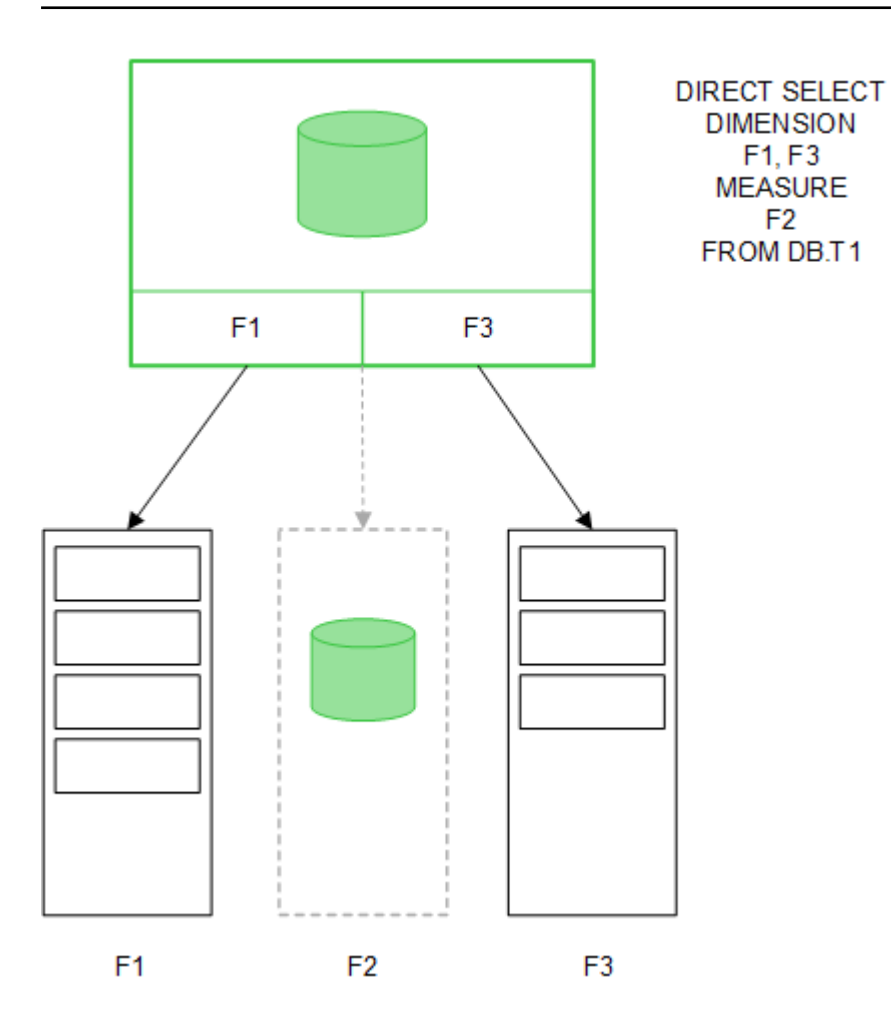

När Direct Discovery-strukturen har etablerats kan Direct Discovery-fälten användas med vissa visualiseringsobjekt, och de kan användas för associationer med minnesfält. När ett Direct Discovery-fält används skapar Qlik Sense automatiskt rätt SQL-fråga att köra mot externa data. När man gör val används de associerade datavärdena från Direct Discovery-fälten i WHERE-villkoren i databasfrågorna.

För varje val beräknas diagrammen med Direct Discovery-fält på nytt. Beräkningarna görs i källans databastabell genom att exekvera den SQL-fråga som har skapats i Qlik Sense. Funktionen för beräkningsvillkor kan användas för att ange när visualiseringar ska beräknas på nytt. Qlik Sense skickar inga frågor för att beräkna visualiseringarna på nytt förrän villkoret har uppfyllts.

### Skillnader i prestanda mellan minnesfält och Direct Discovery-fält

Minnesbearbetning går alltid snabbare än bearbetning i källdatabaser. Prestandan för Direct Discovery motsvarar prestandan för det system där databasen som hanterar Direct Discovery-frågorna körs.

Det går att använda de vanliga regelverken när man gör inställningar för databasen och frågorna för Direct Discovery. Alla prestandainställningar bör göras i källdatabasen. Direct Discovery har inte stöd för frågeprestandainställningar från Qlik Sense-appen. Det går dock att göra asynkrona, parallella anrop mot databasen med hjälp av anslutningspoolning. Skriptsyntaxen för anslutningspoolning är:

SET DirectConnectionMax=10;

Qlik Senses cachelagring förbättrar också användarens upplevelse av programmet. Se [Cachning](#page-221-0) och Direct [Discovery](#page-221-0) (page 222) nedan.

Prestanda för Direct Discovery med DIMENSION-fält kan även förbättras genom att koppla bort några av fälten från associationerna. Detta görs med nyckelordet DETACH vid DIRECT QUERY. Medan frånkopplade fält inte genomsöks efter associationer, ingår de ändå i filtren, vilket gör att tiderna för val kortas ner.

Qlik Senses minnesfält och Direct Discovery DIMENSION-fält lagrar båda alla sina data i minnet. Det är sättet på vilket de laddas som påverkar hur snabbt laddningen till minnet går. Qlik Senses minnesfält behåller bara en kopia av ett fältvärde när det finns flera förekomster av samma värde. Men alla fältdata laddas, och sedan sorteras dubblettdata ut.

DIMENSION-fält behåller också bara en kopia av fältvärdet, men dubblettvärdena sorteras ut i databasen innan de läses in i minnet. När du hanterar stora datamängder, vilket är normalt när man använder Direct Discovery, läses data in mycket fortare i form av en DIRECT QUERY-inläsning än genom den SQL SELECT-inläsning som används för minnesfält.

### Skillnader mellan minnesdata och databasdata

DIRECT QUERY är skiftlägeskänsligt vad gäller associationer med minnesdata. Direct Discovery väljer data från källdatabaser enligt skiftlägeskänsligheten hos de genomsökta databasfälten. Om databasfälten inte är skiftlägeskänsliga, kan en Direct Discovery-fråga returnera vissa data som en minnesfråga inte returnerar. Om följande data exempelvis ligger i en databas som inte är skiftlägeskänslig, skulle en Direct Discovery-fråga efter värdet "Red" returnera alla fyra raderna.

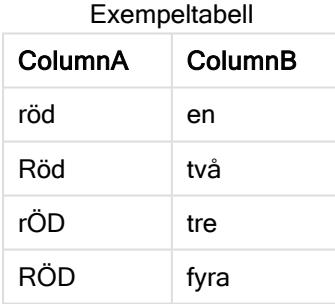

Om man å andra sidan väljer "Red," in-memory, returnerar frågan endast:

#### Red two

Qlik Sense normaliserar data i en utsträckning som leder till att valda data ger matchningar som databaser inte skulle matcha. Därför kan en minnesfråga ge fler matchande värden än en Direct Discovery-fråga. Se till exempel tabellen nedan, där värdena för talet "1" varierar beroende på hur blankstegen omkring dem är placerade:

Tabell med olika värden för nummer "1" på grund av olika placering av blanksteg runt

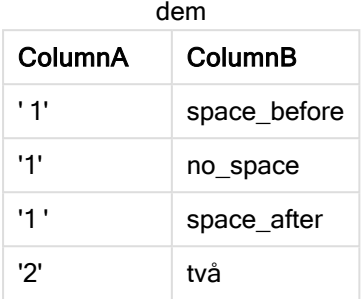

Om du väljer "1" i en filterruta för ColumnA där data är standard för Qlik Sense-minnet associeras de första tre raderna:

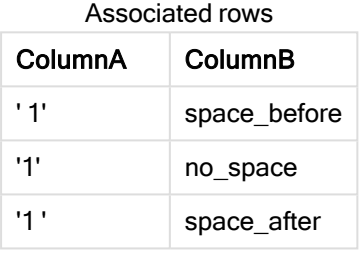

Om filterrutan innehåller Direct Discovery-data kan urvalet av "1" enbart associera "no\_space". Vilka matchningar som returneras för Direct Discovery-data beror på databasen. Vissa returnerar bara "no\_ space", och vissa, såsom SQL Server, returnerar "no\_space" och "space\_after".

### <span id="page-221-0"></span>Cachning och Direct Discovery

Qlik Sense-cachningen lagrar urvalsstatus för frågor och associerade frågeresultat i minnet. När samma typ av val görs använder Qlik Sense sig av frågan i cacheminnet i stället för att söka i källdata. När ett annat val görs, körs en SQL-fråga mot datakällan. De cachade resultaten delas mellan användare.

### Exempel:

- 1. Användaren applicerar ett första urval. SQL släpps vidare till den bakomliggande datakällan.
- 2. Användaren rensar sina val och applicerar samma val som första urval. Cacheresultatet returneras, SQL släpps inte vidare till den bakomliggande datakällan.
- 3. Användaren applicerar annat urval. SQL släpps vidare till den bakomliggande datakällan.

En tidsgräns för cachning kan ställas in med systemvariabeln DirectCacheSeconds. När tidsgränsen nås raderar Qlik Sense cacheminnet för Direct Discoverys frågeresultat som genererades för de tidigare urvalen. Qlik Sense ställer då frågor om urval till datakällan och återskapar cacheminnet för den tilldelade tidsgränsen.

Cachelagringsgränsen för Direct Discovery-sökresultat är 30 minuter, såvida inte systemvariabeln DirectCacheSeconds används.

## Direct Discovery-fälttyper

I Direct Discovery finns det tre typer av datafält: DIMENSION, MEASURE och DETAIL. Typerna anges i datafält när Direct Discovery-urvalet görs med hjälp av satsen Direct Query i laddningsskriptet.

Alla Direct Discovery-fält kan användas i kombination med fält i minnet. Normalt bör fält med diskreta värden som ska användas som dimensioner laddas med nyckelordet DIMENSION, medan numeriska data som ska användas i aggregeringar enbart bör markeras som MEASURE-fält.

I följande tabell sammanfattas egenskaperna hos och användningen av Direct Discovery-fälttyperna:

| Fälttyp          | minnet? | Formulärassociation? | Används i diagramuttryck? |
|------------------|---------|----------------------|---------------------------|
| <b>DIMENSION</b> | Ja      | Ja                   | Ja                        |
| <b>MEASURE</b>   | Nej     | Nej                  | Ja                        |
| <b>DETAIL</b>    | Nej     | Nej                  | Nej                       |

Fälttyper för Direct Discovery

### DIMENSION-fält

DIMENSION-fälten laddas till minnet och kan användas för att skapa associationer mellan data i minnet och data i Direct Discovery-fälten. Direct DiscoveryDIMENSION-fält används även för att definiera dimensionsvärden i diagram.

### MEASURE-fält

MEASURE-fält identifieras däremot på en "metanivå". MEASURE-fält laddas inte till minnet (de syns inte i datamodellvyn). Syftet är att möjliggöra att aggregering av data i MEASURE-fält görs i databasen och inte i minnet. MEASURE-fält kan trots det användas i uttryck utan att uttryckssyntaxen ändras. Därmed blir användningen av Direct Discovery-fält från databasen transparent för slutanvändaren.

Följande aggregeringsfunktioner kan användas med MEASURE-fält:

- Sum
- Avg
- Count
- Min
- Max

### DETAIL-fält

DETAIL-fält innehåller information eller detaljer som du kanske vill visa, men inte använda i diagramuttrycket. Fält som betecknas med DETAIL innehåller vanligtvis data som inte kan aggregeras på ett meningsfullt sätt, exempelvis kommentarer.

Vilket fält som helst kan göras till ett DETAIL-fält.

## Datakällor som stöds i Direct Discovery

Qlik SenseDirect Discovery kan användas mot följande datakällor, både med 32-bitars och 64-bitars anslutningar.

- ODBC/OLEDB-datakällor Alla ODBC/OLEDB-källor stöds, inklusive SQL Server, Teradata och Oracle.
- Kopplingar med stöd för SQL SAP SQL-anslutning, anpassade QVX-anslutningar för SQLkompatibel datalagring.

Både 32-bitars och 64-bitars anslutningar stöds.

### **SAP**

För SAP kan Direct Discovery endast användas med Qlik SAP SQL Connector, och detta kräver följande parametrar i SET-variablerna:

```
SET DirectFieldColumnDelimiter=' ';
SET DirectIdentifierQuoteChar=' ';
```
SAP använder OpenSQL, vilket avgränsar kolumner med ett mellanrum istället för med ett kommatecken. Detta innebär att de angivna satserna ovan skapar ett utbyte för att hantera skillnaden mellan ANSI SQL och OpenSQL.

### Google Big Query

Direct Discovery kan användas med Google Big Query och kräver följande parametrar i de angivna variablerna:

```
SET DirectDistinctSupport=false;
SET DirectIdentifierQuoteChar='[]';
SET DirectIdentifierQuoteStyle='big query'
```
Google Big Query har inte stöd för SELECT DISTINCT eller kolumn-/tabellnamn med citattecken och har inte heller stöd för ANSI-citatteckenkonfigurering med "[ ]".

### MySQL och Microsoft Access

Direct discovery kan användas tillsammans med MySQL och Microsoft Access, men kan kräva följande parametrar i de angivna variablerna på grund av de citattecken som används i dessa källor:

```
SET DirectIdentifierQuoteChar='``';
```
### DB2, Oracle och PostgreSQL

Direct discovery kan användas tillsammans med DB2, Oracle och PostgreSQL, men kan kräva följande parametrar i de angivna variablerna på grund av de citattecken som används i dessa källor:

```
SET DirectIdentifierQuoteChar='""';
```
### Sybase och Microsoft SQL Server

Direct discovery kan användas tillsammans med Sybase samt and Sybase och Microsoft SQL Server, men kan kräva följande parametrar i de angivna variablerna på grund av de citattecken som används i dessa källor:

```
SET DirectIdentifierQuoteChar='[]';
```
### Apache Hive

Direct Discovery kan användas tillsammans med Apache Hive, men kan kräva följande parameter i de angivna variablerna på grund av de citattecken som används i dessa källor:

```
SET DirectIdentifierQuoteChar='';
```
### Cloudera Impala

Direct Discovery kan användas tillsammans med Cloudera Impala, men kan kräva följande parameter i de angivna variablerna på grund av de citattecken som används i dessa källor:

```
SET DirectIdentifierQuoteChar='[]';
```
Parametern krävs när Cloudera Impala Connector används i Qlik ODBC Connector Package. Den kanske inte krävs när ODBC används genom DSN.

### Begränsningar när Direct Discovery används

Direct Discovery kommer inte att utvecklas vidare för att lösa begränsningarna.

### Datatyper som stöds

Alla datatyper stöds inte i Direct Discovery. Det kan finnas fall där specifika källdataformat behöver definieras i Qlik Sense. Du definierar dataformat i laddningsskriptet med hjälp av "SET Direct...Format" syntaxen. I följande exempel visas hur man definierar datumformatet för den källdatabas som används som källa för Direct Discovery:

#### Exempel:

```
SET DirectDateFormat='YYYY-MM-DD';
```
Det finns även två skriptvariabler som kontrollerar hur Direct Discovery formaterar valutavärden i de genererade SQL-satserna:

```
SET DirectMoneyFormat (default '#.0000')
SET DirectMoneyDecimalSep (default '.')
```
Syntaxen för dessa två variabler är densamma som för MoneyFormat och MoneyDecimalSep, men det finns två viktiga skillnader vad gäller användningen:

- <sup>l</sup> Det här är inget visningsformat, så det bör inte innehålla valutasymboler eller tusentalsavgränsare.
- <sup>l</sup> Standardvärdena drivs inte av de nationella inställningarna utan är knutna till värdena. (Till de nationella inställningarnas format hör valutasymbolen.)

Direct Discovery kan stödja urval av utökade Unicode-data med hjälp av SQL -standardformatet för stränglitteraler med utökad teckensträng (N'<utökad sträng>') som krävs av vissa databaser, exempelvis SQL Server. Denna syntax kan aktiveras för Direct Discovery med hjälp av skriptvariabeln DirectUnicodeStrings. Om variabeln anges till "true" kan "N" användas framför stränglitteralerna.

### Säkerhet

Följande beteenden som kan påverka säkerhetsrutinerna ska vägas in vid användning av Direct Discovery:

- Samtliga användare som använder samma app med Direct Discovery-funktion använder samma anslutning. Verifieringspassage och inloggningsuppgifter per användare stöds inte.
- Section Access stöds endast i serverläget.
- Section access stöds inte i länkningar med hög kardinalitet.
- <sup>l</sup> Det är möjligt att köra anpassade SQL-satser i databasen med ett NATIVE -nyckelordsuttryck så att den databasanslutning som konfigureras i laddningsskriptet använder ett konto som har skrivskyddad åtkomst till databasen.
- <sup>l</sup> Direct Discovery har ingen loggningsfunktion, men det går att använda ODBC-spårningsfunktionen.
- Det går att överbelasta databasen med begäranden från klienten.
- Det går att få detaljerade felmeddelanden från serverloggfilerna.

### Qlik Sense-funktioner som inte stöds

På grund av den interaktiva och SQL-syntaxspecifika naturen hos Direct Discovery är det flera funktioner som inte stöds:

- Avancerade beräkningar (set-analys, komplexa uttryck)
- Beräknade dimensioner
- <sup>l</sup> Jämförande analys (parallella tillstånd) av de objekt som använder Direct Discovery-fält
- Direct Discovery Fälten MEASURE och DETAIL stöds inte i smartsökningsverktyget.
- Sökning på Direct Discovery DETAIL-fälten
- Binär laddning från en applikation som har åtkomst till en Direct Discovery-tabell.
- Syntetiska nycklar i Direct Discovery-tabellen
- Tabellnamngivning i ett skript gäller inte för Direct Discovery-tabellen.
- Jokertecknet \* efter ett DIRECT QUERY-nyckelord i laddningsskriptet

#### Exempel: (DIRECT QUERY \*)

- Oracle-databastabeller med LONG-datatypskolumner.
- <sup>l</sup> Stora heltal i exponentialform, utanför området [-9007199254740990, 9007199254740991]. Dessa kan orsaka avrundningsfel och ej definierat beteende.
- Snowflake-databasscheman
- Dataförberedelse i Datahanteraren
- Qlik Sense Enterprise SaaS
- Hämta till Microsoft Excel
- Offlinemobilapp för iOS
- Avancerad analysintegrering
- Komplement
- Qlik GeoAnalytics
- Tilldelning av färger till originaldimensioner och originalmått
- Nya visualiseringar som ingår i Qlik Sense Enterprise on Windows June 2017 och senare
- Icke-SQL-källor och icke-SQL-satser (till exempel PLACEHOLDER-funktionen i SAP HANA).
- Följande kopplingar stöds inte:
	- Qlik Salesforce Connector
	- Qlik REST Connector
	- Qlik Web-kopplingar
	- Qlik Koppling för användning med SAP NetWeaver
- Optimera SQL som genererats av Direct Discovery-frågorna.
- Länkningar (joins) med hög kardinalitet i kombination med inmemory-tabeller kan producera stora IN-satser som eventuellt kan överskrida datakällans SQL-buffergräns.
- Qlik Visualization bundle- och Dashboard bundle-objekt
- Insiktsrådgivaren
- Aviseringar
- Dynamiska vyer
- Anpassade beskrivningar

## Stöd för flera tabeller i Direct Discovery

### Du kan använda Direct Discovery för att ladda fler än en tabell eller vy med hjälp av ANSI SQL join-funktionen.

I ett enda diagram måste alla mått hämtas från samma logiska tabell i Qlik Sense. Denna kan dock bestå av flera kombinerade tabeller från datakällan, som länkas med hjälp av join-satser. Däremot kan du använda dimensioner som kommer från andra tabeller i samma diagram.

Exempelvis kan du länka tabellerna som har laddats med Direct Discovery med hjälp av en Where-sats eller en Join-sats.

- <sup>l</sup> Direct Discovery kan användas i ett scenario med ett enda fakta/flera dimensioner i minnet med stora datauppsättningar.
- Direct Discovery kan användas med mer än en tabell som kan matcha något av följande kriterier:
	- Låg kardinalitet för nyckelfältet i länkningen.
	- Hög kardinalitet för nyckelfältet i länkningen, DirectEnableSubquery är ställd till sann och alla tabeller har länkats med Direct Discovery.
- <sup>l</sup> Direct Discovery är inte lämplig för användning i ett scenario med tredje normalformen med alla tabeller i formuläret Direct Discovery.

### Länka Direct Discovery-tabeller med en Where-sats

I detta exempelskript laddar vi data från databasen AW2012. Tabellerna Product och ProductSubcategory är länkade med en Where-sats med det gemensamma fältet ProductSubCategoryID.

```
Product_Join:
DIRECT QUERY
DIMENSION
  [ProductID],
   [AW2012].[Production].[Product].[Name] as [Product Name],
   [AW2012].[Production].[ProductSubcategory].[Name] as [Sub Category Name],
   Color,
   [AW2012].[Production].[Product].ProductSubcategoryID as [SubcategoryID]
MEASURE
   [ListPrice]
FROM [AW2012].[Production].[Product],
    [AW2012].[Production].[ProductSubcategory]
WHERE [AW2012].[Production].[Product].ProductSubcategoryID =
      [AW2012].[Production].[ProductSubcategory].ProductSubcategoryID ;
```
### Länka Direct Discovery-tabeller med Join On-satser

Du kan även använda Join On-satser för att länka Direct Discovery-tabeller. I den här exempelsatsen länkar vi SalesOrderHeader-tabellen till SalesOrderDetail-tabellen via fältet SalesOrderID, och länkar även Customer-tabellen till SalesOrderHeader-tabellen via fältet Customer ID.

I detta exempel skapar vi mått från samma logiska tabell. Det innebär att vi kan använda dem i samma diagram. Du kan exempelvis skapa en tabell med måtten SubTotal och OrderQty.

```
Sales_Order_Header_Join:
DIRECT QUERY
DIMENSION
   AW2012.Sales.Customer.CustomerID as CustomerID,
   AW2012.Sales.SalesOrderHeader.SalesPersonID as SalesPersonID,
   AW2012.Sales.SalesOrderHeader.SalesOrderID as SalesOrderID,
   ProductID,
   AW2012.Sales.Customer.TerritoryID as TerritoryID,
   OrderDate,
   NATIVE('month([OrderDate])') as OrderMonth,
   NATIVE('year([OrderDate])') as OrderYear
MEASURE
   SubTotal,
   TaxAmt,
   TotalDue,
   OrderQty
DETATI
   DueDate,
   ShipDate,
   CreditCardApprovalCode,
   PersonID,
   StoreID,
   AccountNumber,
   rowguid,
   ModifiedDate
```

```
FROM AW2012.Sales.SalesOrderDetail
  JOIN AW2012.Sales.SalesOrderHeader
  ON (AW2012.Sales.SalesOrderDetail.SalesOrderID =
      AW2012.Sales.SalesOrderHeader.SalesOrderID)
  JOIN AW2012.Sales.Customer
  ON(AW2012.Sales.Customer.CustomerID =
     AW2012.Sales.SalesOrderHeader.CustomerID);
```
## Använda underordnade frågor med Direct Discovery

Om kardinaliteten av nyckelfältet som slår samman tabellen, det vill säga om den innehåller ett stort antal distinkta värden, kan ett urval i Qlik Sense generera en mycket lång SQL-sats, eftersom WHERE key\_field IN-satsen kan innehålla ett stort antal värden. I så fall är en möjlig lösning att låta Qlik Sense skapa underordnade frågor istället.

För att illustrera detta använder vi ett exempel där en produkttabell (ProductTable) är länkad till en försäljningsordertabell (SalesOrderDetail) med hjälp av ett produkt-id (ProductID), där båda tabellerna används i Direct Discovery-läge.

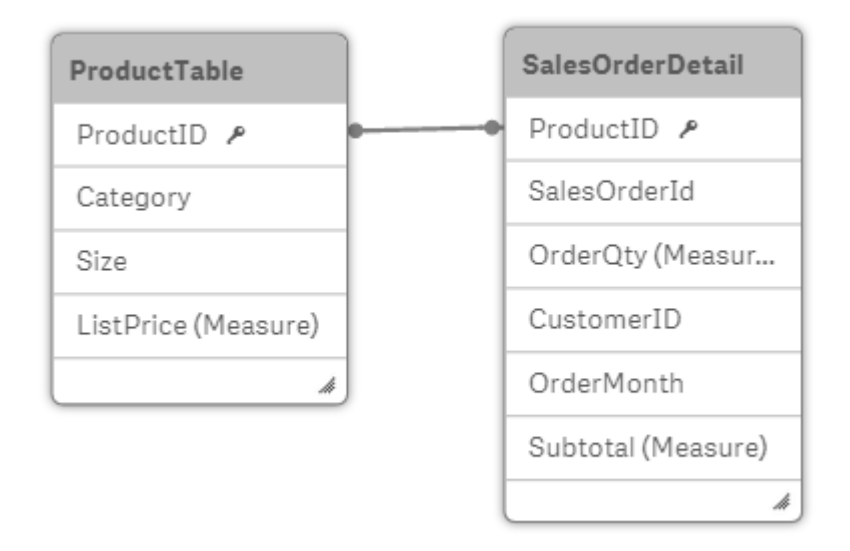

Vi skapar ett diagram med OrderMonth som dimension och Sum(Subtotal) som mått, samt en filterruta för att välja Size.

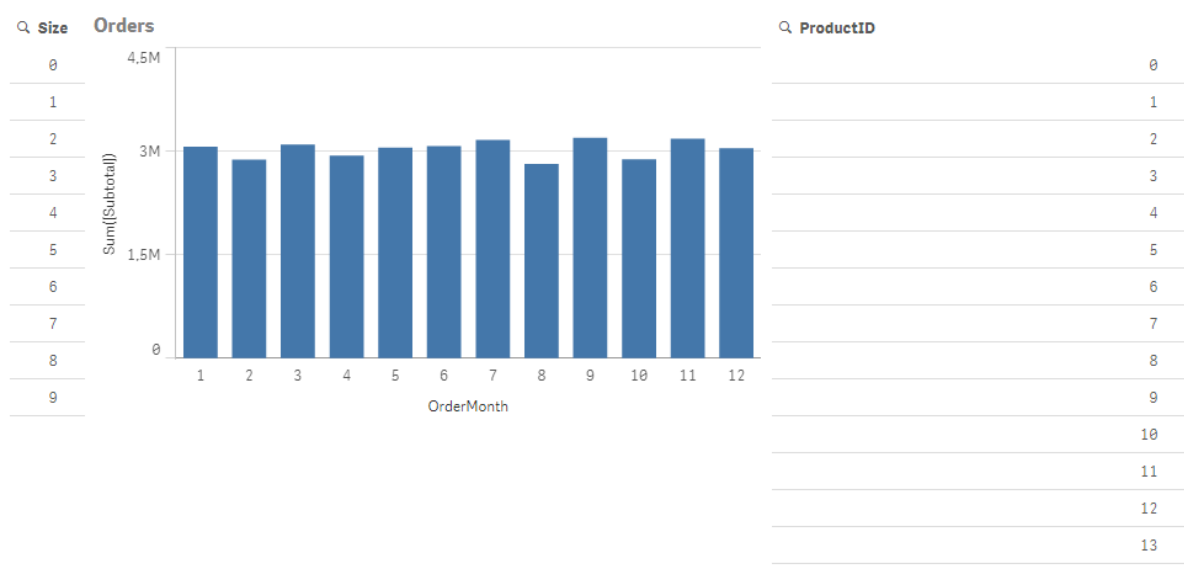

### Scenario 1: Låg kardinalitet

I det här scenariet innehåller produkttabellen ett lågt antal distinkta produkter, 266. Om vi gör ett urval i Size, genererar Direct Discovery en SQL-sats för att returnera data med hjälp av en WHERE ProductID IN-sats som innehåller produkt-ID som matchar den valda storleken, i det här fallet 19 produkter.

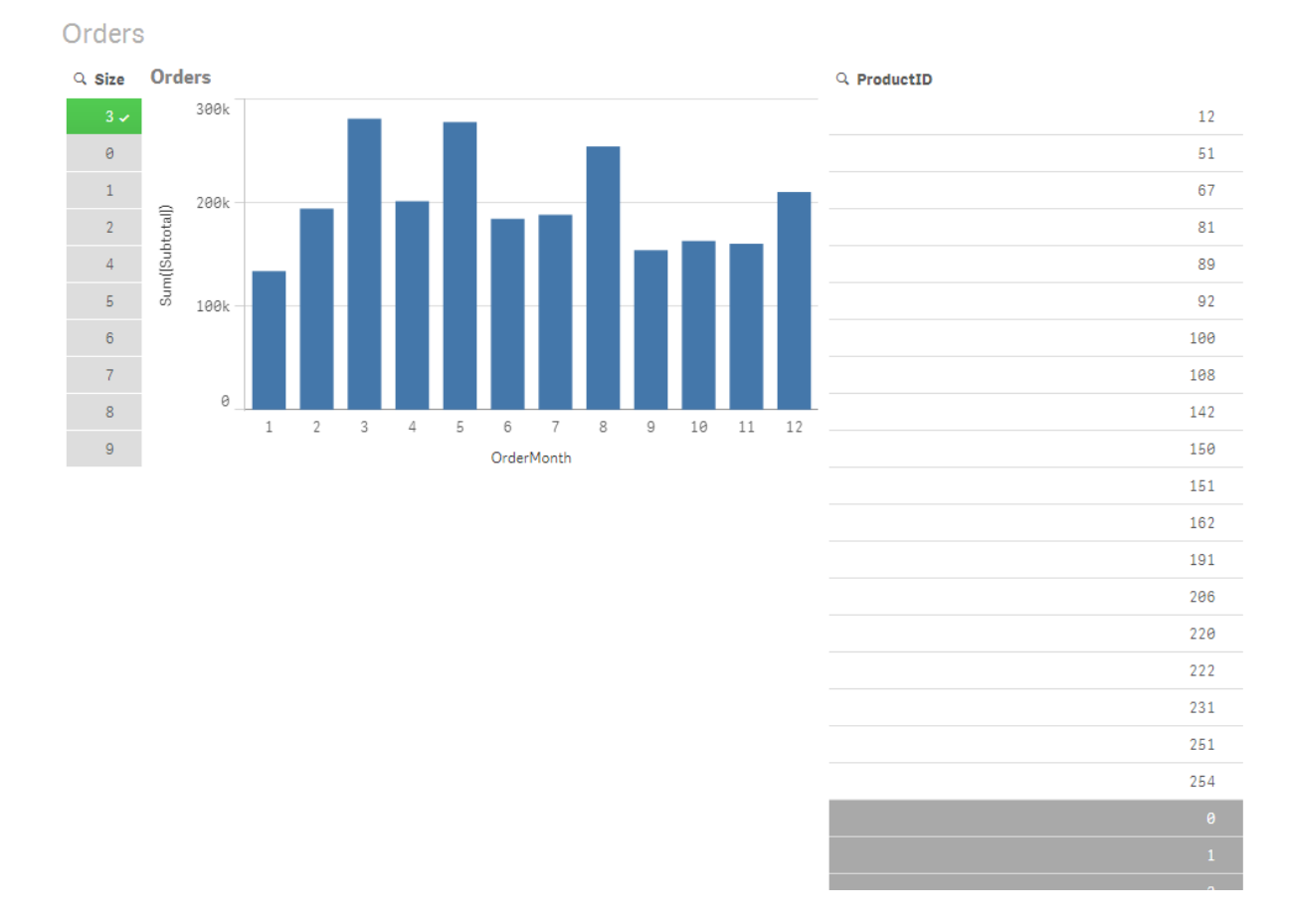

De SQL-data som genereras ser ut så här:

```
SELECT ProductID, month([OrderDate]), SUM(OrderQty), SUM(SubTotal)
FROM SalesTable
WHERE ProductID IN ( 12, 51, 67, 81, 89, 92, 100, 108, 142, 150, 151, 162, 191, 206, 220, 222,
251, 254)
GROUP BY ProductID, month([OrderDate])
```
### Scenario 2: Använda delfrågor

Om samma exempel innehåller ett högt antal distinkta produkter, till exempel 20 000, kan användning av ett dimensionsfilter som t.ex. Size generera en SQL-sats med en WHERE ProductID IN-sats som innehåller tusentals produkt-ID. Den sats som då genereras kan vara för lång för att kunna hanteras av datakällan, på grund av begränsningar eller problem med minne eller prestanda.

Lösningen är att låta Qlik Sense skapa underordnade frågor istället genom att ställa in DirectEnableSubquery på sann. Den genererade SQL-satsen kanske ser ut så här istället:

```
SELECT ProductID, month([OrderDate]), SUM(OrderQty), SUM(SubTotal)
FROM SalesTable
WHERE ProductID IN
( SELECT DISTINCT "AW2012"."dbo"."PRODUCT"."PRODUCTID" WHERE "AW2012"."dbo"."PRODUCT"."SIZE"
IN (3))
GROUP BY ProductID, month([OrderDate])
```
Storleken på WHERE ProductID IN-satsen beror då inte längre på antalet nycklar som urvalet ger upphov till.

Följande begränsningar gäller när du använder underordnade frågor:

- <sup>l</sup> Syntaxen för underordnade frågor tillämpas bara om du väljer data som kräver filtrering av ett diagram med hjälp av data från en annan tabell.
- Mängden data i nycklarna är en avgörande faktor, inte antalet nycklar i sig.
- <sup>l</sup> Underordnade frågor tillämpas bara om alla tabeller är i läget Direct Discovery. Om du filtrerar diagrammet med hjälp av data från en tabell som inkluderas i minnesläge kommer en IN-sats att genereras.

### Logga Direct Discovery-åtkomst

Direct Discovery SQL-satser som passerat till datakällan kan registreras i spårningsfilerna till databaskopplingen. För en ODBC-standardkoppling startar spårningen med ODBCdatakällans administratör:

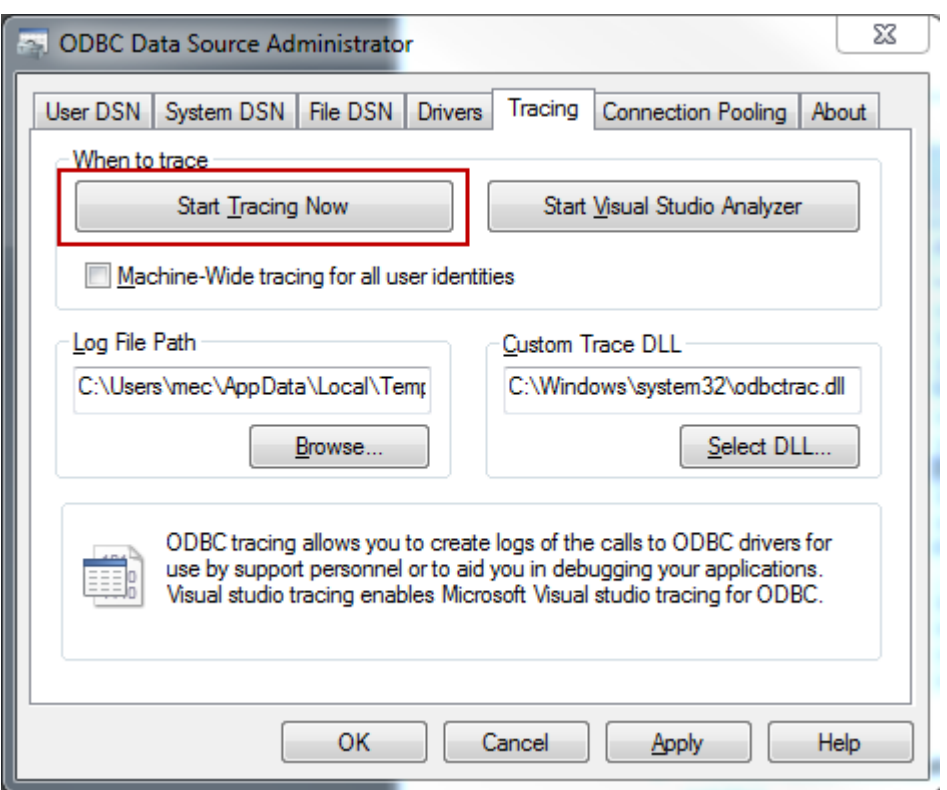

Den resulterande spårningsfilen anger de SQL-satser som genererats via användarens val och interaktioner.

# 7 Visa och omvandla datamodellen

Datamodellvyn är en översikt över appens datastruktur. Här kan du visa detaljerade metadata om tabeller och fält. Du kan även skapa dimensioner och mått från datafälten.

### Klicka på Datamodellvyn under fliken Förbered i navigeringsfältet så öppnas datamodellvyn.

Varje datatabell representeras av en ruta, som får tabellens namn som rubrik och innehåller en lista över alla fält i tabellen. Tabellassociationer visas med linjer, där en streckad linje indikerar en cirkelreferens. När du väljer en tabell eller ett fält markeras associationerna, vilket omedelbart ger dig information om hur fält och tabeller hänger samman. Du kan söka efter specifika tabeller och fält genom att klicka på  $\mathsf{Q}_{\cdot}$ 

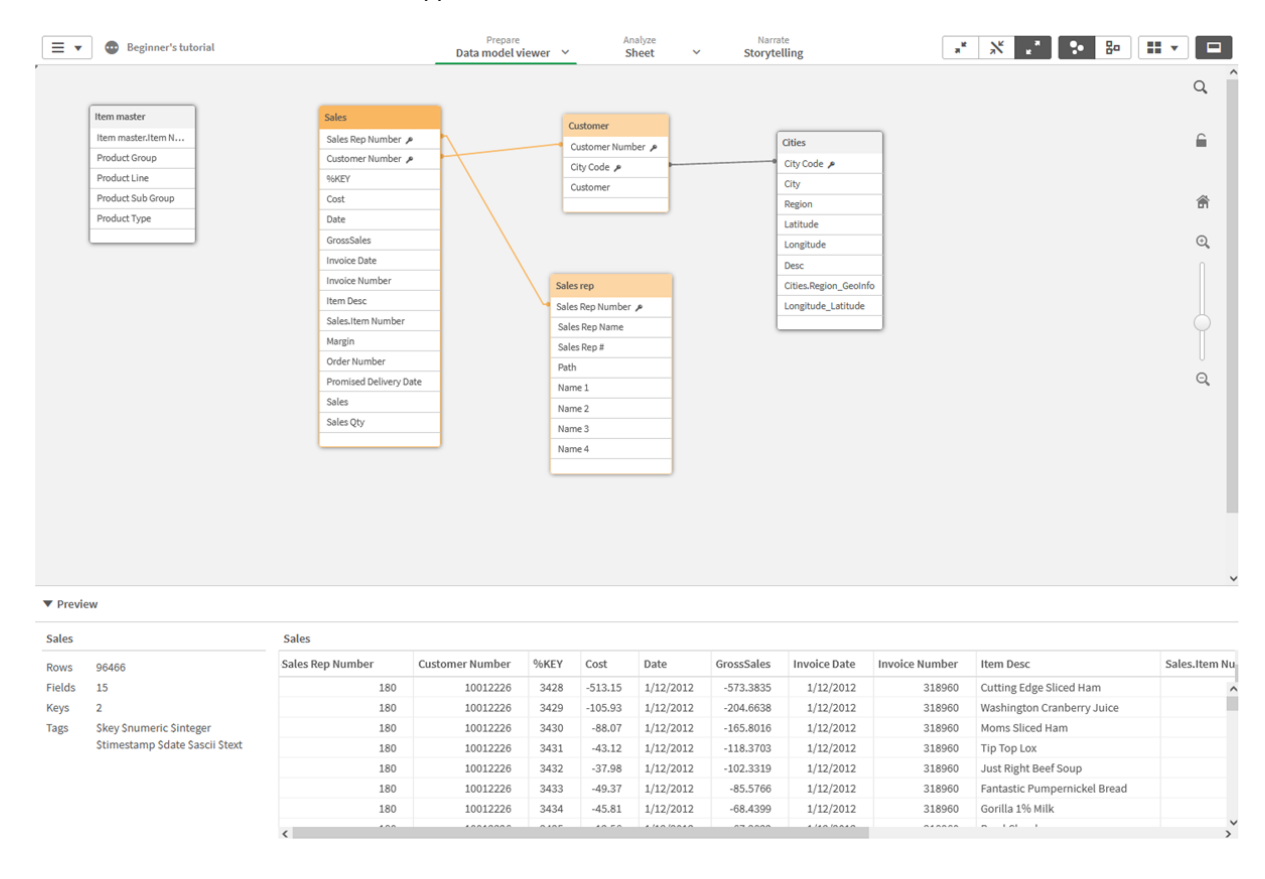

Datamodellen visar datastrukturen i appen.

Du kan zooma in och ut genom att klicka på  $\mathbb{Q}$ ,  $\mathsf{Q}$  eller med hjälp av skjutreglaget. Klicka på  $\mathbb{\hat{m}}$  för att återställa zoomnivån till 1:1.

I förhandsgranskningspanelen kan du inspektera innehållet i en tabell eller ett fält. Du kan även lägga till dimensioner och mått i appen om du väljer ett fält. Mer information finns i [Förhandsgranska](#page-237-0) tabeller och fält i [datamodellvyn](#page-237-0) (page 238).

## 7.1 Flytta tabeller

Du kan flytta tabellerna genom att dra i dem på bakgrunden. Tabellernas placering sparas när appen sparas.

Du kan låsa tabellayouten (placeringar och storlekar) genom att klicka på ■ i den högra delen av fönstret. Klicka på för att låsa upp tabellayouten.

Du kan även arrangera layouten automatiskt med hjälp av alternativen under **in** i verktygsfältet:

Alternativ för att flytta tabeller

| UI-<br>element | <b>Namn</b>                 | <b>Beskrivning</b>                                                              |
|----------------|-----------------------------|---------------------------------------------------------------------------------|
| 22             | Rutnätslayout               | Ordna tabellerna i ett rutnät.                                                  |
|                | <b>Automatisk</b><br>layout | Ordna tabellerna så att så att de anpassas till fönstret.                       |
|                | Återställ layout            | Återgå till det layouttillstånd som rådde när datamodellvyn öppnades<br>senast. |

## 7.2 Ändra storlek på tabeller

Du kan justera en tabells visningsstorlek med hjälp av pilen i tabellens nedre högra hörn. Visningsstorleken sparas inte när appen sparas.

Det går också bra att använda alternativet för automatisk visningsstorlek i verktygsfältet:

| UI-<br>element | Namn                 | <b>Beskrivning</b>                                                                                            |
|----------------|----------------------|----------------------------------------------------------------------------------------------------|
|                | Dölj alla            | Minimera alla tabeller så att endast tabellnamnet visas.                                                      |
| $\mathbf{x}$   | Visa<br>länkade fält | Minska storleken på alla tabeller så att tabellnamnen och alla fält<br>associerade till andra tabeller visas. |
| ्त्र           | Visa alla            | Maximerar alla tabeller så att alla fält i tabellen visas.                                                    |

Alternativ för att ändra storlek på tabeller

## 7.3 Datamodellens prestanda

Följande är faktorer som kan påverka datamodellens prestanda. De är alla rekommenderade metoder som gör appen mer användbar.

| Åtgärd                                        | <b>Beskrivning</b>                                                                                                    |
|-----------------------------------------------|----------------------------------------------------------------------------------------------------|
| Ta bort syntetiska nycklar                    | Qlik Sense skapar syntetiska nycklar när<br>minst två datatabeller har minst två<br>gemensamma fält. Detta kan betyda att<br>skriptet eller datamodellen innehåller ett<br>fel.                                                                                                    |
| Ta bort cirkelreferenser från<br>datamodellen | Cirkelreferenser uppstår när två fält har fler<br>än en association. Qlik Sense försöker<br>lösa dessa genom att ändra kopplingen till<br>en av tabellerna. Alla varningar om<br>cirkelreferenser bör dock åtgärdas.                                                                                                    |
| Lämplig detaljnivå för data                   | Du ska bara ladda nödvändiga data.<br>Exempel: en grupp användare som bara<br>behöver data indelade efter vecka, månad<br>och år. Du kan antingen ladda<br>aggregerade data, eller aggregera data<br>inom laddningsskriptet för att spara minne.<br>Om en användare behöver visa mer<br>detaljerade data kan du använda ODAG<br>eller dokumentkedjor. |
| Använd QVDs när detta är<br>möjligt           | En QVD-fil är en fil som innehåller en tabell<br>med data som har exporterats från Qlik<br>Sense. Detta filformat är optimerat för<br>snabb datainläsning från ett skript, men det<br>är ändå mycket kompakt. Datainläsning<br>från en QVD-fil är vanligtvis 10-100 gånger<br>snabbare än inläsning från andra<br>datakällor.                         |

Metodtips för datamodellens prestanda

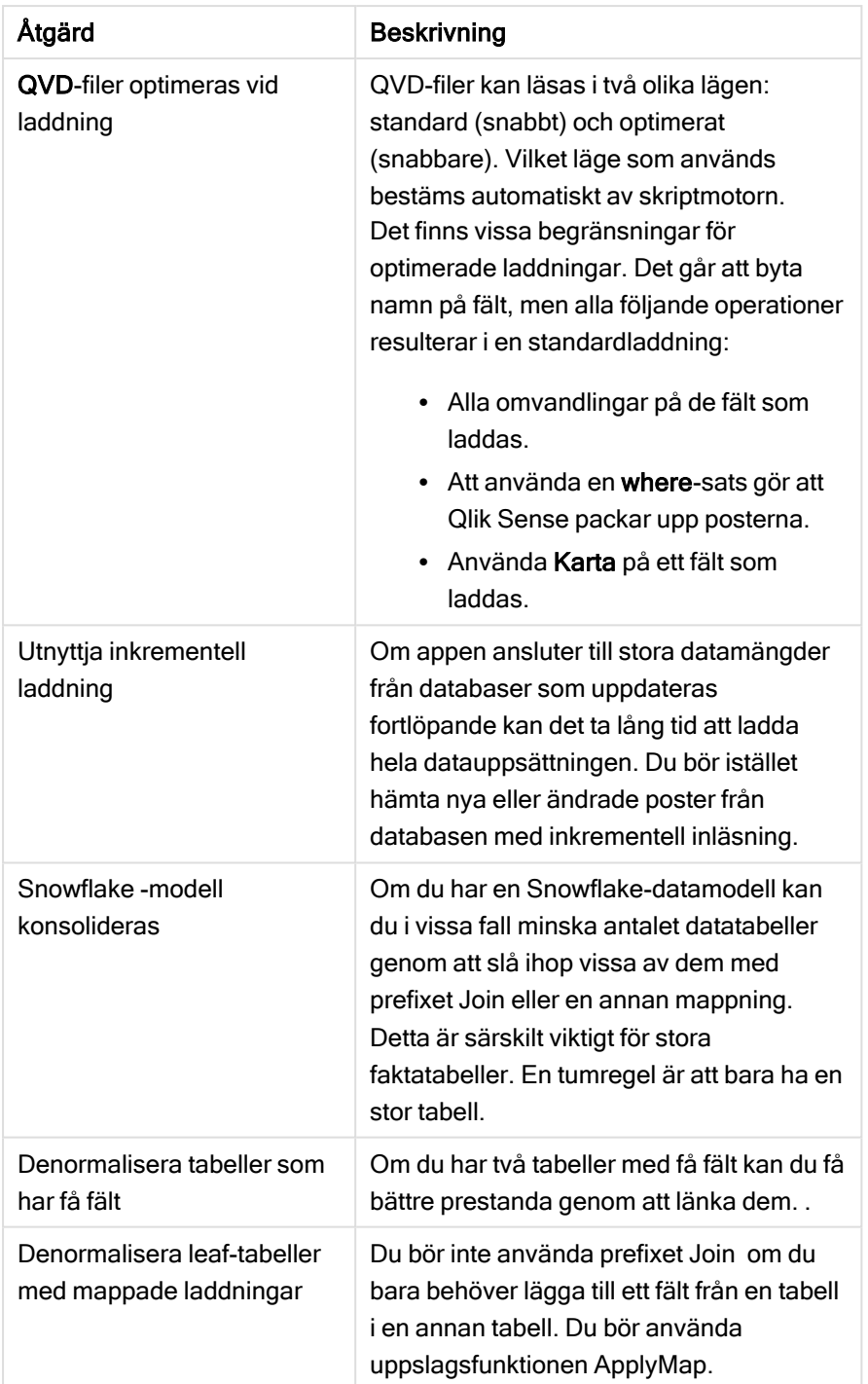

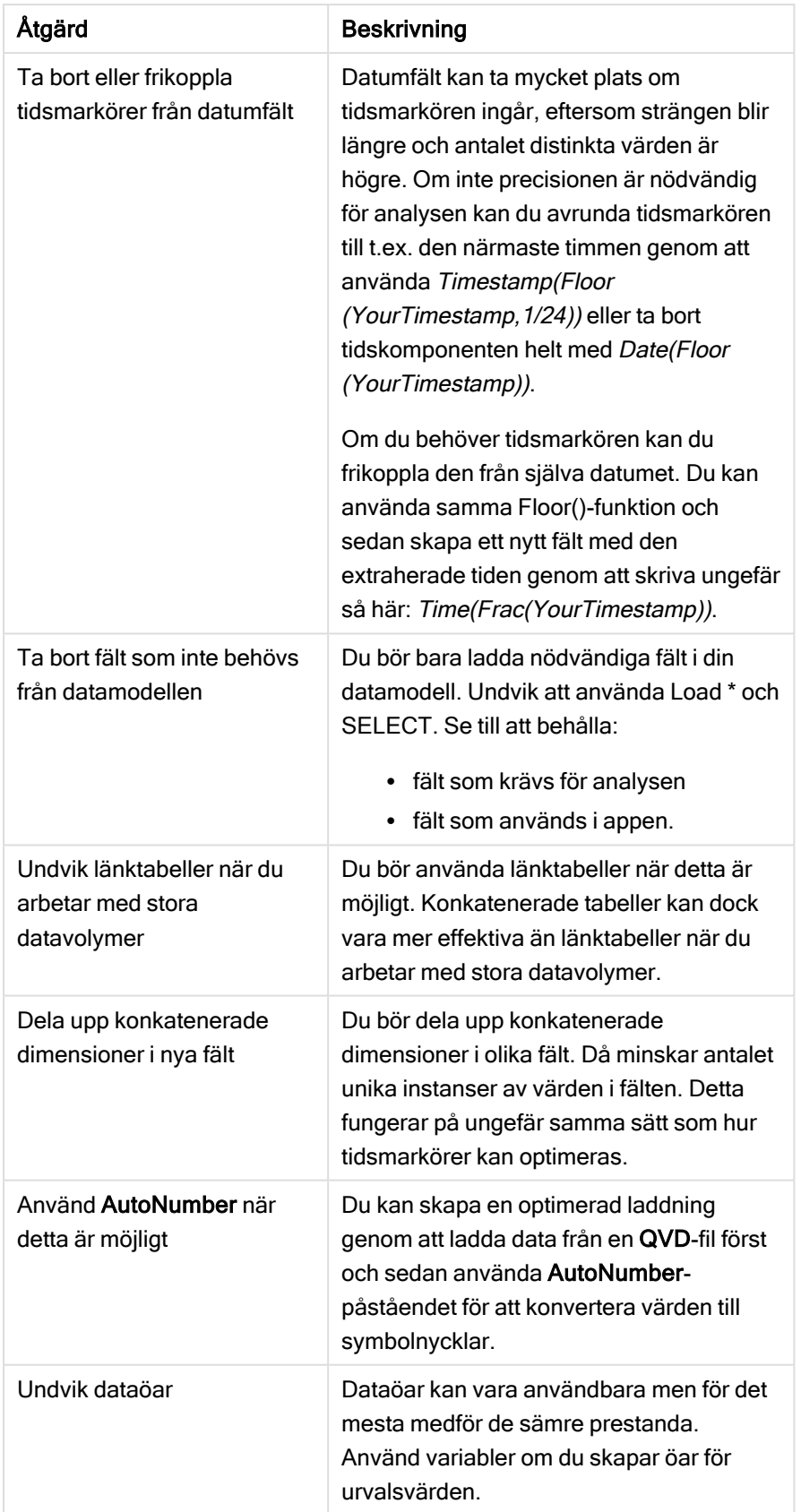

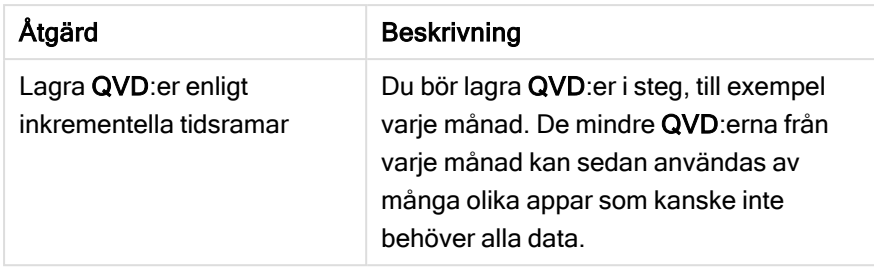

<span id="page-237-0"></span>Mer metodtips finns i Beprövade metoder för [datamodellering](#page-240-0) (page 241).

## 7.4 Förhandsgranska tabeller och fält i datamodellvyn

I datamodellvyn visas en förhandsgranskning av datatabeller i panelen längst ned på skärmen. I förhandsgranskningen kan du snabbt inspektera innehållet i en tabell eller ett fält. Du kan även lägga till dimensioner och mått i appen om du väljer ett fält.

Dessutom visas metadata för den valda tabellen eller det valda fältet i panelen för förhandsgranskning.

Du kan visa eller dölja granskningspanelen på två sätt:

- $\cdot$  Klicka på  $\blacksquare$  i verktygsfältet.
- Klicka på rubriken Granska.

Direct Discovery-data visas inte i förhandsgranskningen $\mathbf{\Theta}$ .

## Förhandsgranska en tabell

#### Gör följande:

• Klicka på en tabellrubrik i datamodellvyn.

Förhandsgranskningspanelen visas med fält och värden för den valda tabellen.

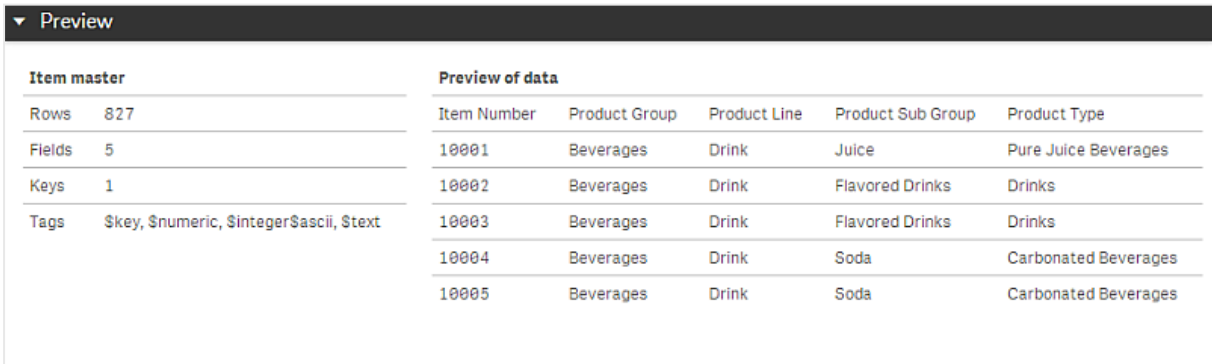

## Förhandsgranska ett fält

### Gör följande:

• Klicka på ett tabellfält i datamodellvyn.

Förhandsgranskningspanelen visas med det valda fältet och dess värden, samt metadata för fältet. Du kan också lägga till fältet som en originaldimension eller ett originalmått.

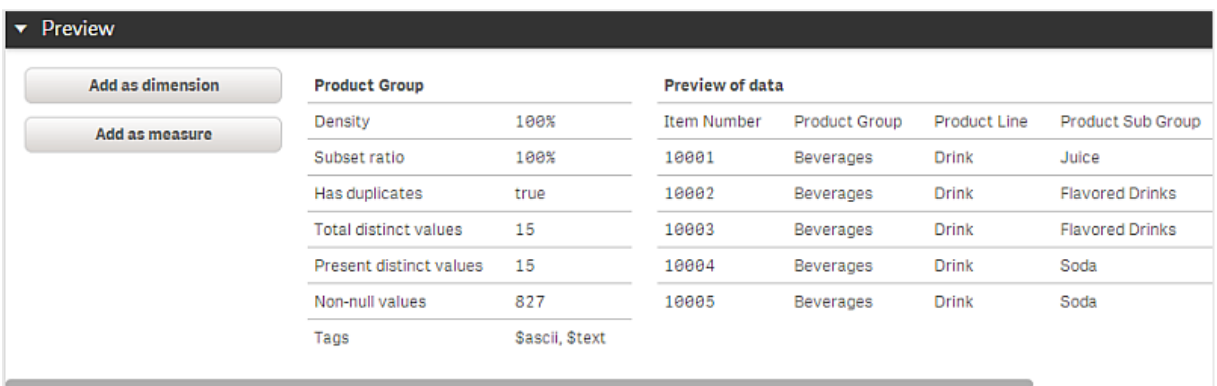

- Densitet är antalet poster som har värden som inte är NULL i detta fält jämfört med det totala antalet poster i tabellen.
- Delmängdsförhållandet är antalet distinkta värden för fältet i denna tabell jämfört med det totala antalet distinkta värden i detta fält i andra tabeller i datamodellen. Detta är bara relevant för nyckelfält.
- Om fältet är markerat med [Perfekt nyckel] innehåller varje rad ett nyckelvärde som är unikt.

## 7.5 Skapa en originaldimension från datamodellvyn

När du arbetar med en opublicerad app kan du skapa originaldimensioner som kan återanvändas. Den som använder en publicerad app kommer åt originaldimensioner men kan inte förändra dem. Datamodellvyn är inte tillgänglig i en publicerad app.

### Gör följande:

- 1. Välj ett fält i datamodellvyn och öppna panelen Granska.
- 2. Klicka på Lägg till som dimension. Dialogen Skapa nya dimensioner öppnas med det valda fältet. Namnet på det valda fältet används även som förvalt namn för dimensionen.
- 3. Ändra namnet om du vill. Du kan även lägga till en beskrivning, färg och taggar.
- 4. Klicka på Skapa.
- 5. Välj Klar för att stänga dialogen.

Dimensionen sparas nu på fliken med original på resurspanelen.

Du kan snabbt lägga till flera dimensioner som original genom att klicka på Lägg till dimension efter att du lagt till varje dimension. Klicka på Klart när du är klar.

Direct Discovery-tabeller markeras med $\Theta$  i datamodellvyn.

## 7.6 Skapa ett originalmått från datamodellvyn

När du arbetar med en opublicerad app kan du skapa originalmått som kan återanvändas. Den som använder en publicerad app kommer åt originalmåtten men kan inte förändra dem.

### Gör följande:

- 1. Välj ett fält i datamodellvyn och öppna panelen Granska.
- 2. Klicka på Lägg till som mått. Dialogen Skapa nytt mått öppnas, med det valda fältet. Namnet på det valda fältet används även som förvalt namn för måttet.
- 3. Lägg till ett uttryck för måttet.
- 4. Ändra namnet om du vill. Du kan även lägga till en beskrivning, en färg och taggar.
- 5. Klicka på Skapa.

Måtten sparas nu på fliken med original på resurspanelen.

# <span id="page-240-0"></span>8 Beprövade metoder för datamodellering

Här kan du läsa om flera olika sätt att ladda dina data i en Qlik Sense-app. Vilken metod du ska välja beror på hur datastrukturen ser ut och vilken datamodell du vill skapa.

## 8.1 Omvandla datakolumner till rader

Mina data ser förmodligen ut så här, och jag vill ha data om försäljning i ett separat fält:

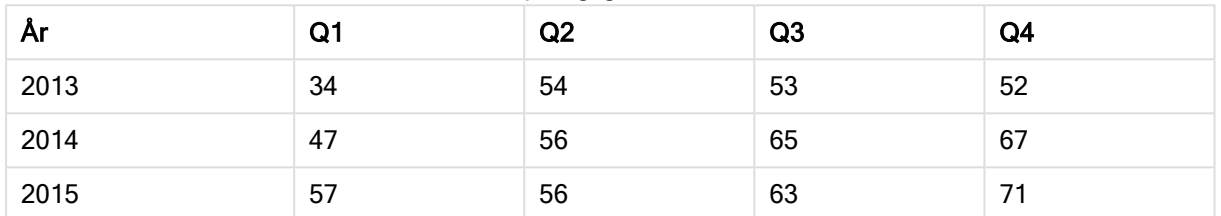

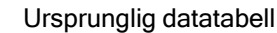

### Föreslagen åtgärd

Använd prefixet Crosstable när du laddar tabellen.

Resultatet följer nedan:

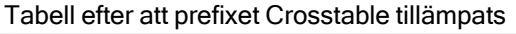

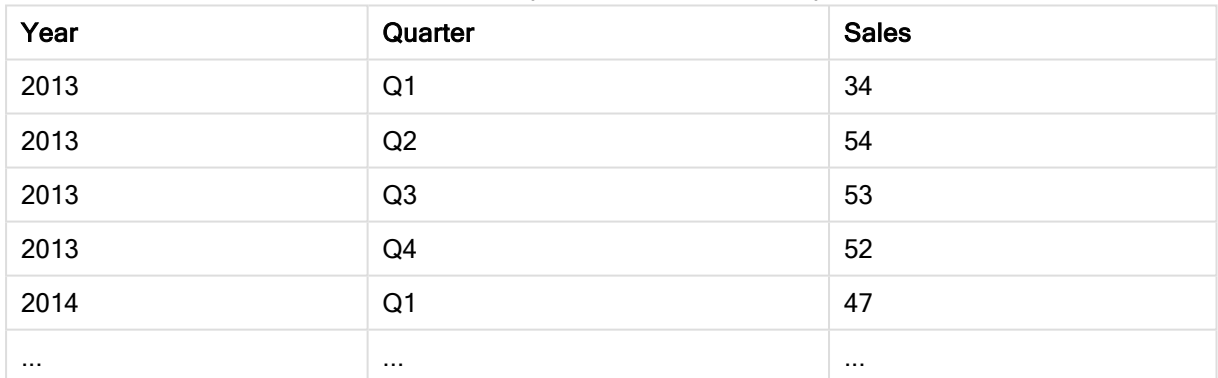

## 8.2 Omvandla datarader till fält

Jag har en generisk tabell med tre fält som liknar denna och jag vill ha varje attribut i en separat tabell:

| Object | <b>Attribute</b> | Value |
|--------|------------------|-------|
| ball   | color            | red   |
| ball   | diameter         | 25    |
| ball   | weight           | 3     |

Generisk tabell med tre fält

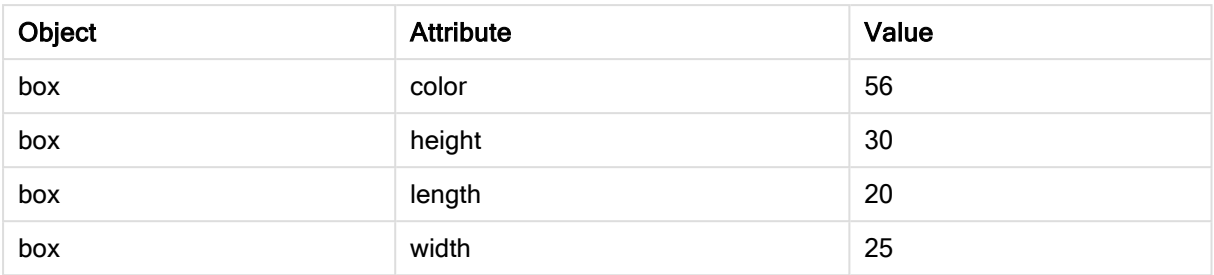

### Föreslagen åtgärd

Skapa en generisk datamodell med hjälp av laddningsprefixet Generisk.

Du får en datamodell som ser ut så här:

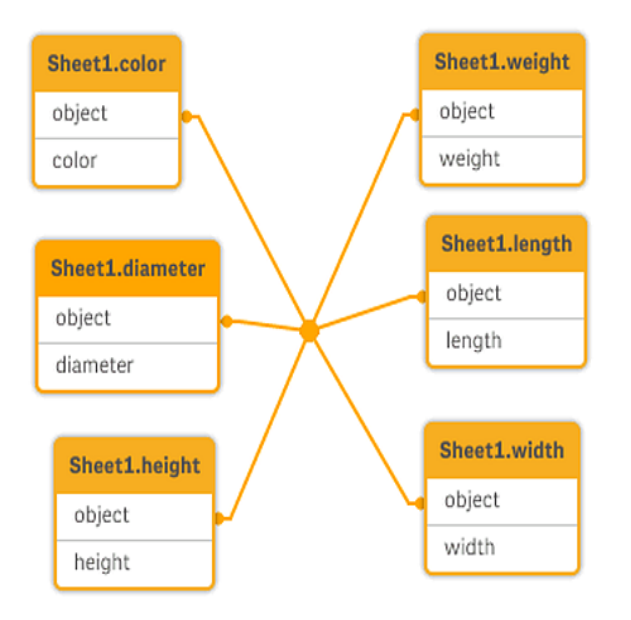

## 8.3 Ladda data som har organiserats på hierarkiska nivåer, till exempel ett schema för en organisation

Mina data är sparade i en tabell med angränsade noder som ser ut så här:

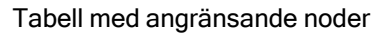

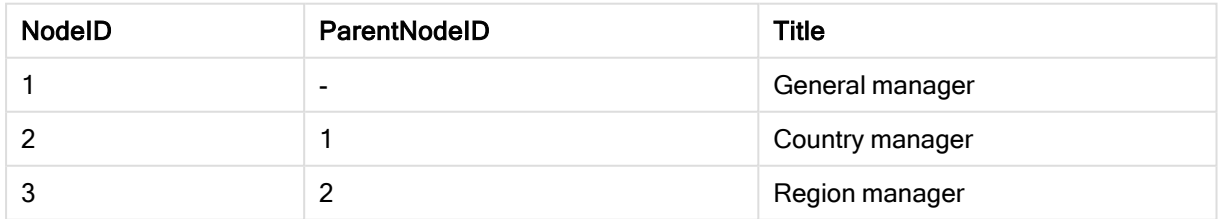

### Föreslagen åtgärd

Ladda data med prefixet Hierarki för att skapa en tabell med expanderade noder:

| <b>NodelD</b>  | ParentNodelD | Title              | Level1             | Level <sub>2</sub> | Level3            |
|----------------|--------------|--------------------|--------------------|--------------------|-------------------|
|                | ٠            | General<br>manager | General<br>manager | ۰                  | ۰                 |
| $\overline{2}$ |              | Country<br>manager | General<br>manager | Country<br>manager | ۰                 |
| 3              | 2            | Region<br>manager  | General<br>manager | Country<br>manager | Region<br>manager |

Tabell med expanderade noder

## 8.4 Ladda endast nya eller uppdaterade poster från en stor databas

Jag har en databas med ett stort antal poster och jag vill inte ladda om hela databasen för att uppdatera data i min app. Jag vill bara ladda nya eller uppdaterade poster och eliminera poster som har tagits bort från databasen.

### Föreslagen åtgärd

Implementera en lösning för inkrementell laddning med hjälp av QVD-filer.

## 8.5 Kombinera data från två tabeller med ett gemensamt fält

Qlik Sense jag kommer att associera tabeller med ett gemensamt fält automatiskt, men jag vill kontrollera hur tabellen kombineras.

### Föreslagen åtgärd : Join / Keep

Du kan kombinera två tabeller i en enda intern tabell med hjälp av prefixen Join eller Keep.

### Föreslagen åtgärd : Mappning

Ett alternativ till att sammanfoga tabeller är att använda mappning, för att leta rätt på associerade värden i en mappningstabell automatiskt. På så sätt kan man minska mängden data som måste laddas.

## 8.6 Matcha ett diskret värde med ett intervall

Jag har en tabell med diskreta numeriska värden (Event), och jag vill matcha den till ett eller fler intervaller (Start och End).

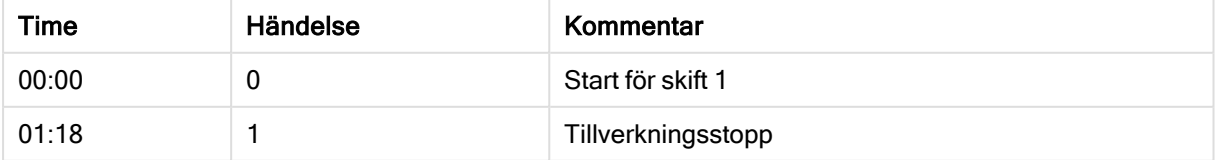

#### Tabell med diskreta numeriska värden (Event)

## 8 Beprövade metoder för datamodellering

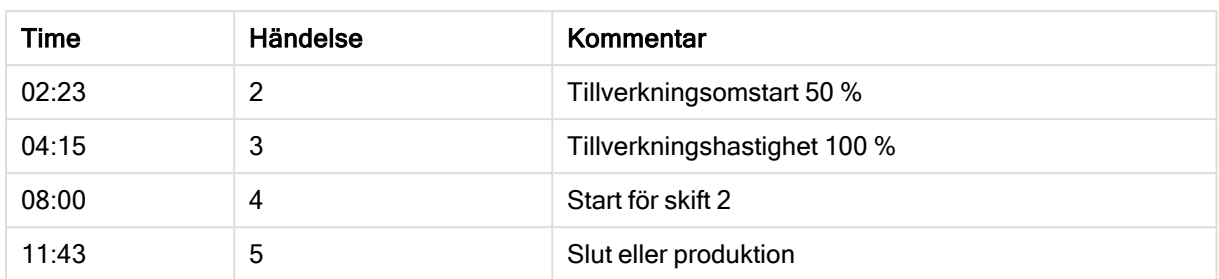

#### Tabell med intervallen (Start och End)

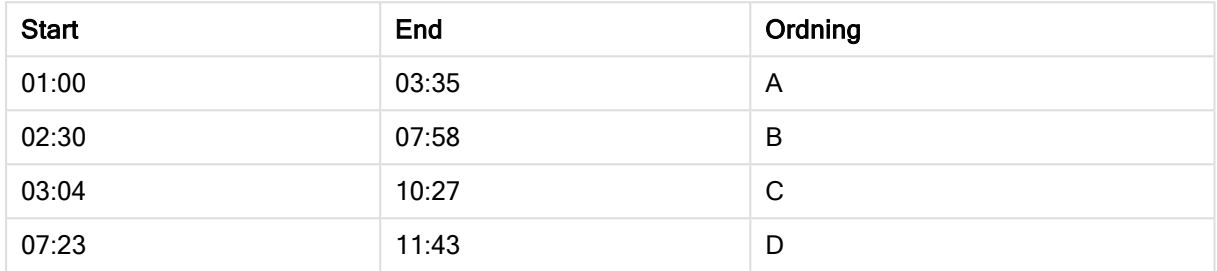

### Föreslagen åtgärd

Använd prefixet IntervalMatch för att länka fältet Time med intervallet som definieras av Start och End.

Om intervallet inte definieras explicit vid starten och i slutet, utan endast med en ändring av tidsmarkören som i tabellen nedan, måste du skapa en intervalltabell.

Tabell med en tidsmarkör för ändring

| Valuta     | Ändra data               | <b>Kurs</b> |
|------------|--------------------------|-------------|
| <b>EUR</b> | $\overline{\phantom{a}}$ | 8.59        |
| <b>EUR</b> | 28/01/2013               | 8.69        |
| <b>EUR</b> | 15/02/2013               | 8.45        |
| <b>USD</b> | ٠                        | 6.50        |
| <b>USD</b> | 10/01/2013               | 6.56        |
| <b>USD</b> | 03/02/2013               | 6.30        |

## 8.7 Hantera inkonsekventa fältvärden

Mina data innehåller fältvärden som inte har beskrivits konsekvent i de olika tabellerna. Till exempel innehåller en tabell värdet US i Land samtidigt som en annan tabell innehåller United States. Då kan associationer inte utföras korrekt.

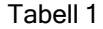

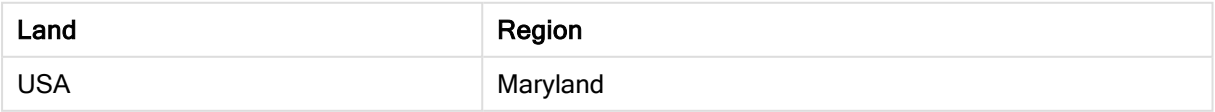

## 8 Beprövade metoder för datamodellering

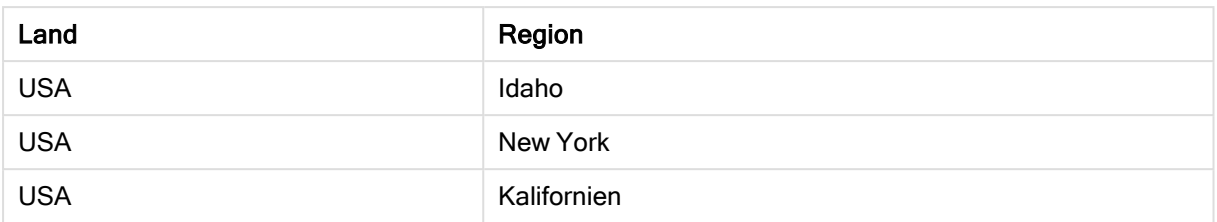

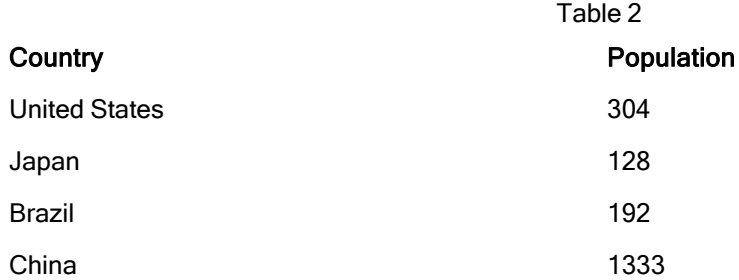

#### Föreslagen åtgärd

Genomför en datarensning med hjälp av en mappningstabell som jämför fältvärdet och aktiverar korrekta associationer.

## 8.8 Hantera inkonsekventa versaler i fältvärden

Mina data innehåller fältvärden som inte är konsekvent formaterade i de olika tabellerna. Till exempel innehåller en tabell värdet single i Type medan en annan tabell innehåller Single i samma fält. Denna situation förhindrar associationer. Eftersom Type-fältet kommer att innehålla både single- och Singlevärden spelar bruket av versaler en roll.

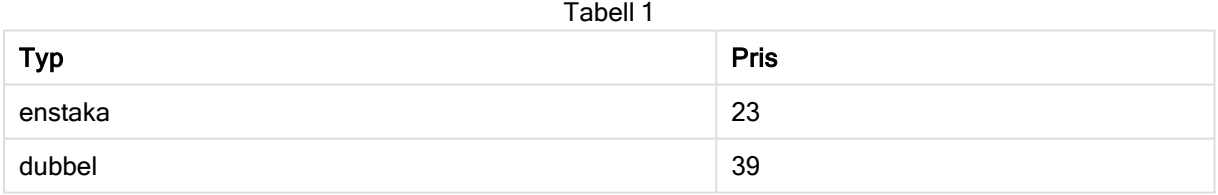

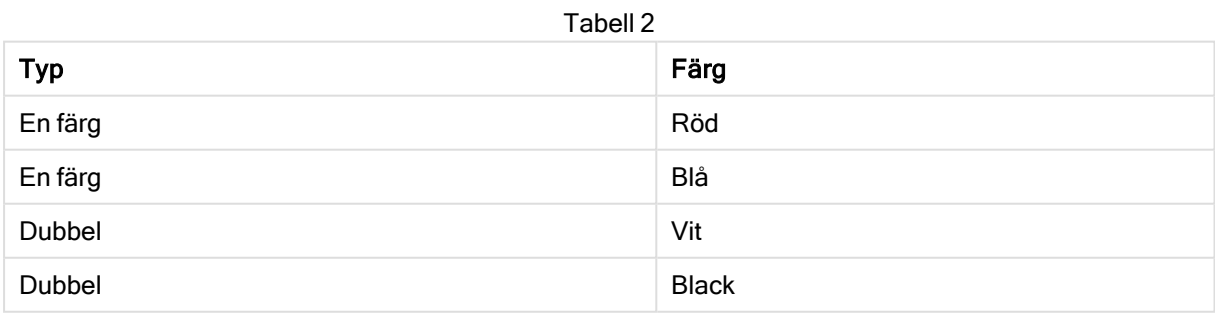

#### Föreslagen åtgärd

Om du laddade data med Lägg till data kan du åtgärda detta i Datahanteraren.

### Gör följande:

- 1. Öppna Table2 i tabellredigeraren i Datahanteraren.
- 2. Byt namn på fältet Type till Table2.Type. Om du precis lade till tabellen med Lägg till data med dataprofilering aktiverat kanske fältet redan har namnet Table2.Type för att förhindra en automatisk association. I så fall kommer den här proceduren att associera de två tabellerna.
- 3. Skapa ett beräknat fält med uttrycket Lower(Table2.Type) och ge det namnet Type.
- 4. Klicka på Ladda data.

Table1 och Table2 ska nu associeras genom fältet Type, som bara innehåller värden i gemener, som single och double.

Om du vill använda en annan typ av versaler, kan du uppnå det med liknande procedurer men kom ihåg att tabellerna kommer att associeras med hjälp av fälten som har samma namn.

- Om alla värden ska skrivas med inledande versaler, som Single, skapar du det beräknade Typefältet i Table1 istället och använder uttrycket Capitalize(Table1.Type).
- Om alla värden ska skrivas helt med versaler, som SINGLE, skapar du det beräknade Type-fältet i båda tabellerna och använder uttrycken Upper(Table1.Type) respektive Upper(Table2.Type).

## 8.9 Ladda geospatiala data för att kunna visualisera data med en karta

Jag har data som jag vill visualisera med hjälp av en karta, till exempel säljdata per land eller per butik. För att använda mappvisualisering måste jag ladda områdes- eller punktdata.

### Föreslagen åtgärd

Du kan ladda yt- eller punktdata som matchar dina datavärdesplatser från en KML- eller en Excel-fil. Dessutom måste du ladda den faktiska bakgrunden för kartan.

## 8.10 Ladda nya och uppdaterade poster med inkrementell laddning

Om appen innehåller en stor mängd data från databaskällor som uppdateras fortlöpande kan det ta lång tid att ladda hela datauppsättningen. I så fall är det bäst att ladda nya eller ändrade poster från databasen. Alla andra data bör redan vara tillgängliga i appen. Inkrementell laddning med QVD-filer gör detta möjligt.

Grundläggande steg beskrivs nedan:

- 1. Ladda nya eller uppdaterade data från databasens källtabell. Detta är en långsam process, men endast ett begränsat antal poster laddas.
- 2. Ladda data som redan finns tillgängliga i appen från QVD-filen.

Många poster laddas, men detta är en mycket snabbare process.

- 3. Skapa en ny QVD-fil. Det här är den fil som du kommer att använda nästa gång du gör en inkrementell laddning.
- 4. Upprepa proceduren för alla laddade tabeller.

I följande exempel visas fall där inkrementell laddning används. Dock kan det krävas en mer komplex lösning beroende på källdatabasens struktur och driftläge.

- Bifoga endast (används vanligtvis för loggfiler)
- Infoga endast (ingen uppdatering eller borttagning)
- Infoga och uppdatera (ingen borttagning)
- Infoga, uppdatera och ta bort

Du kan läsa QVD-filer i antingen optimerat läge eller standardläge. (Den använda metoden väljs automatiskt av Qlik Sense-motorn beroende på hur komplex åtgärden är.) Optimerat läge är ungefär 10 gånger snabbare än standardläge, eller ungefär 100 gånger snabbare än när databasen laddas på vanligt sätt.

### Endast tillägg

Det enklaste fallet gäller loggfiler; filer där poster endast läggs till och aldrig tas bort. Följande villkor måste uppfyllas:

- <sup>l</sup> Databasen måste vara en loggfil (eller någon annan fil där poster endast läggs till på slutet och inga poster tas bort) som ligger inuti en textfil (ODBC, OLE DB eller andra databaser stöds inte).
- Qlik Sense håller reda på hur många poster som har lästs in tidigare och laddar endast de poster som tillkommit i slutet av filen.

#### Exempel:

Buffer (Incremental) Load \* From LogFile.txt (ansi, txt, delimiter is '\t', embedded labels);

### Infoga endast (ingen uppdatering eller borttagning)

Om data ligger på en annan databas än en enkel loggfil kommer inte tilläggsmetoden ovan att fungera. Problemet kan dock lösas med en liten extra arbetsinsats. Följande villkor måste uppfyllas:

- Datakällan kan vara av vilken typ som helst
- Qlik Sense laddar de poster som har infogats i databasen efter den senaste skriptexekveringen.
- Ett ModificationTime-fält (eller liknande) krävs för att Qlik Sense ska veta vilka poster som är nya.

#### Exempel:

```
QV_Table:
SQL SELECT PrimaryKey, X, Y FROM DB_TABLE
WHERE ModificationTime >= #$(LastExecTime)#
AND ModificationTime \langle #\(BeginningThisExecTime)#;
```

```
Concatenate LOAD PrimaryKey, X, Y FROM File.QVD;
```
STORE QV\_Table INTO File.QVD;

Brädgårdarna i SQL WHERE-satsen anger början och slutet på ett datum. Kontrollera databasens dokumentation för att få rätt datumsyntax för din databas.

## Infoga och uppdatera (ingen borttagning)

Nästa exempel gäller data från tidigare inlästa poster som kan ha ändrats mellan skriptexekveringar. Följande villkor måste uppfyllas:

- Datakällan kan vara av vilken typ som helst
- Qlik Sense laddar poster som har infogats i databasen, eller som har uppdaterats där efter den senaste skriptexekveringen.
- <sup>l</sup> Ett ModificationTime-fält (eller liknande) krävs för att Qlik Sense ska veta vilka poster som är nya.
- <sup>l</sup> Ett primärt nyckelfält krävs för att Qlik Sense ska kunna sortera ut uppdaterade poster från QVDfilen.
- Denna lösning innebär att läsningen av QVD-filen görs i standardläget (och inte i det optimerade läget), vilket fortfarande är betydligt snabbare än att ladda hela databasen.

#### Exempel:

```
QV_Table:
SQL SELECT PrimaryKey, X, Y FROM DB_TABLE
WHERE ModificationTime >= #$(LastExecTime)#;
```
Concatenate LOAD PrimaryKey, X, Y FROM File.QVD

WHERE NOT Exists(PrimaryKey);

```
STORE QV_Table INTO File.QVD;
```
### Infoga, uppdatera och ta bort

Det mest komplicerade fallet att hantera är när posterna faktiskt har tagits bort från källdatabasen mellan skriptexekveringarna. Följande villkor måste uppfyllas:

- Datakällan kan vara av vilken typ som helst
- Qlik Sense laddar poster som har infogats i databasen, eller som har uppdaterats där efter den senaste skriptexekveringen.
- Qlik Sense tar bort poster som har tagits bort i databasen efter den senaste skriptexekveringen.
- Ett fält ModificationTime (eller liknande) krävs för att Qlik Sense ska veta vilka poster som är nya.
- <sup>l</sup> Ett primärt nyckelfält krävs för att Qlik Sense ska kunna sortera ut uppdaterade poster från QVDfilen.
- Denna lösning innebär att läsningen av QVD-filen görs i standardläget (och inte i det optimerade läget), vilket fortfarande är betydligt snabbare än att ladda hela databasen.

#### Exempel:

Let ThisExecTime = Now();

QV\_Table:

```
SQL SELECT PrimaryKey, X, Y FROM DB_TABLE
```
WHERE ModificationTime >= #\$(LastExecTime)#

AND ModificationTime < #\$(ThisExecTime)#;

Concatenate LOAD PrimaryKey, X, Y FROM File.QVD

WHERE NOT EXISTS(PrimaryKey);

Inner Join SQL SELECT PrimaryKey FROM DB\_TABLE;

If ScriptErrorCount =  $0$  then STORE QV\_Table INTO File.QVD; Let LastExecTime = ThisExecTime; End If

## 8.11 Kombinera tabeller med Join och Keep

En operation som slår samman två tabeller till en. Posterna i den skapade tabellen är kombinationer av posterna i de ursprungliga tabellerna, vanligtvis på så sätt att de två poster som bidrar till någon given kombination i den skapade tabellen har ett gemensamt värde för ett eller flera gemensamma fält – en så kallad natural join. I Qlik Sense kan joins göras i skriptet. Resultatet blir en logisk tabell.

Det är möjligt att länka tabeller redan i skriptet. Qlik Sense-logiken ser då inte de separata tabellerna, utan bara den interna tabell som länkningen resulterat i. Ibland kan detta vara nödvändigt, men det finns nackdelar:

- De inlästa tabellerna blir ofta större och Qlik Sense arbetar långsammare.
- <sup>l</sup> En del information kan gå förlorad; det går ofta inte längre att få frekvensuppgifter (antal poster) om den ursprungliga tabellen.

Keep-funktionen, som reducerar den ena tabellen eller båda tabellerna till det gemensamma snittet av tabelldata innan tabellerna sparas i Qlik Sense, har utvecklats för att minska antalet fall där man måste använda funktionen explicit join.

I denna dokumentation används vanligen termen join för att beteckna länkningar som gjordes innan de interna tabellerna skapades. Associationen, som görs när de interna tabellerna har skapats, är emellertid i allt väsentligt också en länkning (join).

## Länkningar inom en SQL SELECT-sats

Med vissa ODBC-drivrutiner är det också möjligt att skapa en länkning (join) i SELECT-satsen. Detta är nästan likvärdigt med att länka med hjälp av Join-prefixet.

De flesta ODBC-drivrutiner klarar dock inte av att göra fulla dubbelriktade outer joins. De kan bara göra vänster- eller högerriktad outer join. En vänsterriktad (högerriktad) outer join innefattar bara kombinationer där nyckeln finns i den vänstra (högra) tabellen. En dubbelriktad outer join inbegriper alla kombinationer. Qlik Sense skapar en dubbelriktad outer join automatiskt.

Att skapa joins i SELECT-satser är betydligt mer komplicerat än att länka i Qlik Sense.

#### Exempel:

```
SELECT DISTINCTROW
[Order Details].ProductID, [Order Details].
UnitPrice, Orders.OrderID, Orders.OrderDate, Orders.CustomerID
FROM Orders
RIGHT JOIN [Order Details] ON Orders.OrderID = [Order Details].OrderID;
Denna SELECT-sats länkar en tabell som innehåller beställningar till ett fiktivt företag med en tabell som
innehåller detaljer om beställningarna. Det rör sig om en högerriktad outer join, vilket innebär att alla poster
i OrderDetails ingår, även de med ett OrderID som inte finns i tabellen Orders. Beställningar som finns i
Orders men inte i OrderDetails ingår emellertid inte.
```
### Join

En länkning skapas enklast med hjälp av Join-prefixet i skriptet, som länkar samman den interna tabellen med en annan namngiven tabell eller med den senast skapade tabellen. Länkningen blir en outer join, som skapar alla möjliga kombinationer av värden från två tabeller.

#### Exempel:

LOAD a, b, c from table1.csv:

join LOAD a, d from table2.csv;

Den interna tabell som blir resultatet får fälten a, b, c och d. Antalet poster varierar beroende på fältvärdena i de två tabellerna.

Fälten som länkar tabellerna måste ha identiska namn. Hur många fält man använder för länkningen spelar ingen roll. Vanligen ska tabellerna ha ett eller flera fält gemensamt. Om det inte finns något gemensamt fält kommer länkningen att resultera i den kartesiska produkten av tabellerna. Det är också möjligt att länka tabeller där alla fält är gemensamma, men det finns oftast ingen mening med det. Join-prefixet använder sig av den senast skapade interna tabellen såvida inte namnet på en tidigare inläst tabell har angetts i Join-satsen. Ordningen på de två satserna är således inte godtycklig.

## Keep

Det explicita Join-prefixet i dataladdningsskriptet skapar en fullständig länkning (full join) mellan de båda tabellerna. Resultatet är en tabell. I många fall resulterar sådana länkningar i mycket stora tabeller. En av finesserna med Qlik Sense är just att programmet gör associationer mellan tabeller istället för att skapa länkningar, vilket minskar utrymmet i minnet, ökar hastigheten och ger större flexibilitet. Keepfunktionaliteten har utvecklats för att minska antalet fall där man måste använda explicit länkning.

Genom att använda prefixet Keep mellan två LOAD- eller SELECT-satser reducerar man den ena tabellen eller båda tabellerna innan de lagras i Qlik Sense. Reduceringen baseras på snittet av datamängden i tabellerna. Prefixet Keep måste alltid inledas med något av följande nyckelord: Inner, Left eller Right. Urvalet av poster från tabellerna görs på samma sätt som i en motsvarande koppling. Skillnaden är att tabellerna inte länkas utan lagras i Qlik Sense som två tabeller med olika namn.

### Inner

Prefixen Join och Keep i dataladdningsskriptet kan föregås av prefixet Inner.

Om det används framför Join, anger det att länkningen mellan de båda tabellerna ska vara en inre länkning (inner join). Den tabell som blir resultatet innehåller enbart kombination mellan de två tabellerna med en fullständig datauppsättning från båda sidor.

Om de används framför Keep, anger det att tabellerna ska reduceras till det gemensamma snittet av deras datamängder innan de lagras i Qlik Sense.

### Exempel:

I de här exemplen använder vi källtabellerna Table1 och Table2:

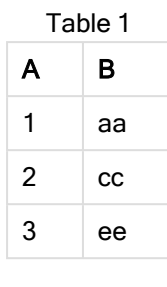

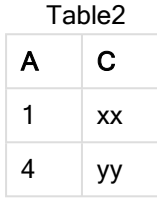

## Inner Join

Först utför vi en Inner Join på tabellerna. Det resulterar i att VTable bara innehåller en rad, den enda posten som förekommer i båda tabellerna, med kombinerade data från båda tabellerna.

```
VTable:
SELECT * from Table1;
inner join SELECT * from Table2;
```
VTable

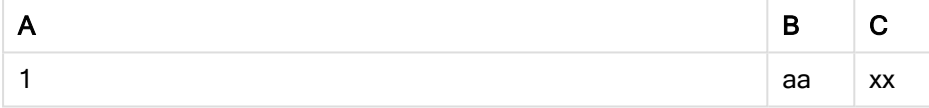

## Inner Keep

Om vi i stället gör en Inner Keep har vi fortfarande två tabeller. De två tabellerna associeras via det gemensamma fältet A.

```
VTab1:
SELECT * from Table1;
VTab2:
inner keep SELECT * from Table2;
```
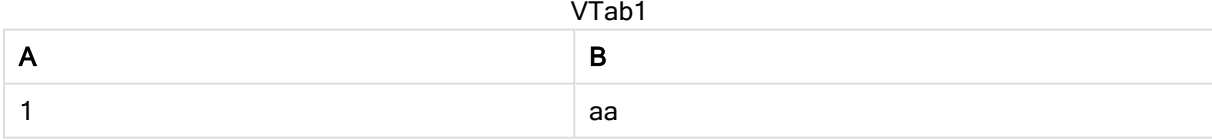

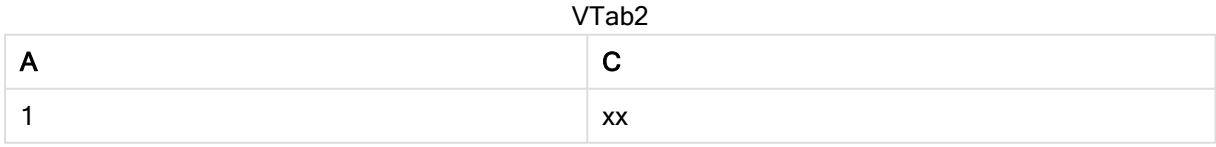

## Left

Prefixen Join och Keep i dataladdningsskriptet kan föregås av prefixet left.
Om det används framför Join, anger det att länkningen mellan de båda tabellerna ska vara vänsterriktad (left join). En sådan länkning resulterar i en tabell som endast innehåller kombinationer där datauppsättningen från den första tabellen är fullständig.

Om det används framför Keep, anger det att den andra tabellen ska reduceras till det gemensamma snittet med den första tabellen innan den lagras i Qlik Sense.

#### Exempel:

I de här exemplen använder vi källtabellerna Table1 och Table2:

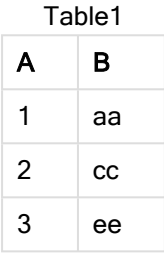

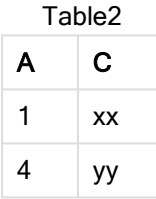

Först utför vi en Left Join på tabellerna. Resultatet blir att VTable innehåller alla rader från Table1, kombinerade med fält från matchande rader i Table2.

```
VTable:
SELECT * from Table1;
left join SELECT * from Table2;
      VTable
```
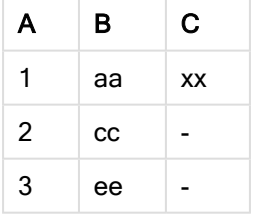

Om vi i stället gör en Left Keep har vi fortfarande två tabeller. De två tabellerna associeras via det gemensamma fältet A.

```
VTab1:
SELECT * from Table1;
VTab2:
left keep SELECT * from Table2;
```
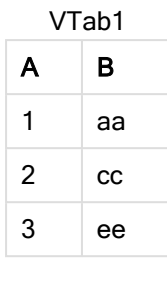

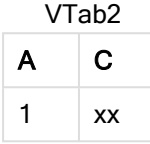

# Right

Prefixen Join och Keep i dataladdningsskriptet kan föregås av prefixet right.

Om det används framför Join, anger det att länkningen mellan de båda tabellerna ska vara högerriktad (right join). En sådan länkning resulterar i en tabell som endast innehåller kombinationer där datamängden från den andra tabellen är fullständig.

Om det används framför Keep, anger det att den första tabellen ska reduceras till det gemensamma snittet med den andra tabellen innan den lagras i Qlik Sense.

### Exempel:

I de här exemplen använder vi källtabellerna Table1 och Table2:

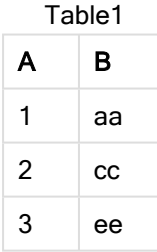

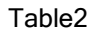

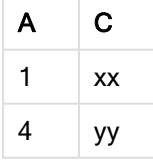

Först utför vi en Right Join på tabellerna. Resultatet blir att VTable innehåller alla rader från Table2, kombinerade med fält från matchande rader i Table1.

```
VTable:
SELECT * from Table1;
right join SELECT * from Table2;
```
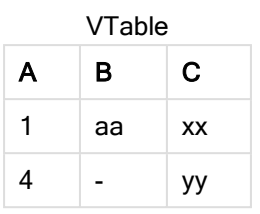

Om vi i stället gör en Right Keep har vi fortfarande två tabeller. De två tabellerna associeras via det gemensamma fältet A.

```
VTab1:
SELECT * from Table1;
VTab2:
right keep SELECT * from Table2;
 A B
   VTab1
```
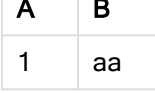

VTab2

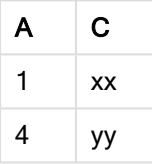

# 8.12 Använda mappning som ett alternativ till länkning

Join-prefixet i Qlik Sense är ett kraftfullt sätt att kombinera flera datatabeller i datamodellen.

En nackdel är att de kombinerade tabellerna kan bli stora och skapa prestandaproblem. Ett alternativ till Join i situationer när du behöver slå upp ett enda värde från en annan tabell är att använda mappning i stället. Detta kan göra så att du slipper läsa in onödiga data som gör beräkningarna långsammare och kan skapa beräkningsfel, eftersom joins kan ändra antalet poster i tabellerna.

En mappningstabell består av två kolumner: ett jämförelsefält (indata) och ett mappningsvärdesfält (utdata).

I det här exemplet har vi en tabell med order (Orders) och behöver veta kundens länder, som finns lagrade i kundtabellen (Customers).

Orders-datatabell

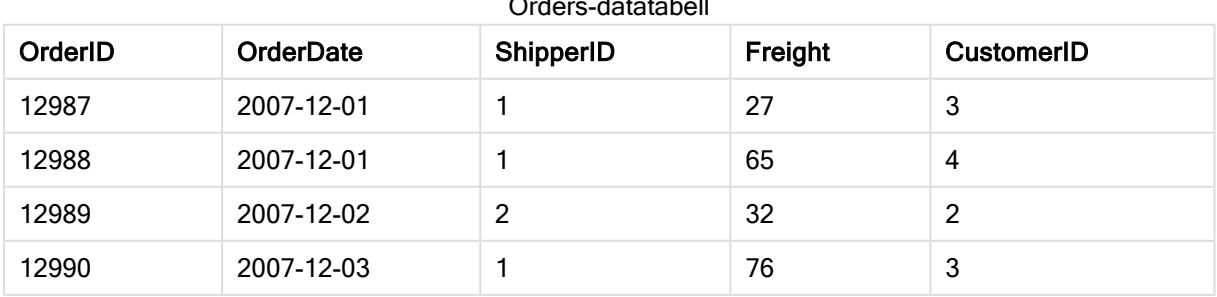

| <b>CustomerID</b> | <b>Namn</b>         | Land            | $\cdots$ |
|-------------------|---------------------|-----------------|----------|
|                   | <b>DataSales</b>    | Spanien         | $\cdots$ |
|                   | <b>BusinessCorp</b> | Italien         | $\cdots$ |
| 3                 | TechCo              | <b>Tyskland</b> | $\cdots$ |
| 4                 | Mobecho             | Frankrike       | $\cdots$ |

Customers-datatabell

För att slå upp landet (Country) för en kund behöver vi en mappningstabell som ser ut så här:

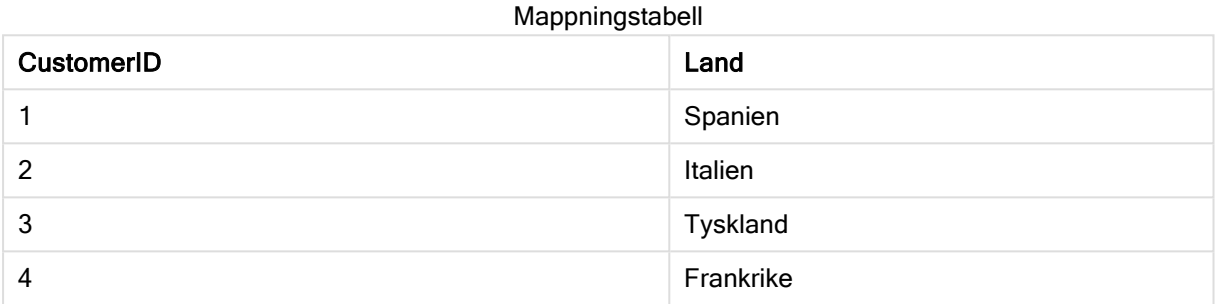

Mappningstabellen, som vi kallar MapCustomerIDtoCountry, är definierad i skriptet enligt följande:

```
MapCustomerIDtoCountry:
Mapping LOAD CustomerID, Country From Customers ;
```
Nästa steg är att tillämpa mappningen med hjälp av funktionen ApplyMap när vi laddar sorteringstabellen:

Orders:

```
LOAD *,
     ApplyMap('MapCustomerIDtoCountry', CustomerID, null()) as Country
     From Orders ;
```
Den tredje parametern av funktionen ApplyMap används för att definiera vad som ska returneras när ett värde inte hittas i mappningstabellen, i det här fallet Null().

Tabellen som skapas ser ut så här:

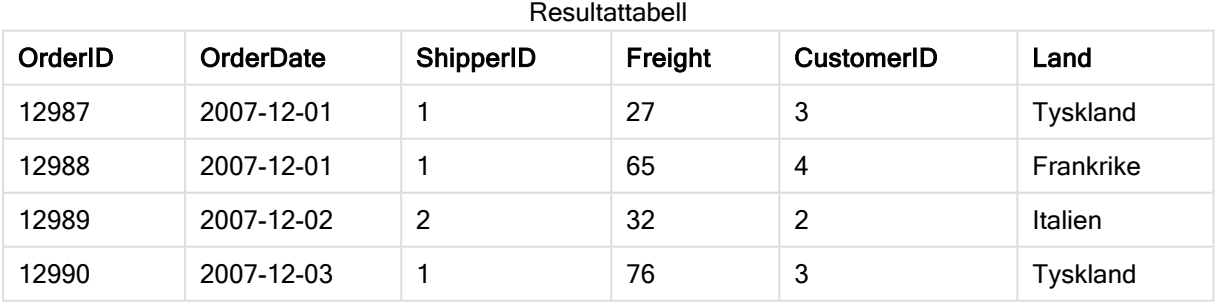

# 8.13 Arbeta med korstabeller i dataladdningsskriptet

En korstabell är en vanlig tabelltyp, som består av en datamatris mellan två ortogonala listor av rubrikdata. Det brukar inte vara det optimala dataformatet om du vill associera data till andra datatabeller.

I detta avsnitt beskrivs hur du kan ta bort pivoteringen av en korstabell med hjälp av crosstable-prefixet på en LOAD-sats i dataladdningsskriptet.

# Ta bort pivoteringen av en korstabell med en kvalificerande kolumn

En korstabell föregås ofta av ett antal kvalificerande kolumner som ska läsas på ett enkelt sätt. I det här fallet finns det en kvalificerande kolumn, Year, och en matris med försäljningsdata per månad.

| Year | Jan | Feb | Mar | Apr | May | Jun |
|------|-----|-----|-----|-----|-----|-----|
| 2008 | 45  | 65  | 78  | 12  | 78  | 22  |
| 2009 | 11  | 23  | 22  | 22  | 45  | 85  |
| 2010 | 65  | 56  | 22  | 79  | 12  | 56  |
| 2011 | 45  | 24  | 32  | 78  | 55  | 15  |
| 2012 | 45  | 56  | 35  | 78  | 68  | 82  |

Korstabell med en kvalificerande kolumn

Om denna tabell läses in i Qlik Sense på vanligt sätt, blir resultatet ett fält för Year och ett fält för varje månad. Detta är oftast inte det resultat man vill ha. Du vill förmodligen att tre fält ska skapas:

- Den kvalificerande kolumnen, i det här fallet Year, markeras med grönt i tabellen ovan.
- Attributfältet, i det här fallet representerat av månadsnamnen Jan Jun gulmarkeras. Det här fältet ges lämpligen namnet Month.
- <sup>l</sup> Datamatrisvärdena, markerade med blått. I det här fallet symboliserar de försäljningsdata så det är lämpligt att välja namnet Sales.

För att åstadkomma detta kan du låta prefixet crosstable föregå LOAD- eller SELECT-satsen. Exempel:

crosstable (Month, Sales) LOAD \* from ex1.xlsx; Detta skapar följande tabell i Qlik Sense:

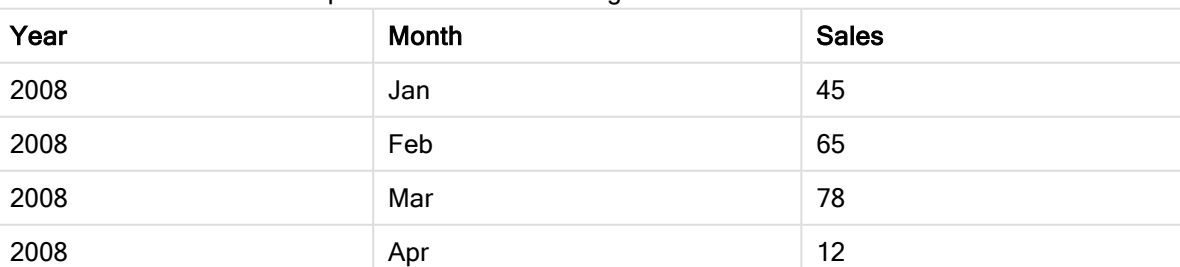

#### Tabell med prefixet crosstable har lagts till LOAD- eller SELECT-satsen

# 8 Beprövade metoder för datamodellering

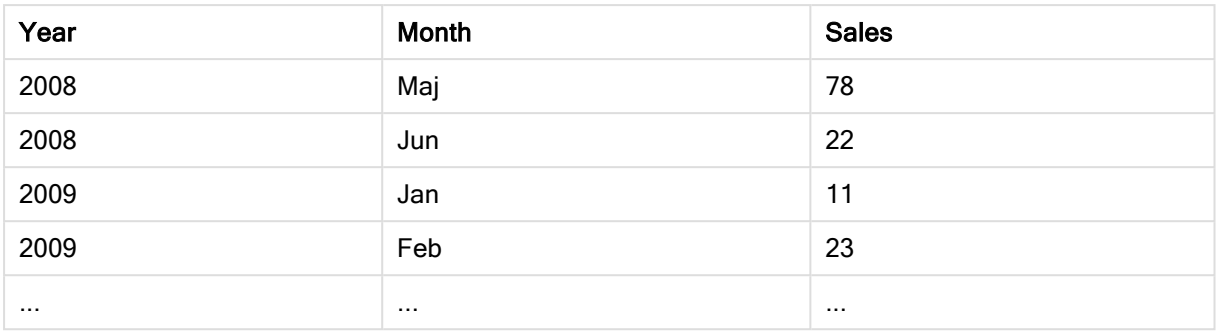

## Ta bort pivoteringen av en korstabell med två kvalificerande kolumner

Här föregås matriskolumnerna av två kvalificerande kolumner.

| Salesman | Year | Jan | Feb | Mar | Apr | May | Jun |
|----------|------|-----|-----|-----|-----|-----|-----|
| A        | 2008 | 45  | 65  | 78  | 12  | 78  | 22  |
| A        | 2009 | 11  | 23  | 22  | 22  | 45  | 85  |
| A        | 2010 | 65  | 56  | 22  | 79  | 12  | 56  |
| A        | 2011 | 45  | 24  | 32  | 78  | 55  | 15  |
| A        | 2012 | 45  | 56  | 35  | 78  | 68  | 82  |
| B        | 2008 | 57  | 77  | 90  | 24  | 90  | 34  |
| B        | 2009 | 23  | 35  | 34  | 34  | 57  | 97  |
| B        | 2010 | 77  | 68  | 34  | 91  | 24  | 68  |
| B        | 2011 | 57  | 36  | 44  | 90  | 67  | 27  |
| B        | 2012 | 57  | 68  | 47  | 90  | 80  | 94  |

Korstabell med två kvalificerande kolumner

Antalet kvalificerande kolumner kan sättas som tredje parameter till crosstable-prefixet på följande sätt:

crosstable (Month, Sales, 2) LOAD \* from ex2.xlsx; Detta leder till följande resultat i Qlik Sense:

### Tabell med kvalificerande kolumner angiven som tredje parameter till crosstable-prefixet

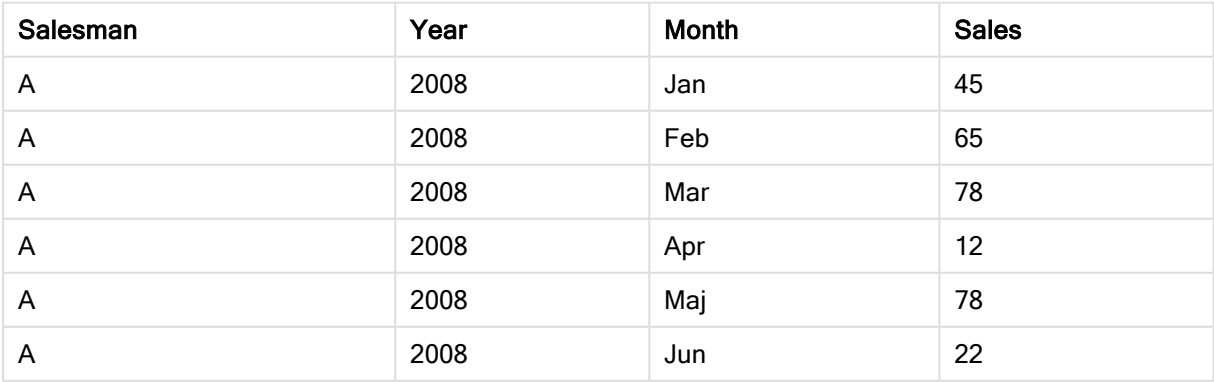

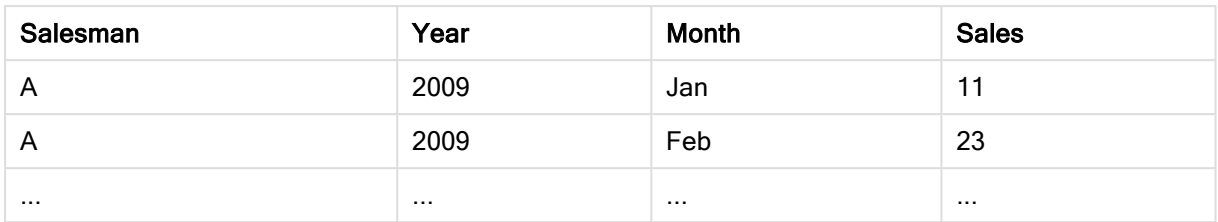

# 8.14 Generiska databaser

En generisk databas är en tabell vars fältnamn lagrats som fältvärden i en kolumn och vars fältvärden lagrats i en andra kolumn. Generiska databaser används vanligtvis för olika objekts egenskaper.

Titta på exemplet GenericTable nedan. Det är en generisk databas som innehåller två föremål, en boll och en låda. Uppenbarligen är egenskaper som färg och vikt gemensamma för föremålen, medan egenskaper som diameter, höjd, längd och bredd inte är det.

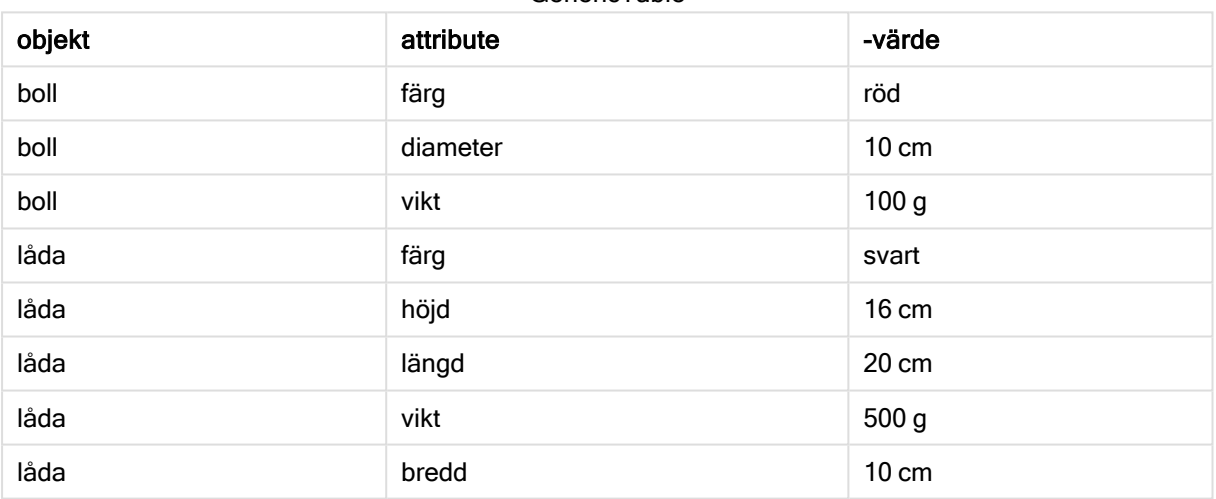

**GenericTable** 

Å ena sidan vore det svårhanterligt att lagra data så att varje egenskap fick en kolumn, eftersom många av egenskaperna inte är relevanta för alla föremål.

Å andra sidan skulle det se rörigt ut att visa data på ett sätt som blandar olika föremåls längd, färg och vikt.

Om den här databasen är inläst i Qlik Sense på det standardmässiga sättet och data visas i en tabell ser den ut så här:

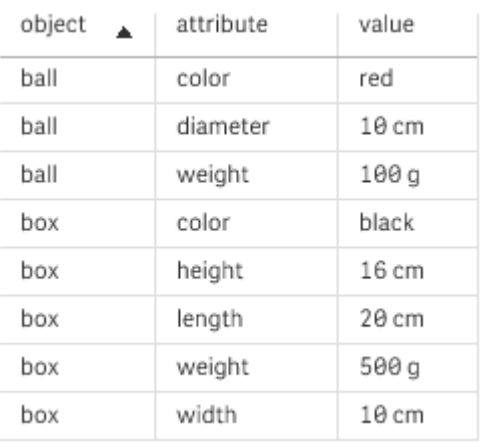

Om tabellen däremot läses in som en generisk databas, delas kolumnerna två och tre upp i olika tabeller, en för varje unikt värde i den andra kolumnen:

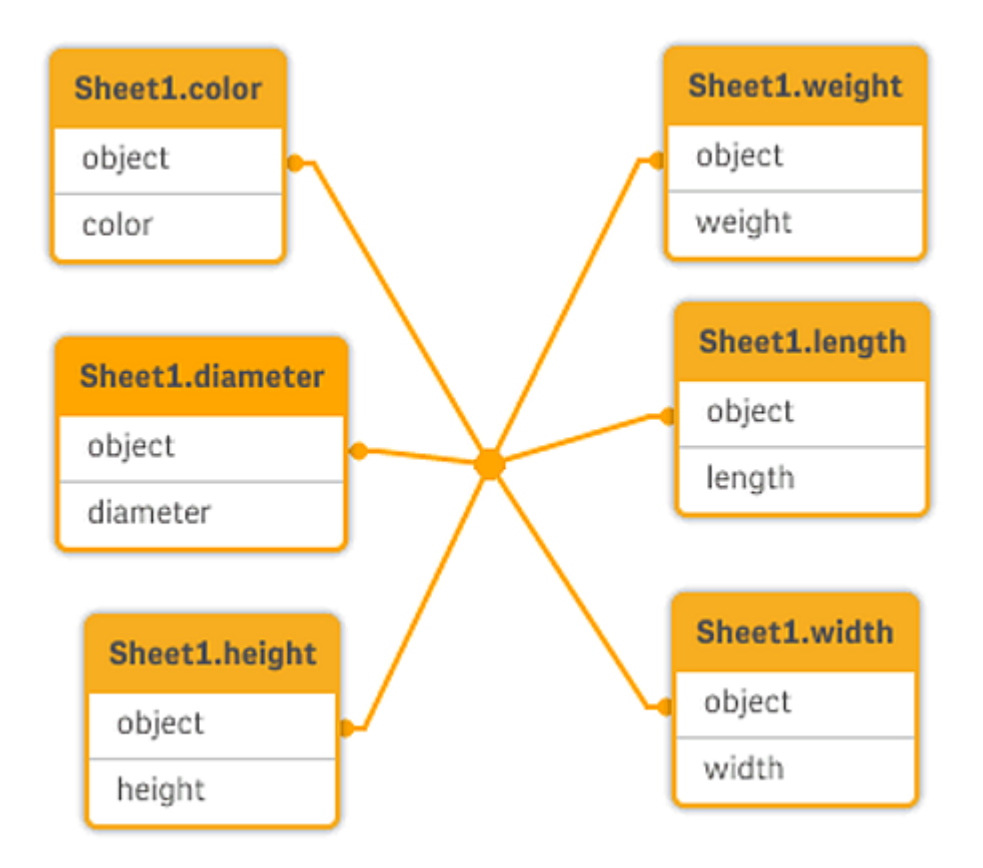

Syntaxen för att göra det är enkel som visas i följande exempel.

### Exempel

## Laddningsskript

Lägg till exempelskriptet i appen och kör det. När du vill se resultatet lägger du till de fält som anges i resultatkolumnen i ett ark i din app.

Sheet1: Generic Load \* inline [ object, attribute, value ball, color, red ball, diameter, 10 cm ball, weight, 100 g box, color, black box, height, 16 cm box, length, 20 cm box, weight, 500 g box, width, 10 cm ];

## Resultat

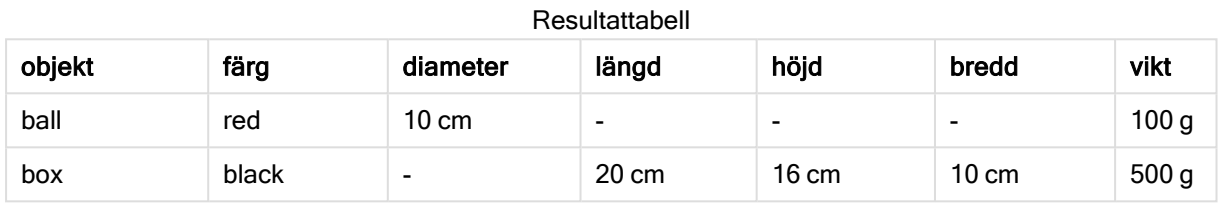

# 8.15 Länka diskreta data till intervall

Prefixet intervalmatch framför en LOAD- eller SELECT-sats används för att länka diskreta numeriska värden till ett eller flera numeriska intervall. Detta är en mycket kraftfull funktion, som kan användas i exempelvis produktionsmiljö.

# Exempel på intervallmatchning

Betrakta tabellerna nedan. Den första tabellen visar början och slut på produktionen av olika order. Den andra tabellen visar några diskreta händelser. Hur kan de diskreta händelserna associeras till angivna order, så att vi till exempel kan ta reda på vilka order som påverkades av störningarna och vilka order som behandlades i vilka skift?

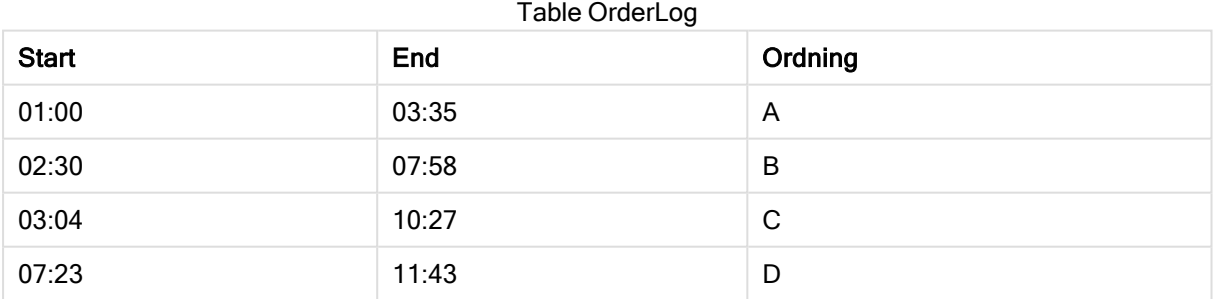

#### Table EventLog

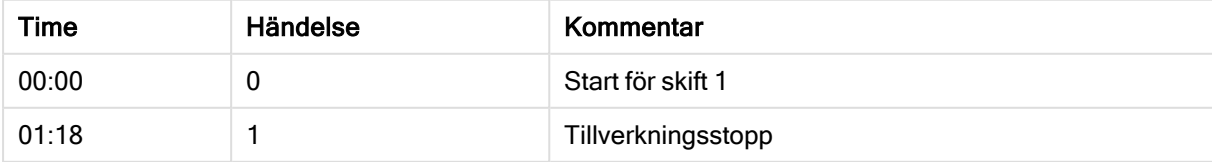

## 8 Beprövade metoder för datamodellering

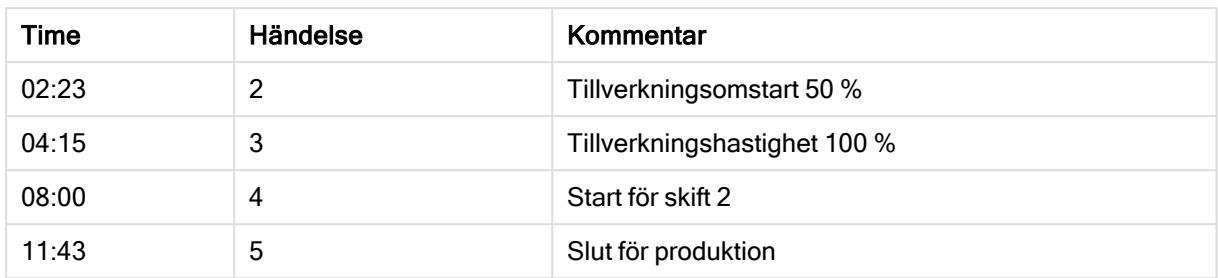

Ladda först de två tabellerna som vanligt, och länka därefter fältet Time till de intervall som definieras av fälten Start och End:

```
SELECT * from OrderLog;
SELECT * from EventLog;
Intervalmatch (Time) SELECT Start,End from OrderLog;
Nu kan du skapa en tabell i Qlik Sense enligt nedan:
```
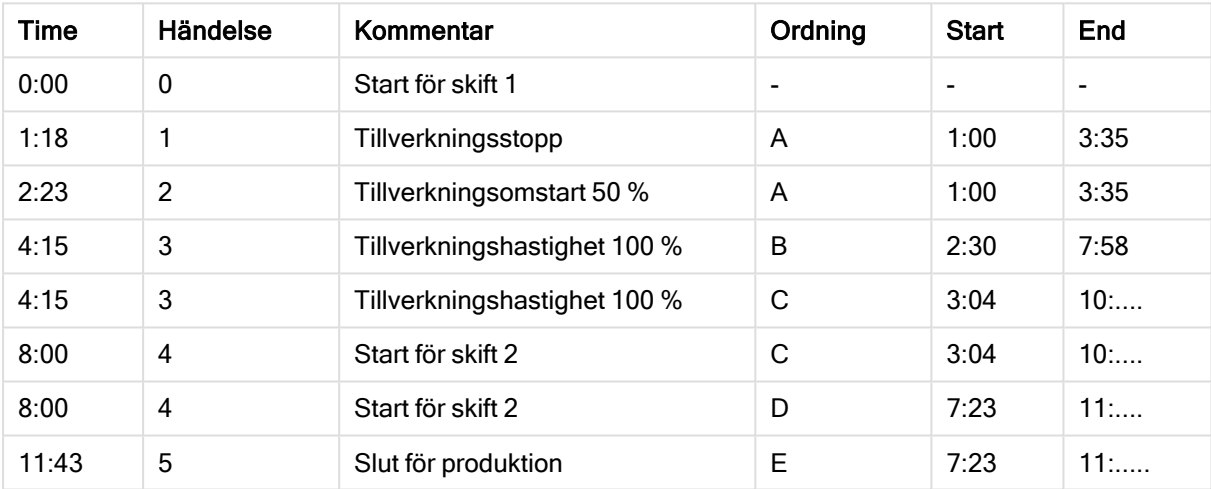

#### Tabell med tidsfält länkat till intervallerna som definieras av startvärde och slutvärde

Nu kan vi enkelt se att framförallt order A påverkades av tillverkningsstoppet, men att den minskade hastigheten även påverkade orderna B och C. Endast orderna C och D hanterades delvis av Shift 2.

Notera följande vid användning av intervalmatch:

- Innan intervalmatch-satsen läses in måste det fält som innehåller de diskreta datapunkterna (Time i exemplet ovan) redan ha lästs in i Qlik Sense. **intervalmatch**-satsen kan inte läsa in detta fält från databasens tabell.
- Den tabell som läses in via intervalmatch LOAD- eller SELECT-satserna måste alltid innehålla exakt två fält (Start och Endi exemplet ovan). För att skapa en länkning till andra fält måste intervallfälten läsas in tillsammans med ytterligare fält via en separat LOAD- eller SELECT-sats (den första SELECT-satsen i exemplet ovan).
- Intervallen är alltid stängda. Det vill säga att slutpunkterna alltid är inkluderade i intervallet. Om ickenumeriska gränser används ignoreras intervallet (betraktas som odefinierat). Om däremot NULLgränser används utökas intervallet i all oändlighet (betraktas som obegränsat).
- Intervallen kan överlappa varandra. De diskreta värdena länkas då till alla passande intervall.

# Användning av utökad intervalmatch-syntax för att lösa problem med långsamt förändrade dimensioner

Den utökade intervalmatch-syntaxen kan användas för att hantera det välkända problemet med långsamt förändrade dimensioner i källdata.

## Skriptexempel:

```
SET NullInterpret='';
IntervalTable:
LOAD Key, ValidFrom, Team
FROM 'lib://dataqv/intervalmatch.xlsx' (ooxml, embedded labels, table is IntervalTable);
Key:
LOAD
Key,
ValidFrom as FirstDate,
date(if(Key=previous(Key),
previous(ValidFrom) - 1)) as LastDate,
Team
RESIDENT IntervalTable order by Key, ValidFrom desc;
drop table IntervalTable;
Transact:
LOAD Key, Name, Date, Sales
FROM 'lib://dataqv/intervalmatch.xlsx' (ooxml, embedded labels, table is Transact);
```
INNER JOIN intervalmatch (Date,Key) LOAD FirstDate, LastDate, Key RESIDENT Key; Satsen nullinterpret behövs bara vid inläsning av data från tabellfiler, eftersom saknade värden anges som tomma strängar istället för som NULL-värden.

Inläsning av data från IntervalTable ger följande resultat:

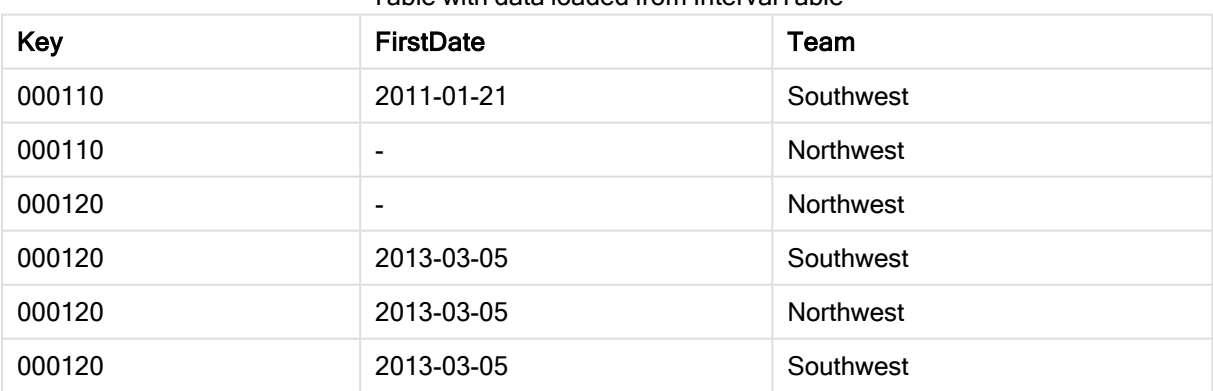

Table with data loaded from IntervalTable

Med nullasvalue-satsen kan du mappa NULL-värdena till de listade fälten.

Skapa Key, FirstDate, LastDate (attributfält) med hjälp av previous och order by. Därefter försvinner IntervalTable eftersom den då har ersatts av denna nyckeltabell.

Inläsning av data från Transact ger följande resultat:

| <b>Nyckel</b> | <b>Namn</b>         | Datum      | Försäljning |
|---------------|---------------------|------------|-------------|
| 000110        | Spengler Aaron      | 2009-08-18 | 100         |
| 000110        | Spengler Aaron      | 2009-12-25 | 200         |
| 000110        | Spengler Aaron      | 2011-02-03 | 300         |
| 000110        | Spengler Aaron      | 2011-05-05 | 400         |
| 000120        | <b>Ballard John</b> | 2011-06-04 | 500         |
| 000120        | <b>Ballard John</b> | 2013-01-20 | 600         |
| 000120        | Ballard John        | 2013-03-10 | 700         |
| 000120        | <b>Ballard John</b> | 2013-03-13 | 800         |
| 000120        | <b>Ballard John</b> | 2013-09-21 | 900         |

Tabell med data inlästa från Transact

intervalmatch-satsen följd av inner join ersätter nyckeln ovan med en syntetisk nyckel som kopplar till Transact-tabellen. Resultatet blir som följer:

| <b>Nyckel</b> | Team      | Namn                | <b>FirstDate</b>         | LastDate   | Datum          | Försäljning |
|---------------|-----------|---------------------|--------------------------|------------|----------------|-------------|
| 000110        | Northwest | Spengler<br>Aaron   | $\overline{\phantom{a}}$ | 2011-01-20 | 2009-08-<br>18 | 100         |
| 000110        | Northwest | Spengler<br>Aaron   |                          | 2011-01-20 | 2009-12-<br>25 | 200         |
| 000110        | Southwest | Spengler<br>Aaron   | 2011-01-21               |            | 2011-02-<br>03 | 300         |
| 000110        | Southwest | Spengler<br>Aaron   | 2011-01-21               |            | 2011-05-<br>05 | 400         |
| 000120        | Northwest | <b>Ballard John</b> |                          | 2013-01-05 | 2011-06-<br>04 | 500         |
| 000120        | Southwest | <b>Ballard John</b> | 2013-01-06               | 2013-03-04 | 2013-01-<br>20 | 600         |
| 000120        | Southwest | <b>Ballard John</b> | 2013-03-05               |            | 2013-03-<br>10 | 700         |
| 000120        | Southwest | <b>Ballard John</b> | 2013-03-05               |            | 2013-03-<br>13 | 800         |
| 000120        | Southwest | <b>Ballard John</b> | 2013-03-05               |            | 2013-09-<br>21 | 900         |

Tabell med intervalmatch-satsen följt av inner join

# 8.16 Skapa ett datumintervall från ett enskilt datum

Ibland lagras inte tidsintervallen med en explicit början och ett explicit slut. Istället impliceras de av endast ett fält, ändringstidsmarkören.

Det kan till exempel se ut som i tabellen nedan där du har valutakurser för flera olika valutor. Varje valutakursändring står på en egen rad, var och en med en ny omräkningskurs. Tabellen har även rader med tomma datum som motsvarar den ursprungliga valutakursen, innan den första ändringen skedde.

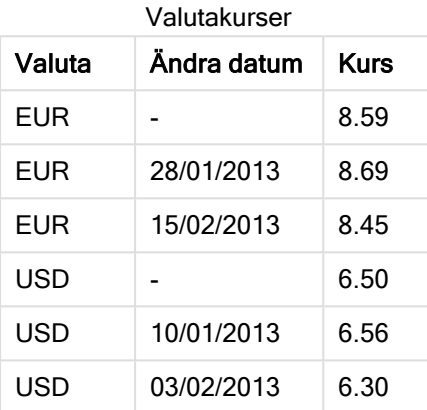

Tabellen ovan definierar en uppsättning icke-överlappande intervall, där startdatumet kallas Change Date och slutdatumet definieras av början på det efterföljande intervallet. Eftersom slutdatumet inte finns explicit lagrat i en egen kolumn måste vi skapa en sådan kolumn, så att den nya tabellen blir en lista över intervaller.

### Gör följande:

- 1. Skapa en ny app och ge den ett namn.
- 2. Lägg till ett nytt skriptavsnitt i Skriptredigeraren.
- 3. Lägg till följande inline-tabell. Se till att datumen i Change Date-kolumnen har samma format som det lokala datumformatet.

```
In_Rates:
LOAD * Inline [
Currency,Change Date,Rate
EUR,,8.59
EUR,28/01/2013,8.69
EUR,15/02/2013,8.45
USD,,6.50
USD,10/01/2013,6.56
USD,03/02/2013,6.30
];
```
4. Bestäm vilket tidsintervall du vill arbeta med. Början på intervallet måste infalla före det första datumet i dina data och intervallets slut måste infalla efter det sista. Lägg till följande längst upp i skriptet:

```
Let vBeginTime = Num('1/1/2013');
Let vEndTime = Num('1/3/2013');
Let vEpsilon = Pow(2, -27):
```
5. Läs in källdata, men ändra de tomma datumen till början på intervallet som definieras i föregående punkt. Ändringsdatumet ska läsas in som "From Date".

Sortera tabellen, först efter Currency och sedan efter "From Date" i fallande ordning, så att du får de senaste datumen högst upp.

```
Lägg till följande efter In_Rates-tabellen.
Tmp_Rates:
```

```
LOAD Currency, Rate,
    Date(If(IsNum([Change Date]), [Change Date], $(#vBeginTime))) as FromDate
Resident In_Rates;
```
6. Kör ett andra pass på dina data där du beräknar "To Date". Om den aktuella posten har en annan valuta än den förra posten innebär det att det är den första posten med en ny valuta (men dess sista intervall), så du ska använda slutet på intervallet som definieras i steg 1. Om det är samma valuta ska du ta "From Date" från den föregående posten, subtrahera en liten tidsmängd och använda detta värde som "To Date" i den aktuella posten.

```
Lägg till följande efter Tmp_Rates-tabellen.
Rates:
LOAD Currency, Rate, FromDate,
    Date(If( Currency=Peek('Currency'),
        Peek('FromDate') - $(#vEpsilon),
        $(#vEndTime)
        )) as ToDate
    Resident Tmp_Rates
    Order By Currency, FromDate Desc;
Drop Table Tmp_Rates;
Ditt skript bör se ut så här:
Let vBeginTime = Num('1/1/2013');
Let vEndTime = Num('1/3/2013');
Let vEpsilon = Pow(2, -27);
In_Rates:
LOAD * Inline [
Currency,Change Date,Rate
EUR,,8.59
EUR,28/01/2013,8.69
EUR,15/02/2013,8.45
USD,,6.50
USD,10/01/2013,6.56
USD,03/02/2013,6.30
];  
Tmp_Rates:
LOAD Currency, Rate,
    Date(If(IsNum([Change Date]), [Change Date], $(#vBeginTime))) as FromDate
Resident In_Rates; 
Rates:
LOAD Currency, Rate, FromDate,
```

```
Date(If( Currency=Peek('Currency'),
        Peek('FromDate') - $(#vEpsilon),
        $(#vEndTime)
        )) as ToDate
    Resident Tmp_Rates
Order By Currency, FromDate Desc;
```
Drop Table Tmp\_Rates;

Skriptet uppdaterar källtabellen på följande sätt:

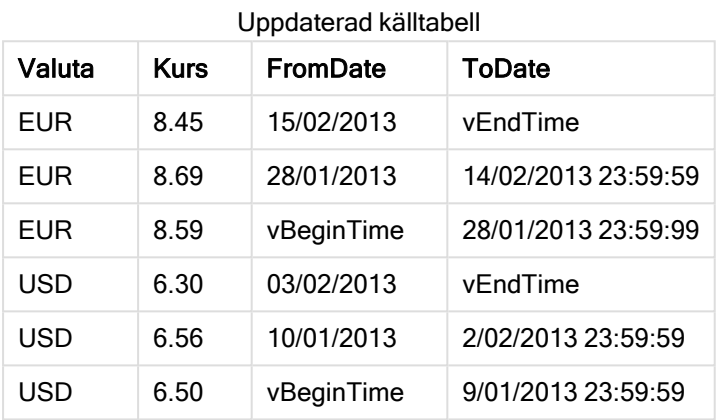

I din app visas tabellen så här:

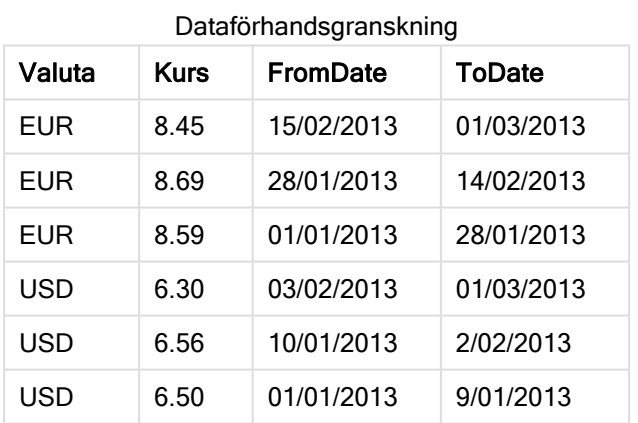

Tabellen kan sedan användas för att jämföra med ett befintligt datum med hjälp av Intervalmatch-metoden.

# 8.17 Ladda hierarkiska data

Obalanserade hierarkier på <sup>n</sup>-nivå används ofta för att visa till exempel geografiska eller organisatoriska dimensioner i data.

Denna typ av hierarkier lagras normalt i en tabell av typen "adjacent nodes" (närliggande noder), d.v.s. en tabell där varje post motsvaras av en nod och har ett fält som innehåller en referens till den överordnade noden.

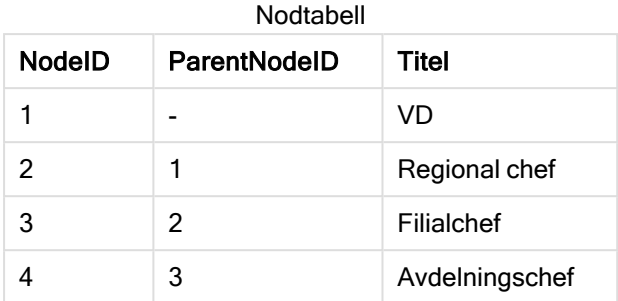

I en sådan tabell lagras noden i en post men kan ha valfritt antal döttrar. Tabellen kan självklart innehålla ytterligare fält som beskriver nodernas attribut.

En "adjacent nodes"-tabell är utmärkt ur ett underhållsperspektiv men svårhanterad i det dagliga arbetet. I sökningar och analyser används därför andra motsvarigheter. "Expanded nodes"-tabeller är vanliga. Där lagras varje nivå i hierarkin i ett separat fält. Nivåerna i en utvidgad nodtabell kan enkelt användas exempelvis i en trädstruktur. Nyckelordet hierarchy kan användas i laddningsskriptet för att omvandla en "adjacent nodes"-tabell till en "expanded nodes"-tabell.

### Exempel:

```
Hierarchy (NodeID, ParentNodeID, Title, 'Manager') LOAD
    NodeID,
    ParentNodeID,
    Title
FROM 'lib://data/hierarchy.txt' (txt, codepage is 1252, embedded labels, delimiter is ',',
msq);
```
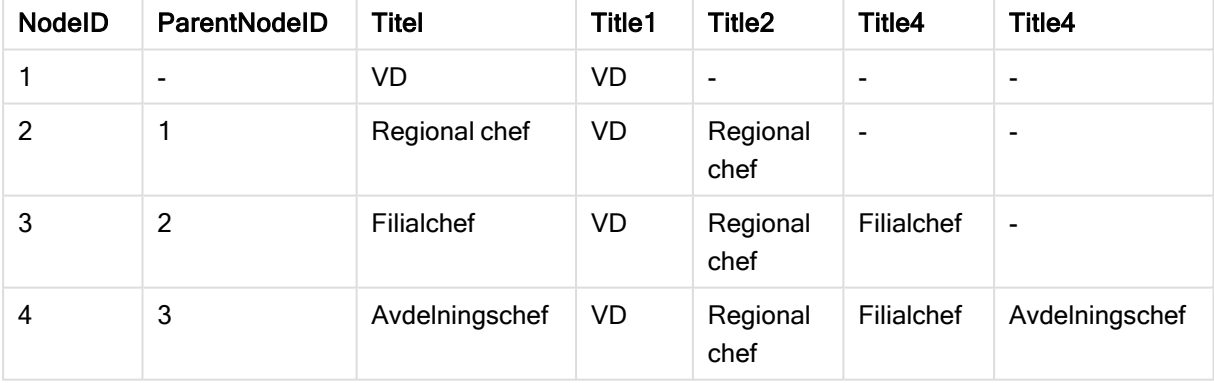

Tabell med expanderade noder

En nackdel med tabeller som innehåller "expanded nodes" (utvidgade noder) är att man inte enkelt kan använda nivåfälten för sökningar eller urval, eftersom det krävs förkunskaper om vilken nivå man ska söka eller välja i. En överordnad tabell är en annan återgivning som löser problemet. Tabellen på bilden kallas även "bridge table".

En överordnad tabell innehåller en post för varje underordnad/överordnad relation som finns i data. Den innehåller nycklar och namn för döttrarna såväl som för förfäderna. Med andra ord beskriver varje post vilken nod en viss nod hör ihop med. Nyckelordet hierarchybelongsto kan användas i laddningsskriptet för att förvandla en "adjacent nodes"-tabell till en förfaderstabell.

# 8.18 Läs in egen kartdata

För att kunna skapa en kartvisualisering måste du ha tillgång till geografiska data som kopplas till data i din app.

Qlik Sense kan använda:

- Namnge data i fält för att placera platser i kartskikt.
- <sup>l</sup> Fält som innehåller geopunkter (latitud och longitud) i WGS-84.
- <sup>l</sup> Fält som innehåller geopunkter, polygoner eller linjer från en geografisk datakälla som en KML-fil.
- Fält som innehåller geodata i GeoJSON, LineString eller MultiLineString-format
- <sup>l</sup> Fält som innehåller icke-WGS-84-koordinater (när en anpassad karta används som baskarta).

När kartdata laddas i Datahanteraren med dataprofilering aktiverat identifierar dataprofileringstjänsten landsnamn, ortsnamn och fält med latitud och longitud och laddar motsvarande geometrier i nya fält. I Skriptredigeraren kan du välja att kombinera koordinatfält i ett enstaka fält för enkelhetens skull.

## Namndata som stöds för fält i en kartvisualisering

Kartvisualiseringen kan använda namndata i fält för att placera platserna i kartskikt. Följande platstyper kan användas:

- Namn på kontinenter
- Namn på länder
- ISO alfa 2 landskoder
- ISO alfa 3 landskoder
- <sup>l</sup> Första nivåns namn på förvaltningsområden, som namn på delstater eller provinser.
- Andra nivåns namn på förvaltningsområden.
- Tredje nivåns namn på förvaltningsområden.
- <sup>l</sup> Fjärde nivåns namn på förvaltningsområden.
- <sup>l</sup> Stad, by eller andra namn på bebodda områden
- Postnummer
- IATA flygplatskoder
- ICAO flygplatskoder

Platstillgänglighet kan variera enligt land. Om nämnd plats inte är tillgänglig kan du använda koordinater eller områdesdata för platsen.

Qlik Sense använder kart- och platsdata från erkända ledare inom sina fält som använder accepterade metodologier och bästa praxis när de visar gränser och landsnamn i sina kartor. Qlik Sense ger flexibilitet så att användare kan integrera sina egna separata bakgrundskartor. Om standardkartorna inte passar erbjuder Qlik Sense alternativet att ladda bakgrundskartor, gränser och områden som kunder bedragit med.

# Laddar punkt- och områdesdata från en KML-fil

Du kan lägga till data från en KML fil till din karta i Datahanteraren och Skriptredigeraren. Som standard är alla fält markerade i datavalsdialogen, även om de inte innehåller några data. En KML-fil kan exempelvis innehålla områdesdata, men inga punktdata. När data läggs till från en KML -fil som innehåller en tom punkt eller områdesfält för Qlik Sense, kan du exkludera det tomma fältet utan att riskera att skapa kartdimensioner utan data.

När ett fält från ett KML-fält läggs till ett kartskikt och namnfältet innehåller meningsfulla namndata bör det läggas till som skiktets dimension. Områdes- eller punktfältet bör sedan läggas till som Platsfält. Det är ingen skillnad mellan hur data visualiseras i skiktet och hur texten i namnfältet visas som ett verktygstips.

Om KML-filen inte innehåller några punktdata, linjedata eller ytdata kan du inte ladda data från den filen. Om KML-filen är skadad visas ett felmeddelande och du kan inte ladda data.

# Laddar kartdata med dataprofilering

När du laddar geografiska data med Lägg till data i Datahanteraren med dataprofilering aktiverat, försöker Qlik Sense upptäcka om uppgifterna innehåller:

- <sup>l</sup> Namn på länder och städer från dina data
- Geopunktsdata (latitud, longitud) för en enskild plats, till exempel en stad
- Områdesdata (polygoner eller geopunkter) som representerar regioner eller länder

Om detta lyckas skapas ett nytt fält som innehåller geografisk information automatiskt.

Dataprofilering måste vara aktiverat när du använder Lägg till data. Detta är det förvalda alternativet. Om du inaktiverar dataprofilering identifieras inte geografiska data och det nya fältet som innehåller geografisk information skapas inte.

Om städer identifieras under förberedelsen av data innehåller det nya fältet geopunkter och om länder identifieras innehåller det nya fältet områdespolygondata. Fältet kallas för <datafält> GeoInfo. Till exempel, om dina data innehåller ett fält som kallas Kontor som innehåller stadsnamn skapas ett fält med geopunkter som kallas Office GeoInfo

Qlik Sense analyserar en delmängd av dina data för att försöka känna igen fält som innehåller städer eller länder. Om matchningen är mindre än 75 % skapas inte något fält med geografisk information. Om ett fält inte identifieras som geografiska data kan du manuellt ändra fälttypen till geografiska data.

Mer information finns <sup>i</sup> Ändra [fälttyper](#page-54-0) (page 55).

Fält med geografisk information visar inte geopunktsdata eller polygondata i förhandsgranskningspanelen Associationer eller i vyn Tabeller. Istället visas data generiskt som [GEO DATA]. Detta förbättrar hur snabbt vyerna Associationer och Tabeller visas. Dessa data är dock tillgängliga när du skapar visualiseringar i Arkvyn.

# Laddar och formaterar punktdata

Du kan skapa en karta med hjälp av punktdata (koordinater). Två format stöds:

- <sup>l</sup> Punktdata lagras i två fält, en för latitud och en för longitud. Du kan lägga till fält till ett punktskikt i fälten Latitud och Longitud i punktskiktet. Alternativt kan du kombinera dem till ett enstaka fält. Kombinera dem till ett enstaka fält:
	- Om du använde Lägg till data med dataprofilering aktiverat till att ladda tabellen, identifieras fälten latitud och longitud och ett geopunktsfält skapas automatiskt.
	- <sup>l</sup> Om du läste in data med dataladdningsskriptet kan du skapa ett enskilt fält med punktdata i formatet  $[x, y]$  med hjälp av funktionen GeoMakePoint(). Mer information finns i [Exempel: Läsa](#page-270-0) in punktdata från separata kolumner för latitud och longitud med [dataladdningsskriptet](#page-270-0) (page 271).
- Punktdata lagras i ett fält. Varje punkt anges som en uppsättning x- och y-koordinater: [x, y]. Med geografiska koordinater motsvarar denna [longitud, latitud]. När du använder det här formatet och läser in data i Skriptredigeraren rekommenderas du att tagga punktdatafältet med \$geopoint;. Mer information finns här: Exempel: Läsa in [punktdata](#page-271-0) från en enskild kolumn med [dataladdningsskriptet](#page-271-0) (page 272).

<span id="page-270-0"></span>I exemplen som följer antar vi att filerna innehåller samma data om var ett företags kontor ligger, men att informationen ligger i två olika format.

## Exempel: Läsa in punktdata från separata kolumner för latitud och longitud med dataladdningsskriptet

Excel-filen har följande innehåll för varje kontor:

- Kontor
- <sup>l</sup> Latitud
- Longitud
- Antal anställda

Laddningsskriptet kan då se ut så här:

```
LADDA
    Kontor,
    Latitud,
   Longitud,
   Anställda
FRÅN 'lib://Maps/Offices.xls'
(biff, inbäddade etiketter, tabellen är (Sheet1$));
```
Kombinera data i fälten Latitude och Longitude för att ange ett nytt fält för punkterna.

Kör skriptet och skapa en kartvisualisering. Lägg till punktdimensionen på kartan.

Du kan välja att skapa dimensionen Location i skriptet genom att lägga till följande sträng ovanför kommandot LOAD:

LOAD \*, GeoMakePoint(Latitude, Longitude) as Location;

Funktionen GeoMakePoint() länkar samman longitud- och latituddata.

Vi rekommenderar att du taggar fältet Office med \$geoname så att det identifieras som namnet på en geopunkt. Lägg till följande rader efter den sista strängen i LOAD-kommandot:

```
TAG FIELDS Office WITH $geoname;
Det kompletta skriptet ser nu ut så här:
LADDA *, GeoMakePoint (latitud, longitud) som plats;
LADDA
    Kontor,
    Latitud,
    Longitud,
    Anställda
FRÅN 'lib://Maps/Offices.xls'
(biff, inbäddade etiketter, tabellen är (Sheet1$));
```
<span id="page-271-0"></span>TAG FIELDS Office WITH \$geoname; Kör skriptet och skapa en kartvisualisering. Lägg till punktdimensionen på kartan.

Exempel: Läsa in punktdata från en enskild kolumn med dataladdningsskriptet

Excel-filen har följande innehåll för varje kontor:

- Kontor
- Plats
- Antal anställda

Laddningsskriptet kan då se ut så här:

```
LADDA
    Kontor,
    Plats,
    Anställda
FRÅN 'lib://Maps/Offices.xls'
(biff, inbäddade etiketter, tabellen är (Sheet1$));
```
Fältet Location innehåller punktdata och vi rekommenderar att tagga det med \$geopoint för att det ska kännas igen som punktdatafält. Vi rekommenderar att du taggar fältet Office med \$geoname så att det identifieras som namnet på en geopunkt. Lägg till följande rader efter den sista strängen i LOADkommandot:

```
TAG FIELDS Location WITH $geopoint;
             TAG FIELDS Office WITH $geoname;
Det kompletta skriptet ser nu ut så här:
```

```
LADDA
    Kontor,
    Plats,
    Anställda
FRÅN 'lib://Maps/Offices.xls'
```

```
(biff, inbäddade etiketter, tabellen är (Sheet1$));
TAG FIELDS Location WITH $geopoint;
TAG FIELDS Office WITH $geoname;
```
Kör skriptet och skapa en kartvisualisering. Lägg till punktdimensionen på kartan.

# 8.19 Datatvätt

Vid inläsning av data från olika tabeller, lägg märke till att fältvärden som betecknar samma sak inte alltid har samma namn. Eftersom en sådan brist på överensstämmelse inte bara är irriterande, utan dessutom hindrar programmet från att göra associationer, bör problemet åtgärdas. En bra metod för att göra detta är att skapa en mappningstabell för att jämföra fältvärden.

# Mappningstabeller

Tabeller som läses in via mapping load eller mapping select behandlas annorlunda än andra tabeller. De lagras i en separat del av minnet och används bara som mappningstabeller under skriptexekveringen. Efter skriptexekveringen avlägsnas de automatiskt.

## Regler:

- <sup>l</sup> En mappningstabell måste ha två kolumner, varav den första ska innehålla värdena som ska jämföras, den andra de önskade mappningsvärdena.
- <sup>l</sup> Kolumnerna måste döpas, men då namnen inte har någon koppling till fältnamn i vanliga interna tabeller är de inte relevanta i sig.

# Använda en mappningstabell

Vid inläsning av flera tabeller som innehåller länder noterar du kanske att ett och samma land benämns på flera olika sätt. I detta exempel benämns USA som US, U.S. och United States.

För att undvika förekomsten av tre poster som betecknar USA i den konkatenerade tabellen, ska du skapa en tabell som den visade och ladda den som en mappningstabell.

Ditt slutliga skript bör se ut på följande sätt:

```
CountryMap:
Mapping LOAD x,y from MappingTable.txt
(ansi, txt, delimiter is ',', embedded
labels);
Map Country using CountryMap;
LOAD Country,City from CountryA.txt
(ansi, txt, delimiter is ',', embedded labels);
LOAD Country, City from CountryB.txt
(ansi, txt, delimiter is ',', embedded labels);
mapping-satsen läser in filen MappingTable.txt i form av en mappningstabell med etiketten CountryMap.
```
map-satsen gör det möjligt att mappa fältet Country med hjälp av den tidigare inlästa mappningstabellen CountryMap.

LOAD-satserna läser in tabellerna CountryA och CountryB. Dessa tabeller, som kommer att konkateneras p.g.a. att de har samma fältuppsättning, innehåller båda fältet Country, vars fältvärden kommer att jämföras med värdena i mappningstabellens första kolumn. Fältvärdena US, U.S. och United States kommer att påträffas och ersättas av fältvärdena i mappningstabellens andra kolumn, d.v.s. USA.

Den automatiska mappningen inträffar sist i den kedja av händelser som leder fram till att fältet lagras i Qlik Sense-tabellen. För en typisk LOAD- eller SELECT-sats inträffar händelserna ungefär i följande ordning:

- 1. Utvärdering av uttryck
- 2. Omdöpning av fält med as
- 3. Omdöpning av fält med alias
- 4. Tabellbestämning av fältnamn
- 5. Mappning av data om fältnamn matchar

Detta innebär att mappning inte görs varje gång ett fältnamn påträffas som del av ett uttryck, utan när värdet lagras under fältnamnet i Qlik Sense-tabellen.

För att avsluta mappningen, använd unmap-satsen.

För mappning på uttrycksnivå, använd funktionen applymap.

För mappning på delsträngsnivå, använd funktionen mapsubstring.

# 8 Anpassa logiska modeller för Insight Advisor

Affärslogik gör att du kan anpassa hur Insight Advisor tolkar dina appdata när det genererar insikter från frågor.

Affärslogik definierar hur Insight Advisor tolkar dina data och hanterar alternativa termer för värden i din datamodell med:

- Sökbaserad Insight Advisor-analys
- Insight Advisor Chat
- Associative Insights

Insight Advisor använder Qlik cognitive engine och inlärning baserad på tidigare användning för att förstå relationerna mellan fält i din datamodell, och hur de används. Du kan även anpassa den logiska modellen som används av Insight Advisor för en app. Du kan lägga till vokabulär i din affärslogik som hjälper Insight Advisor att hantera alternativ terminologi som användare kanske använder när de ställer frågor till Insight Advisor.

Du kan anpassa följande områden av affärslogiken i Qlik Sense:

- Logisk modell: Anpassa fälten och grupperna som används i modellen, skapa paket, definiera fälthierarkier och ställ in beteende. Skapa logiska modeller för Insight Advisor med [Affärslogik](#page-274-0) (page 275)
- <sup>l</sup> Vokabulär: Lägg till termer och koppla dem till fält och värden i dina data så att användare kan använda alternativ terminologi när de ställer frågor till Insight Advisor. Skapa [vokabulärer](#page-291-0) för Insight Advisor (page 292)

<span id="page-274-0"></span>Alternativ för Affärslogik finns på fliken Förbereda.

# 8.20 Skapa logiska modeller för Insight Advisor med Affärslogik

Insight Advisor använder en logisk modell som baseras på tidigare inlärning för att avgöra vilka fält som är av intresse för insikter. Du kan definiera en egen logisk modell för dina appar med Affärslogik.

Insight Advisor använder Qlik cognitive engine och inlärning baserad på tidigare användning för att förstå relationerna mellan fält i din datamodell, och hur de används. Om du vill kan du även anpassa den logiska modellen för att få bättre resultat från Insight Advisor. Du kan anpassa den logiska modellen i Logisk modell under Affärslogik på fliken Förbered.

När affärslogik är aktiverad, är inlärning baserad på tidigare användning inaktiverad för appen.

# Förstå logiska modeller

Appens logiska modell är den konceptmodell Insight Advisor använder för att generera visualiseringar. Den är byggd på en apps underliggande datamodell. Varje app har en enda logisk modell. Fält och originalobjekt är kärnkomponenterna i den logiska modellen. De är organiserade i grupper. Grupper indikerar en konceptuell association eller relation mellan fält eller originalobjekt. Den logiska modellen innehåller även information om möjliga relationer mellan grupper.

Den logiska modellen har en direkt inverkan på hur Insight Advisor fungerar. När en användare till exempel väljer ett fält för att visa en trendanalys, försöker Insight Advisor hitta ett datumfält som ingår i en primär kalendergrupp. Om fältet Försäljning väljs, skulle Insight Advisor prioritera ett fält som Orderdatum före Medarbetarens födelsedatum.

Affärslogiken påverkar även hur systemet väljer fält i frågor som ställs med naturligt språk. Till exempel är fälten Produktnamn och Produktkod grupperade tillsammans som en grupp. Om "show me sales by product" används i en fråga kommer Produktnamn att användas för "product", eftersom det alternativet är bättre i den gruppen.

Den logiska standardmodell som används för affärslogik är ett stjärnschema. Med affärslogik kan du skapa annan modellering för din app om inte ett stjärnschema är den bästa lösningen. Affärslogik kan även hjälpa till att begränsa aggregeringen i logiska modeller med semiadditiva mått eller mycket stora måttabeller. Detta bidrar till mer effektiv utforskning av appdata i Insight Advisor.

# Anpassa logiska modeller

Logisk modell är uppdelad i följande delavsnitt för att anpassa en apps logiska modell:

- <sup>l</sup> Översikt: I Översikt får du en sammanfattning av din affärslogik. När du klickar på ett kort för Fält och grupper, Paket, Hierarkier eller Beteenden öppnas motsvarande avsnitt.
- Fält och grupper: I Fält och grupper kan du definiera vilka grupper dina fält och originalobjekt tillhör i den logiska modellen.
- Paket: Med Paket kan du skapa samlingar av relaterade grupper. Detta hindrar att grupper används tillsammans om de inte är i samma paket.
- Hierarkier: Med Hierarkier kan du definiera relationer mellan grupper för sökning nedåt i hierarkin.
- Beteenden: Med Beteenden kan du specificera önskad-relation eller nekad-relation mellan fält. Beteenden kan även tvinga fram obligatoriska urval.
- Kalenderperioder: Med Kalenderperioder kan du skapa standardperioder för analys för Insight Advisor.

Anpassa en logisk modell genom att:

- 1. Aktivera anpassning av affärslogik för appen.
- 2. Definiera dina fält och grupper. [Definiera](#page-276-0) fält och grupper. (page 277)
- 3. Lägg till grupperna i paket (valfritt). Ställa in [omfattning](#page-281-0) för logiska modeller med paket (page 282)
- 4. Definiera hierarkier mellan grupper (valfritt).

Skapa analys som söker nedåt i [hierarkier](#page-281-1) (page 282)

- 5. Tillämpa beteenden (valfritt). [Tillämpa](#page-282-0) beteenden på logiska modeller (page 283)
- 6. Du kan även skapa kalenderperioder. Definiera analysperioder med [kalenderperioder](#page-284-0) (page 285)

Du kan återställa den logiska modellen till standardinställningarna. Du kan även tillfälligt inaktivera affärslogik.

## Aktivera affärslogik

### Gör följande:

- 1. I en app klickar du på Förbered och väljer Logisk modell.
- 2. Klicka på Fortsätt.

Nu har du aktiverat anpassad affärslogik för appen, och inlärning baserad på tidigare användning är inaktiverad.

# Återställa affärslogik

Du kan återställa den logiska modellen till standardmodellen. När du återställer inaktiveras anpassad affärslogik i Insight Advisor och inlärning baserad på tidigare användning aktiveras.

#### Gör följande:

- 1. Gå till Logisk modell och klicka på Återställ till standardvärden.
- 2. Klicka på Bekräfta.

## Inaktivera affärslogik

Du kan inaktivera anpassade logiska modeller. Till skillnad från när du återställer affärslogiken, går det att aktivera den anpassade affärslogiken igen senare. När din affärslogik är inaktiverad används standardaffärslogiken i appen.

### Gör följande:

- 1. Gå till Logisk modell och klicka på Inaktivera logik.
- <span id="page-276-0"></span>2. Klicka på Bekräfta.

## Definiera fält och grupper.

Fält och grupper är den primära komponenten i logiska modeller i affärslogiken. Genom att definiera vilka grupper dina fält och originalobjekt tillhör kan du definiera hur Insight Advisor ska använda dem.

Du kan definiera hur affärslogiken ska hantera fält och grupper i avsnittet Fält och grupper i Logisk modell. Du kan gruppera fält och originalobjekt tillsammans för att indikera en relation vid analys i Insight Advisor. För varje element i en grupp kan du definiera hur Insight Advisor ska behandla det vid analys.

Med grupper kan du organisera fält och originalobjekt i relaterade konceptuella grupperingar. Du kan till exempel gruppera alla fält relaterade till kunder i en enda grupp, oavsett vilka tabeller i datamodellen de laddas från. Insight Advisor använder den här informationen för att avgöra vilka fält som ska visas tillsammans i visualiseringar. Grupper kan även användas för att skapa paket, vilket begränsar möjligheterna för Insikter att endast använda relaterade grupper tillsammans. Det finns tre typer av grupper:

- Dimension: En dimensionsgrupp består ofta av fält som klassificeras som dimensioner. Dimensionsgrupper kan innehålla fält som är klassificerade som mått eller datum.
- Mått: En måttgrupp består av inbördes relaterade måttfält. Bara mått kan ingå i en måttgrupp.
- Kalender: En kalendergrupp består av en tidsdimension i din logiska modell. Kalendergrupper kan endast innehålla dimensioner och förväntas ha minst ett tidsbaserat fält (som datum, tidsmarkör eller år). Kalendergrupper är användbara om du har separata fält som definierar din kalender, som år, månad eller dag. Du kan även gruppera andra datarelaterade fält, som räkenskapskvartal eller budgetår.

Som standard ordnas fält och originalobjekt efter grupp. Om du inaktiverar detta läggs fältet I grupp till i tabellen.

Utöver att definiera grupper, kan du definiera egenskaper för enskilda fält och originalobjekt som ingår i grupperna.

## Skapa grupper

När du har skapat en grupp går det inte att ändra dess typ. Du kan ändra gruppens namn, samt lägga till och ta bort fält i gruppen. Grupper kan också tas bort. När du tar bort en grupp delas alla element i gruppen upp.

Om du vill lägga till en befintlig grupp klickar du på  $\sum$  i gruppens rad eller efter gruppens namn i kolumnen I grupp.

### Gör följande:

- 1. Klicka på Skapa grupp.
- 2. Ange ett gruppnamn.
- 3. Välj gruppens typ.
- 4. Lägg till fält i gruppen från Tillgängliga fält.
- 5. Klicka på Skapa.

## Definiera fält och originalobjekt

Fält och grupper består av en tabell med fält och originalobjekt från din app, samt grupperna de ingår i. Du kan redigera dina fälts och orginalobjekts egenskaper genom att justera kolumnvärdet i det elementets rad. Om du vill se fler alternativ kan du klicka på \*\*\* i raden Du kan göra något av följande:

- Flytta element: Flytta elementet till en annan grupp.
- Skapa beteende: Skapa ett beteende för gruppen som det aktuella elementet ingår i.
- Dela upp grupp: Ta bort elementet från gruppen det ingår i. Element som tagits bort från gruppen utesluts från Insight Advisor.

Om du vill göra samma ändring för flera element, kan du välja flera rader genom att markera kryssrutorna för dem. När urvalet sker på detta sätt visas inställningar och alternativ för egenskaperna ovanför tabellen.

Egenskaper för fält och originalobjekt

Tabellen består av följande kolumner:

- Namn
- $\cdot$  Grupp
- Synlighet
- Klassificering
- Slå upp datavärde
- Standardaggregering
- Gynnsam trend
- Favorit
- Övergripande aggregering
- <sup>l</sup> Standardinställd detaljnivå för perioden

Namn innehåller fältnamnen. Grupp innehåller namnet på gruppen som fältet hör till. Följande avsnitt beskriver värden och inställningar för de övriga fälten. Du kan ställa in vilka kolumner som ska visas i tabellen genom att klicka på  $\mathbb{H}$ .

#### Synlighet

Synlighet styr om ett element är tillgängligt i Insight Advisor. Det finns två möjliga värden:

- Synligt: Elementet är tillgängligt för användning i Insight Advisor.
- Dolt: Elementet är inte tillgängligt för användning i Insight Advisor. Dolda fält ska inte aktiveras för uppslagning av datavärden.

Du kan dölja alla dolda element i Fält och grupper genom att välja Visa bara synliga.

#### Klassificering

Klassificeringen definierar standardrollen attributet kan ha i en analys. Följande typer kan användas för att klassificera fält och grupper:

- **· dimension**: Ett fält som bara ska användas som dimension.
- **· measure**: Ett fält som bara ska användas som mått.
- boolean: En binär dimension.
- date: En tidsbaserad dimension som innehåller datum.
- timestamp: Ett tidsbaserat fält som innehåller tidsmarkörer.
- year: En tidsbaserad dimension som innehåller information om år.
- week: En tidsbaserad dimension som innehåller information om vecka.
- **quarter**: En tidsbaserad dimension som innehåller information om kvartal.
- month: En tidsbaserad dimension som innehåller information om månad.
- weekDay: En tidsbaserad dimension som innehåller information om veckodagen, antingen i kort format (mån, tis), långt format (måndag, tisdag) eller som en siffra mellan ett och sju.
- monthDay: En tidsbaserad dimension som innehåller en siffra mellan 1 och 31 som indikerar dag i månaden.
- yearDay: En tidsbaserad dimension som innehåller en siffra för dagen på året (mellan 1 och 366).
- hour: En tidsbaserad dimension som innehåller information om timme.
- **· email:** En dimension som innehåller e-postadresser.
- address: En dimension som innehåller adresser.
- country: En dimension som innehåller namn på länder.
- stateProvince: En dimension som representerar administrativt område på första nivån, som delstater och provinser.
- city: En dimension som representerar orter.
- geoPoint: En dimension som innehåller information om geografisk punkt.
- geoPolygon: En dimension som innehåller information om geografisk polygon.
- **geographical**: En dimension som representerar en geografisk plats, som land eller region.
- postalCode: En dimension som innehåller postnummer.
- longitude: En dimension som innehåller information om longitud.
- latitude: En dimension som innehåller information om latitud.
- percentage: Ett måttfält som representerar värden för procentandelar, som andelen sysselsatta eller inflation.
- monetär: Ett monetärt mått som intäkter, kostnader eller lön.
- ordinal: En dimension vars värden har en inbyggd ordning.
- **temporal:** En tidsrelaterad dimension.

Du kan ha ett fält som betraktas som en dimension i en fråga och ett mått i en annan fråga. En bra strategi är att alltid skapa ett andra fält eller originalobjekt för det alternativa användarfallet för fältet.

#### Slå upp datavärde

Slå upp datavärde styr om Insight Advisor kan hämta värden från fälten vid bearbetning av en fråga som ställs med naturligt språk.

Att minska antalet fält som har Slå upp datavärde aktiverat kan hjälpa till att undvika falska resultat och minska frågetiden. Du kan till exempel ha tre fält som innehåller namn i din datamodell: Förnamn, Efternamn och Fullständigt namn . Om Slå upp datavärde är aktiverat för alla tre fälten kan användarna få förvirrande svar från alla tre fälten om de söker efter `Drew`.

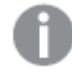

Slå upp datavärde ska vara inaktiverat för mått och dolda fält.

### Standardaggregering

Standardaggregering anger standardaggregeringen för mått i Insight Advisor. Följande aggregeringar kan användas:

- sum
- avg
- $\cdot$  min
- $\cdot$  max
- $\cdot$  count
- countDistinct

När ett fält har en standardaggregering använder alltid Insight Advisor den aggregeringen när fältet används som ett mått. Användare kan redigera Insikts-diagram och ändra till en annan typ av aggregering i Insight Advisor.

Originalobjekt kan inte tilldelas standardaggregeringar.

### Gynnsam trend

Gynnsam trend anger om den önskade trenden för ett mått ska öka eller minska. Standardinställningen är att den önskade trenden för måtten ska öka. Följande trender kan användas:

- Uppåt
- <sup>l</sup> Nedåt

Gynnsam trend används i visualiseringar som skapas av Insight Advisor för att ranka resultat.

### Favorit

Favorit markerar en åtgärd som är extra intressant för Insight Advisor. Insight Advisor kommer att använda detta mått oftare vid generering av visualiseringar utan användarfrågor eller urval, till exempel med Generera.

### Övergripande aggregering

Övergripande aggregering indikerar för Insight Advisor vilken aggregering som ska användas när Insight Advisor inte på egen hand kan avgöra vilken aggregering som ska användas i berättelser för en fråga som omfattar originalmått. Eftersom vissa originalmått använder komplexa uttryck kan det hända att Insight Advisor inte vet vilken aggregering som ska användas vid beräkning av originalmåttets bidrag i berättelserna. Om en övergripande aggregering definieras kan Insight Advisor beräkna berättelser för dessa komplexa originalmått.

Du kan endast ställa in den övergripande aggregeringen för originalmått.

#### Standardinställd detaljnivå för perioden

Du kan ange en standardinställd detaljnivå för perioden, till exempel månad eller år, som ska användas med ett datumfält i en kalendergrupp när du genererar analyser i Insight Advisor. Detaljnivåerna härleds antingen från autokalendern eller så kan du plocka ett fält som innehåller en detaljnivå från samma kalendergrupp.

Du kan använda standarkalenderinställningen med standardkalenderperiodens beteende. Standardkalenderegenskaper som ställs in för fält- och originalobjekt åsidosätts av standardkalenderperiodens beteenden som ställs in för grupper.

# <span id="page-281-0"></span>Ställa in omfattning för logiska modeller med paket

Med paket kan du definiera och begränsa omfattningen av insikter för specifika intresseområden i din logiska modell.

Ett paket är en samling relaterade grupper. När Insight Advisor genererar resultat används bara grupper i samma paket tillsammans. En grupp kan tillhöra flera paket. Paket för logiska modeller skapas och hanteras i Paket.

Till exempel kan din datamodell innehålla tabeller från olika affärsområden.Om det finns kopplingar mellan tabellerna, kan ett datumfält från användas i ett Insikts-diagram tillsammans med ett datumfält från Support. Genom att placera Försäljning-grupper och Support-grupper i olika paket kan du säkerställa att insikter för dessa affärsområden bara använder fält i det associerade paketet.

Det är valfritt att använda paket. Om du inte definierar några paket anses alla fält och grupper ingå i samma paket vid analys.

Du kan redigera eller ta bort paket genom att klicka på \*\*\* och välja Redigera eller Ta bort.

## Skapa paket

### Gör följande:

- 1. Klicka på Skapa paket.
- 2. Ange ett namn för paketet.
- 3. Lägg till grupper i paketet från Tillgängliga grupper.

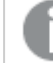

Paket måste innehålla minst en måttgrupp.

<span id="page-281-1"></span>4. Klicka på Skapa.

## Skapa analys som söker nedåt i hierarkier

Om du definierar vilka grupper i din logiska modell som har en hierarkisk relation kan Insight Advisor göra en fördelningsanalys i specificerade hierarkier och bättre upptäcka beroenden bland grupper.

Hierarkier av logiska modeller skapas och hanteras i **Hierarkier**. Det är valfritt att använda hierarkier i affärslogik.

Med hierarkier kan du använda fördelningsanalyser som söker nedåt i hierarkin i rekommendationer (t.ex. Försäljning efter Produktkategori, Produktunderkategori och Produkt). Med hierarkier är det också lättare

för Insight Advisor att undvika att blanda ihop geografiska element i rekommendationer. Om du till exempel skapar hierarkier för Leverantörens land med Leverantörens ort och för Kundens land och Kundens stad förhindrar du att de används i felaktiga kombinationer som Leverantörens land och Kundens stad.

Hierarkier används även i Associative Insights för att identifiera beroenden när urval görs. Till exempel att välja Sverige i ett Insikts-diagram, och sedan bara ha svenska orter som valda värden i ett annat diagram som använder fältet Ort.

Du kan redigera eller ta bort hierarkier genom att klicka på \*\*\* och välja Redigera eller Ta bort.

### Skapa hierarkier

#### Gör följande:

- 1. Klicka på Skapa hierarki.
- 2. Ange ett namn för hierarkin.
- 3. Lägg till grupper i hierarkin i ordning från den lägsta nivån i hierarkin till den högsta.
- <span id="page-282-0"></span>4. Klicka på Skapa.

## Tillämpa beteenden på logiska modeller

Med beteenden kan du ange en önskad-relation eller nekad-relation mellan måttgrupper och andra grupper. Beteenden kan även användas för att tvinga fram värdeurval i Insight Advisor.

Antag att du har grupper som antingen alltid ska användas tillsammans vid analys, eller aldrig användas tillsammans. Du kanske även har fältvärden som du vill alltid ska ingå i urvalet när fält från en grupp används av Insight Advisor. Med beteenden kan du ange de här inställningarna per grupp. Beteenden för logiska modeller skapas och hanteras i Beteenden.

Följande beteenden är tillgängliga i logiska modeller:

- Obligatoriska urval
- Önskad relation
- Nekad relation
- Standardkalenderperiod

Du kan redigera eller ta bort beteenden genom att klicka på\*\*\* och välja Redigera eller Ta bort.

## Obligatoriska urval

Med beteendet obligatoriskt urval kan du specificera fältvärden som måste inkluderas när fält från en grupp används. Flera obligatoriska urval kan ingå i ett beteende.

Till exempel kanske du har fälten Land, Befolkning och År. När du genererar rekommendationer i Insight Advisor kan du få diagram som använder Land och Befolkning, men som inkluderar summan av data för alla år.Med hjälp av beteendet obligatoriskt urval kan du begränsa resultatet, så att bara nuvarande år används när insikter genereras för Befolkning eller Land.

## Önskade relationer

Beteendet önskad-relation instruerar Insight Advisor att välja grupper som ofta bör användas tillsammans när insikter genereras. När du specificerar en önskad-relation kommer Insight Advisor att använda den önskade gruppen när resultat genereras. Önskad-relationer är användbara när det kan finnas tvetydighet .

En önskad relation hindrar inte att en grupp används tillsammans med andra grupper. Den önskade gruppen väljs bara när alla gruppval är likvärdiga för analysen. I analyser där andra grupper är mer lämpliga, kan grupper som inte är önskade användas istället.

I vårt exempel finns följande fyra grupper:

- Försäljning
- Kund
- Produkt
- Säljare

Försäljning har en önskad relation till Kund. I en fördelningsanalys för Försäljning väljs Kund före de andra grupperna, eftersom den är önskad. I en trendanalys för Försäljning kanske Produkt används istället.

### Nekade relationer

Beteendet nekad-relation förhindrar att Insight Advisor använder de valda grupperna tillsammans när insikter genereras. Detta är användbart när vissa grupper som ingår i samma paket inte bör användas tillsammans vid en analys. Med nekad-relationer kan du också hindra att grupper används tillsammans, om detta kan påverka appens prestanda. I stjärnschemadatamodeller kan det finnas grupper som har entill-många- och många-till-en-relationer som gör analysen mer komplicerad. Med nekade relationer kan du förhindra associationer mellan dessa grupper.

Nekad-relationer åsidosätts när en användare specifikt begär insikter från grupper som har en nekadrelation. Till exempel har Försäljning och Leverantör en nekad-relation. Om någon frågar "show me sales" genereras ingen analys som innehåller Försäljning och Leverantör. Om någon frågar "show me sales by supplier" genereras resultat som innehåller Försäljning och Leverantör.

## Standardkalenderperiod

Beteendet standardkalenderperiod tilldelar kalenderperioder som ska användas som standardtidsperiod i visualiseringar för den valda gruppen. Standardkalenderperioden används alltid när Insight Advisor skapar visualiseringar för fält från den gruppen. Grupper kan ha enstaka standardkalenderperioder. Beteenden för standardkalenderperioder åsidosätter en eventuell standardinställd detaljnivå för perioden som har ställts in för ett datumfält.

Kalenderperioder tillämpas vanligen på analyser på följande sätt:

- <sup>l</sup> Fakta- och rangordningsanalyser använder den aktuella eller den första valda perioden från kalenderperioden. En föregående period eller den andra perioden som väljs från kalenderperioden läggs till i analysen för jämförelse.
- <sup>l</sup> Trendanalyser och liknande analyser använder endast den aggregerade detaljnivån från

kalenderperioden.

<sup>l</sup> Andra analyser använder den aktuella eller den första valda perioden från kalenderperioden.

Antag till exempel att du har gruppen Kundnöjdhet som innehåller data om kundnöjdhet. Som standard är många av appens användare bara intresserade av att se data för aktuell månad. Om du skapar en kalenderperiod för aktuell månad och gör den till standardkalenderperiod, kommer Insight Advisorvisualiseringar för Kundnöjdhet bara att visa data från den aktuella månaden.

### Ignorera standardkalenderperioder för utvalda analystyper

Du kan konfigurera analystyperna för att ignorera delar av eller allt i en standardkalenderperiod. Det är användbart för att styra hur standardkalenderperioderna tillämpas mer specifikt. Du kanske till exempel inte vill ha en jämförelse i din faktaanalys och bara vill visa den aktuella perioden.

Du kan välja analystyper som ignorerar period 1 (den föregående perioden eller den andra perioden som valdes), period 2 (den aktuella perioden eller perioden som valdes först) eller detaljnivån för din kalenderperiod. Om du ignorerar period 1 stoppas användningen av en tidigare period i analyser där två perioder skulle ha jämförts så att endast period 2 visas. Om du ignorerar period 2 eller detaljnivån, stoppas kalenderperioden från att användas som standard med den analystypen.

## Skapa beteenden

### Gör följande:

- 1. Klicka på Skapa beteende.
- 2. Välj en grupp under Gäller för.
- 3. Välj en typ av beteende.
- 4. Gör ett av följande:
	- Om du konfigurerar en Önskad relation eller en Nekad relation väljer du de grupper relationen ska gälla för.
	- Om du konfigurerar ett Obligatoriskt val väljer du om det är ett enstaka värde. Från Obligatorisk för väljer du fälten och obligatoriska värden för dem. Du kan lägga till ytterligare obligatoriska urval genom att klicka på Lägg till en annan.
	- Om du konfigurerar en Standardkalenderperiod väljer du en kalendergrupp och en kalenderperiod från den gruppen. Du kan även ange vilka analystyper som ska ha undantag från standardkalenderperioden under Ignorera period 2 och Ignorera period 2 och Ignorera detaljnivå.
- <span id="page-284-0"></span>5. Klicka på Skapa.

## Definiera analysperioder med kalenderperioder

Definiera kalenderperioder för dina kalendergrupper för att styra tidsramarna som Insight Advisor använder när det skapar visualiseringar.

Kalenderperioder definierar tidsperioder av intresse för Insight Advisor att använda i analys i den logiska modellen. Till exempel kan ett KPI som visar total försäljning för alla tider vara mindre användbart än ett KPI som visar total försäljning för den innevarande månaden. Du skulle kunna skapa en kalenderperiod för den aktuella månaden och ställa in den som standardperiod att använda med total försäljning. Kalenderperioder för logisk modell skapas och hanteras i Kalenderperioder.

Kalenderperioder definierar enskilda tidsperioder eller jämförelser av relativa tidsperioder. Du kan till exempel skapa kalenderperioder för att:

- <sup>l</sup> Endast visa värden för den här månaden
- <sup>l</sup> Jämföra den här månaden med förra månaden
- <sup>l</sup> Jämföra det nuvarande kvartalet med samma kvartal förra året

Insight Advisor använder kalenderperioder för att skapa diagram. Med kalenderperioder kan du använda fler analystyper. Du kan välja och tillämpa kalenderperioder när du redigerar ett diagram i Insikter. Du kan ange en standardkalenderperiod att använda med en grupp när Insight Advisor skapar diagram för fält och originalobjekt i den gruppen. Standardkalenderperioder anges i Beteenden.

## Skapa kalenderperioder

Skapa kalenderperioder från kalendergrupperna definierade i Fält och grupper. Du kan skapa kalenderperioder med eller utan fält som använder funktionen autoCalendar i dataladdningsskriptet.

Du kan använda alternativet Använd automatisk kalender med en anpassad kalender om den använder samma deklarerade fält som autoCalendar.

### Skapa kalenderperioder med automatisk kalender

Välj detaljnivå för analysen när du skapar kalenderperioder med den automatiska kalendern. Detaljnivån kan till exempel vara månad på året eller kvartal på året. Du kan sedan välja att använda det senaste värdet eller skapa en jämförelse.

#### Gör följande:

- 1. Klicka på Skapa kalenderperiod.
- 2. Välj en kalendergrupp och välj sedan Använd automatisk kalender.
- 3. Ange ett namn på kalenderperioden.
- 4. Välj detaljnivå för kalenderperioden
- 5. Gör ett av följande:
	- För att använda det senaste värdet i fältet för detaljnivån för perioden väljer du Använd senast sorterade värde.
	- Så här gör du en jämförande kalenderperiod:
		- I Jämför väljer du perioden som ska jämföras. Välj Senaste fullständiga period om Insight Advisor ska använda den senaste fullständiga perioden istället för den aktuella perioden.
- I Anpassad väljer du perioden för analys i Förskjutning och sedan väljer du perioden att jämföra med i Jämförelseförskjutning. Förskjutning och Jämförelseförskjutning använder numeriska värden där 0 är den aktuella perioden. Om du till exempel använder kvartal som detaljnivå så är 0 den aktuella perioden och 3 är tre kvartal sedan.
- 6. Klicka på Skapa.

### Skapa kalenderperioder med anpassad kalender

Du kan skapa kalenderperioder utan att använda autoCalendar i laddningsskriptet. Du kan till exempel ha en anpassad kalender eller så kanske du vill använda anpassade kalenderflaggor som inte finns i autoCalendar.

Om du vill skapa en kalenderperiod med hjälp av en anpassad kalender väljer du en kalendergrupp och ett tidsfält att aggregera. Sedan väljer du att använda det senaste värdet eller att skapa en jämförelse. Två jämförelsemetoder stöds:

• Relativ: En relativ jämförelse som använder ett fält som innehåller det relativa antalet perioder sedan. Fältet med relativ period måste innehålla numeriska värden som definierar den relativa perioden från det aktuella datumet för varje värde i det aggregerade fältet. Du kan sedan välja förskjutning och jämförelseförskjutning för analys.

Om du till exempel vill jämföra den här månaden med förra månaden väljer du Datum som aggregeringsfält. Sedan väljer du MonthsAgo som fält för relativ period. MonthsAgo använder ett uttryck för att utvärdera hur många månader sedan varje värde i Datum är från aktuell månad. Om nuvarande månad är juli, så vore värden från juli 0, värden från juni vore 1, värden från maj 2 och så vidare. Du kan välja 0 som jämförelse och 1 som jämförelseförskjutning.

• Flagga: En flaggjämförelse använder två fält som definierar två olika flaggade tidsperioder. Till exempel skulle första kvartalet och andra kvartalet kunna vara två perioder som används för en flaggjämförelse. Jämförelsefälten måste innehålla binära värden som indikerar vilka aggregerade fältvärden som är i den flaggade perioden.

För att jämföra Kvartal 1 och Kvartal 2 väljer du Datum som det aggregerade fältet. Som flaggfält kan du sedan välja InQuarter1 och InQuarter2. Dessa fält använder uttryck för att utvärdera om värden är eller inte är i Kvartal 1 eller Kvartal 2.

### Gör följande:

- 1. Klicka på Skapa kalenderperiod.
- 2. Välj en kalendergrupp och avmarkera sedan kryssrutan Använd automatisk kalender.
- 3. Ange ett namn på kalenderperioden.
- 4. Välj sedan det aggregerade datumfältet att använda.
- 5. Gör ett av följande:
	- För att använda det senaste värdet i fältet för detaljnivån för perioden väljer du Använd senast sorterade värde.
- Så här gör du en jämförande kalenderperiod:
	- <sup>l</sup> I Relativt, för Relativt antal perioder sedan, väljer du fältet som är definierat i ditt laddningsskript som inehåller data för relativ tidsperiod för fältet som är valt i Aggregerat datum. Välj tidsperioden för analys i Förskjutning och välj sedan tidsperioden att jämföra med i Jämförelseförskjutning. Förskjutning och Jämförelseförskjutning använder numeriska värden där 0 är den aktuella perioden.
	- I Flagga väljer du fältet som innehåller flaggan för den aktuella perioden och sedan väljer du fältet som innehåller flaggan för jämförelseperioden.
- 6. Klicka på Skapa.

## Begränsningar

Kalenderperioder för affärslogik har följande begränsningar:

<sup>l</sup> Standardkalenderperioder tillämpas inte på tidsbaserade originalmått som innehåller specifika tidsperioder i sina uttryck.

### Steg för steg – Skapa kalenderperioder med en anpassad kalender

Den här genomgången visar steg för steg hur du skapar kalenderperioder med hjälp av anpassade kalenderfält och flaggor.

Du kan skapa kalenderperioder med den automatiska kalendern eller genom att använda enskilda datumoch tidsfält från dina data. Fält med binära data kan du använda för att flagga tidsperioder som ska ingå i jämförande analyser.

Med anpassade kalenderdata kan du skapa tre typer av kalenderperioder:

- <sup>l</sup> Senast sorterade värde: Senast sorterade värde-kalenderperioder visar den senaste perioden i det valda aggregerade fältet. I Insight Advisor-analyser som stöder jämförelser, som rangordningsanalys, visar senast sorterade värde även föregående period.
- <sup>l</sup> Relativ jämförelse: Relativa kalenderperioder använder ett fält som innehåller dataperioderna relativt aktuellt datum. Det jämför den aktuella eller föregående perioden med en äldre period.
- <sup>l</sup> Flaggjämförelse: Flaggor använder booleska klassificerade fält med binära data för att flagga två tidsperioder som ska ingå i jämförande analys.

För att kunna visa relativa jämförelser av tidsperioder innehåller den här appens datakälla data för datum i framtiden. Laddningsskriptet laddar data från datakällan fram till aktuellt datum. Resultaten som visas i bilderna kanske inte är samma som dina resultat eftersom tidsperioderna som visas i bilderna kommer att ha ändrats.

### Komma igång

Hämta exempelpaketet och packa upp det:

App med exempel på [kalenderperioder](/tutorials/ExampleCalendarPeriodWindows.zip)

QVF-filen innehåller följande datafil:
• TutorialCustomCalendarData.xlsx För att visa hur kalenderperioder kan användas för att göra relativa jämförelser innehåller TutorialCustomCalendarData.xlsx data för datum i framtiden. Appladdningsskriptet uppdaterar data i appen till det datum de laddas.

Importera QVF-filen i Qlik Sense och bifoga XLSX-filen till appen. När du har importerat appen och bifogat datafilen till appen laddar du appdata i Skriptredigeraren.

#### Exempeldata

Data som används i det här exemplet laddas med följande laddningsskript:

```
Sales: LOAD City, Country, Customer, OrderDate, ProductID, Quantity, Sales, "Q4-2018", "Q1-
2019", "Q2-2019", "Q3-2019", "Q4-2019", "Q1-2020", "Q2-2020", "Q3-2020", "Q4-2020", "Q1-2021",
"Q2-2021", "Q3-2021", Month([OrderDate]) AS [Month], Year([OrderDate]) AS [Year], Day
([OrderDate]) AS [Day], Dual(Year(OrderDate)&'-'&Month(OrderDate), monthstart(OrderDate)) AS
[YearMonth], 12*Year(Today())+Month(Today())-12*Year(OrderDate)-Month(OrderDate) AS
[MonthsAgo]
```
FROM [lib://AttachedFiles/TutorialCustomCalendarData.xlsx]

(ooxml, embedded labels, table is Sales) where OrderDate  $\le$  Today(1);

Laddningsskriptet skapar olika fält för Year, Month och Day. Med dessa tre fält skapas följande beräknade fält:

- YearMonth med information om år och månad. Det här är det primära fältet vid aggregering i exemplet.
- MonthsAgo som beräknar om månaderna är från en specifik månad i relation till aktuellt datum.

Data innehåller även flera fält för de olika kvartal som ingår i data. De här fälten innehåller binära data som indikerar vilket räkenskapskvartal varje värde i tabellen Sales tillhör.

#### **Uppgifter**

Den här genomgången visar hur du skapar tre olika typer av kalenderperioder:

- Skapa en anpassad kalenderperiod utan automatisk kalender
- Skapa en relativ kalenderperiod
- Skapa en flaggjämförelsekalenderperiod

#### Skapa en kalenderperiod med det senast sorterade värdet

Först ska du skapa en kalenderperiod för YearMonth och använda det senast sorterade värdet.

#### Gör följande:

- 1. Gå till exempelappen och klicka på Förbered.
- 2. Under Affärslogik väljer du Logisk modell.
- 3. Klicka på Skapa kalenderperiod.
- 4. Välj OrderDate.
- 5. Som Kalenderperiodens namn anger du Last sorted month.
- 6. Vid Aggregerat datum väljer du YearMonth.
- 7. Välj Använd senast sorterade värde.
- 8. Klicka på Skapa.

### Resultat

Gå till Insikter och sök efter show me sales by customer.

Välj diagrammet sum(Sales) by customer och använd analysperioden Latest sorted month. Diagrammet uppdateras och visar en jämförelse mellan aktuell månad och föregående månad.

Latest sorted month används för Customer by sum(Sales) mellan feb 2021 och mars 2021

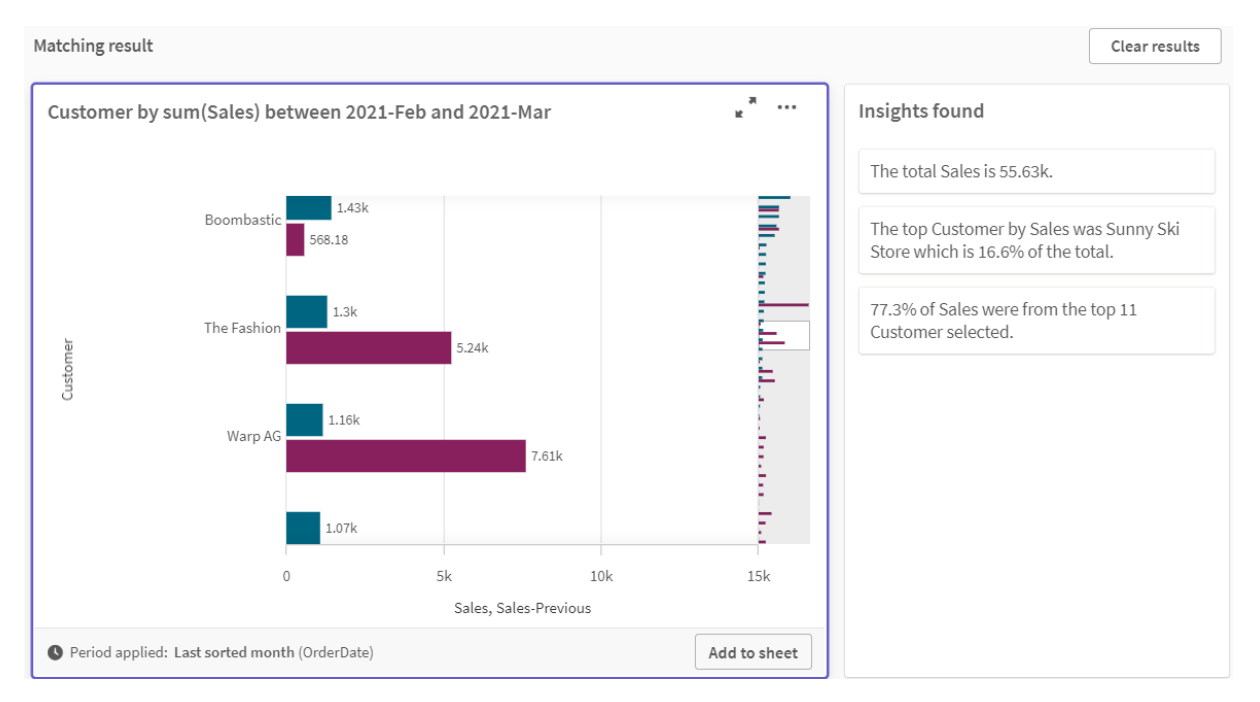

#### Skapa en kalenderperiod för relativ jämförelse

Nu ska du skapa en relativ kalenderperiod. För en relativ kalenderperiod krävs:

- Ett aggregeringsfält som innehåller en tidsperiod (år, månad, kvartal osv.).
- <sup>l</sup> Ett fält som innehåller relativa positioner för datumen i det fältet jämfört med dagens datum.

Utifrån dessa fält kan du definiera förskjutningen. Förskjutningen är den relativa skillnaden i den valda tidsperioden, jämfört med aktuellt datum för de två perioderna som ska jämföras. Du kan jämföra aktuell eller föregående period (anges som 0 eller 1 i Förskjutning) med en äldre period upp till 12 perioder tidigare (anges som ett en siffra mellan 1 och 12 i Jämförelseförskjutning).

För den här kalenderperioden ska vi använda YearMonth som aggregeringsfält och MonthsAgo som fält för relativa perioder. Vi vill jämföra den aktuella månaden med samma månad förra året.

#### Gör följande:

- 1. Klicka på Skapa kalenderperiod.
- 2. Välj OrderDate.
- 3. Som Kalenderperiodens namn anger du This month to this month last year.
- 4. Vid Aggregerat datum väljer du YearMonth.
- 5. Under Relativt antal perioder sedan väljer du MonthsAgo.
- 6. Under Förskjutning väljer du 0.
- 7. Under Jämförelseförskjutning väljer du 12.
- 8. Klicka på Skapa.

### Resultat

Gå till Insikter och sök efter show me sales by customer.

Välj diagrammet sum(Sales) by customer och använd analysperioden This month to this month last year. Diagrammet uppdateras så att en jämförelse mellan aktuell månad och aktuell månad förra året visas.

Kund efter sum(Sales) mellan mars 2020 och mars 2021

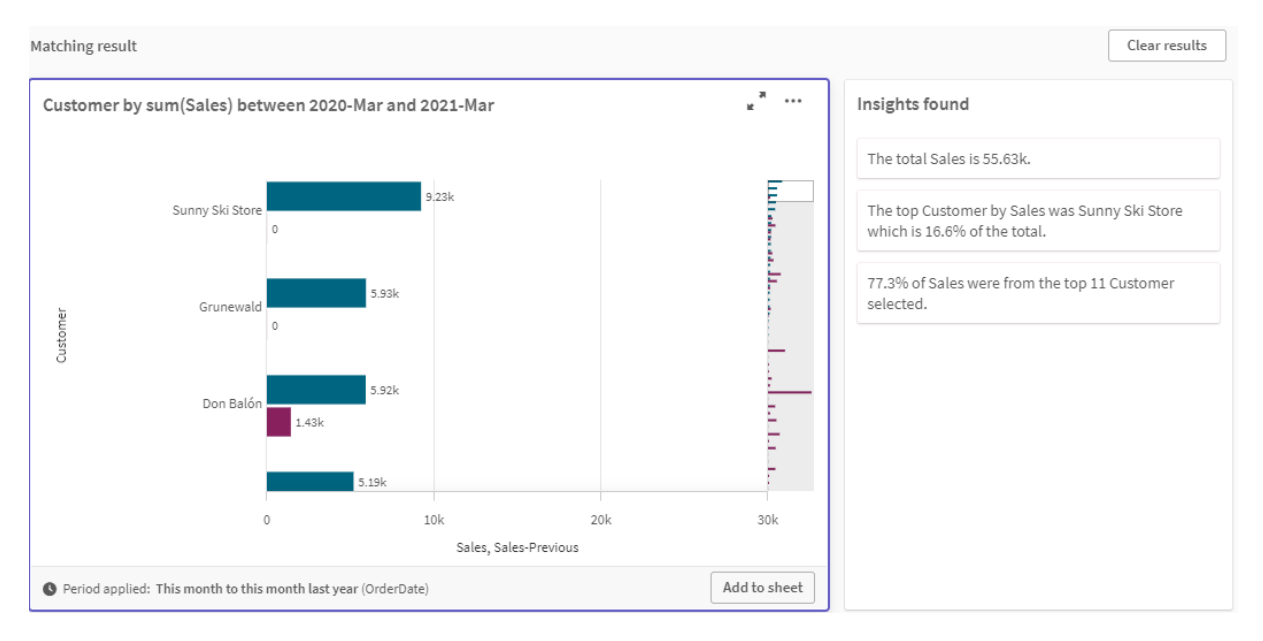

#### Skapa en flaggjämförelsekalenderperiod

Flaggjämförelsekalenderperioder använder två fält för att flagga två enskilda perioder för analys, från ett aggregerat datumfält.

I exempelappens data finns olika fält för olika räkenskapskvartal. Varje fält innehåller binära data som indikerar om motsvarande datum ingår eller inte ingår i kvartalet. Du kommer att använda dessa tillsammans med YearMonth för att skapa en flaggjämförelsekalenderperiod.

#### Gör följande:

- 1. Klicka på Skapa kalenderperiod.
- 2. Välj OrderDate.
- 3. Som Kalenderperiodens namn anger du Q4 to Q3
- 4. Vid Aggregerat datum väljer du YearMonth.
- 5. Klicka på Flaggor.
- 6. Under Flagga för aktuell period väljer du Q4-2020.
- 7. Under Flagga för jämför period väljer du Q3-2020.
- 8. Klicka på Skapa.

### Resultat

Gå till Insikter och sök efter show me sales by customer.

Välj diagrammet sum(Sales) by customer och använd analysperioden Q4 to Q3. Diagrammet uppdateras och visar en jämförelse mellan det fjärde räkenskapskvartalet 2020 och det tredje räkenskapskvartalet 2020.

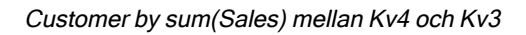

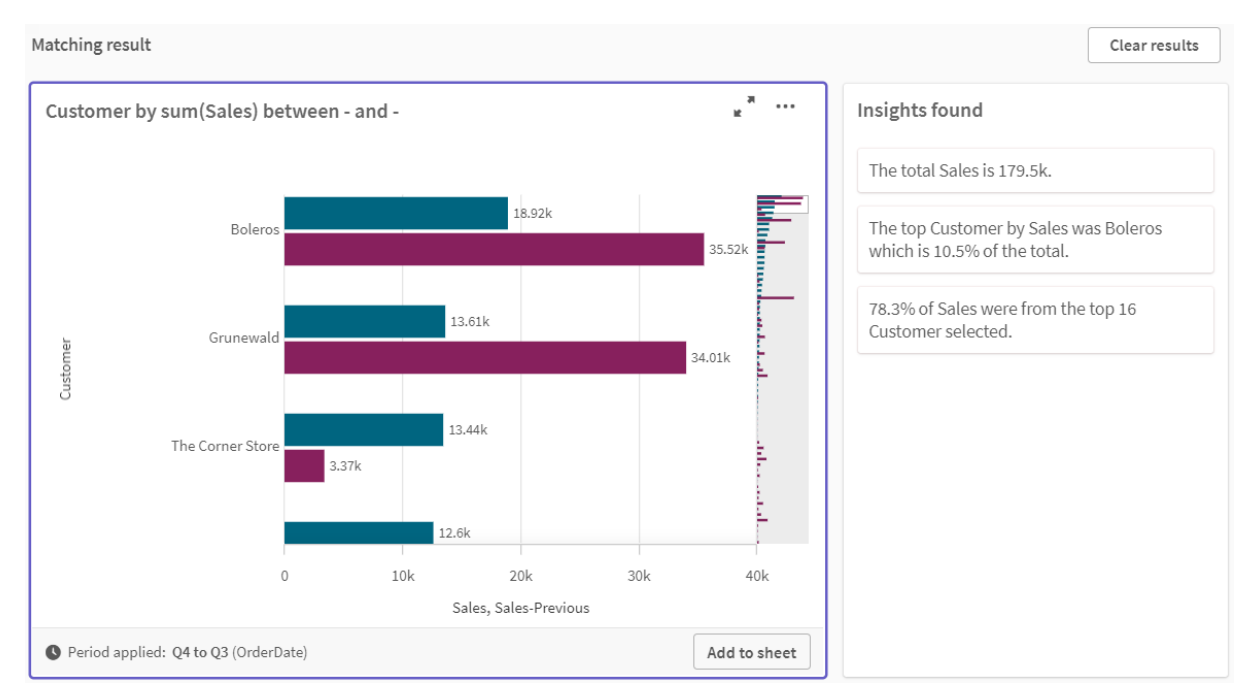

### 8.21 Skapa vokabulärer för Insight Advisor

Du kan skapa vokabulärer för Insight Advisor. Då kan du definiera synonymer för Insight Advisor och definiera analyser som ska användas för specifika termer.

Du skapar vokabulärer i Vokabulär under Affärslogik på fliken Förbereda. Med hjälp av vokabulärer kan frågor som ställs med naturligt språk ge bättre resultat. Med vokabulärer kan du till exempel:

- Lägga till alternativa namn för fält, originalobjekt och värden.
- Definiera namn för kodade värden.
- Definiera vilken Insight Advisor-analystyp som ska användas för vissa termer eller frågor.

Funktionen Vokabulär stöder två sorters vokabulär:

- Synonymer: Med synonymer kan du lägga till alternativa termer. Mer information finns i Lägga till [synonymer](#page-292-0) i Insight Advisor (page 293).
- Anpassad analys: Med anpassad analys kan du definiera vilka analyser som ska användas för utvalda termer.

Mer information finns här Lägga till [anpassade](#page-294-0) analyser i Insight Advisor (page 295).

### Begränsningar

Vokabulärer har följande begränsningar:

- Vokabulärer stöds inte i Associative Insights.
- <sup>l</sup> I vokabulärer kan du inte skapa termer för fält som är klassificerade som datum.
- <sup>l</sup> Följande ord är reserverade för användning i Qlik Sense och kan inte användas som en term i vokabulären:
	- App
	- Program
	- Dimensioner
	- $\cdot$  Dim
	- Mått
	- Msr
- Insight Advisor utför ingen lemmatisering eller stemming av vokabulära termer. Om termen till exempel är open behandlas en fråga som använder opened elleropening inte som om den innehåller open. På samma sätt gäller att om termen var opened, kommer varken open eller opening att identifieras som termen.
- <sup>l</sup> Om en vokabulär term även finns som ett fältvärde, och en fråga innehåller fältet som innehåller det värdet och den delade termen, kommer Insikter inte att använda den vokabulära termen och använder istället fältvärdet vid behandling av frågan eftersom frågan innehöll fältet.

### <span id="page-292-0"></span>Lägga till synonymer i Insight Advisor

Du kan skapa vokabulärer för Insight Advisor. Med dessa kan du definiera termer och värden som kan användas i frågor som inte finns i din datamodell.

Du kan skapa vokabulärer i Vokabulär under Affärslogik på fliken Förbereda. Med hjälp av vokabulärer kan frågor som ställs med naturligt språk ge bättre resultat. Med vokabulärer kan du till exempel definiera:

- Alternativa namn på eller synonymer för fält, originalobjekt och värden. Till exempel: Förtjänst, Resultat och Intäkt för fältet Inkomst.
- Namn på kodade värden

Till exempel namn på medicinska klassificeringskoder.

- <sup>l</sup> Namn på grupper med värden från ett fält. Du kan till exempel definiera namngivna åldersintervall för ett fält med åldrar.
- Vanliga akronymer och förkortningar som inte finns i dina data. Till exempel å för år eller num för nummer.

När du skapar en vokabulär definierar du termer som är kopplade till den vokabulären. Sedan skapar du associationer från termerna till fält och originalobjekt i appen. Om du vill kan termer associeras med individuella värden från de valda fälten och originalobjekten. Följande villkor är tillgängliga när du definierar termer för värden från fält:

- Större än
- Större än eller lika med
- Mindre än
- Mindre än eller lika med
- $\cdot$  I
- Inte i
- Inom intervall

Vilka villkor som är tillgängliga för fält varierar beroende på värdena i fälten.

Vokabulärer skapas per språk för en app. Språken har olika vokabulärer.

Qlik Sense har stöd för vokabulärer på engelska, franska, ryska och spanska.

#### Gör följande:

- 1. I en app klickar du på Förbered och väljer Vokabulär.
- 2. Välj ett språk i språklistrutan.
- 3. Klicka på Skapa termer.
- 4. Ange termer för vokabulären.
- 5. Välj det fält eller originalobjekt som vokabulären gäller.
- 6. Om du vill kan du även välja ett villkor och värdena som villkoret gäller.
- 7. Klicka på Skapa.

#### Begränsningar

Synonymer har följande begränsningar.

• Originalobjekt och tidsbestämda fält har inte stöd för villkor.

### <span id="page-294-0"></span>Lägga till anpassade analyser i Insight Advisor

Du kan definiera att specifika analyser ska användas för vissa termer. På så sätt kan du styra vilka analyser användare får i Insight Advisor och skapa önskade analyser.

Med anpassade analyser kan du definiera svar för specifika termer och styra vilka analyser som returneras av Insight Advisor. Du kan definiera flera termer för en anpassad analys. Du kan även definiera olika termer på olika språk för en anpassad analys.

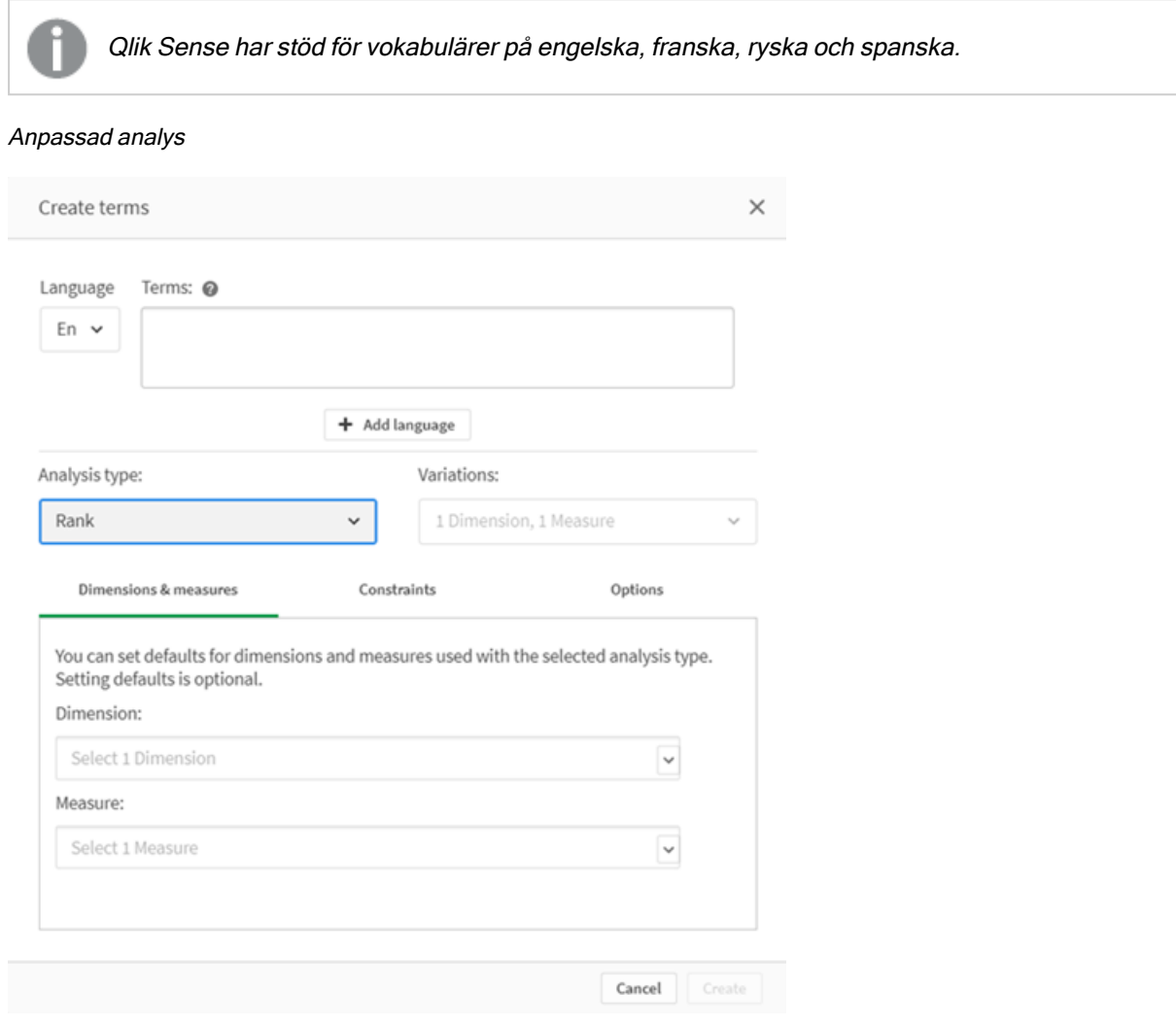

När du skapar en anpassad analys lägger du till termer till analysen och väljer sedan analystyp. Sedan kan du specificera standarddimensioner eller standardmått. Om inga standardvärden anges avgör Insight Advisor lämpliga dimensioner eller mått som ska användas i analysen baserat på användarens fråga.

Valfritt kan du även begränsa omfattningen genom att ange begränsningar för analystypen. Till exempel kanske du endast vill att värden som är större än ett visst måttvärde ska ingå i analysen.

Vilka villkor som är tillgängliga för fält varierar beroende på värdena i fälten.

Valfritt kan du ange vilken diagramtyp som ska användas i analysen genom att välja en av de som är tillgängliga för analystypen. Om du väljer en diagramtyp används alltid den diagramtypen i den anpassade analysen, om inte funktionen bedömer att ett annat diagram är mer lämpligt för valda data. Du kan välja tvingad användning av diagrammet, så att endast den diagramtypen används även om andra diagram är mer lämpliga för frågan. Till exempel kan du ange att ett cirkeldiagram alltid ska användas. Om du söker efter en dimension som innehåller 200 distinkta värden kommer cirkeldiagrammet att användas även om det inte är optimalt för dessa data. För vissa analystyper kan du även ange sorteringsalternativ för diagrammet, och gränser för hur många värden som ska visas (valfritt).

### Analystyper

I tabellen beskrivs vilka analystyper du kan använda när du skapar anpassade analyser. För vissa analyser kan du välja mellan olika varianter. Dessa bestämmer vilken sorts fält som används i analysen.

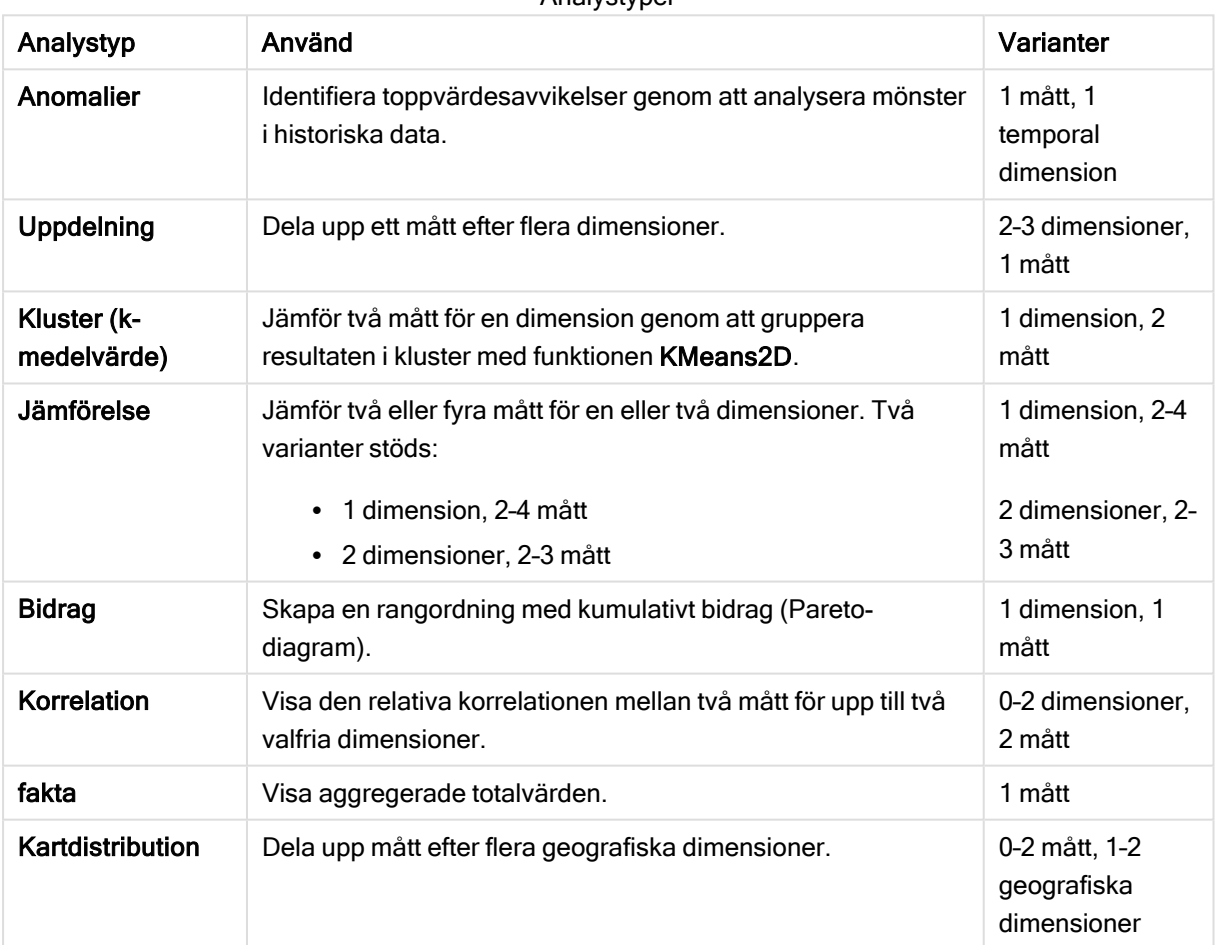

Analystyper

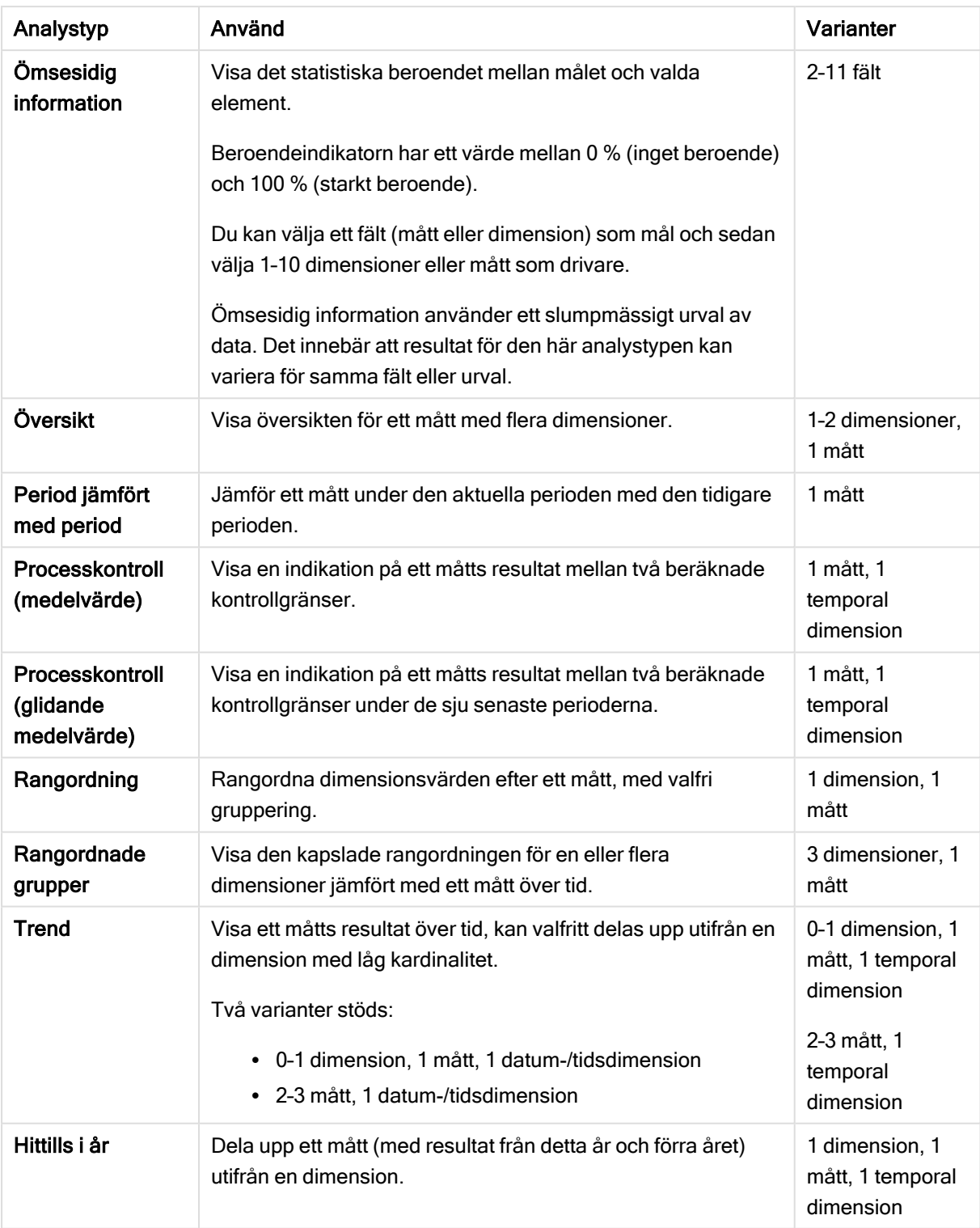

### Skapa anpassade analyser

#### Gör följande:

- 1. I en app klickar du på Förbered och väljer Vokabulär.
- 2. Klicka på Anpassad analys.
- 3. Klicka på Skapa termer.
- 4. Välj ett språk i listrutan och ange termerna för din anpassade analys.
- 5. Lägg till ytterligare ett språk och termerna för det språket (valfritt).
- 6. Välj analystyp från Analystyp.
- 7. Välj vilken variant som ska användas, om det finns några.
- 8. Om du vill specificera dimensioner och mått för analysen går du till Data och väljer de fält som ska användas som standard.
- 9. Om du vill använda begränsningar för analysen går du till Begränsningar och väljer ett fält, villkor och värde.
- 10. I Diagram kan du välja vilket diagram som ska användas för din anpassade analys under Diagramtyp (valfritt).

Om den här diagramtypen ska användas även om andra diagram är mer lämpliga väljer du Tvinga användning av valt diagram.

- 11. Ange sortering och gräns för diagrammet, om detta är tillgängligt för analystypen.
- 12. Klicka på Skapa.
- 13. Om din app är tillgänglig för Insight Advisor Chat klickar du på appens namn i navigeringsfältet. Under Använd Insight Advisor stänger du av I hubben och sedan aktiverar du det igen.

### Begränsningar

Anpassade analyser har följande begränsningar:

- Inställningen Tvinga användning av valt diagram följs inte i följande situationer:
	- När ett antal fält läggs till i den anpassade analysen som den valda diagramtypen inte har stöd för.

Vissa diagram stöder till exempel två, men inte tre, dimensioner. Om du skapar en uppdelningsanalys med två dimensioner och tvingar att mekko-diagrammet ska användas, fungerar det som förväntat. Om du skapar en uppdelningsanalys med tre dimensioner och väljer mekko-diagrammet, kommer inte mekko-diagrammet att användas eftersom det inte stöder tre dimensioner.

<sup>l</sup> När en användare lägger till en begränsning för en dimension som innebär att maximalt antal dimensioner överskrids.

Antag till exempel att du skapar en uppdelningsanalys med dimensionerna kategori och produkt, väljer mekko-diagram och tvingar att detta används. Detta fungerar som förväntat. Om du lägger till en begränsning för dimensionen land, används nu tre dimensioner i diagrammet, så användning av mekko-diagrammet kommer inte att tvingas fram.

• När ett variansvattenfallsdiagram väljs, men inga kalenderperioder används.

- <sup>l</sup> I Insight Advisor Chat fungerar inte uppföljningsfrågor med anpassade analyser. Om du till exempel frågar efter sales summary, en anpassad analys, och sedan ställer en uppföljningsfråga som what about profit, behandlas den som en ny fråga av Insight Advisor Chat.
- <sup>l</sup> Fält med taggen \$hidden i laddningsskriptet är inte tillgängliga i anpassade analyser, även om de har inställningen synligt i den logiska modellen.

# 9 Felsökning – Ladda data

I det här avsnittet beskrivs problem som kan uppstå när data laddas och modelleras i Qlik Sense.

# 9.1 Det går inte att bifoga en fil genom att släppa den i Lägg till data

Du försöker bifoga en fil genom att dra och släppa den på dialogen Lägg till data/Bifoga filer i Qlik Sense, men filen laddas inte upp.

#### Möjlig orsak

Filen sparas i ett ZIP-arkiv. Det går inte att bifoga enskilda filer från ett ZIP-arkiv i Qlik Sense.

#### Föreslagen åtgärd

Extrahera filerna från ZIP-arkivet innan du bifogar dem.

## 9.2 Problem med teckenuppsättning för datafiler som inte kodats med ANSI

I datafiler som inte använder ANSI-kod kan det uppstå problem med kodning av teckenuppsättningar när du använder en ODBC-datakoppling.

#### Möjlig orsak

ODBC-datakopplingar ger inte fullständiga funktioner för kodning av teckenuppsättningar.

#### Föreslagen åtgärd

#### Gör följande:

• Om det är möjligt kan du importera filerna med hjälp av en mappdatakoppling, som har stöd för fler alternativ för hantering av teckenkoder. Detta är antagligen det bästa alternativet om du laddar ett Microsoft Excel-kalkylblad eller en textdatafil.

## 9.3 Varning om cirkelreferenser när du laddar data

#### Möjlig orsak

Om du har laddat fler än två tabeller kan tabellerna associeras på ett sådant sätt att det finns mer än en väg för associationer mellan två fält, vilket skapar en cirkelreferens i datastrukturen.

### Föreslagen åtgärd

# 9.4 Kolumnerna har inte justerats som förväntats när data valdes från en fil med fasta poster

#### Möjlig orsak

Filen använder tabbtecken för att innesluta kolumnerna. Vanligtvis ser du att fältrubrikerna inte stämmer överens med förväntade data om du väljer Fältbrytningar i dialogen för val.

I detta fall är tabbtecknet oftast lika med ett antal tecken.

#### Föreslagen åtgärd

#### Gör följande:

- 1. Välj Inga fältnamn i Fältnamn.
- 2. Välj Fältbrytningar.
- 3. Öka inställningen för Tabbavstånd tills du ser att kolumnerna är i linje med rubriken.
- 4. Infoga fältbrytningar genom att klicka på lämpliga kolumnpositioner.
- 5. Välj Förhandsgranskning av data.
- 6. Välj Inbäddade fältnamn i Fältnamn.

Kolumnerna har nu justerats korrekt och varje fält bör ha rätt fältnamn.

## 9.5 Kopplingen fungerar inte

Du försöker skapa en datakoppling till en separat installerad koppling i skriptredigeraren men det går inte att koppla, eller också har en befintlig koppling fått etiketten okänd.

### Kopplingen har inte installerats korrekt

#### Möjlig orsak

Kopplingen har inte installerats i enlighet med installationsinstruktionerna. Om en app använder en koppling på en plats med flera noder måste kopplingen installeras på alla noder.

#### Föreslagen åtgärd

#### Gör följande:

• Kontrollera att kopplingen har installerats i enlighet med instruktionerna på alla noder på platsen.

### Kopplingen har inte anpassats till Qlik Sense

#### Möjlig orsak

QlikView-kopplingarna måste anpassas för Qlik Sense om du vill kunna välja data.

#### Föreslagen åtgärd (om du har utvecklat kopplingen själv med QVX SDK)

#### Gör följande:

• Du måste anpassa kopplingen för Qlik Sense med ett gränssnitt för att välja data.

#### Föreslagen åtgärd (om kopplingen levererades till dig)

#### Gör följande:

• Kontakta leverantören av kopplingen och skaffa en Qlik Sense-anpassad koppling.

# 9.6 Datakopplingar slutar att fungera när SQL Server startas om

#### Möjlig orsak

Om du skapar en datakoppling till en SQL Server och sedan startar om SQL Server kan datakopplingen sluta fungera och du kan inte välja data. Qlik Sense har förlorat anslutningen till SQL Server och kan inte återansluta.

#### Föreslagen åtgärd

Qlik Sense:

#### Gör följande:

• Stäng appen och öppna den igen från hubben.

Qlik Sense Desktop:

#### Gör följande:

- 1. Stäng alla appar.
- 2. Starta om Qlik Sense Desktop.

## 9.7 Skriptredigeraren visar inte skriptet

När Skriptredigeraren öppnas finns det inget innehåll i redigeraren och skriptet kan inte redigeras.

#### Möjlig orsak

Skriptet innehåller mycket komplexa konstruktioner, till exempel ett stort antal kapslade if-satser.

#### Föreslagen åtgärd

Öppna Skriptredigeraren i säkert läge genom att lägga till /debug/dle\_safe\_mode i URL:en. Det innebär att funktionerna för syntaxmarkering och automatisk ifyllning inaktiveras, men du ska kunna redigera och spara skriptet.

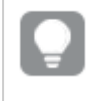

Du kan överväga att flytta de komplexa delarna av skriptet till en separat textfil, och använda include-variabeln för att mata in den i skriptet vid körningen.

# 9.8 Dataladdningsskriptet körs utan fel, men inga data laddas

Skriptet körs utan fel för syntax eller laddning, men data laddas inte som förväntas. En allmän rekommendation är att aktivera felsökning för att gå igenom skriptet steg för steg och kontrollera körningsresultat, men det finns några vanliga orsaker till fel.

### En sats avslutats inte med ett semikolon

#### Möjlig orsak

Du har glömt att avsluta en sats med ett semikolon.

#### Föreslagen åtgärd

#### Gör följande:

• Avsluta alla satser med ett semikolon.

### Enkla citationstecken inuti en sträng

#### Möjlig orsak

En sträng har enkla citationstecken i till exempel en SET-variabelsats.

#### Föreslagen åtgärd

#### Gör följande:

• Om en sträng innehåller ett enkelt citationstecken ska den förses med ett extra enkelt citationstecken.

## 9.9 Datahanteraren visar inte tabeller i en app som innehåller data

När du öppnar en app som skapats med en Qlik Sense-version tidigare än 3.0 visar datahanteraren inga tabeller och ett meddelande visas om att appen inte innehåller några data.

#### Möjlig orsak

Den förbättrade datamodellen i Qlik Sense 3.0 och senare kräver en omladdning av data för att kunna slutföra dataprofileringen och -förberedelsen.

#### Föreslagen åtgärd

Klicka på Läs in data i Datahanteraren. Detta kräver att appen har tillgång till de datakällor som används i appen.

# 9.10 Arbetsflöden i Datahanteraren är ur funktion för alla användare som skapar appar på en server

Användare får felmeddelanden när de försöker använda Lägg till data eller Läs in data i Datahanteraren eller när de uppdaterar appen i webbläsaren.

#### Möjlig orsak

Datahanteraren använder QVD-filer för att cachelagra laddade data. Dessa filer tas bort automatiskt när de inte längre används, men om ett stort antal ansamlas eller om de skadas kan de ge upphov till fel.

#### Föreslagen åtgärd

Ta bort mappen som innehåller QVD-filerna. På en Qlik Sense-server finns cacheminnet på:

<Qlik Sense shared folder>\Apps\DataPrepAppCache

På Qlik Sense Desktop finns cacheminnet på:

C:\Users\<username>\Documents\Qlik\Sense\Apps\DataPrepAppCache

## 9.11 Dataurvalsproblem med en OLE DB-datakälla

#### Möjlig orsak

Om du inte kan välja data från en OLE DB-datakoppling måste du kontrollera hur kopplingen har konfigurerats.

#### Föreslagen åtgärd

#### Gör följande:

- 1. Kontrollera att kopplingssträngen har utformats korrekt.
- 2. Kontrollera att du använder rätt inloggningsuppgifter.

## 9.12 Datumfält identifieras inte som datumfält i arkvyn

Det finns fält som innehåller datum- eller tidsmarkördata, men de identifieras inte som datumfält i arkvyn, det vill säga de indikeras inte med 12 i resurspanelen och i andra fältlistor.

### Dataprofilering inaktiverades när tabellen lades till

#### Möjlig orsak

När du lade till tabellerna inaktiverade du dataprofilering från \*\*\* bredvid knappen Lägg till data.

Med det här alternativet kommer datum- och tidsmarkörfält som identifieras att fungera korrekt, men de indikeras inte med <sup>[12]</sup> i resurspanelen och andra fältlistor, och expanderade egenskapsfält är inte tillgängliga.

### Föreslagen åtgärd

#### Öppna Datahanteraren och klicka på Ladda data.

Nu ska alla datum- och tidsmarkörfält indikeras med 12 i resurspanelen för arkvyn. Om de ändå inte indikeras med <sup>12</sup>, använder fältdata troligen ett format som inte identifieras som ett datum.

### Datumformatet identifierades inte

#### Möjlig orsak

Indataformatet för datumfältet identifierades inte när tabellen laddades. Qlik Sense identifierar vanligen datumfälten automatiskt utifrån nationella inställningar och vanliga datumformat, men i vissa fall kan du behöva specificera indataformatet.

#### Föreslagen åtgärd

Öppna Datahanteraren och redigera tabellen som innehåller fältet som inte identifierades som ett datum. Fältet indikeras mest sannolikt med  $\begin{bmatrix} 1 \\ 2 \end{bmatrix}$ som ett allmänt fält. Ändra fälttypen till **Datum** eller **Tidsmarkör**, med ett indataformat som matchar fältdata.

## 9.13 Felmeddelandet "Ogiltig sökväg" när en fil bifogas

#### Möjlig orsak

Filnamnet är för långt. Qlik Sense har enbart stöd för filnamn på maximalt 171 tecken.

#### Föreslagen åtgärd

Byt namn på filen till ett namn som innehåller färre än 172 tecken.

## 9.14 Fel vid laddning av en app som har konverterats från ett QlikView-dokument

Det kan visas felmeddelanden när du laddar om en app som har konverterats från ett QlikView-dokument på grund av skillnader mellan de två produkterna.

### Absoluta filsökvägsreferenser används i skriptet

#### Möjlig orsak

Laddningsskriptet hänvisar till filer med absoluta sökvägar, något som inte stöds i Qlik Sensestandardläget. Exempel på felmeddelanden är "Invalid Path" och "LOAD statement only works with lib:// paths in this script mode".

#### Föreslagen åtgärd

#### Gör följande:

• Byt ut alla filreferenser mot lib://-referenser till dataanslutningar i Qlik Sense.

### Funktioner eller satser som inte stöds används i skriptet

### Möjlig orsak

Om ett syntaxfel visas när du kör ett skript i Skriptredigeraren kan detta bero på att du använder QlikViewskriptsatser eller -funktioner som inte stöds i Qlik Sense.

#### Föreslagen åtgärd

#### Gör följande:

• Ta bort den ogiltiga satsen eller ersätt den med en som är giltig.

# 9.15 Microsoft Excel: Det går inte att ladda data från filer i Datahanteraren eller Skriptredigeraren

#### Möjlig orsak

Lås fönsterrutor eller Dela skärm är aktiverat i Excel-kalkylbladet och det finns tomma celler i tabellen.

#### Föreslagen åtgärd

Inaktivera Lås fönsterrutor eller Dela skärm, eller rätta till kalkylbladet. Ladda sedan data.

# 9.16 Microsoft Excel: Problem med att ansluta till och ladda data från filer via ODBC

#### Möjlig orsak

Problem kan uppstå om du konfigurerar en ODBC-datakoppling till en Microsoft Excel-fil, eller laddar data från Microsoft Excel-filer via en ODBC-datakoppling. Detta beror normalt på problem med ODBCDSNkonfigurationen i Windows, eller problem med de tillhörande ODBC-drivrutinerna.

#### Föreslagen åtgärd

Qlik Sense har ett inbyggt stöd för laddning av Microsoft Excel-filer. Byt om möjligt ut ODBCdatakopplingen mot en mappdatakoppling som kopplar till den mapp som innehåller Microsoft Excelfilerna.

## 9.17 Diskutrymmet håller på att ta slut

Det finns flera skäl till att ett system kan få ont om diskutrymme och datahanterarens metod att cachelagra laddade data i QVD-filer kan vara en möjlig orsak.

#### Föreslagen åtgärd

Ta bort mappen som innehåller QVD-filerna. På en Qlik Sense-server finns cacheminnet på:

<Qlik Sense shared folder>\Apps\DataPrepAppCache

På Qlik Sense Desktop finns cacheminnet på:

C:\Users\<username>\Documents\Qlik\Sense\Apps\DataPrepAppCache

## 9.18 Varning om syntetiska nycklar när du laddar data

Om du har laddat flera filer kan det hända att du får en varning om att syntetiska nycklar har skapats efter att data har laddats.

#### Möjlig orsak

Om två tabeller innehåller fler än ett gemensamt fält skapar Qlik Sense en syntetisk nyckel för att lösa länkningarna.

#### Föreslagen åtgärd

I många fall behöver du inte göra någonting åt de syntetiska nycklarna om länkningen är meningsfull, men det kan vara bra att granska datastrukturen i datamodellvyn.

# 9.19 Tabeller med gemensamma fält associeras inte automatiskt efter fältnamn

Du har lagt till två eller fler tabeller med Lägg till data. Tabellerna har fält med ett gemensamt fältnamn, men de associeras inte automatiskt.

#### Möjlig orsak

När du lade till tabellerna behöll du standardalternativet att aktivera dataprofilering i dialogen Lägg till data. Med det här alternativet görs en automatisk kvalificering av alla fältnamn som är gemensamma mellan tabellerna. Om du till exempel lägger till tabellen A och tabellen B med det gemensamma fältet F1 med hjälp av det här alternativet, kommer fältet att få namnet F1 i tabellen A och B.F1 i tabellen B. Det innebär att tabellerna inte associeras automatiskt.

#### Föreslagen åtgärd

Öppna Datahanteraren och välj vyn Associationer. Nu kan du associera tabellerna baserat på rekommendationerna från dataprofilering.

När du har associerat tabellerna klickar du på Ladda data.